71588636 2022-08-01 Válido a partir da versão 01.06.zz (Firmware do dispositivo)

BA01538D/38/PT/05.22-00

# Instruções de operação Proline Cubemass C 500

Medidor de vazão Coriolis Modbus RS485

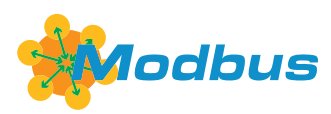

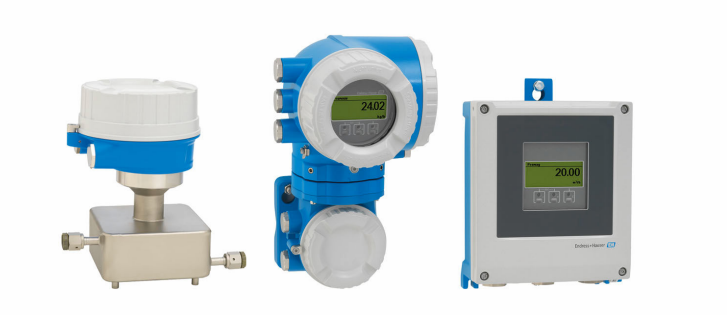

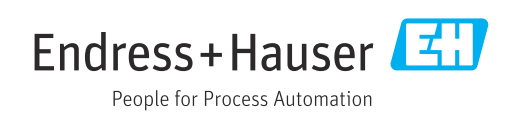

- Certifique-se de que o documento está armazenado em um local seguro, de modo que esteja sempre disponível ao trabalhar no equipamento ou com o equipamento.
- Para evitar perigo para os indivíduos ou instalações, leia atentamente a seção "Instruções básicas de segurança", bem como todas as demais instruções de segurança contidas no documento que sejam específicas dos procedimentos de trabalho.
- O fabricante reserva-se o direito de modificar dados técnicos sem aviso prévio. Seu centro de vendas da Endress+Hauser fornecerá informações recentes e atualizações destas instruções de operação.

# Sumário

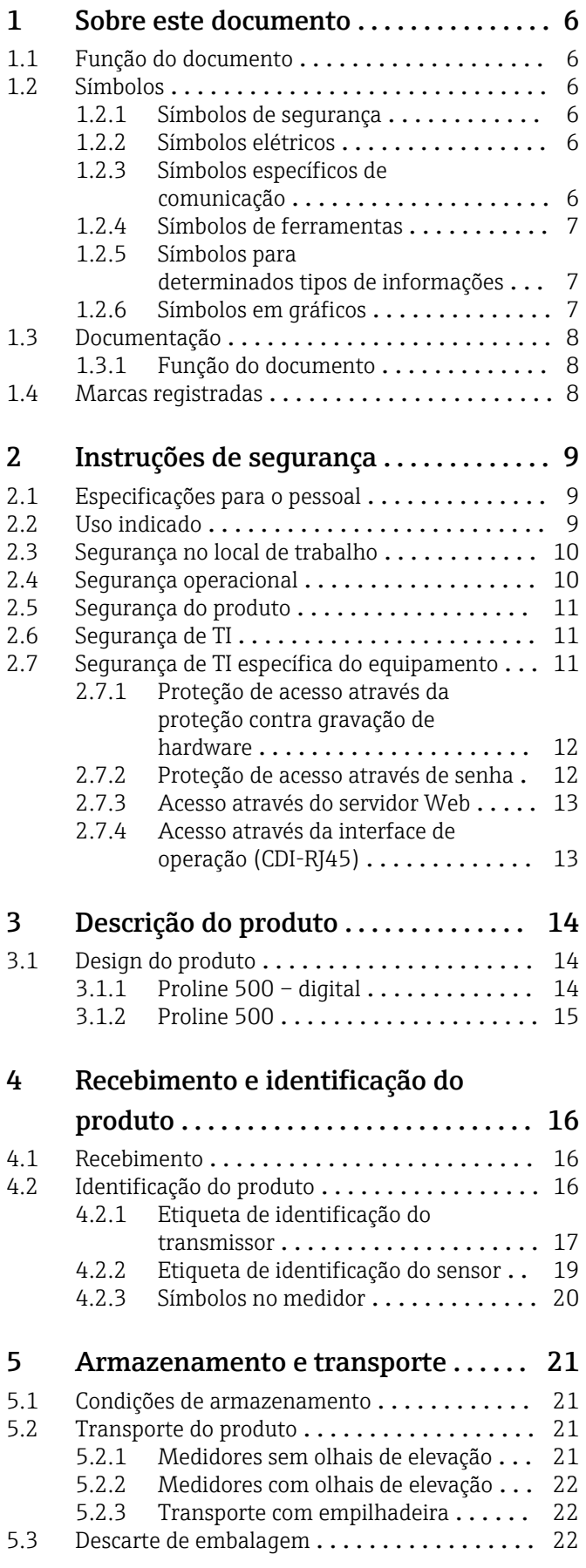

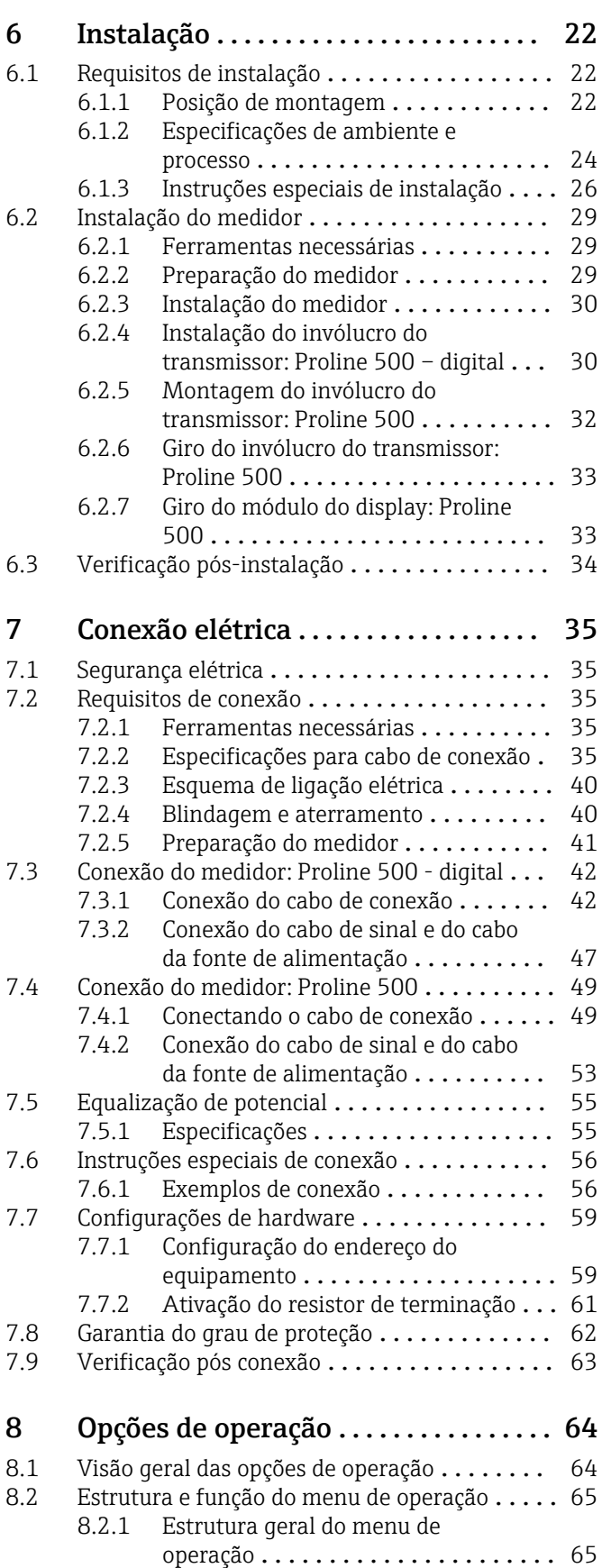

[8.2.2 Filosofia de operação](#page-65-0) ................ 66

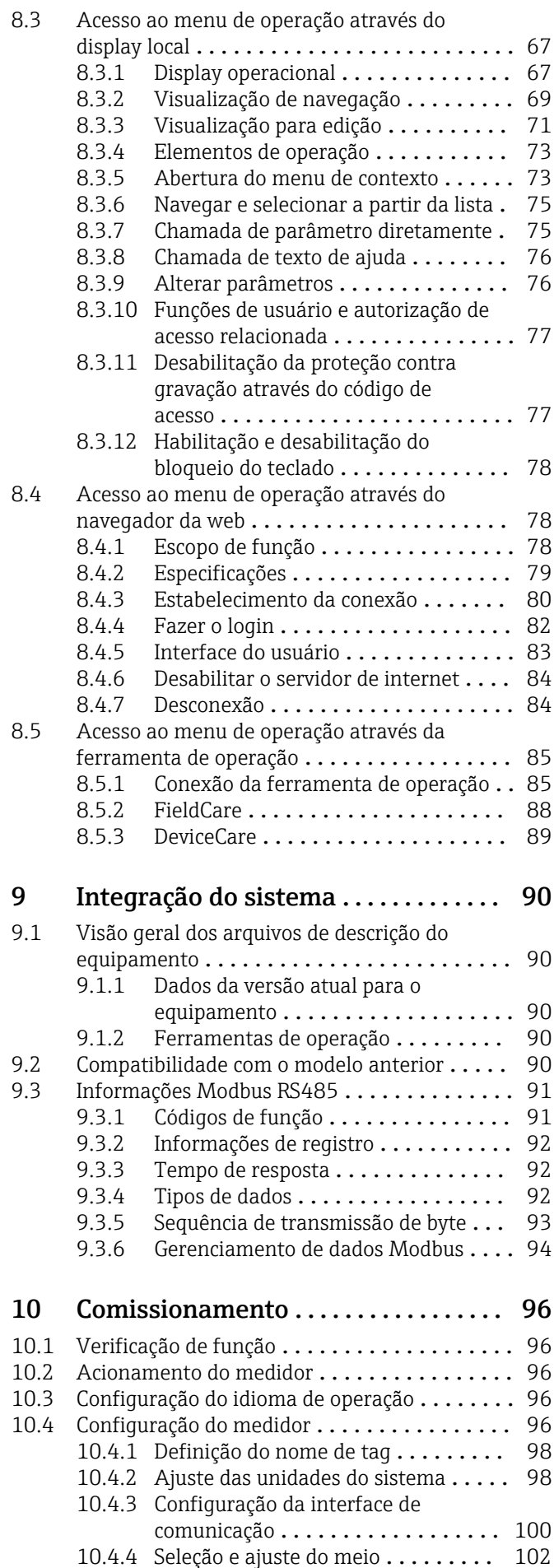

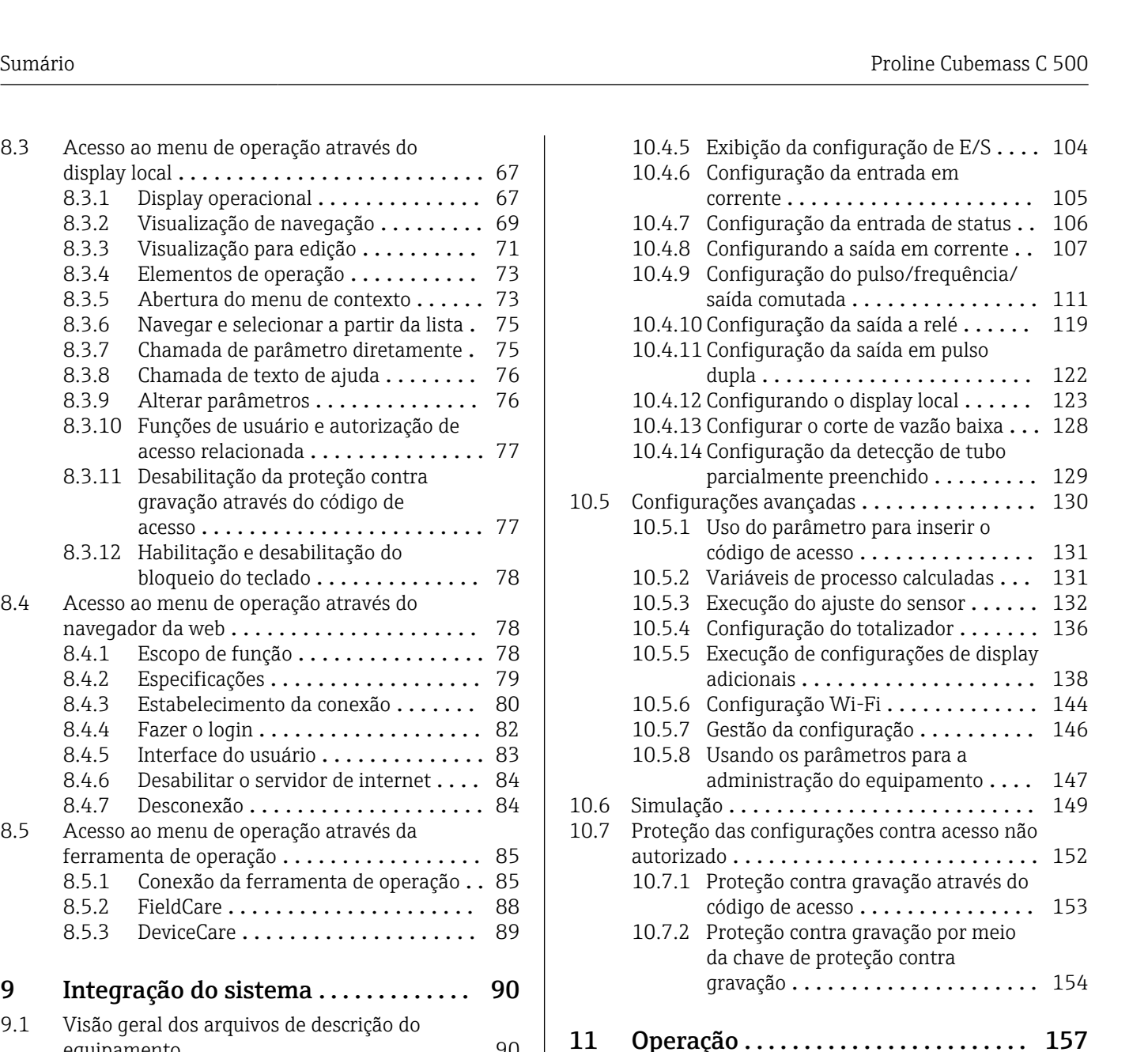

## 11 Operaçã [11.1 Ler o status de bloqueio do equipamento](#page-156-0) . . . 157

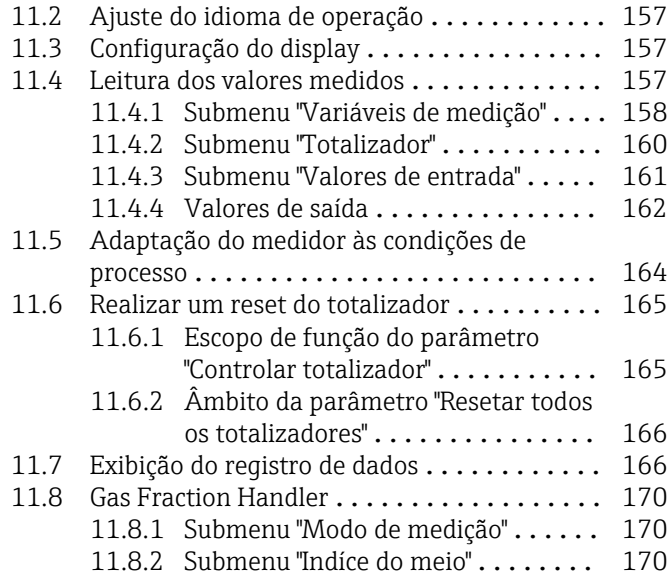

# [12 Diagnóstico e solução de](#page-171-0)

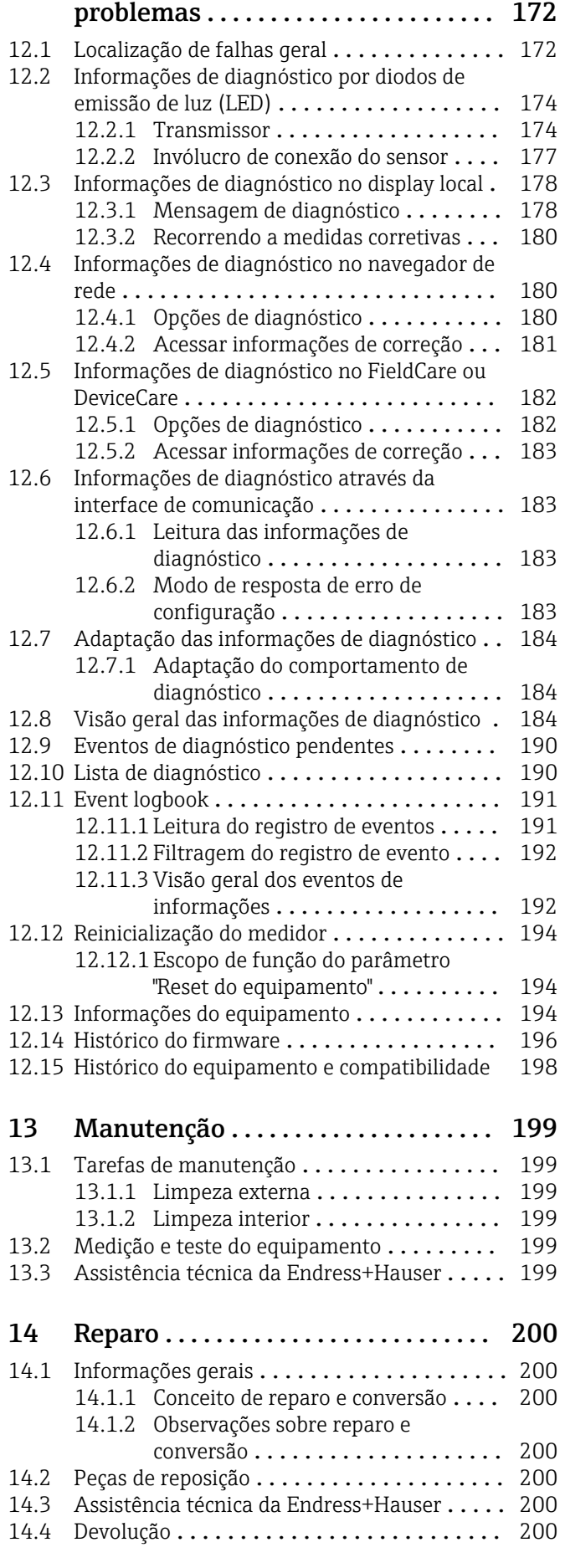

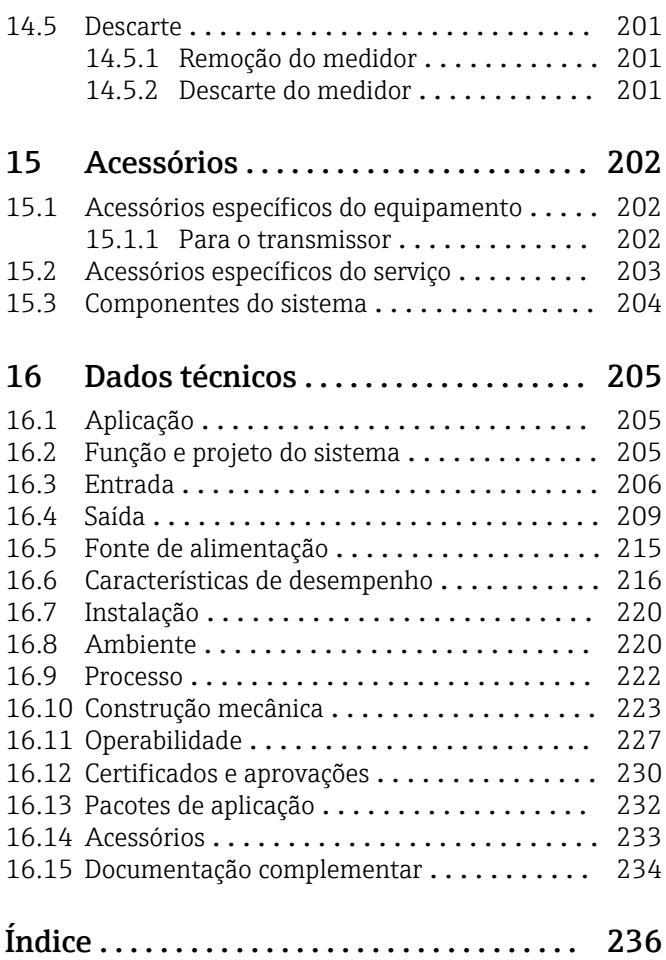

# <span id="page-5-0"></span>1 Sobre este documento

## 1.1 Função do documento

Estas Instruções de Operação contêm todas as informações necessárias nas diversas fases do ciclo de vida do equipamento: da identificação do produto, recebimento e armazenamento à instalação, conexão, operação e comissionamento até a localização de falhas, manutenção e descarte.

## 1.2 Símbolos

## 1.2.1 Símbolos de segurança

#### **A** PERIGO

Esse símbolo alerta sobre uma situação perigosa. Se a situação não for evitada resultará em ferimento grave ou fatal.

#### **ATENÇÃO**

Esse símbolo alerta sobre uma situação perigosa. Se a situação não for evitada pode resultar em ferimento grave ou fatal.

#### A CUIDADO

Esse símbolo alerta sobre uma situação perigosa. Se a situação não for evitada pode resultar em ferimento leve ou médio.

#### **AVISO**

Esse símbolo contém informações sobre os procedimento e outros fatos que não resultam em ferimento.

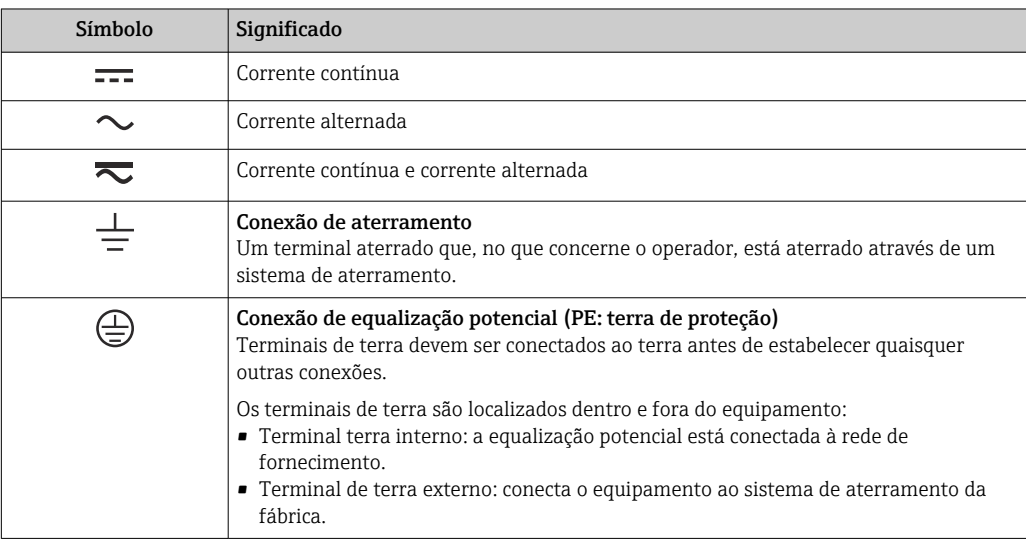

## 1.2.2 Símbolos elétricos

## 1.2.3 Símbolos específicos de comunicação

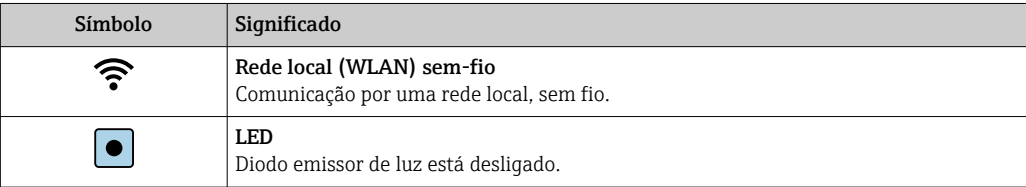

<span id="page-6-0"></span>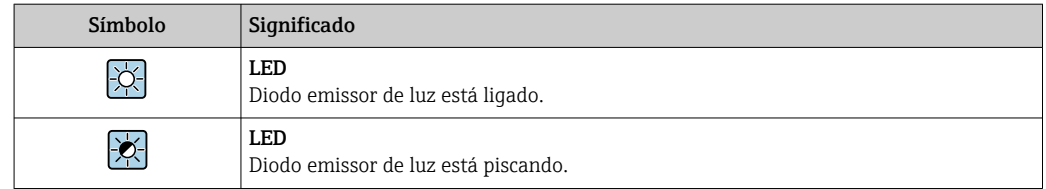

## 1.2.4 Símbolos de ferramentas

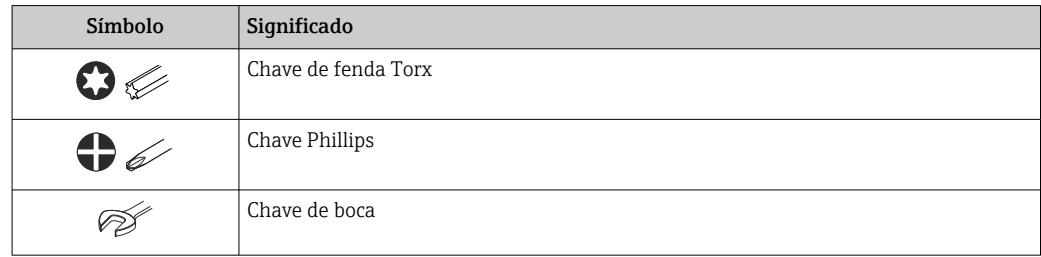

## 1.2.5 Símbolos para determinados tipos de informações

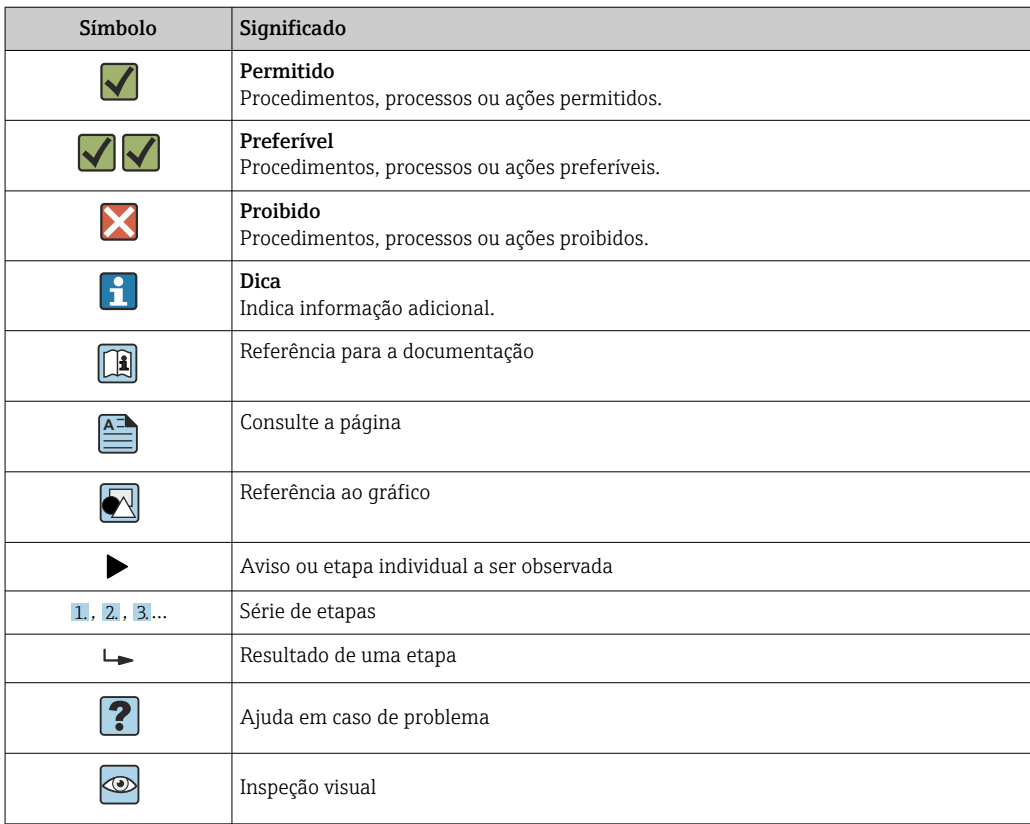

## 1.2.6 Símbolos em gráficos

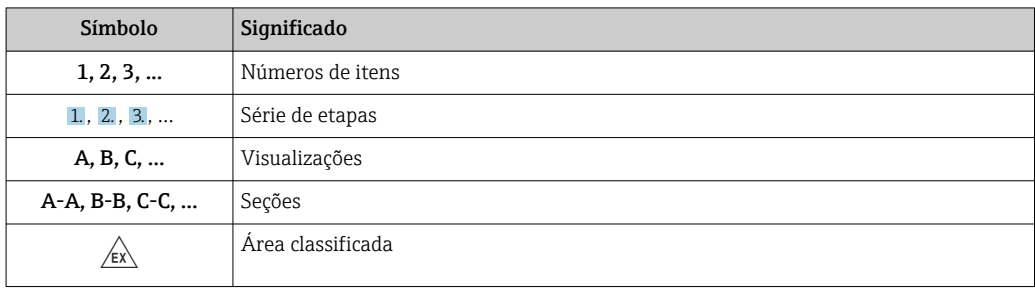

<span id="page-7-0"></span>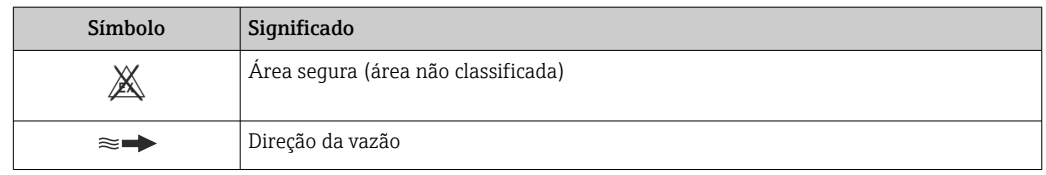

## 1.3 Documentação

Para uma visão geral do escopo da Documentação Técnica associada, consulte o seguinte:

- *W@M Device Viewer* ([www.endress.com/deviceviewer\)](https://www.endress.com/deviceviewer): Insira o número de série da etiqueta de identificação
- *Aplicativo de Operações da Endress+Hauser*: Insira o número de série da etiqueta de identificação ou escaneie o código de matriz na etiqueta de identificação

## 1.3.1 Função do documento

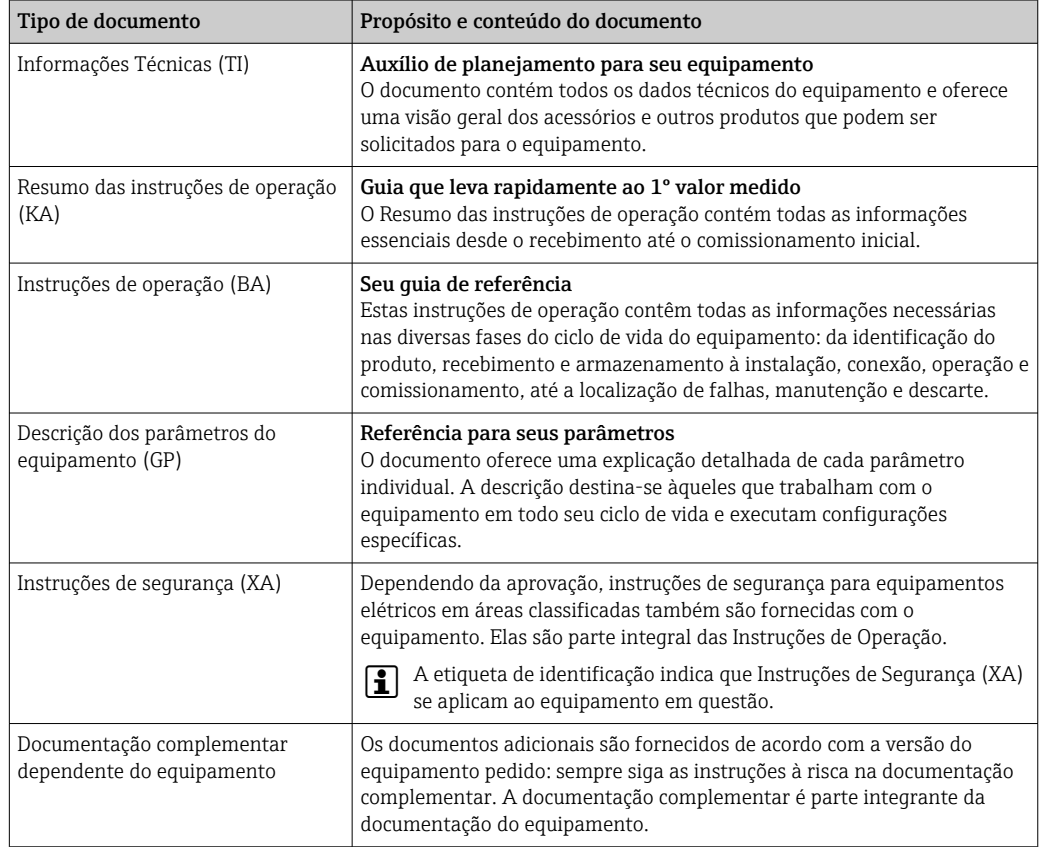

## 1.4 Marcas registradas

#### Modbus®

Marca registrada da SCHNEIDER AUTOMATION, INC.

#### TRI-CLAMP®

Marca registrada da Ladish & Co., Inc., Kenosha, EUA

# <span id="page-8-0"></span>2 Instruções de segurança

# 2.1 Especificações para o pessoal

O pessoal para a instalação, comissionamento, diagnósticos e manutenção deve preencher as seguintes especificações:

- ‣ Especialistas treinados e qualificados devem ter qualificação relevante para esta função e tarefa específica.
- ‣ Estejam autorizados pelo dono/operador da planta.
- ‣ Estejam familiarizados com as regulamentações federais/nacionais.
- ‣ Antes de iniciar o trabalho, leia e entenda as instruções no manual e documentação complementar, bem como nos certificados (dependendo da aplicação).
- ‣ Siga as instruções e esteja em conformidade com condições básicas.
- O pessoal de operação deve preencher as seguintes especificações:
- ‣ Ser instruído e autorizado de acordo com as especificações da tarefa pelo proprietáriooperador das instalações.
- ‣ Siga as instruções desse manual.

# 2.2 Uso indicado

#### Aplicação e meio

O medidor descrito neste manual destina-se somente para a medição de vazão de líquidos e gases.

Dependendo da versão solicitada, o medidor pode também medir meios potencialmente explosivos, inflamáveis, venenosos e oxidantes.

Medidores para uso em áreas classificadas, em aplicações sanitárias ou em aplicações onde existe um maior risco devido à pressão do processo, são identificados de acordo na etiqueta de identificação.

Para garantir que o medidor permaneça em condições adequadas pelo tempo de operação:

- ‣ Mantenha-se na faixa de pressão e temperatura especificada.
- ‣ Apenas utilize o medidor em total conformidade com os dados na etiqueta de identificação e condições gerais listadas nas Instruções de Operação e documentação complementar.
- ‣ Baseando-se na etiqueta de identificação, identifique se o equipamento solicitado é permitido para o uso pretendido na área classificada (por ex. proteção contra explosão, segurança do tanque pressurizado).
- ‣ Use o medidor apenas para meios em que as partes molhadas do processo sejam adequadamente resistentes.
- ‣ Se a temperatura ambiente do medidor estiver fora da temperatura atmosférica, é absolutamente essencial estar em conformidade com as condições básicas relevantes como especificado na documentação do equipamento →  $\triangleq$  8.
- ‣ Proteja o medidor permanentemente contra a corrosão de influências ambientais.

#### Uso indevido

O uso não indicado pode comprometer a segurança. O fabricante não é responsável por danos causados pelo uso incorreto ou não indicado.

## AATENÇÃO

#### Risco de quebra devido a fluidos corrosivos ou abrasivos e às condições ambientes!

- ‣ Verifique a compatibilidade do fluido do processo com o material do sensor.
- ‣ Certifique-se de que há resistência de todas as partes molhadas pelo fluido no processo.
- ‣ Mantenha dentro da faixa de pressão e temperatura especificadas.

## <span id="page-9-0"></span>AVISO

#### Verificação de casos limites:

‣ Para fluidos especiais ou fluidos para limpeza, a Endress+Hauser fornece assistência na verificação da resistência à corrosão de partes molhadas por fluido, mas não assume qualquer responsabilidade ou dá nenhuma garantia, uma vez que mudanças de minutos na temperatura, concentração ou nível de contaminação no processo podem alterar as propriedades de resistência à corrosão.

#### Risco residual

#### **A ATENÇÃO**

Se a temperatura do meio ou da unidade de componentes eletrônicos estiver alta ou baixa, isso pode fazer com que as superfícies do equipamento fiquem quentes ou frias. Isso representa um risco de queimadura ou queimadura de frio!

‣ No caso de temperaturas da mídia quente ou fria, instale a proteção contra contato apropriada.

## **AATENÇÃO**

#### Perigo de quebra do invólucro devido à quebra do tubo de medição!

Se o tubo de medição se romper, a pressão interna do invólucro do sensor aumentará de acordo com a pressão do processo em operação.

‣ Use um disco de ruptura.

## **AATENÇÃO**

#### Risco de vazamento do meio!

Para versões do equipamento com um disco de ruptura: o vazamento do meio sob pressão pode causar ferimentos ou danos materiais.

‣ Tome as precauções necessárias para evitar ferimentos ou danos materiais se o disco de ruptura for atuado.

## 2.3 Segurança no local de trabalho

Ao trabalhar no e com o equipamento:

‣ Use o equipamento de proteção individual de acordo com as regulamentações nacionais.

## 2.4 Segurança operacional

Risco de ferimentos!

- ‣ Opere o equipamento apenas se estiver em condição técnica adequada, sem erros e falhas.
- ‣ O operador é responsável pela operação do equipamento livre de interferência .

#### Modificações aos equipamentos

Modificações não autorizadas ao equipamento não são permitidas e podem levar a perigos imprevisíveis!

‣ Se, mesmo assim, for necessário fazer modificações, consulte o fabricante.

#### Reparo

Para garantir a contínua segurança e confiabilidade da operação:

- $\blacktriangleright$  Execute reparos no equipamento somente se eles forem expressamente permitidos.
- ‣ Observe as regulamentações nacionais/federais referentes ao reparo de um equipamento elétrico.
- ‣ Use apenas acessórios e peças de reposição originais.

# <span id="page-10-0"></span>2.5 Segurança do produto

Esse medidor foi projetado de acordo com as boas práticas de engenharia para satisfazer os requisitos de segurança mais avançados, ele foi testado e deixou a fábrica em condições de operação segurança.

Atende as normas gerais de segurança e aos requisitos legais. Também está em conformidade com as diretrizes da UE listadas na declaração de conformidade da UE específicas do equipamento. A Endress+Hauser confirma este fato fixando a identificação CE no equipamento.

Além disso, ele atende as especificações legais das regulamentações do Reino Unido aplicáveis (Instrumentos Estatutários). Elas estão listadas na Declaração de conformidade UKCA juntamente com as respectivas normas.

Ao selecionar uma opção de encomenda para marcação UKCA, a Endress+Hauser confirma a avaliação e o teste bem-sucedidos do equipamento fixando a marcação UKCA.

Endereço de contato Endress+Hauser Reino Unido: Endress+Hauser Ltd. Floats Road Manchester M23 9NF United Kingdom www.uk.endress.com

# 2.6 Segurança de TI

Nossa garantia somente é válida se o produto for instalado e usado conforme descrito nas Instruções de operação. O produto é equipado com mecanismos de segurança para protegê-lo contra qualquer mudança acidental das configurações.

Medidas de segurança de TI, que oferecem proteção adicional para o produto e a respectiva transferência de dados, devem ser implantadas pelos próprios operadores de acordo com seus padrões de segurança.

# 2.7 Segurança de TI específica do equipamento

O equipamento oferece uma gama de funções específicas para apoiar medidas de proteção para o operador. Essas funções podem ser configuradas pelo usuário e garantir maior segurança em operação, se usado corretamente. Uma visão geral das funções mais importantes é fornecida na seção a seguir:

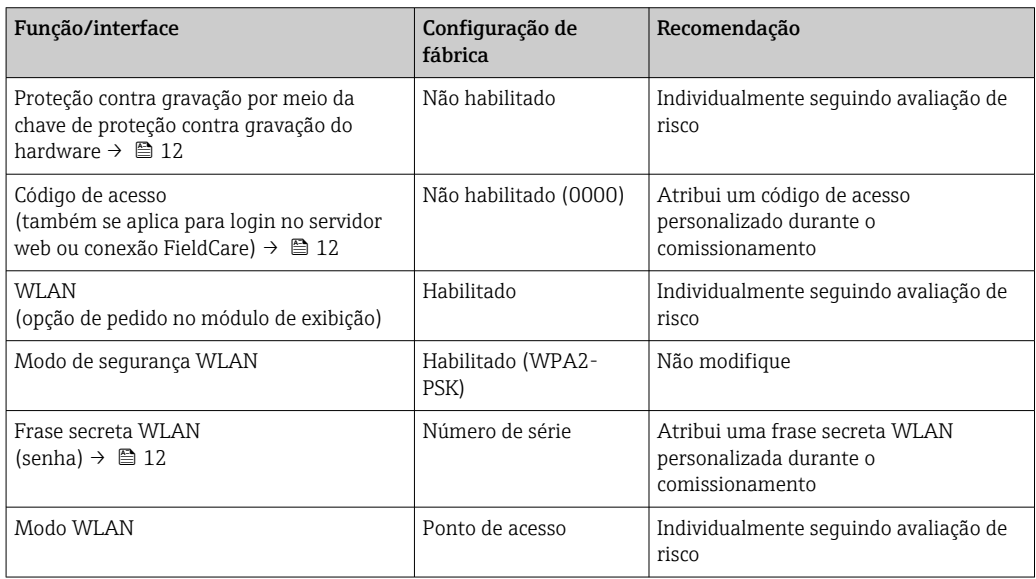

<span id="page-11-0"></span>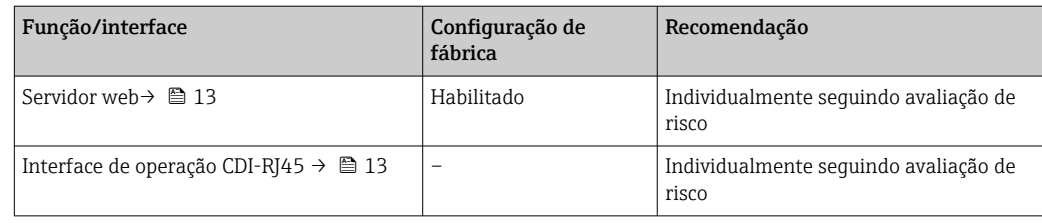

## 2.7.1 Proteção de acesso através da proteção contra gravação de hardware

O acesso à gravação dos parâmetros do equipamento através do display local, navegador Web ou ferramenta de operação (ex. FieldCare, DeviceCare) pode ser desabilitado através de uma seletora de proteção contra gravação (minisseletora nos módulo dos componentes eletrônicos principais). Quando a proteção contra gravação de hardware é habilitada, somente é possível o acesso de leitura aos parâmetros.

A proteção contra gravação de hardware está desabilitada quando o equipamento é entreque →  $\triangleq$  154.

## 2.7.2 Proteção de acesso através de senha

Senhas diferentes estão disponíveis para proteger o acesso de escrita aos parâmetros do equipamento ou o acesso ao equipamento através da interface WLAN.

• Código de acesso específico do usuário

Protege o acesso de escrita aos parâmetros do equipamento através do display local, navegador Web ou ferramenta de operação (ex. FieldCare, DeviceCare). A autorização de acesso é claramente regulada através do uso de um código de acesso específico do usuário.

• senha WLAN

A chave de rede protege uma conexão entre uma unidade operacional (ex. notebook ou tablet) e o equipamento através da interface WLAN, que pode ser solicitada como uma opção.

• Modo de infraestrutura

Quando o equipamento é operado no modo de infraestrutura, a frase secreta WLAN corresponde à frase secreta WLAN configurada no lado do operador.

## Código de acesso específico do usuário

O acesso de escrita aos parâmetros do equipamento através do display local, navegador Web ou ferramenta de operação (ex. FieldCare, DeviceCare) pode ser protegido pelo código de acesso modificável, específico do usuário (→  $\triangleq$  153).

Quando o equipamento é entregue, o equipamento não possui um código de acesso e é equivalente a *0000* (aberto).

#### senha WLAN: Operação como ponto de acesso WLAN

Uma conexão entre uma unidade operacional (por exemplo, notebook ou tablet) e o equipamento através da interface WLAN (→  $\triangleq$  86), que pode ser solicitada como uma opção adicional, é protegida pela chave de rede. A autenticação WLAN da chave de rede está em conformidade com o padrão IEEE 802.11 .

Quando o equipamento é entregue, a chave de rede é pré-definida, dependendo do equipamento. Isso pode ser alterado através do submenu configuração WLAN no parâmetro senha WLAN ( $\rightarrow \cong 145$ ).

#### <span id="page-12-0"></span>Modo de infraestrutura

Uma conexão entre o equipamento e o ponto de acesso WLAN é protegida por meio de um SSID e uma frase secreta no lado do sistema. Entre em contato com o administrador do sistema para acessar.

#### Notas gerais sobre o uso de senhas

- O código de acesso e a chave de rede fornecidos com o equipamento deverão ser alterados durante o comissionamento.
- Siga as regras gerais para a geração de uma senha segura ao definir e gerenciar o código de acesso ou a chave de rede.
- O usuário é responsável pelo gerenciamento e pelo manuseio cuidadoso do código de acesso e chave de rede.
- Para informações sobre a configuração do código de acesso ou sobre o que fazer em caso de perda da senha, por exemplo, consulte a seção "Proteção contra gravação através de código de acesso" $\rightarrow$  ■ 153

## 2.7.3 Acesso através do servidor Web

O equipamento pode ser operado e configurado através de um navegador Web com um servidor Web integrado ( $\rightarrow \Box$  78). A conexão é através da interface de operação (CDI-RJ45) ou da interface Wi-Fi.

O servidor Web está habilitado quando o equipamento for entregue. O servidor web pode ser desabilitado se necessário (por ex. após comissionamento) através da parâmetro Função Web Server.

Informações sobre o equipamento e informações de status podem ser escondidas na página de login. Isso impede o acesso não autorizado às informações.

Para informações detalhadas sobre os parâmetros do equipamento, consulte: O documento "Descrição dos Parâmetros do Equipamento" [→ 234.](#page-233-0)

## 2.7.4 Acesso através da interface de operação (CDI-RJ45)

O equipamento pode ser conectado a uma rede através da interface de operação (CDI-RJ45). As funções específicas do equipamento garantem a operação segura do equipamento em uma rede.

Recomenda-se o uso das orientações e normas industriais relevantes foram definidas pelos comitês de segurança nacionais e internacionais, como IEC/ISA62443 ou o IEEE. Isso inclui medidas de segurança organizacional, como a atribuição de autorização de acesso, além de medidas técnicas, como a segmentação de rede.

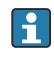

Transmissores com aprovação Ex de não devem ser conectados via interface de operação (CDI-RJ45)!

Código de pedido para "Aprovação transmissor + sensor", opções (Ex de): BA, BB, C1, C2, GA, GB, MA, MB, NA, NB

# <span id="page-13-0"></span>3 Descrição do produto

O sistema de medição consiste em um transmissor e um sensor. O transmissor e o sensor são montados em locais fisicamente separados. Estão interconectados por cabos de conexão.

# 3.1 Design do produto

Duas versões do transmissor estão disponíveis.

## 3.1.1 Proline 500 – digital

Transmissão do sinal: digital

Código de pedido para "Componentes eletrônicos integrados para ISEM", opção A "Sensor"

Para uso em aplicações que não exijam o atendimento à exigências especiais devido a condições do ambiente ou operacionais.

Uma vez que os componentes eletrônicos estão localizados no sensor, o equipamento é ideal:

para a simples substituição do transmissor.

- Um cabo padrão pode ser utilizado como cabo de conexão.
- Não sensível a interferência externa EMC.

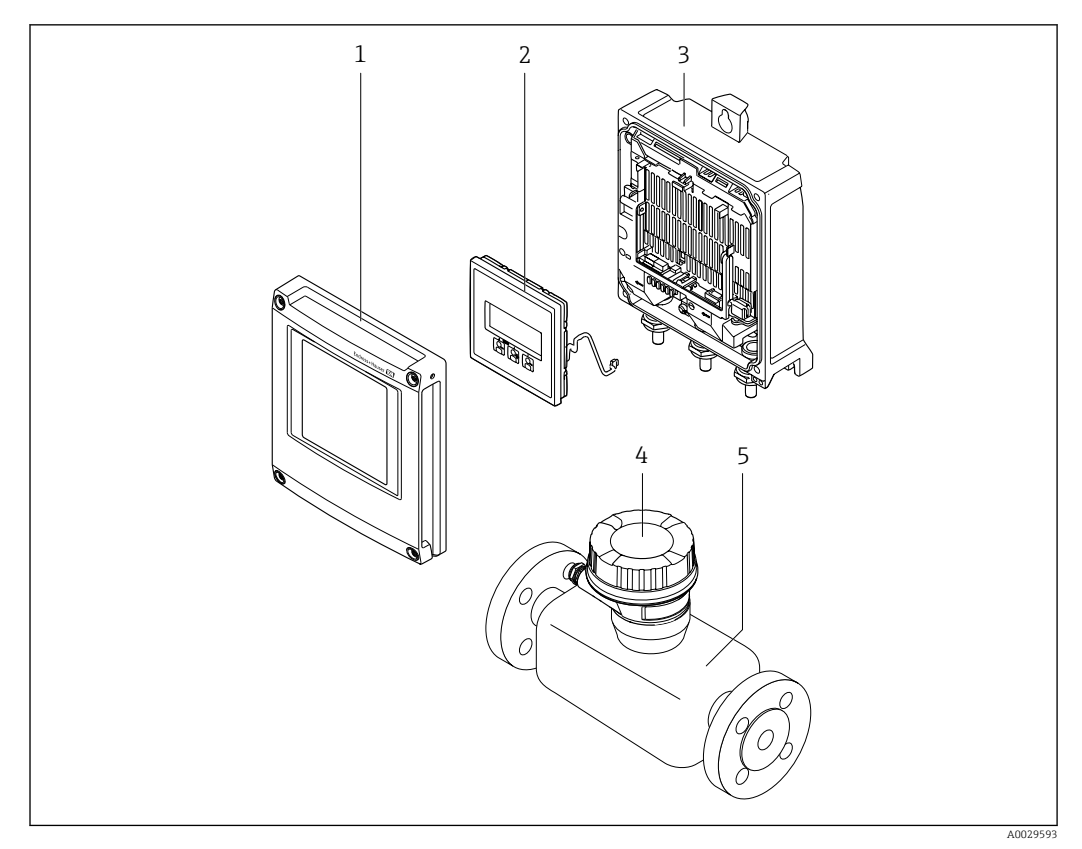

 *1 Componentes importantes de um medidor*

- *1 Tampa do compartimento dos componentes eletrônicos*
- *2 Módulo do display*
- *3 Invólucro do transmissor*
- *4 Invólucro de conexão do sensor com componentes eletrônicos ISEM integrados: conexão do cabo de conexão*
- *5 Sensor*

## <span id="page-14-0"></span>3.1.2 Proline 500

Transmissão do sinal: analógica

Código de pedido para "Componentes eletrônicos integrados para ", opção B "Transmissor"

Para uso em aplicações que exijam o atendimento à exigências especiais devido a condições do ambiente ou operacionais.

Uma vez que os componentes eletrônicos estão localizados no transmissor, o equipamento é ideal em casos de:

- Fortes vibrações no sensor.
- Operação do sensor em instalações subterrâneas.
- Imersão permanente do sensor em água.

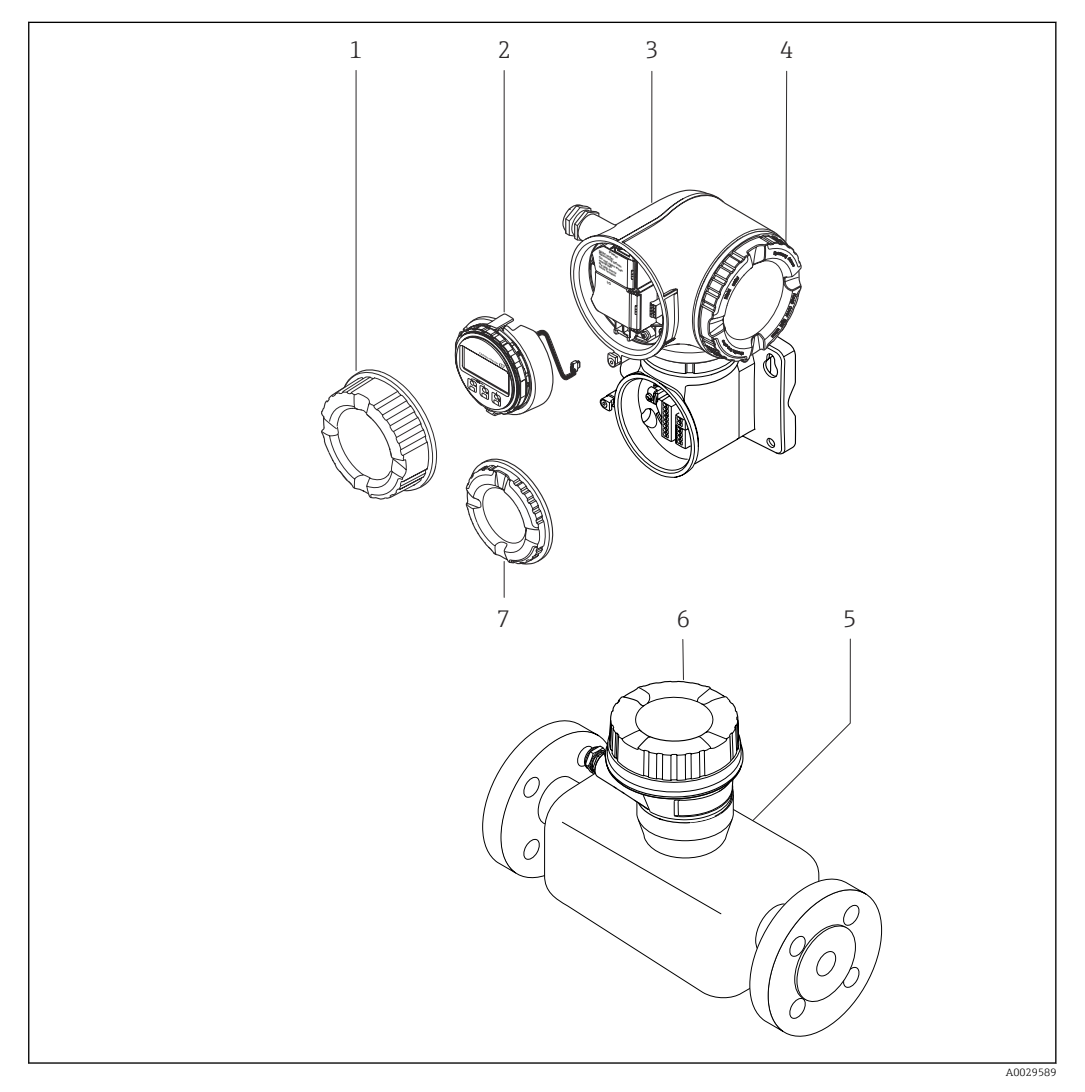

 *2 Componentes importantes de um medidor*

- *1 Tampa do compartimento de conexão*
- *2 Módulo do display*
- *3 Invólucro do transmissor com componentes eletrônicos ISEM integrados*
- *4 Tampa do compartimento dos componentes eletrônicos*
- *5 Sensor*
- *6 Invólucro de conexão do sensor: conexão do cabo de conexão*
- *7 Tampa do compartimento de conexão: conexão do cabo de conexão*

# 4 Recebimento e identificação do produto

<span id="page-15-0"></span>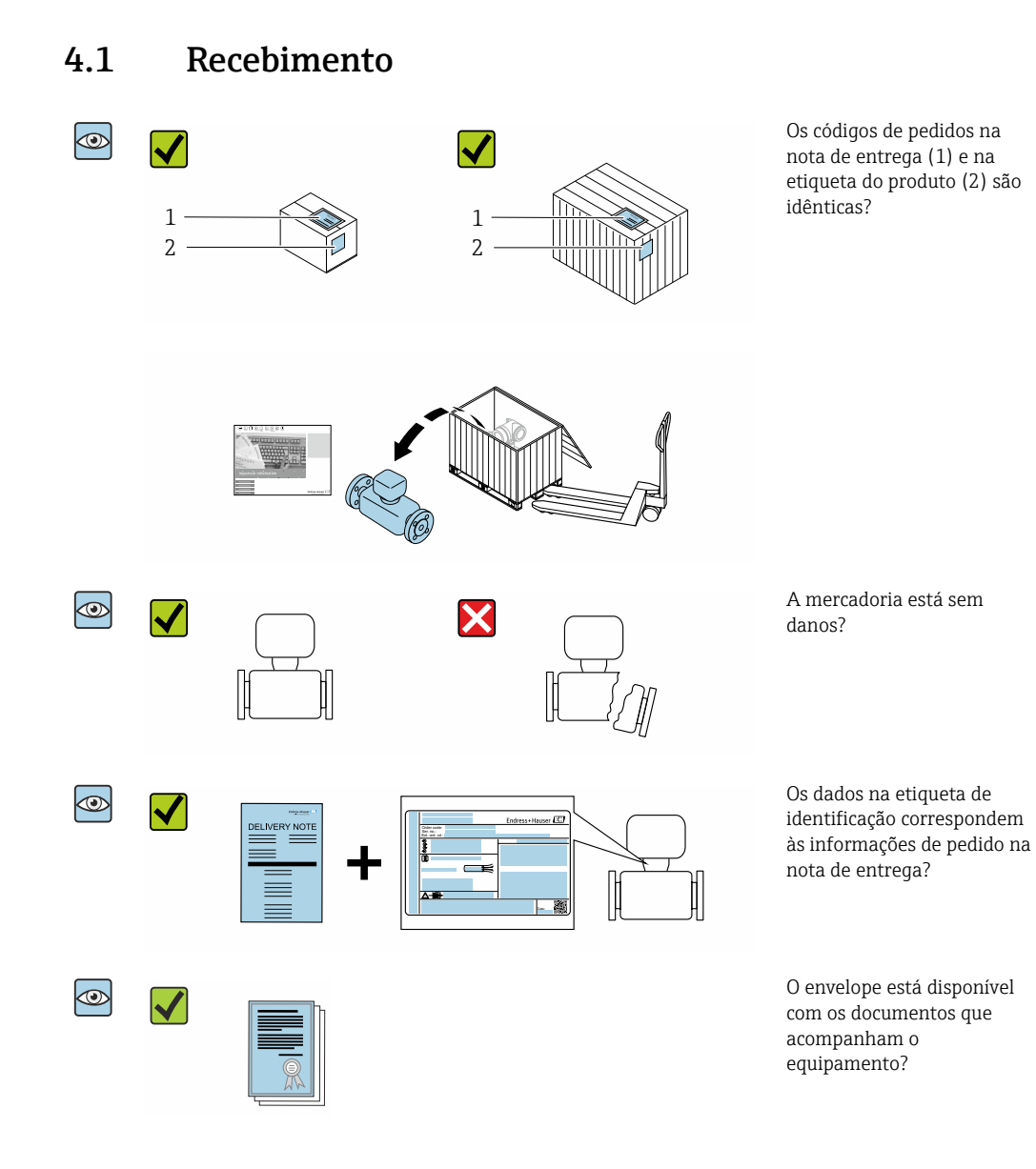

- Se alguma destas condições não for cumprida, entre em contato com sua central de  $\vert$  -  $\vert$ vendas da Endress+Hauser.
	- A documentação técnica está disponível através da internet ou através do *aplicativo de operações da Endress+Hauser*, consulte a seção "Identificação do produto"  $\rightarrow$   $\blacksquare$  17

# 4.2 Identificação do produto

As seguintes opções estão disponíveis para identificação do equipamento:

- Especificações da etiqueta de identificação
- Código de pedido com detalhamento dos recursos do equipamento na nota de remessa
- Insira os números de série das etiquetas de identificação no *Device Viewer* [\(www.endress.com/deviceviewer](http://www.endress.com/deviceviewer)): são exibidas todas as informações sobre o medidor.
- Insira os números de série das etiquetas de identificação no *Aplicativo de Operações da Endress+Hauser* ou leia o código DataMatrix na etiqueta de identificação com o *Aplicativo de Operações da Endress+Hauser*: são exibidas todas as informações sobre o equipamento.

<span id="page-16-0"></span>Para uma visão geral do escopo da respectiva Documentação técnica, consulte:

- Os capítulos "Documentação padrão adicional sobre o equipamento" e "Documentação complementar de acordo com o equipamento"
- O *Device Viewer*: Insira o número de série da etiqueta de identificação [\(www.endress.com/deviceviewer](http://www.endress.com/deviceviewer))
- O *Aplicativo de Operações da Endress+Hauser*: Insira o número de série a partir da etiqueta de identificação ou leia o código DataMatrix na etiqueta de identificação.

## 4.2.1 Etiqueta de identificação do transmissor

#### Proline 500 – digital

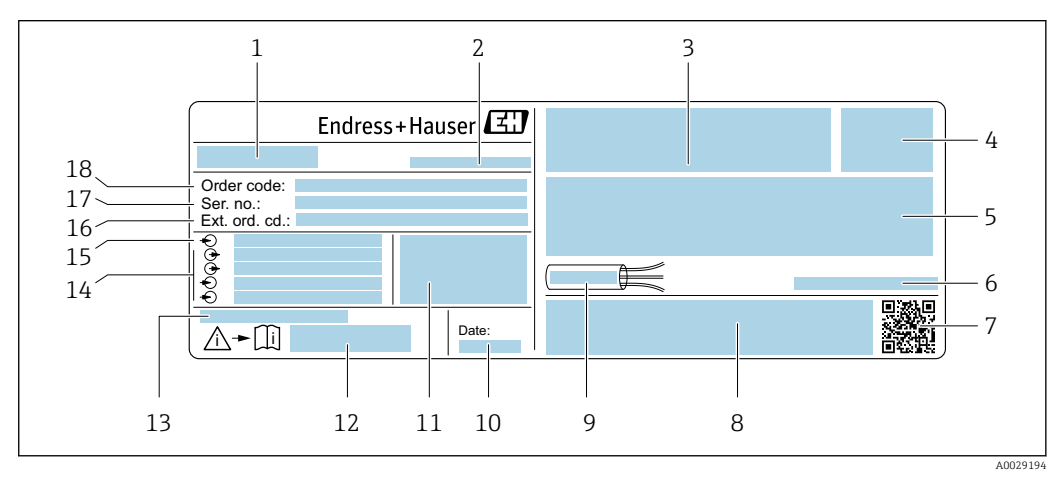

 *3 Exemplo de uma etiqueta de identificação de transmissor*

- *Nome do transmissor*
- 
- *Local de fabricação Espaço para aprovações: use em áreas classificadas*
- 
- *Grau de proteção Dados da conexão elétrica: entradas e saídas disponíveis*
- *Temperatura ambiente permitida (T<sup>a</sup> )*
- *Código da matriz 2-D*
- *Espaço para aprovações e certificado: ex. Identificação CE, marca RCM*
- *Faixa de temperatura permitida para os cabos*
- *Data de fabricação: ano-mês*
- *Versão de firmware (FW) e revisão do equipamento (Dev.Rev.) de fábrica*
- *Número do documento da documentação complementar relacionada à segurança*
- *Espaço para informações adicionais no caso de produtos especiais*
- *Entradas e saídas disponíveis, tensão de alimentação*
- *Dados de conexão elétrica: tensão de alimentação*
- *Código de pedido estendido (ext. ord. cd.)*
- *Número de série (ser. no.)*
- *Código de pedido*

#### Proline 500

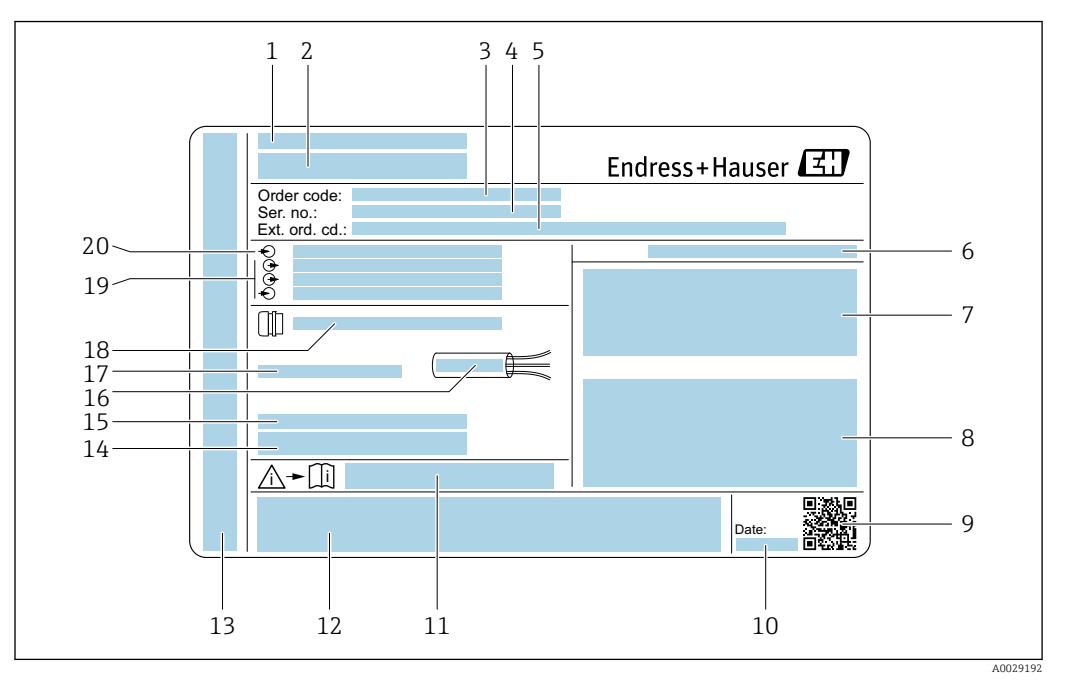

 *4 Exemplo de uma etiqueta de identificação de transmissor*

- *Local de fabricação*
- *Nome do transmissor*
- *Código de pedido*
- *Número de série (ser. no.)*
- *Código de pedido estendido (ext. ord. cd.)*
- *Grau de proteção*
- *Espaço para aprovações: use em áreas classificadas*
- *Dados da conexão elétrica: entradas e saídas disponíveis*
- *Código da matriz 2-D*
- *Data de fabricação: ano-mês*
- *Número do documento da documentação complementar relacionada à segurança*
- *Espaço para aprovações e certificado: ex. Identificação CE, marca RCM*
- *Espaço para grau de proteção de conexões e compartimentos de componentes eletrônicos quando usado em áreas classificadas*
- *Versão de firmware (FW) e revisão do equipamento (Dev.Rev.) de fábrica*
- *Espaço para informações adicionais no caso de produtos especiais*
- *Faixa de temperatura permitida para os cabos*
- *Temperatura ambiente permitida (T<sup>a</sup> )*
- *Informações no prensa-cabo*
- *Entradas e saídas disponíveis, tensão de alimentação*
- *Dados de conexão elétrica: tensão de alimentação*

<span id="page-18-0"></span>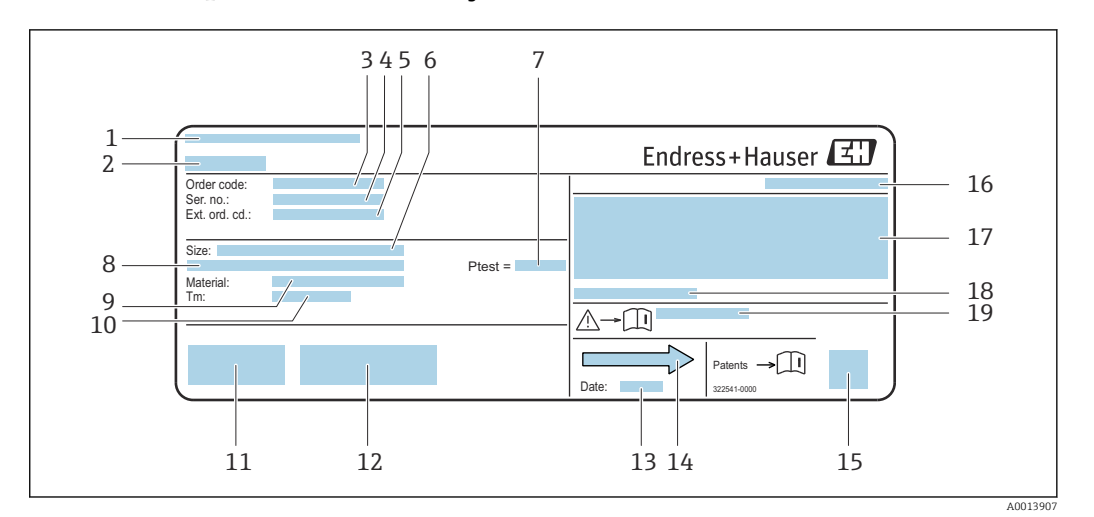

### 4.2.2 Etiqueta de identificação do sensor

 *5 Exemplo de uma etiqueta de identificação de sensor*

- *1 Local de fabricação*
- *2 Nome do sensor*
- *3 Código de pedido*
- *4 Número de série (ser. no.)*
- *5 Código do pedido estendido (Ext. ord. cd.)*
- *6 Diâmetro nominal do sensor*
- *7 Pressão de teste do sensor*
- *8 Diâmetro nominal do flange/pressão nominal*
- *9 Material de medição do tubo e do coletor 10 Faixa de temperatura média*
- *11 Identificação CE, identificação RCM-Tick*
- *12 Informações adicionais sobre a versão: certificados, aprovações*
- *13 Data de fabricação: ano-mês*
- *14 Direção da vazão*
- 
- *15 Código da matriz 2-D 16 Grau de proteção*
- *17 Informação de aprovação para proteção contra explosão e diretriz de equipamento de pressão*
- *18 Temperatura ambiente permitida (T<sup>a</sup> )*
- *19 Número do documento da documentação adicional referente à segurança*

## Código do produto

O medidor é encomendado novamente usando o código do produto.

#### Código do produto estendido

- O tipo de equipamento (raiz do produto) e as especificações básicas (características obrigatórias) sempre são listados.
- Das especificações opcionais (características opcionais), apenas as especificações relacionadas à aprovação e segurança são listadas (e.g. LA). Se outras especificações opcionais também forem encomendadas, as mesmas são indicadas coletivamente usando o símbolo de espaço reservado # (e.g. #LA#).
- Se as especificações opcionais não incluírem quaisquer especificações relacionadas à aprovação e segurança, elas são indicadas pelo símbolo de espaço reservado + (e.g. XXXXXX-ABCDE+).

## <span id="page-19-0"></span>4.2.3 Símbolos no medidor

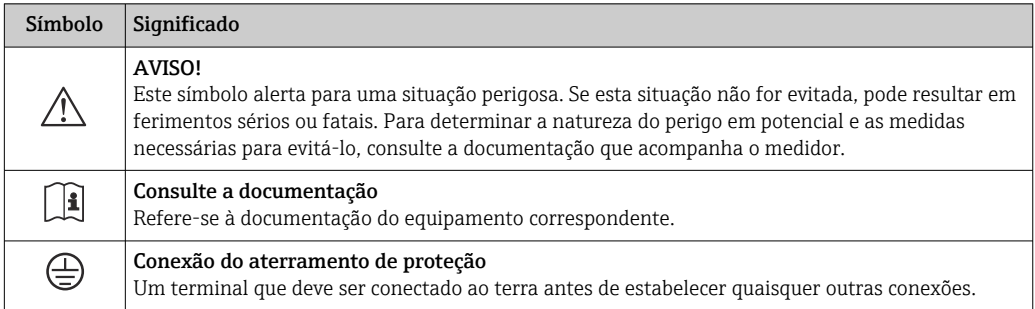

# <span id="page-20-0"></span>5 Armazenamento e transporte

## 5.1 Condições de armazenamento

Observe as seguintes notas para armazenamento:

- ‣ Armazene na embalagem original para garantir proteção contra choque.
- ‣ Não remova coberturas de proteção ou tampas protetoras instaladas nas conexões de processo. Elas evitam danos mecânicos às superfícies de vedação e contaminação no tubo de medição.
- ‣ Proteja contra luz solar direta para evitar altas temperaturas de superfície não aceitáveis.
- ‣ Armazene em um local seco e livre de poeira.
- ‣ Não armazene em local aberto.

Temperatura de armazenamento →  $\triangleq$  220

# 5.2 Transporte do produto

Transporte o medidor para o ponto de medição na embalagem original.

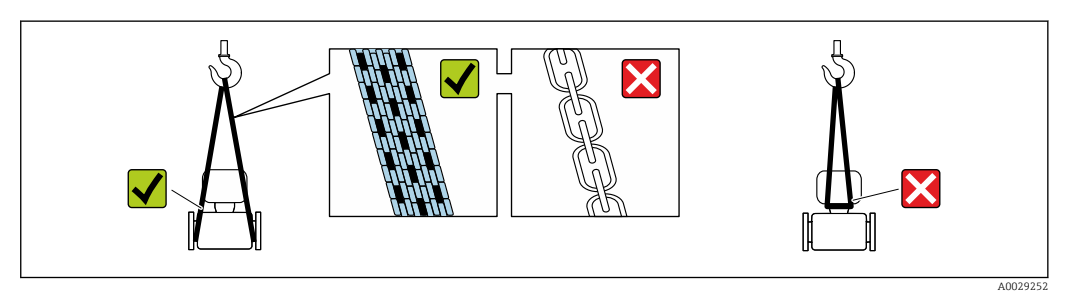

Não remova as tampas de proteção ou as tampas instaladas nas conexões de processo. Elas impedem danos mecânicos às superfícies de vedação e contaminação do tubo de medição.

## 5.2.1 Medidores sem olhais de elevação

## **AATENÇÃO**

Centro de gravidade do medidor é maior do que os pontos de suspensão das lingas de conexão em rede.

Risco de ferimento se o medidor escorregar.

- ‣ Fixe o medidor para que não gire ou escorregue.
- ‣ Observe o peso especificado na embalagem (etiqueta adesiva).

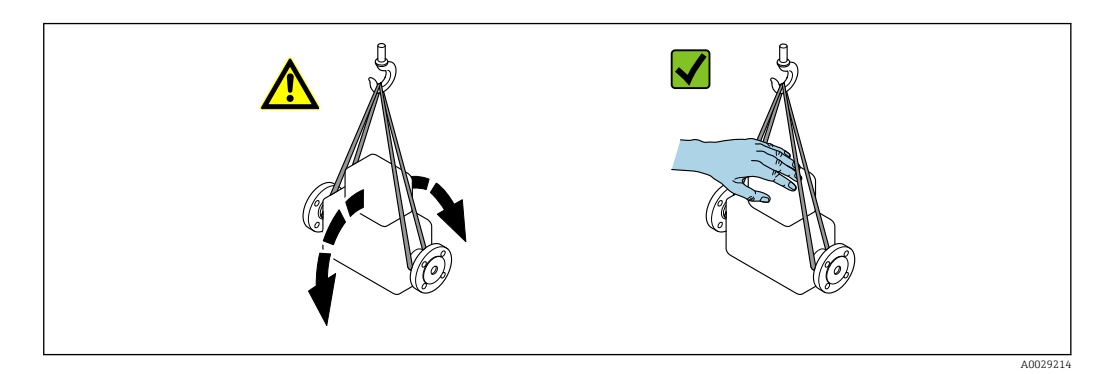

## <span id="page-21-0"></span>5.2.2 Medidores com olhais de elevação

## A CUIDADO

#### Instruções especiais de transporte para equipamentos com olhais de elevação

- ‣ Ao transportar o equipamento, use somente os olhais de elevação instalados no equipamento ou as flanges.
- ‣ O equipamento deve sempre ser preso em, pelo menos, dois olhais de elevação.

## 5.2.3 Transporte com empilhadeira

Se transportar em engradados, a estrutura do piso permite que as caixas sejam elevadas horizontalmente ou através de ambos os lados usando uma empilhadeira.

# 5.3 Descarte de embalagem

Nenhum material da embalagem agride o meio ambiente, sendo 100 % reciclável:

- Embalagem exterior do dispositivo Filme plástico de empacotamento de polímero, em conformidade com a Diretriz EU 2002/95/EC (RoHS)
- Embalagem
	- Engradado de madeira tratado de acordo com o padrão ISPM 15, confirmado pelo logo IPPC
	- Caixa de papelão de acordo com a diretriz europeia de embalagens 94/62EC, reciclabilidade confirmada pelo símbolo Resy
- Transportando e protegendo materiais
	- Palete de plástico descartável
	- Tiras plásticas
	- Tiras adesivas de plástico
- Material de enchimento Almofadas de papel

# 6 Instalação

# 6.1 Requisitos de instalação

## 6.1.1 Posição de montagem

Local de instalação

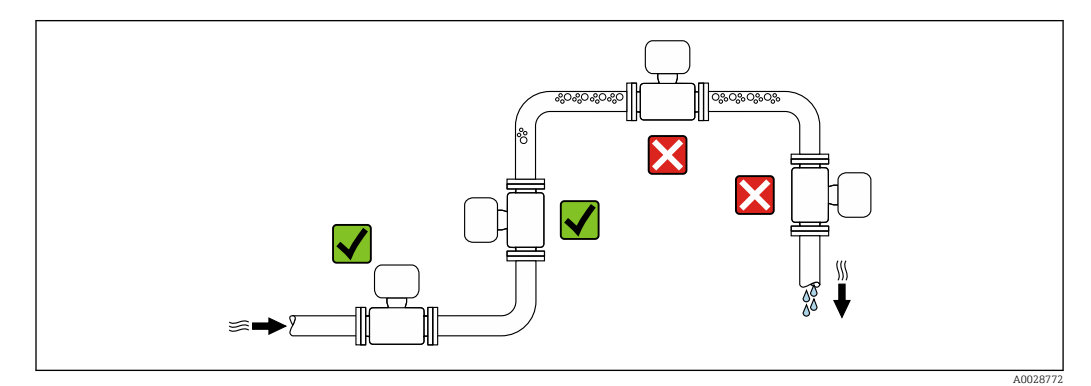

<span id="page-22-0"></span>Para evitar erros de medição resultantes do acúmulo de bolhas de gás na tubulação de medição, evite os seguintes locais de instalação na tubulação:

- O ponto mais alto de um tubo.
- Diretamente ascendente em uma saída de tubo livre em um tubo descendente.

*Instalação em tubos descendentes*

No entanto, a seguinte sugestão de instalação permite a instalação em um duto vertical aberto. As restrições de tubo ou o uso de um orifício com uma menor seção transversal do que o diâmetro nominal evita que o sensor execute vazio enquanto a medição está em andamento.

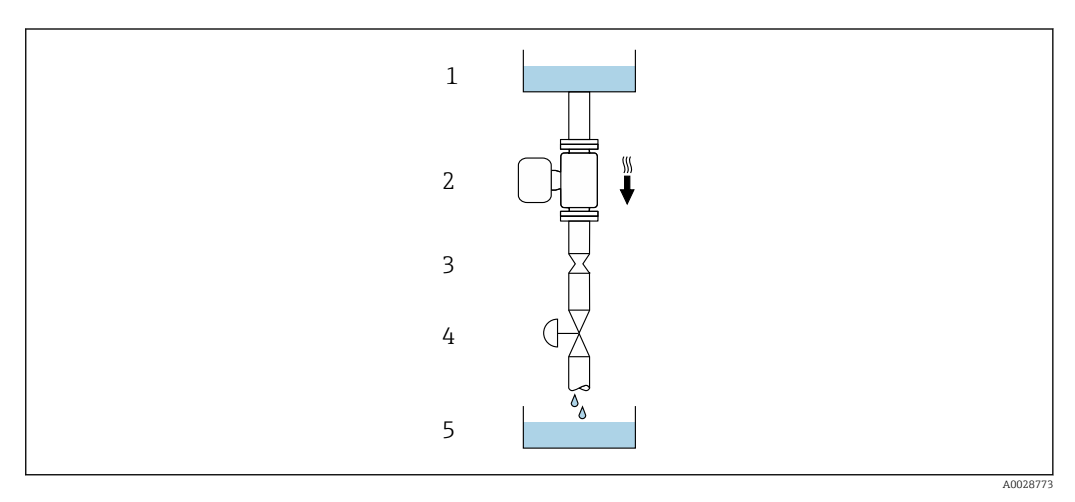

 *6 Instalação em um tudo descendente (por exemplo para aplicações de batelada)*

- *1 Tanque de fornecimento*
- *2 Sensor*
- *3 Placa com orifícios, restrição do tubo*
- *4 Válvula 5 Tanque de batelada*

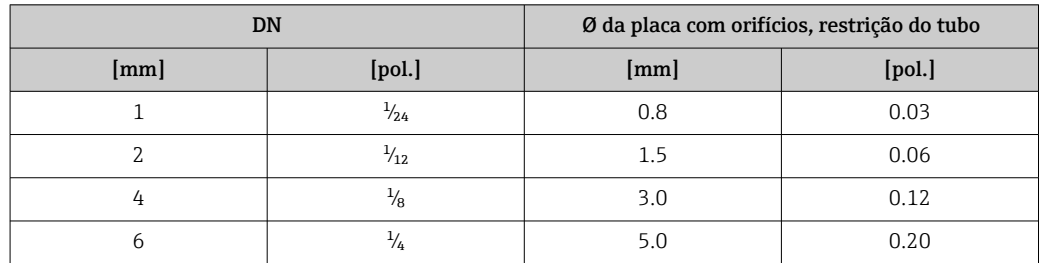

#### Orientação

A direção da seta na etiqueta de identificação do sensor ajuda você a instalar o sensor de acordo com a direção da vazão (direção de vazão média pela tubulação).

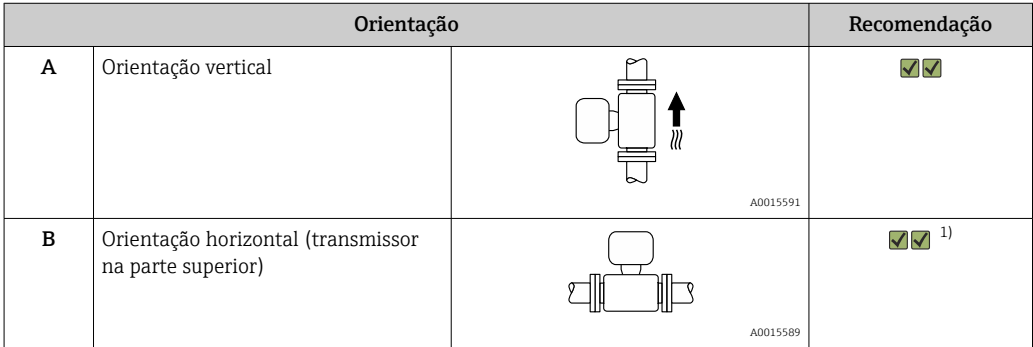

<span id="page-23-0"></span>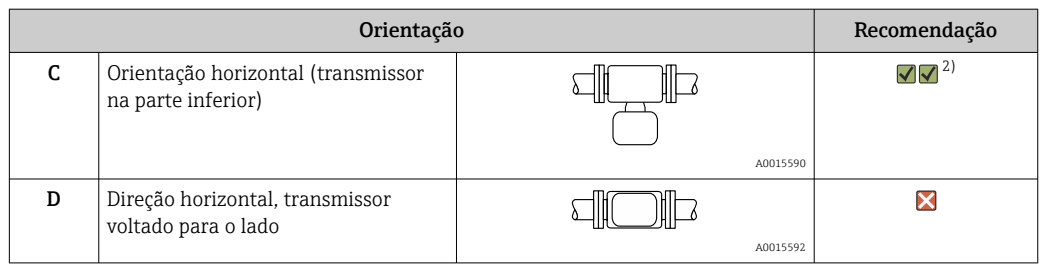

1) Aplicações com baixas temperaturas de processo podem reduzir a temperatura ambiente. Recomenda-se esta direção para manter a temperatura ambiente mínima para o transmissor.

2) Aplicações com altas temperaturas de processo podem aumentar a temperatura ambiente. Recomenda-se esta direção para manter a temperatura ambiente máxima para o transmissor.

#### Trechos retos

Não são necessárias precauções especiais para guarnições que criam turbulência, como válvulas, cotovelos ou peças T, desde que não ocorram cavitações →  $\triangleq$  24.

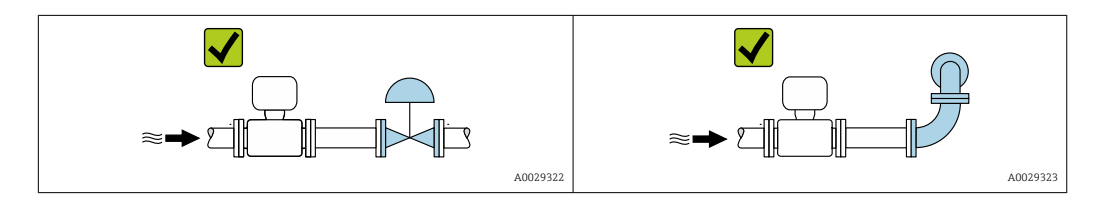

#### *Dimensões*

Para as dimensões e comprimentos instalados do equipamento, consulte o documento "Informações técnicas", na seção "Construção mecânica"

## 6.1.2 Especificações de ambiente e processo

#### Faixa de temperatura ambiente

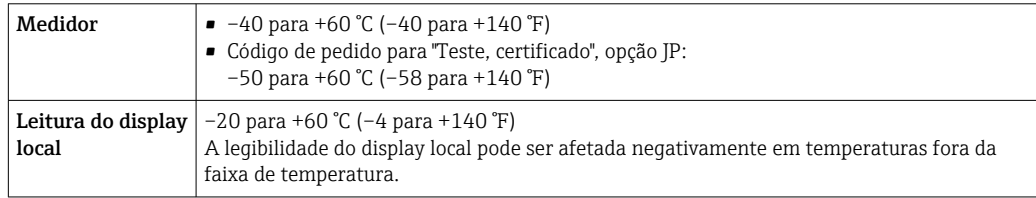

Dependência da temperatura ambiente na temperatura do meio →  $\triangleq$  222 IЯ

‣ Se em operação em áreas externas: Evite luz solar direta, particularmente em regiões de clima quente.

Você pode pedir um tampa de proteção contra tempo da Endress+Hauser. →  $\mathfrak{g}$  202.

#### Pressão do sistema

H

É importante que não ocorra cavitação ou que o gás transportado nos líquidos não vaze.

A cavitação é causada se a pressão cai abaixo da pressão do vapor:

- Em líquidos que têm um baixo ponto de ebulição (por exemplo hidrocarbonos, solventes, gases liquefeitos)
- Em linhas de sucção
- ‣ Certifique-se de que a pressão do sistema seja suficientemente alta para evitar a cavitação e liberação de fluidos.

Por este motivo, os seguintes locais para instalação são recomendados:

- No ponto mais baixo em um tubo vertical
- Nos circuitos seguintes após as bombas (sem perigo de vácuo)

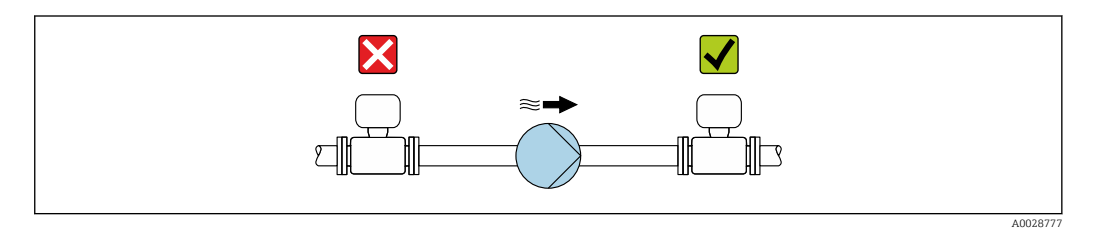

#### Isolamento térmico

No caso de alguns fluidos, é importante manter o calor irradiado do sensor para o transmissor a um nível baixo. É possível usar uma ampla gama de materiais para o isolamento necessário.

#### AVISO

#### Superaquecimento dos componentes eletrônicos devido ao isolamento térmico!

- ‣ Orientação recomendada: orientação horizontal, invólucro de conexão do sensor voltado para baixo.
- ‣ Não isole o invólucro de conexão do sensor.
- ‣ Temperatura máxima permitida na extremidade inferior do invólucro de conexão do sensor: 80 °C (176 °F)
- ‣ Isolamento térmico com pescoço de extensão não isolado: Recomendamos que não isole o pescoço estendido a fim de assegurar a dissipação de calor ideal.

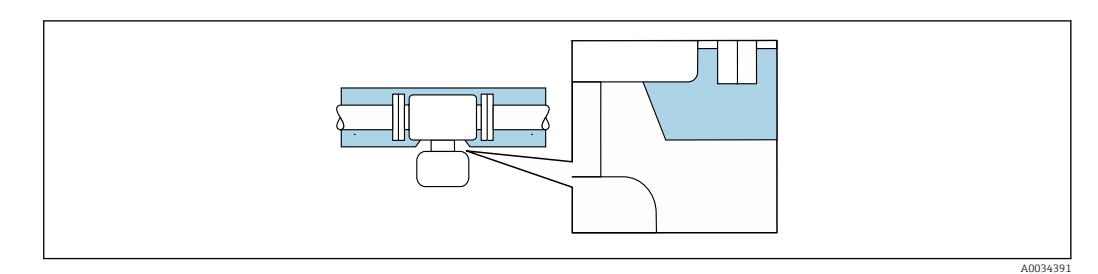

 *7 Isolamento térmico com pescoço de extensão não isolado*

#### Aquecimento

#### AVISO

#### Os componentes eletrônicos podem superaquecer devido à temperatura ambiente elevada!

- ‣ Observe a temperatura ambiente máxima permitida para o transmissor .
- ‣ Dependendo da temperatura da mídia, considere as especificações de orientação do equipamento.

## <span id="page-25-0"></span>AVISO

#### Perigo de superaquecimento quando aquecendo

- ‣ Certifique-se de que a temperatura na extremidade inferior do invólucro do transmissor não exceda 80 °C (176 °F).
- ‣ Certifique-se de que uma convecção suficiente seja efetuada no pescoço do transmissor.
- ‣ Certifique-se de que uma área suficientemente grande do pescoço do transmissor permaneça exposta. As partes descobertas funcionam como um radiador e protegem os componentes eletrônicos contra o superaquecimento e resfriamento excessivo.
- ‣ Quando usado em atmosferas potencialmente explosivas, observe as informações na documentação EX específica para o equipamento. Para informações detalhadas sobre as tabelas de temperatura, consulte a documentação separada intitulada "Instruções de segurança" (XA) do equipamento.

#### *Opções de aquecimento*

Se um fluido necessitar que não ocorra perda de calor no sensor, os usuários dispõem das seguintes opções de aquecimento:

- $\bullet$  Aquecimento elétrico, por ex. com aquecedores elétricos de banda  $^{1}$
- Através de canos que carreguem água quente ou vapor
- Através de invólucros de aquecimento

#### Vibrações

A alta frequência de oscilação dos tubos de medição garante que a operação correta do sistema de medição não seja influenciado pelas vibrações da fábrica.

## 6.1.3 Instruções especiais de instalação

#### Compatibilidade higiênica

Ao instalar em aplicações higiênicas, consulte as informações contidas na seção H "Certificados e aprovações/compatibilidade higiênica"

#### Disco de ruptura

Informações relacionadas ao processo: →  $\triangleq$  223.

## AATENÇÃO

#### Risco de vazamento do meio!

O vazamento do meio sob pressão pode causar ferimentos ou danos materiais.

- ‣ Tome os cuidados necessários para evitar danos e riscos às pessoas se o disco de ruptura for atuado.
- ‣ Observe as informações no adesivo do disco de ruptura.
- ‣ Certifique-se de que a função e a operação do disco de ruptura não fiquem impedidas pela instalação do equipamento.
- ‣ Não use jaqueta térmica.
- ‣ Não remova ou danifique o disco de ruptura.

A posição do disco de ruptura é indicada por um adesivo fixado ao lado.

<sup>1)</sup> O uso de aquecedores elétricos de banda paralelos é geralmente recomendado (fluxo bidirecional da eletricidade). Considerações particulares devem ser feitas se um cabo de aquecimento de fio único for usado. Informações adicionais são fornecidas no documento EA01339D "Instruções de instalação para sistemas de aquecimento de traço elétrico".

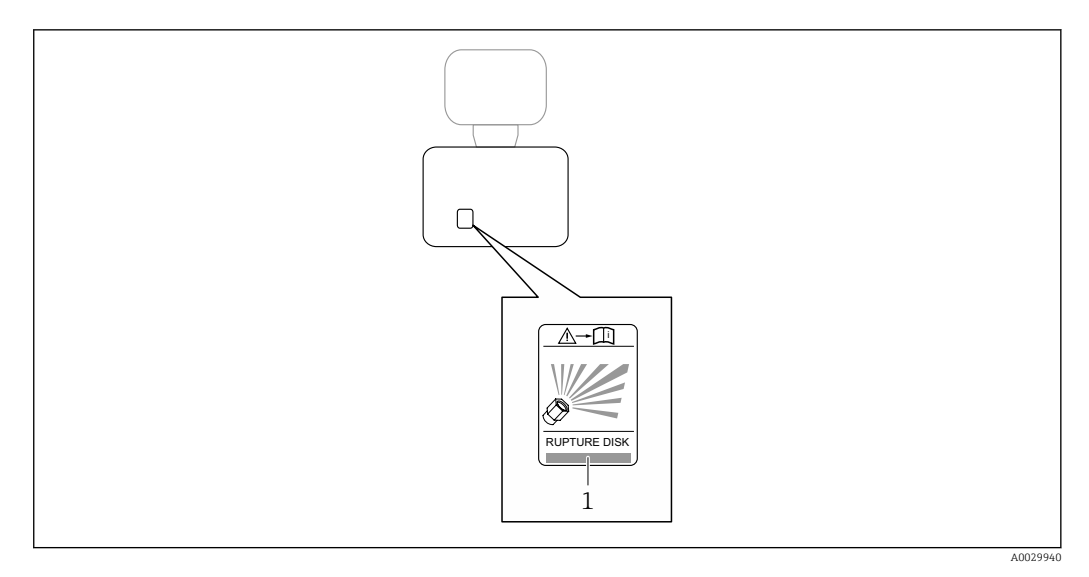

*1 Etiqueta do disco de ruptura*

#### Montagem em parede

#### **AATENÇÃO**

#### Instalação incorreta do sensor

Risco de ferimento se o tubo de medição quebrar

- ‣ O sensor nunca deve ser instalado em um tubo de forma que ele esteja suspenso livremente
- ‣ Usando a placa de base, instale o sensor diretamente no piso, parede ou teto.
- ‣ Apoie o sensor em uma base de suporte firmemente instalada (por exemplo suporte em ângulo).

As seguintes versões de instalação são recomendadas.

#### Vertical

- Instale diretamente na parede usando a placa de base, ou
- Equipamento apoiado em um suporte em ângulo instalado na parede

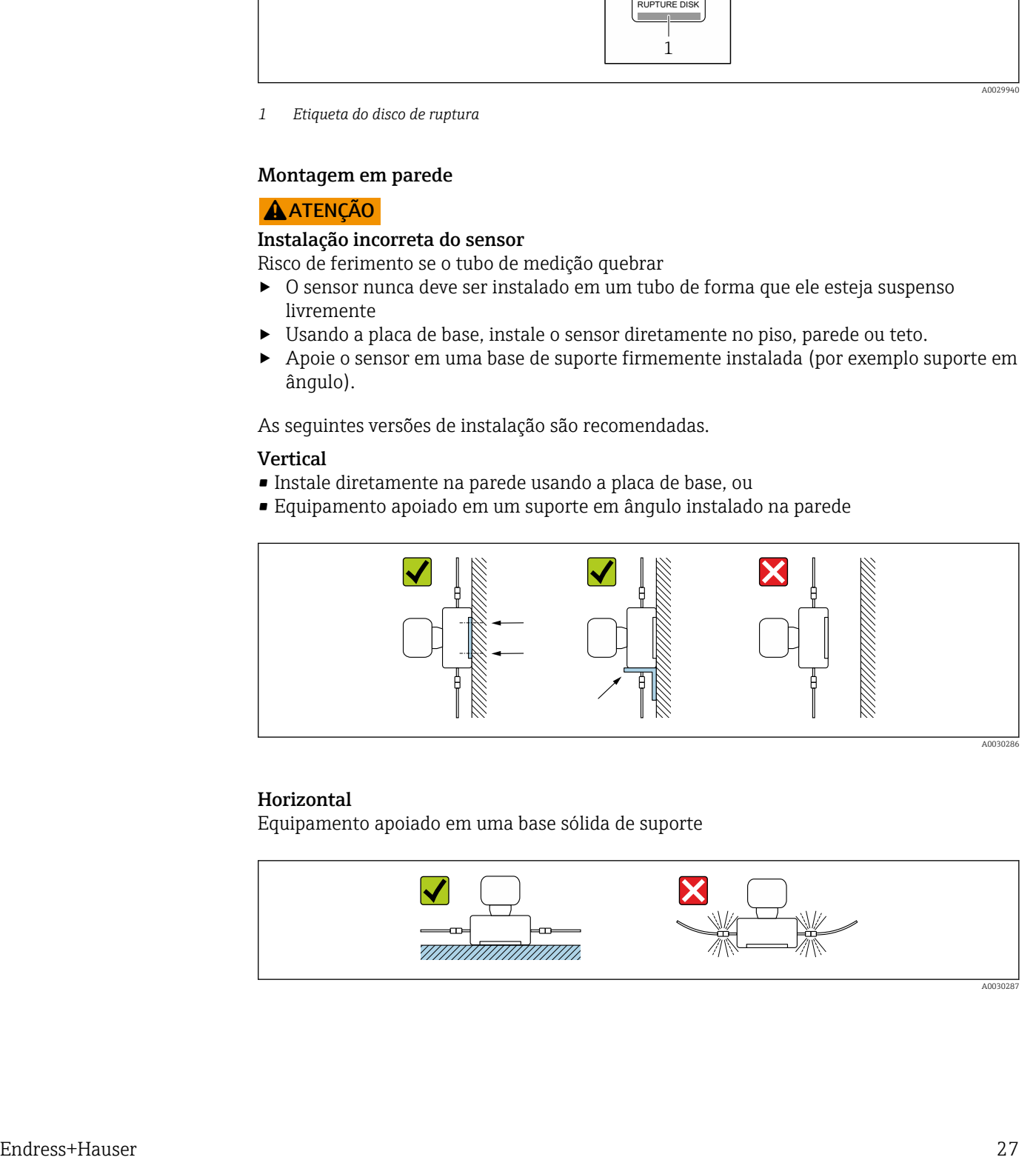

#### Horizontal

Equipamento apoiado em uma base sólida de suporte

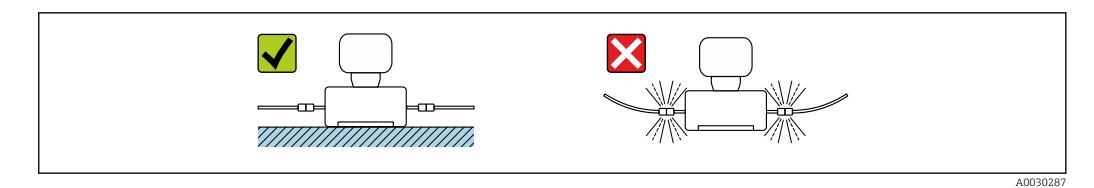

#### Placa de montagem

A placa de montagem universal pode ser usada para fixar ou posicionar a unidade em uma superfície plana (Código de pedido para "Acessórios", opção PA).

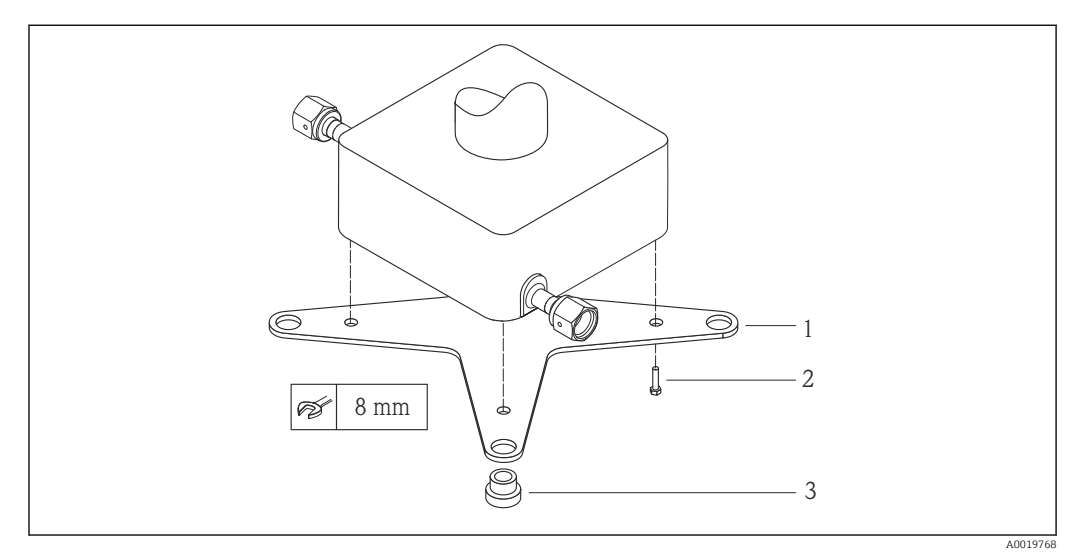

 *8 Kit de instalação para placa de montagem Cubemass*

- *1 1 x placa de montagem Cubemass*
- *2 4 x parafusos M5 x 8*
- *3 4 x anéis isolantes*

#### Tampa de proteção contra intempérie

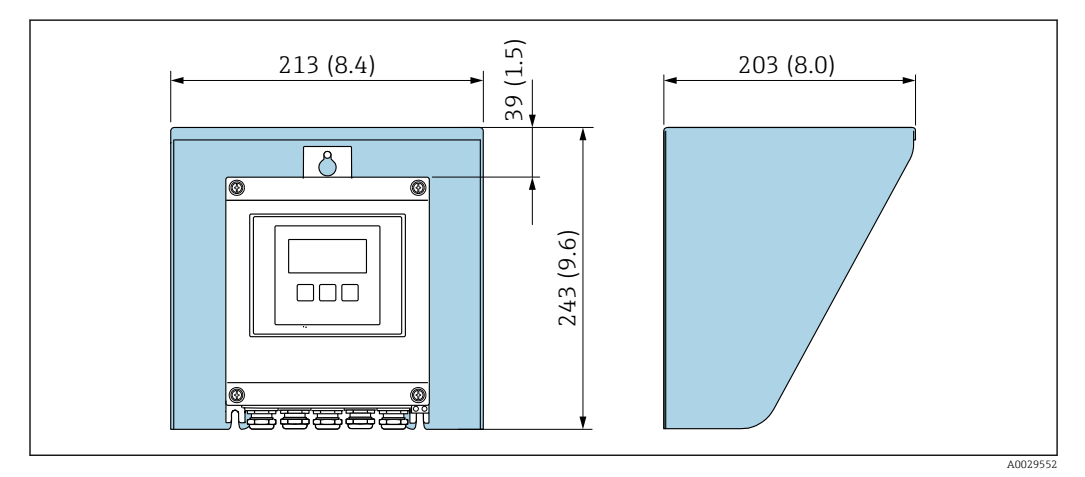

 *9 Tampa de proteção para Proline 500 - digital; unidade de engenharia mm (pol.)*

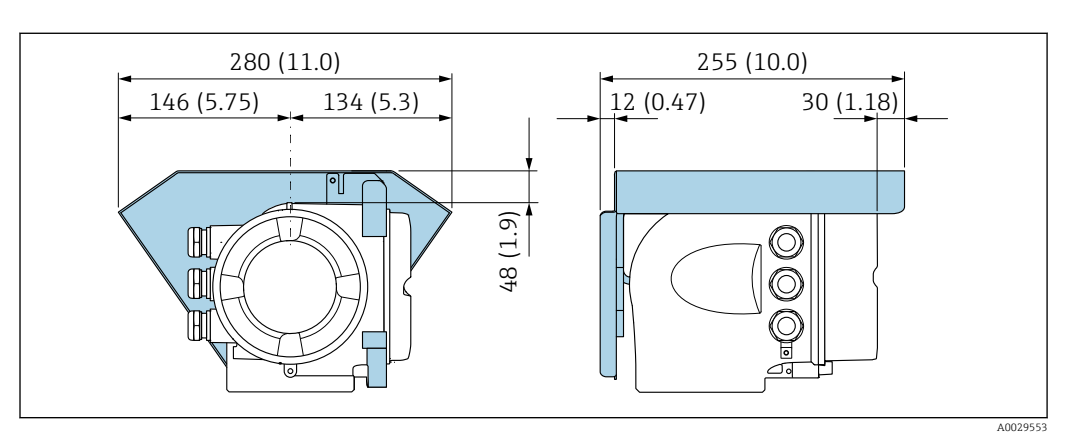

 *10 Tampa de proteção para Proline 500; unidade de engenharia mm (pol.)*

#### <span id="page-28-0"></span>Bloqueio da tampa: Proline 500

#### AVISO

#### Código de pedido "Invólucro do transmissor", opção L "Fundido, inoxidável": As tampas dos invólucros dos transmissores são fornecidas com um furo para travar a tampa.

A tampa pode ser travada usando parafusos e uma corrente ou cabo fornecidos pelo cliente no local.

- ‣ O uso de correntes ou cabos de aço inoxidável é recomendado.
- ‣ Se for aplicado um revestimento de proteção, é recomendável usar um tubo termoretrátil para proteger a pintura do invólucros.

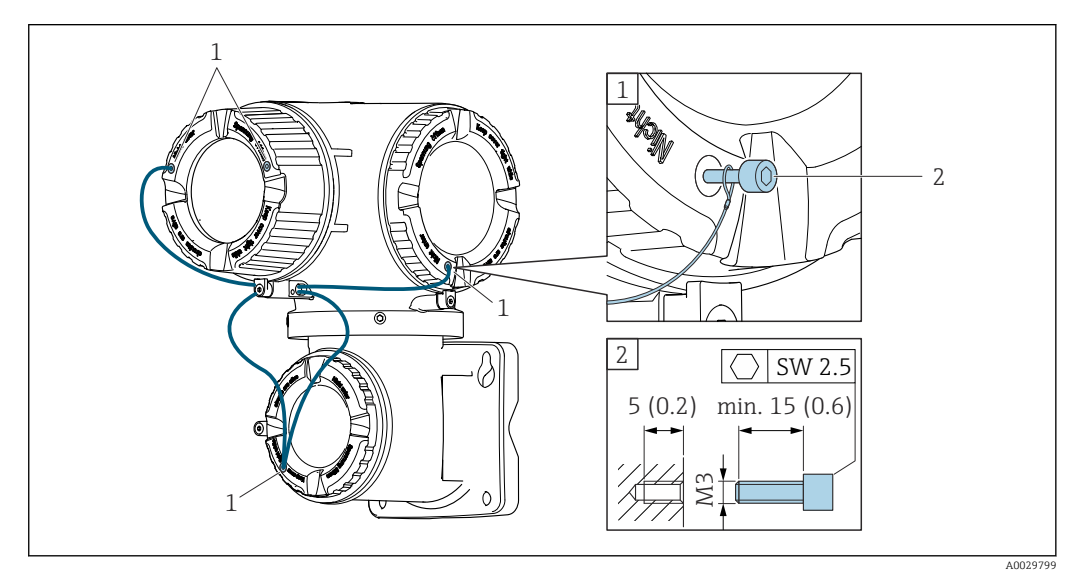

*1 Furo da tampa para parafuso de fixação*

*2 Parafuso de fixação para bloquear a tampa*

## 6.2 Instalação do medidor

### 6.2.1 Ferramentas necessárias

#### Para o transmissor

Para instalação em um poste:

- Proline 500 transmissor digital
	- Chave de boca AF 10
- Chave de fenda Torx TX 25
- Transmissor Proline 500 Chave de boca AF 13

Para montagem em parede: Perfurar com broca ⌀6.0 mm

#### Para o sensor

Para flanges e outras conexões de processo : use uma ferramenta de instalação adequada

## 6.2.2 Preparação do medidor

1. Remova toda a embalagem de transporte restante.

- 2. Remova quaisquer coberturas ou tampas protetoras presentes do sensor.
- 3. Remova a etiqueta adesiva na tampa do compartimento de componentes eletrônicos.

## <span id="page-29-0"></span>6.2.3 Instalação do medidor

## **AATENÇÃO**

#### Perigo devido à vedação incorreta do processo!

- ‣ Certifique-se de que os diâmetros internos das juntas sejam maiores ou iguais aos das conexões de processo e da tubulação.
- ‣ Certifique-se de que as vedações estejam limpas e não estejam danificadas.
- ‣ Prenda as vedações corretamente.
- 1. Certifique-se de que a direção da seta na etiqueta de identificação do sensor corresponda à direção de vazão do meio.
- 2. Instale o medidor ou gire o invólucro do transmissor de forma que as entradas para cabos não apontem para cima.

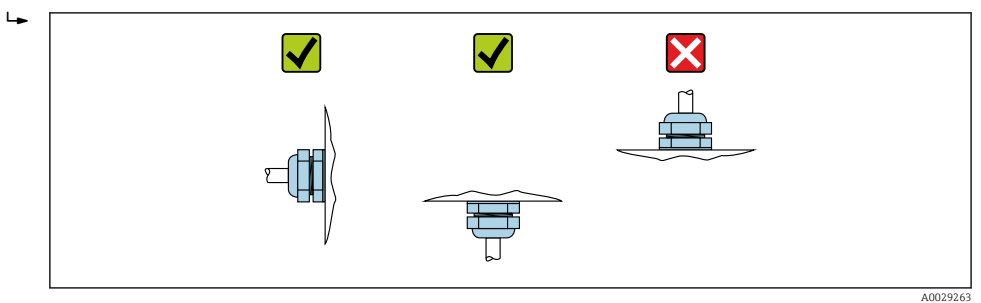

# 6.2.4 Instalação do invólucro do transmissor: Proline 500 – digital

## A CUIDADO

#### Temperatura ambiente muito elevada!

Perigo de superaquecimento de eletrônicos e deformação do invólucro.

- ‣ Não exceda a temperatura ambiente máxima permitida .
- ‣ Ao operar em ambiente externo: Evite luz solar direta e exposição às condições atmosféricas, particularmente me regiões de clima quente.

## A CUIDADO

#### Força excessiva pode danificar o invólucro!

‣ Evite tensão mecânica excessiva.

- O transmissor pode ser montado das seguintes maneiras:
- Pós-instalação
- Montagem na parede

#### Instalação em poste

## **A ATENÇÃO**

## Torque de aperto excessivo aplicado aos parafusos de fixação!

Risco de dano ao transmissor plástico.

 $\triangleright$  Aperte os parafusos de fixação de acordo com o torque de aperto: 2 Nm (1.5 lbf ft)

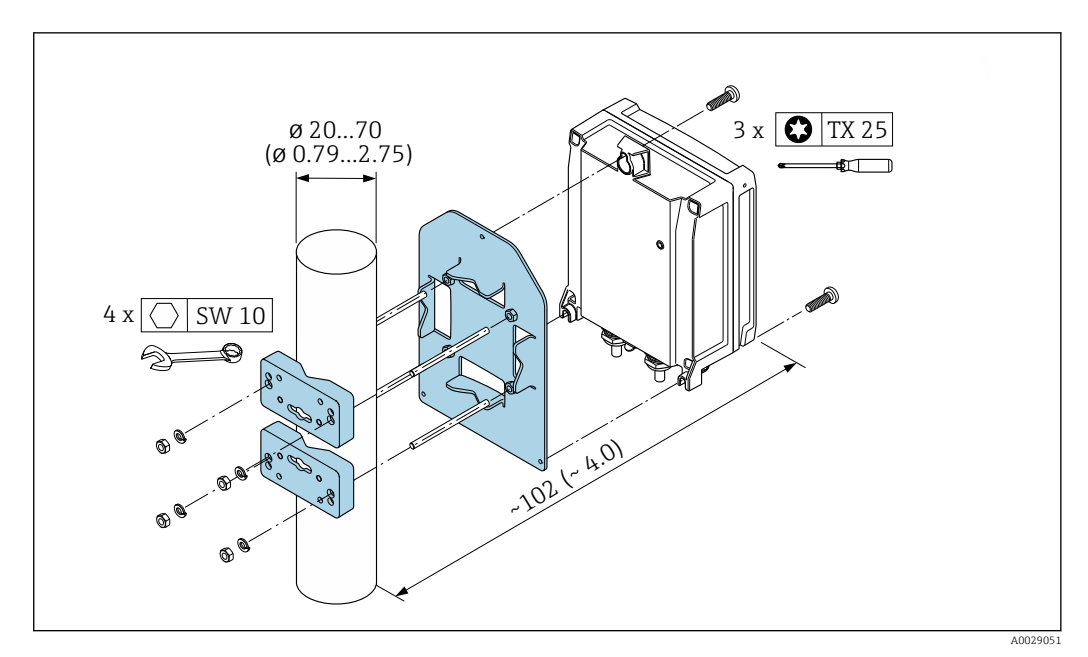

 *11 Unidade de engenharia mm (pol.)*

#### Instalação em parede

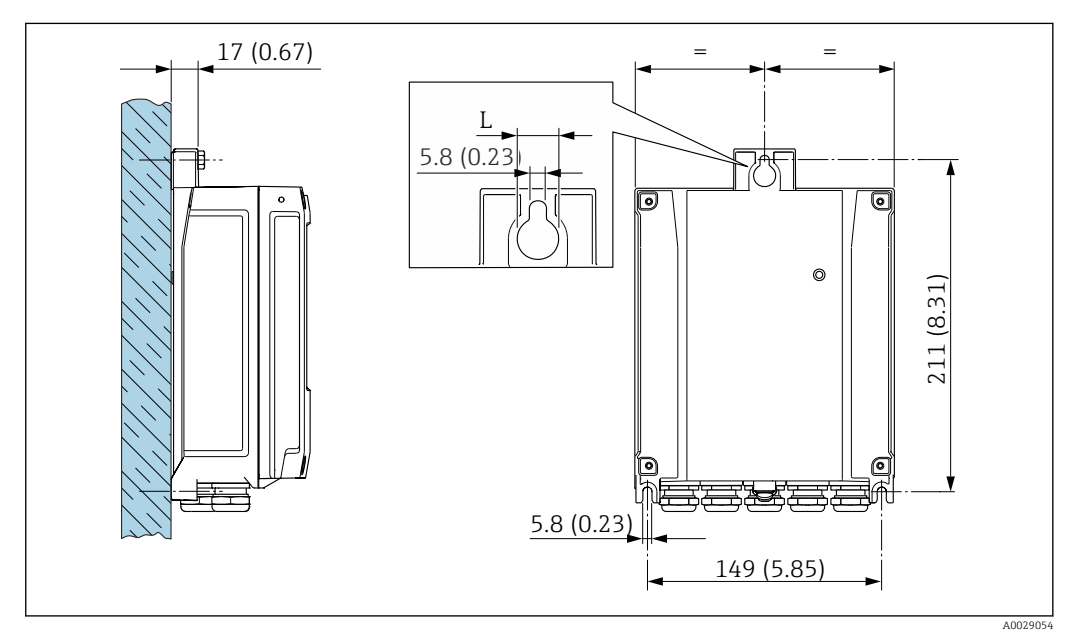

- *12 Unidade de engenharia mm (pol.)*
- *L Depende do código de pedido para "Invólucro do transmissor"*

Código de pedido para "Invólucro do transmissor"

- $\bullet$  Opção A, alumínio, revestido: L = 14 mm (0.55 in)
- $\bullet$  Opção **D**, policarbonato: L = 13 mm (0.51 in)

1. Faça os furos.

2. Insira os conectores da parede nos furos.

3. Apertar levemente os parafusos de fixação.

- 4. Coloque o invólucro do transmissor sobre os parafusos de fixação e encaixe no lugar.
- 5. Aperte os parafusos de fixação.

## <span id="page-31-0"></span>6.2.5 Montagem do invólucro do transmissor: Proline 500

### A CUIDADO

#### Temperatura ambiente muito elevada!

Perigo de superaquecimento de eletrônicos e deformação do invólucro.

- ‣ Não exceda a temperatura ambiente máxima permitida .
- ‣ Ao operar em ambiente externo: Evite luz solar direta e exposição às condições atmosféricas, particularmente me regiões de clima quente.

#### A CUIDADO

#### Força excessiva pode danificar o invólucro!

‣ Evite tensão mecânica excessiva.

O transmissor pode ser montado das seguintes maneiras:

- Pós-instalação
- Montagem na parede

#### Montagem em parede

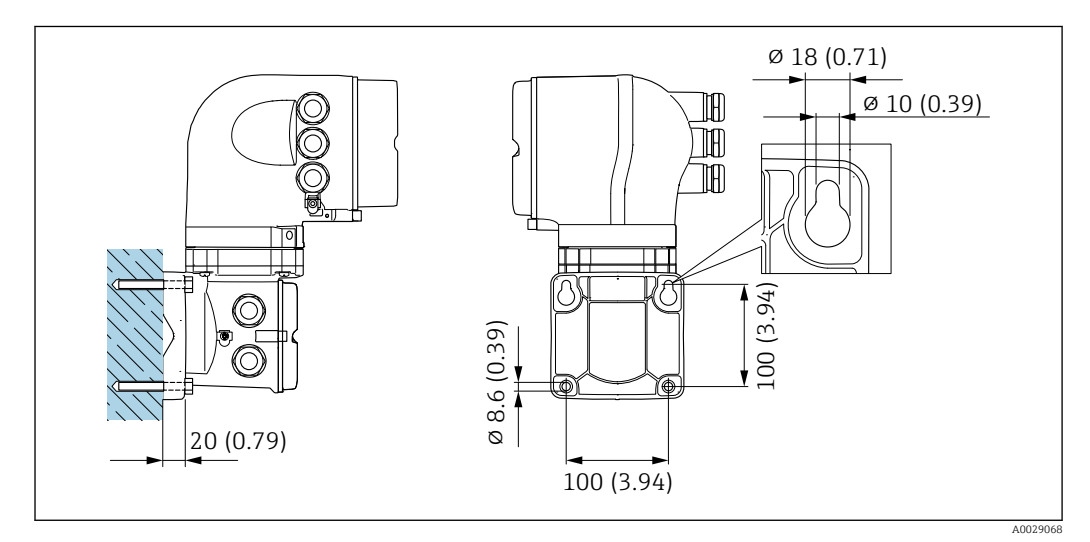

 *13 Unidade de engenharia mm (pol)*

- 1. Faça a perfuração.
- 2. Insira buchas nos furos.
- 3. Parafuse os parafusos de fixação ligeiramente.
- 4. Coloque o invólucro do transmissor sobre os parafusos de fixação e encaixe no lugar.
- 5. Aperte os parafusos de fixação.

#### Instalação em poste

#### **A**ATENÇÃO

#### Código do pedido para "Invólucro do transmissor", opção L "Fundido, inoxidável": transmissores fundidos são muito pesados.

Eles são instáveis se não forem instalados em uma coluna fixa e segura.

‣ Instale o transmissor apenas em uma coluna segura e fixa, em uma superfície estável.

<span id="page-32-0"></span>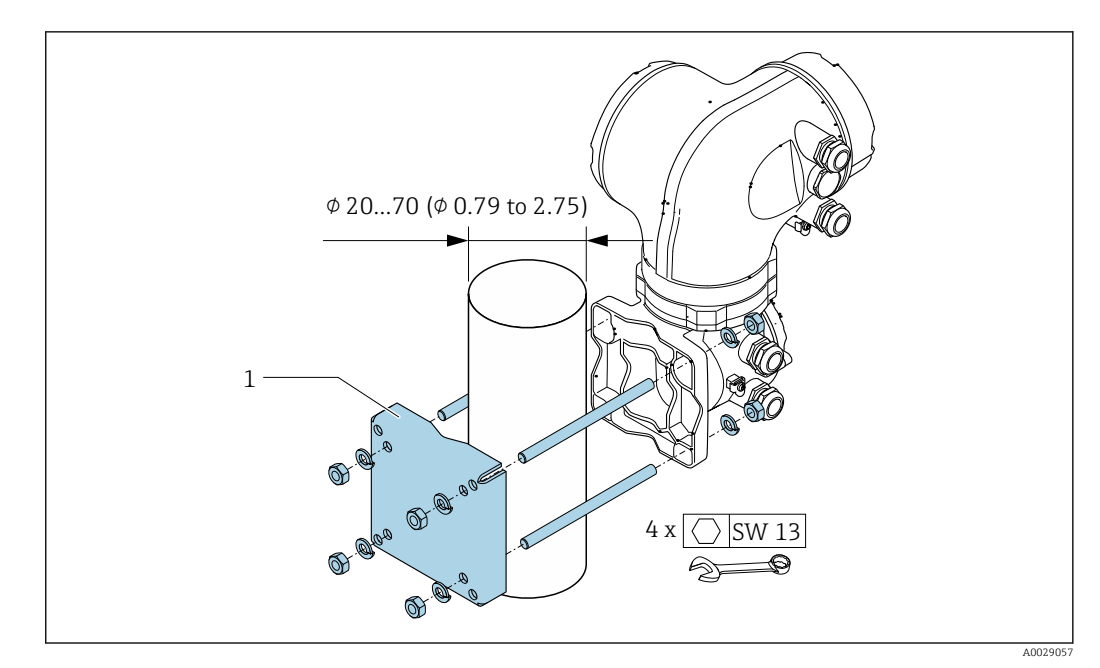

 *14 Unidade de engenharia mm (pol)*

## 6.2.6 Giro do invólucro do transmissor: Proline 500

Para proporcionar acesso mais fácil ao compartimento de conexão ou ao módulo do display, o invólucro do transmissor pode ser virado.

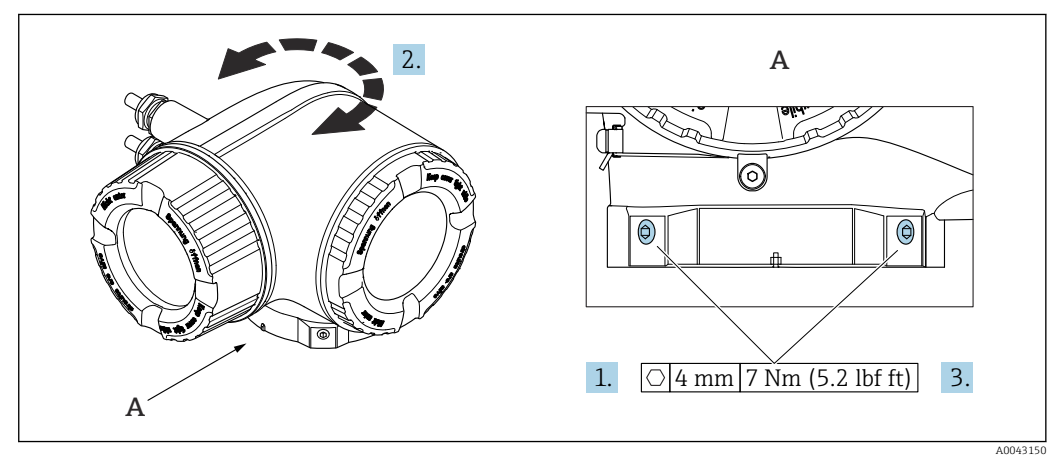

 *<sup>15</sup> Invólucro Ex*

- 1. Afrouxe os parafusos de fixação.
- 2. Gire o invólucro para a posição desejada.
- 3. Aperte os parafusos de fixação.

### 6.2.7 Giro do módulo do display: Proline 500

O módulo do display pode ter a posição alterada para otimizar a leitura e capacidade de operação do display.

<span id="page-33-0"></span>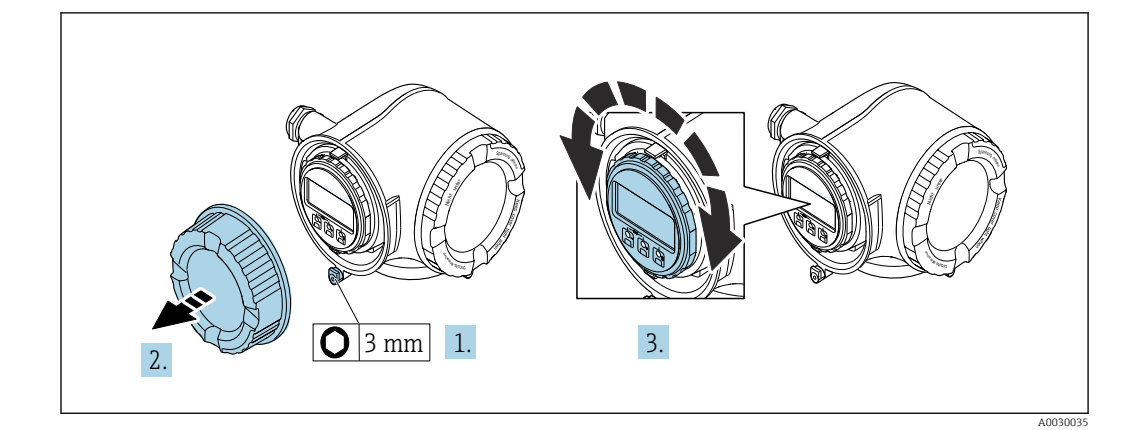

- 1. Dependendo da versão do equipamento: Solte a braçadeira de fixação da tampa do compartimento de conexão.
- 2. Desrosqueie a tampa do compartimento de conexão.
- 3. Gire o módulo do display até a posição desejada: máx. 8 × 45° em cada direção.
- 4. Rosqueie a tampa do compartimento de conexão.
- 5. Dependendo da versão do equipamento: Instale a braçadeira de fixação da tampa do compartimento de conexão.

# 6.3 Verificação pós-instalação

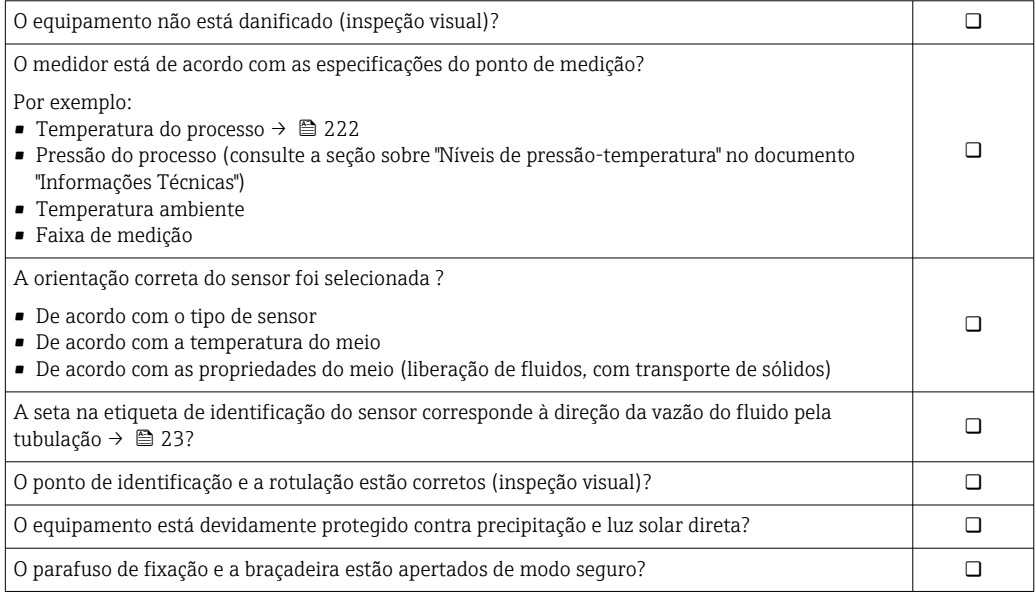

# <span id="page-34-0"></span>7 Conexão elétrica

## **AATENÇÃO**

#### Partes sob tensão! Trabalho incorreto realizado nas conexões elétricas pode resultar em choque elétrico.

- ‣ Configurar um equipamento de desconexão (seletora ou disjuntor) para desconectar com facilidade o equipamento da tensão de alimentação.
- ‣ Além do fusível do equipamento, inclua uma unidade de proteção contra sobrecorrente com máx. 10 A na instalação da fábrica.

## 7.1 Segurança elétrica

De acordo com as regulamentações nacionais aplicáveis.

# 7.2 Requisitos de conexão

## 7.2.1 Ferramentas necessárias

- Para entrada para cabo: use as ferramentas correspondentes
- Para braçadeiras de fixação: chave Allen3 mm
- Desencapador de fio
- Ao utilizar cabos trançados: grampeadora para o terminal ilhós
- Para remoção de cabos do terminal: chave de fenda chata ≤ 3 mm (0.12 in)

## 7.2.2 Especificações para cabo de conexão

Os cabos de conexão fornecidos pelo cliente devem atender as especificações a seguir.

#### Cabo de aterramento de proteção para o terminal de terra externo

Seção transversal do condutor 2.1 mm<sup>2</sup> (14 AWG)

O uso de um terminal de argola permite a conexão de seções transversais maiores.

A impedância de aterramento deve ser inferior a 2 Ω.

#### Faixa de temperatura permitida

- As diretrizes de instalação que se aplicam no país de instalação devem ser observadas.
- Os cabos devem ser adequados para temperaturas mínimas e máximas a serem esperadas.

#### Cabo de alimentação (incluindo condutor para o terminal de terra interno)

Cabo de instalação padrão é suficiente.

#### Cabo de sinal

#### *Modbus RS485*

A norma EIA/TIA-485 especifica dois tipos de cabo (A e B) para a linha do barramento os quais podem ser usados para toda taxa de transmissão. É recomendado cabo tipo A.

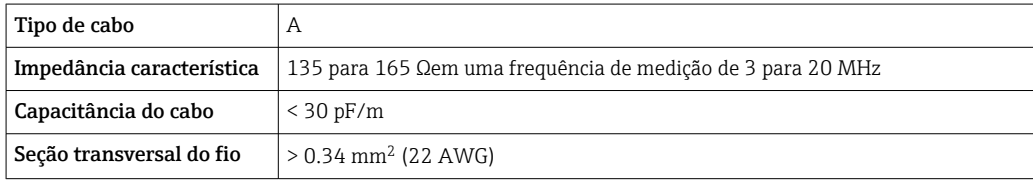

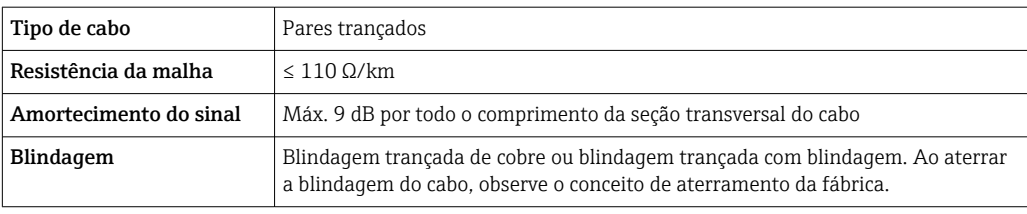

*Saída de corrente 0/4 a 20 mA*

Um cabo de instalação padrão é suficiente

*Pulso /saída em frequência /comutada*

Um cabo de instalação padrão é suficiente

*Saída de duplo pulso*

Um cabo de instalação padrão é suficiente

*Saída a relé*

Cabo de instalação padrão é suficiente.

*Entrada em corrente 0/4 a 20 mA*

Um cabo de instalação padrão é suficiente

*Entrada de status*

Um cabo de instalação padrão é suficiente

#### Diâmetro do cabo

• Prensa-cabos fornecido:

 $M20 \times 1,5$  com cabo Ø 6 para 12 mm (0.24 para 0.47 in)

• Terminais carregados com mola: Adequado para trançados e trançados com arruelas. Seção transversal do condutor0.2 para 2.5 mm<sup>2</sup> (24 para 12 AWG).

#### Opção de conexão do cabo entre o transmissor e o sensor

Depende do tipo de transmissor e das áreas de instalação
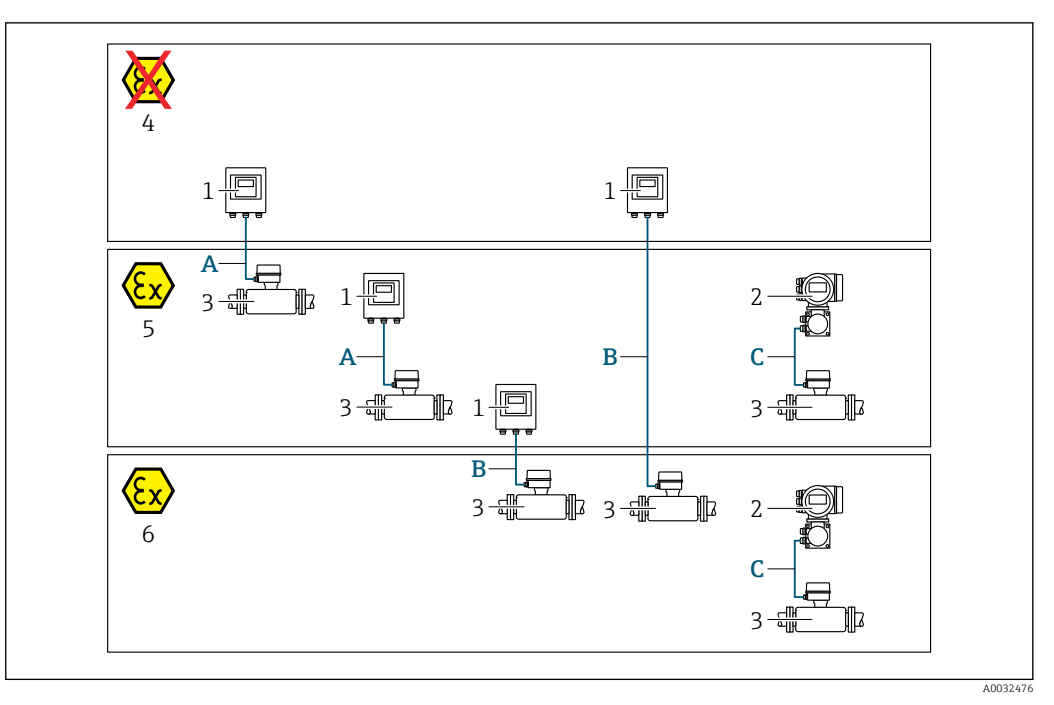

- *1 Transmissor digital Proline 500*
- *2 Transmissor Proline 500*
- *3 Sensor Cubemass*
- *4 Área não-classificada*
- *5 Área classificada: Zona 2; Classe I, Divisão 2*
- *6 Área classificada: zona 1, classe I, divisão 1*
- *Cabo padrão para transmissor digital* 500  $\rightarrow$   $\blacksquare$  37 *Transmissor instalado em uma área não classificada ou área classificada: Zona 2; Classe I, Divisão 2 / sensor instalado em uma área classificada: Zona 2; Classe I, Divisão 2*
- *B Cabo padrão para transmissor digital 500 [→ 38](#page-37-0) Transmissor instalado em uma área classificada: Zona 2; Classe I, Divisão 2 / sensor instalado em uma área*
- *classificada: Zona 1; Classe I, Divisão 1 C Cabo de sinal para transmissor*  $500 \rightarrow 40$ *Transmissor e sensor instalados em uma área classificada: Zona 2; Classe I, Divisão 2 ou Zona 1; Classe I, Divisão 1*

#### *A: Cabo de conexão entre o sensor e o transmissor: Proline 500 – digital*

*Cabo padrão*

Um cabo padrão com as seguintes especificações pode ser utilizado como cabo de conexão.

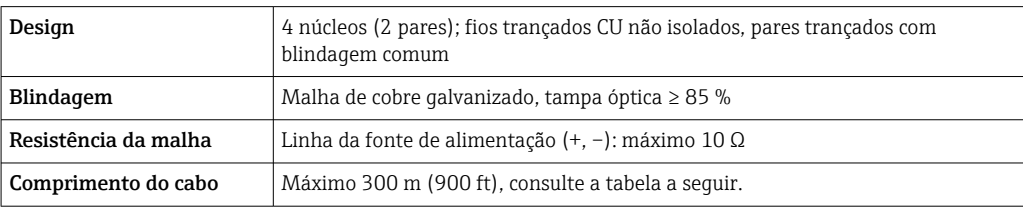

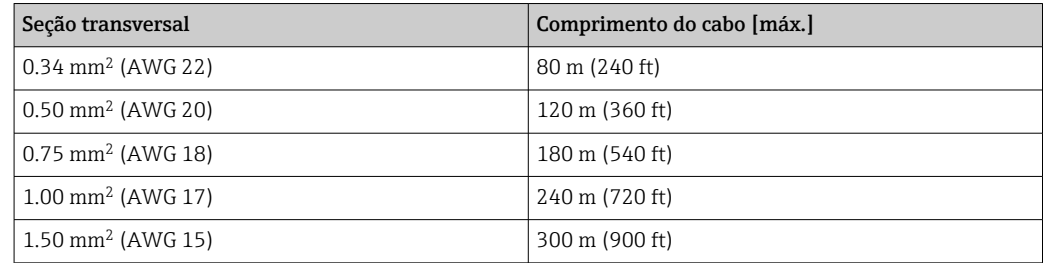

<span id="page-37-0"></span>*Cabo de conexão opcionalmente disponível*

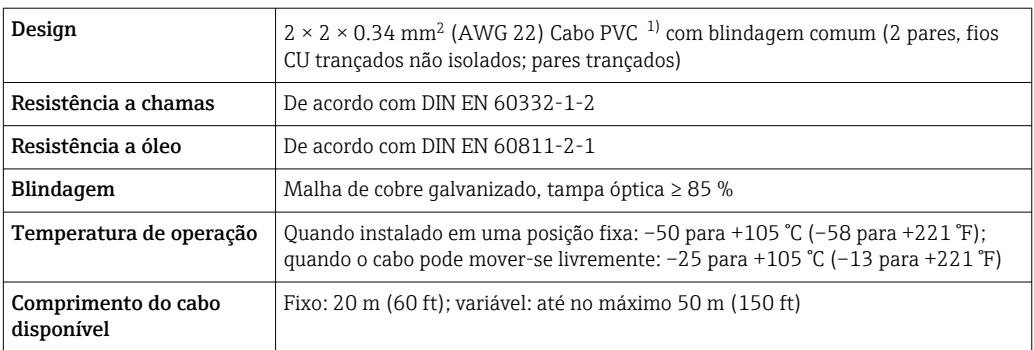

1) radiação UV pode prejudicar a capa externa do cabo. Proteja o cabo contra raios solares diretos, sempre que possível.

*B: Conectando o cabo entre o sensor e o transmissor: Proline 500 - digital*

## *Cabo padrão*

Um cabo padrão com as seguintes especificações pode ser utilizado como cabo de conexão.

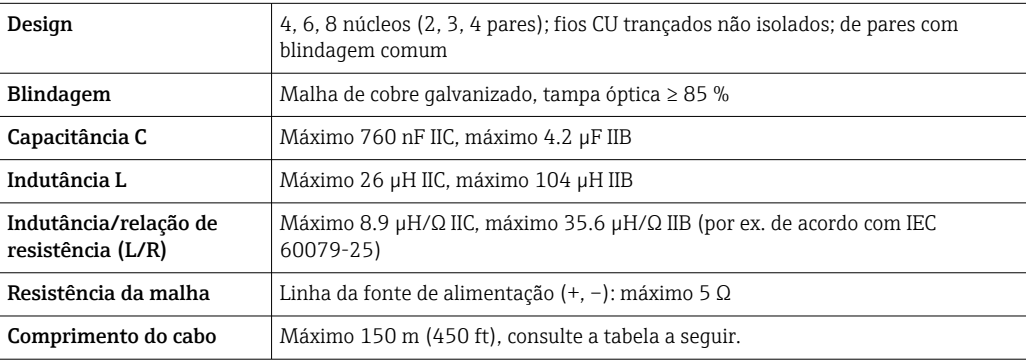

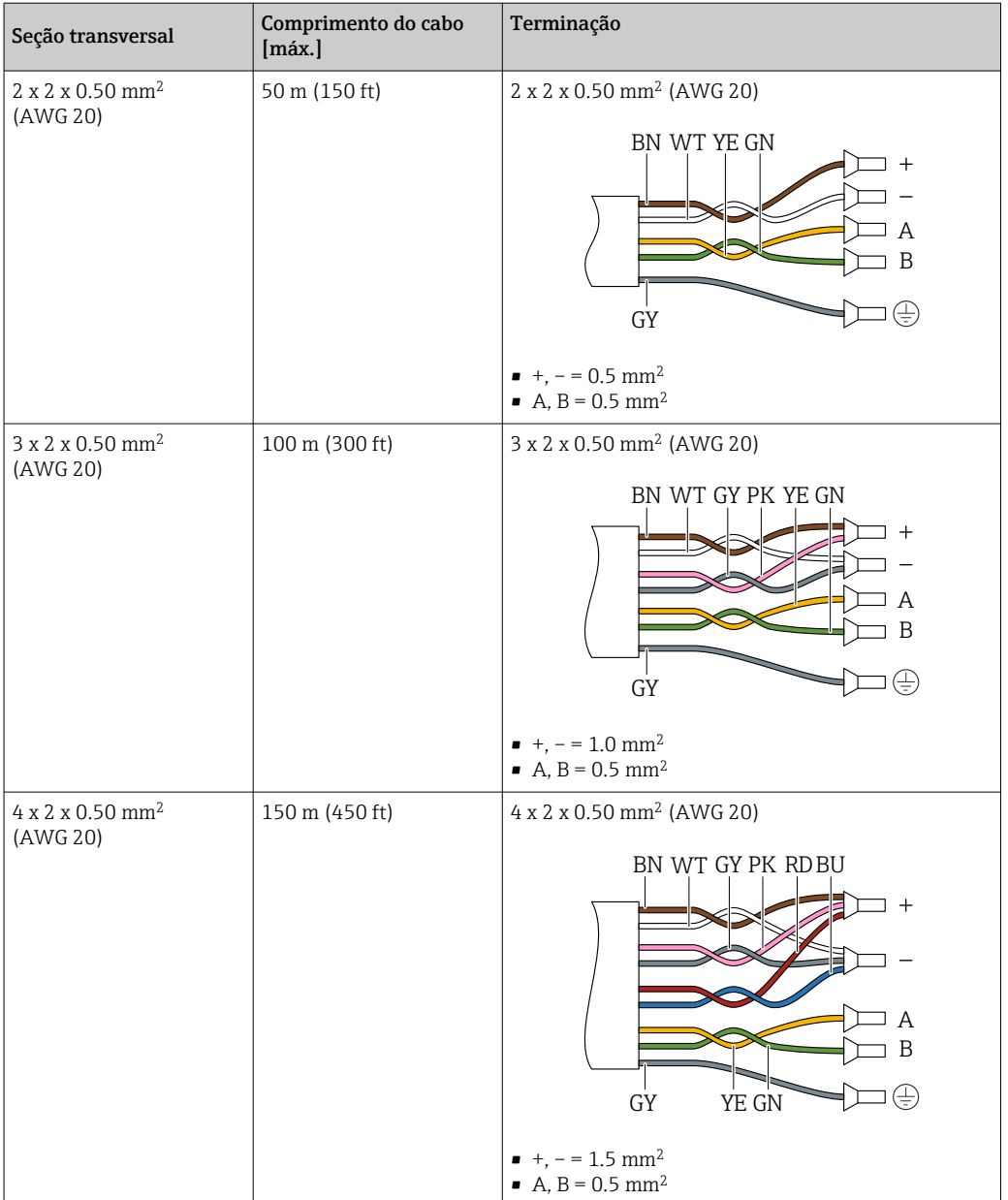

*Cabo de conexão opcionalmente disponível*

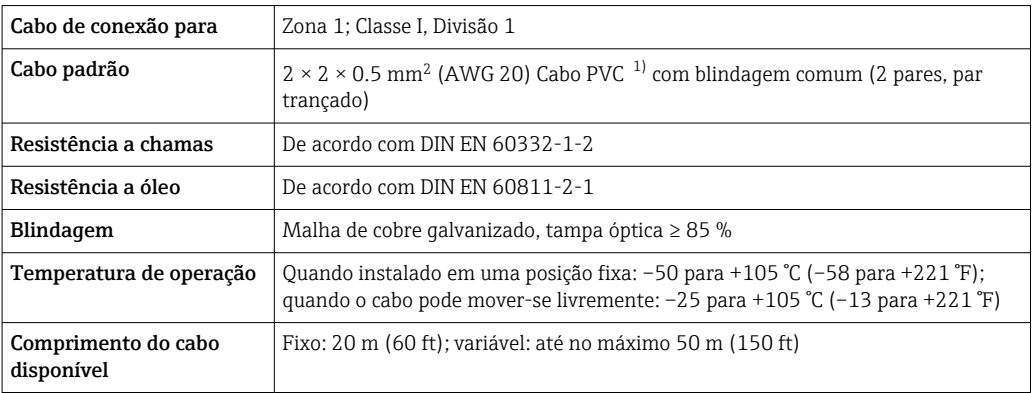

1) A radiação UV pode prejudicar a capa externa do cabo. Proteja o cabo da luz direta do sol onde possível.

<span id="page-39-0"></span>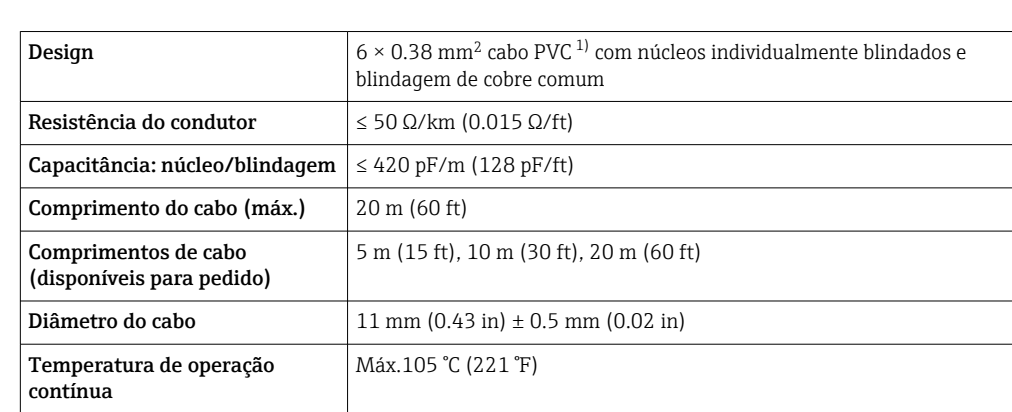

*C: Cabo de conexão entre o sensor e o transmissor: Proline 500*

1) A radiação UV pode prejudicar a capa externa do cabo. Proteja o cabo da luz direta do sol sempre que possível.

## 7.2.3 Esquema de ligação elétrica

#### Transmissor: tensão de alimentação, entrada/saídas

O esquema de entradas e saídas de ligação elétrica depende da versão individual do pedido do equipamento. O esquema de ligação elétrica específico do equipamento está documentado em uma etiqueta adesiva na tampa do terminal.

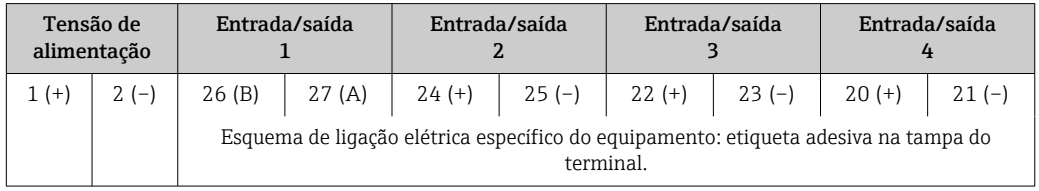

#### Transmissor e invólucro de conexão do sensor: cabo de conexão

O sensor e o transmissor, que são montados em locais separados, são interconectados por um cabo de conexão. O cabo é conectado através do invólucro de conexão do sensor e do invólucro do transmissor.

Esquema de ligação elétrica e conexão do cabo de conexão:

- Proline 500 digital  $\rightarrow$   $\oplus$  42
- Proline 500  $\rightarrow$   $\triangleq$  49

## 7.2.4 Blindagem e aterramento

#### Conceito de blindagem e de aterramento

- 1. Mantenha a compatibilidade eletromagnética (EMC).
- 2. Leve em consideração a proteção contra explosão.
- 3. Preste atenção à proteção das pessoas.
- 4. Esteja em conformidade com regulamentações e diretrizes de instalação nacionais.
- 5. Observe as especificações do cabo .
- 6. Mantenha os comprimentos desencapados e torcidos da blindagem do cabo no terminal de terra os mais curtos possíveis.
- 7. Blindagem total dos cabos.

#### Aterramento da blindagem do cabo

#### AVISO

## Em sistemas sem adequação de potencial, o aterramento múltiplo da blindagem do cabo causa correntes de equalização de corrente!

- Dano à blindagem do cabo do barramento.
- ‣ Somente terra à blindagem do cabo do barramento terra local ou no terra de proteção em uma extremidade.
- ‣ Isole a blindagem que não está conectada.

Para estar em conformidade com as especificações EMC:

- 1. Certifique-se de que a blindagem do cabo esteja aterrada à linha de adequação de potencial em múltiplos pontos.
- 2. Conecte todo terminal de terra local à linha de adequação de potencial.

## 7.2.5 Preparação do medidor

Execute os passos na seguinte ordem:

- 1. Monte o sensor e o transmissor.
- 2. Invólucro de conexão do sensor: conecte o cabo de conexão.
- 3. Transmissor: conecte o cabo de conexão.
- 4. Transmissor: Conecte o cabo de sinal e o cabo para a fonte de alimentação.

### AVISO

#### Vedação insuficiente do invólucro!

A confiabilidade operacional do medidor pode estar comprometida.

- ‣ Use prensa-cabos adequados correspondendo ao grau de proteção.
- 1. Remova o conector de falso, se houver.
- 2. Se o medidor for fornecido sem os prensa-cabos:

Forneça um prensa-cabo adequado para o cabo de conexão correspondente.

3. Se o medidor for fornecido com os prensa-cabos: Observe as exigências para os cabos de conexão  $\rightarrow \Box$  35.

## <span id="page-41-0"></span>7.3 Conexão do medidor: Proline 500 - digital

## AVISO

## Limitação da segurança elétrica devido à conexão incorreta!

- ‣ O serviço de conexão elétrica somente deve ser executado por especialistas adequadamente treinados.
- ‣ Observe os códigos e regulamentações federais/nacionais aplicáveis.
- ‣ Esteja em conformidade com as regulamentações de segurança do local de trabalho.
- $\triangleright$  Sempre conecte o cabo terra de proteção  $\oplus$  antes de conectar os cabos adicionais.
- ‣ Para uso em atmosferas potencialmente explosivas, observe as informações na documentação EX específica para o equipamento.

## 7.3.1 Conexão do cabo de conexão

## A ATENÇÃO

## Risco de danos aos componentes eletrônicos!

- ‣ Conecte o sensor e o transmissor na mesma equalização potencial.
- ‣ Apenas conecte o sensor ao transmissor com o mesmo número de série.

### Esquema de ligação elétrica do cabo de conexão

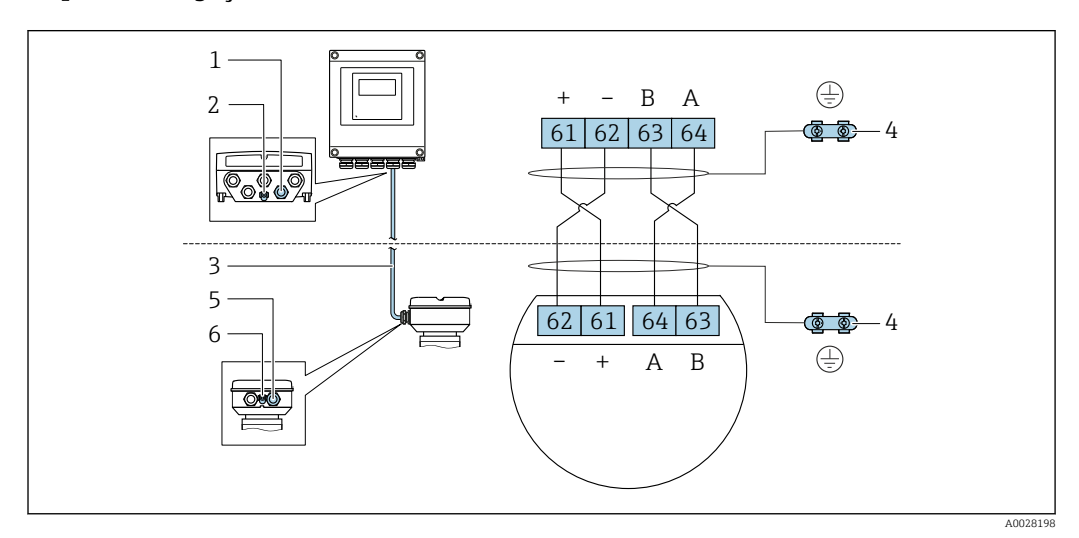

- *1 Entrada para cabo no invólucro do transmissor*
- *2 Aterramento de proteção (PE)*
- *3 Conexão do cabo de comunicação ISEM*
- *4 Aterramento através de conexão; nas versões do conector do equipamento, o aterramento é feito através do próprio conector*
- *5 Entrada para cabo ou para conexão do conector do equipamento no invólucro de conexão do sensor*
- *6 Aterramento de proteção (PE)*

### Conexão do cabo de conexão para o invólucro de conexão do sensor

- Conexão através dos terminais com o código de pedido para "Invólucro de conexão do sensor":
	- Opção A "Alumínio, revestido["→ 43](#page-42-0)
	- Opção B "Inoxidável"[→ 44](#page-43-0)
	- Opção L "Fundido, inoxidável["→ 43](#page-42-0)
- Conexão através dos conectores com o código de pedido para "Invólucro de conexão do sensor":

Opção C "Ultracompacto higiênico, inoxidável"[→ 45](#page-44-0)

### Conexão do cabo de conexão para o transmissor

O cabo é conectado ao transmissor através dos terminais →  $\triangleq$  46.

#### <span id="page-42-0"></span>Conexão do invólucro de conexão do sensor através dos terminais

Para a versão do equipamento com código do pedido para "Invólucro de conexão do sensor":

- Opção A "Revestida em alumínio"
- Opção L "Fundido, inoxidável"

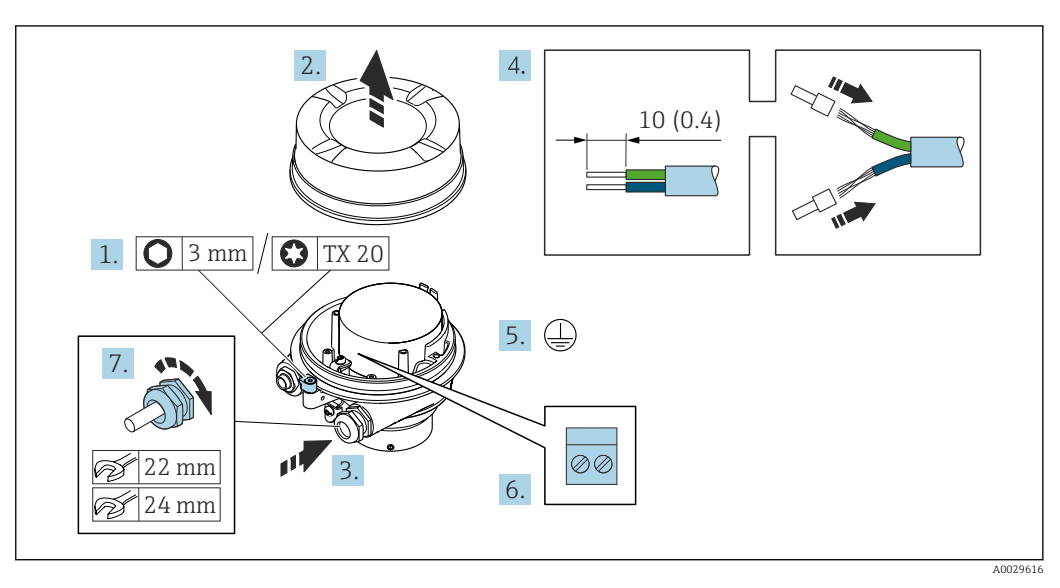

- 1. Solte as braçadeiras de fixação da tampa do invólucro.
- 2. Desaperte a tampa do invólucro.
- 3. Empurre o cabo através da entrada para cabo. Para assegurar total vedação, não remova o anel de vedação da entrada para cabo.
- 4. Desencape os cabos e as extremidades do cabo. No caso de cabos trançados, ajuste as arruelas.
- 5. Conecte o terra de proteção.
- 6. Conecte o cabo de acordo com o esquema de ligação elétrica do cabo de conexão.
- 7. Aperte os prensa-cabos com firmeza.
	- Isso conclui o processo para a conexão do cabo de conexão.

#### **A ATENÇÃO**

Grau de proteção do invólucro anulado devido à vedação insuficiente do invólucro.

- ‣ Aparafuse a rosca na tampa, sem utilizar qualquer lubrificante. A rosca na tampa está revestida com um lubrificante seco.
- 8. Aparafuse na tampa do invólucro.
- 9. Aperte a braçadeira de fixação da tampa do invólucro.

### <span id="page-43-0"></span>Conexão do invólucro de conexão do sensor através dos terminais

Para a versão do equipamento com código do pedido para "Invólucro de conexão do sensor": Opção B "Inoxidável"

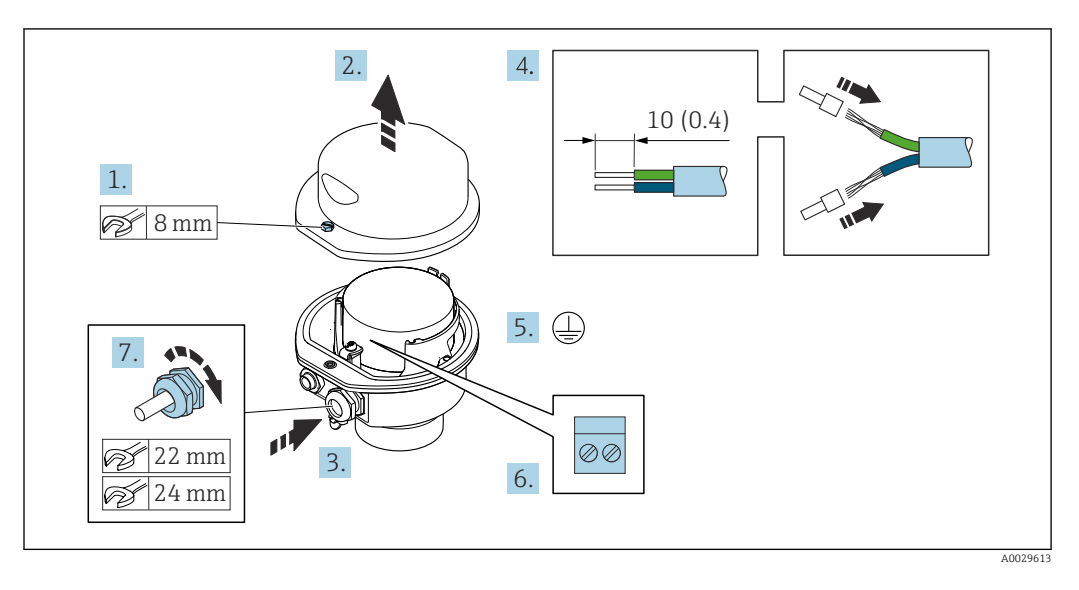

- 1. Libere o parafuso de fixação da tampa do invólucro.
- 2. Abra a tampa do invólucro.
- 3. Empurre o cabo através da entrada para cabo. Para assegurar total vedação, não remova o anel de vedação da entrada para cabo.
- 4. Desencape os cabos e as extremidades do cabo. No caso de cabos trançados, ajuste as arruelas.
- 5. Conecte o terra de proteção.
- 6. Conecte o cabo de acordo com o esquema de ligação elétrica do cabo de conexão.
- 7. Aperte os prensa-cabos com firmeza.
	- Isso conclui o processo para a conexão do cabo de conexão.
- 8. Feche a tampa do invólucro.
- 9. Aperte o parafuso de fixação da tampa do invólucro.

#### <span id="page-44-0"></span>Conexão do invólucro de conexão do sensor através do conector

Para a versão do equipamento com código do pedido para "Invólucro de conexão do sensor": Opção C "Ultracompacto higiênico, inoxidável"

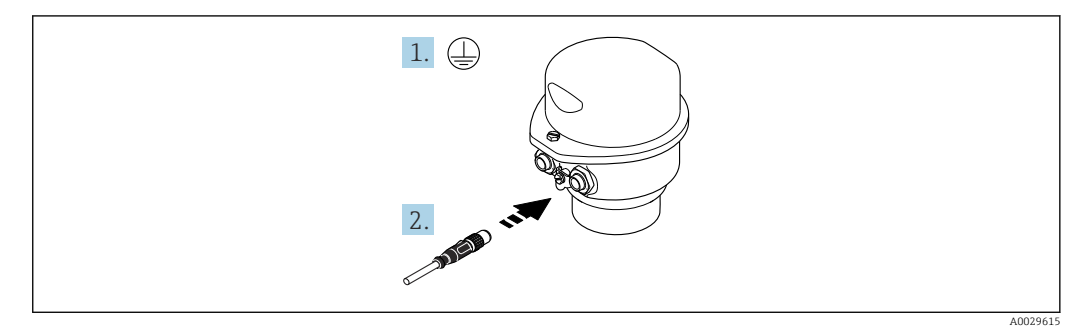

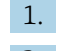

1. Conecte o terra de proteção.

2. Conecte o conector.

<span id="page-45-0"></span>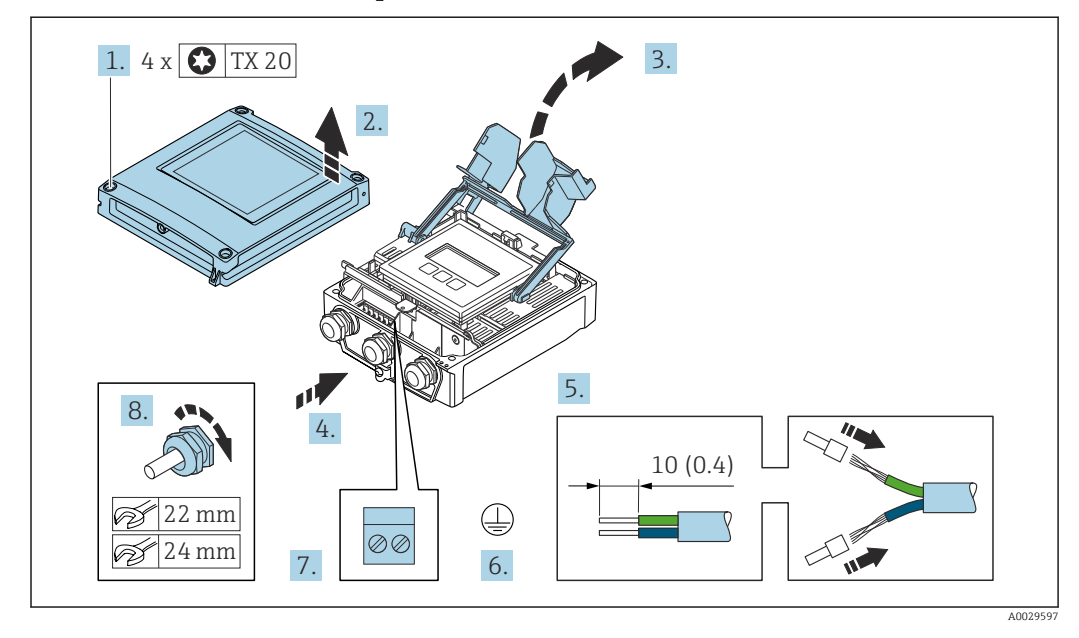

#### Conexão do cabo de conexão para o transmissor

- 1. Solte os 4 parafusos de fixação da tampa do invólucro.
- 2. Abra a tampa do invólucro.
- 3. Abra a tampa do terminal.
- 4. Empurre o cabo através da entrada para cabo. Para garantir a vedação estanque, não remova o anel de vedação da entrada para cabos.
- 5. Desencape os cabos e as extremidades do cabo. No caso de cabos trançados, ajuste as arruelas.
- 6. Conecte o terra de proteção.
- 7. Conecte o cabo de acordo com o esquema de ligação elétrica para o cabo de conexão  $\rightarrow$   $\bigoplus$  42.
- 8. Aperte firmemente os prensa-cabos.
	- Isso conclui o processo para a conexão do cabo de conexão.
- 9. Feche a tampa do invólucro.
- 10. Aperte o parafuso de fixação da tampa do invólucro.
- 11. Após a conexão do cabo de conexão:

Conecte o cabo de sinal e o cabo da fonte de alimentação  $\rightarrow \Box$  47.

## 7.3.2 Conexão do cabo de sinal e do cabo da fonte de alimentação

<span id="page-46-0"></span>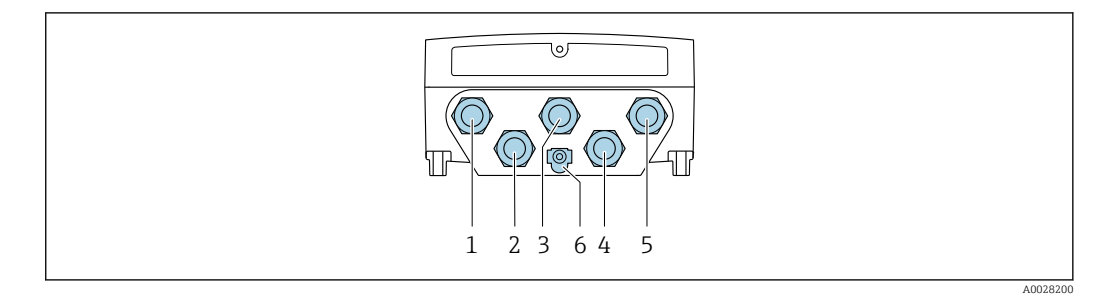

- *1 Conexão do terminal para a fonte de alimentação*
- *2 Conexão do terminal para transmissão de sinal, estrada/saída*
- *3 Conexão do terminal para transmissão de sinal, estrada/saída*
- *4 Conexão do terminal para o cabo de conexão entre o sensor e o transmissor*
- *5 Conexão do terminal para transmissão de sinal, entrada/saída; opcional: conexão para antena WLAN externa*
- *6 Aterramento de proteção (PE)*

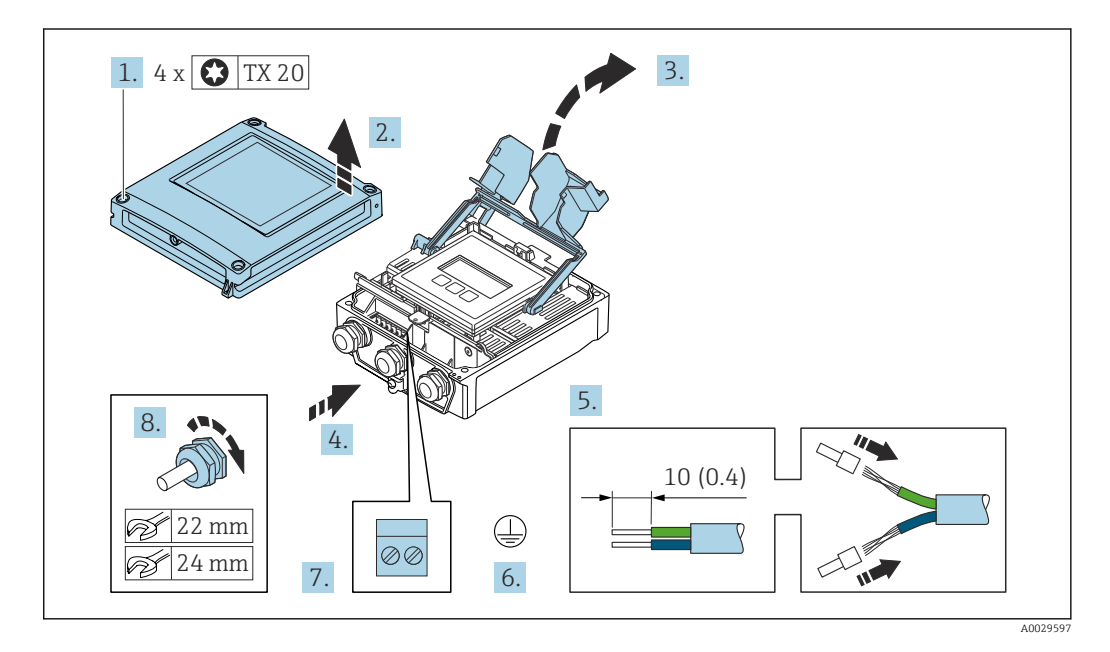

- 1. Solte os 4 parafusos de fixação da tampa do invólucro.
- 2. Abra a tampa do invólucro.
- 3. Dobre aberta a tampa do terminal.
- 4. Empurre o cabo através da entrada para cabo. Para assegurar total vedação, não remova o anel de vedação da entrada para cabo.
- 5. Desencape os cabos e as extremidades do cabo. No caso de cabos trançados, ajuste as arruelas.
- 6. Conecte o terra de proteção.
- 7. Conecte o cabo de acordo com o esquema de ligação elétrica .
	- Esquema de ligação elétrica do cabo de sinal: O esquema de ligação elétrica específico do equipamento é documentado em uma etiqueta adesiva na tampa do terminal.

Esquema de ligação elétrica da fonte de alimentação: Etiqueta adesiva na tampa do terminal ou  $\rightarrow$   $\blacksquare$  40.

- 8. Aperte os prensa-cabos com firmeza.
	- Isso conclui o processo de conexão do cabo.
- 9. Feche a tampa do terminal.

10. Feche a tampa do invólucro.

## **AATENÇÃO**

Grau de proteção do invólucro anulado devido à vedação insuficiente do invólucro.

‣ Fixe o parafuso sem usar lubrificante.

## A ATENÇÃO

Torque de aperto excessivo aplicado aos parafusos de fixação!

Risco de dano ao transmissor plástico.

- ‣ Aperte os parafusos de fixação de acordo com o torque de aperto: 2 Nm (1.5 lbf ft)
- 11. Aperte os 4 parafusos de fixação na tampa do invólucro.

### Remoção do cabo

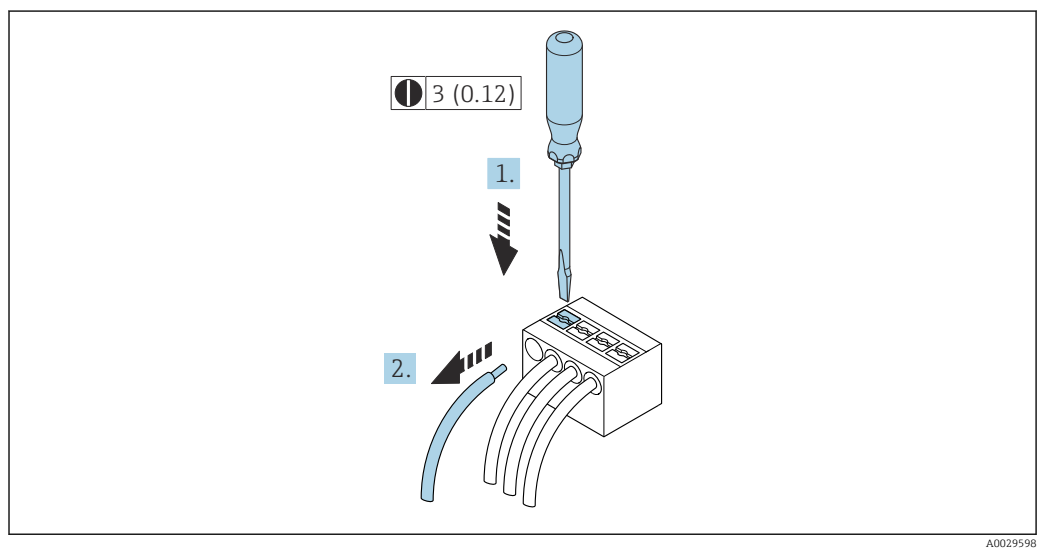

 *16 Unidade de engenharia mm (pol)*

1. Para remover um cabo do terminal, utilize uma chave de fenda chata para empurrar o slot entre os dois furos do terminal

2. enquanto puxa simultaneamente a extremidade do cabo para fora do terminal.

## <span id="page-48-0"></span>7.4 Conexão do medidor: Proline 500

## AVISO

### Limitação da segurança elétrica devido à conexão incorreta!

- ‣ O serviço de conexão elétrica somente deve ser executado por especialistas adequadamente treinados.
- ‣ Observe os códigos e regulamentações federais/nacionais aplicáveis.
- ‣ Esteja em conformidade com as regulamentações de segurança do local de trabalho.
- $\triangleright$  Sempre conecte o cabo terra de proteção  $\oplus$  antes de conectar os cabos adicionais.
- ‣ Para uso em atmosferas potencialmente explosivas, observe as informações na documentação EX específica para o equipamento.

## 7.4.1 Conectando o cabo de conexão

## **AATENÇÃO**

#### Risco de danos aos componentes eletrônicos!

- ‣ Conecte o sensor e o transmissor na mesma equalização potencial.
- ‣ Apenas conecte o sensor ao transmissor com o mesmo número de série.

#### Esquema de ligação elétrica do cabo de conexão

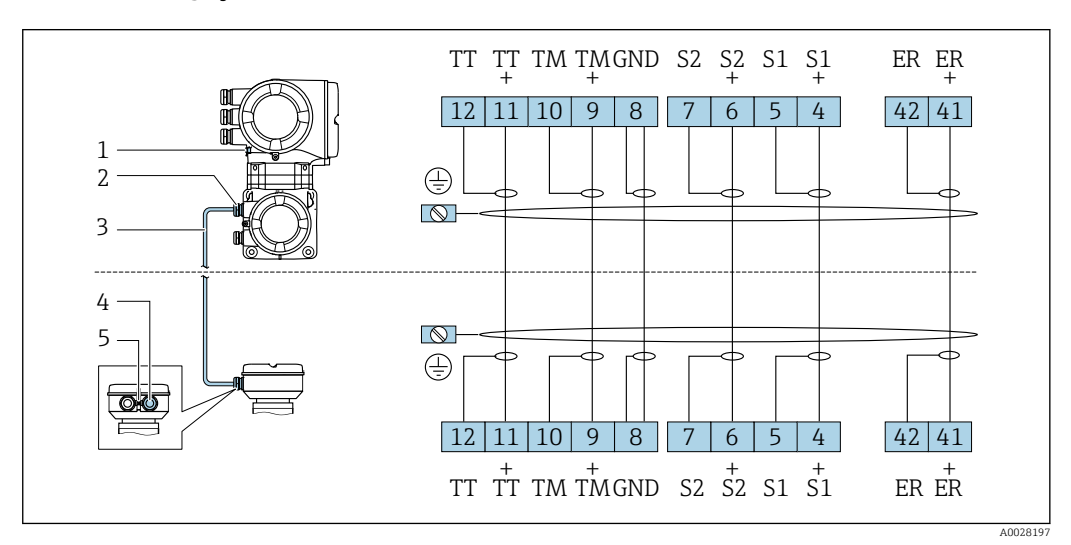

- *1 Aterramento de proteção (PE)*
- *2 Entrada para cabo para o cabo de conexão no invólucro de conexão do transmissor*
- *3 Cabo de conexão*
- *4 Entrada para cabo para o cabo de conexão no invólucro de conexão do sensor*
- *5 Aterramento de proteção (PE)*

#### Conexão do cabo de conexão para o invólucro de conexão do sensor

Conexão através dos terminais com o código de pedido para "Invólucro":

- Opção B "Inoxidável["→ 51](#page-50-0)
- Opção L "Fundido, inoxidável"[→ 50](#page-49-0)

### <span id="page-49-0"></span>Conexão do invólucro de conexão do sensor através dos terminais

Para a versão do equipamento com código do pedido para "Invólucro": Opção L "Fundido, inoxidável"

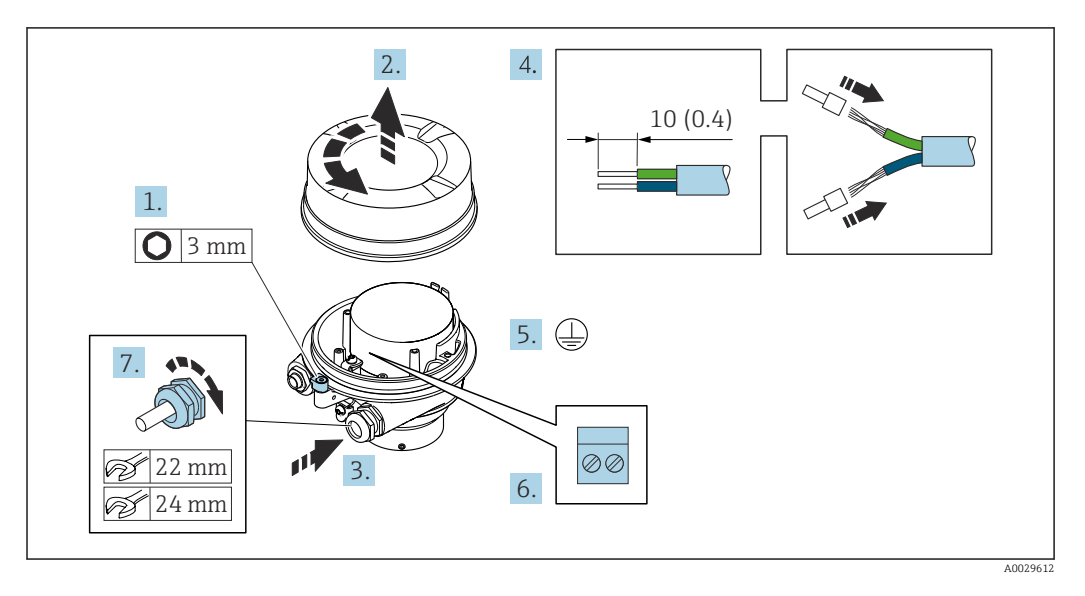

- 1. Solte as braçadeiras de fixação da tampa do invólucro.
- 2. Desaperte a tampa do invólucro.
- 3. Empurre o cabo através da entrada para cabo. Para assegurar total vedação, não remova o anel de vedação da entrada para cabo.
- 4. Desencape os cabos e as extremidades do cabo. No caso de cabos trançados, ajuste as arruelas.
- 5. Conecte o terra de proteção.
- 6. Conectar o cabo de acordo com o esquema de ligação elétrica do cabo de conexão.
- 7. Aperte os prensa-cabos com firmeza.
	- Isso conclui o processo para a conexão do cabo de conexão.

### **AATENÇÃO**

#### Grau de proteção do invólucro anulado devido à vedação insuficiente do invólucro.

- ‣ Aparafuse a rosca na tampa, sem utilizar qualquer lubrificante. A rosca na tampa está revestida com um lubrificante seco.
- 8. Aparafuse na tampa do invólucro.
- 9. Aperte a braçadeira de fixação da tampa do invólucro.

#### <span id="page-50-0"></span>Conexão do invólucro de conexão do sensor através dos terminais

Para a versão do equipamento com código do pedido para "Invólucro": Opção B "Inoxidável"

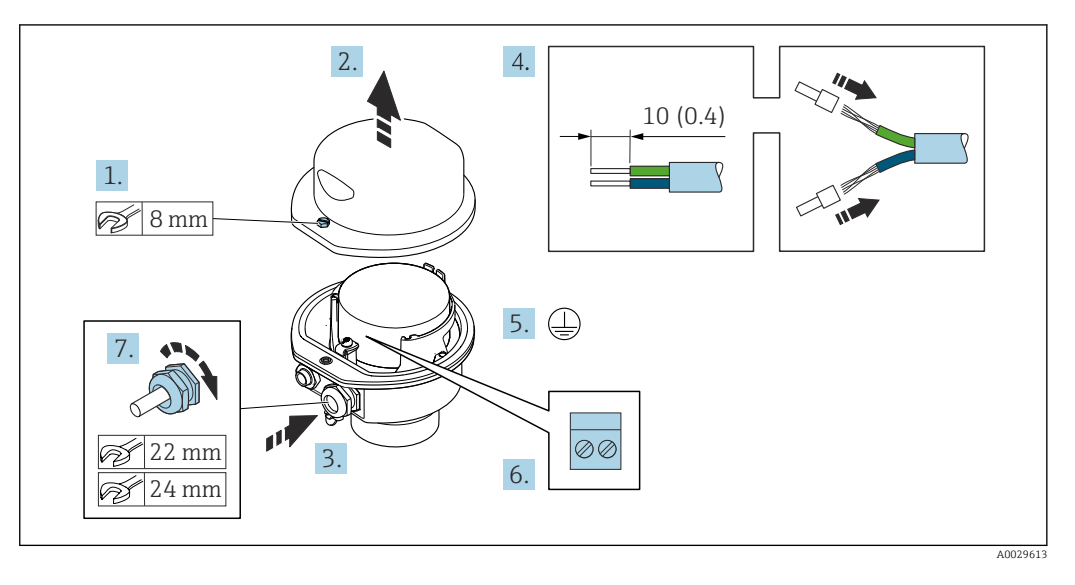

- 1. Libere o parafuso de fixação da tampa do invólucro.
- 2. Abra a tampa do invólucro.
- 3. Empurre o cabo através da entrada para cabo. Para assegurar total vedação, não remova o anel de vedação da entrada para cabo.
- 4. Desencape os cabos e as extremidades do cabo. No caso de cabos trançados, ajuste as arruelas.
- 5. Conecte o terra de proteção.
- 6. Conectar o cabo de acordo com o esquema de ligação elétrica do cabo de conexão.
- 7. Aperte os prensa-cabos com firmeza.
	- Isso conclui o processo para a conexão do cabo de conexão.
- 8. Feche a tampa do invólucro.
- 9. Aperte o parafuso de fixação da tampa do invólucro.

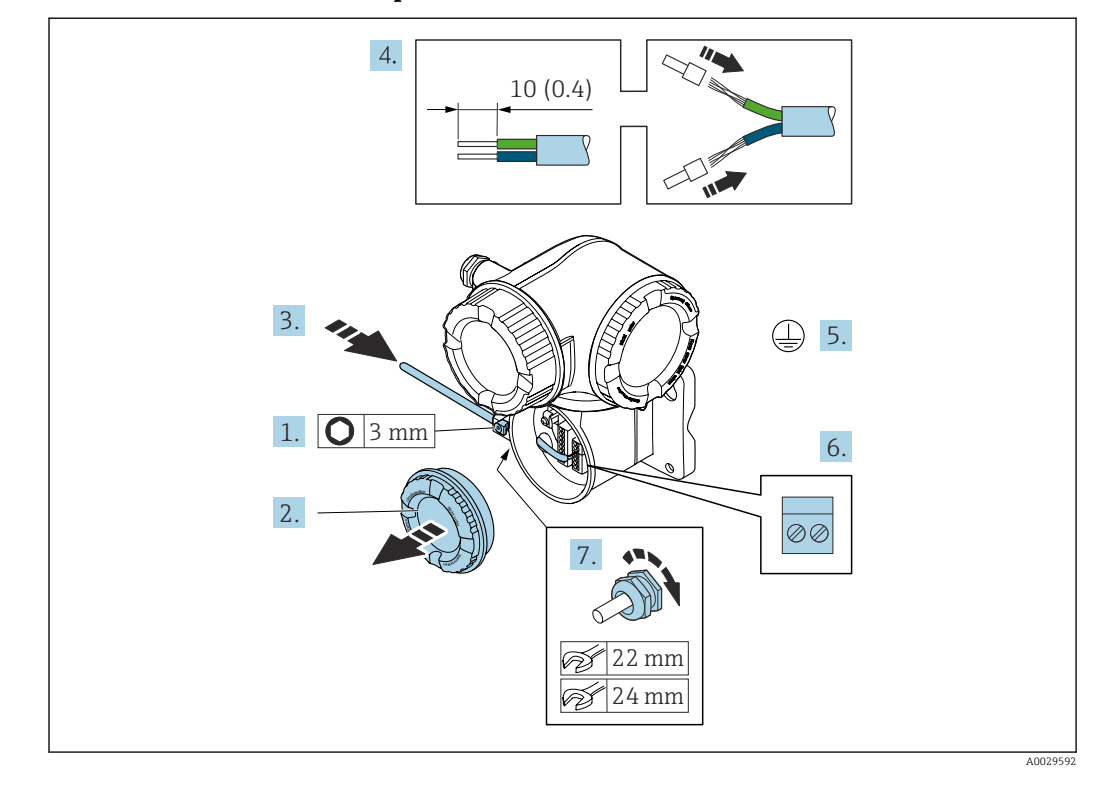

#### Conexão do cabo de conexão para o transmissor

- 1. Solte a braçadeira de fixação da tampa do compartimento de conexão.
- 2. Desrosqueie a tampa do compartimento de conexão.
- 3. Empurre o cabo através da entrada para cabo. Para assegurar total vedação, não remova o anel de vedação da entrada para cabo.
- 4. Desencape os cabos e as extremidades do cabo. No caso de cabos trançados, ajuste também as arruelas.
- 5. Conecte o terra de proteção.
- 6. Conecte o cabo de acordo com o esquema de ligação elétrica do cabo de conexão  $\rightarrow$   $\bigoplus$  49.
- 7. Aperte os prensa-cabos com firmeza.

Isso conclui o processo para a conexão do cabo de conexão.

- 8. Rosqueie a tampa do compartimento de conexão.
- 9. Aperte a braçadeira de fixação da tampa do compartimento de conexão.
- 10. Após conectar o cabo de conexão:

Conecte o cabo de sinal e o cabo da fonte de alimentação  $\rightarrow \Box$  53.

## 7.4.2 Conexão do cabo de sinal e do cabo da fonte de alimentação

<span id="page-52-0"></span>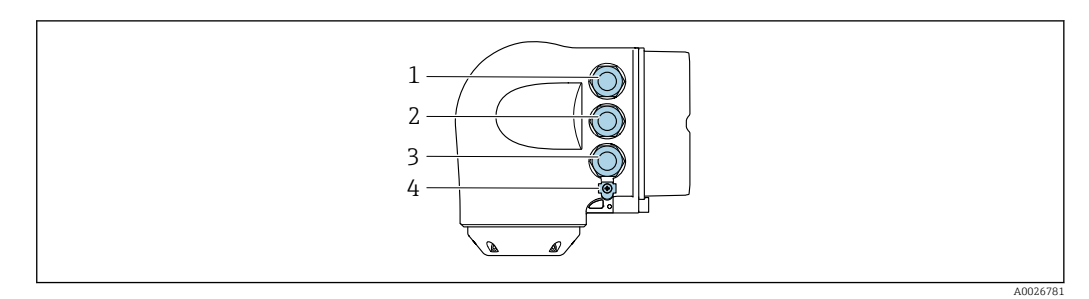

- *1 Conexão de terminais para fonte de alimentação*
	- *2 Conexão de terminais para transmissão do sinal, entrada/saída*
- *3 Conexão do terminal para transmissão de sinal, entrada/saída ou conexão do terminal para conexão de rede através da interface de operação (CDI-RJ45)*
- *4 Aterramento de proteção (PE)*

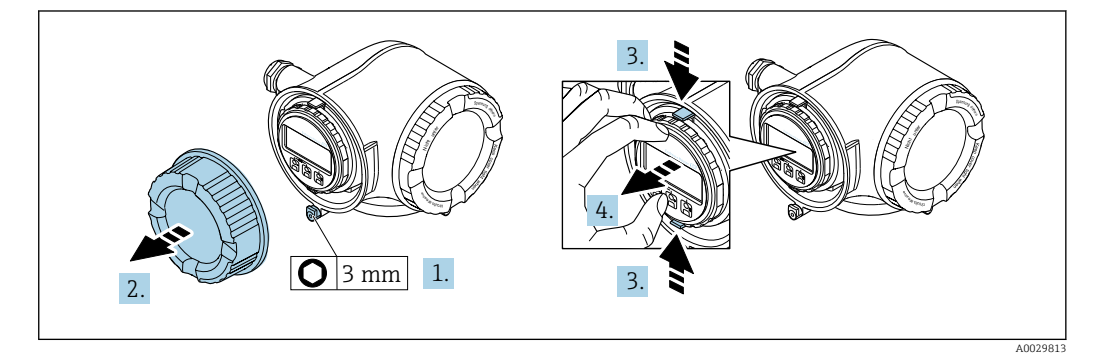

- 1. Solte a braçadeira de fixação da tampa do compartimento de conexão.
- 2. Desrosqueie a tampa do compartimento de conexão.
- 3. Aperte as abas do suporte do módulo de display juntas.
- 4. Remova o suporte do módulo do display.

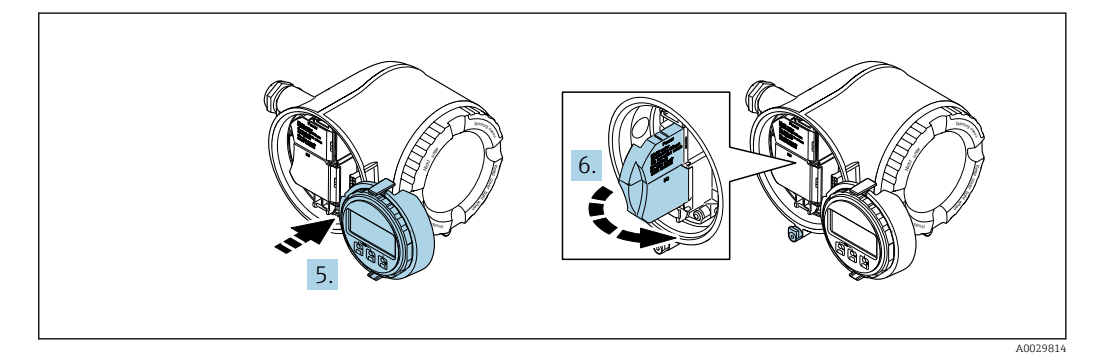

- 5. Instale o suporte à borda do compartimento de componentes eletrônicos.
- 6. Abra a tampa do terminal.

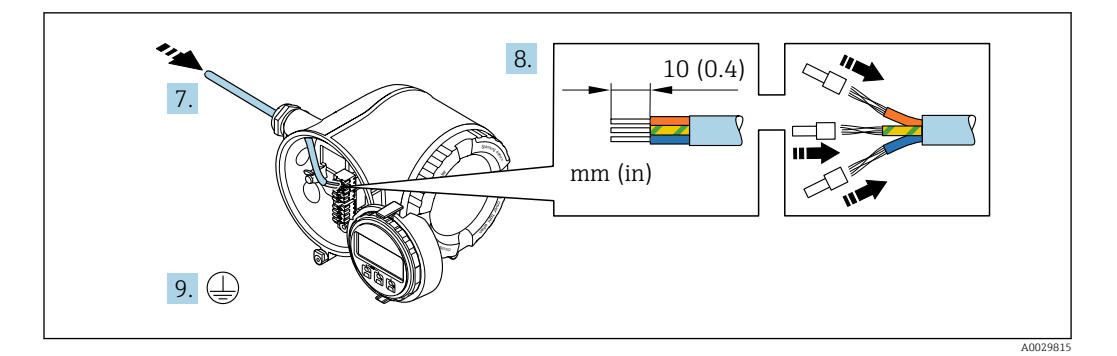

- 7. Empurre o cabo através da entrada para cabo. Para garantir a vedação estanque, não remova o anel de vedação da entrada para cabos.
- 8. Desencape os cabos e as extremidades do cabo. No caso de cabos trançados, instale também os terminais ilhós.
- 9. Conecte o terra de proteção.

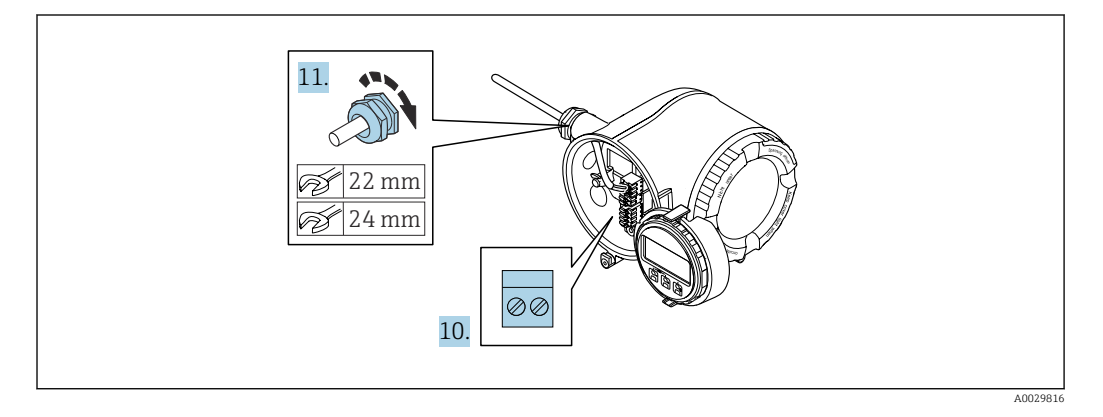

- 10. Conecte o cabo de acordo com o esquema de ligação elétrica .
	- Esquema de ligação elétrica do cabo de sinal: O esquema de ligação elétrica específico do equipamento é documentado em uma etiqueta adesiva na tampa do terminal.
		- Esquema de ligação elétrica da tensão de alimentação: Etiqueta adesiva na tampa do terminal ou  $\rightarrow \Box$  40.
- 11. Aperte firmemente os prensa-cabos.
	- Isso conclui o processo de conexão do cabo.
- 12. Feche a tampa do terminal.
- 13. Ajuste o suporte do módulo do display no compartimento de componentes eletrônicos.
- 14. Rosqueie a tampa do compartimento de conexão.
- 15. Guarde a braçadeira de fixação da tampa do compartimento de conexão.

### Remoção do cabo

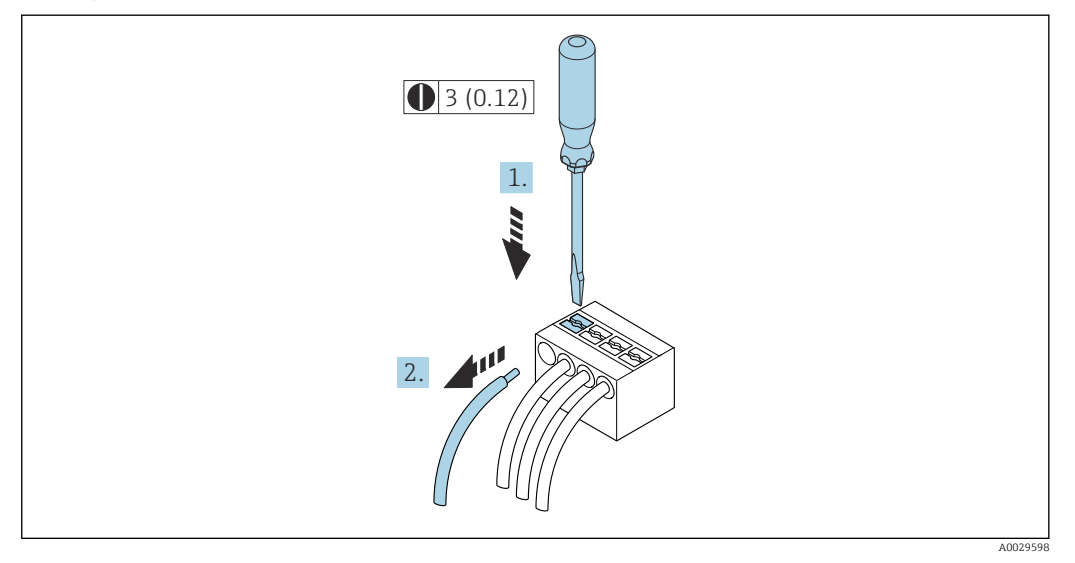

 *17 Unidade de engenharia mm (pol)*

1. Para remover um cabo do terminal, utilize uma chave de fenda chata para empurrar o slot entre os dois furos do terminal

2. enquanto puxa simultaneamente a extremidade do cabo para fora do terminal.

## 7.5 Equalização de potencial

## 7.5.1 Especificações

Para equalização potencial:

- Observe os conceitos de aterramento do local
- Considere as condições de operação como material da tubulação e aterramento
- Conecte o meio, sensor e transmissor ao mesmo potencial elétrico
- Use um cabo de aterramento com uma seção transversal mínima de 6 mm<sup>2</sup> (0.0093 in<sup>2</sup>) e um terminal de argola para as conexões de equalização de potencial

Para equipamentos elaborados para uso em locais classificados, observe as diretrizes na Documentação Ex (XA).

## 7.6 Instruções especiais de conexão

## 7.6.1 Exemplos de conexão

### Modbus RS485

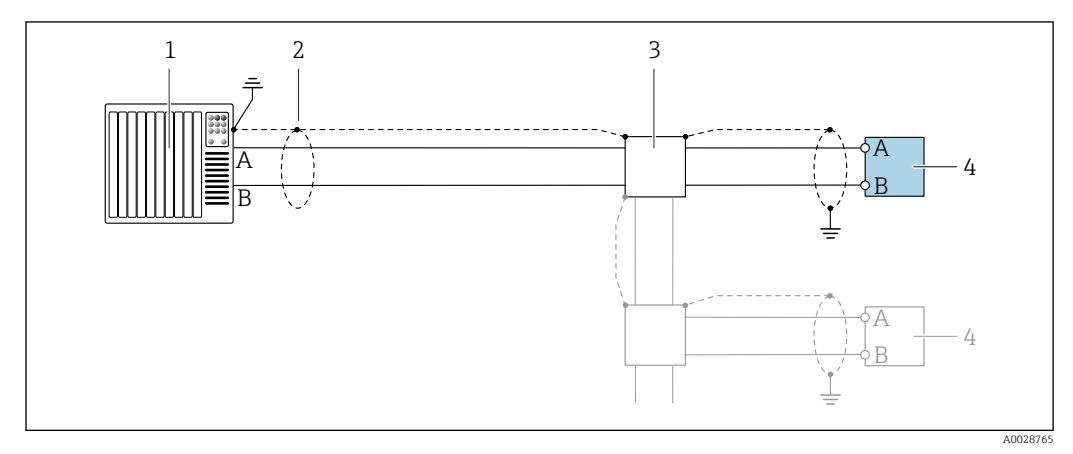

 *18 Exemplo de conexão para Modbus RS485, área não classificada e Zona 2; Classe I, Divisão 2*

- *1 Sistema de controle (por ex. PLC)*
- *2 Blindagem do cabo fornecida em uma extremidade. A blindagem do cabo deve ser aterrada nas duas extremidades para atender as especificações EMC; observe as especificações de cabo*
- *3 Caixa de distribuição*
- *4 Transmissor*

### Saída de corrente 4-20 mA

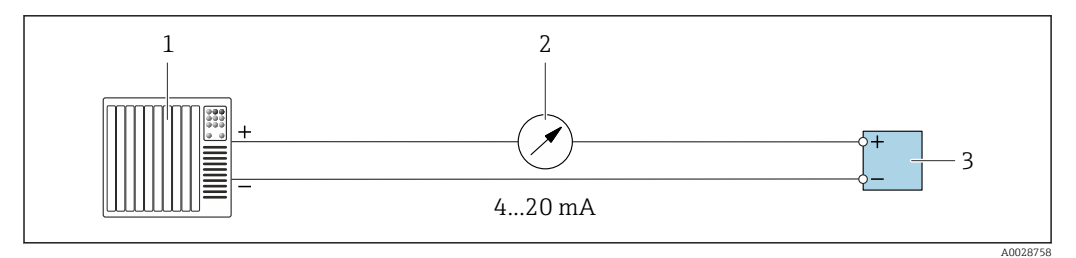

 *19 Exemplo de conexão para saída de corrente 4-20 mA (ativa)*

- *1 Sistema de automação com entrada em corrente (por exemplo, PLC)*
- *2 Unidade de exibição analógica: observe a carga máxima*
- *3 Transmissor*

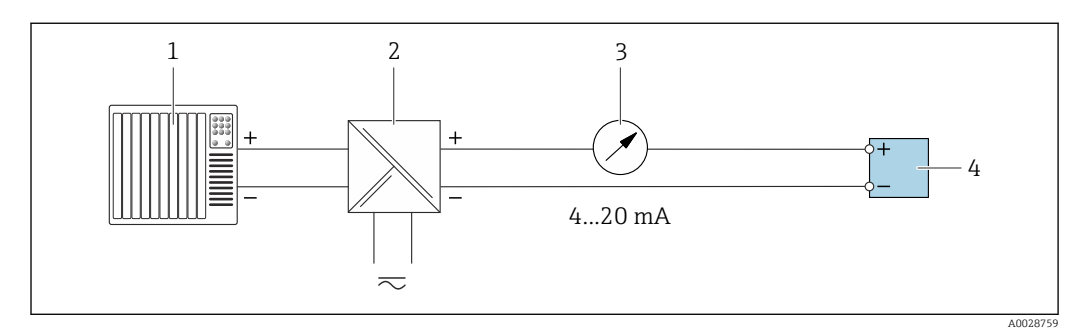

 *20 Exemplo de conexão para saída de corrente 4-20 mA (passiva)*

- *1 Sistema de automação com entrada em corrente (por exemplo, PLC)*
- *2 Barreira ativa para fonte de alimentação (por ex. RN221N)*
- *3 Unidade de exibição analógica: observe a carga máxima*
- *4 Transmissor*

### Pulso/saída de frequência

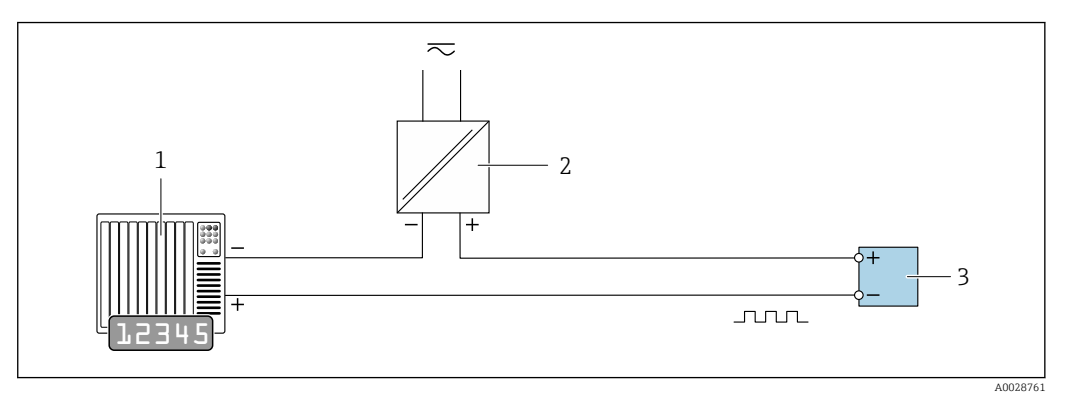

 *21 Exemplo de conexão para saída por pulso/frequência (passiva)*

- *Sistema de automação com entrada de pulso/frequência (por ex. PLC com resistor pull-up ou pull-down de 10 kΩ)*
- *Fonte de alimentação*
- *Transmissor: observe as válvulas de entrada [→ 209](#page-208-0)*

#### Saída comutada

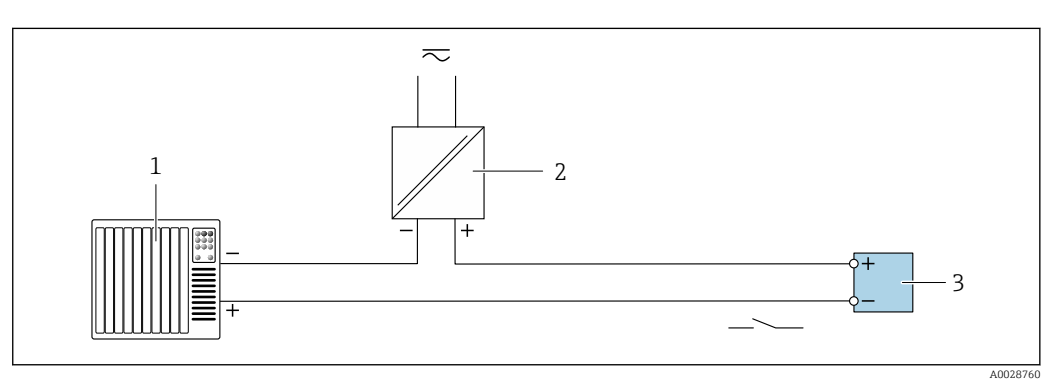

 *22 Exemplo de conexão para saída comutada (passiva)*

- *Sistema de automação com entrada comutada (por ex. PLC com resistor pull-up ou pull-down de 10 kΩ)*
- *Fonte de alimentação*
- *Transmissor: observe os valores de entrada [→ 209](#page-208-0)*

#### Saída de duplo pulso

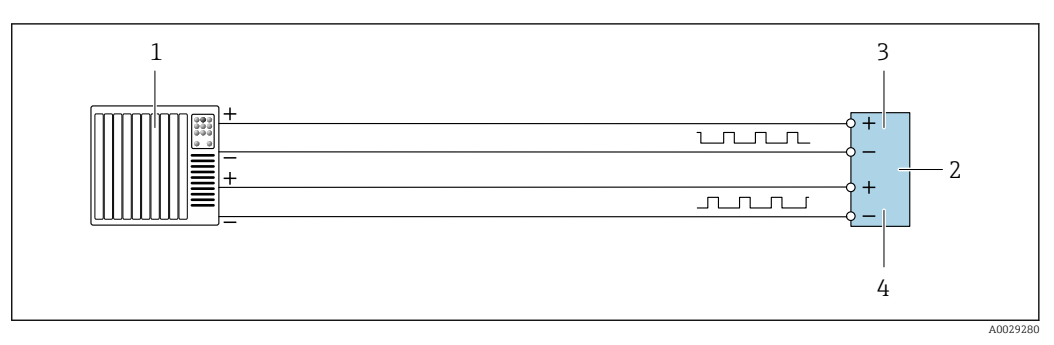

 *23 Exemplo de conexão para saída de pulso duplo (ativa)*

- *Sistema de automação com entrada por pulso duplo (ex.: PLC)*
- *Transmissor: observe os valores de entrada [→ 211](#page-210-0)*
- *Saída de duplo pulso*
- *Saída de pulso duplo (escravo), fase alterada*

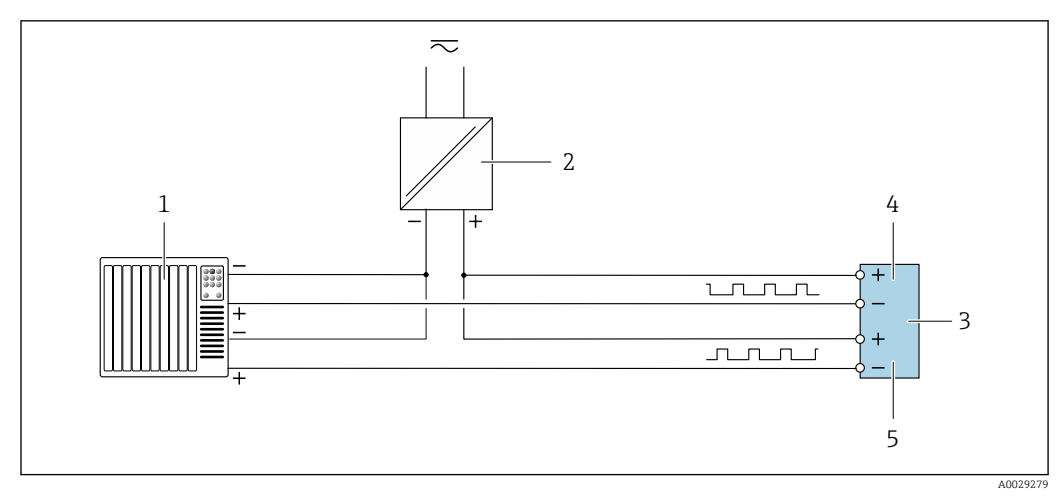

 *24 Exemplo de conexão para saída de pulso duplo (passiva)*

- *Sistema de automação com entrada de pulso duplo (por ex. PLC com resistor pull-up ou pull-down de 10 kΩ)*
- *Fonte de alimentação*
- *Transmissor: observe os valores de entrada [→ 211](#page-210-0)*
- *Saída de duplo pulso*
- *Saída de pulso duplo (escravo), fase alterada*

#### Saída a relé

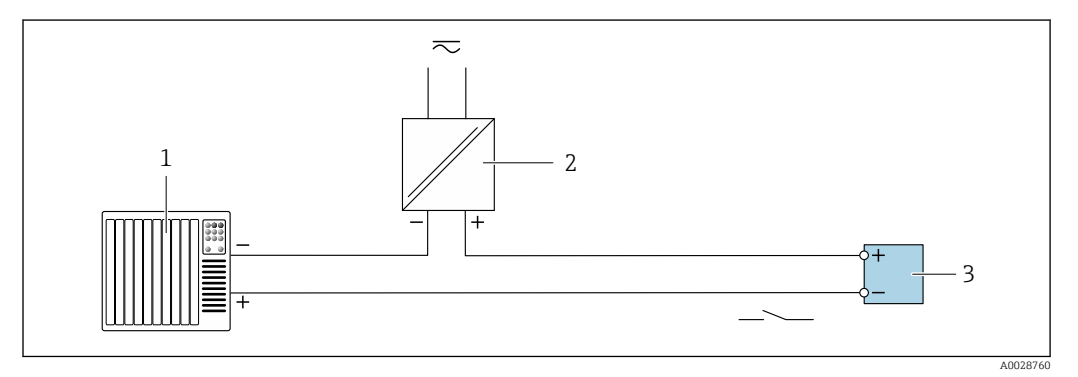

 *25 Exemplo de conexão para saída a relé (passiva)*

- *Sistema de automação com entrada de relê (por exemplo, PLC)*
- *Fonte de alimentação*
- *Transmissor: observe os valores de entrada [→ 211](#page-210-0)*

#### Entrada em corrente

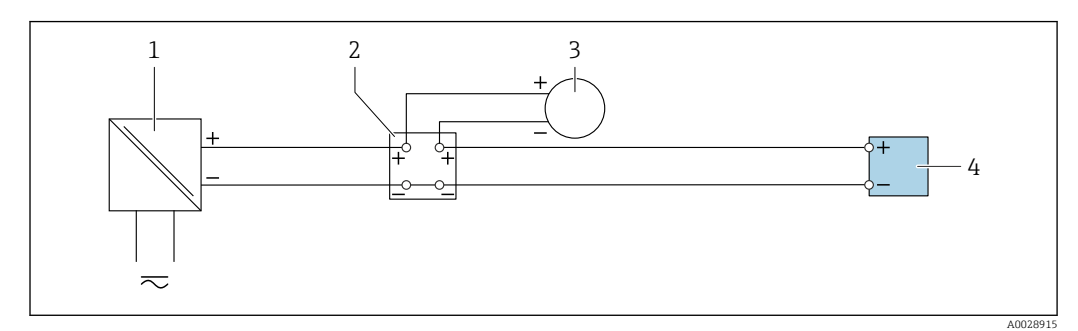

 *26 Exemplo de conexão para entrada em corrente de 4 a 20 mA*

- *Fonte de alimentação*
- *Caixa do terminal*
- *Equipamento de medição externo (para ler pressão ou temperatura, por exemplo)*
- *Transmissor*

### Entrada de status

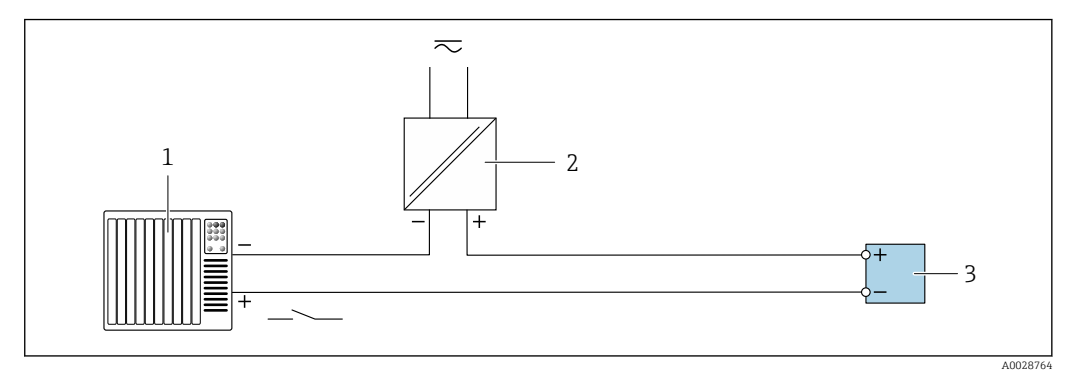

- *27 Exemplo de conexão para entrada de status*
- *1 Sistema de automação com saída de status (por exemplo, PLC)*
- *2 Fonte de alimentação*
- *3 Transmissor*

## 7.7 Configurações de hardware

## 7.7.1 Configuração do endereço do equipamento

O endereço deve sempre ser configurado para um equipamento servo Modbus. Os endereços válidos de equipamentos variam na faixa de 1 para 247. Cada endereço pode ser especificado apenas uma vez na rede Modbus RS485. Se um endereço não for configurado corretamente, o medidor não é reconhecido pelo Modbus mestre. Todos os medidores são fornecidos de fábrica com o endereço 247 e o método de "endereçamento do software".

## Proline 500 – transmissor digital

*Endereçamento de hardware*

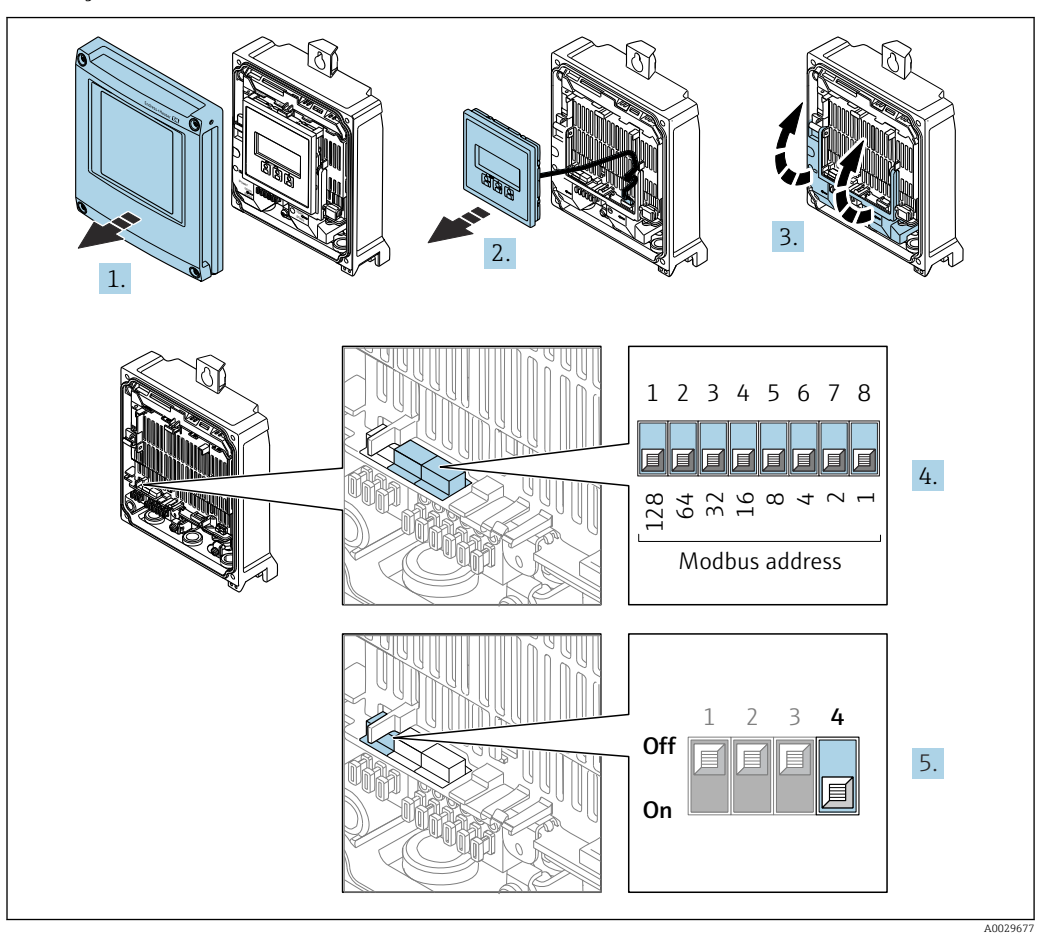

- 1. Abra a tampa do invólucro.
- 2. Remova o módulo do display.
- 3. Abra a tampa do terminal.
- 4. Ajuste o endereço do equipamento desejado usando minisseletoras.
- 5. Para alternar entre o endereçamento do software e do hardware: coloque a minisseletora em On.
	- A mudança de endereço do equipamento tem efeito após 10 segundos.

*Endereçamento do software*

- ‣ Para alterar o endereçamento de endereçamento do hardware para endereçamento do software: desligue a minisseletora, posição Off.
	- O endereço do equipamento configurado em parâmetro Endereço do aparelho tem efeito após 10 segundos.

## Transmissor Proline 500

*Endereçamento de hardware*

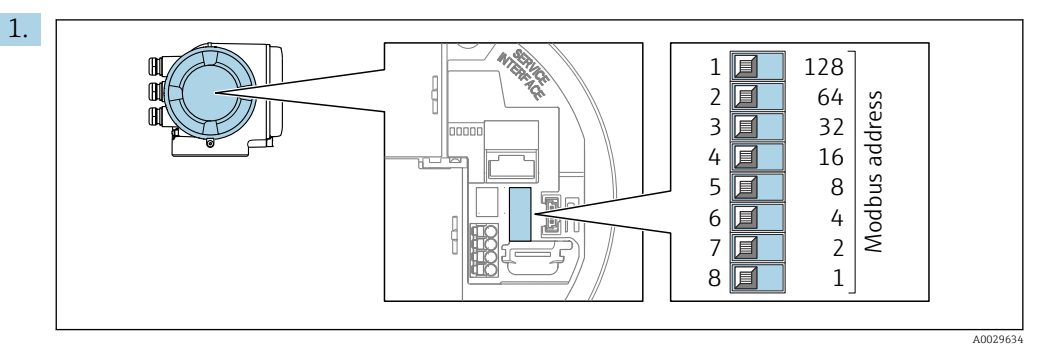

Ajuste o endereço do equipamento desejado, utilizando as minisseletoras no compartimento de conexão.

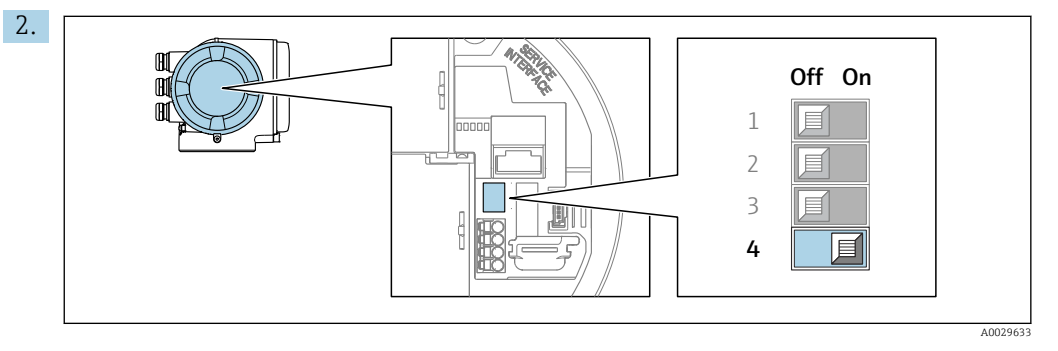

Para comutar o endereçamento de software para o endereçamento de hardware: coloque a minisseletora em On.

A mudança de endereço do equipamento tem efeito após 10 segundos.

*Endereçamento do software*

- ‣ Para alterar o endereçamento de endereçamento do hardware para endereçamento do software: desligue a minisseletora, posição Off.
	- O endereço do equipamento configurado em parâmetro Endereço do aparelho tem efeito após 10 segundos.

## 7.7.2 Ativação do resistor de terminação

Para evitar a transmissão incorreta da comunicação causada por diferença de impedância, finalize o cabo Modbus RS485 corretamente ao início e fim do segmento de barramento.

<span id="page-61-0"></span>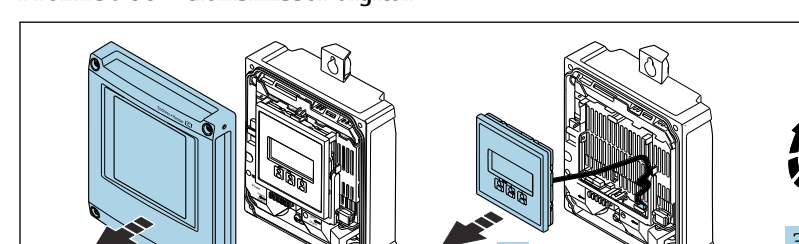

#### Proline 500 – transmissor digital

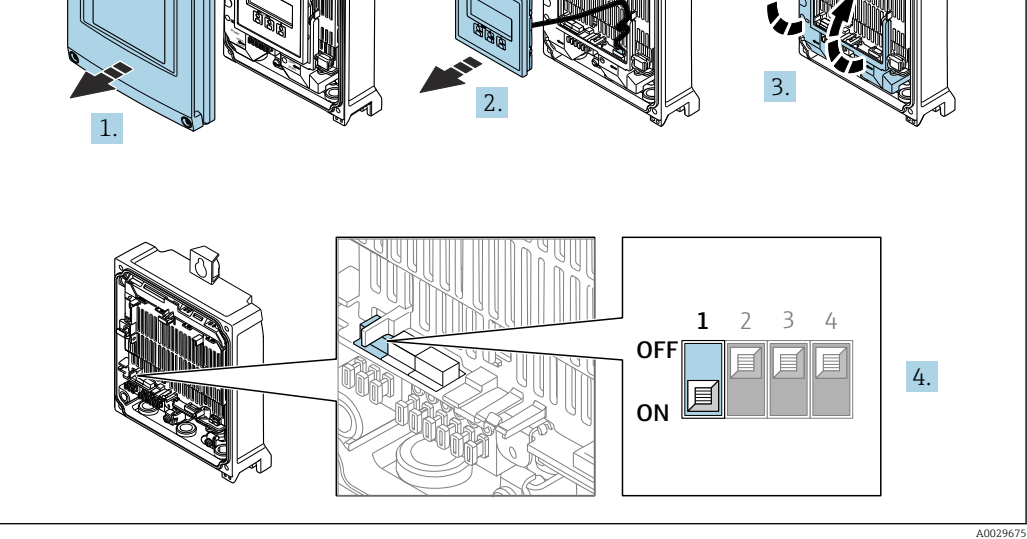

- 1. Abra a tampa do invólucro.
- 2. Remova o módulo do display.
- 3. Abra a tampa do terminal.
- 4. Ligue a minisseletora nº 3 na posição On.

## Transmissor Proline 500

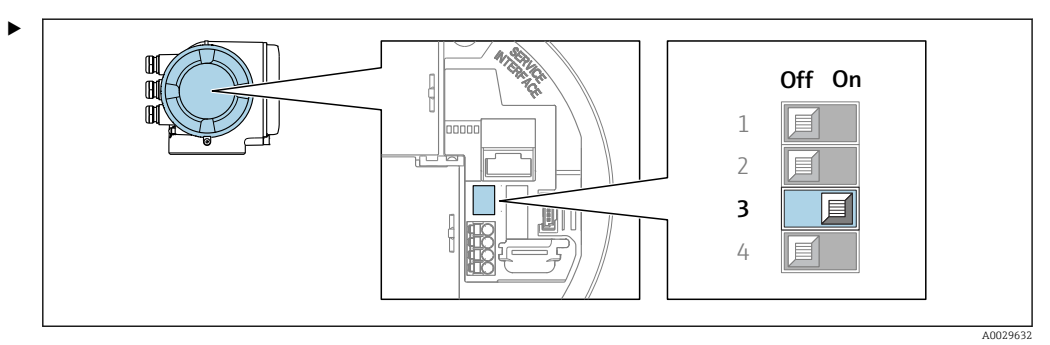

Ligue a minisseletora nº 3 na posição On.

## 7.8 Garantia do grau de proteção

O medidor atende às especificações para grau de proteção IP66/67, invólucro Tipo 4X .

Para garantir um grau de proteção IP66/67, invólucro Tipo 4X , execute as etapas a seguir após a conexão elétrica:

- 1. Verifique se as vedações do invólucro estão limpas e devidamente encaixadas.
- 2. Seque, limpe ou substitua as vedações, se necessário.
- 3. Aperte todos os parafusos do invólucro e as tampas dos parafusos.
- 4. Aperte firmemente os prensa-cabos.

5. Para garantir que a umidade não penetre na entrada para cabo:

Direcione o cabo de tal forma que ele faça uma volta para baixo antes da entrada para cabo ("coletor de água").

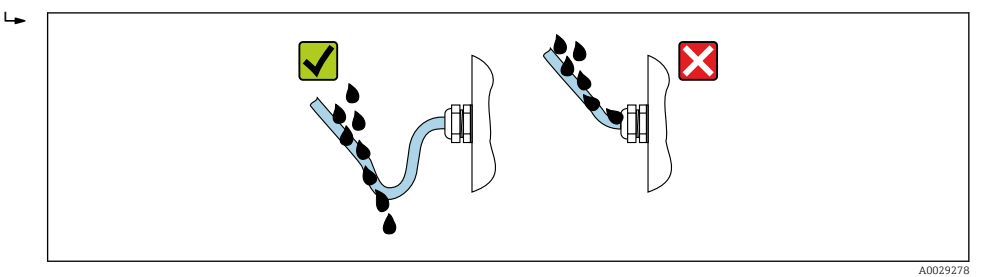

6. Insira os conectores falsos (correspondendo ao grau de proteção do invólucro) nas entradas para cabo não usadas.

## 7.9 Verificação pós conexão

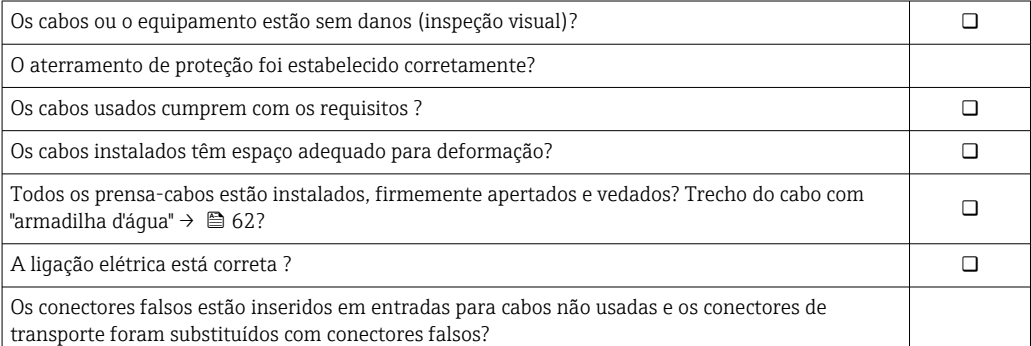

# 8 Opções de operação

## 8.1 Visão geral das opções de operação

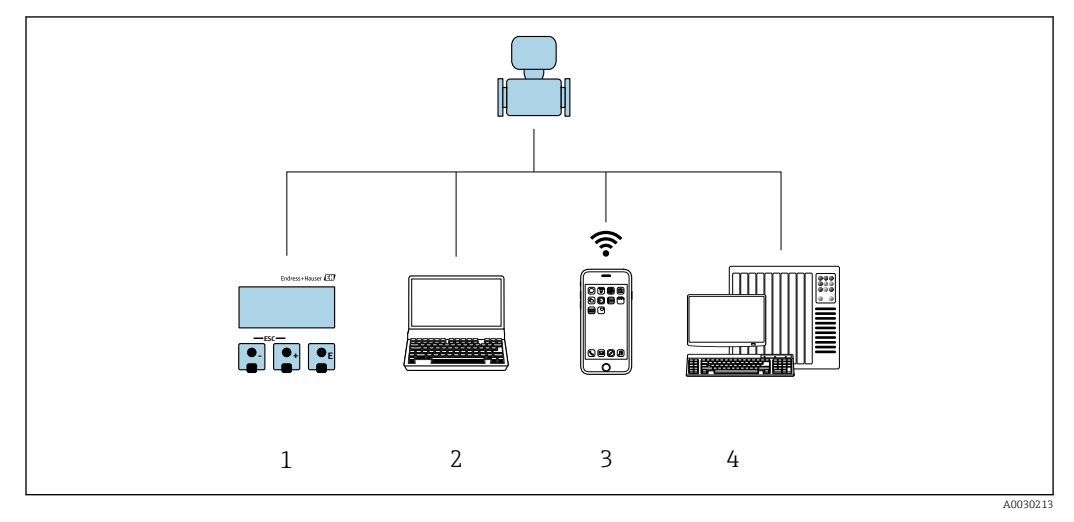

*1 Operação local através do módulo do display*

*2 Computador com navegador de internet (ex.: Internet Explorer) ou com ferramenta de operação (ex.: FieldCare, DeviceCare, Gerenciador de equipamento AMS, SIMATIC PDM)*

- *3 Terminável móvel portátil com Aplicação SmartBlue*
- *4 Sistema de controle (por ex. PLC)*

## 8.2 Estrutura e função do menu de operação

## 8.2.1 Estrutura geral do menu de operação

Para uma visão geral do menu de operação para especialistas: consulte o documento "Descrição dos parâmetros de equipamento" fornecido com o equipamento [→ 234](#page-233-0)

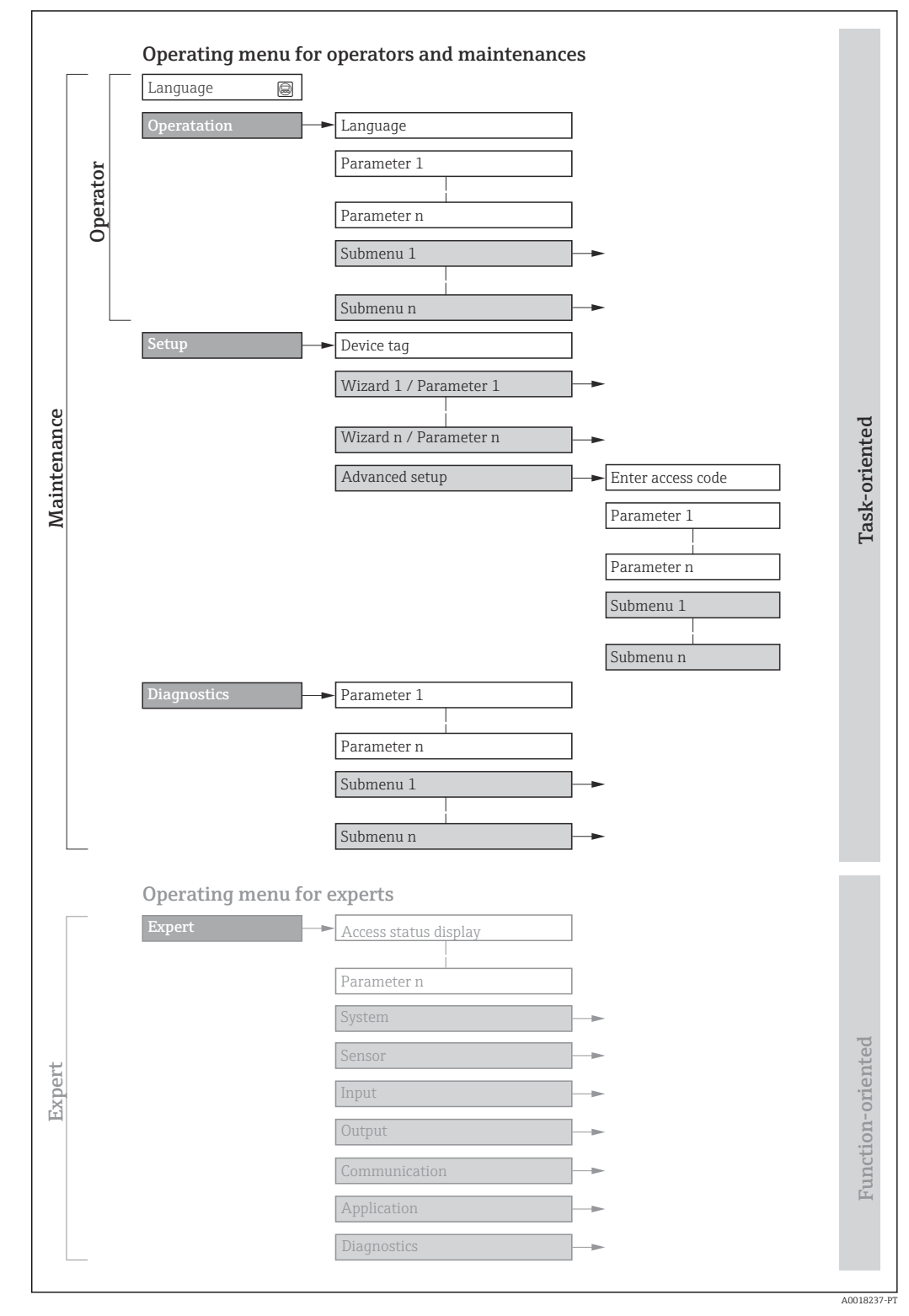

 *28 Estrutura esquemática do menu de operação*

## 8.2.2 Filosofia de operação

As peças individuais do menu de operação são especificadas para certas funções de usuário (operador, manutenção etc.). Cada função de usuário contém tarefas típicas junto à vida útil do equipamento.

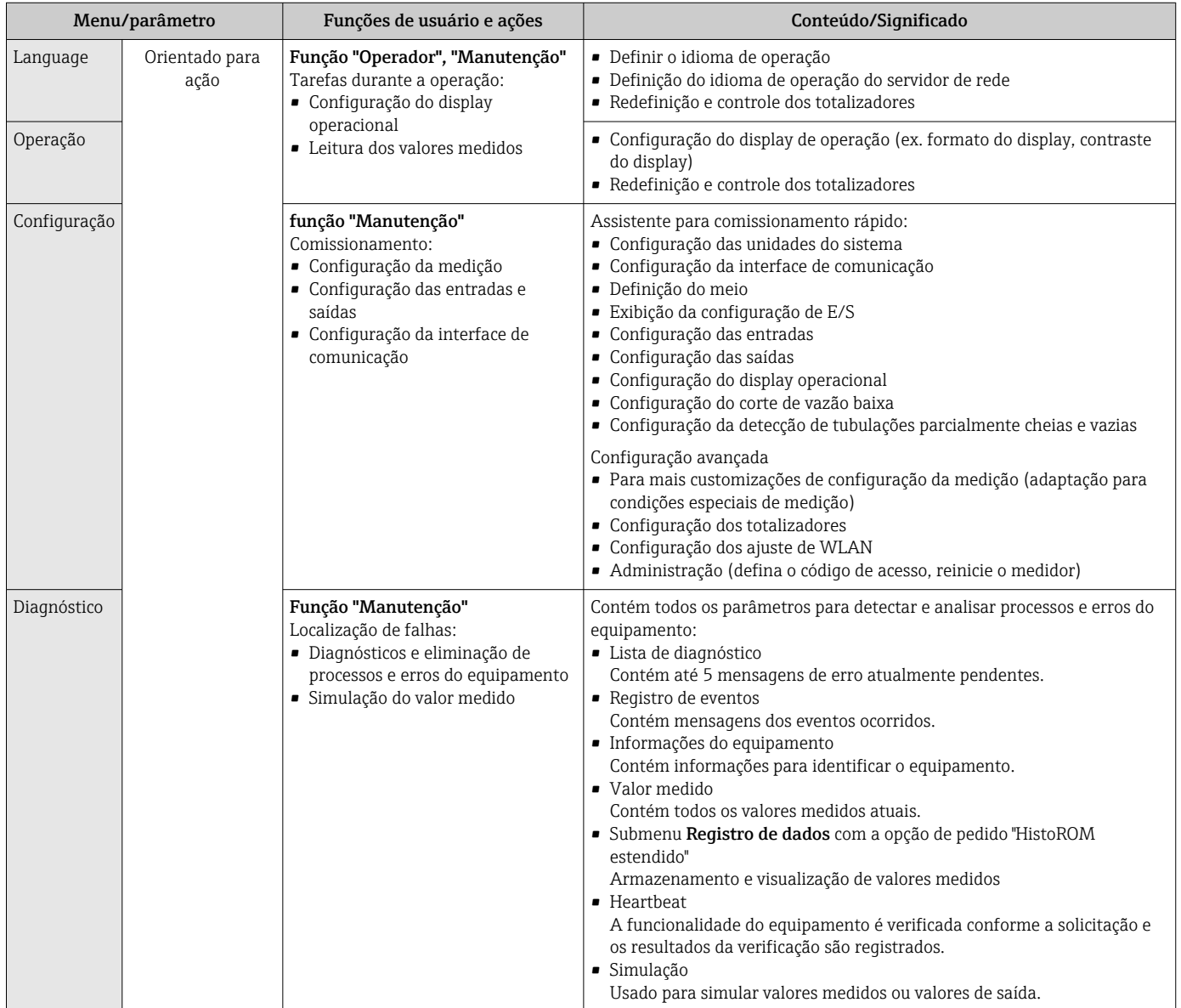

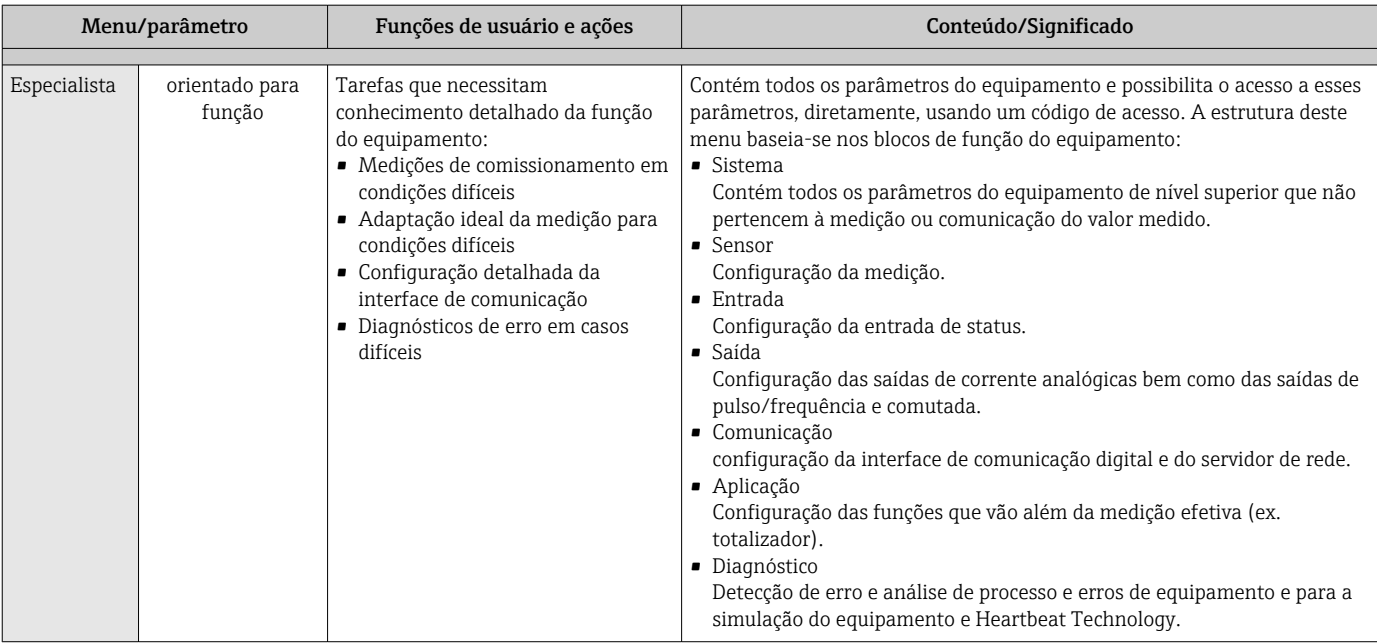

## 8.3 Acesso ao menu de operação através do display local

## 8.3.1 Display operacional

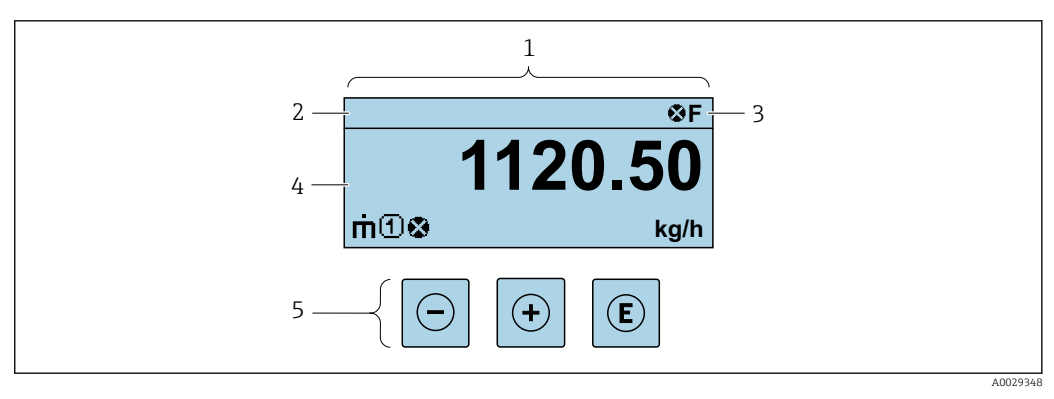

- *1 Display operacional*
- *2 Etiqueta do equipamento*
- *3 Área de status*
- *4 Área de display para valores medidos (4 linhas)*
- *5 Elementos de operação [→ 73](#page-72-0)*

### Área de status

Os seguintes símbolos aparecem na área de status o display de operação no canto superior direito:

- Sinais de statu[s→ 178](#page-177-0)
	- F: Falha
	- C: Verificação da função
	- S: Fora da especificação
	- M: Manutenção necessária
- Comportamento de diagnóstic[o→ 179](#page-178-0)
	- $\bullet$   $\bullet$ : Alarme
	- $\blacksquare$   $\triangle$ : Aviso
- $\hat{a}$ : Bloqueio (o equipamento é travado pelo hardware)
- : Comunicação (comunicação através da operação remota está ativa)

## Área do display

Na área do display, cada valor medido é antecedido por determinados tipos de símbolos para uma descrição mais detalhada:

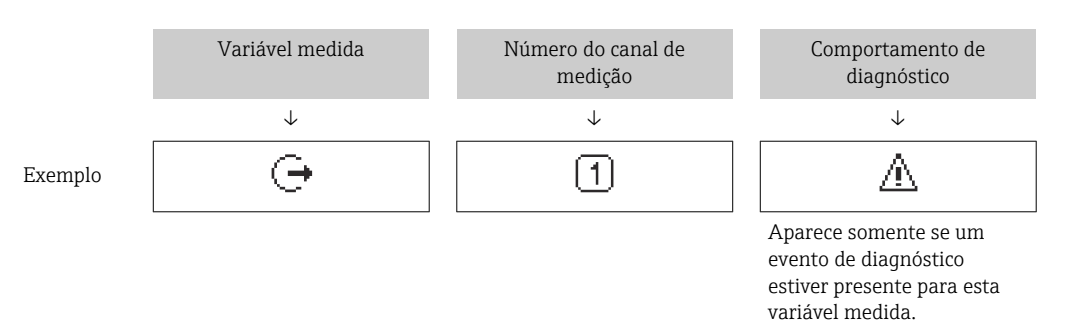

#### *Variáveis medidas*

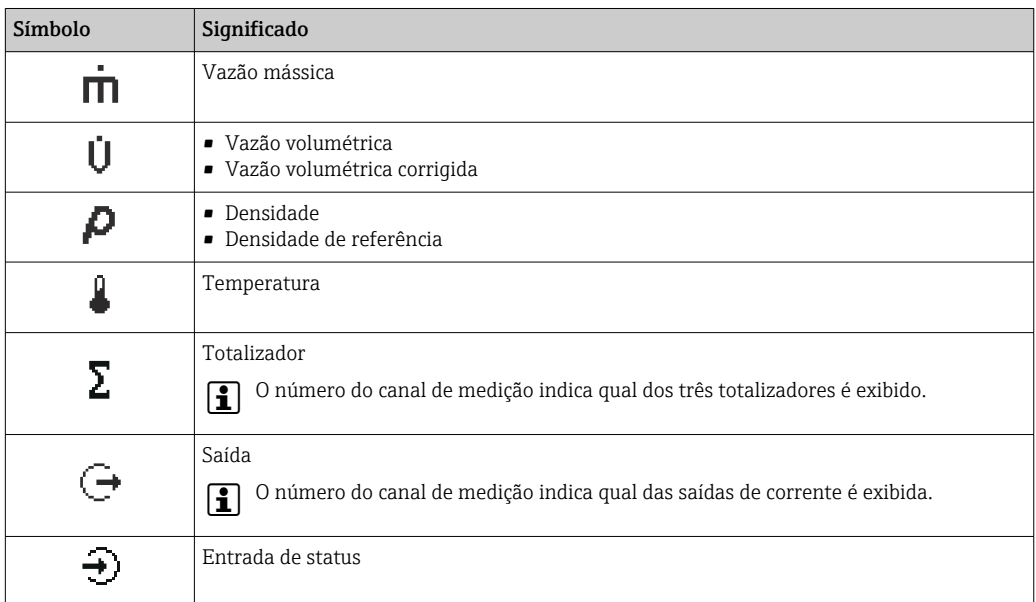

*Números do canal de medição*

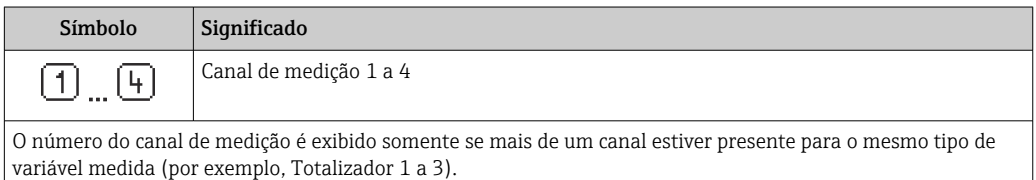

*Comportamento de diagnóstico*

O comportamento de diagnóstico refere-se a um evento de diagnóstico que seja relevante à variável medida exibida.

Para mais informações sobre símbolos $\rightarrow \ \textcircled{\small{1}}$ 179

O formato de número e exibição dos valores medidos podem ser configurados através  $|1 \cdot |$ do parâmetro **Formato de exibição** ( $\rightarrow \Box$  125).

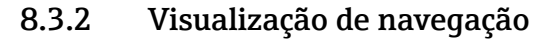

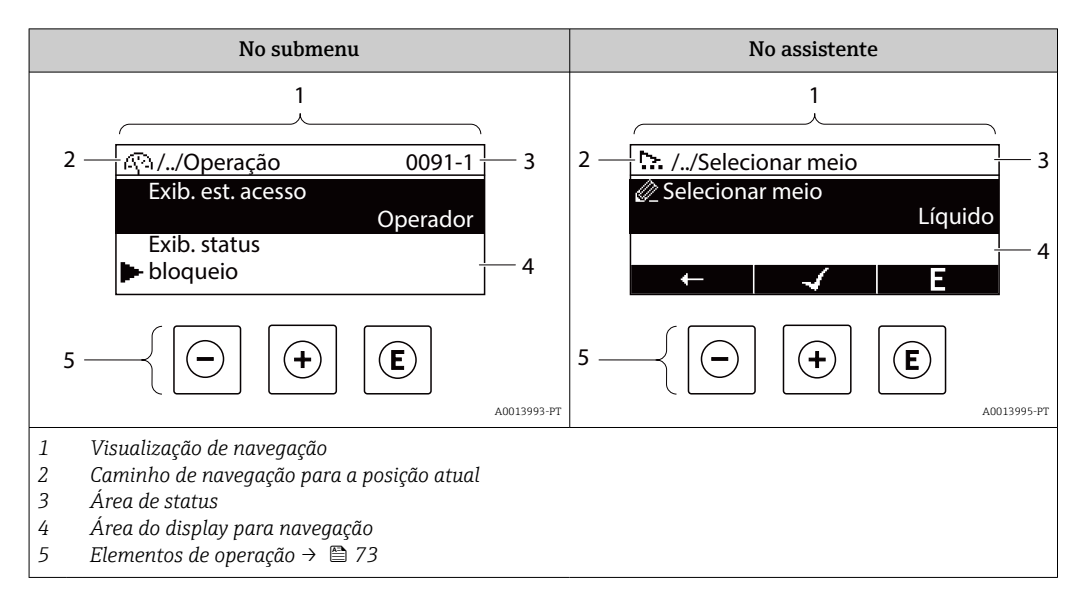

#### Caminho de navegação

O caminho de navegação - exibido no canto superior esquerdo da visualização de navegação - é formado pelos seguintes elementos:

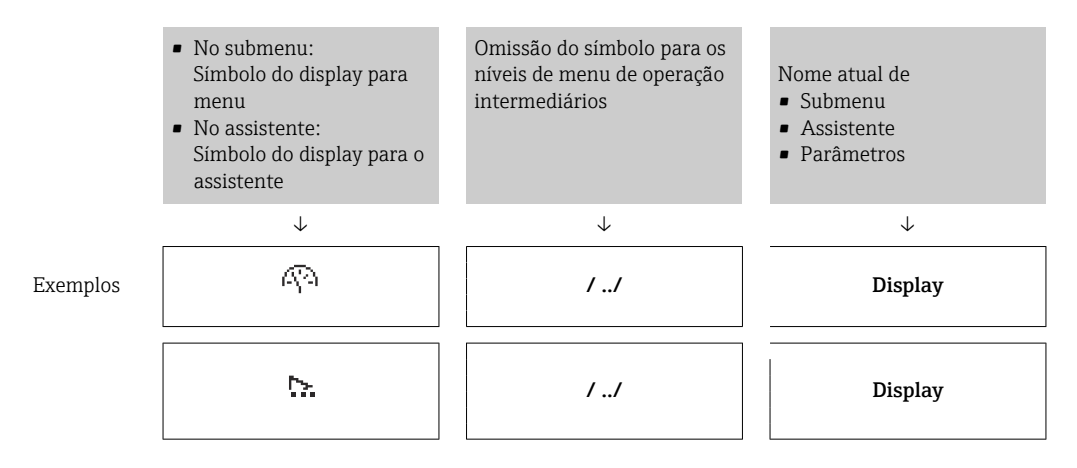

Para mais informações sobre os ícones de menu, consulte a seção "Área do Display"  $\rightarrow$   $\blacksquare$  70

#### Área de status

O seguinte aparece na área de status da visualização de navegação no canto superior direito:

- No submenu
	- O código de acesso direto para o parâmetro no qual está navegando (por exemplo 0022-1)
	- Se um evento de diagnóstico estiver presente, o comportamento de diagnóstico e o sinal de status
- No assistente

Se um evento de diagnóstico estiver presente, o comportamento de diagnóstico e o sinal de status

• Para informações sobre o comportamento de diagnóstico e o sinal de status H. → ■ 178

**• Para informações sobre a função e a entrada do código de acesso direto →**  $\triangleq$  **75** 

## <span id="page-69-0"></span>Área do display

## *Menus*

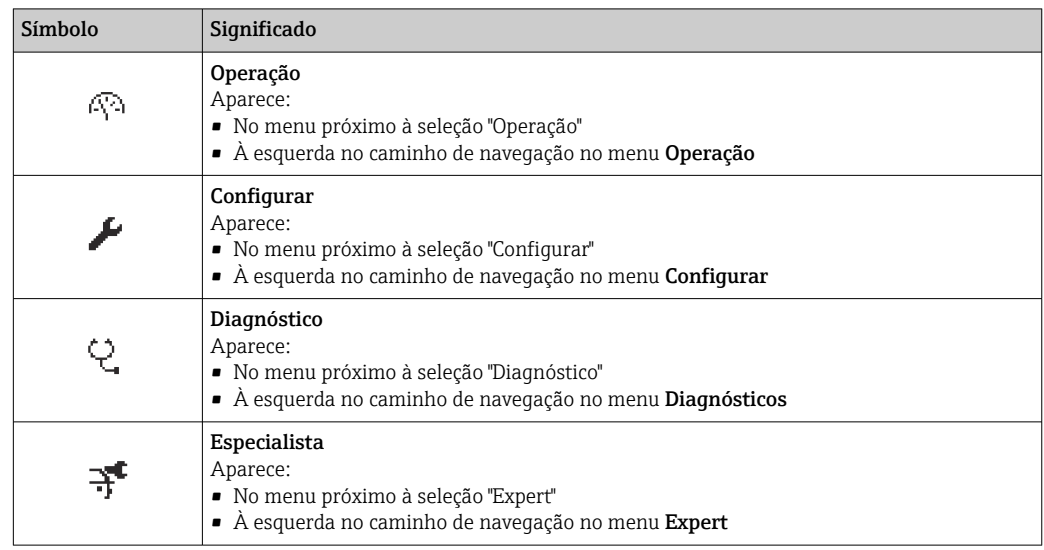

*Submenus, assistentes, parâmetros*

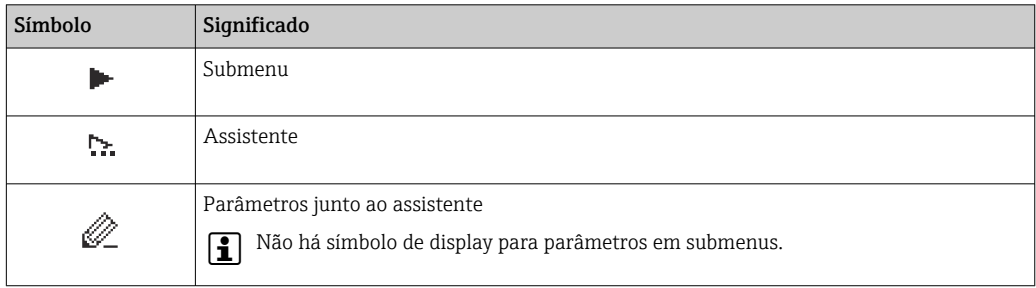

## *bloqueio*

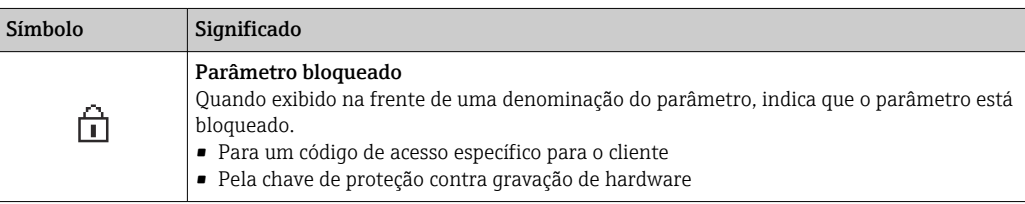

*Operação do assistente*

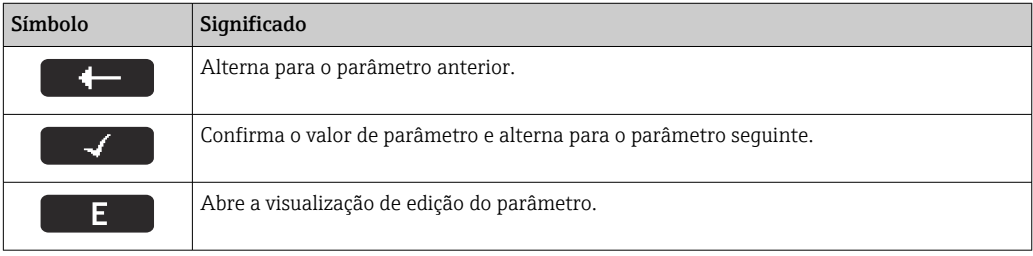

## 8.3.3 Visualização para edição

#### Editor numérico

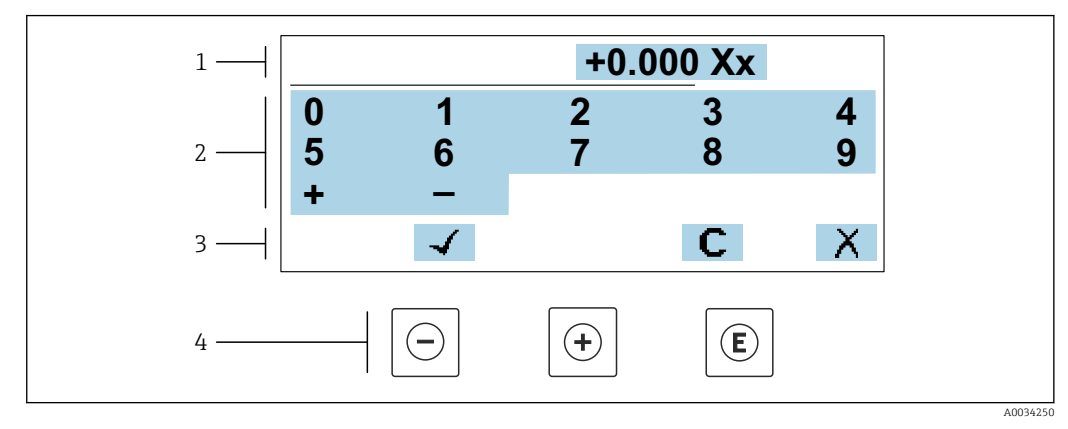

 *29 Para inserir valores nos parâmetro (ex. valores limites)*

- *1 Área de entrada do display*
- *2 Tela de entrada*
- *3 Confirmar, excluir ou rejeitar a entrada*
- *4 Elementos de operação*

#### Editor de texto

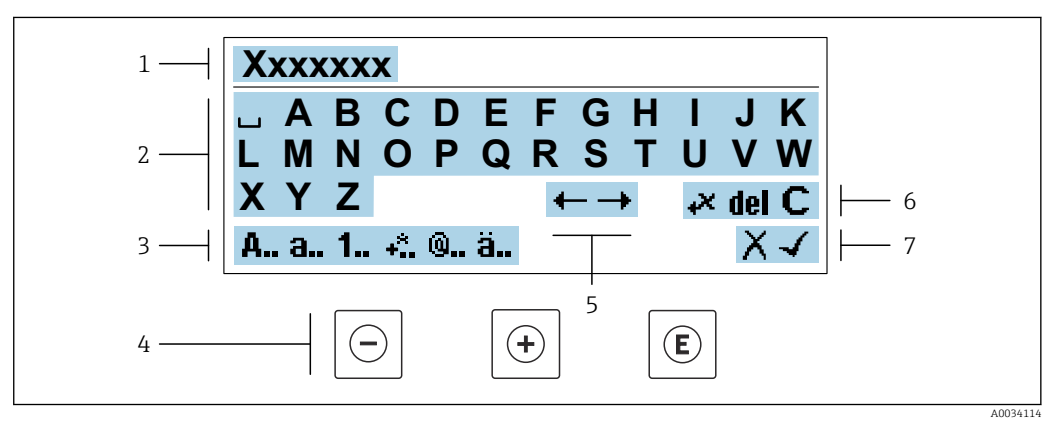

 *30 Para entrada de texto nos parâmetros (ex. nome do tag)*

- *1 Área de entrada do display*
- *2 Tela de entrada em corrente*
- *3 Alterar tela de entrada*
- *4 Elementos de operação*
- *5 Mover a posição de entrada*
- *6 Excluir entrada*
- *7 Rejeitar ou confirmar a entrada*

*Uso dos elementos de operação na visualização da edição*

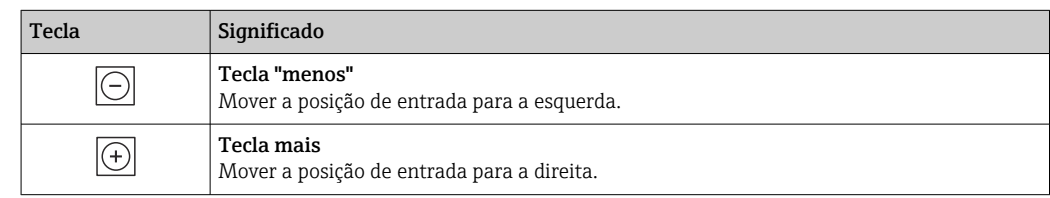

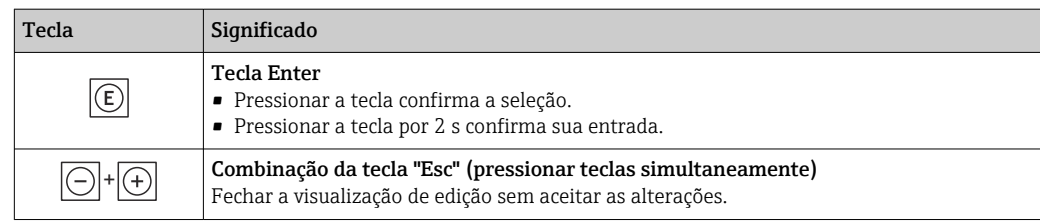

## *Telas de entrada*

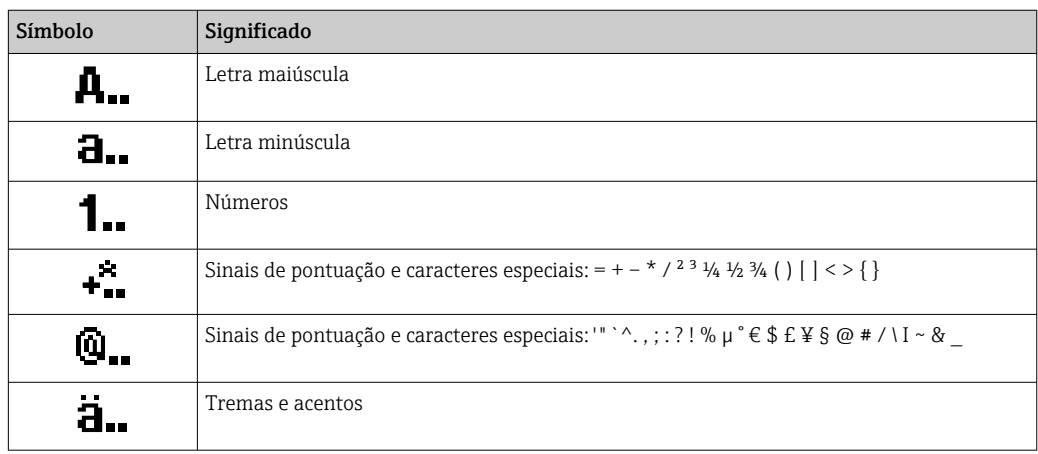

## *Controle das entradas de dados*

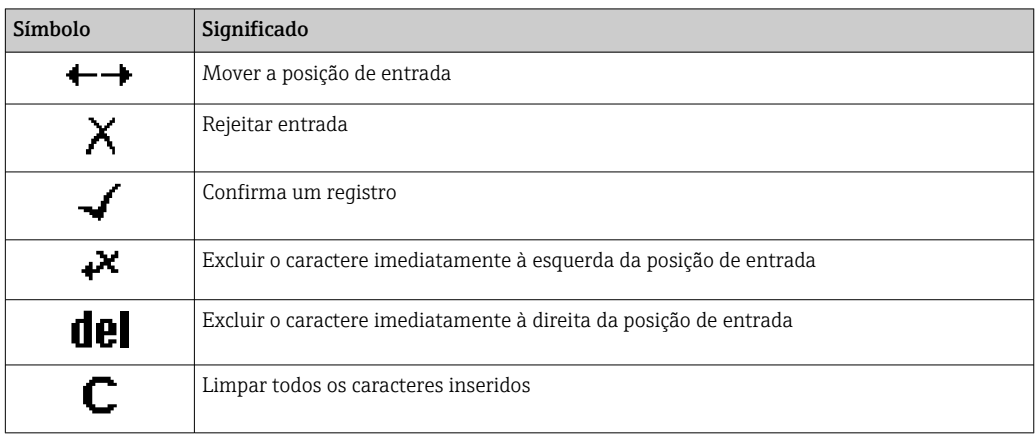
# <span id="page-72-0"></span>8.3.4 Elementos de operação

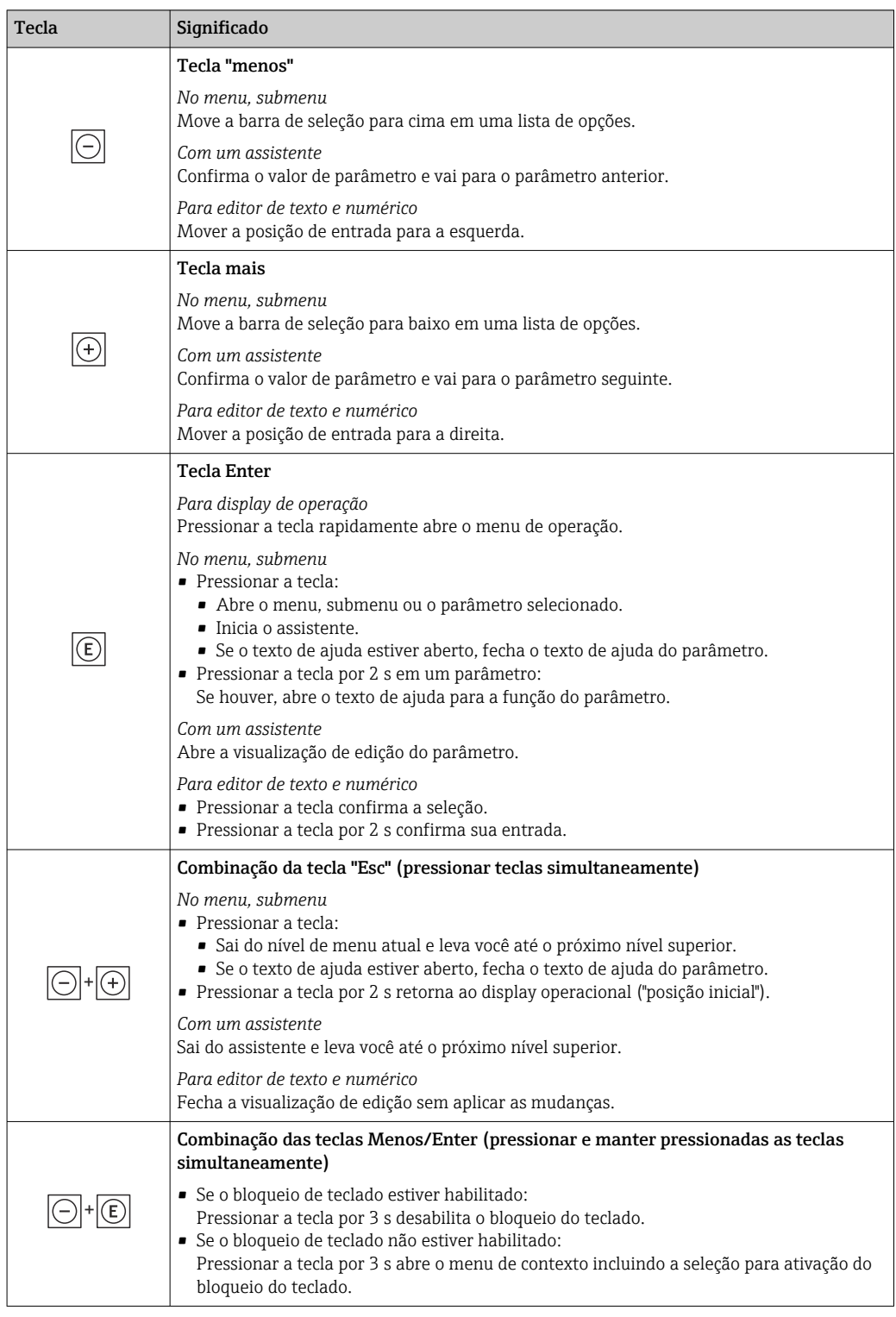

### 8.3.5 Abertura do menu de contexto

Usando o menu de contexto, o usuário pode acessar os seguintes menus rápida e diretamente a partir do display operacional:

- Configurar
- Cópia de segurança dos dados
- Simulação

### Acessar e fechar o menu de contexto

O usuário está no display operacional.

- 1. Pressione as teclas  $\Box$  e  $\Box$  por mais de 3 segundos.
	- O menu de contexto abre.

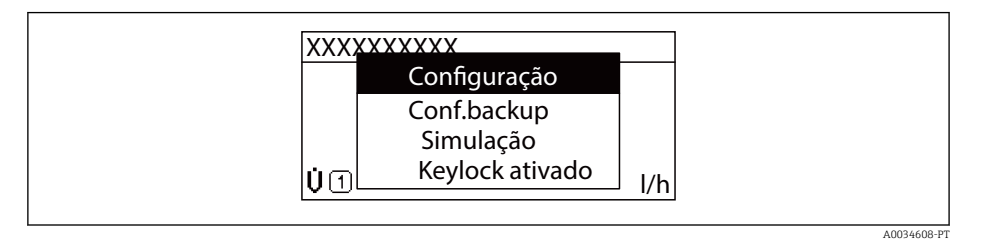

#### 2. Pressione  $\Box$  +  $\Box$  simultaneamente.

O menu de contexto é fechado e o display operacional aparece.

### Acessando o menu por meio do menu de contexto

- 1. Abra o menu de contexto.
- 2. Pressione  $\pm$  para navegar no menu desejado.
- 3. Pressione  $\Box$  para confirmar a seleção.

O menu selecionado abre.

### 8.3.6 Navegar e selecionar a partir da lista

Elementos de operação diferentes são utilizados para navegar através do menu de operação. O caminho de navegação é exibido à esquerda no cabeçalho. Os ícones são exibidos na frente dos menus individuais. Esses ícone também são exibidos no cabeçalho durante a navegação.

Para uma explicação da visão de navegação com símbolos e elementos de operação  $\rightarrow$  图 69

Exemplo: Definir o número de valores medidos exibidos em "2 valores"

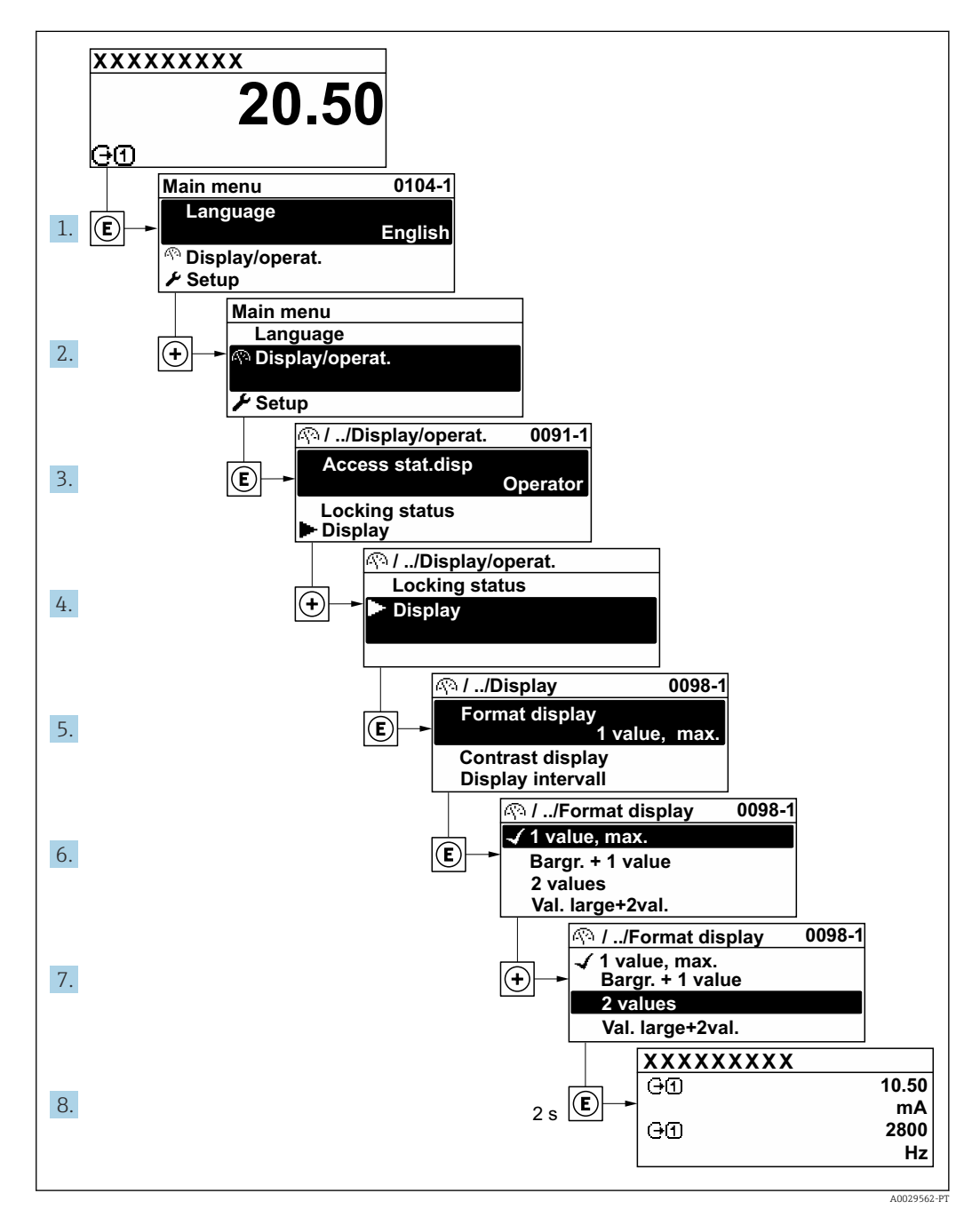

# 8.3.7 Chamada de parâmetro diretamente

Um número de parâmetro é atribuído a cada parâmetro para que possa acessar um parâmetro diretamente através do display local. Inserir este código de acesso no parâmetro Acesso direto chama o parâmetro desejado diretamente.

A0029414

### Caminho de navegação

Especialista → Acesso direto

O código de acesso direto é formado por um número de 5 dígitos (no máximo) e o número do canal, o qual identifica o canal de uma variável de processo: ex. 00914-2. Na visualização de navegação, ele aparece do lado direito do cabeçalho no parâmetro selecionado.

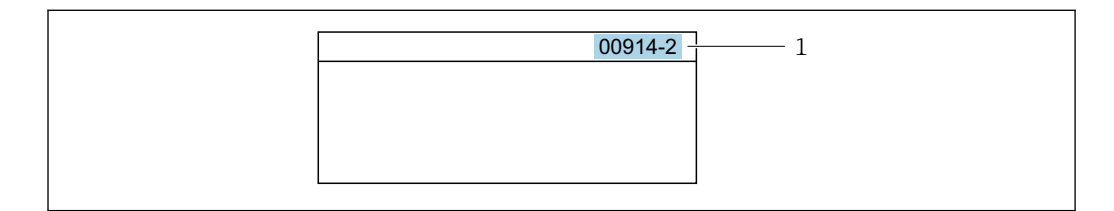

*1 Código de acesso direto*

Observe o seguinte ao inserir o código de acesso direto:

- Os zeros à esquerda no código de acesso direto não precisam ser inseridos. Exemplo: Insira "914" ao invés de "00914"
- Se não for inserido nenhum número do canal, o canal 1 é aberto automaticamente. Exemplo: Insira 00914 → parâmetro Atribuir variável do processo
- Se for aberto um canal diferente: Insira o código de acesso direto com o número do canal correspondente.

Exemplo: Insira 00914-2 → parâmetro Atribuir variável do processo

**Fal** Para o código de acesso direto dos parâmetros individuais, consulte o documento "Descrição dos parâmetros do equipamento" para o equipamento

# 8.3.8 Chamada de texto de ajuda

O texto de ajuda está disponível para alguns parâmetros e pode ser convocado na visualização do navegador. O texto de ajuda fornece uma breve explicação da função do parâmetro e fornecendo suporte para comissionamento rápido e seguro.

### Chamada e fechamento de texto de ajuda

O usuário está na visualização de navegação e a barra de seleção está em um parâmetro.

1. Pressione  $E$  para 2 s.

O texto de ajuda para o parâmetro selecionado abre.

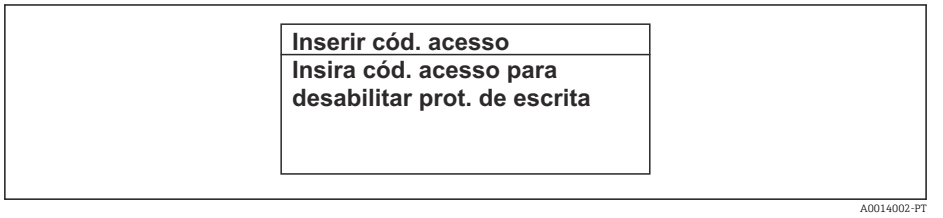

 *31 Exemplo: texto de ajuda para o parâmetro "Inserir código de acesso"*

- 2. Pressione  $\Box$  +  $\Box$  simultaneamente.
	- ← O texto de ajuda é fechado.

### 8.3.9 Alterar parâmetros

Os parâmetros podem ser alterados através do editor numérico ou do editor de texto.

- Editor numérico: Altera os valores em um parâmetro, ex. especificação de valores limites.
- Editor de texto: Insere o texto em um parâmetro, ex. nome do tag.

Uma mensagem é exibida se o valor inserido estiver fora da faixa permitida.

A0014049-PT

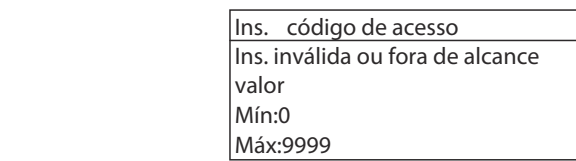

Para uma descrição da visualização de edição - que consiste em editor de texto e editor numérico - com símbolos →  $\triangleq$  71, para uma descrição dos elementos de operação → 图 73

### 8.3.10 Funções de usuário e autorização de acesso relacionada

As duas funções de usuário "Operador" e "Manutenção" possuem acesso de escrita diferentes aos parâmetros se o cliente definir um código de acesso específico para o usuário. Isso protege a configuração do equipamento por intermédio do display local contra acesso não autorizado →  $\triangleq$  153.

#### Definição da autorização de acesso para funções de usuário

Quando o equipamento é fornecido de fábrica, ainda não há um código de acesso definido . A autorização de acesso (acesso leitura e gravação) para o equipamento não é restrita e corresponde ao função do usuário "Manutenção" .

- ‣ Definir o código de acesso.
	- O função do usuário "Operador" é redefinido além do função do usuário "Manutenção". A autorização de acesso é diferente para as duas funções de usuário.

*Autorização de acesso para parâmetros: função do usuário "Manutenção"*

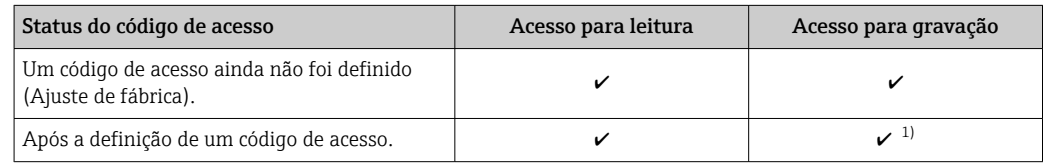

1) O usuário tem acesso de gravação apenas após inserir o código de acesso.

*Autorização de acesso para parâmetros: função do usuário "Operador"*

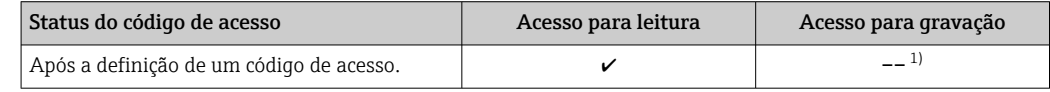

1) Apesar do código de acesso definido, alguns parâmetros podem sempre ser modificados e, assim, não precisam de proteção contra gravação, pois eles não afetam a medição. Consulte a seção "Proteção contra gravação por meio de código de acesso"

A função na qual o usuário está atualmente conectado é indicada pelo Parâmetro Direito de acesso. Caminho de navegação: Operação → Direito de acesso

### 8.3.11 Desabilitação da proteção contra gravação através do código de acesso

Se o símbolo **@**aparece no display local em frente a um parâmetro, o parâmetro é protegido contra gravação por um código de acesso específico do usuário e seu valor não pode ser mudado no momento usando a operação local[→ 153](#page-152-0).

A proteção contra gravação do parâmetro através da operação local pode ser desabilitada inserindo o código de acesso específico para o usuário em parâmetro Inserir código de acesso (→  $\triangleq$  131) através da respectiva opção de acesso.

1. Após pressionar  $\mathbb E$ , o prompt de entrada para o código de acesso aparece.

2. Insira o código de acesso.

 $\rightarrow$  0 símbolo  $\blacksquare$ na frente dos parâmetros desaparece, todos os parâmetros previamente protegidos contra gravação tornam-se reabilitados.

## 8.3.12 Habilitação e desabilitação do bloqueio do teclado

O bloqueio do teclado permite bloquear o acesso a todo o menu de operação através de operação local. Como resultado, não se torna mais possível navegar pelo menu de operação ou mudar os valores dos parâmetros individuais. Os usuários podem somente ler os valores medidos no display de operação.

O bloqueio do teclado é ativado e desativado no menu de contexto.

### Ativação do bloqueio do teclado

O bloqueio do teclado é ativado automaticamente:

- $\bullet$  Se o equipamento não foi operado através do display por  $> 1$  minuto.
- Sempre que o equipamento é reiniciado.

#### Para ativar o bloqueio manualmente:

1. O equipamento está no display do valor medido.

Pressione as teclas  $\Box$  e  $\Box$  por 3 segundos.

- Aparece o menu de contexto.
- 2. No menu de contexto, selecione Chave de bloqueio ativadaa opção .
	- ← O bloqueio do teclado está ativado.

Se o usuário tentar acessar o menu de operação enquanto o bloqueio estiver ativo, a H Chave de bloqueio ativada mensagem aparece.

### Desativação do bloqueio do teclado

‣ O bloqueio do teclado está ativado.

Pressione as teclas  $\Box$  e  $\Box$  por 3 segundos.

O bloqueio do teclado está desativado.

# 8.4 Acesso ao menu de operação através do navegador da web

### 8.4.1 Escopo de função

Graças ao servidor web integrado, o equipamento pode ser operado e configurado através de um navegador Web e através da interface de serviço (CDI-RJ45) ou através da interface Wi-Fi. A estrutura do menu de operação é a mesma do display local. Além dos valores medidos, também são exibidas informações de status do equipamento, permitindo que os usuários monitorem o status do equipamento. E mais, os dados do equipamento podem ser gerenciados e os parâmetros de rede podem ser configurados.

Um equipamento que tem uma interface Wi-Fi (pode ser pedido como opção) é necessário para a conexão Wi-Fi: código de pedido para "Display; operação", opção G "4 linhas,

iluminado; controle touchscreen + Wi-Fi". O equipamento atua como um Ponto de acesso e permite a comunicação através de computador ou um terminal portátil móvel.

Para informações adicionais sobre o servidor de rede, consulte a documentação especial do equipamento  $\rightarrow$   $\blacksquare$  235

# 8.4.2 Especificações

*Hardware do computador*

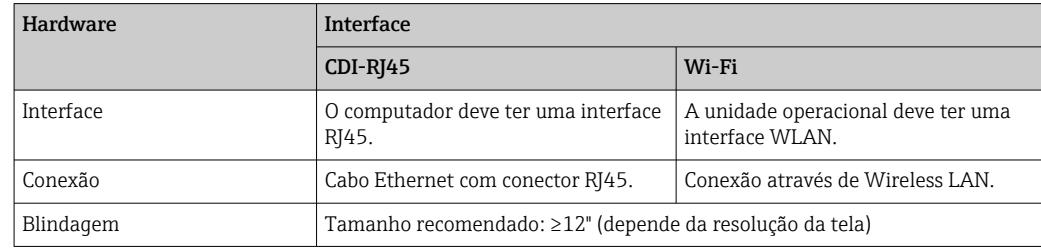

#### *Software do computador*

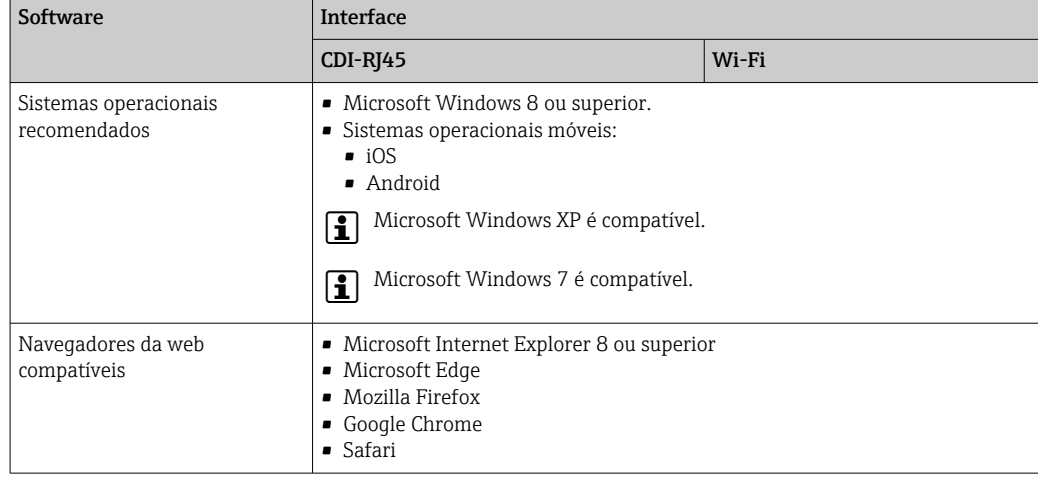

#### *Ajustes do computador*

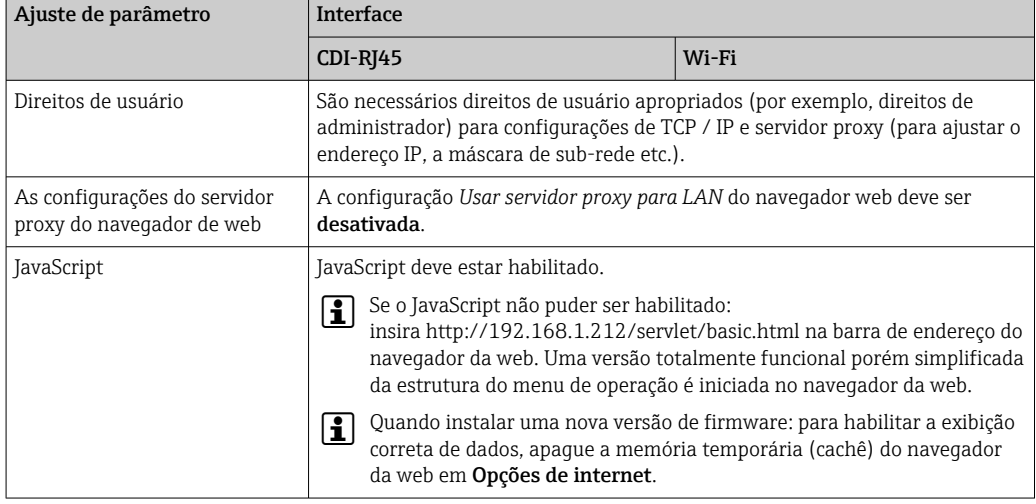

<span id="page-79-0"></span>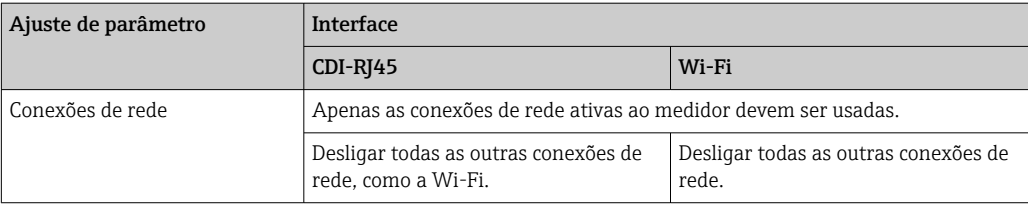

Em casos de problemas de conexão: [→ 173](#page-172-0)

#### *Medidor: Através da interface de operação CDI-RJ45*

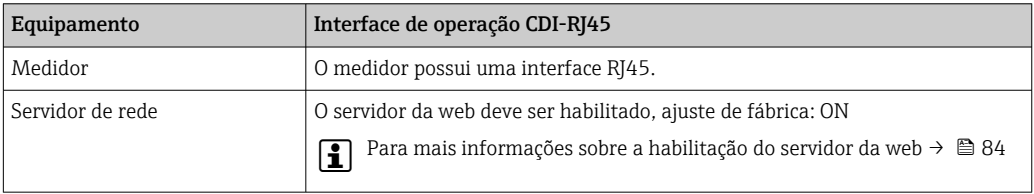

#### *Medidor: através da interface Wi-Fi*

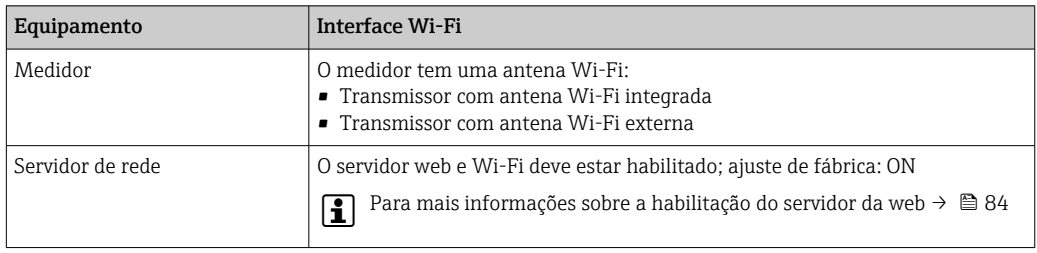

# 8.4.3 Estabelecimento da conexão

### Através da interface de operação (CDI-RJ45)

*Preparação do medidor*

*Proline 500 – digital*

- 1. Solte os 4 parafusos de fixação da tampa do invólucro.
- 2. Abra a tampa do invólucro.
- 3. A localização da tomada de conexão depende do medidor e do protocolo de comunicação:

Conecte o computador ao conector RJ45 através do cabo de conexão Ethernet padrão.

#### *Proline 500*

- 1. Dependendo da versão do invólucro: Solte as braçadeiras ou os parafusos de fixação da tampa do invólucro.
- 2. Dependendo da versão do invólucro: Desparafuse ou abra a tampa do invólucro.
- 3. A localização da tomada de conexão depende do medidor e do protocolo de comunicação:

Conecte o computador ao conector RJ45 através do cabo de conexão Ethernet padrão.

### *Configuração do protocolo Internet do computador*

As informações a seguir referem-se às configurações padrão Ethernet do equipamento.

Endereço IP do equipamento: 192.168.1.212 (Ajuste de fábrica)

1. Ligue o medidor.

- 2. Conectar ao computador utilizando um cabo →  $\triangleq$  85.
- 3. Se uma segunda placa de rede não for usada, feche todos os aplicativos no notebook.
	- Aplicativos que exigem internet ou uma rede, como e-mail, aplicativos SAP, internet ou Windows Explorer.
- 4. Feche todos os navegadores de internet abertos.
- 5. Configure as propriedades do protocolo de internet (TCP/IP) como definido na tabela:

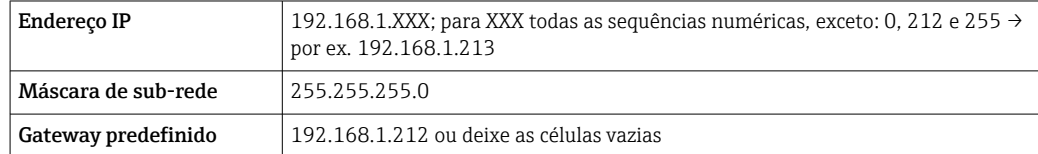

### Através de interface WLAN

*Configuração do protocolo Internet do terminal móvel*

#### AVISO

Se a conexão WLAN for perdida durante a configuração, as configurações definidas podem ser perdidas.

‣ Certifique-se de que a conexão WLAN não caia durante a configuração do equipamento.

#### AVISO

#### Em princípio, evite acesso simultâneo ao medidor através da interface de operação (CDI-RJ45) e da interface WLAN a partir do mesmo terminal móvel. Isso pode causar um conflito de rede.

- ‣ Ative apenas uma interface de operação (Interface de operação CDI-RJ45 ou interface WLAN).
- ‣ Se a comunicação simultânea for necessária: configure diferentes faixas de endereço IP, ex. 192.168.0.1 (interface WLAN) e 192.168.1.212 (interface de operação CDI-RJ45).

#### *Preparação do terminal móvel*

‣ Habilite a recepção WLAN no terminal móvel.

*Estabelecimento de uma conexão do terminal móvel até o medidor*

1. Nas configurações Wi-Fi do terminal móvel:

Selecione o medidor usando o SSID (ex. EH\_Cubemass\_500\_A802000).

2. Se necessário, selecione o método de criptografia WPA2.

3. Insira a senha: número de série do medidor ex-works (ex. L100A802000).

 LED no módulo do display pisca: agora é possível operar o medidor com o navegador da web, FieldCare ou DeviceCare.

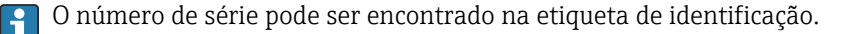

Para garantir a segurança e a rápida atribuição da rede Wi-Fi a um ponto de medição, recomenda-se alterar o nome SSID. Deve ser possível atribuir claramente o nome SSID ao ponto de medição (ex.: nome de tag) porque ele é exibido como a rede Wi-Fi.

#### *Desconexão*

‣ Após configuração do medidor: Termine a conexão WLAN entre a unidade de operação e o medidor.

#### Inicialização do navegador de internet

- 1. Inicie o navegador de internet no computador.
- 2. Insira o endereço IP do servidor da web na linha de endereço do navegador da web: 192.168.1.212
	- A página de login aparece.

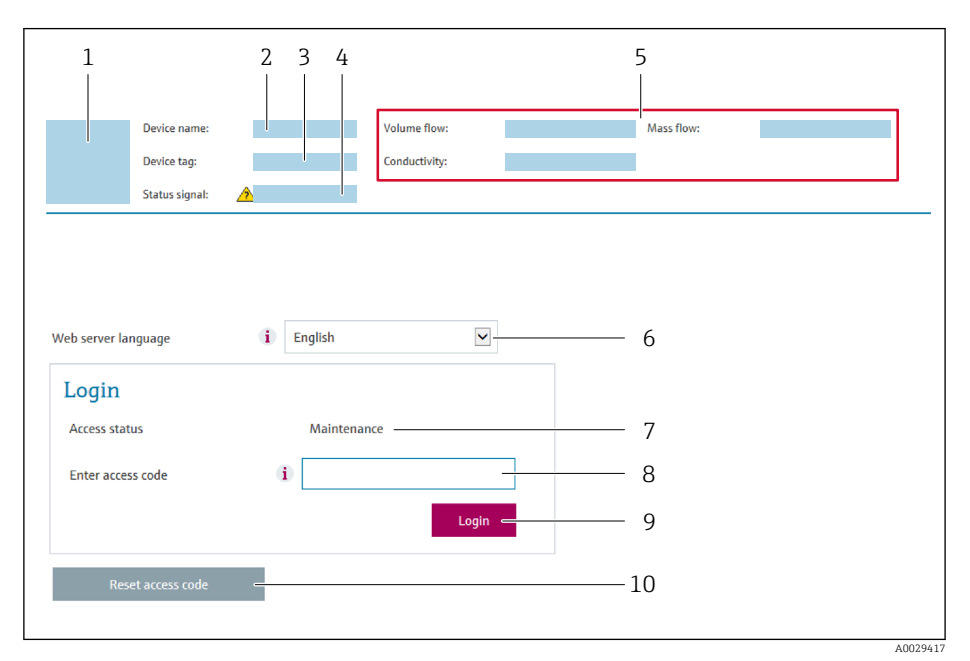

- *1 Imagem do equipamento*
- *2 Nome do equipamento*
- *3 Tag do equipamento*
- *4 Sinal de status*
- *5 Valores de medição atuais*
- *6 Idioma de operação*
- *7 Função do usuário*
- *8 Código de acesso*
- *9 Login*
- *10 Restaure código de acesso [\(→ 149\)](#page-148-0)*

Se não aparecer a página de login ou se a página estiver incompleta →  $\triangleq$  173 I÷

### 8.4.4 Fazer o login

- 1. Selecione o idioma de operação preferencial para o navegador da web.
- 2. Insira o código de acesso específico do usuário.
- 3. Pressione OK para confirmar sua entrada.

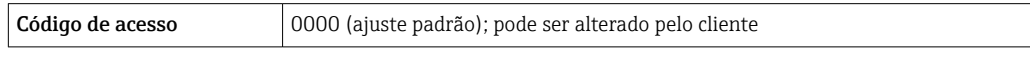

Se nenhuma ação for realizada por 10 minutos, o navegador da web retorna  $\vert \mathbf{f} \vert$ automaticamente à página de login.

## 8.4.5 Interface do usuário

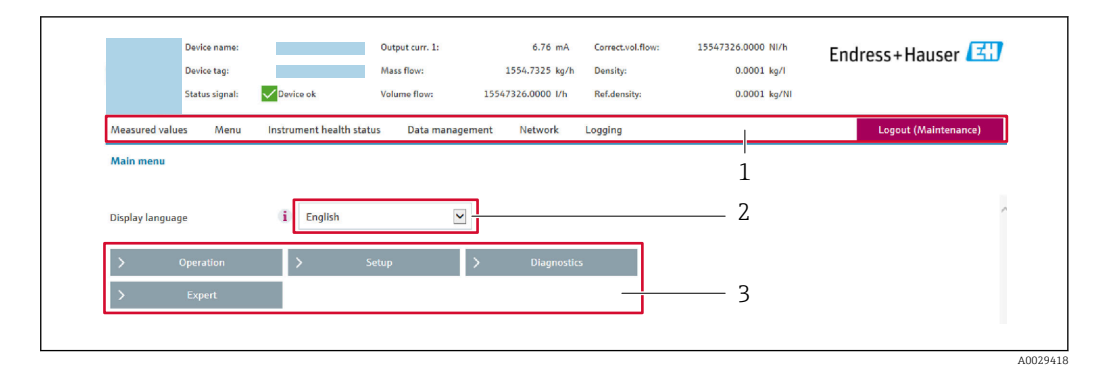

- *1 Sequência de função*
- *2 Idioma do display local*
- *3 Área de navegação*

#### Cabeçalho

As informações a seguir aparecem no cabeçalho:

- Nome do equipamento
- Etiqueta de equipamento
- Status do equipamento com sinal de status  $\rightarrow \blacksquare$  181
- Valores de medição atuais

#### Sequência de função

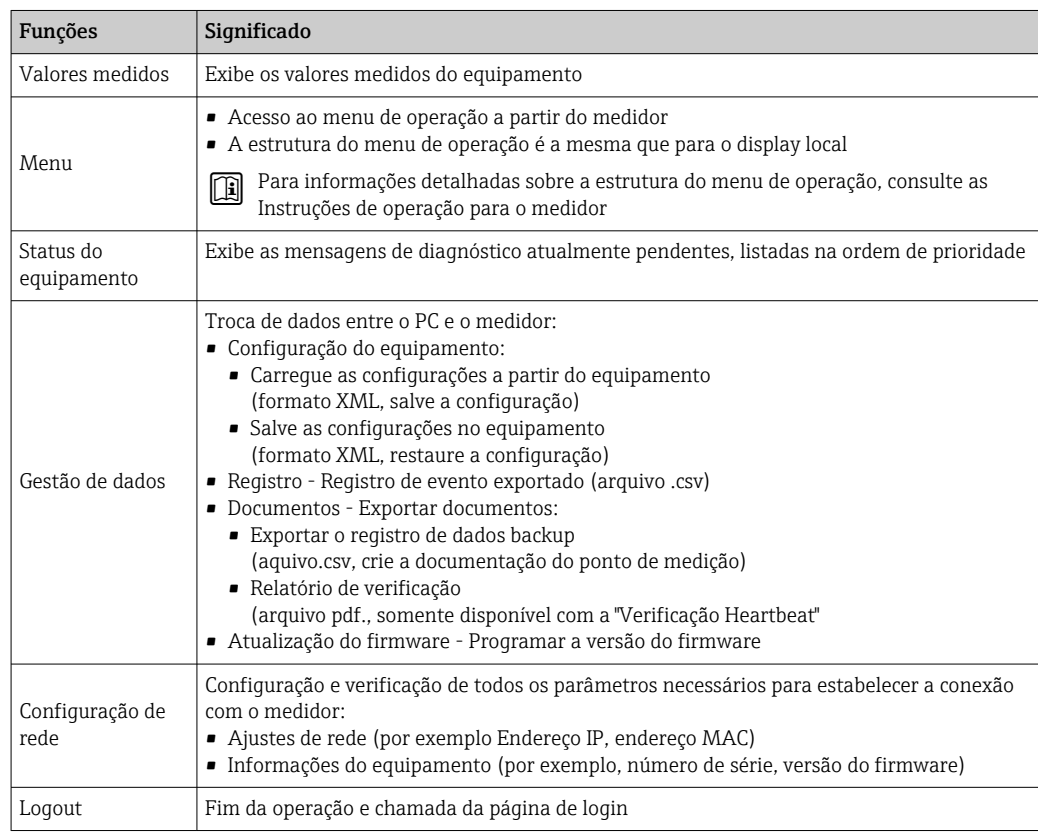

### Área de navegação

Se uma função estiver selecionada na barra de funções, os submenus da função abrem na área de navegação. Agora, o usuário pode navegar pela estrutura do menu.

### <span id="page-83-0"></span>Área de trabalho

Dependendo da função selecionada e os submenus relacionados, várias ações podem ser executadas nessa área:

- Configuração dos parâmetros
- Leitura dos valores medidos
- Chamada de texto de ajuda
- Início de um upload/download

### 8.4.6 Desabilitar o servidor de internet

O servidor de internet do medidor pode ser ligado e desligado conforme necessário, usando parâmetro Função Web Server.

#### Navegação

Menu "Especialista" → Comunicação → Web server

#### Visão geral dos parâmetros com breve descrição

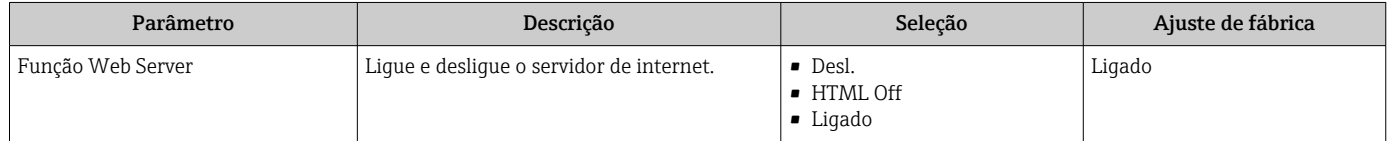

#### Escopo de funções da parâmetro "Função Web Server"

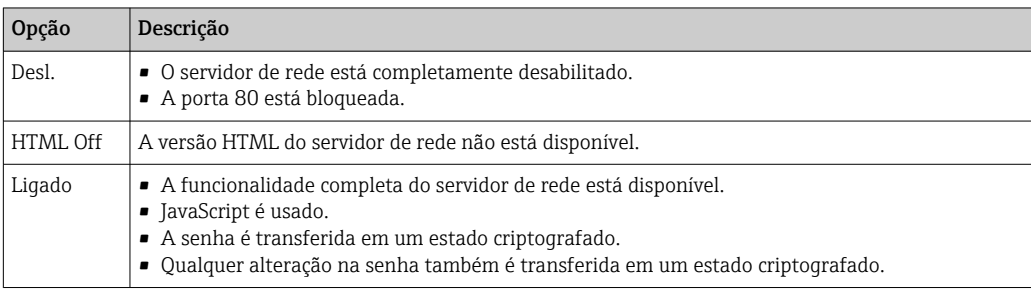

#### Habilitar o servidor de internet

Se o servidor de internet estiver desabilitado, pode apenas ser reabilitado com a parâmetro Função Web Server, através das seguintes opções de operação:

- Através do display local
- Através da Bedientool "FieldCare"
- Através da ferramenta de operação "DeviceCare"

# 8.4.7 Desconexão

Antes de desconectar-se, execute um backup de dados através da função Data management (configuração de upload do equipamento) se necessário.

- 1. Selecione a entrada Logout na linha de funções.
	- A página inicial com a caixa de login aparece.
- 2. Feche o navegador de internet.
- 3. Se não for mais necessário:

Redefina as propriedades modificadas do protocolo da Internet (TCP/IP)  $\rightarrow \Box$  80.

# <span id="page-84-0"></span>8.5 Acesso ao menu de operação através da ferramenta de operação

A estrutura do menu operacional nas ferramentas de operação é a mesma para operação através do display local.

## 8.5.1 Conexão da ferramenta de operação

#### Através do protocolo Modbus RS485

Essa interface de comunicação está disponível em versões do equipamento com uma saída Modbus-RS485.

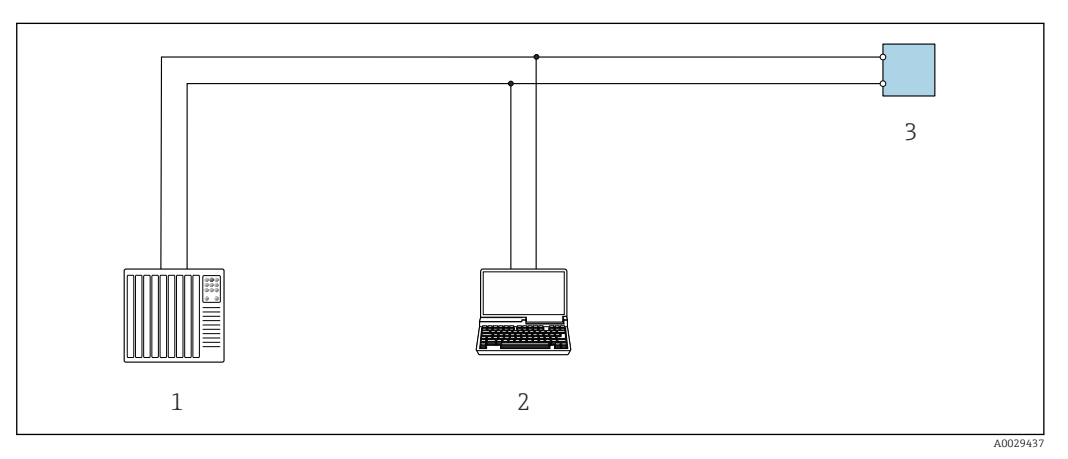

 *32 Opções para operação remota através do protocolo Modbus-RS485 (ativa)*

- *1 Sistema de controle (por ex. PLC)*
- *2 Computador com navegador da Web (ex. Internet Explorer) para acesso ao servidor Web do equipamento integrado ou ao com ferramenta operacional (ex. FieldCare, DeviceCare) com COM DTM "CDI Comunicação TCP/IP" ou Modbus DTM*
- *3 Transmissor*

### Interface de serviço

#### *Através da interface de operação (CDI-RJ45)*

É possível estabelecer uma conexão ponto a ponto através da configuração local do equipamento. Com o invólucro aberto, a conexão é estabelecida diretamente através da interface de operação (CDI-RJ45) do equipamento.

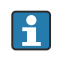

Um adaptador de RJ45 para M12 está disponível de forma opcional:

Código de pedido para "Acessórios", opção NB: "Adaptador RJ45 M12 (Interface de operação)"

O adaptador conecta a interface de operação (CDI-RJ45) a um conector M12 montado na entrada para cabos. A conexão com a interface de operação pode ser estabelecida através do conector M12 sem abrir o equipamento.

### <span id="page-85-0"></span>*Proline 500 – transmissor digital*

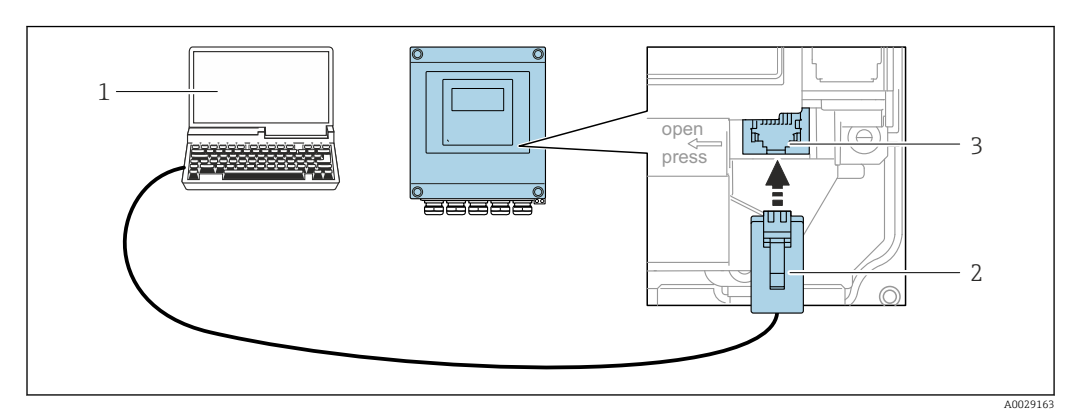

 *33 Conexão através de Interface de operação (CDI-RJ45)*

- *1 Computador com navegador de internet (ex.: Microsoft Internet Explorer, Microsoft Edge) para acessar o servidor de rede integrado ou com a ferramenta de operação "FieldCare", "DeviceCare" com COM DTM "Comunicação CDI TCP/IP" ou Modbus DTM*
- *2 Cabo de conexão Ethernet padrão com conector RJ45*
- *3 Interface de operação (CDI-RJ45) do medidor com acesso ao servidor de rede integrado*

#### *Transmissor Proline 500*

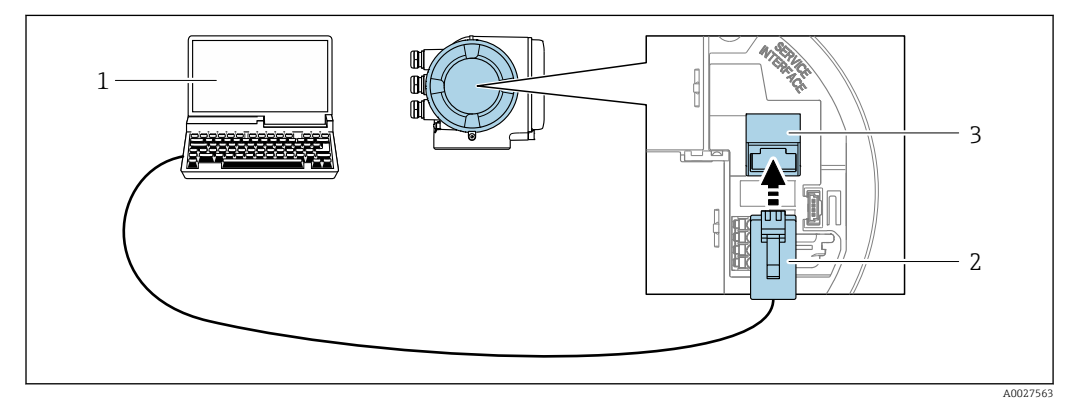

 *34 Conexão através de Interface de operação (CDI-RJ45)*

- *1 Computador com navegador de internet (ex.: Microsoft Internet Explorer, Microsoft Edge) para acessar o servidor de rede integrado ou com a ferramenta de operação "FieldCare", "DeviceCare" com COM DTM "Comunicação CDI TCP/IP" ou Modbus DTM*
- *2 Cabo de conexão Ethernet padrão com conector RJ45*
- *3 Interface de operação (CDI-RJ45) do medidor com acesso ao servidor de rede integrado*

### *Através de interface Wi-Fi*

A interface Wi-Fi opcional está disponível na seguinte versão do equipamento: Código de pedido para "Display; operação", opção G "4 linhas, iluminado; controle por toque  $+$  Wi-Fi"

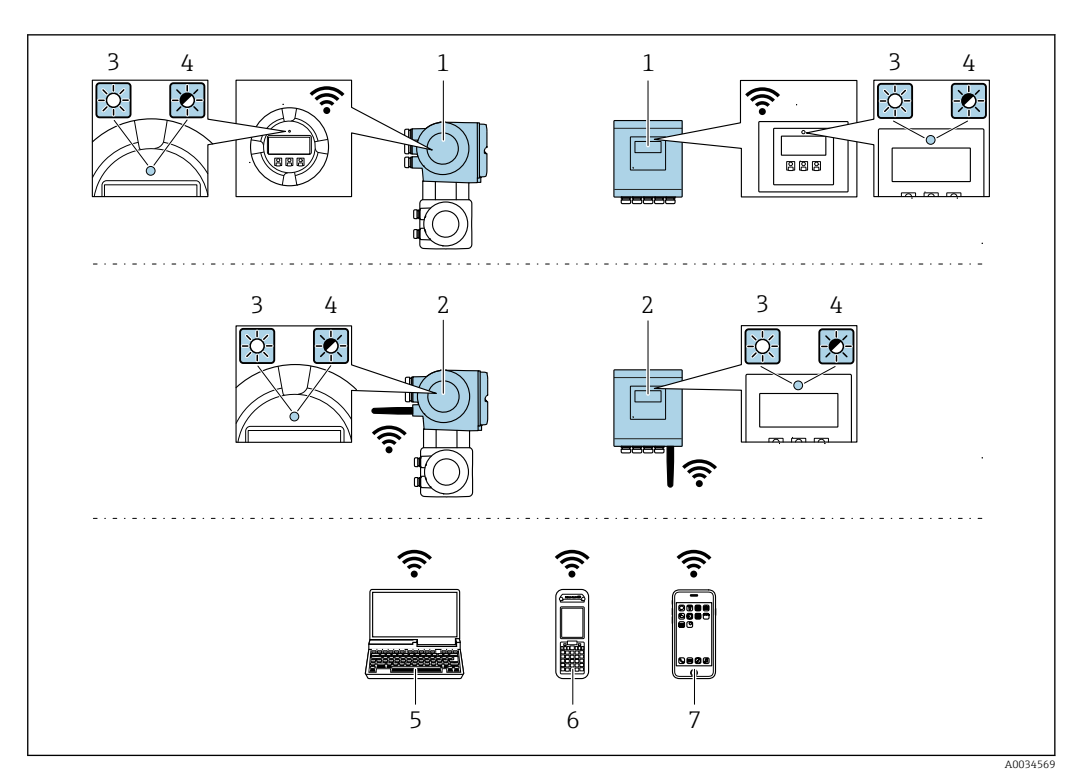

- *1 Transmissor com antena Wi-Fi integrada*
- 
- *2 Transmissor com antena Wi-Fi externa 3 LED aceso constantemente: a recepção da Wi-Fi é habilitada no medidor*
- 
- *4 LED piscando: conexão Wi-Fi estabelecida entre a unidade de operação e o medidor 5 Computador com interface Wi-Fi e navegador da web (ex. Microsoft Internet Explorer, Microsoft Edge) para acessar o servidor de rede integrado ao equipamento ou com ferramenta operacional (ex. FieldCare, DeviceCare)*
- *6 Terminal portátil móvel com interface Wi-Fi e navegador da web (ex. Microsoft Internet Explorer, Microsoft Edge) para acessar o servidor de rede integrado ao equipamento ou ferramenta operacional (ex. FieldCare, DeviceCare)*
- *7 Smartphone ou tablet (por ex., Field Xpert SMT70)*

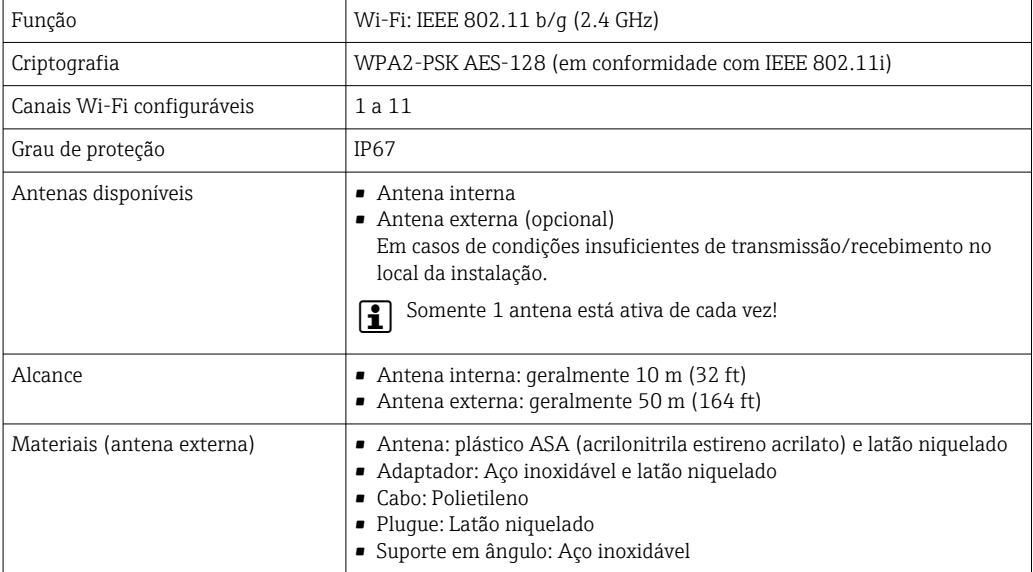

*Configuração do protocolo Internet do terminal móvel*

### AVISO

Se a conexão WLAN for perdida durante a configuração, as configurações definidas podem ser perdidas.

‣ Certifique-se de que a conexão WLAN não caia durante a configuração do equipamento.

### **AVISO**

Em princípio, evite acesso simultâneo ao medidor através da interface de operação (CDI-RJ45) e da interface WLAN a partir do mesmo terminal móvel. Isso pode causar um conflito de rede.

- ‣ Ative apenas uma interface de operação (Interface de operação CDI-RJ45 ou interface WLAN).
- ‣ Se a comunicação simultânea for necessária: configure diferentes faixas de endereço IP, ex. 192.168.0.1 (interface WLAN) e 192.168.1.212 (interface de operação CDI-RJ45).

*Preparação do terminal móvel*

‣ Habilite a recepção WLAN no terminal móvel.

*Estabelecimento de uma conexão do terminal móvel até o medidor*

- 1. Nas configurações Wi-Fi do terminal móvel: Selecione o medidor usando o SSID (ex. EH\_Cubemass\_500\_A802000).
- 
- 2. Se necessário, selecione o método de criptografia WPA2.
- 3. Insira a senha: número de série do medidor ex-works (ex. L100A802000).
	- LED no módulo do display pisca: agora é possível operar o medidor com o navegador da web, FieldCare ou DeviceCare.

O número de série pode ser encontrado na etiqueta de identificação.

Para garantir a segurança e a rápida atribuição da rede Wi-Fi a um ponto de medição, recomenda-se alterar o nome SSID. Deve ser possível atribuir claramente o nome SSID ao ponto de medição (ex.: nome de tag) porque ele é exibido como a rede Wi-Fi.

*Desconexão*

‣ Após configuração do medidor: Termine a conexão WLAN entre a unidade de operação e o medidor.

### 8.5.2 FieldCare

#### Escopo de funções

Ferramenta de gerenciamento de ativos da planta baseado em FDT da Endress+Hauser. É possível configurar todos os equipamentos de campo inteligentes em um sistema e ajudálo a gerenciá-las. Através do uso das informações de status, é também um modo simples e eficaz de verificar o status e a condição deles.

O acesso é através de:

- Interface de operação CDI-RJ45 →  $\textcircled{\tiny{B}}$  85
- Interface WLAN  $\rightarrow$   $\blacksquare$  86

Funções típicas:

- Parametrização dos transmissores
- Carregar e salvar os dados do equipamento (upload/download)
- Documentação do ponto de medição
- Visualização da memória de valor medido (registrador de linha) e registro de eventos

**Fi** Para informações adicionais sobre FieldCare, consulte as Instruções de operação BA00027S e BA00059S

#### <span id="page-88-0"></span>Fonte para arquivos de descrição do equipamento

Consulte as informações  $\rightarrow$   $\blacksquare$  90

#### Estabelecimento da conexão

Para informações adicionais, consulte as Instruções de operação BA00027S e  $\boxed{1}$ BA00059S

#### Interface do usuário

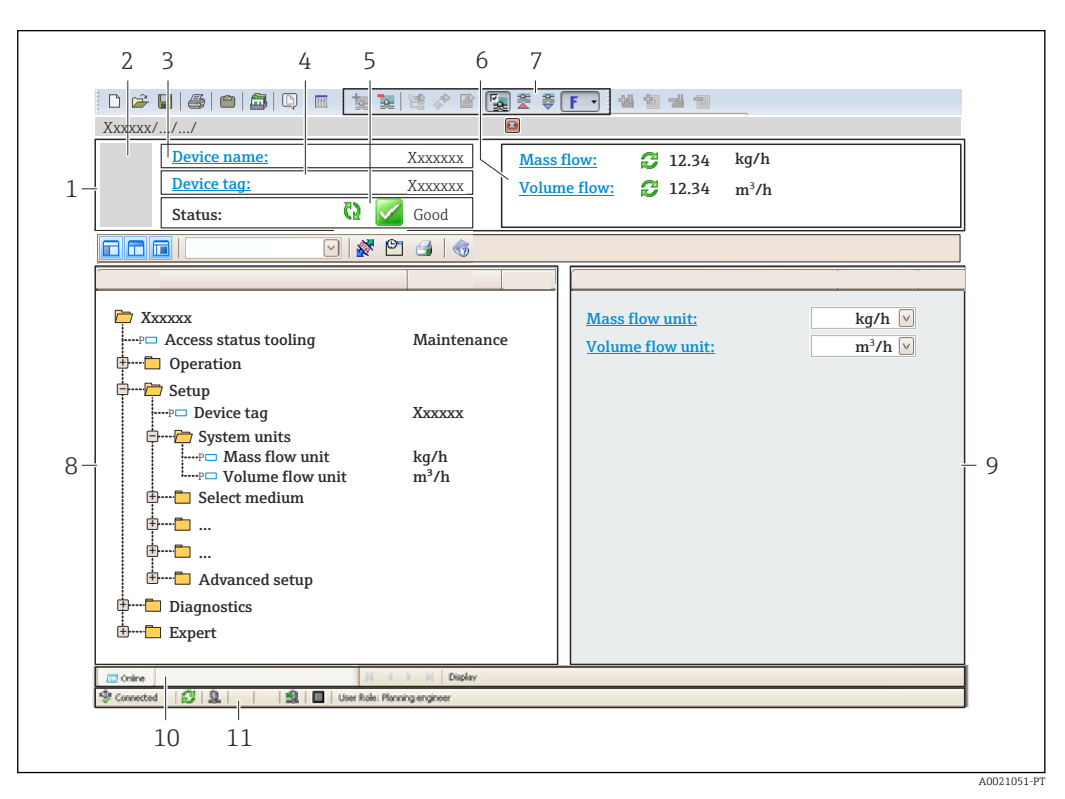

- *1 Cabeçalho*
- *2 Imagem do equipamento*
- *3 Nome do equipamento*
- *4 Nome de tag*
- *5 Área de status com sinal de status [→ 181](#page-180-0)*
- *6 Área de display para valores medidos atuais*
- *7 Barra de edição com funções adicionais como salvar/carregar, lista de eventos e criação de documento*
	- *8 Área de navegação com estrutura do menu de operação*
- *9 Área de trabalho*
- *10 Faixa de ação*
- *11 Área de status*

# 8.5.3 DeviceCare

#### Escopo de funções

Ferramenta para conectar e configurar os equipamentos de campo Endress+Hauser.

O modo mais rápido de configurar equipamentos de campo Endress+Hauser é com a ferramenta dedicada "DeviceCare". Junto com os gerenciadores de tipo de equipamento (DTMs), ele apresenta uma solução conveniente e abrangente.

Para detalhes, consulte o Catálogo de inovações IN01047S  $\mathbf{r}$ 

#### Fonte para arquivos de descrição do equipamento

Consulte as informações  $\rightarrow$   $\blacksquare$  90

# <span id="page-89-0"></span>9 Integração do sistema

# 9.1 Visão geral dos arquivos de descrição do equipamento

# 9.1.1 Dados da versão atual para o equipamento

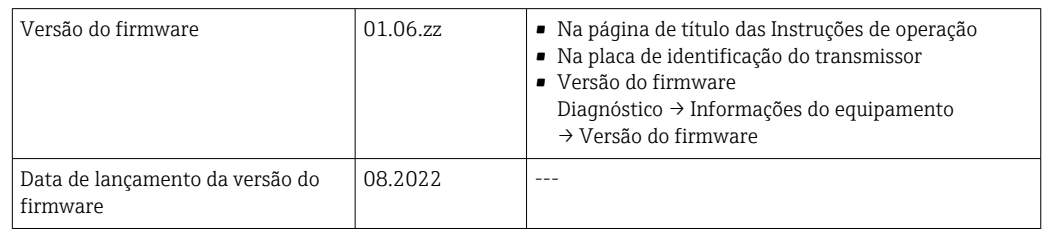

 $\boxed{4}$ Para uma visão geral das diversas versões de firmware para o equipamento →  $\triangleq 196$ 

# 9.1.2 Ferramentas de operação

O arquivo de descrição do equipamento adequado para as ferramentas de operação individuais está listado abaixo, juntamente com a informação sobre onde o arquivo pode ser adquirido.

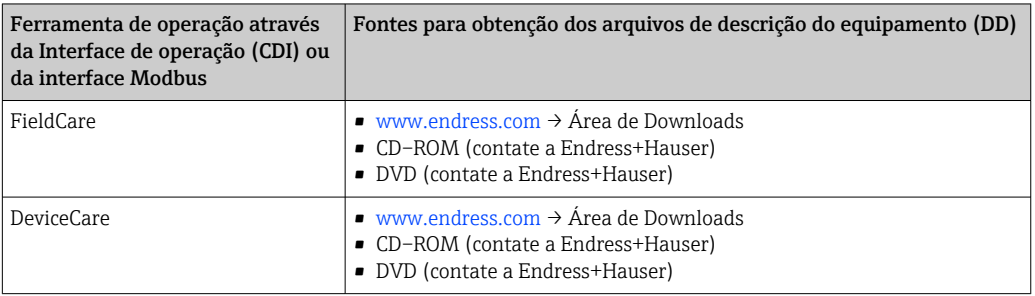

# 9.2 Compatibilidade com o modelo anterior

Se o equipamento for substituído, o medidor Promass 500 permanece compatível com os registros Modbus para as variáveis de processos e a informação de diagnóstico com o modelo anterior Promass 83. Não é necessário alterar os parâmetros de engenharia no sistema de automação.

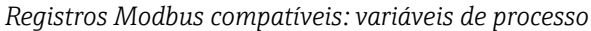

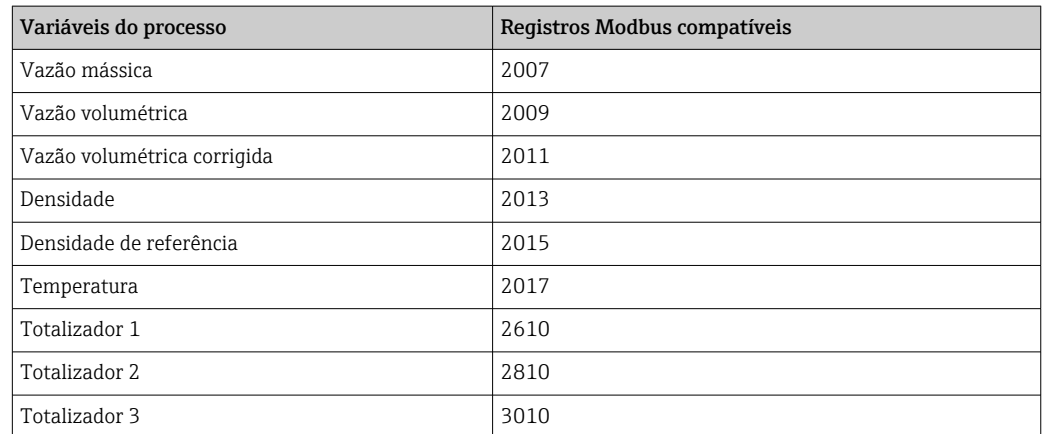

*Registros Modbus compatíveis: informações de diagnóstico*

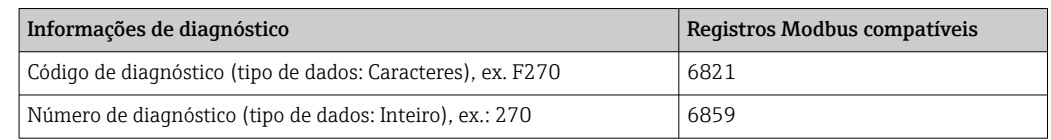

Os registros Modbus são compatíveis, porém os números de diagnóstico não são. Características gerais dos novos números de diagnóstico →  $\triangleq$  184.

# 9.3 Informações Modbus RS485

# 9.3.1 Códigos de função

Códigos de função são usados para definir qual ação de leitura ou gravação é realizada através do protocolo Modbus. O medidor é compatível com os seguintes códigos de função:

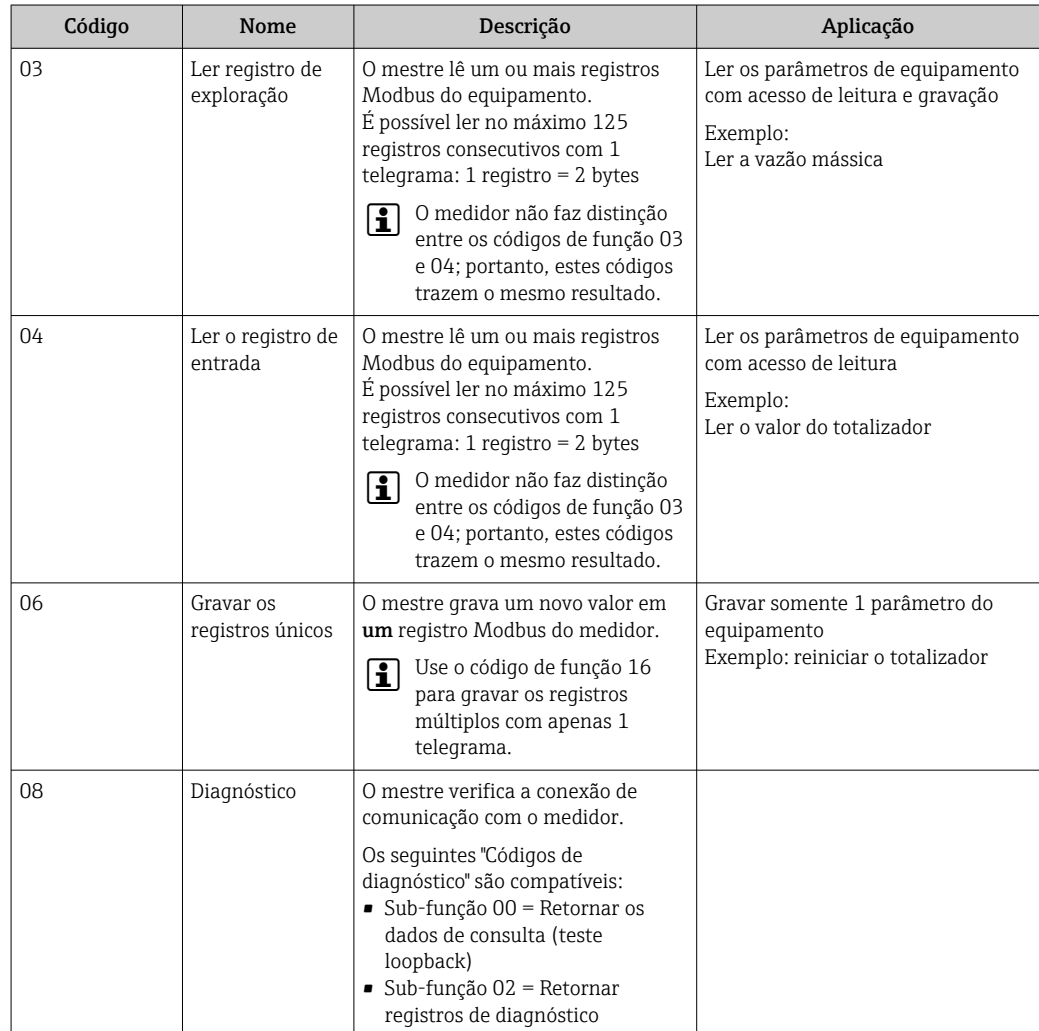

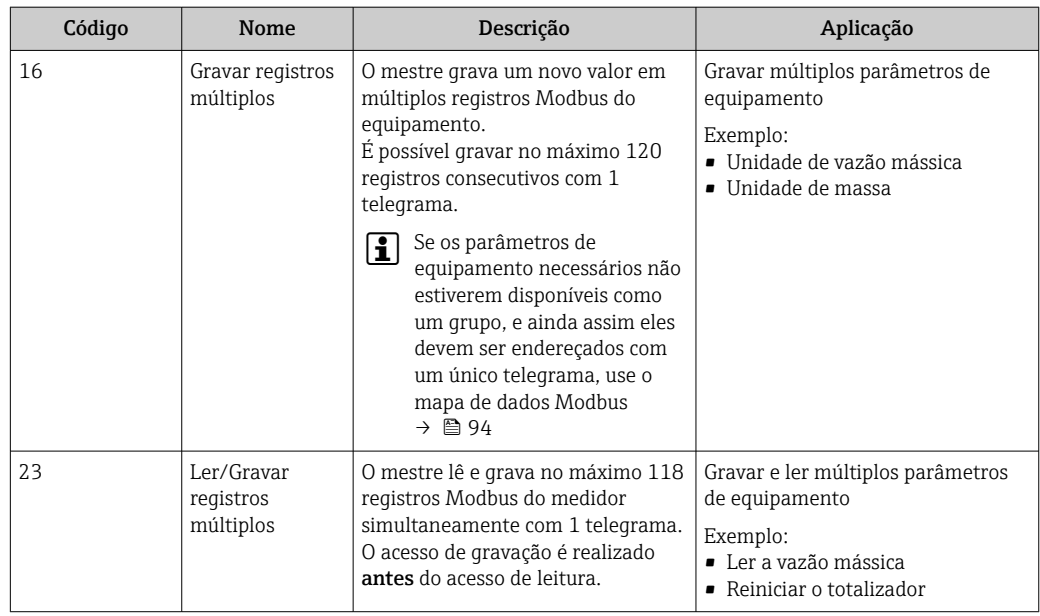

Mensagens de transmissão somente são permitidas com os códigos de função 06, 16 e 23.

# 9.3.2 Informações de registro

Para as características gerais dos parâmetros de equipamento com suas respectivas informações de registro Modbus, consulte a seção "Informações de registro Modbus RS485" na documentação "Descrição dos parâmetros de equipamento"→  $\triangleq$  234.

# 9.3.3 Tempo de resposta

Tempo de resposta do medidor ao telegrama de solicitação do mestre Modbus: tipicamente 3 para 5 ms

# 9.3.4 Tipos de dados

O medidor é compatível com os seguintes tipos de dados:

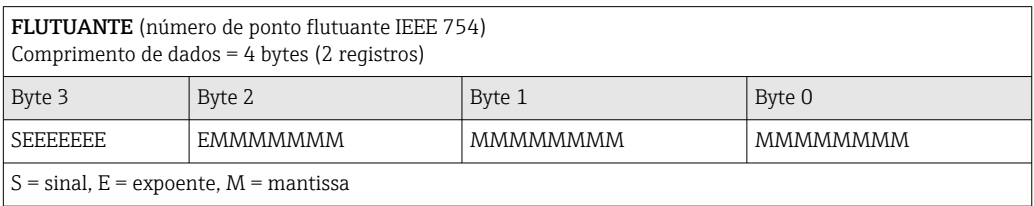

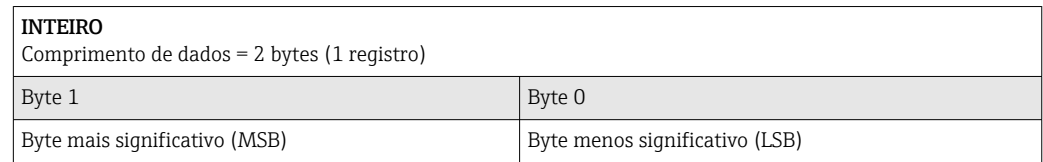

#### GRUPO

Comprimento de dados = depende do parâmetro do equipamento, ex.: apresentação do parâmetro de um equipamento com um comprimento de dados = 18 bytes (9 registros)

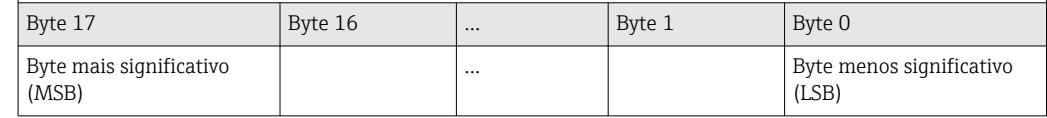

## 9.3.5 Sequência de transmissão de byte

Endereçamento de byte, isto é, a sequência de transmissão de bytes, não é definido na especificação do Modbus. Por este motivo, é importante coordenar ou corresponder o método de endereçamento entre o mestre e o subordinado durante o comissionamento. Isto pode ser configurado no medidor usando o parâmetro Ordem do byte.

Os bytes são transmitidos dependendo da seleção em parâmetro Ordem do byte:

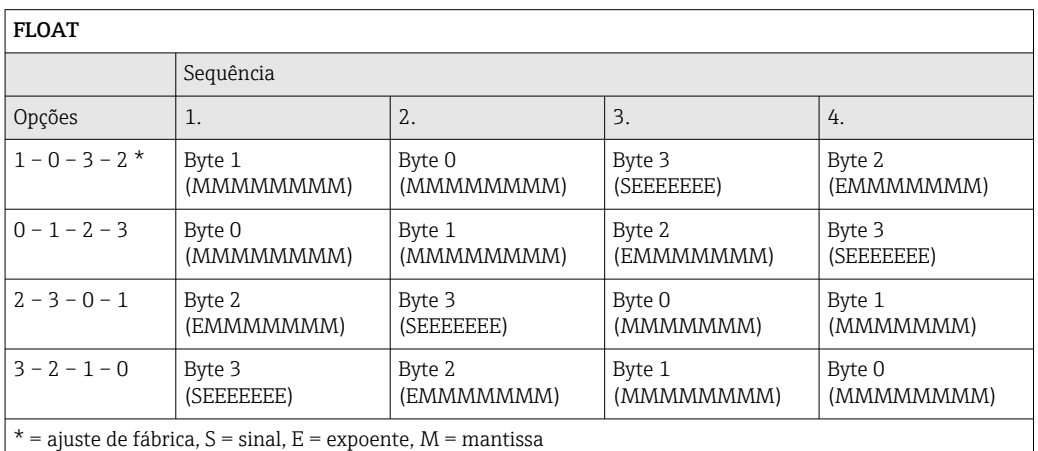

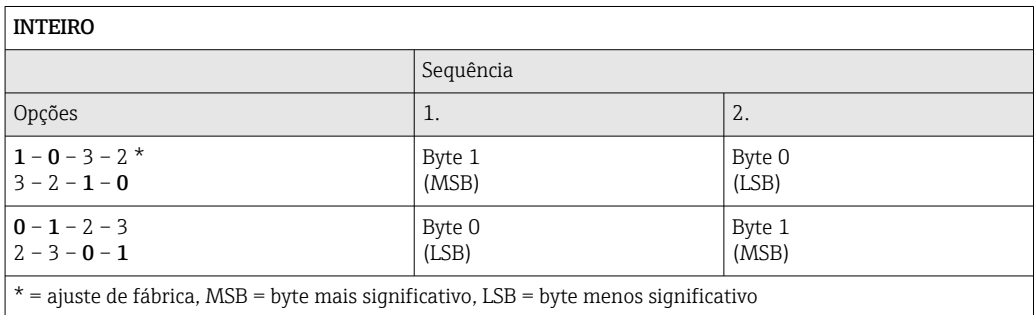

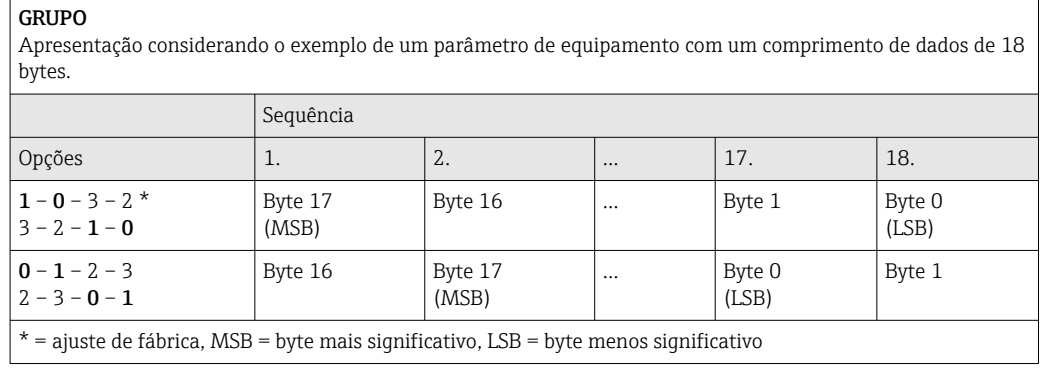

# <span id="page-93-0"></span>9.3.6 Gerenciamento de dados Modbus

### Função do mapa de dados Modbus

O equipamento oferece uma área de memória especial, o mapa de dados Modbus (para um máximo de 16 parâmetros de equipamento), a fim de permitir que os usuários chamem múltiplos parâmetros de equipamento através do Modbus RS485 e não somente parâmetros de equipamento individuais ou um grupo de parâmetros de equipamento consecutivos.

O agrupamento dos parâmetros de equipamento é flexível e o mestre Modbus pode ler ou gravar em todo o bloco de dados simultaneamente com um único telegrama de solicitação.

#### Estrutura do mapa de dados Modbus

O mapa de dados Modbus é formado por dois conjuntos de dados:

- Lista de varredura: Área de configuração Os parâmetros de equipamento a serem agrupados são definidos em uma lista inserindo os seus endereços de registro Modbus RS485 são inseridos.
- Área de dados

15

O medidor lê os endereços de registro inseridos na lista de varredura ciclicamente e grava os respectivos dados de equipamento (valores) na área de dados.

Para as características gerais dos parâmetros de equipamento com suas respectivas informações de registro Modbus, consulte a seção "Informações de registro Modbus RS485" na documentação "Descrição dos parâmetros de equipamento"→  $\triangleq$  234.

### Configuração da lista de varredura

Para a configuração, os endereços de registro do Modbus RS485 dos parâmetros de equipamento a serem agrupados devem ser inseridos na lista de varredura. Observe as seguintes especificações básicas da lista de varredura:

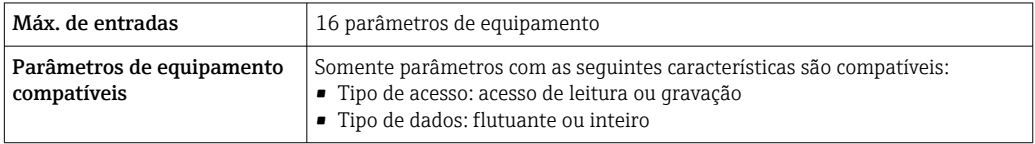

*Configuração da lista de varredura através do FieldCare ou do DeviceCare*

Realizada usando o menu de operação do medidor: Especialista → Comunicação → Mapa de dados Modbus → Registro da lista de varredura 0 a

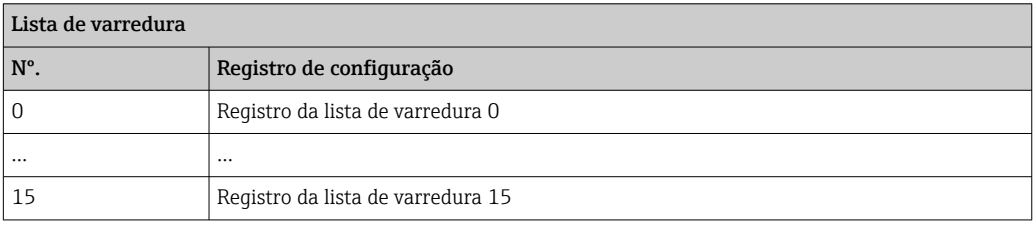

# *Configuração da lista de varredura através do Modbus RS485* Realizado usando os endereços de registro 5001 - 5016

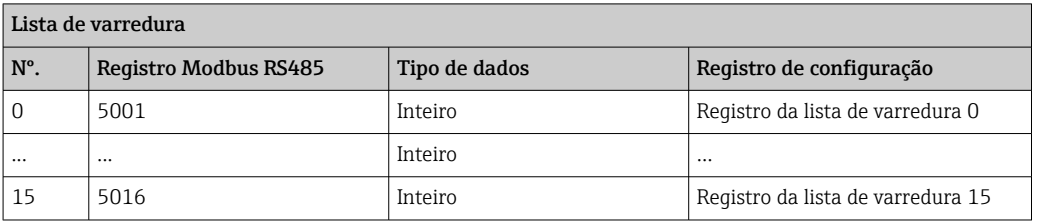

#### Leitura dos dados através do Modbus RS485

O mestre Modbus acessa a área de dados do mapa de dados Modbus para ler os valores atuais dos parâmetros de equipamento definidos na lista de varredura.

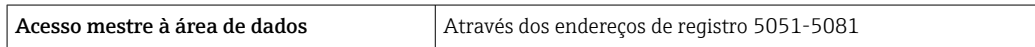

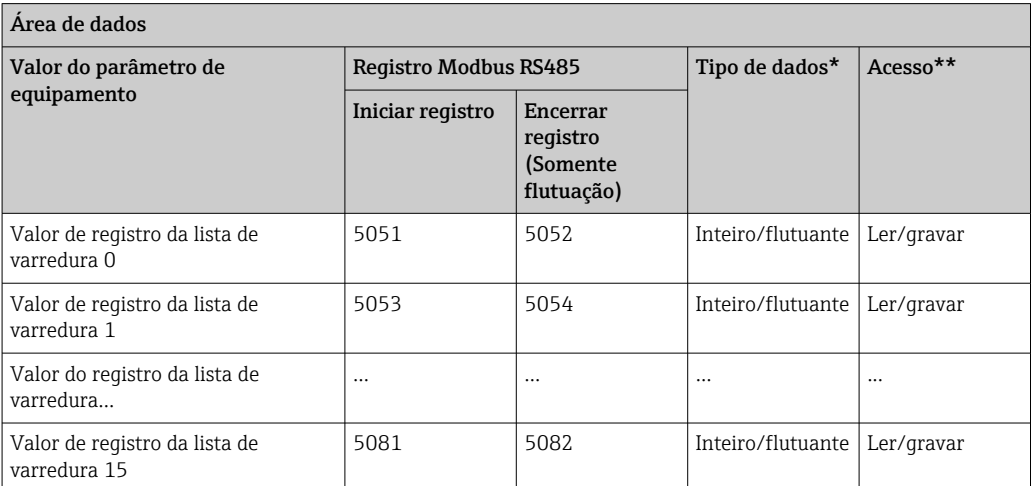

\* O tipo de dados depende dos parâmetros de equipamento inseridos na lista de varredura.

\*\* O acesso aos dados depende dos parâmetros de equipamento inseridos na lista de varredura. Se o parâmetro de equipamento inserido for compatível com acesso de leitura e gravação, ele também pode ser acessado através da área de dados.

# 10 Comissionamento

# 10.1 Verificação de função

Antes do comissionamento do medidor:

- ‣ Certifique-se de que as verificações da pós-instalação e pós-conexão tenham sido executadas.
- Checklist para "Verificação pós-instalação"  $\rightarrow$   $\blacksquare$  34
- Checklist para "Verificação pós-conexão" [→ 63](#page-62-0)

# 10.2 Acionamento do medidor

- ‣ Após uma verificação de função bem-sucedida, acione o medidor.
	- Após uma inicialização correta, o display local alterna automaticamente do display de inicialização para o display operacional.

Se não aparecer nada no display local ou se for exibida uma mensagem de diagnóstico, consulte a seção "Diagnóstico e localização de falhas"  $\rightarrow$   $\blacksquare$  172.

# 10.3 Configuração do idioma de operação

Ajuste de fábrica: inglês ou solicitado com o idioma local

A linguagem de operação pode ser ajustada em FieldCare, DeviceCare: Operação → Display language

# 10.4 Configuração do medidor

- A menu Configuração com seus assistentes contém todos os parâmetros necessários para a operação padrão.
- Navegação até a menu Configuração

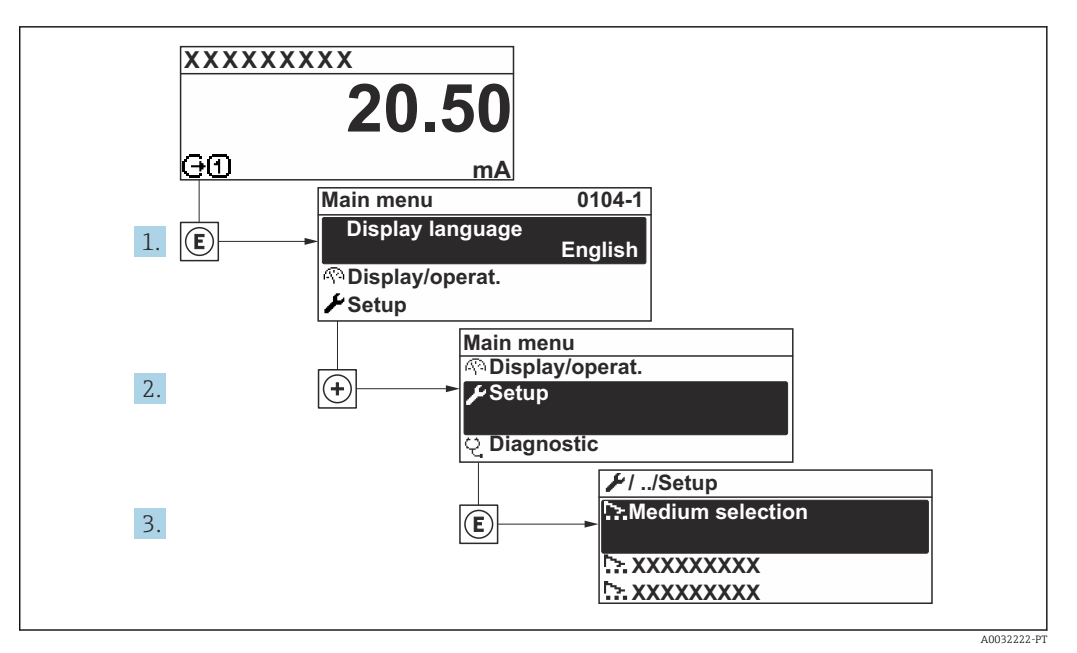

 *35 Considerando-se o exemplo do display local*

O número de submenus e parâmetros pode variar dependendo da versão do | - | equipamento. Alguns submenus e parâmetros nesses submenus não estão descritos nas instruções de operação. Em vez disso, uma descrição é fornecida na Documentação Especial do equipamento (→ seção "Documentação Complementar").

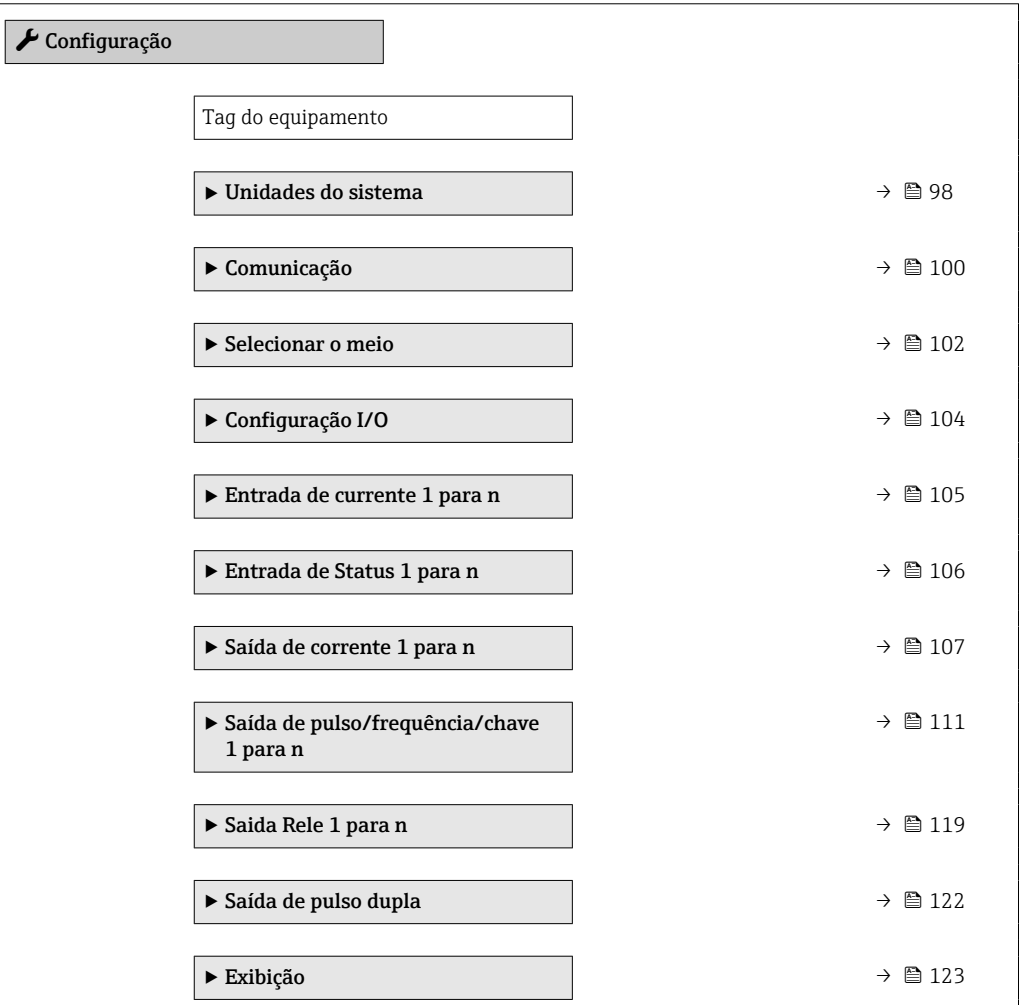

<span id="page-97-0"></span>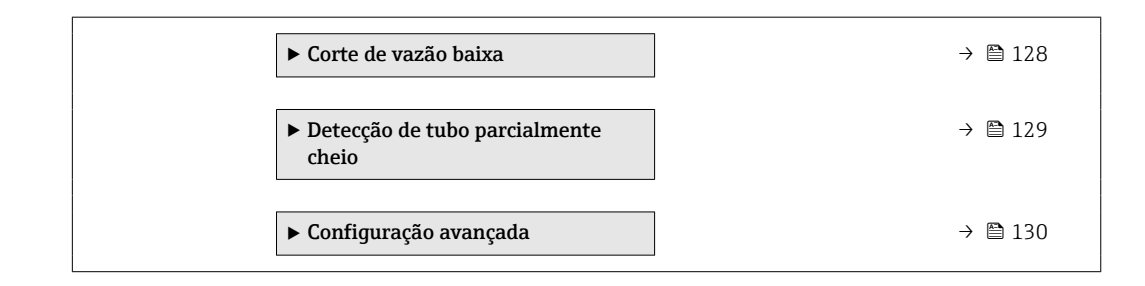

# 10.4.1 Definição do nome de tag

Para habilitar a rápida identificação do ponto de medição junto ao sistema, é possível inserir uma designação exclusiva usando o parâmetro Tag do equipamento para mudar o ajuste de fábrica.

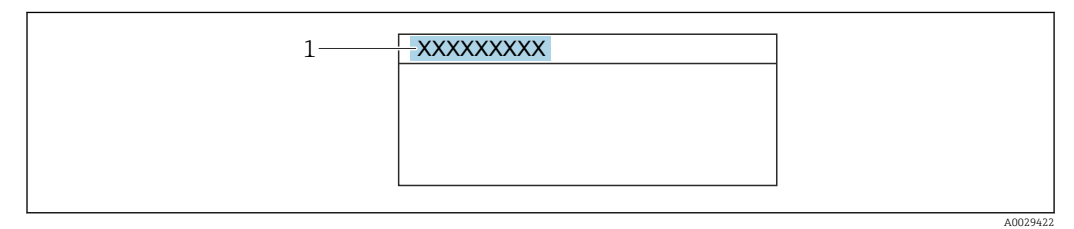

 *36 Cabeçalho do display de operação com nome de tag*

*1 Nome de tag*

Insira o nome do tag na ferramenta de operação "FieldCare" →  $\triangleq$  89 H.

### Navegação

Menu "Configuração" → Tag do equipamento

Visão geral dos parâmetros com breve descrição

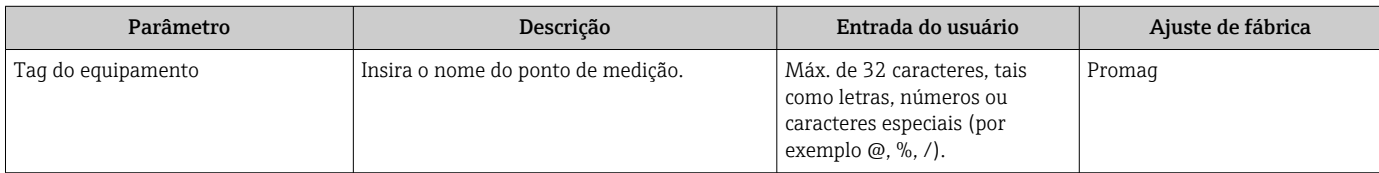

# 10.4.2 Ajuste das unidades do sistema

Em submenu Unidades do sistema as unidades de todos os valores medidos podem ser ajustadas.

O número de submenus e parâmetros pode variar dependendo da versão do  $| \cdot |$ equipamento. Alguns submenus e parâmetros nesses submenus não estão descritos nas instruções de operação. Em vez disso, uma descrição é fornecida na Documentação Especial do equipamento (→ seção "Documentação Complementar").

### Navegação

Menu "Configuração" → Unidades do sistema

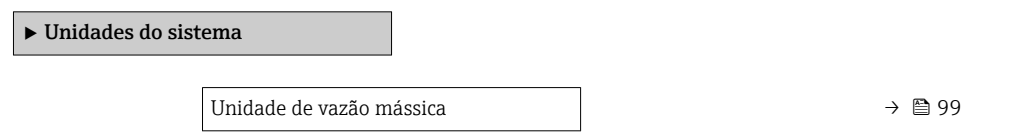

<span id="page-98-0"></span>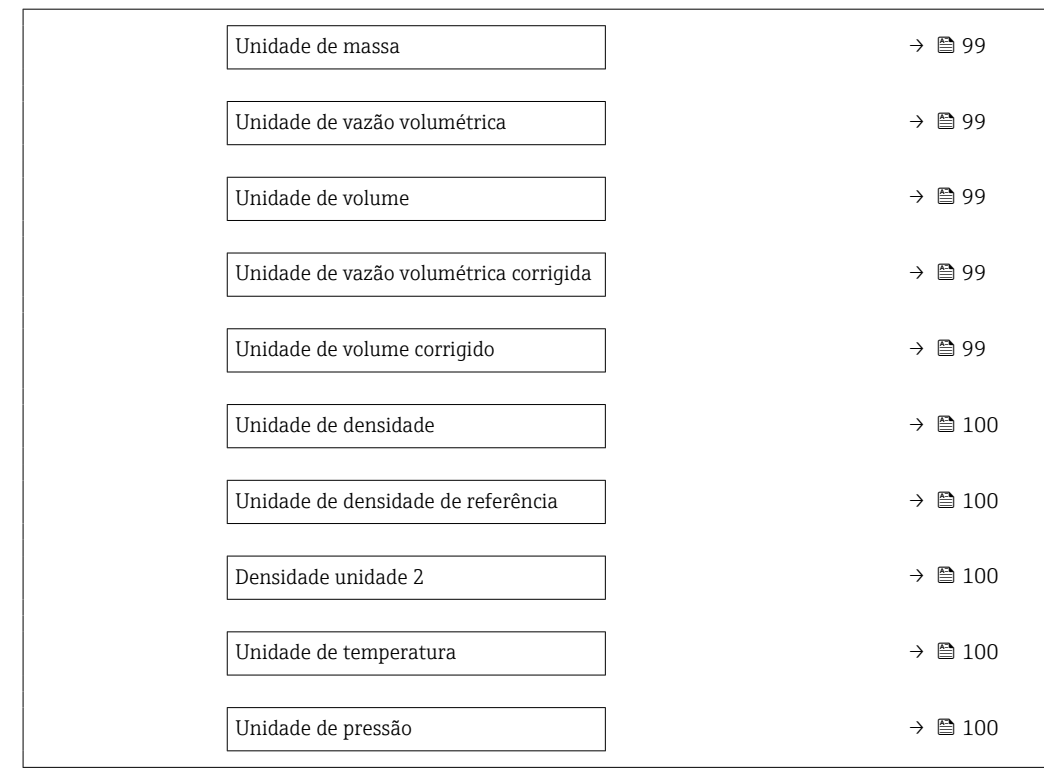

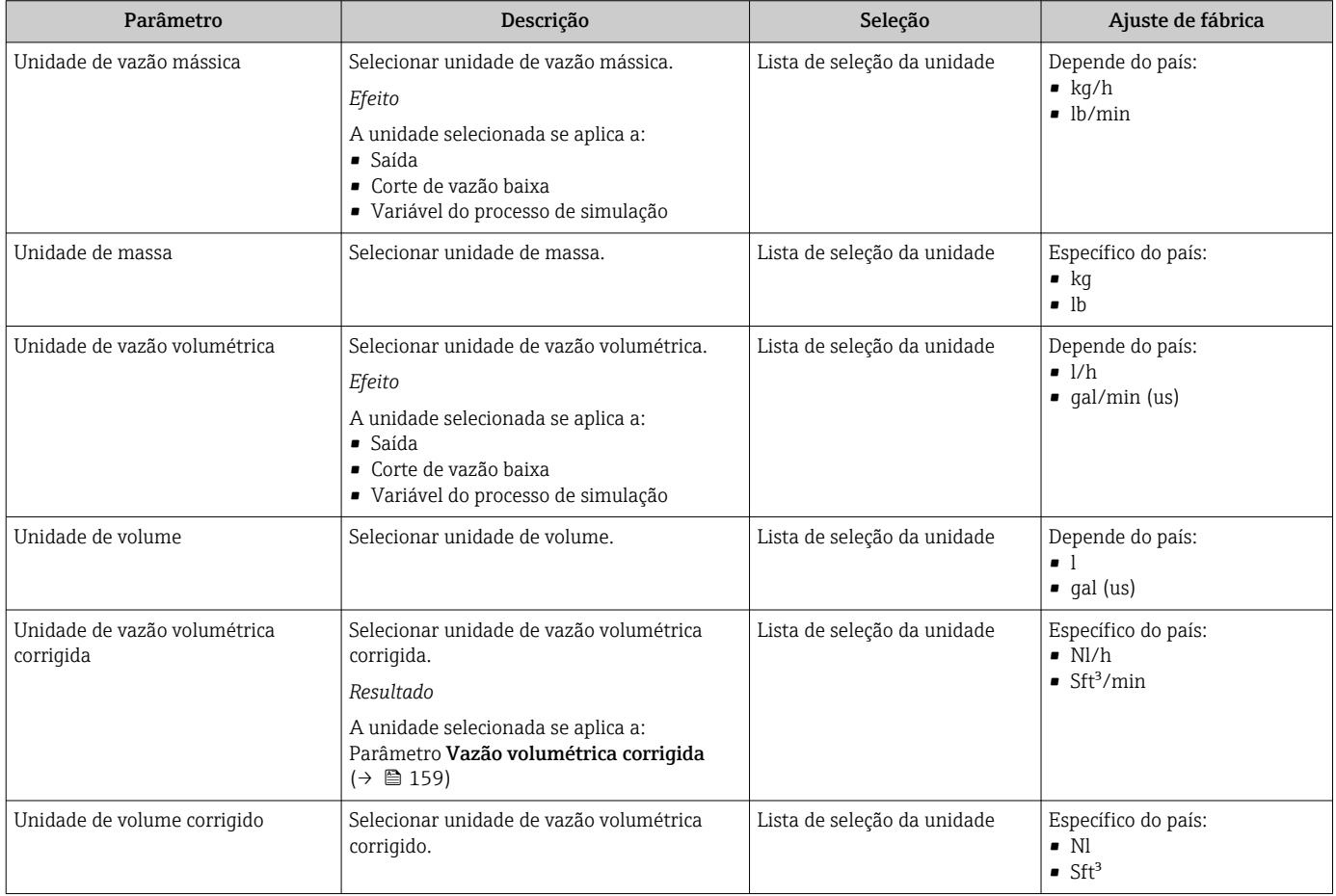

<span id="page-99-0"></span>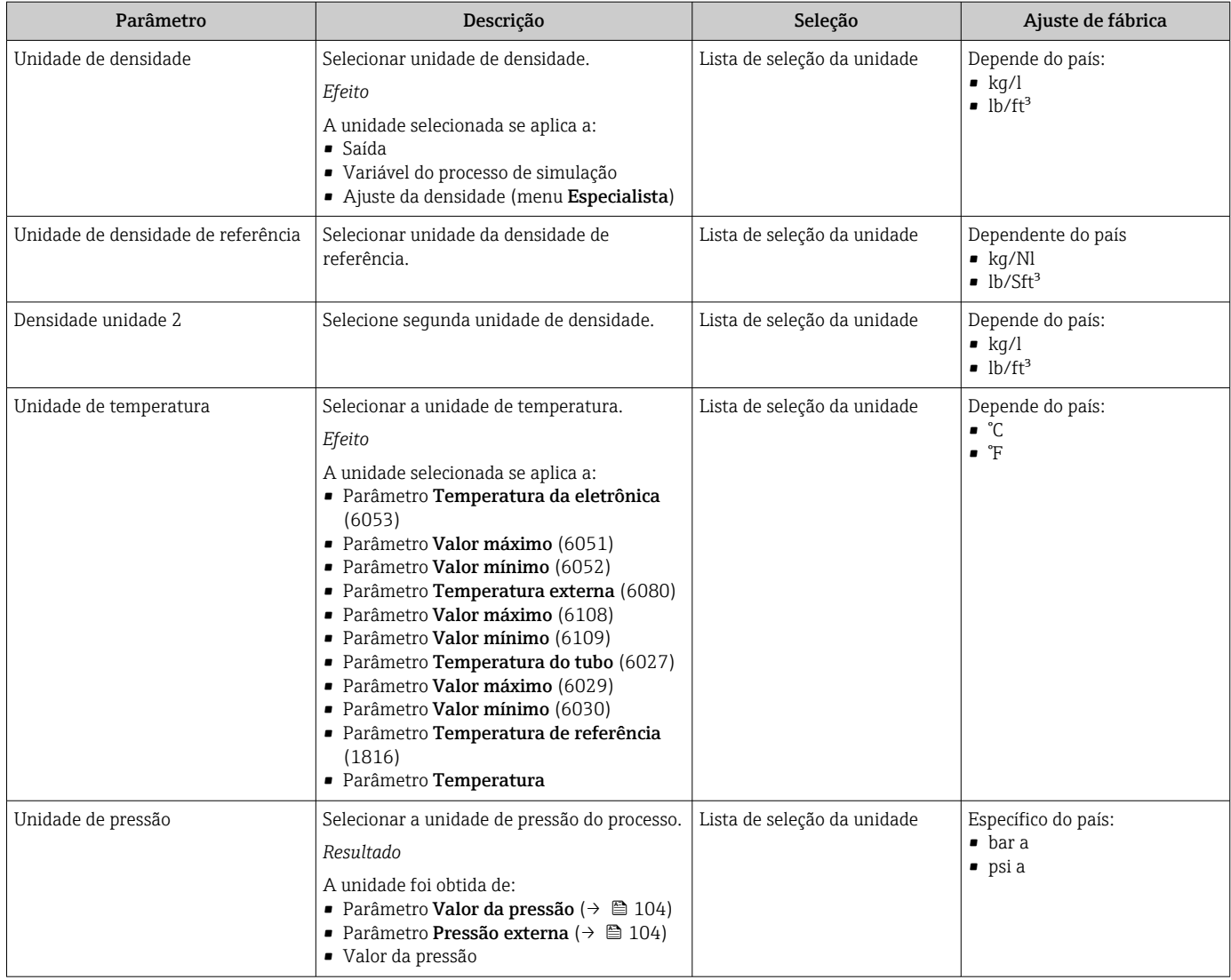

# 10.4.3 Configuração da interface de comunicação

E submenu Comunicação orienta você sistematicamente por todos os parâmetros que precisam ser configurados para seleção e ajuste da interface de comunicação.

### Navegação

Menu "Configuração" → Comunicação

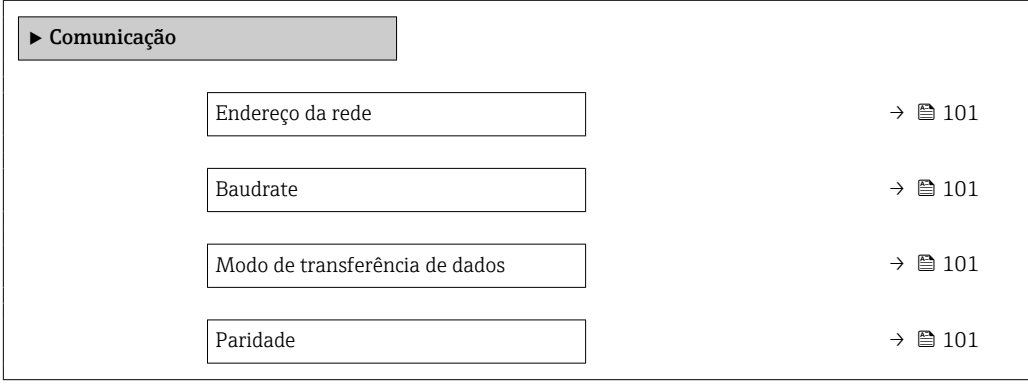

<span id="page-100-0"></span>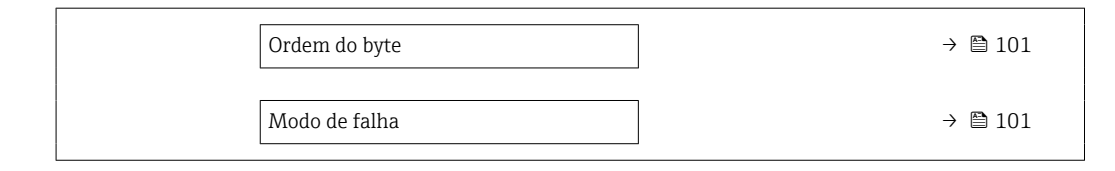

## Visão geral dos parâmetros com breve descrição

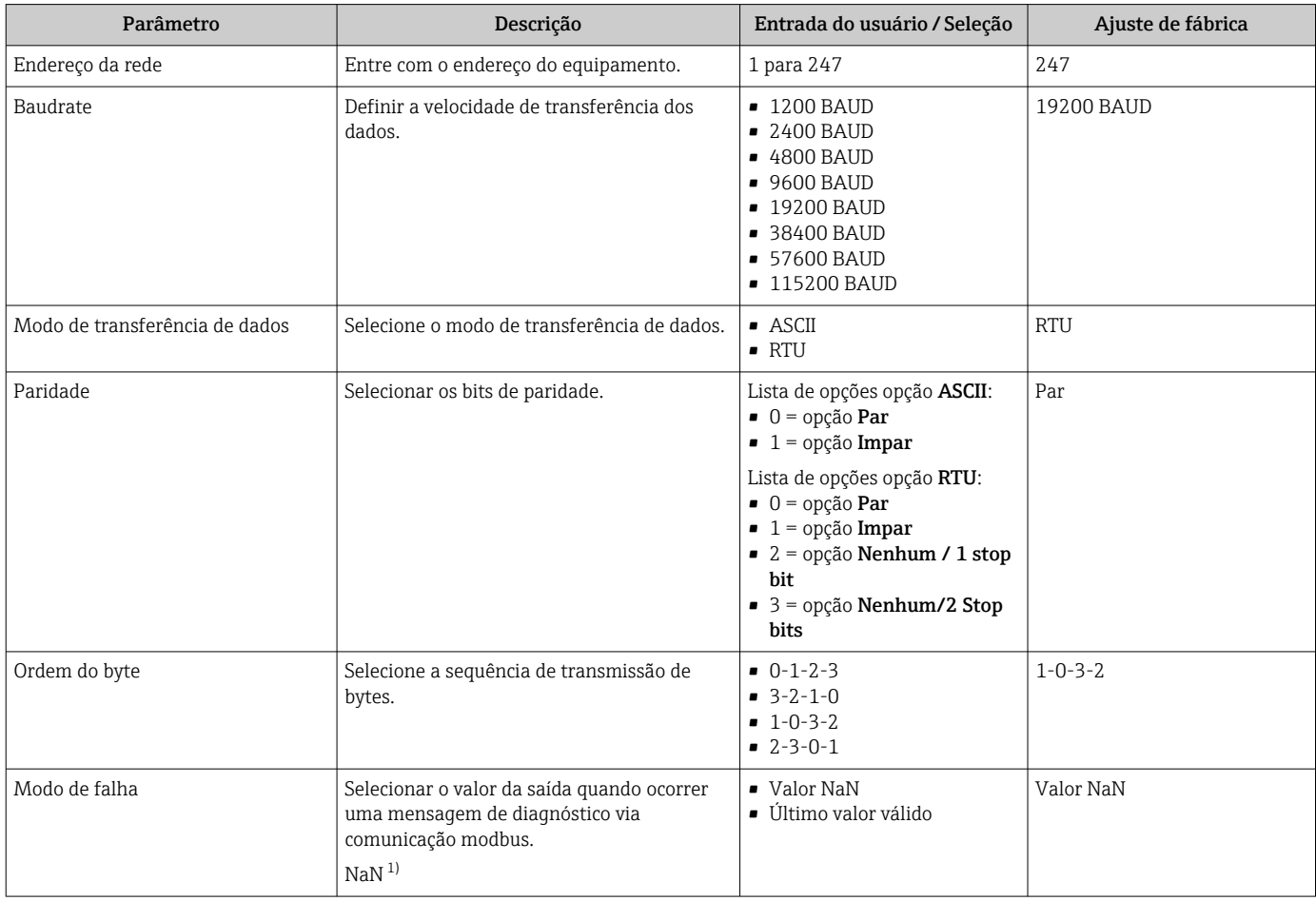

1) Não é um número

# <span id="page-101-0"></span>10.4.4 Seleção e ajuste do meio

O submenu assistente Selecionar meio contém os parâmetros que devem ser configurados a fim de selecionar e ajustar a mídia.

### Navegação

Menu "Configuração" → Selecionar o meio

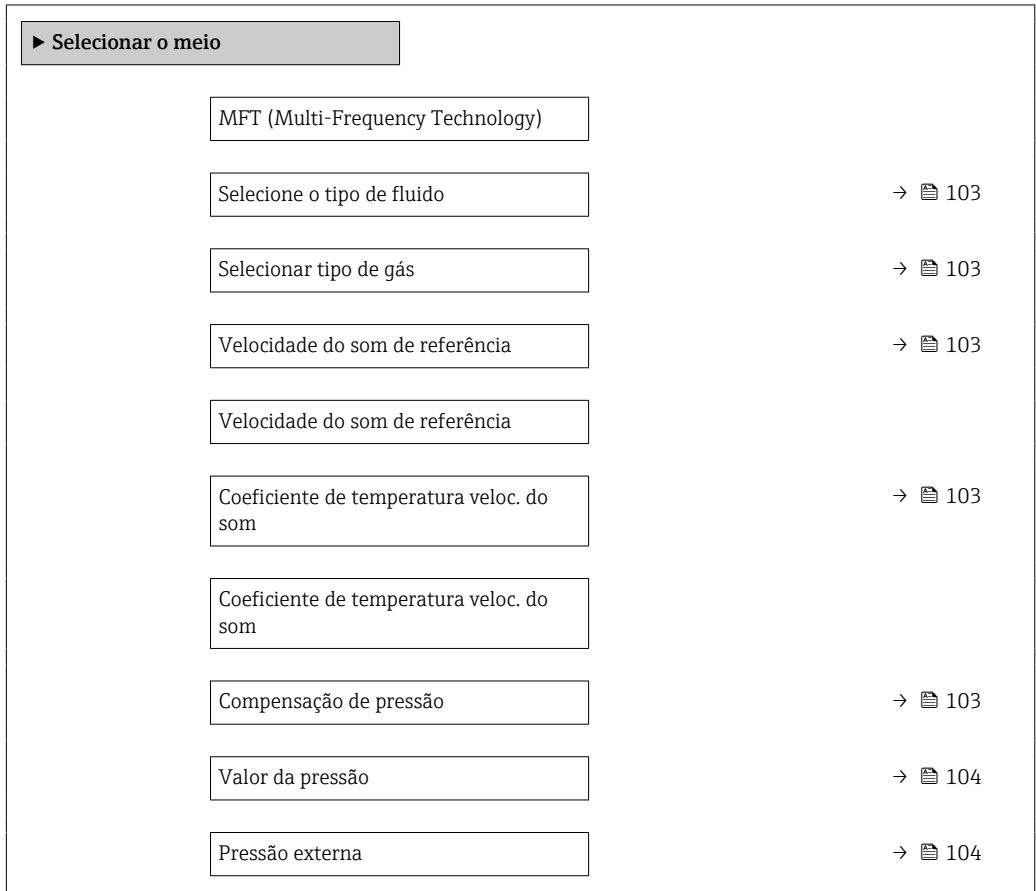

<span id="page-102-0"></span>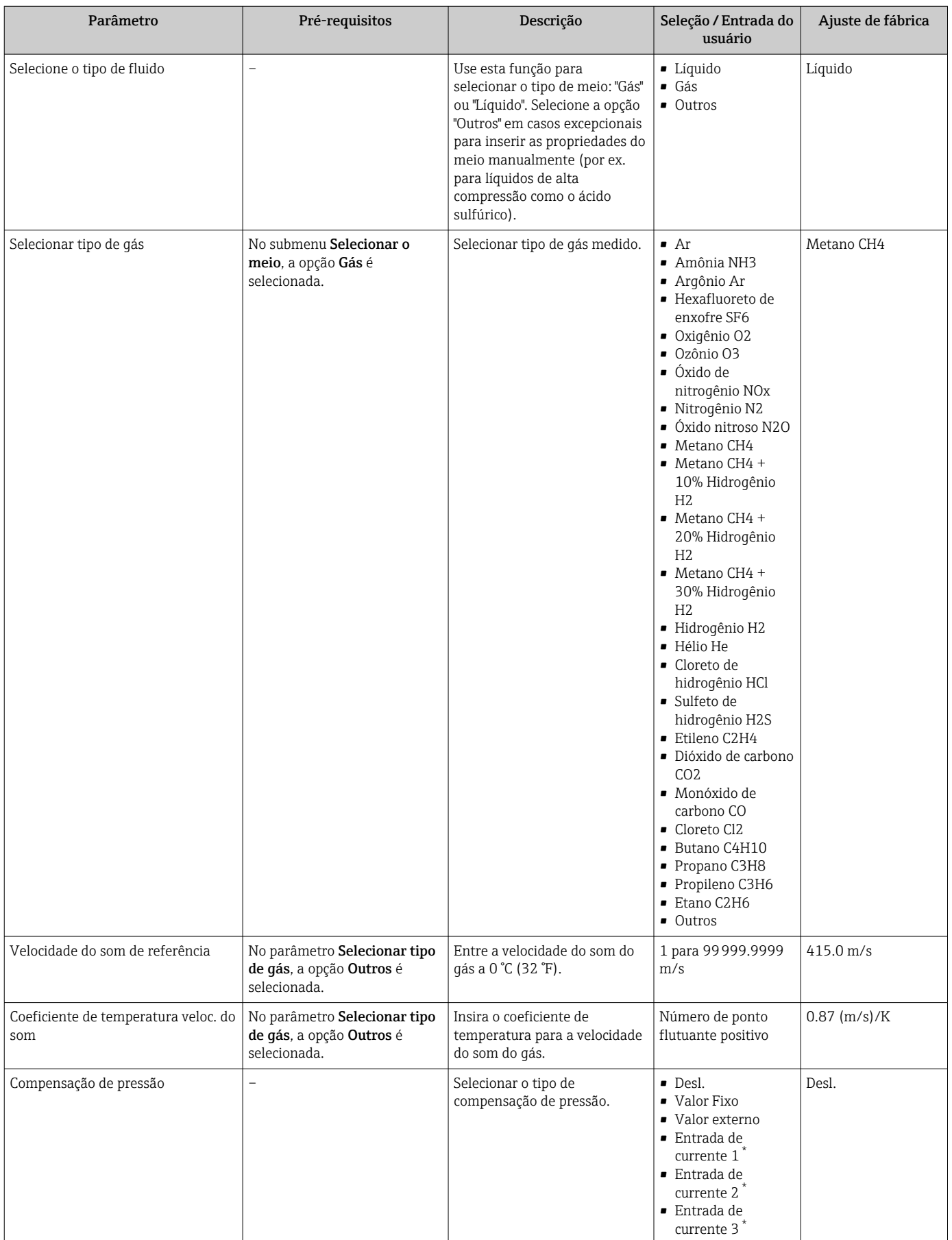

<span id="page-103-0"></span>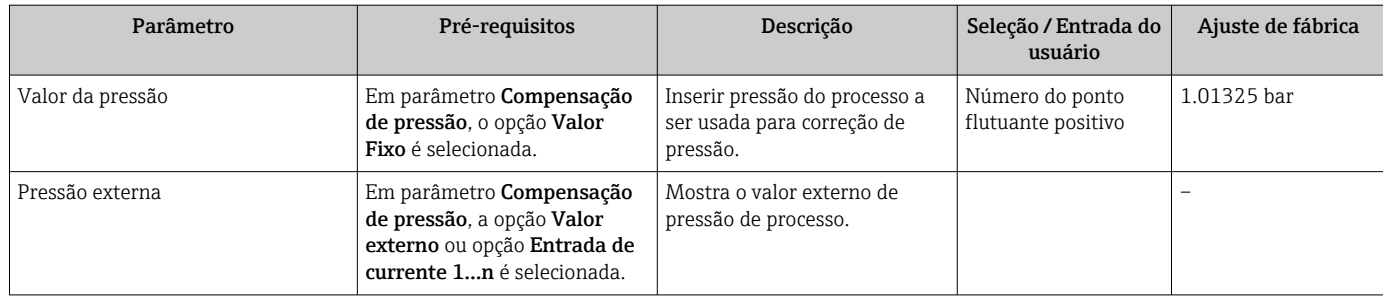

Visibilidade depende das opções ou configurações do equipamento.

# 10.4.5 Exibição da configuração de E/S

A submenu Configuração I/O guia o usuário sistematicamente por todos os parâmetros nos quais a configuração dos módulos de E/S são exibidos.

#### Navegação

Menu "Configuração" → Configuração I/O

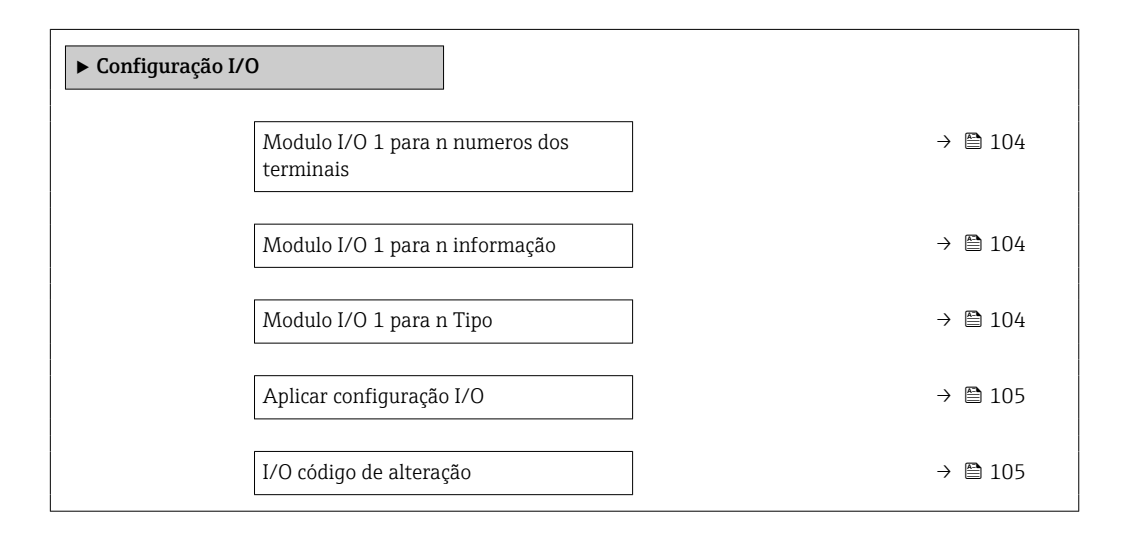

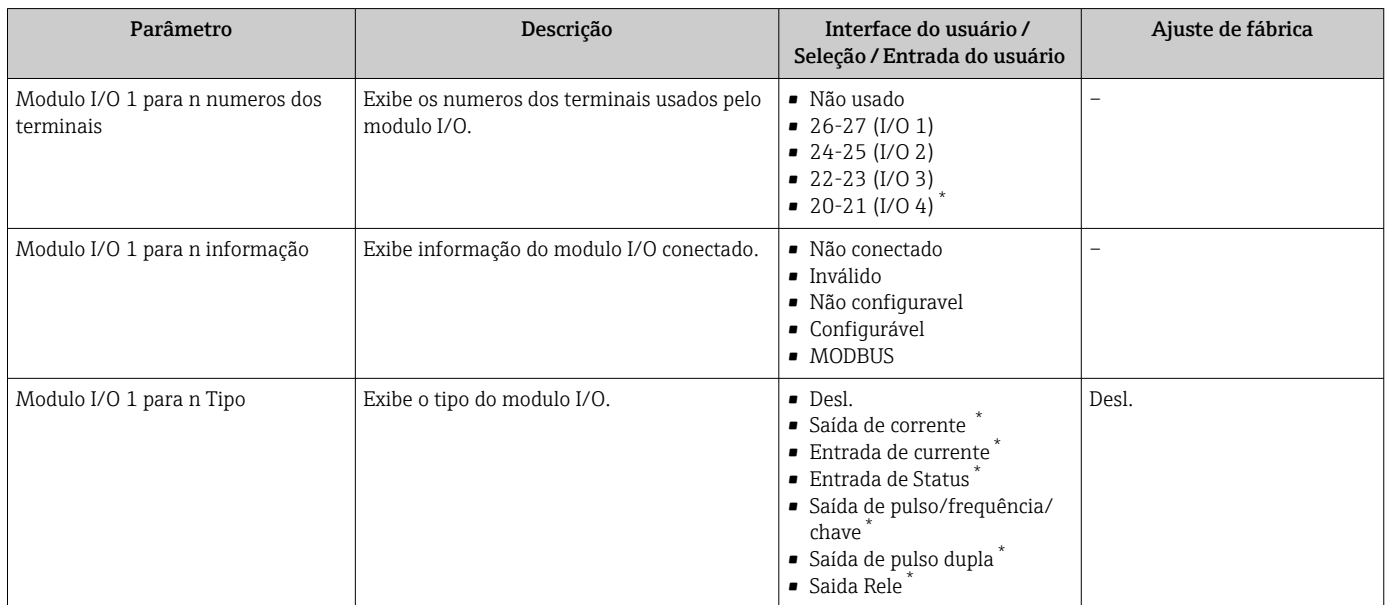

<span id="page-104-0"></span>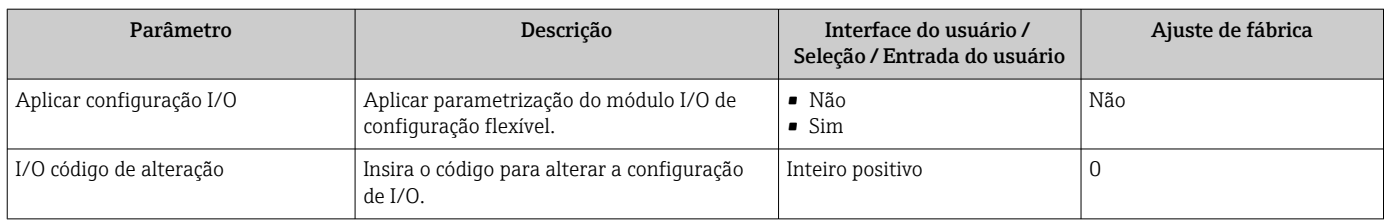

\* Visibilidade depende das opções ou configurações do equipamento.

# 10.4.6 Configuração da entrada em corrente

Aassistente "Entrada de currente" orienta o usuário sistematicamente por todos os parâmetros que precisam ser ajustados para a configuração da entrada em corrente.

#### Navegação

Menu "Configuração" → Entrada de currente

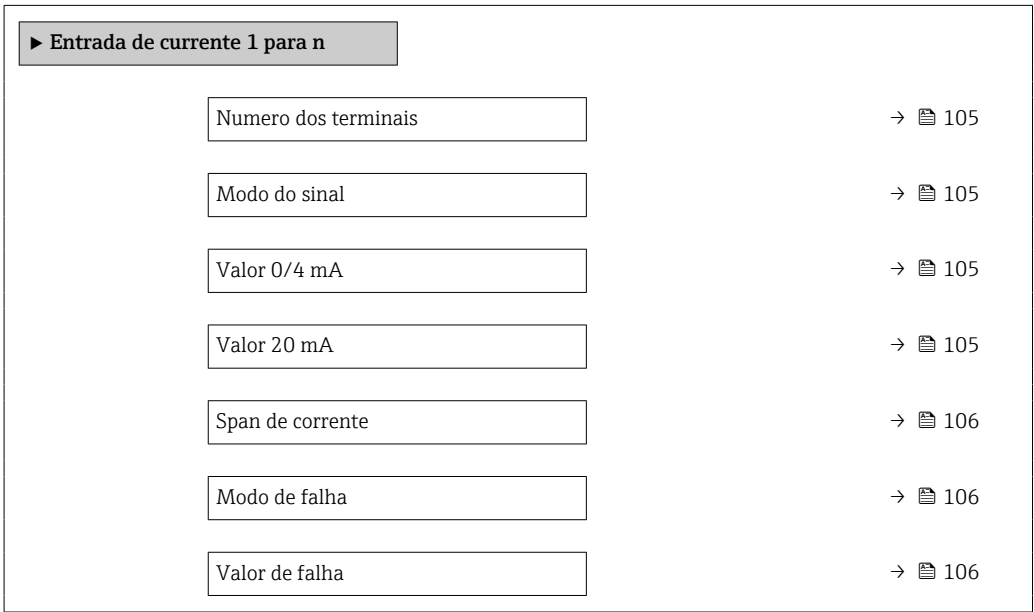

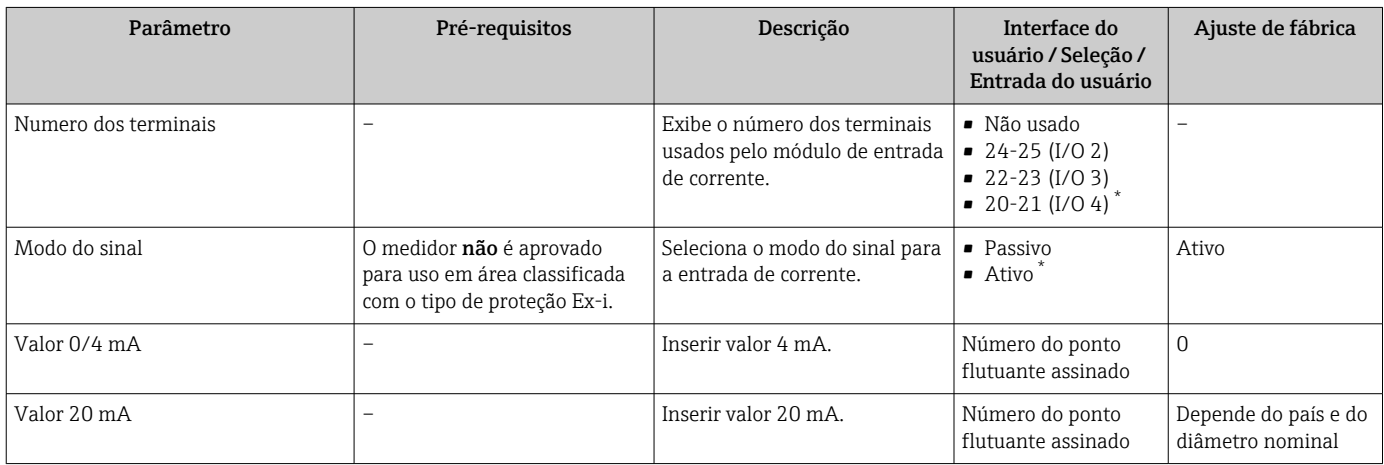

<span id="page-105-0"></span>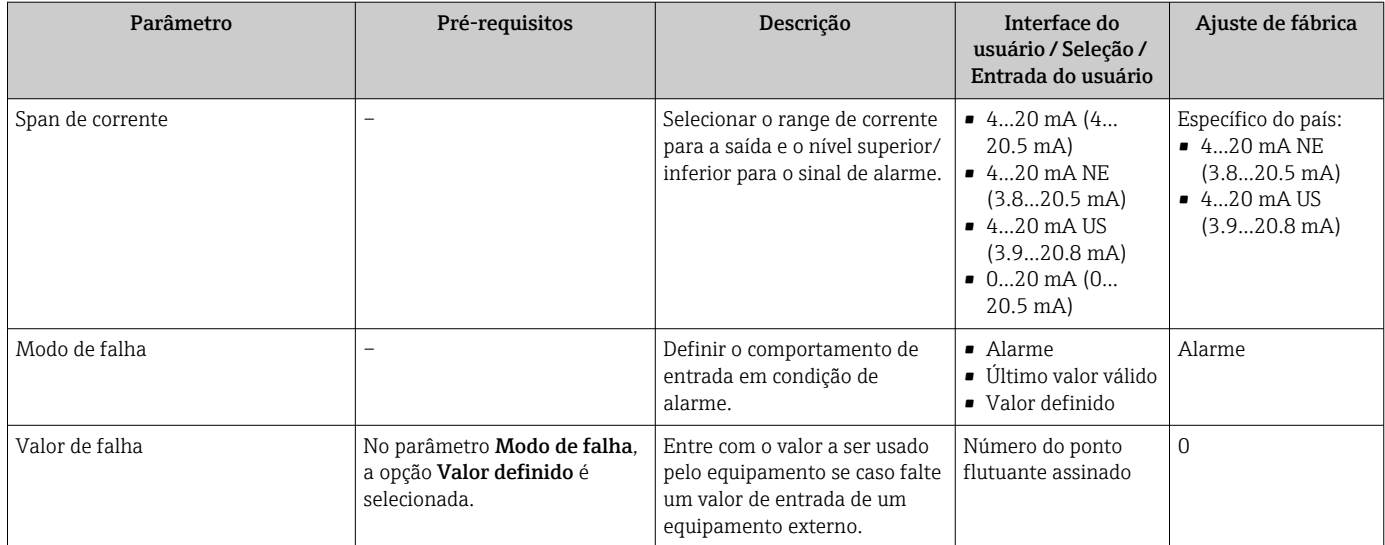

Visibilidade depende das opções ou configurações do equipamento.

# 10.4.7 Configuração da entrada de status

A submenu Entrada de Status orienta o usuário sistematicamente por todos os parâmetros que precisam ser ajustados para a configuração da entrada de status.

### Navegação

Menu "Configuração" → Entrada de Status 1 para n

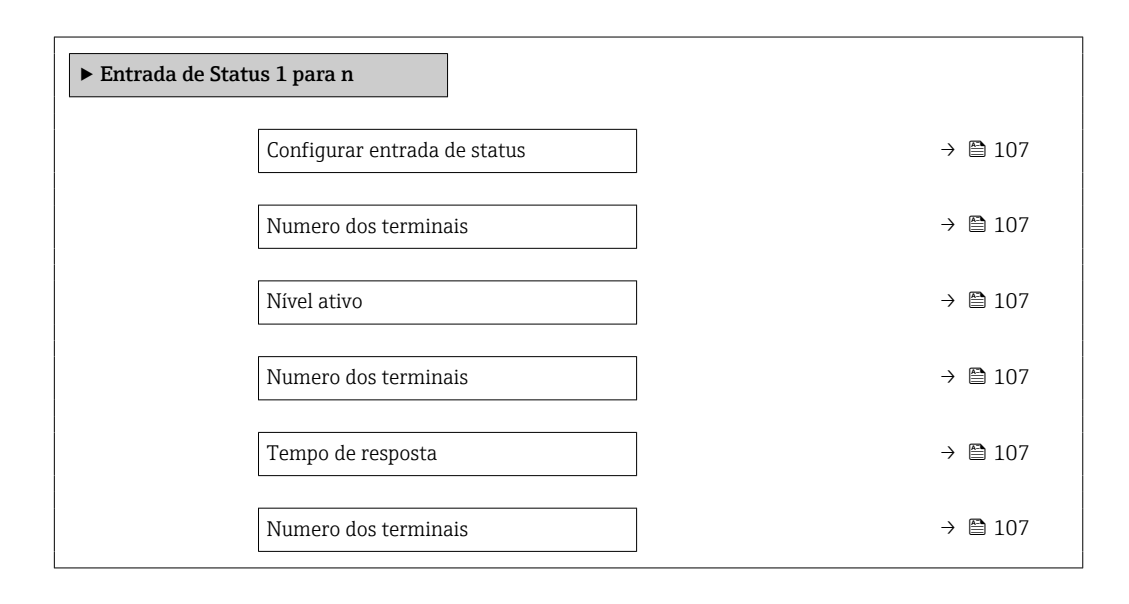

<span id="page-106-0"></span>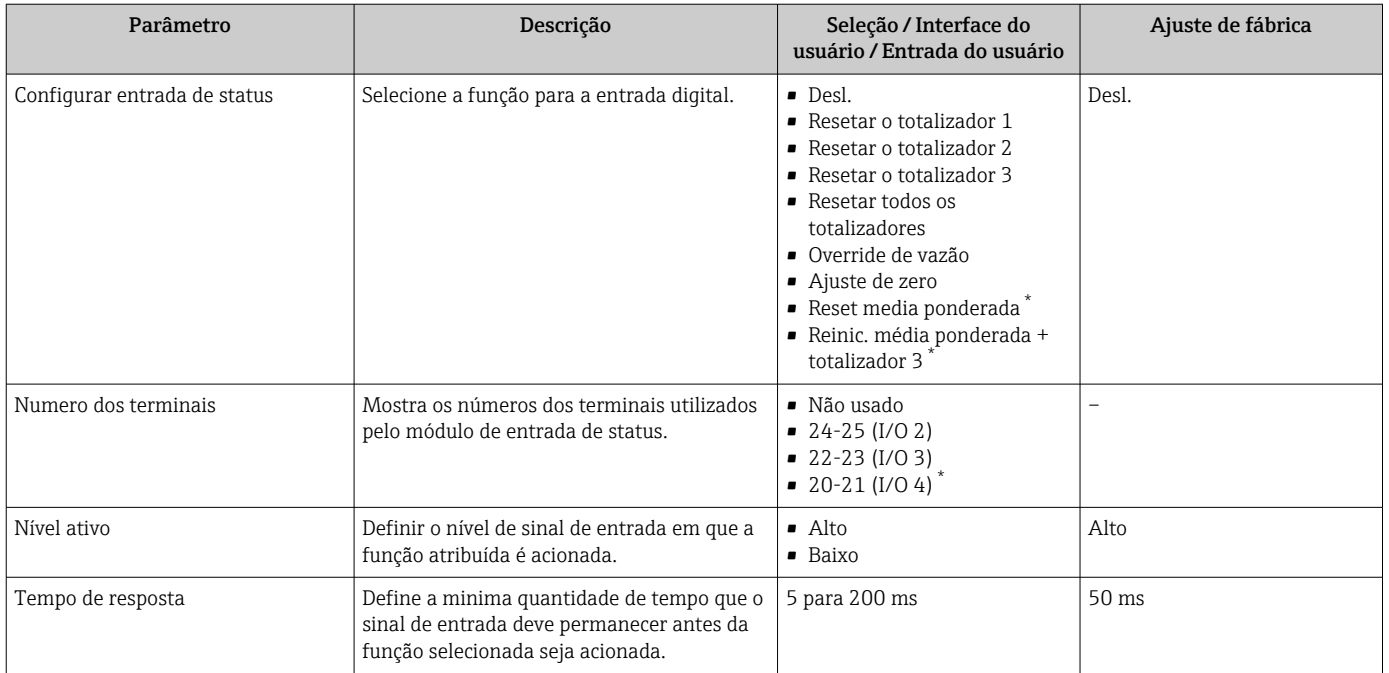

#### Visão geral dos parâmetros com breve descrição

\* Visibilidade depende das opções ou configurações do equipamento.

# 10.4.8 Configurando a saída em corrente

A assistente Saída de corrente orienta você sistematicamente por todos os parâmetros que precisam ser ajustados para a configuração da saída em corrente.

#### Navegação

Menu "Configuração" → Saída de corrente

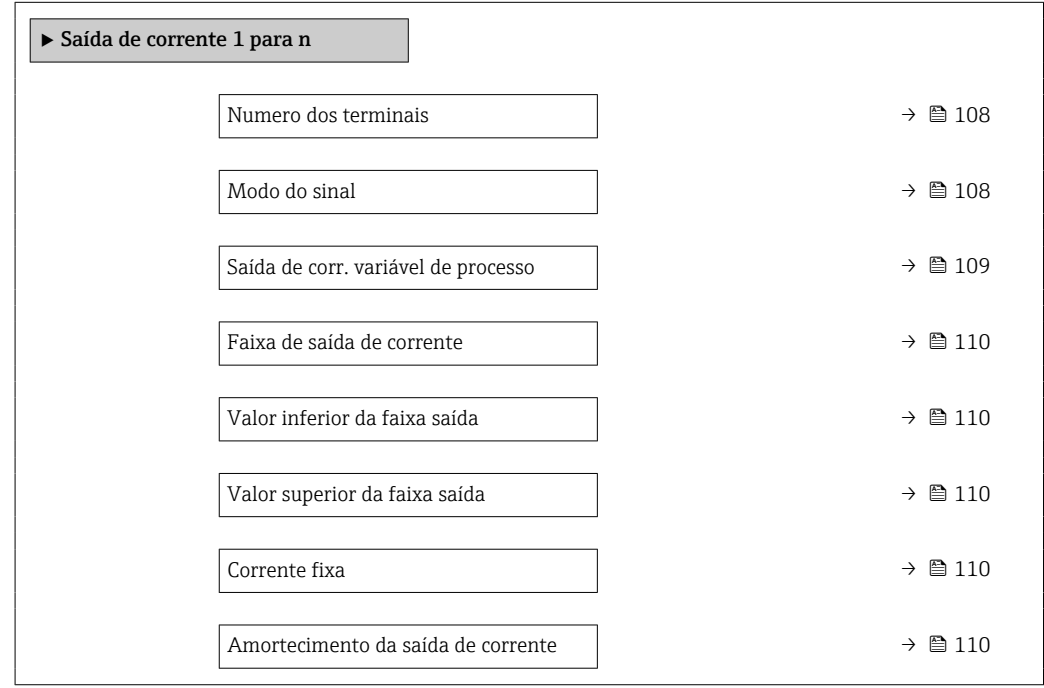

<span id="page-107-0"></span>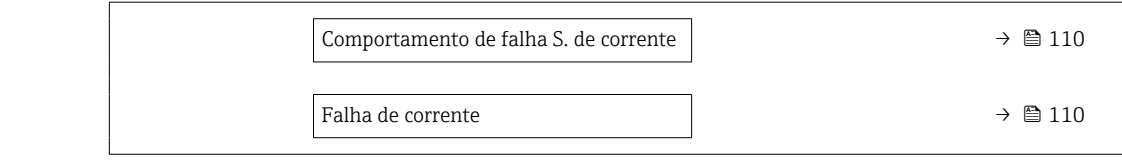

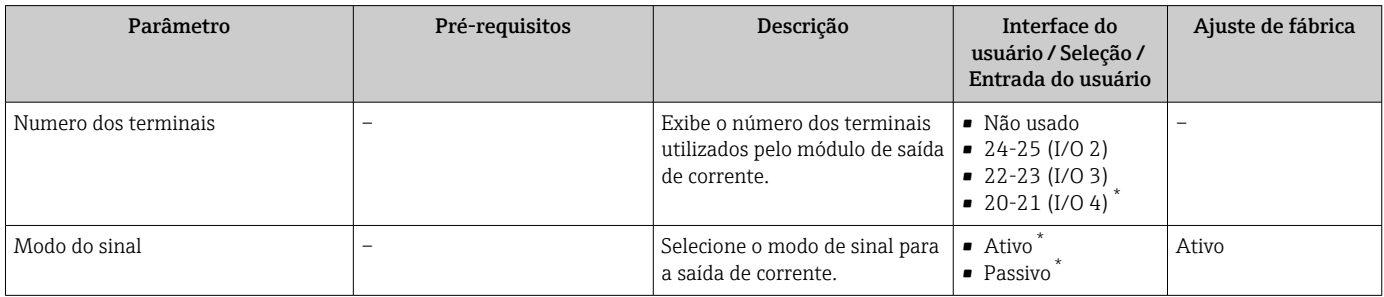
<span id="page-108-0"></span>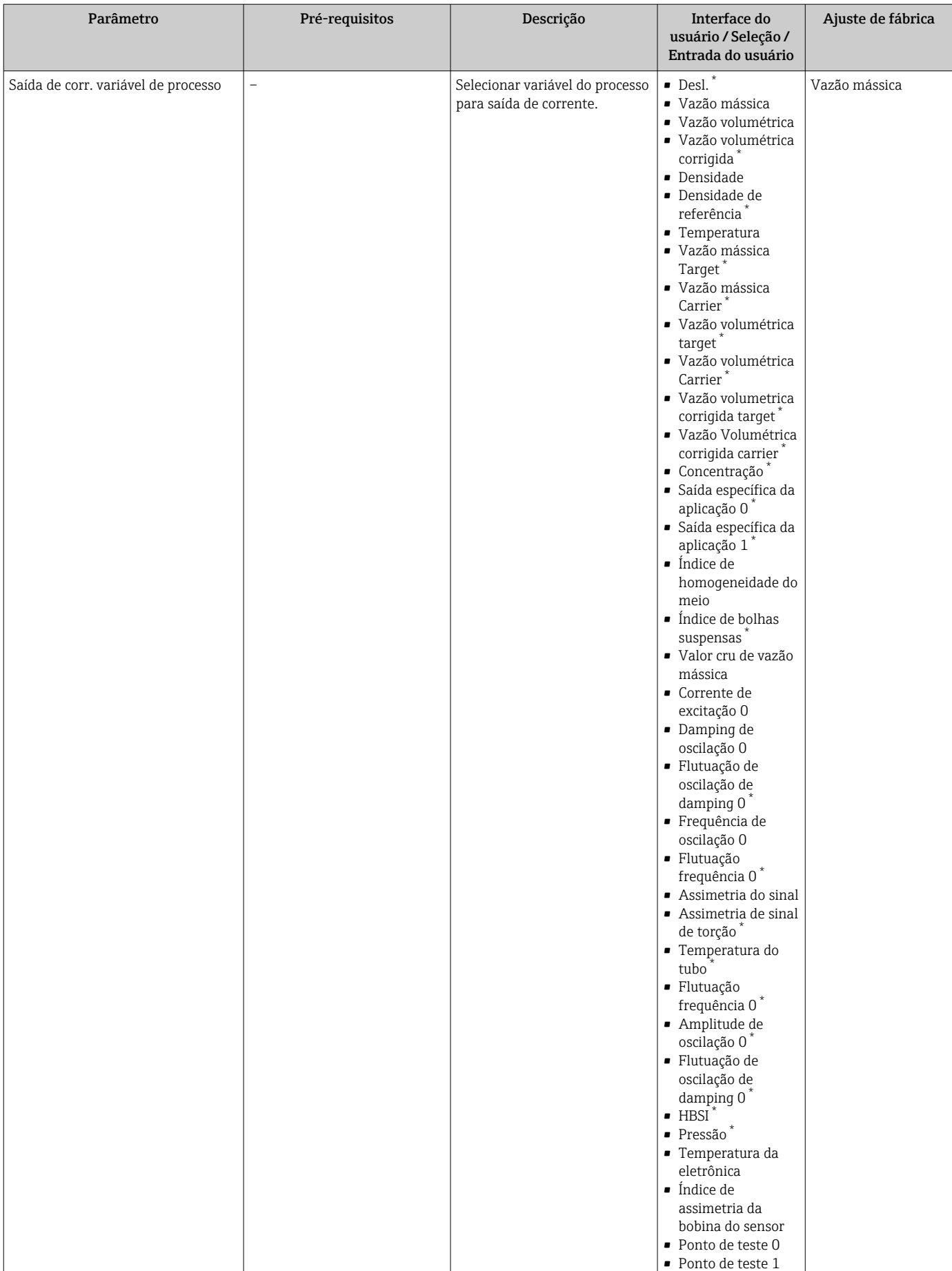

<span id="page-109-0"></span>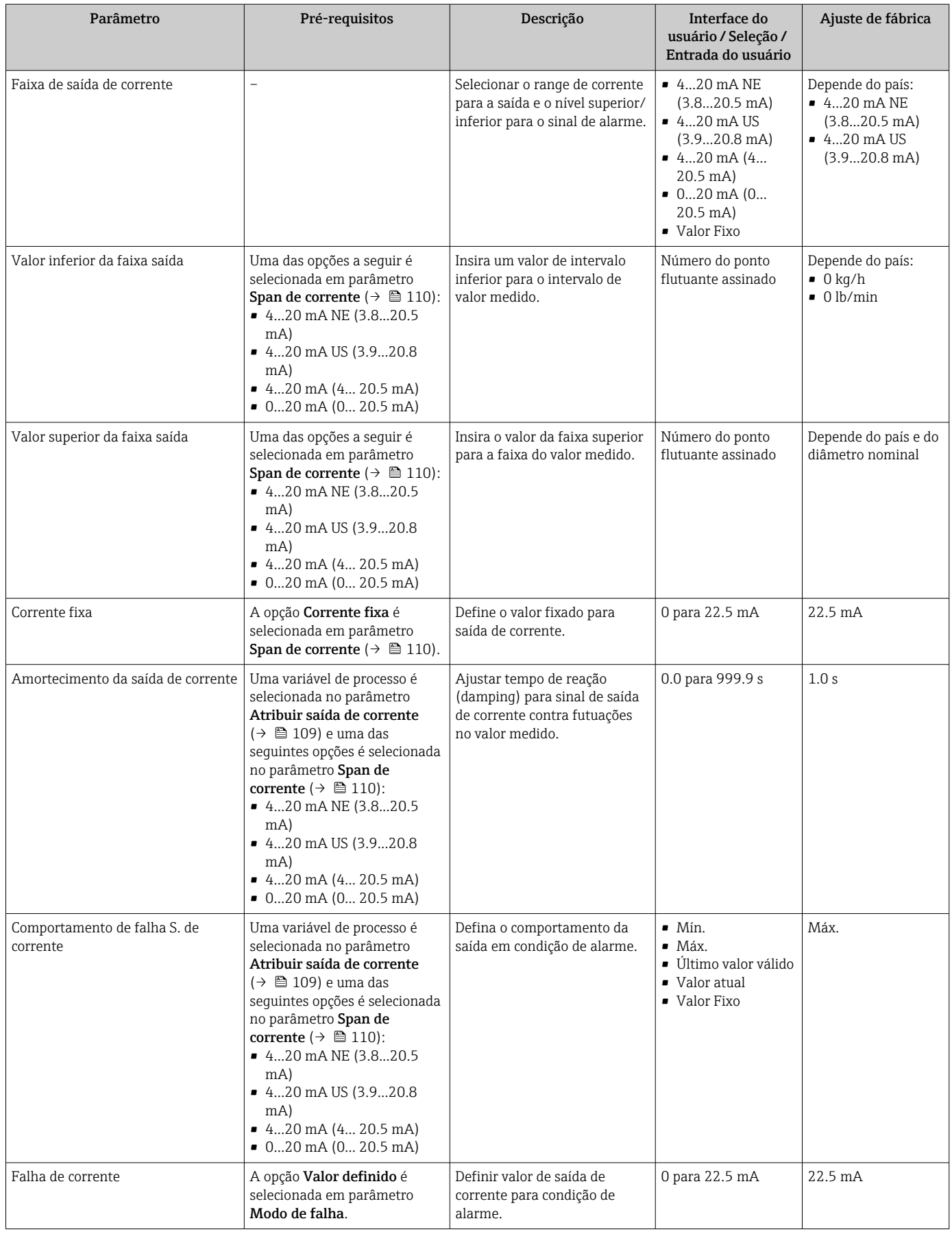

# <span id="page-110-0"></span>10.4.9 Configuração do pulso/frequência/saída comutada

A assistente Saída de pulso/frequência/chave orienta você sistematicamente por todos os parâmetros que podem ser ajustados para a configuração do tipo de saída selecionado.

#### Navegação

Menu "Configuração" → Configuração avançada → Saída de pulso/frequência/chave

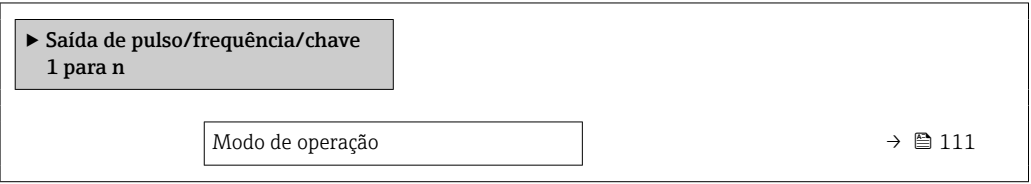

#### Visão geral dos parâmetros com breve descrição

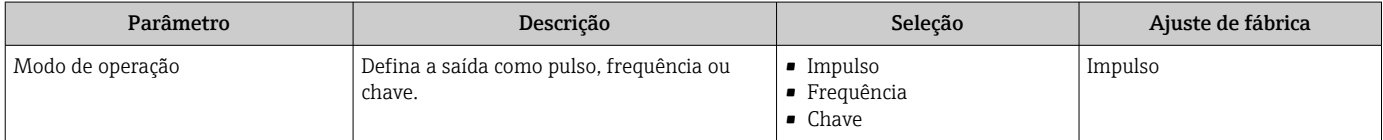

### Configuração da saída em pulso

#### Navegação

Menu "Configuração" → Saída de pulso/frequência/chave

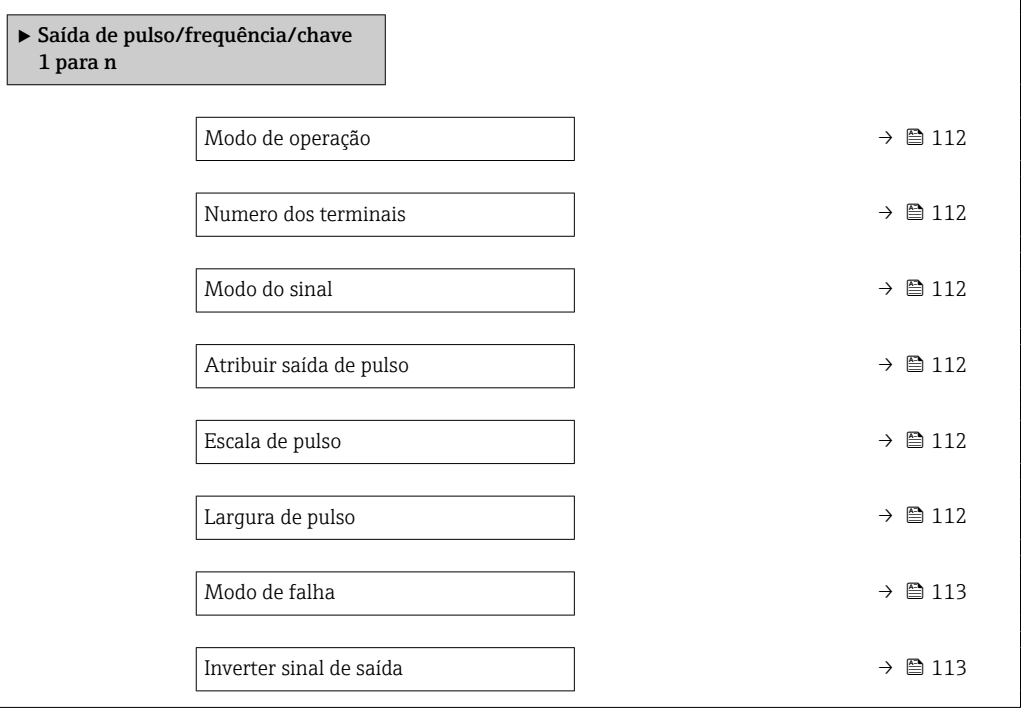

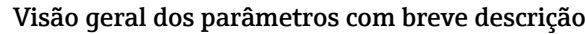

<span id="page-111-0"></span>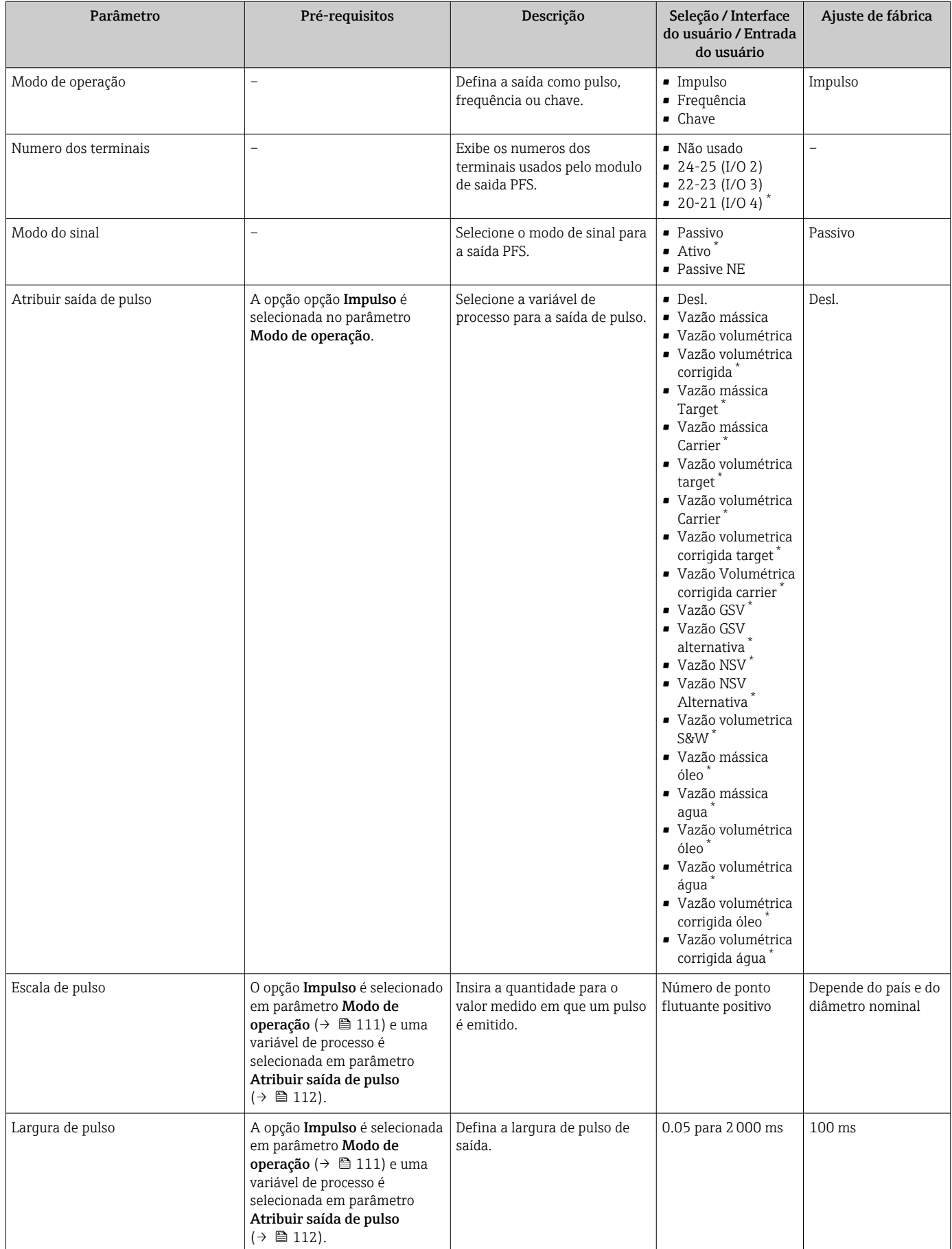

<span id="page-112-0"></span>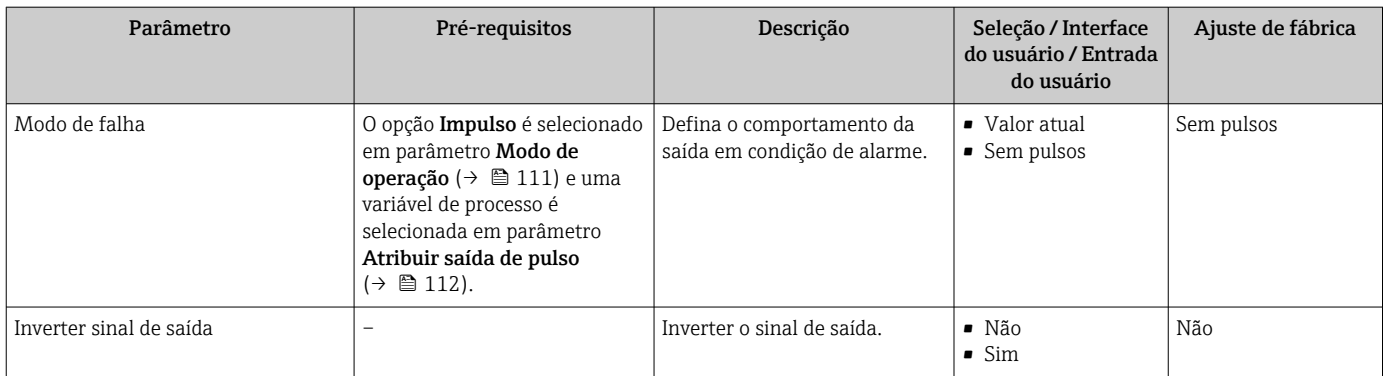

### Configuração da saída em frequência

### Navegação

Menu "Configuração" → Saída de pulso/frequência/chave

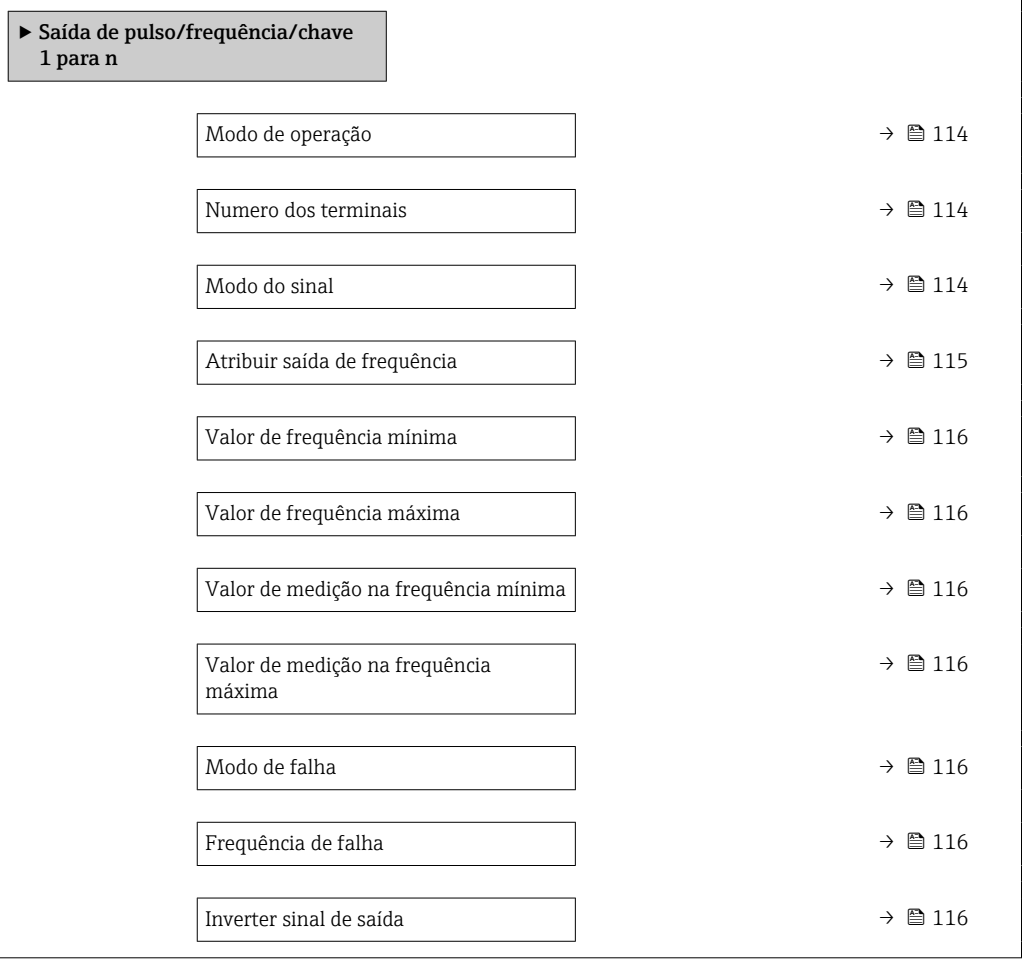

<span id="page-113-0"></span>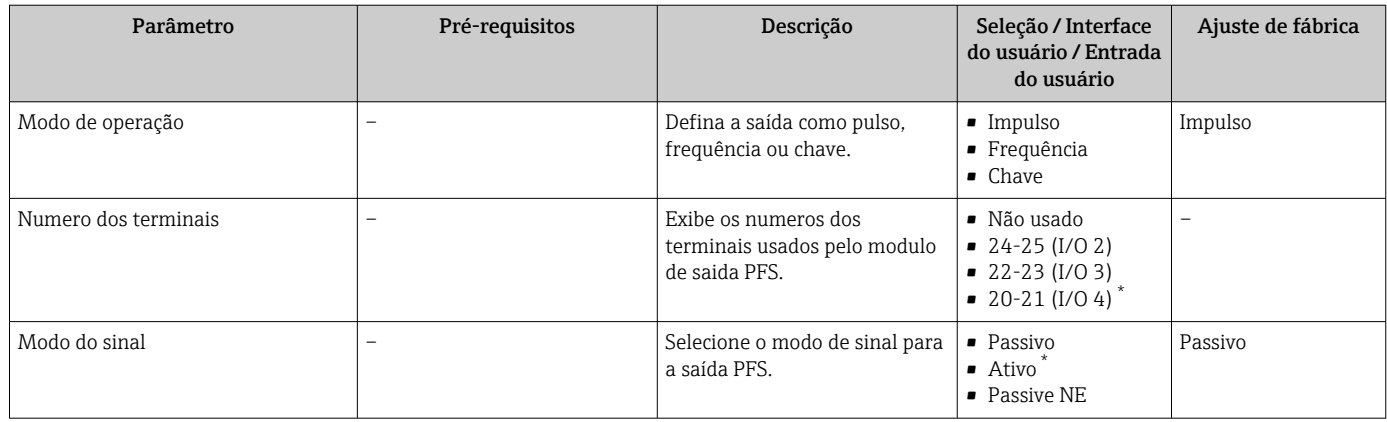

<span id="page-114-0"></span>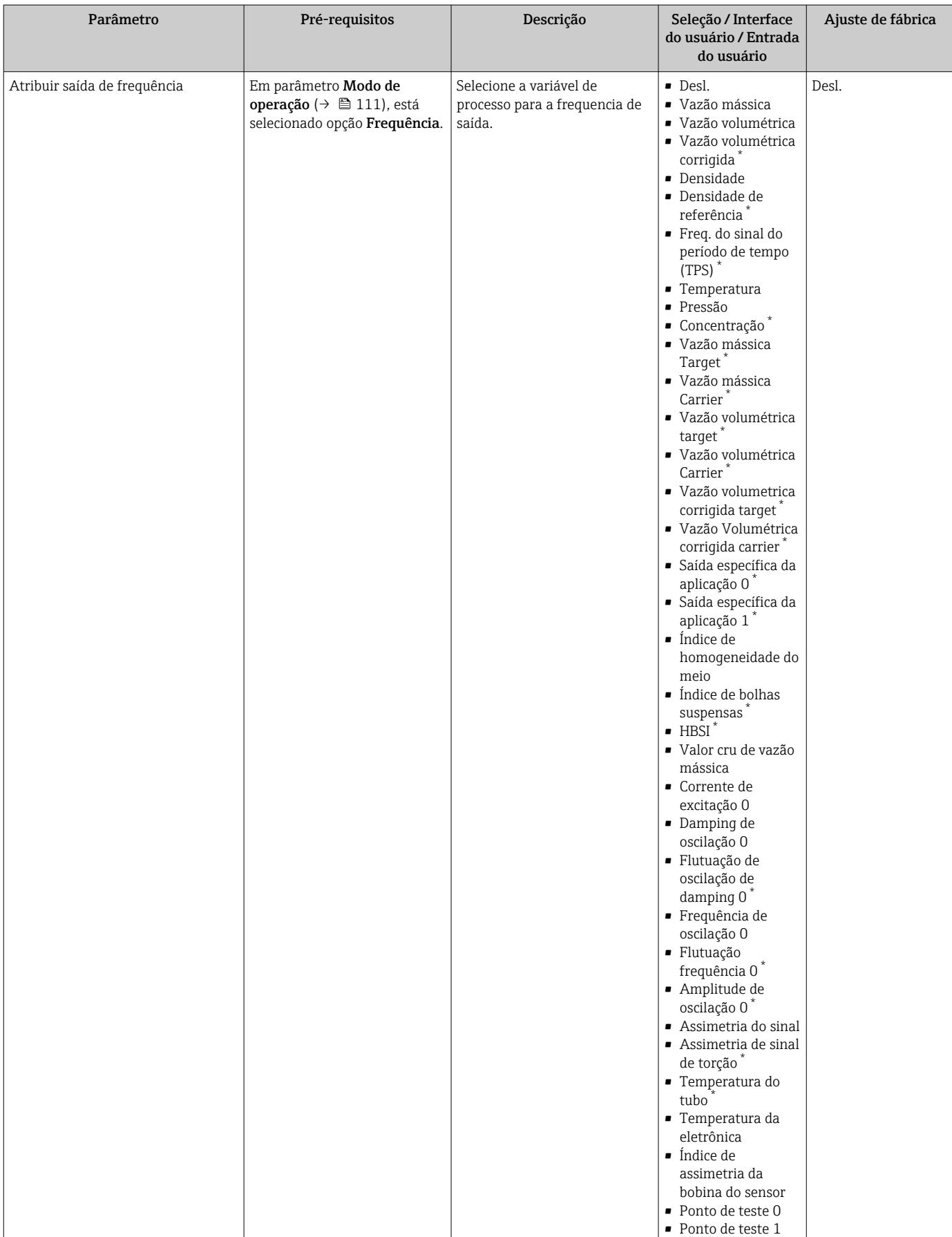

<span id="page-115-0"></span>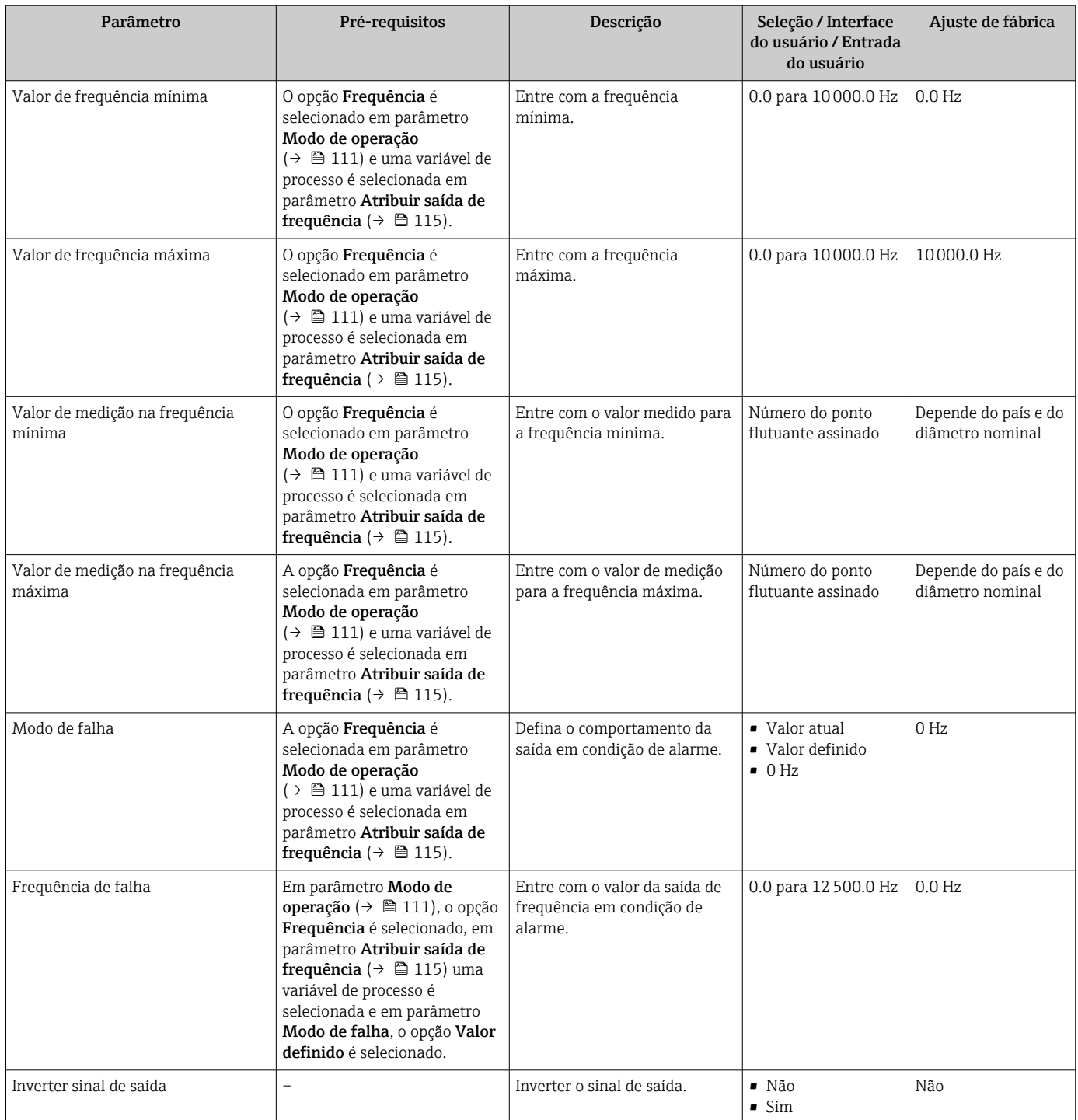

### Configuração da saída comutada

### Navegação

Menu "Configuração" → Saída de pulso/frequência/chave

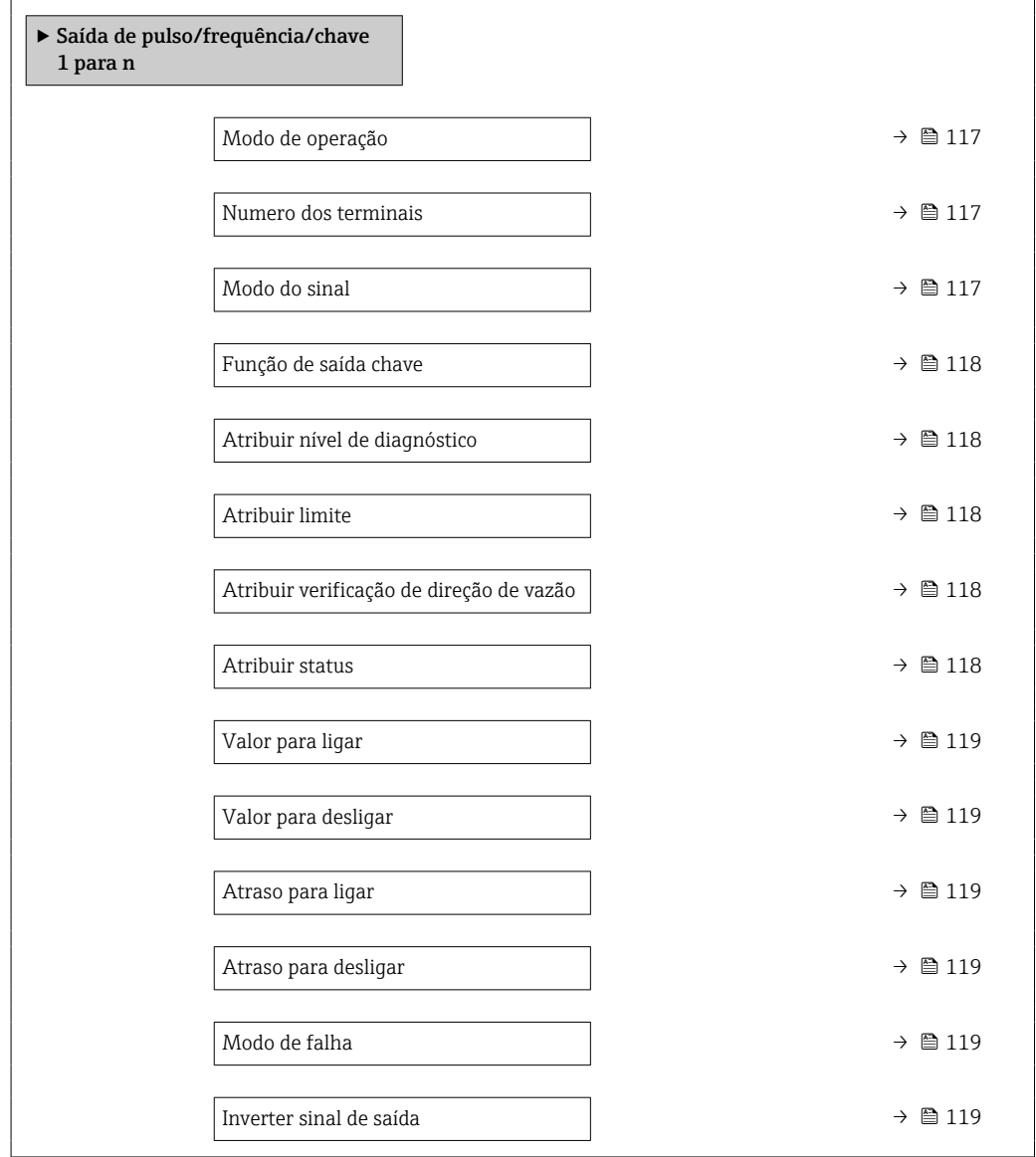

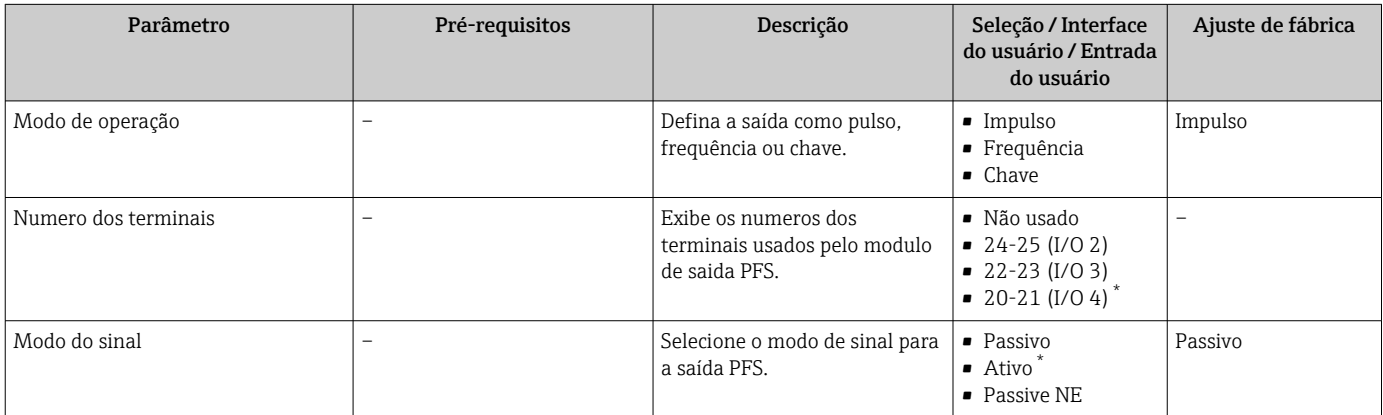

<span id="page-117-0"></span>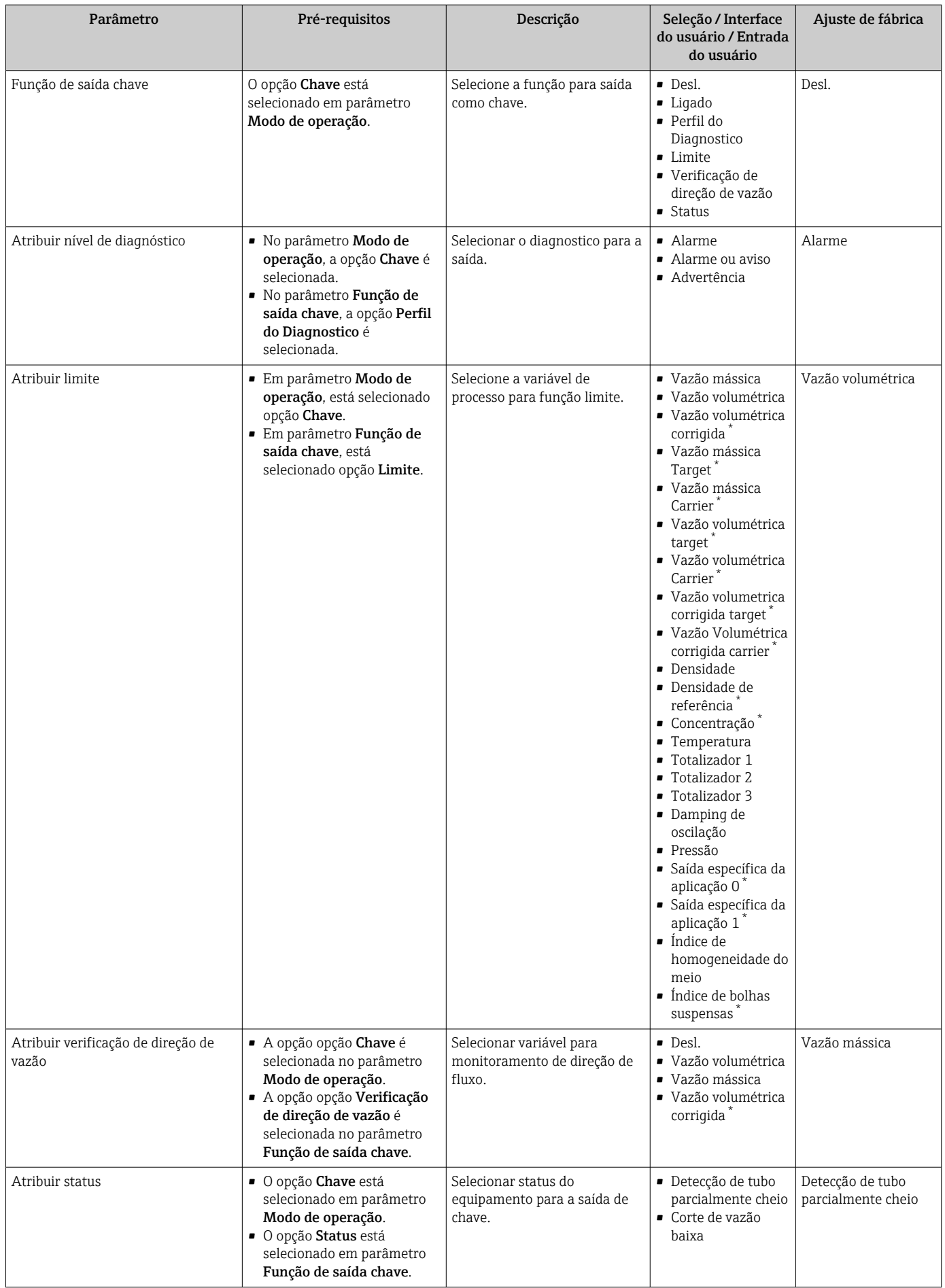

<span id="page-118-0"></span>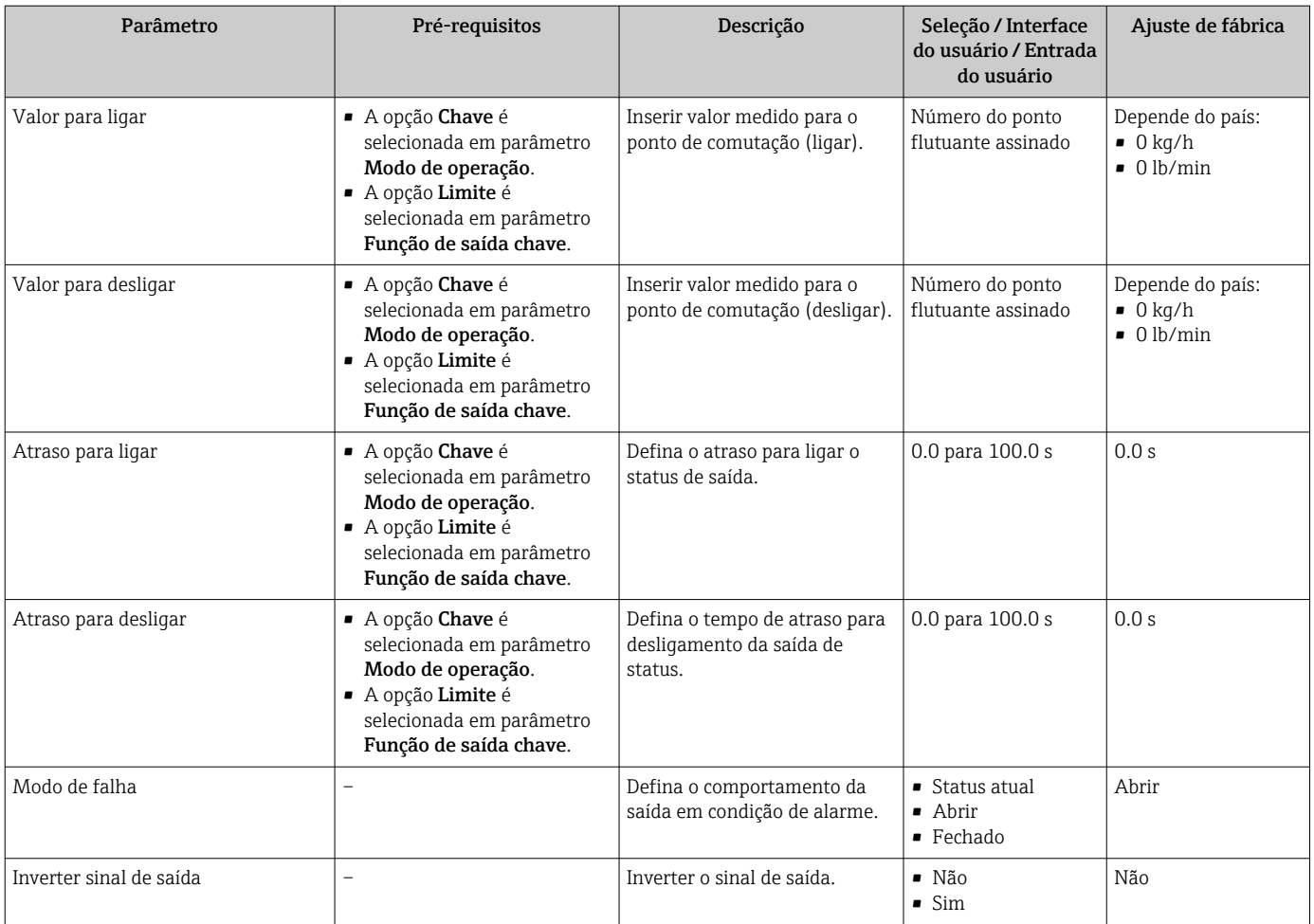

# 10.4.10 Configuração da saída a relé

A assistente Saida Rele orienta o usuário sistematicamente por todos os parâmetros que precisam ser ajustados para a configuração da saída a relé.

#### Navegação

Menu "Configuração" → Saida Rele 1 para n

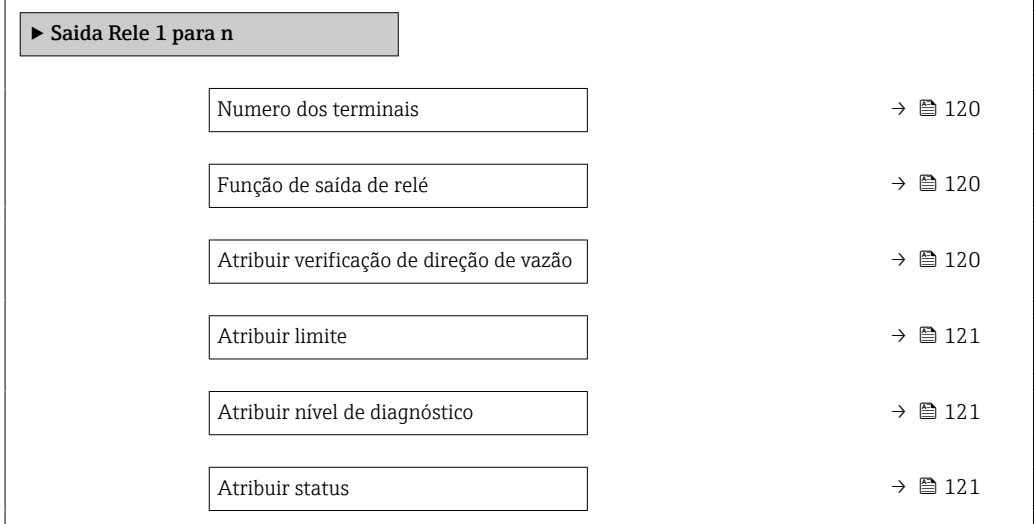

<span id="page-119-0"></span>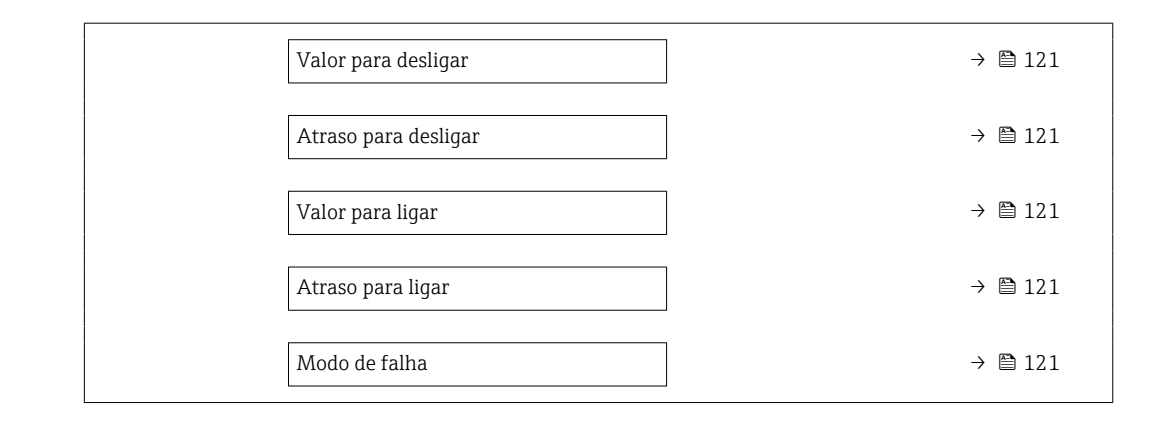

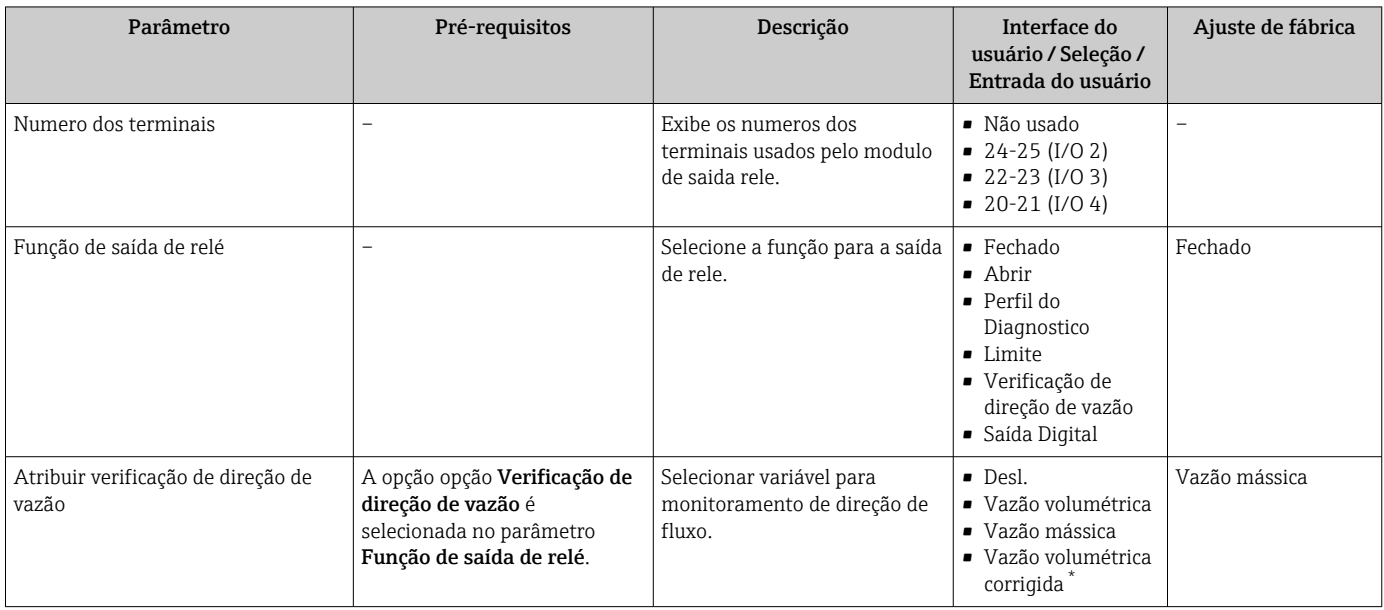

<span id="page-120-0"></span>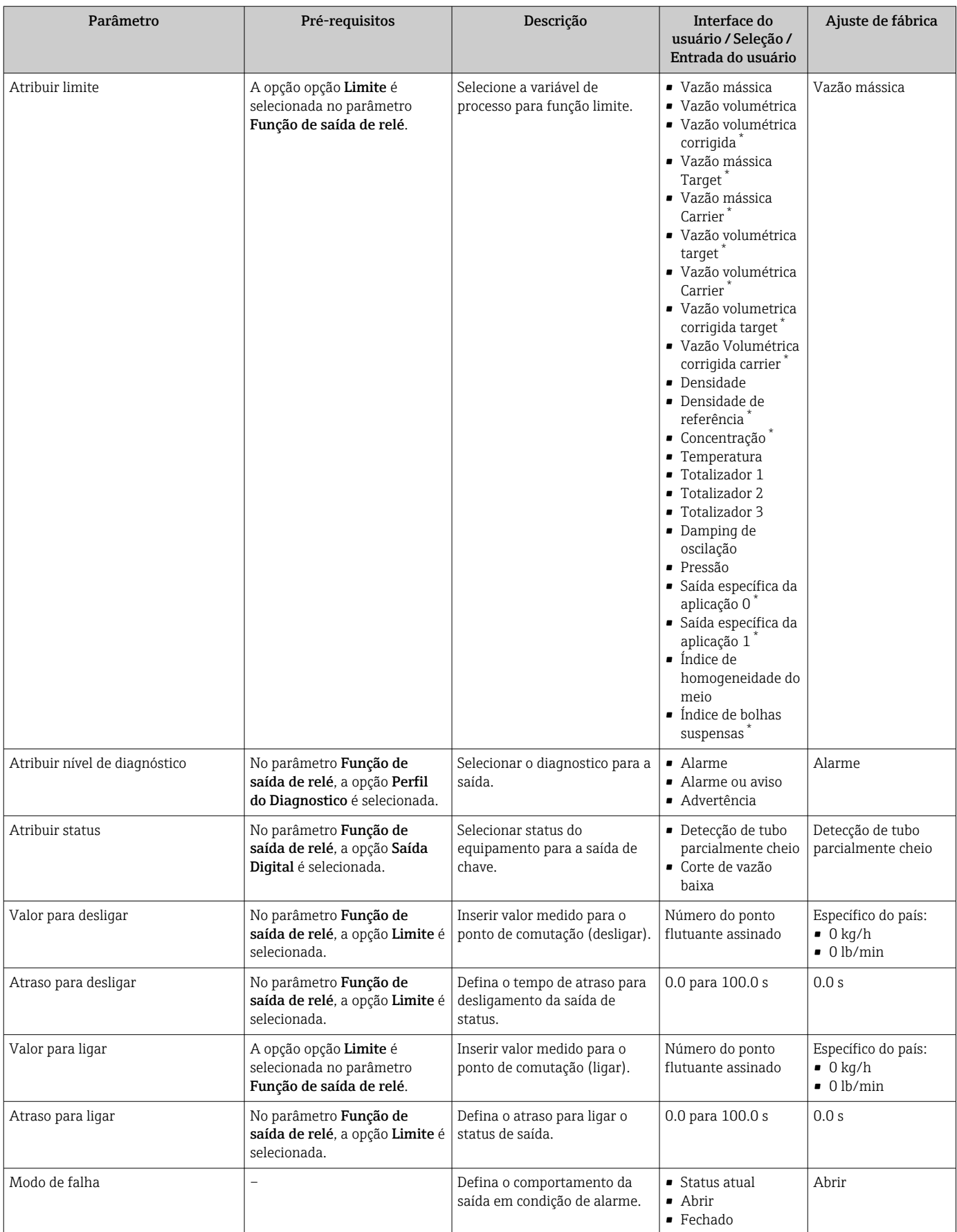

# 10.4.11 Configuração da saída em pulso dupla

A submenu Saída de pulso dupla orienta o usuário sistematicamente por todos os parâmetros que precisam ser ajustados para a configuração da em pulso dupla.

### Navegação

Menu "Configuração" → Saída de pulso dupla

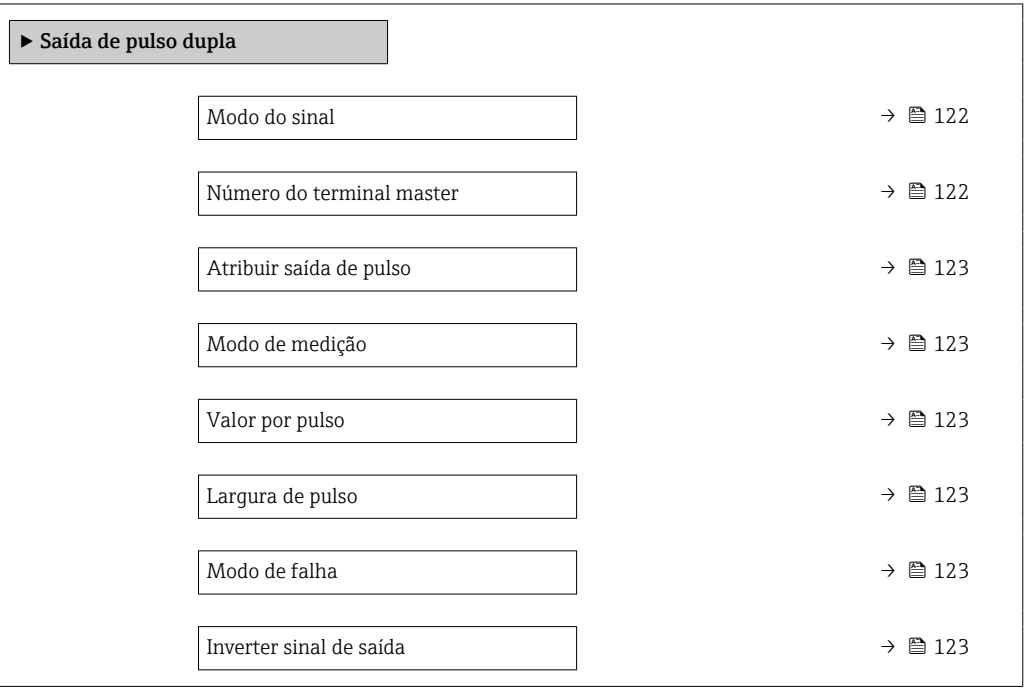

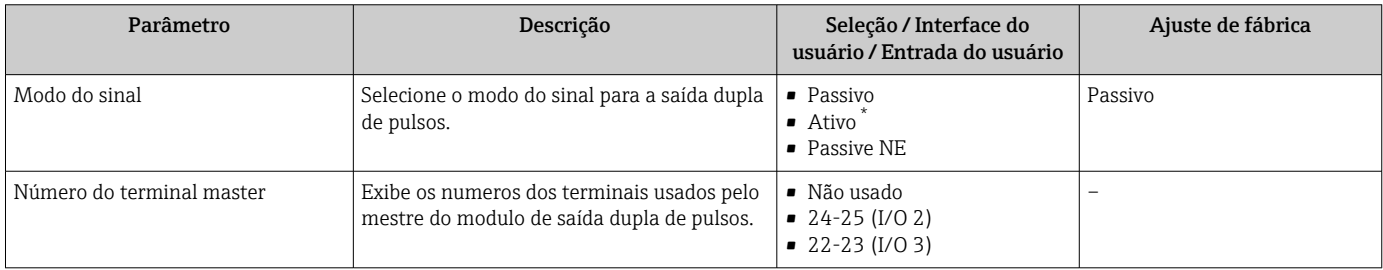

<span id="page-122-0"></span>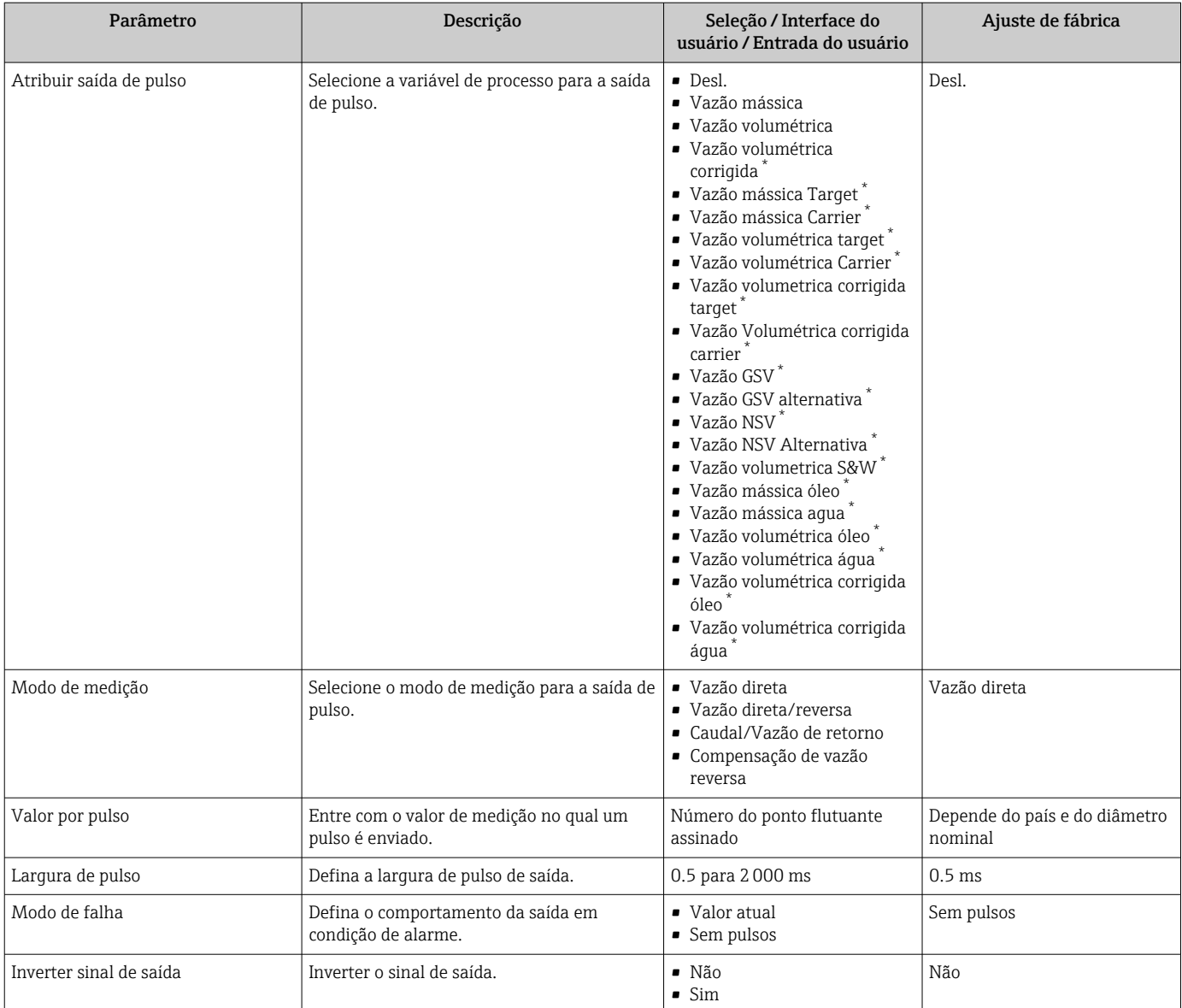

# 10.4.12 Configurando o display local

Assistente Exibição orienta você sistematicamente por todos os parâmetros que podem ser ajustados para a configuração do display local.

### Navegação

Menu "Configuração" → Exibição

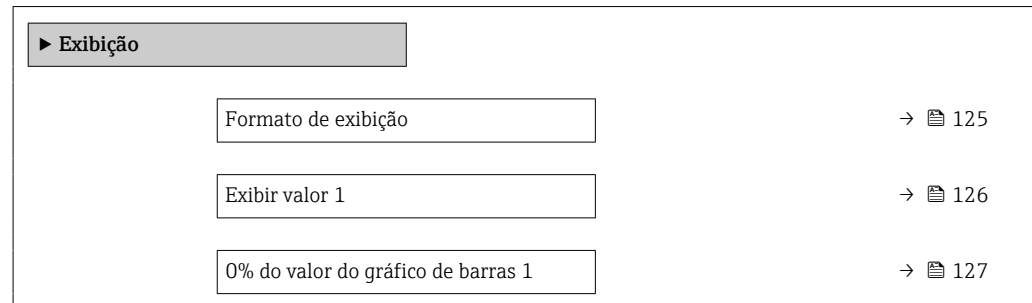

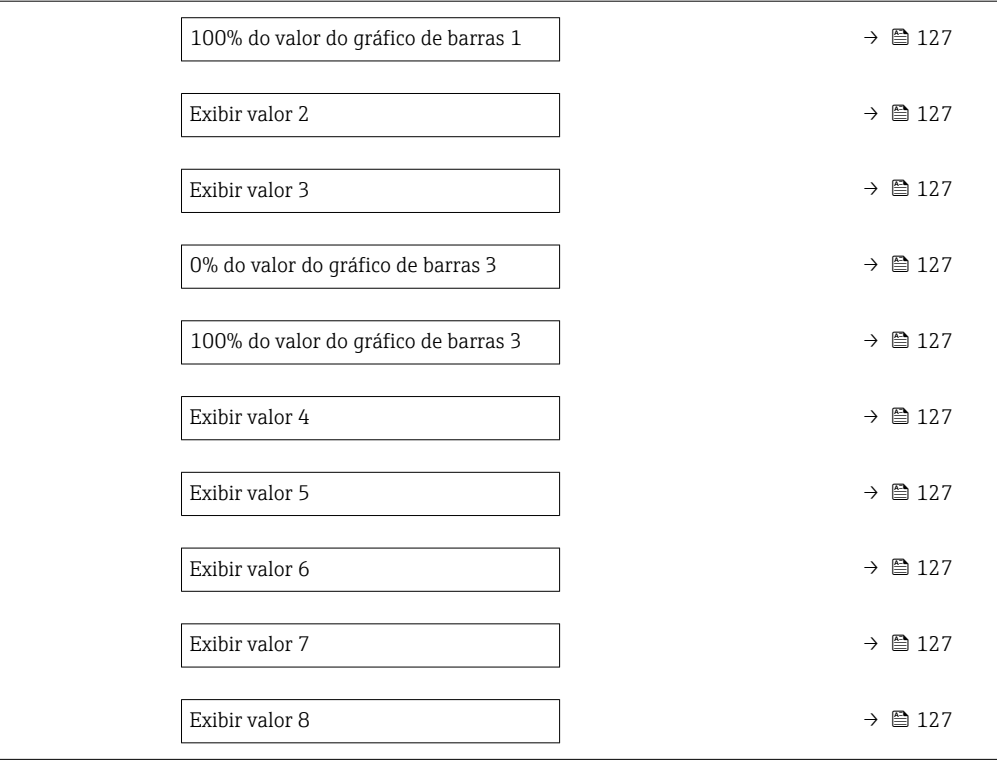

<span id="page-124-0"></span>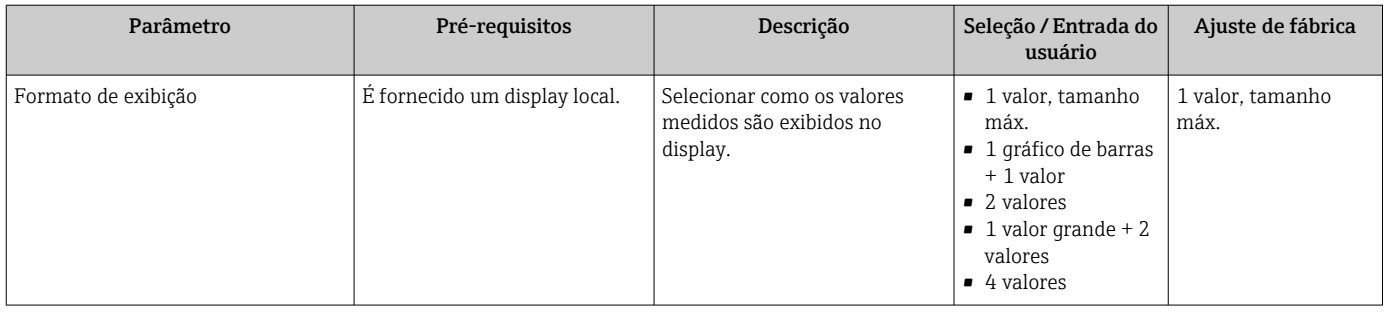

<span id="page-125-0"></span>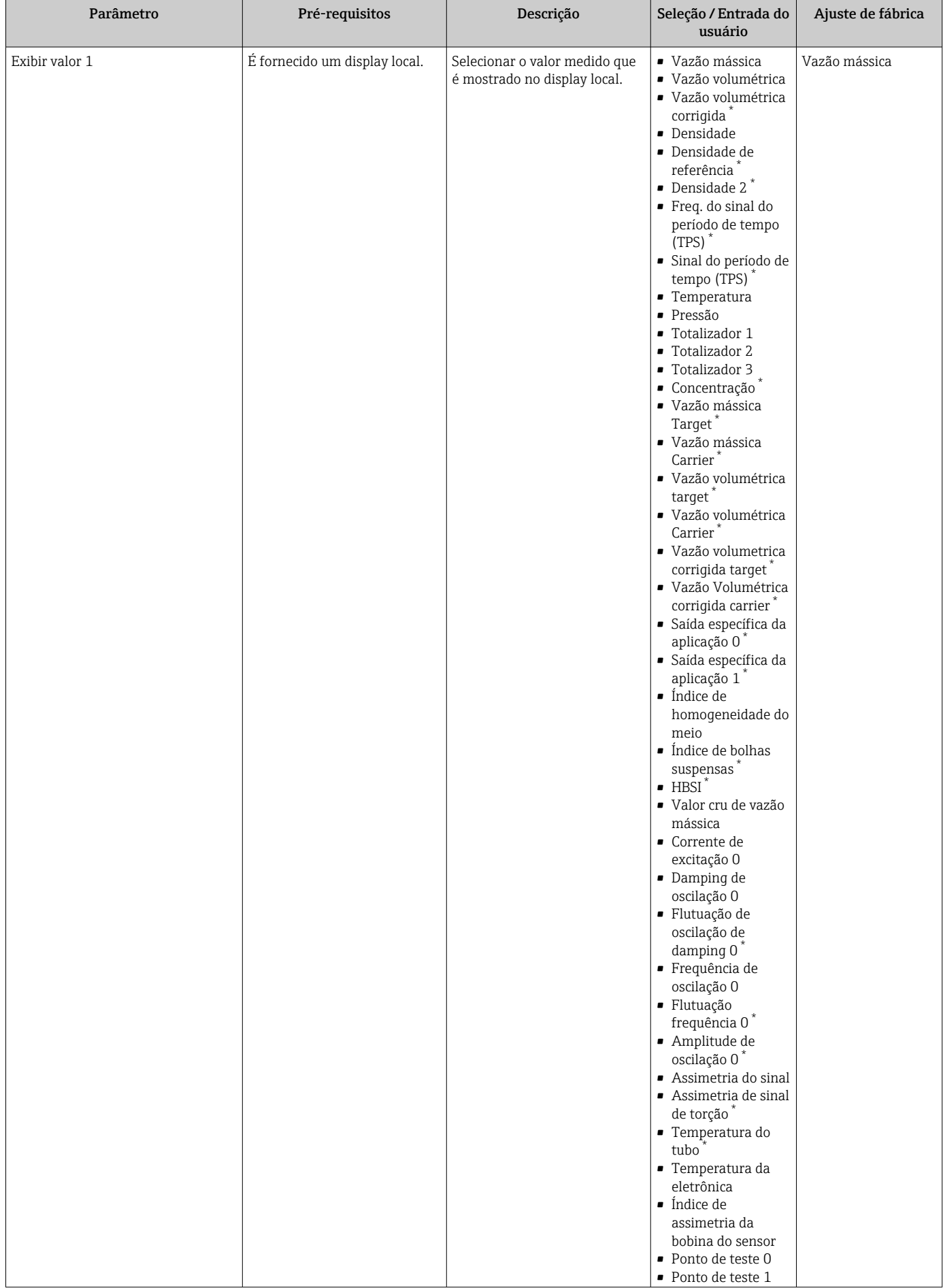

<span id="page-126-0"></span>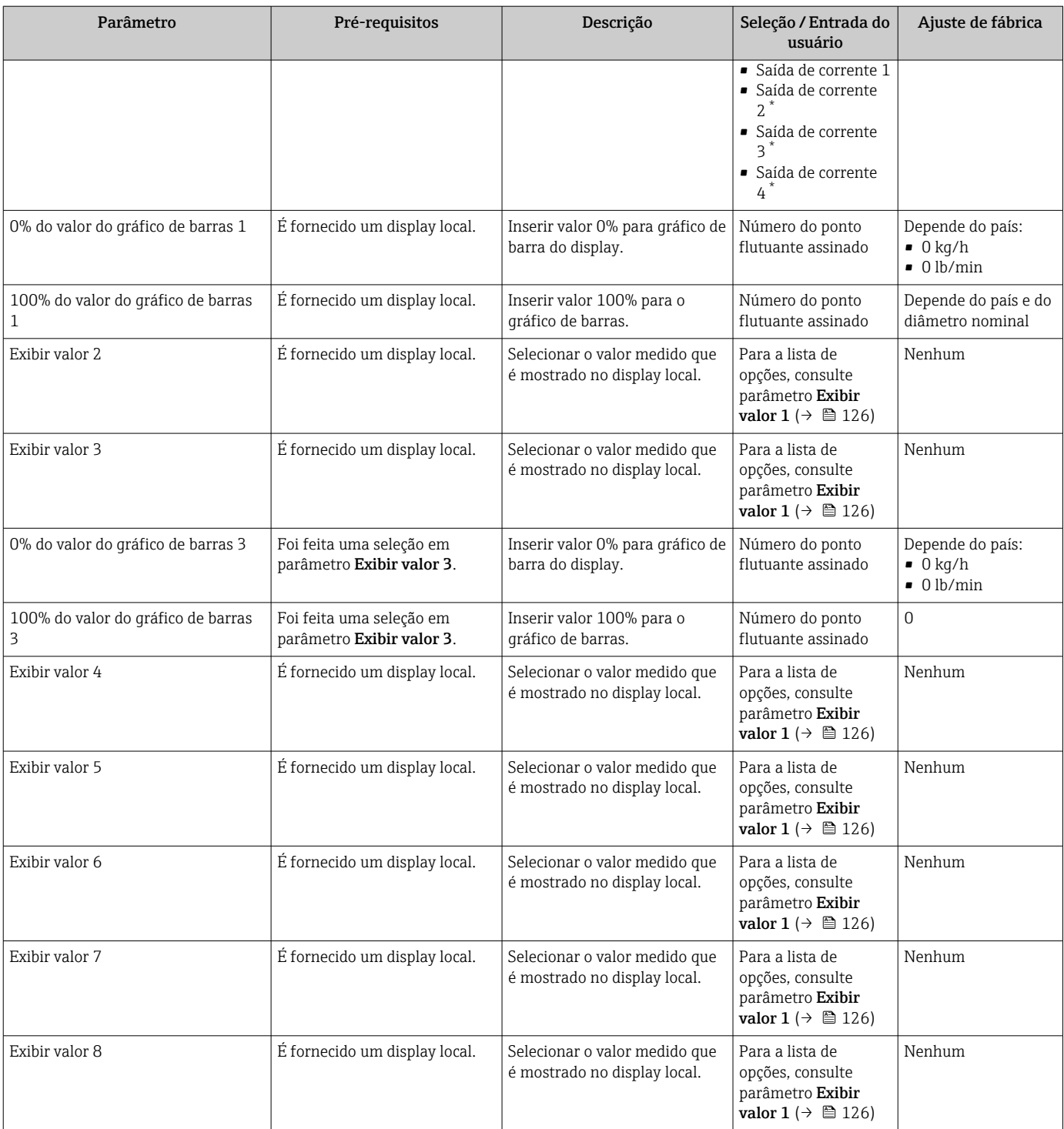

# 10.4.13 Configurar o corte de vazão baixa

O assistente Corte de vazão baixa guia o usuário sistematicamente por todos os parâmetros que devem ser definidos para configurar o corte de vazão baixa.

### Navegação

Menu "Configuração" → Corte de vazão baixa

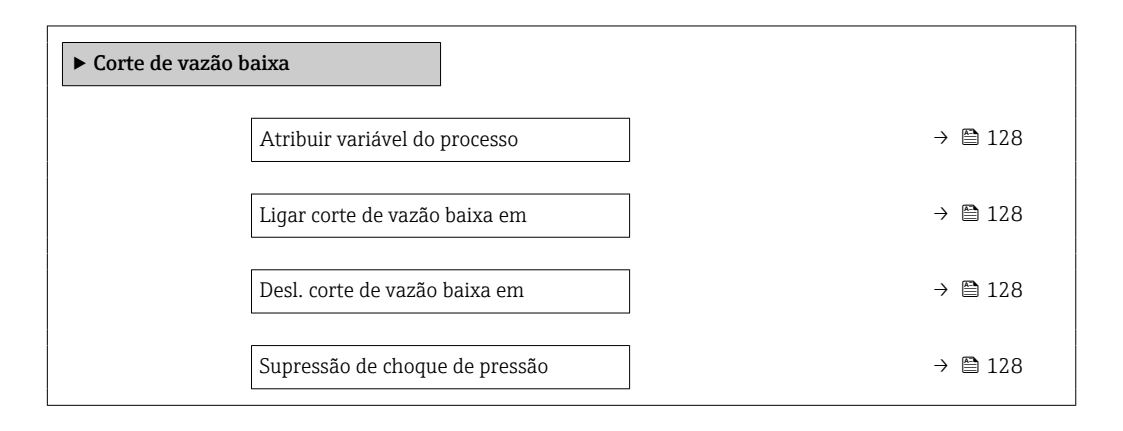

Visão geral dos parâmetros com breve descrição

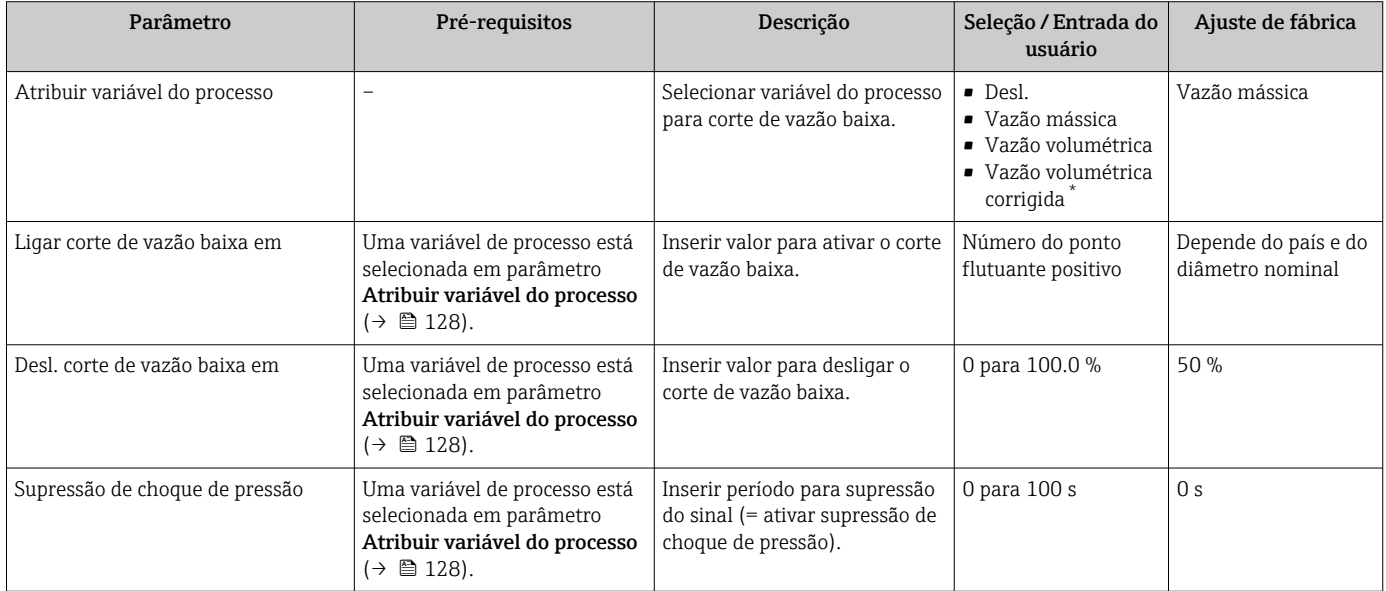

Visibilidade depende das opções ou configurações do equipamento.

# 10.4.14 Configuração da detecção de tubo parcialmente preenchido

O assistente Detecção de tubo parcialmente cheio orienta você sistematicamente por todos os parâmetros que podem ser ajustados para a configuração do monitoramento do enchimento da tubulação.

#### Navegação

Menu "Configuração" → Detecção de tubo parcialmente cheio

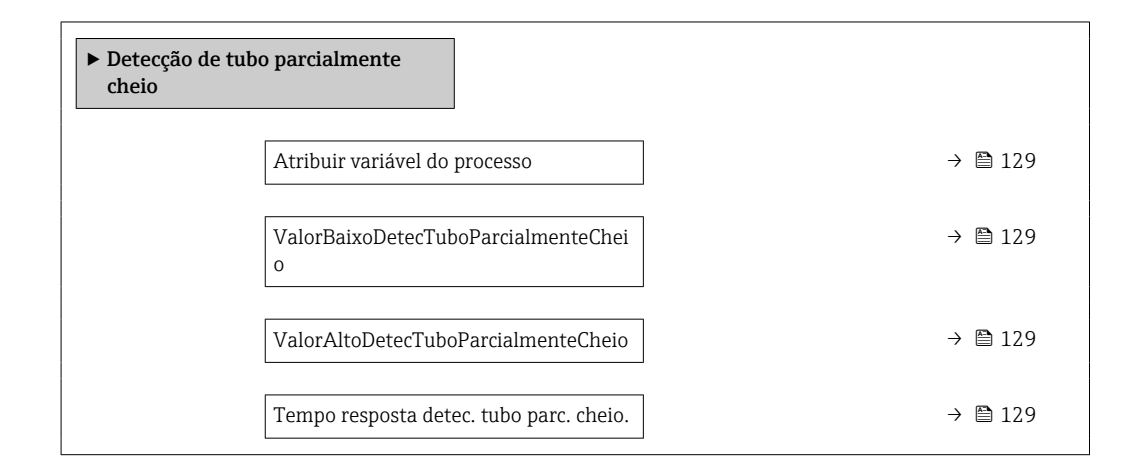

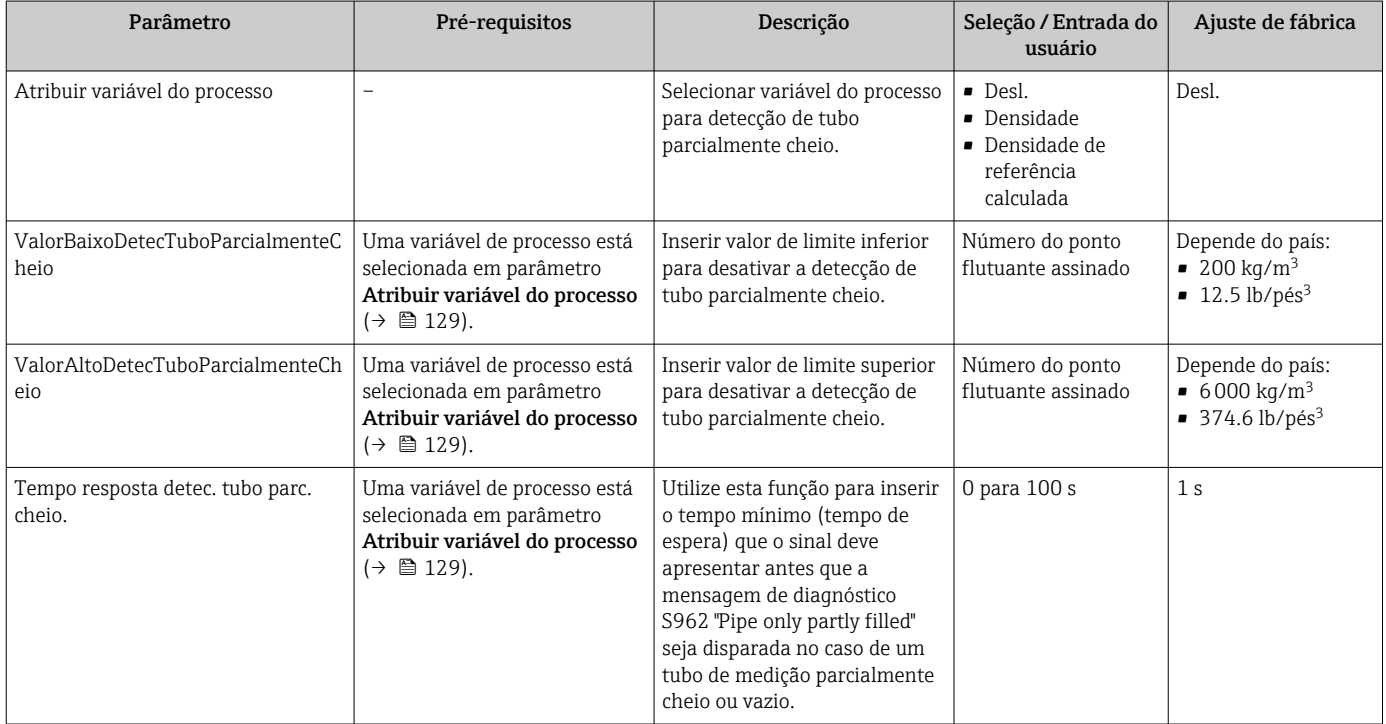

# 10.5 Configurações avançadas

O submenu Configuração avançada com seus submenus contém parâmetros para configurações específicas.

*Navegação até a submenu "Configuração avançada"*

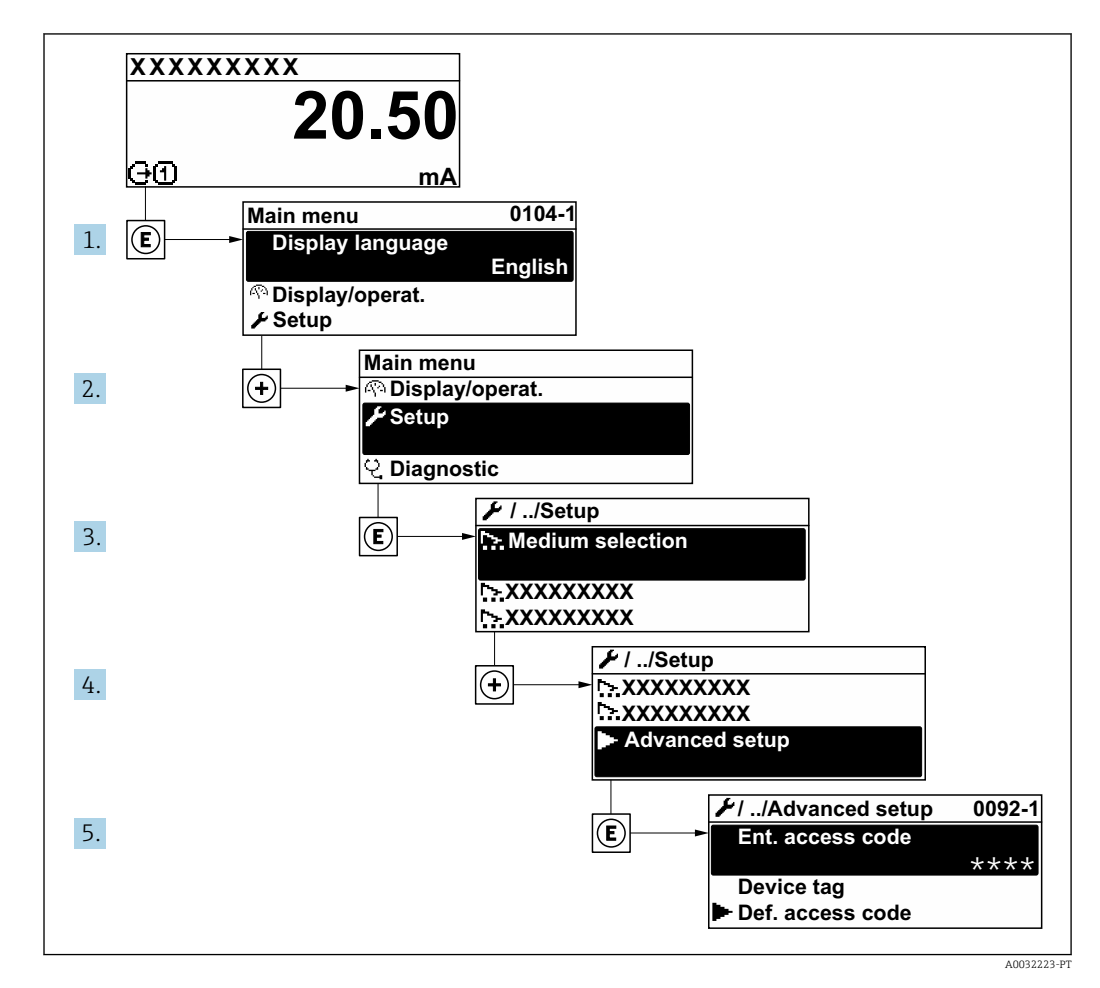

O número de submenus e parâmetros pode variar dependendo da versão do l - I equipamento e pacotes de aplicação disponíveis. Esses submenus e seus parâmetros são explicados na Documentação especial para o equipamento, e não nas Instruções de Operação.

Para informações detalhadas sobre as descrições do parâmetro para pacotes de aplicação: Documentação Especial para o equipamento  $\rightarrow \Box$  235

### Navegação

Menu "Configuração" → Configuração avançada

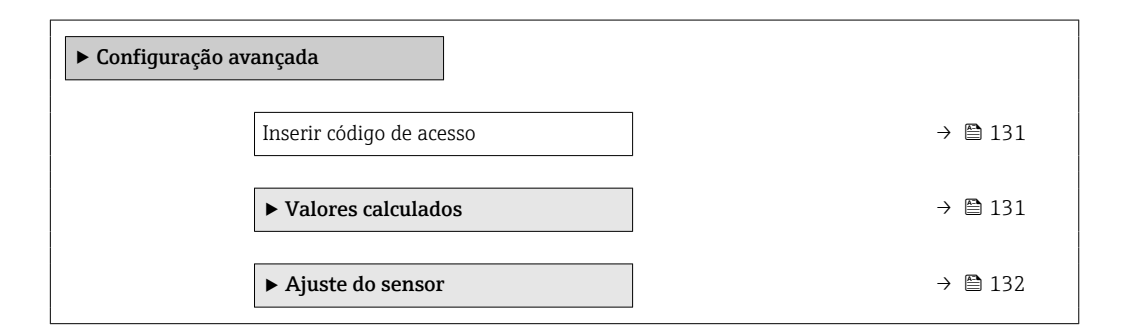

<span id="page-130-0"></span>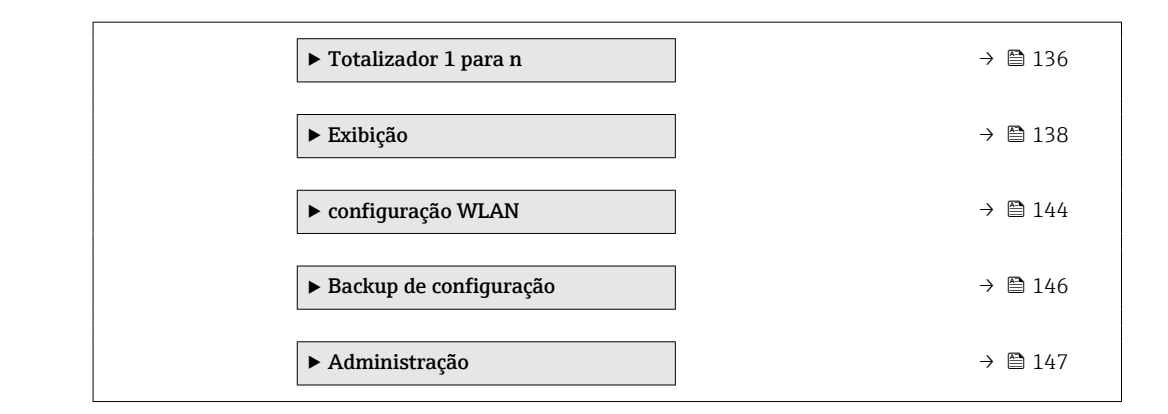

### 10.5.1 Uso do parâmetro para inserir o código de acesso

#### Navegação

Menu "Configuração" → Configuração avançada

#### Visão geral dos parâmetros com breve descrição

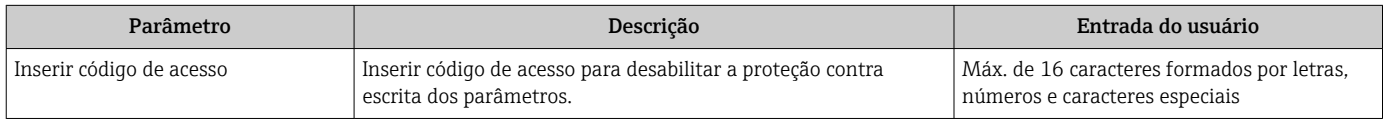

### 10.5.2 Variáveis de processo calculadas

O submenu Valores calculados contém os parâmetros para o cálculo da vazão volumétrica corrigida.

#### Navegação

Menu "Configuração" → Configuração avançada → Valores calculados

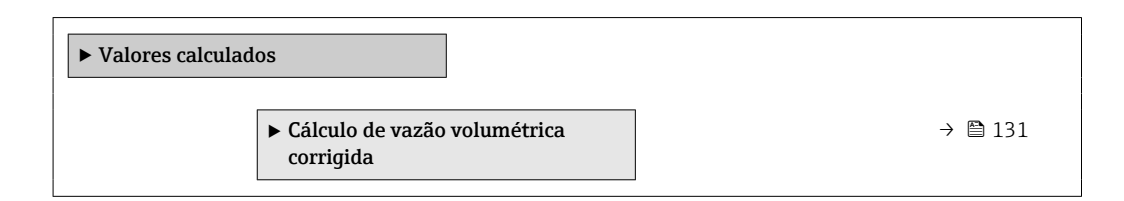

#### Submenu "Cálculo de vazão volumétrica corrigida"

#### Navegação

Menu "Configuração" → Configuração avançada → Valores calculados → Cálculo de vazão volumétrica corrigida

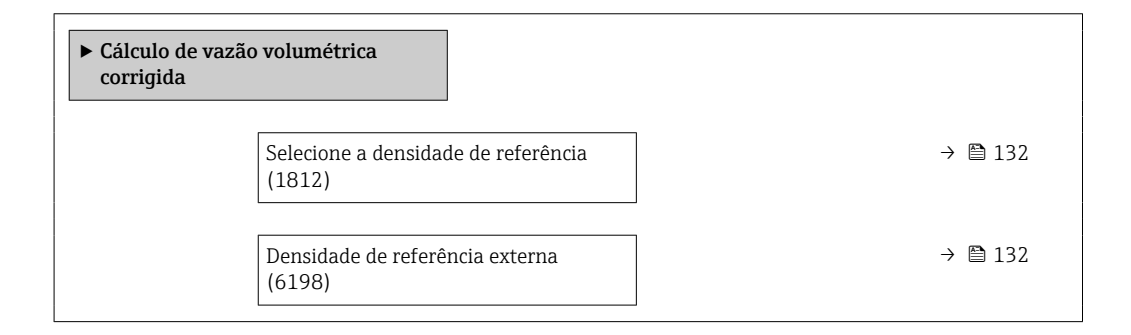

<span id="page-131-0"></span>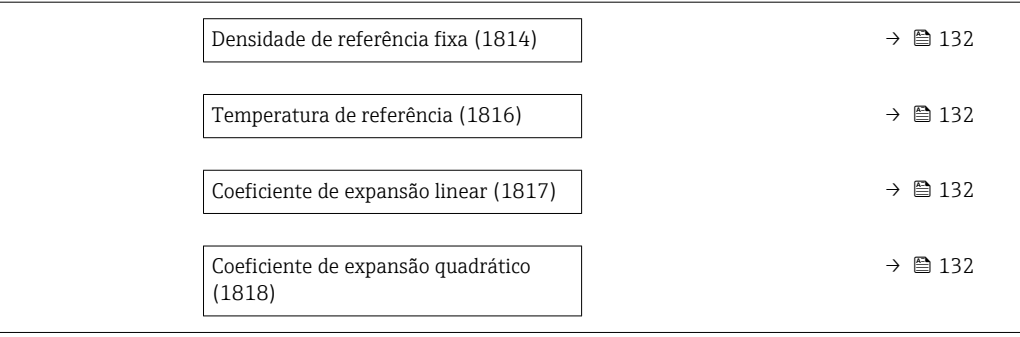

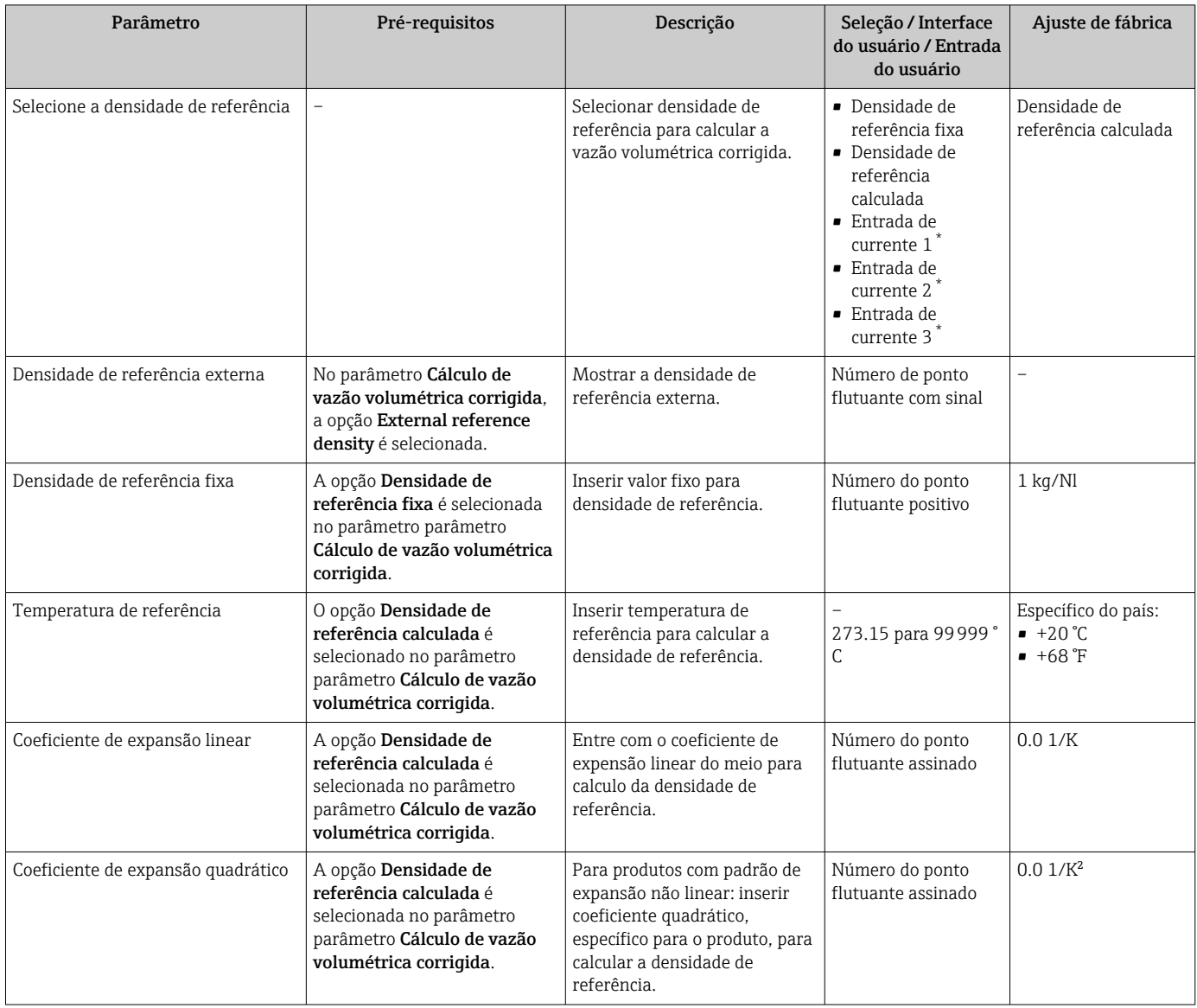

\* Visibilidade depende das opções ou configurações do equipamento.

# 10.5.3 Execução do ajuste do sensor

O submenu Ajuste do sensor contém parâmetros que pertencem à funcionalidade do sensor.

#### Navegação

Menu "Configuração" → Configuração avançada → Ajuste do sensor

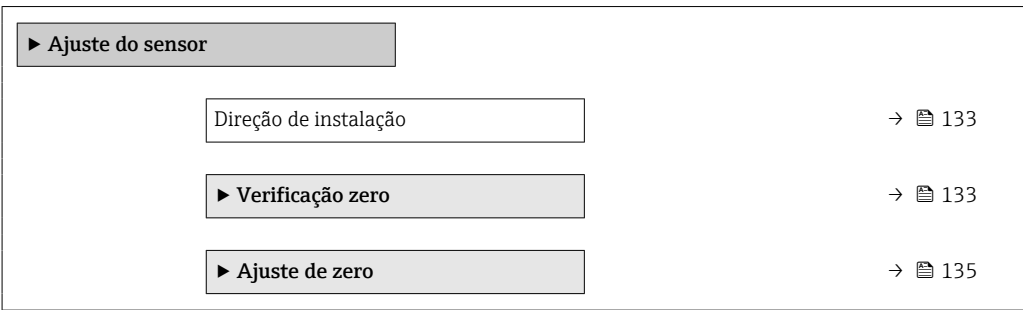

#### Visão geral dos parâmetros com breve descrição

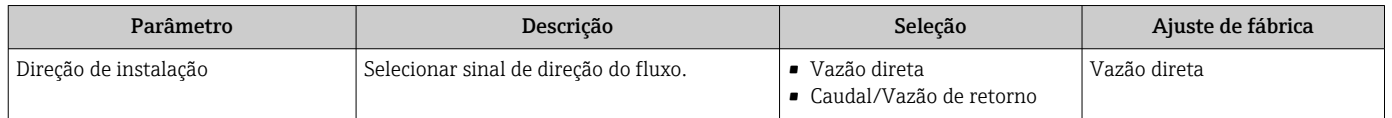

#### Verificação do ponto zero e ajuste do zero

Todos os medidores são calibrados de acordo com tecnologia de última geração. A calibração é feita sob condições de referência  $\rightarrow \blacksquare$  216. Portanto, normalmente, não é necessário o ajuste do zero no campo.

Por experiência, o ajuste do zero é recomendado somente em casos especiais:

- Para obter a máxima precisão de medição mesmo com taxas de vazão de fluxo baixas.
- Em processos extremos ou condições de operação (ex.: temperatura de processo muito alta ou fluidos com viscosidade muito alta).

Para obter um ponto zero representativo, certifique-se de que:

- qualquer vazão no equipamento seja evitada durante o ajuste
- as condições de processo (por ex. pressão, temperatura) sejam estáveis e representativas

A verificação do ponto zero e o ajuste do zero não podem ser realizados se as seguintes condições de processo estiverem presentes:

• Bolsas de gás

Certifique-se de que o sistema foi suficientemente enxaguado com o meio. O enxágue repetido pode ajudar a eliminar bolsas de gás

• Circulação térmica

No caso de diferenças em temperatura (por ex. entre as seções de entrada e saída do tubo de medição), a vazão induzida pode ocorrer mesmo se as válvulas estiverem fechadas devido à circulação térmica no equipamento

• Vazamentos nas válvulas Se as válvulas não estiverem estanques, a vazão não é suficientemente evitada ao determinar o ponto zero

Se essas condições não puderem ser evitadas, é aconselhável manter as configurações de fábrica para o ponto zero.

*Verificação do ponto zero*

O ponto zero pode ser verificado com assistente Verificação zero.

### Navegação

Menu "Configuração" → Configuração avançada → Ajuste do sensor → Verificação zero

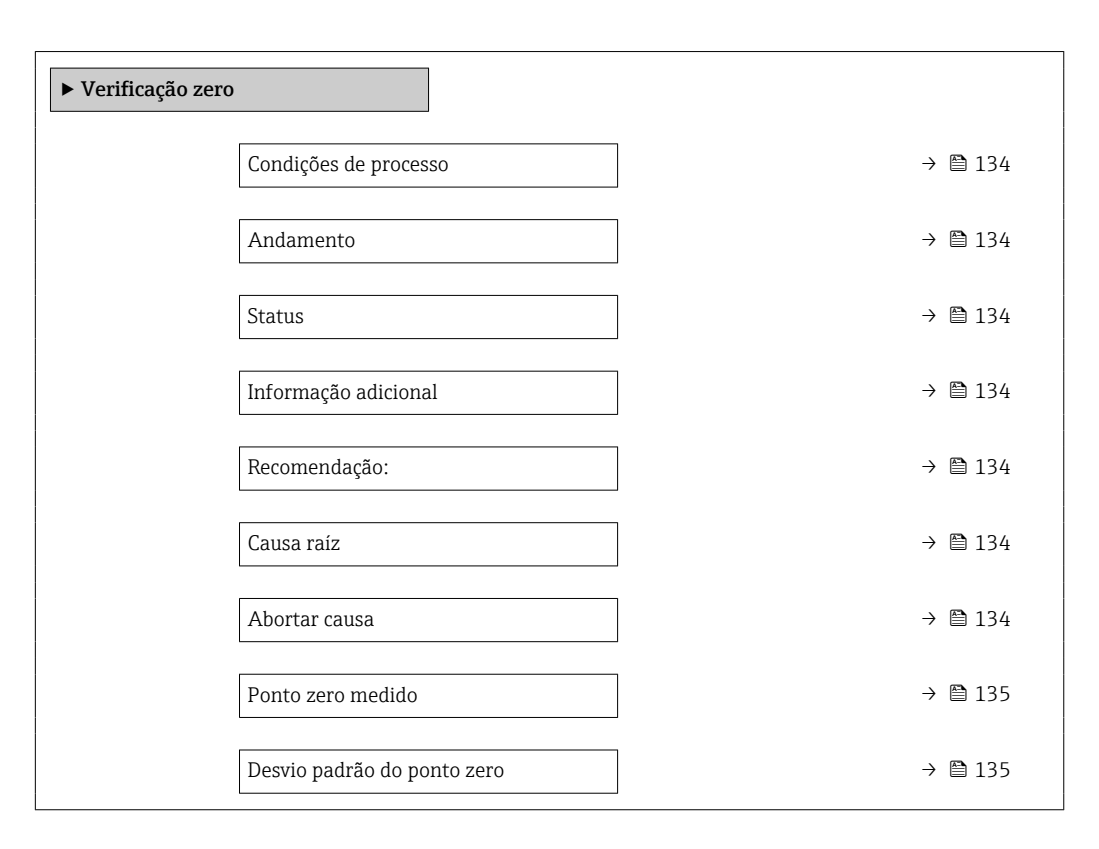

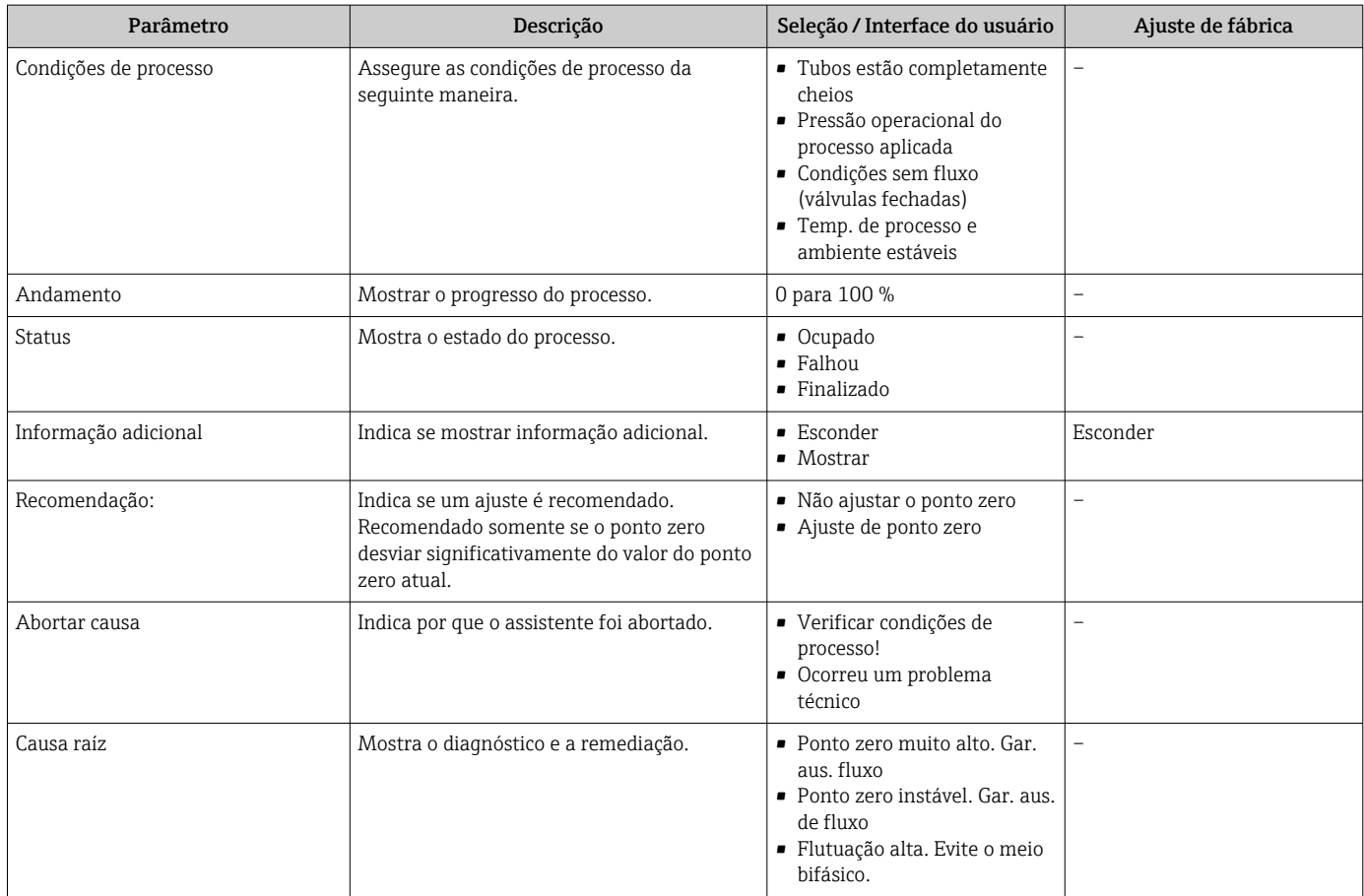

<span id="page-134-0"></span>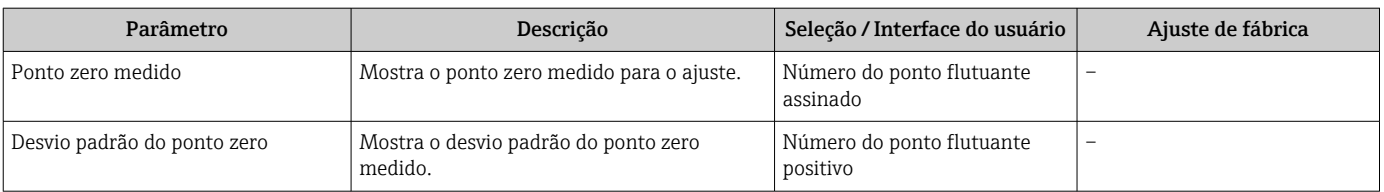

*Zero adjust*

O ponto zero pode ser ajustado com assistente Ajuste de zero.

• Uma verificação do ponto zero deve ser realizada antes de um ajuste de zero.

• O ponto zero também pode ser ajustado manualmente: Especialista → Sensor → Calibração

### Navegação

Menu "Configuração" → Configuração avançada → Ajuste do sensor → Ajuste de zero

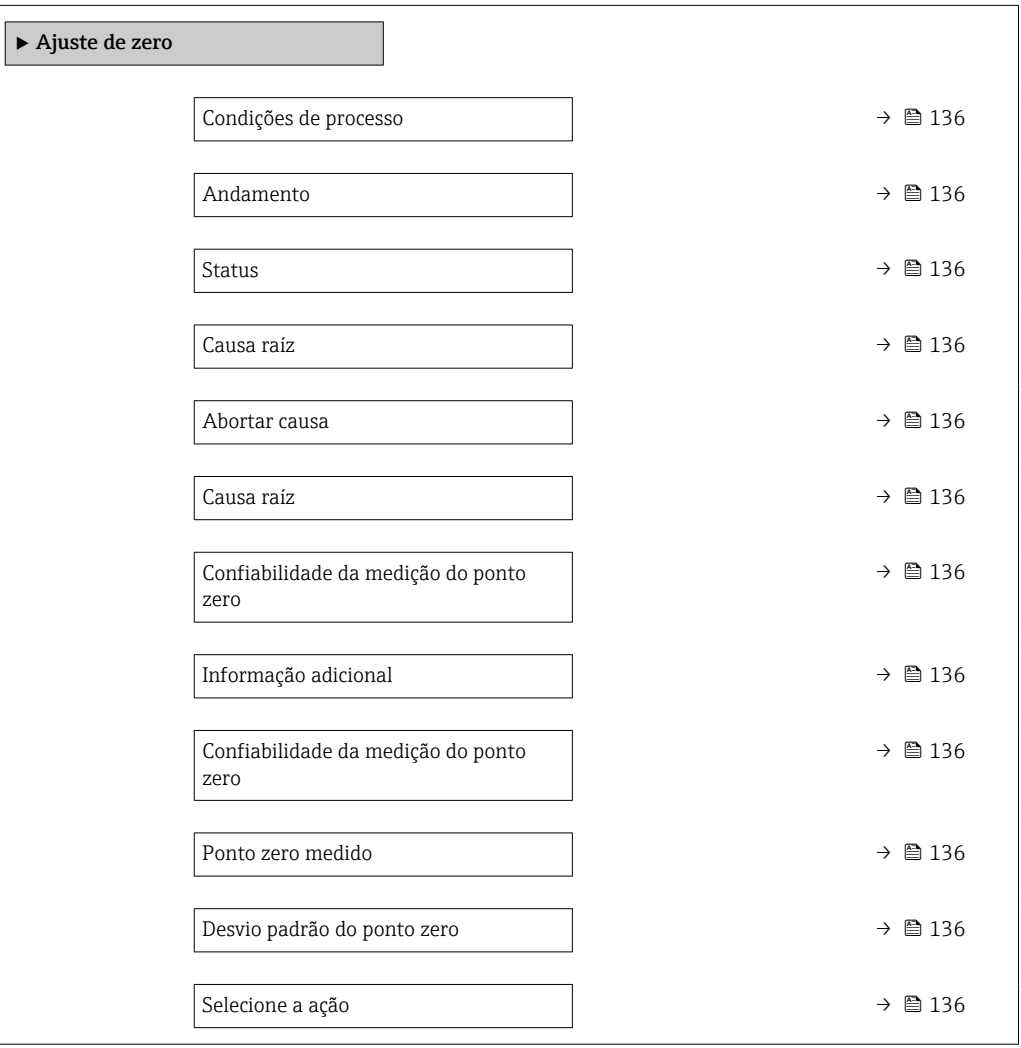

<span id="page-135-0"></span>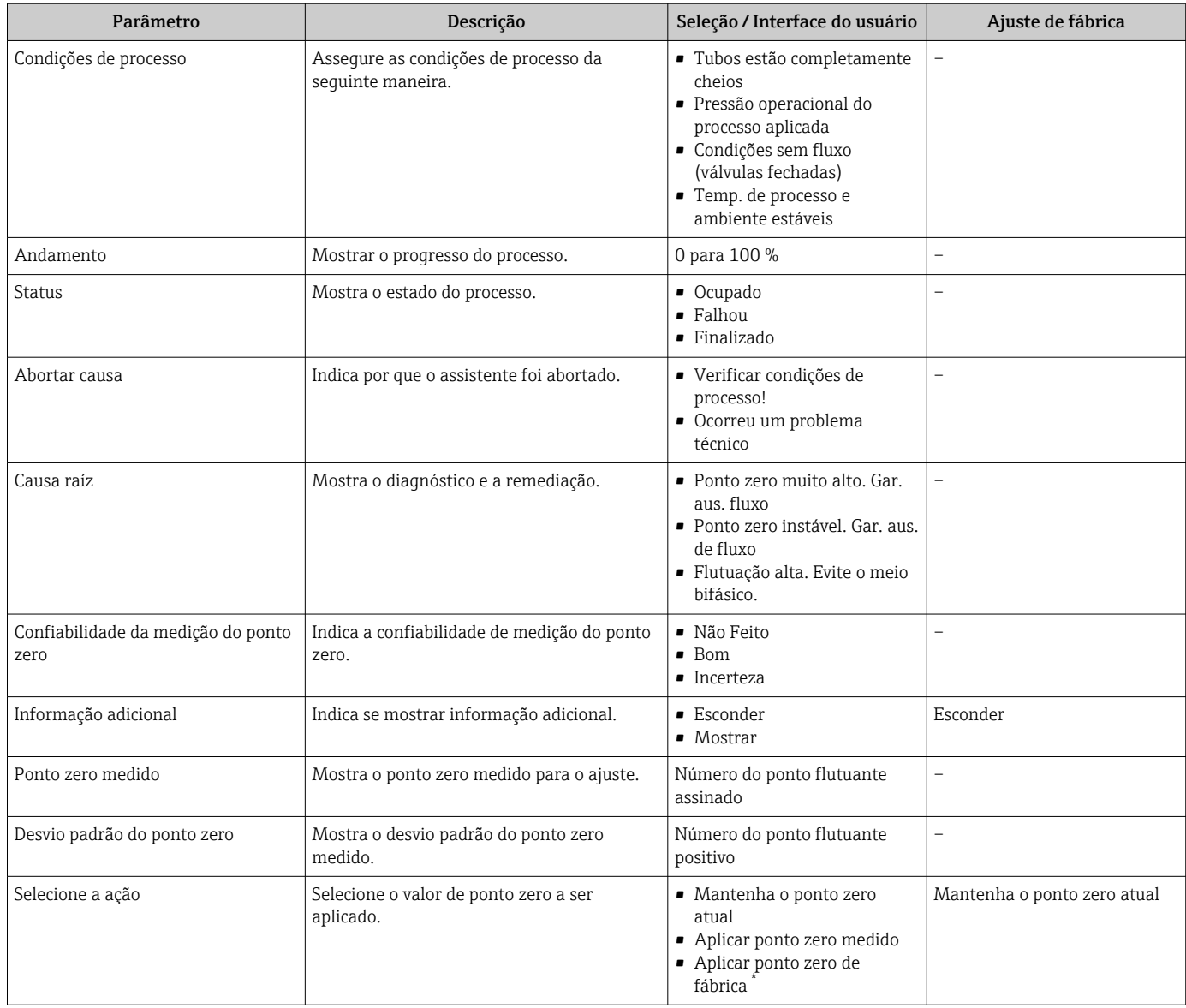

\* Visibilidade depende das opções ou configurações do equipamento.

# 10.5.4 Configuração do totalizador

Emsubmenu "Totalizador 1 para n" é possível configurar o totalizador individual.

#### Navegação

Menu "Configuração" → Configuração avançada → Totalizador 1 para n

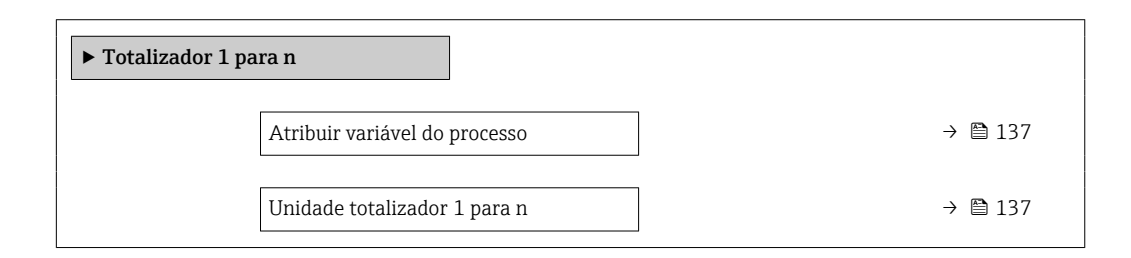

Modo de operação do totalizador → 
→ ■ 137 Modo de falha  $\rightarrow$   $\approx$  137

### Visão geral dos parâmetros com breve descrição

<span id="page-136-0"></span>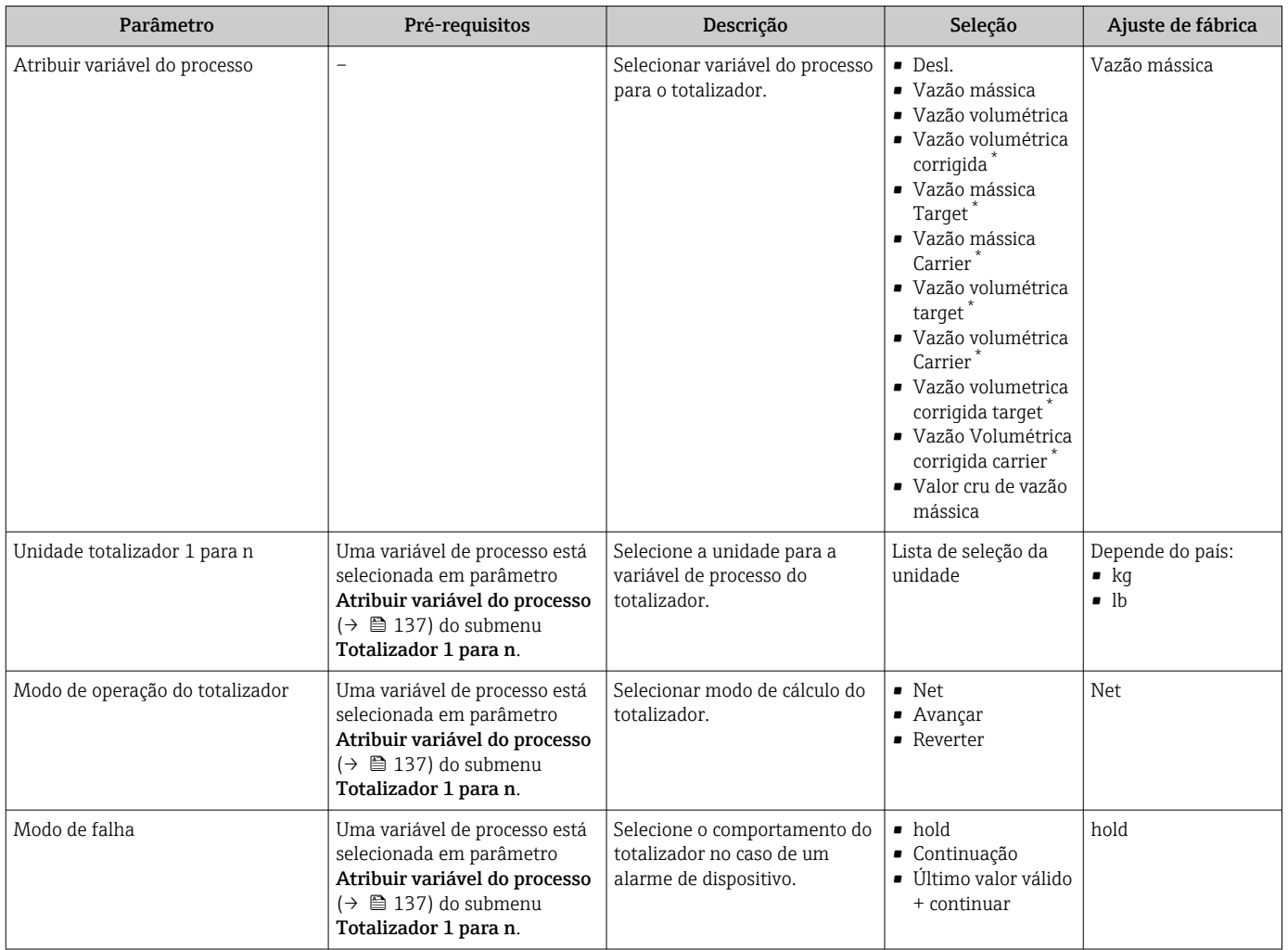

\* Visibilidade depende das opções ou configurações do equipamento.

# <span id="page-137-0"></span>10.5.5 Execução de configurações de display adicionais

Em submenu Exibição é possível ajustar todos os parâmetros associados à configuração do display local.

### Navegação

Menu "Configuração" → Configuração avançada → Exibição

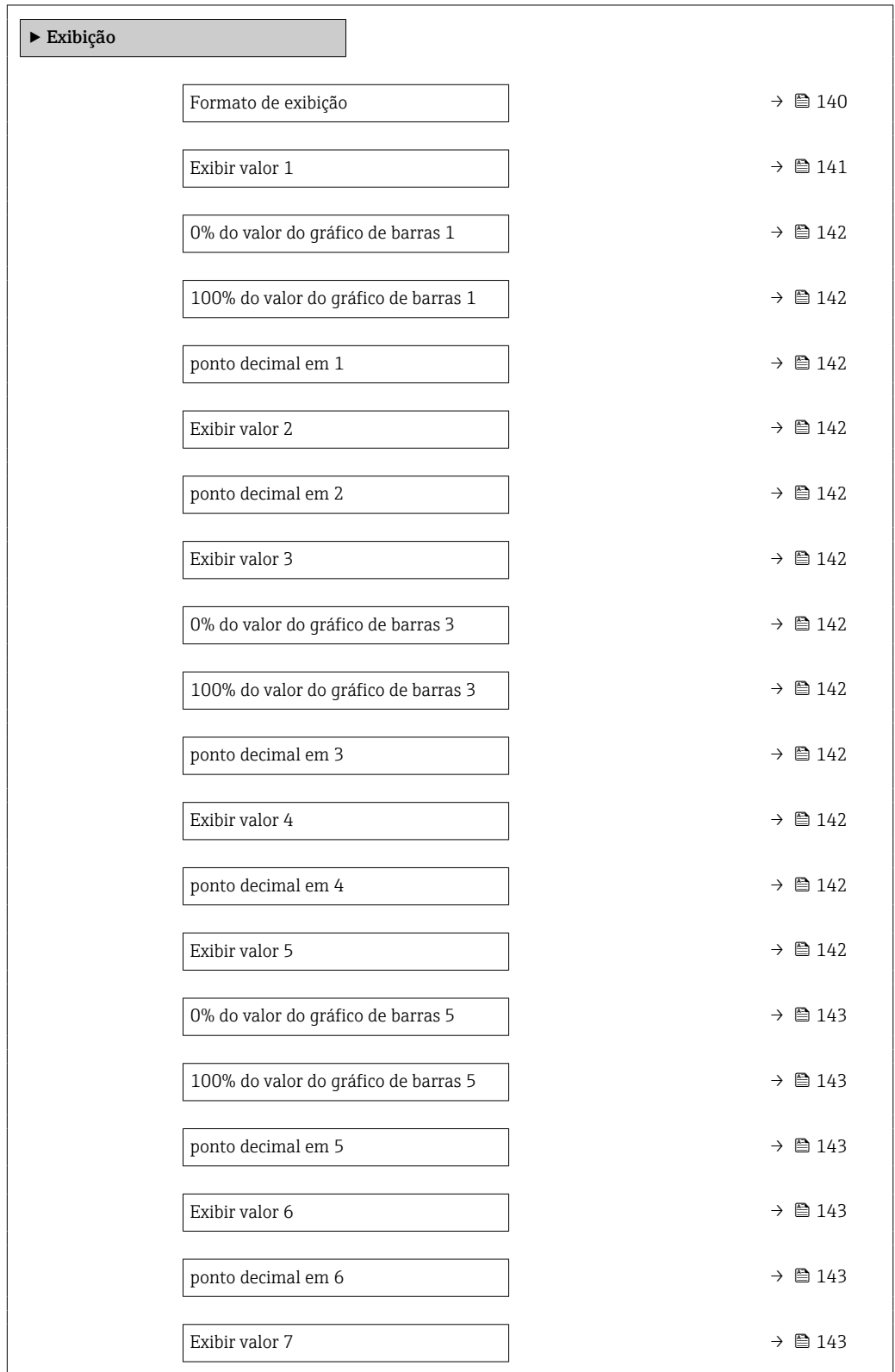

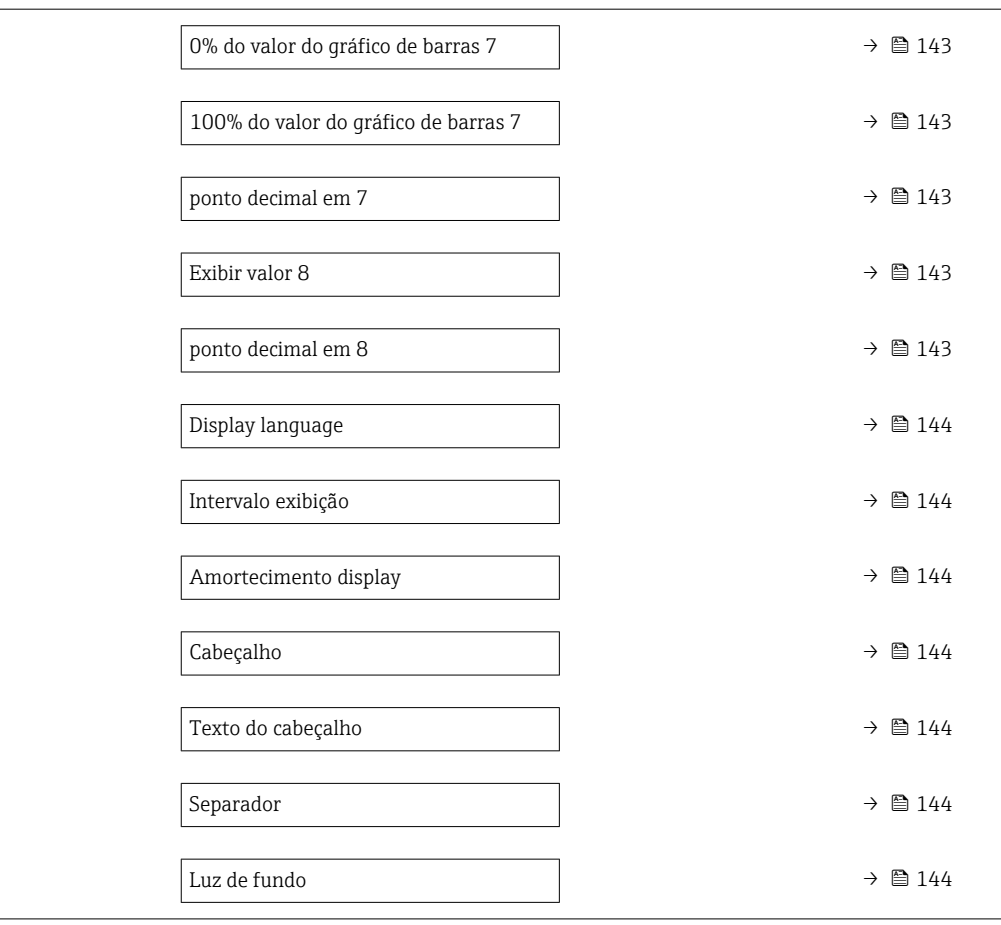

<span id="page-139-0"></span>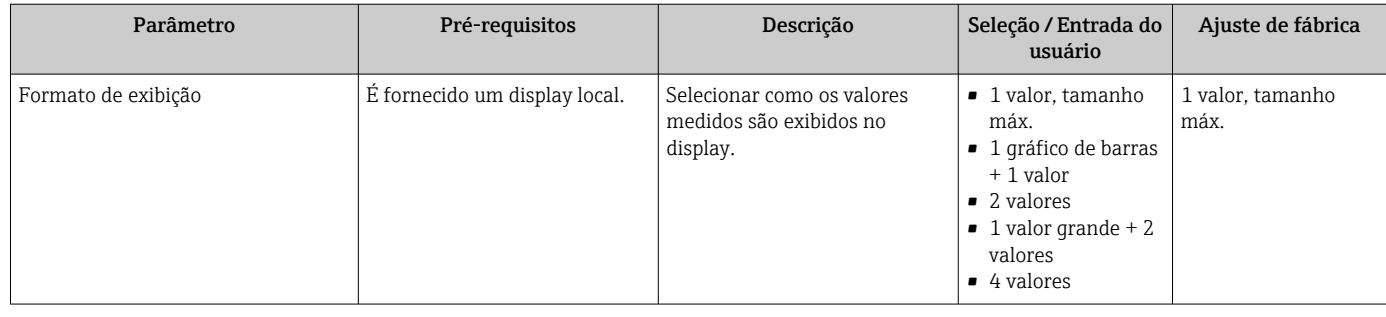

<span id="page-140-0"></span>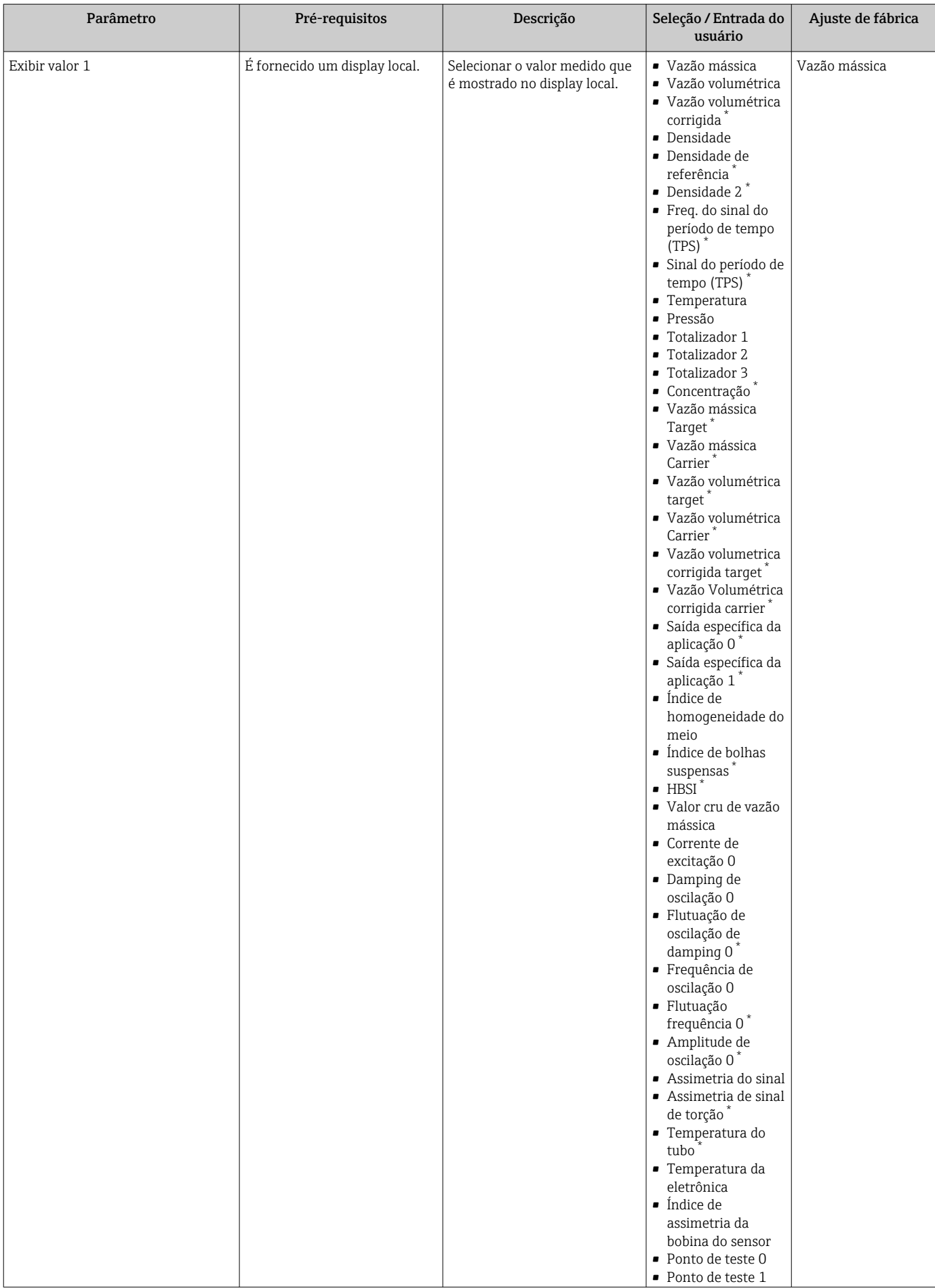

<span id="page-141-0"></span>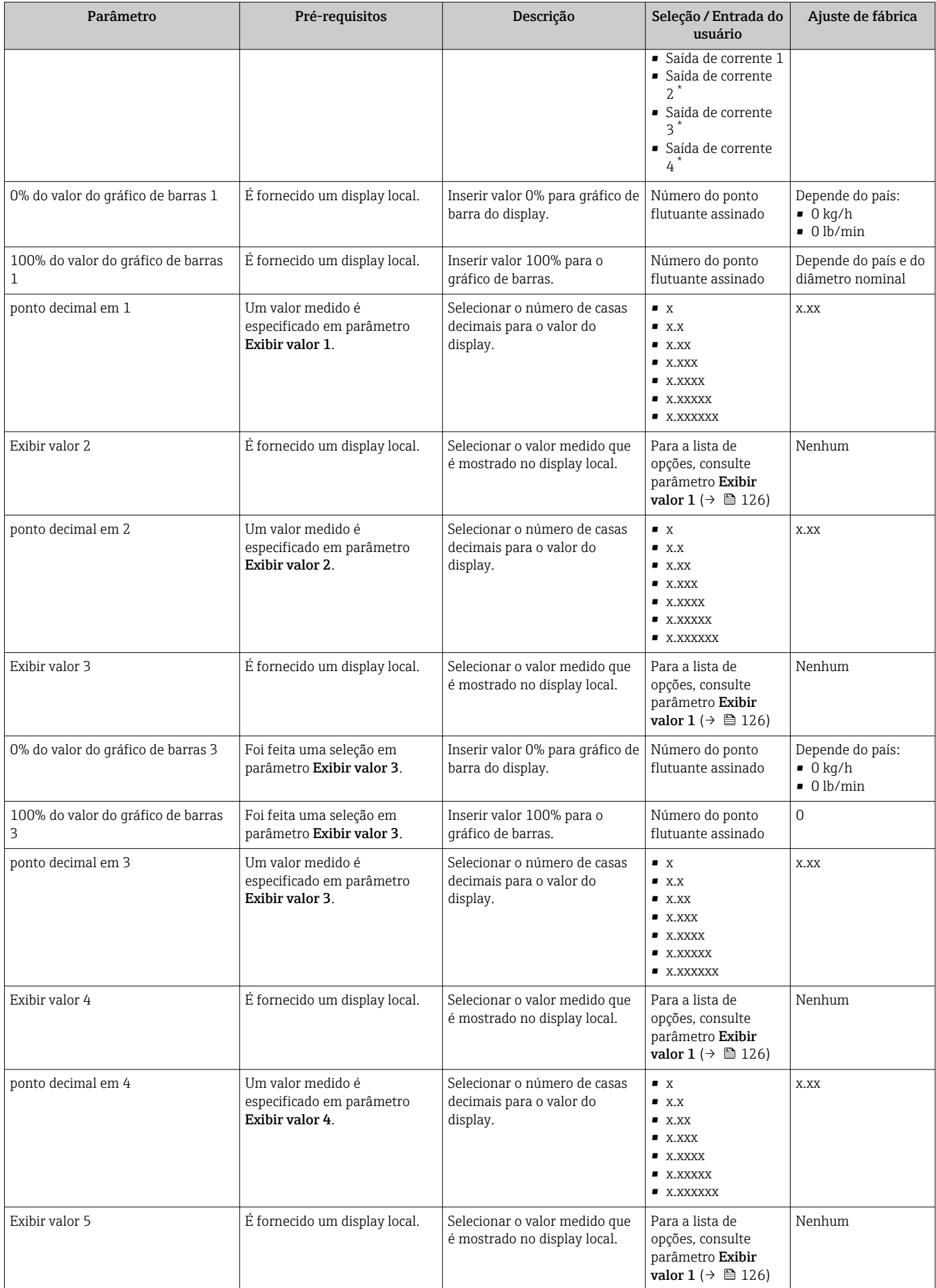

<span id="page-142-0"></span>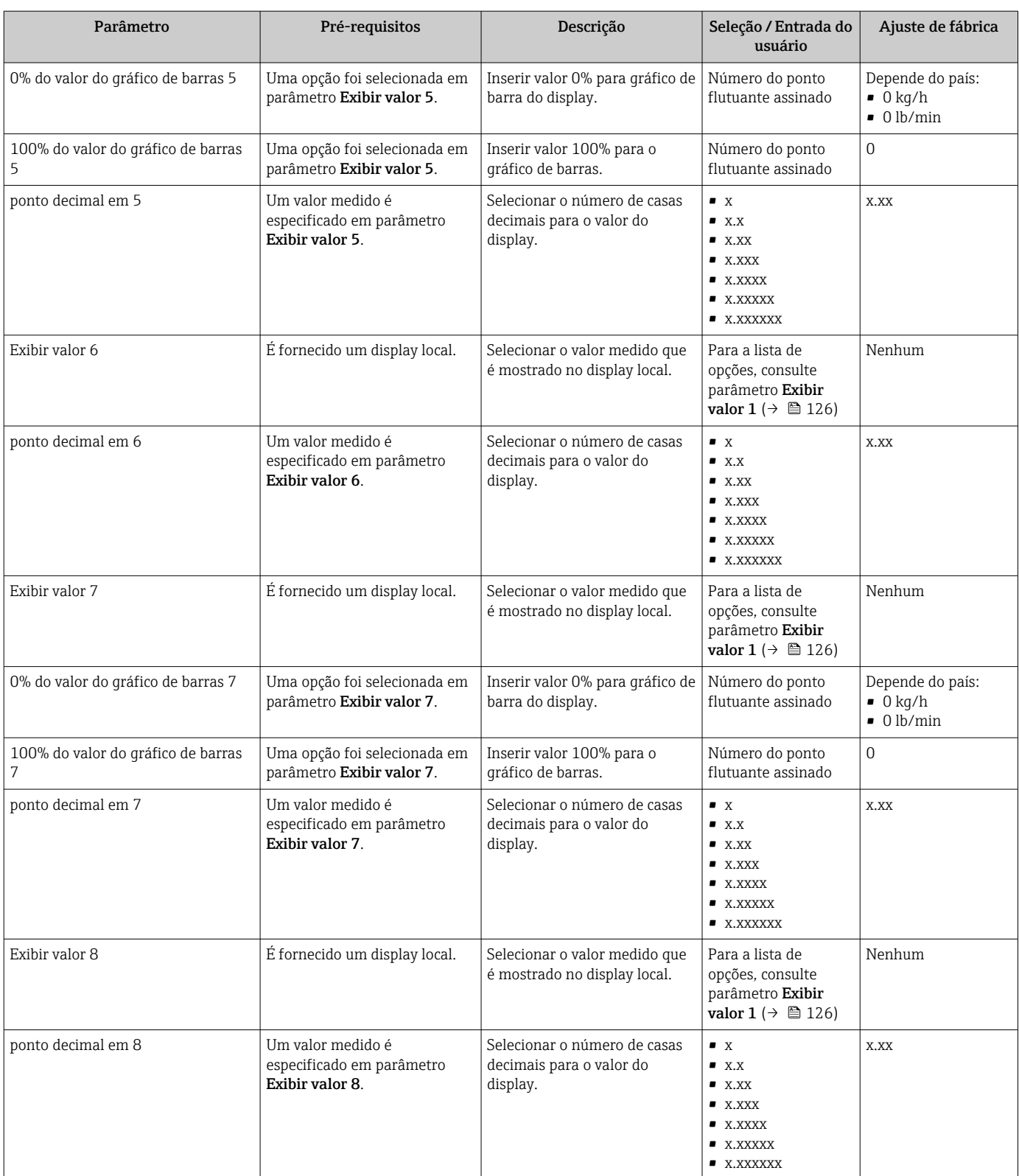

<span id="page-143-0"></span>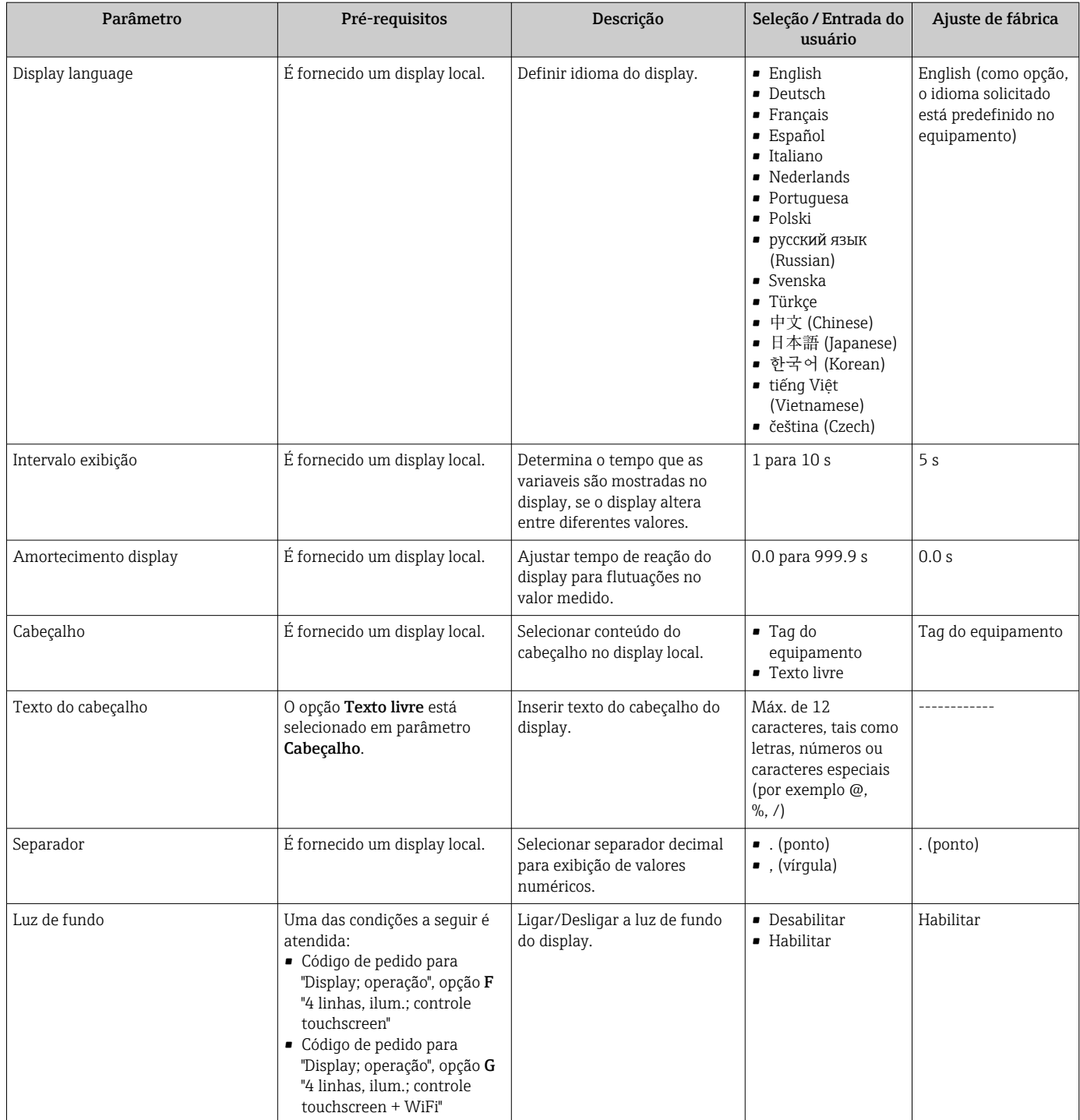

# 10.5.6 Configuração Wi-Fi

A submenu WLAN Settings orienta o usuário sistematicamente por todos os parâmetros que precisam ser ajustados para a configuração WLAN.
#### Navegação

Menu "Configuração" → Configuração avançada → configuração WLAN

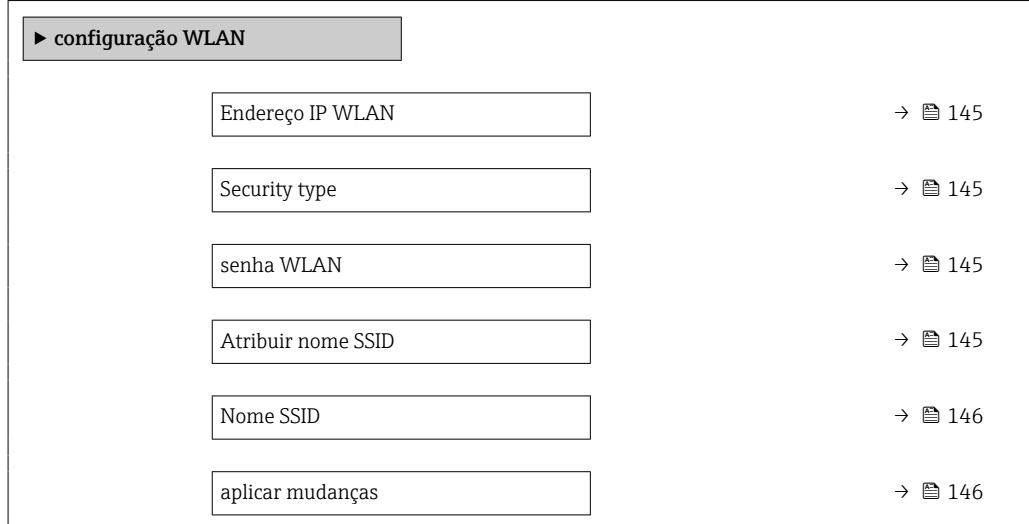

### Visão geral dos parâmetros com breve descrição

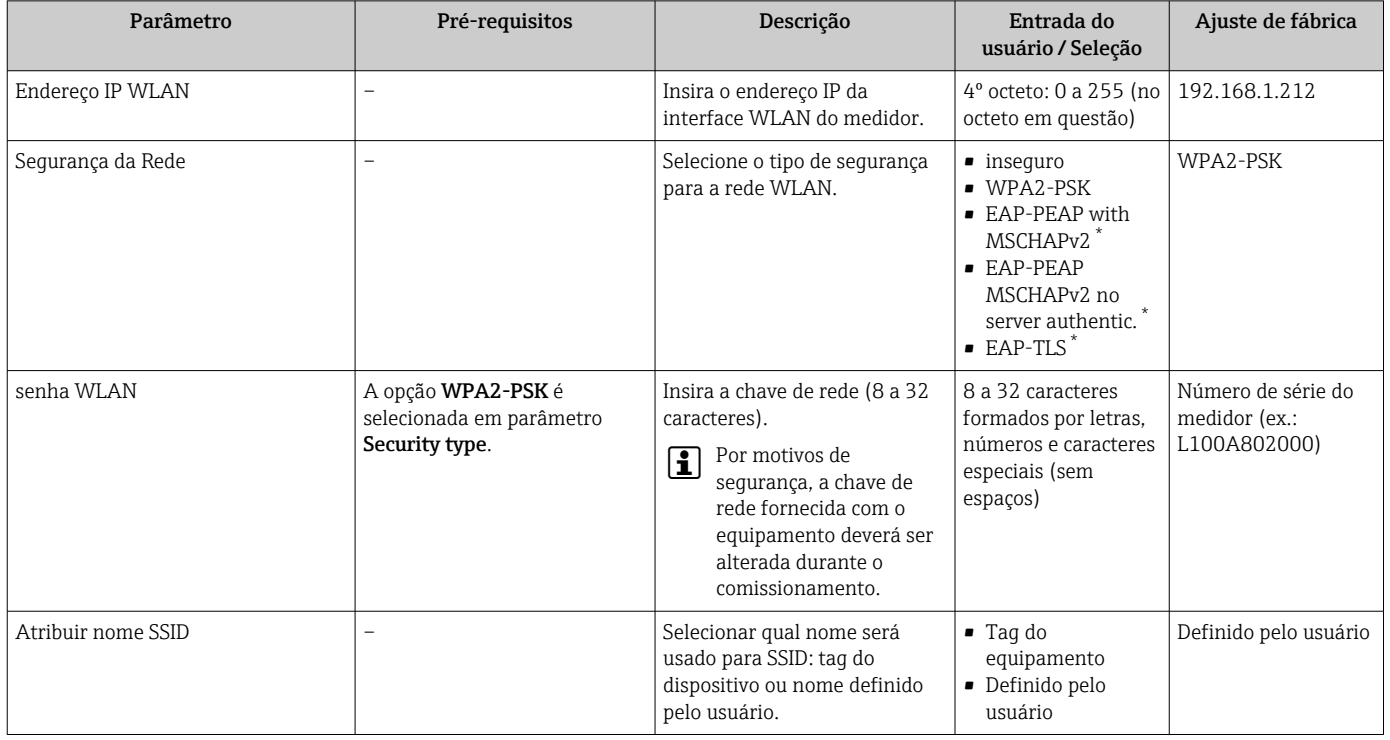

<span id="page-145-0"></span>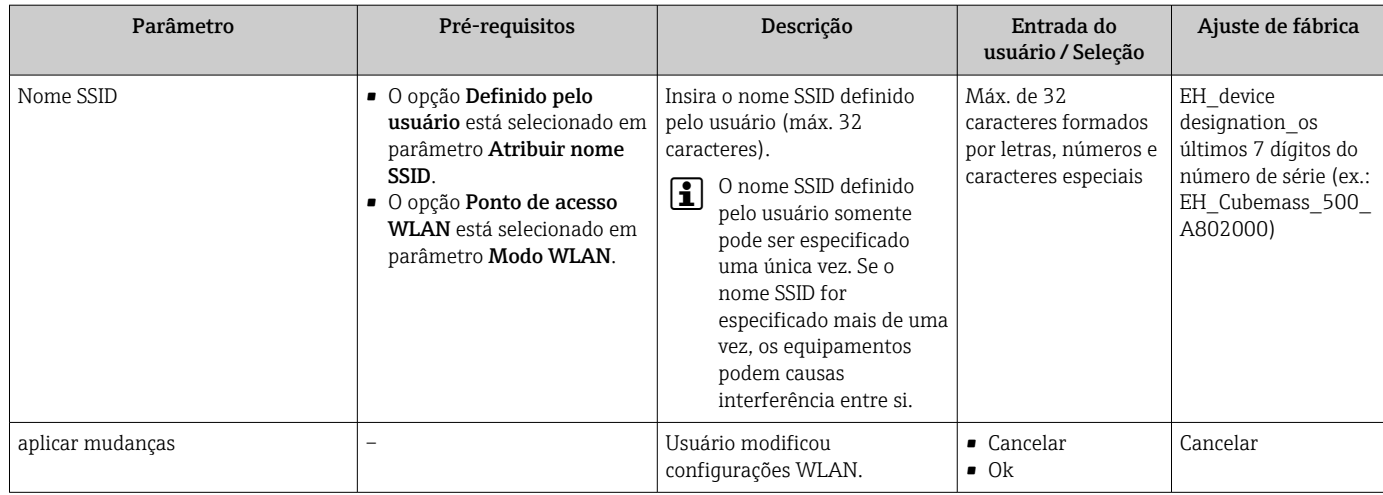

Visibilidade depende das opções ou configurações do equipamento.

## 10.5.7 Gestão da configuração

Após o comissionamento, é possível salvar a configuração do equipamento atualou restaurar a configuração de equipamento anterior.

É possível fazer isso usando o parâmetro Gerenciamento de configuração e as respectivas opções encontradas em Submenu Backup de configuração.

#### Navegação

Menu "Configuração" → Configuração avançada → Backup de configuração

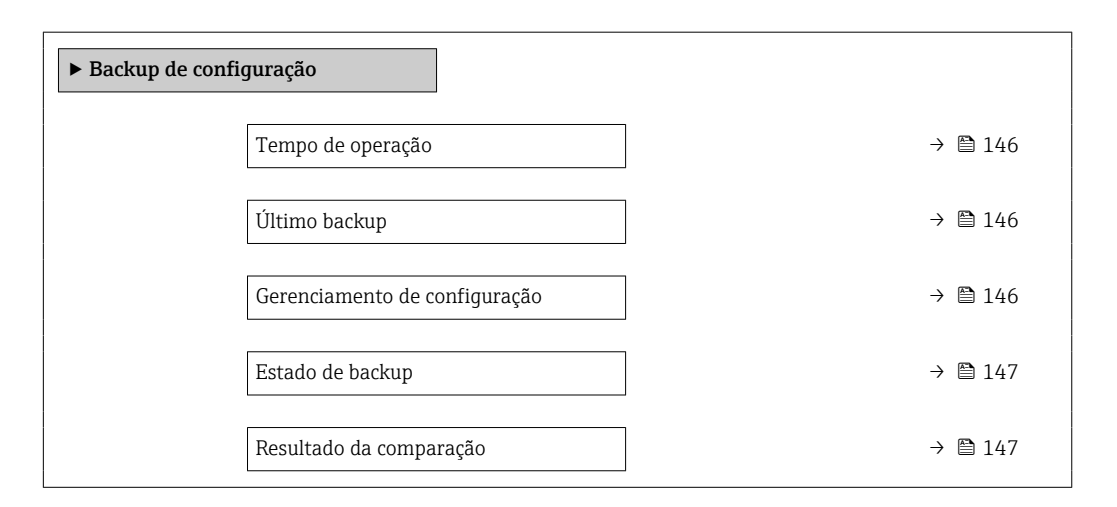

#### Visão geral dos parâmetros com breve descrição

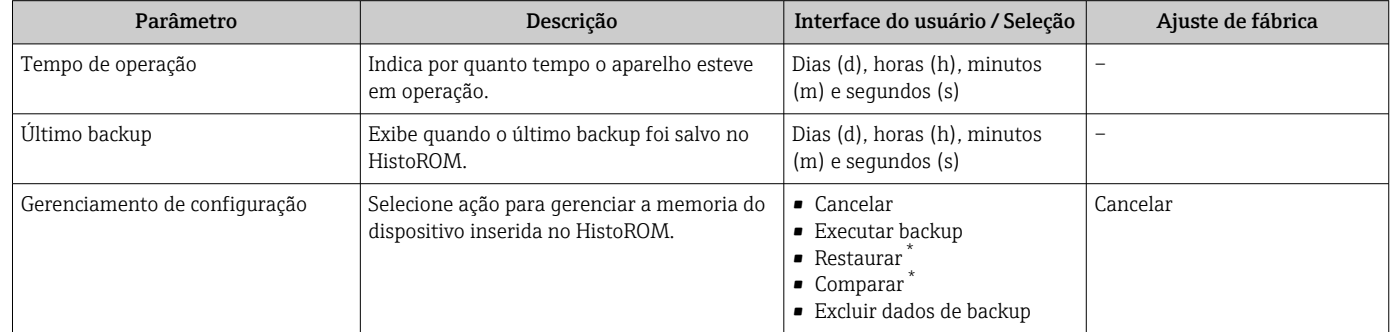

<span id="page-146-0"></span>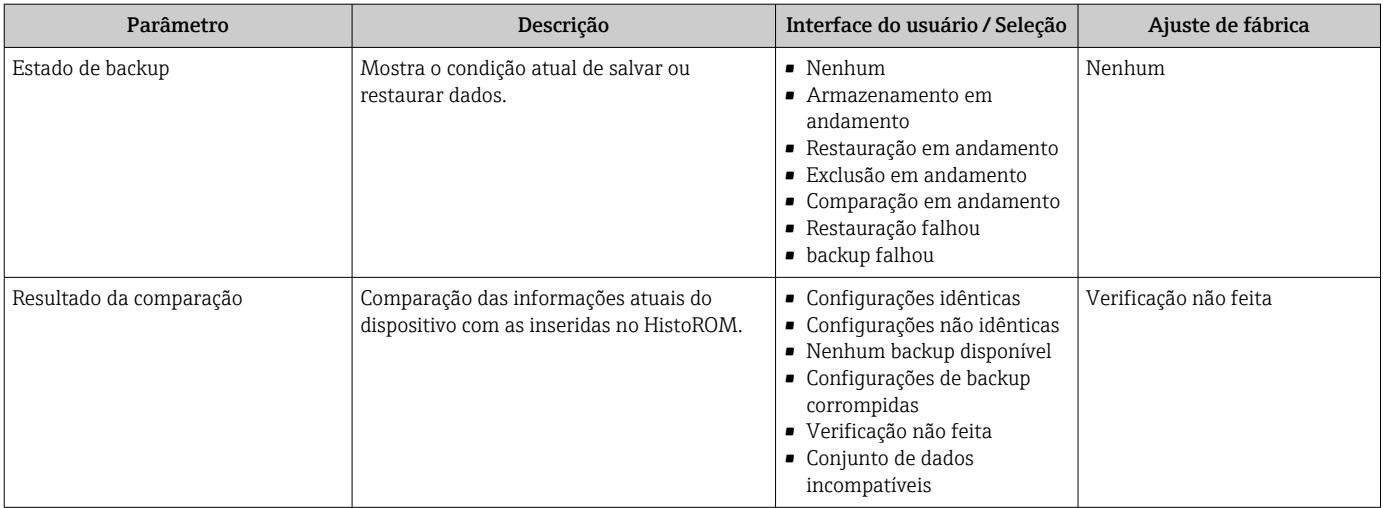

Visibilidade depende das opções ou configurações do equipamento.

#### Âmbito da parâmetro "Gerenciamento de configuração"

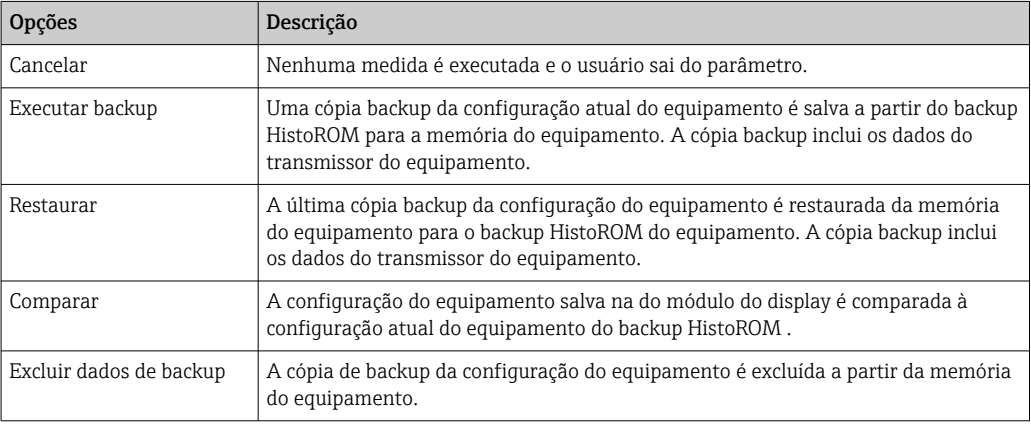

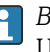

## *Backup HistoROM*

Um HistoROM é uma memória de equipamento "não-volátil" em forma de um EEPROM.

Enquanto a ação está em andamento, a configuração não pode ser editada através do  $\boxed{2}$ display local e uma mensagem do status de processamento aparece no display.

### 10.5.8 Usando os parâmetros para a administração do equipamento

A submenu Administração guia o usuário sistematicamente por todos os parâmetro que podem ser usados para fins de administração do equipamento.

#### Navegação

Menu "Configuração" → Configuração avançada → Administração

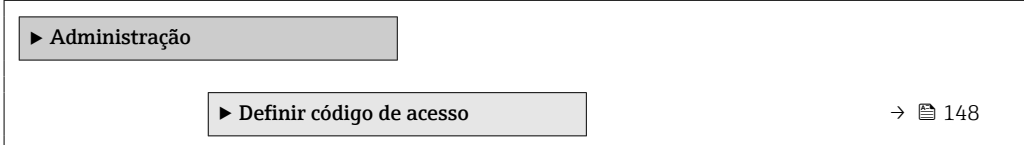

<span id="page-147-0"></span>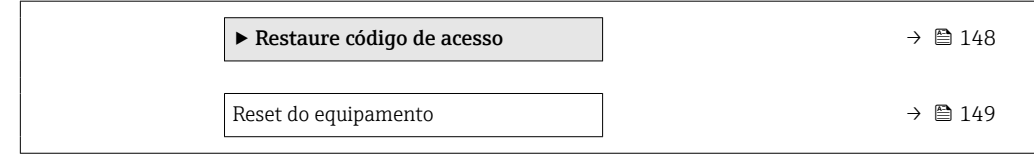

#### Uso do parâmetro para definir o código de acesso

Conclua este assistente para especificar um código de acesso para a função de manutenção.

#### Navegação

Menu "Configuração" → Configuração avançada → Administração → Definir código de acesso

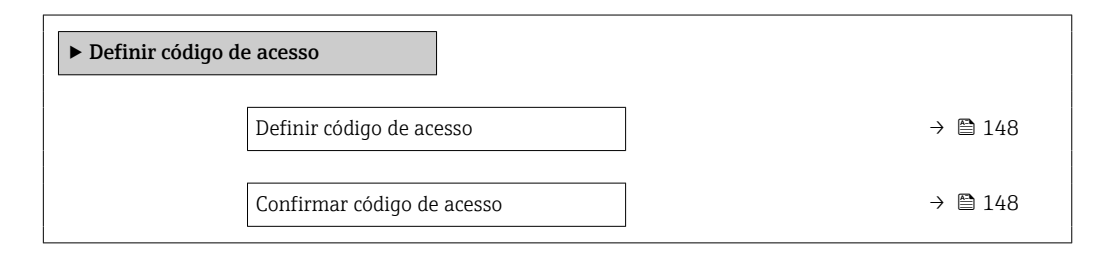

#### Visão geral dos parâmetros com breve descrição

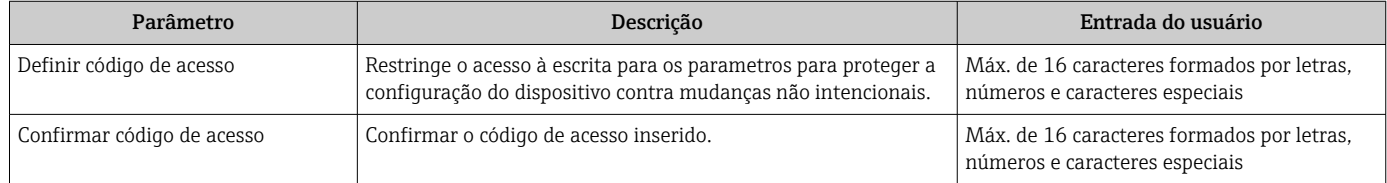

#### Uso do parâmetro para reiniciar o código de acesso

#### Navegação

Menu "Configuração" → Configuração avançada → Administração → Restaure código de acesso

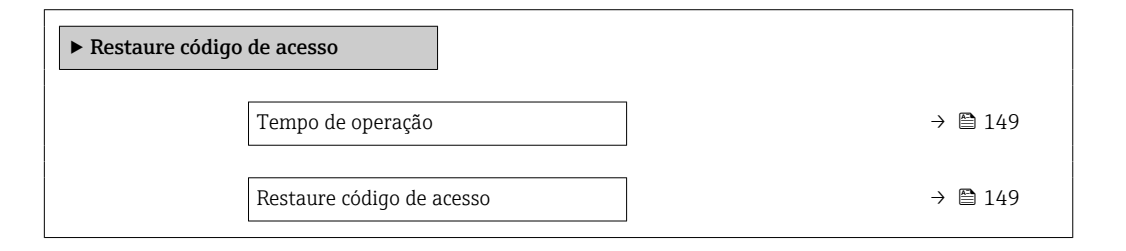

<span id="page-148-0"></span>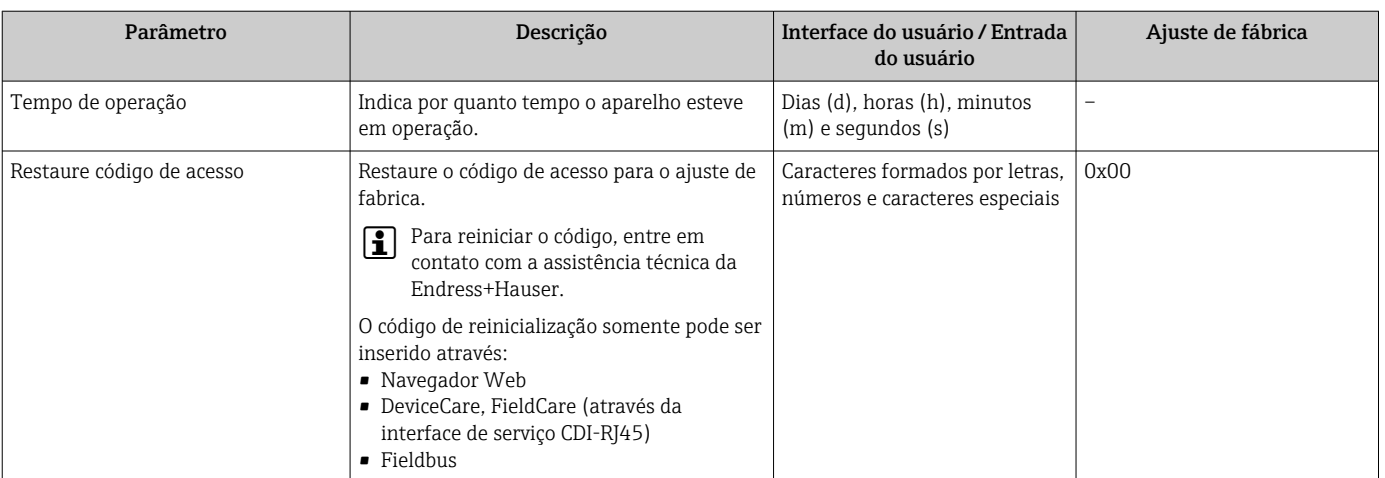

#### Visão geral dos parâmetros com breve descrição

#### Uso do parâmetro para reiniciar o equipamento

#### Navegação

Menu "Configuração" → Configuração avançada → Administração

#### Visão geral dos parâmetros com breve descrição

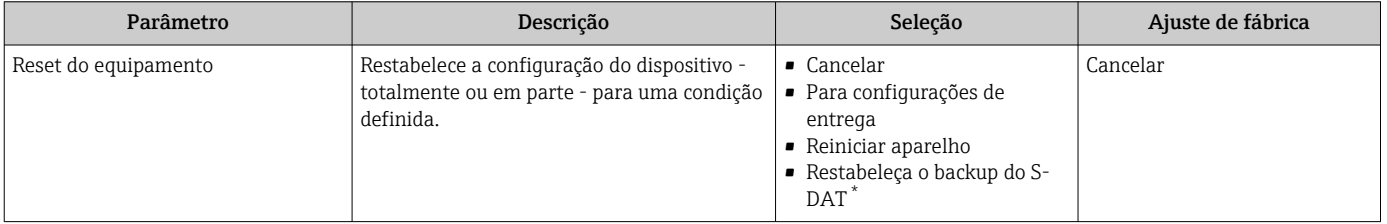

Visibilidade depende das opções ou configurações do equipamento.

## 10.6 Simulação

A submenu Simulação permite simular, sem uma situação de vazão real, diversas variáveis de processo durante o processo e o modo de alarme do equipamento, além de verificar as correntes de sinal dos circuitos seguintes (válvulas de comutação ou malhas de controle fechado).

#### Navegação

Menu "Diagnóstico" → Simulação

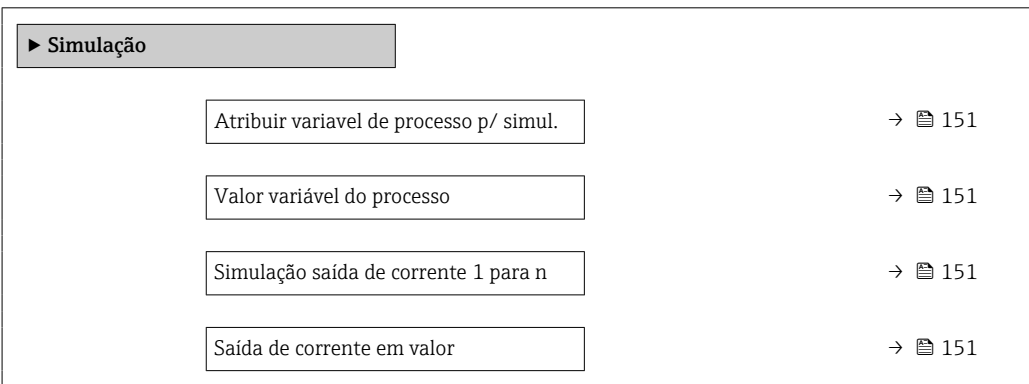

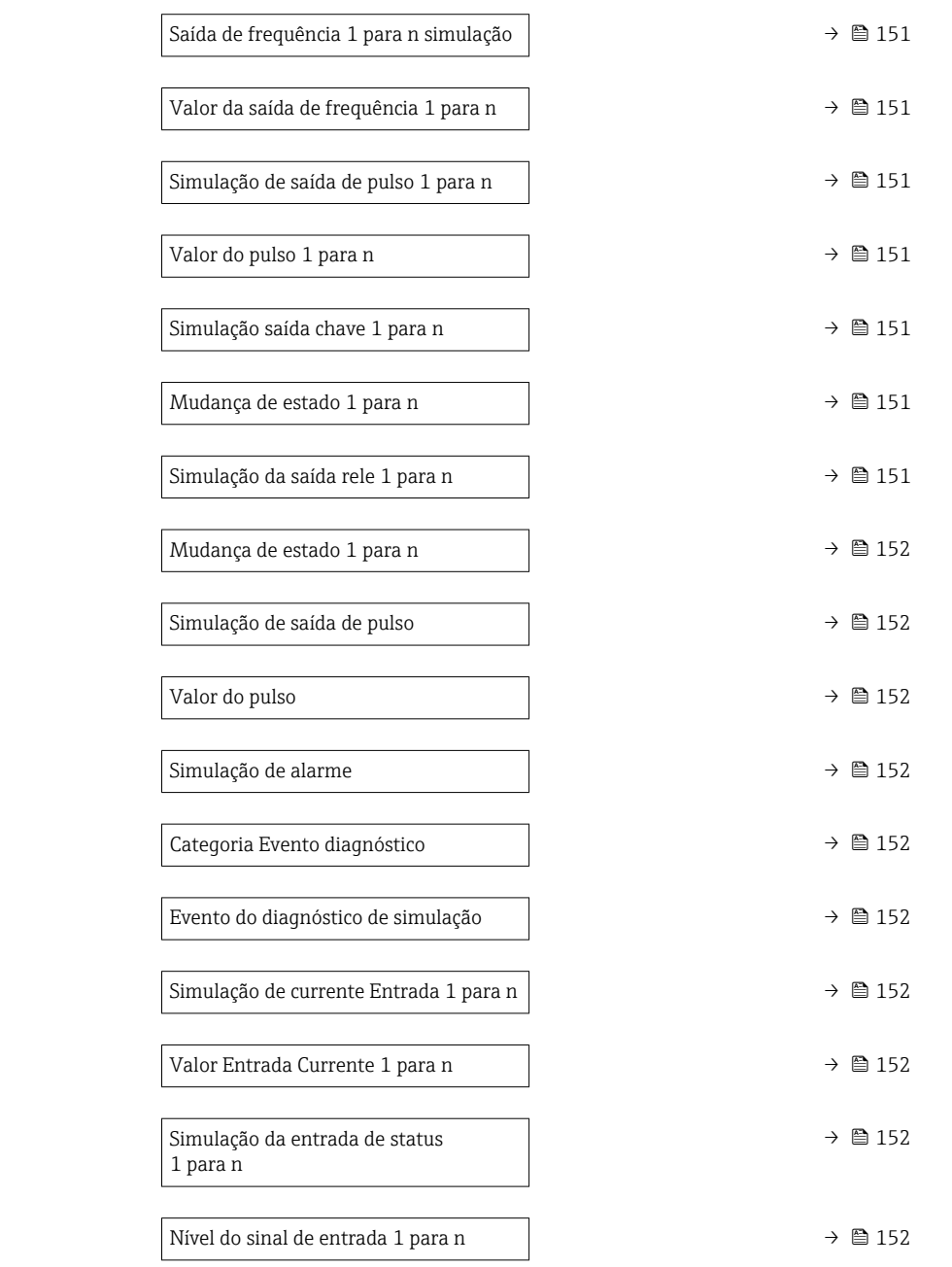

<span id="page-150-0"></span>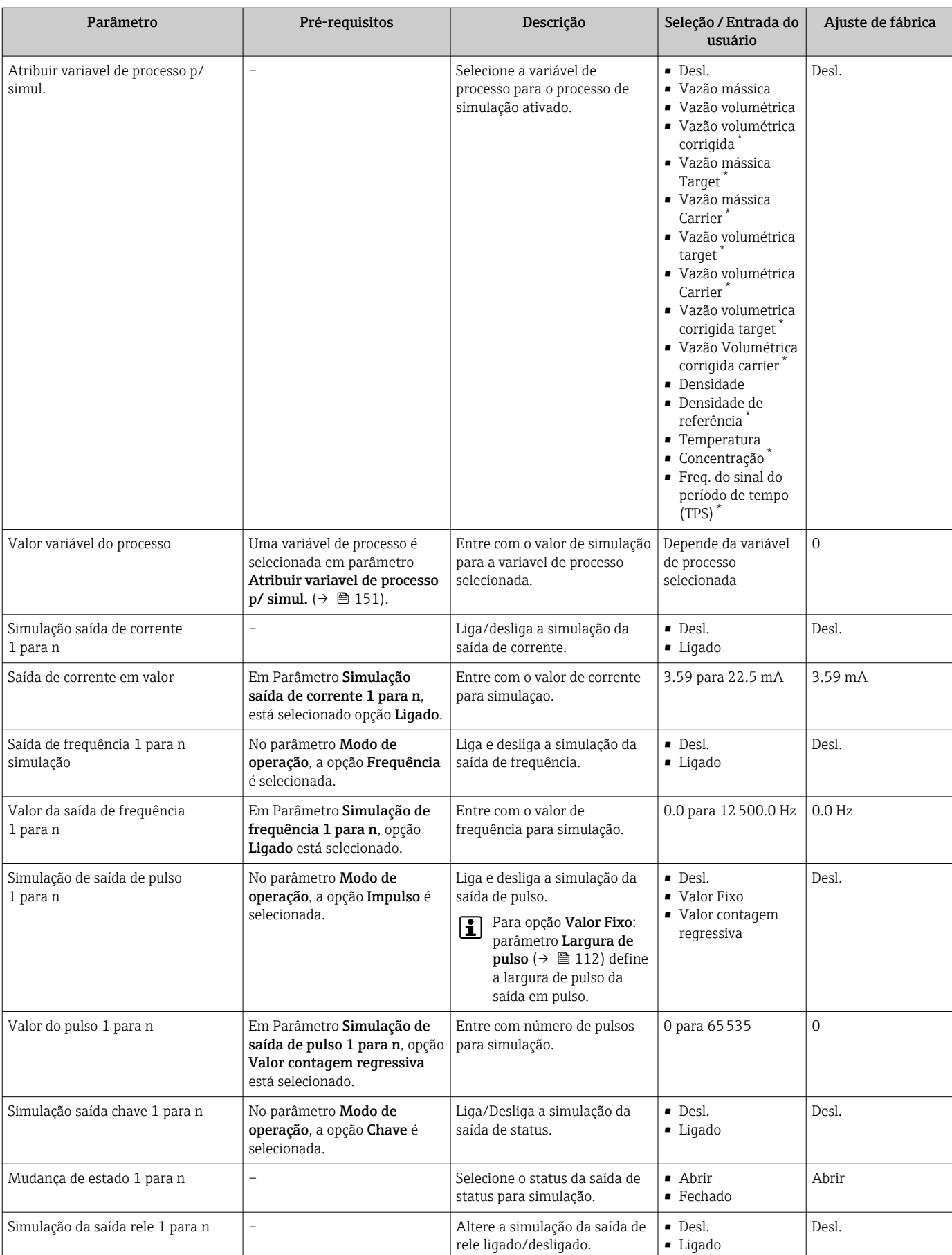

### Visão geral dos parâmetros com breve descrição

• Ligado

<span id="page-151-0"></span>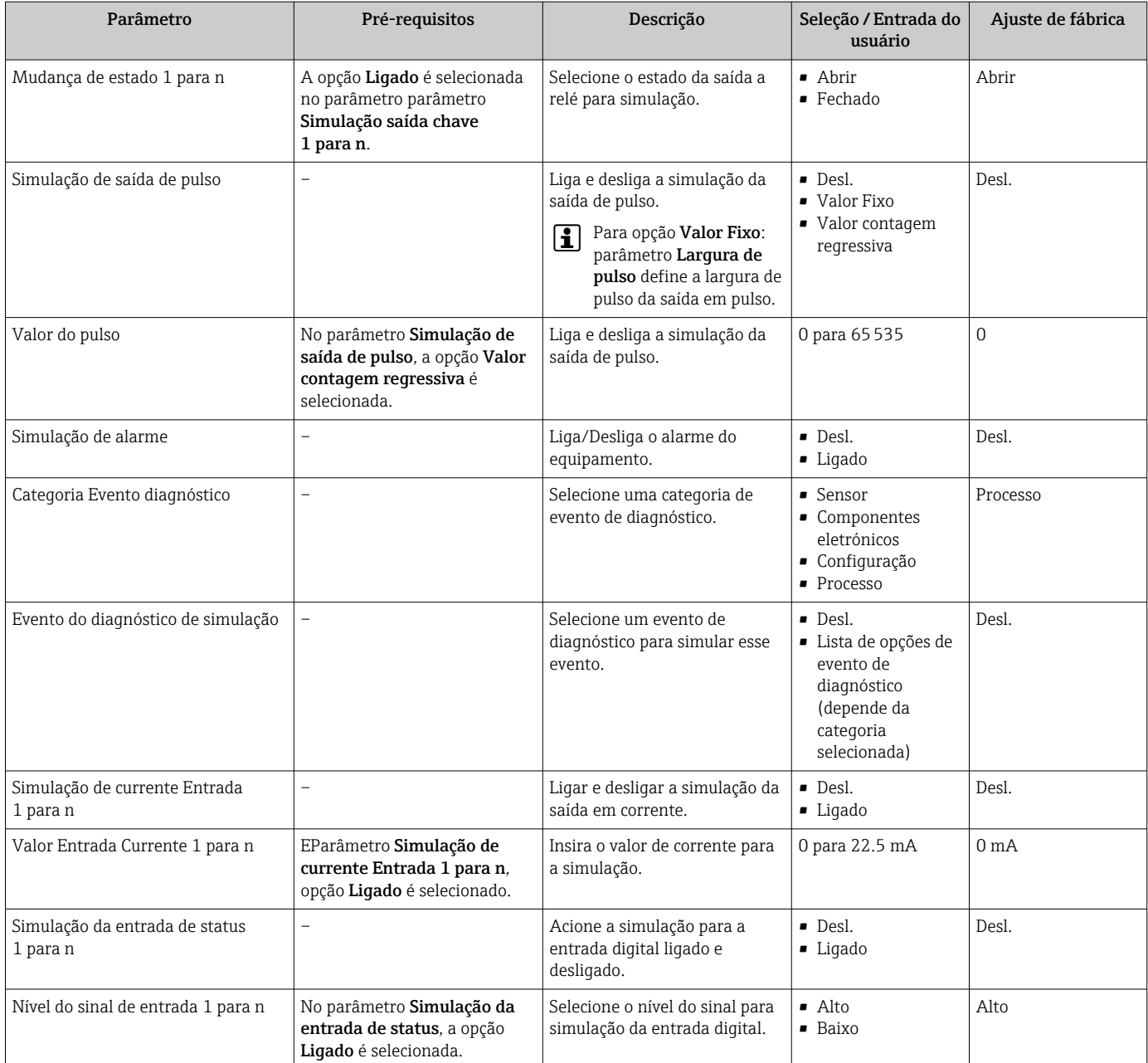

Visibilidade depende das opções ou configurações do equipamento.

## 10.7 Proteção das configurações contra acesso não autorizado

As opções contra gravação a seguir existem para proteção da configuração do medidor contra modificação acidental:

- Proteger o acesso aos parâmetros através do código de acesso[→ 153](#page-152-0)
- Proteger o acesso à operação local através do bloqueio de teclas[→ 78](#page-77-0)
- Proteger o acesso ao equipamento de medição através de um interruptor de proteção contra gravação → ■ 154

### <span id="page-152-0"></span>10.7.1 Proteção contra gravação através do código de acesso

Os efeitos do código de acesso específico para o usuário são os seguintes:

- Através da operação local, os parâmetros para a configuração do medidor são protegidos contra gravação e seus valores não podem mais ser mudados.
- O acesso ao medidor através de navegador de rede é protegido, assim como os parâmetros para a configuração do medidor.
- O acesso ao equipamento é protegido por meio do FieldCare ou DeviceCare (através da interface de operação CDI-RJ45), bem como os parâmetros para a configuração do medidor.

#### Definição do código de acesso através do display local

- 1. Navegue até Parâmetro Definir código de acesso ( $\rightarrow \Box$  148).
- 2. Define um máx. de 16 caracteres formados por letras, números e caracteres especiais como o código de acesso.
- 3. Insira novamente o código de acesso em Parâmetro Confirmar código de acesso  $(\rightarrow \Box$  148) para confirmar o código.
	- $\rightarrow$  0  $\textcircled{a}$ -símbolo aparece na frente de todos os parâmetros protegidos contra gravação.

O equipamento automaticamente bloqueia os parâmetros protegidos contra gravação novamente se uma tecla não for pressionada por 10 minutos na visualização de navegação e de edição. O equipamento bloqueia os parâmetros protegidos contra gravação automaticamente após 60 s se o usuário voltar para o modo de display de operação a partir da visualização de navegação e de edição.

• Se a proteção contra gravação do parâmetro for ativado através do código de acesso, ele também pode ser desativado somente através do código de acesso →  $\triangleq$  77.

• A função de usuário com a qual o usuário está conectado pelo display local  $\rightarrow \Box$  77 é indicada pelo parâmetroParâmetro Direito de acesso . Caminho de navegação: Operação → Direito de acesso

#### Parâmetros que podem sempre ser modificados através do display local

Determinados parâmetros que não afetam a medição são excluídos da proteção contra gravação de parâmetro através do display local. Apesar do código de acesso específico para o usuário, estes parâmetros podem sempre ser modificados, mesmo que outros parâmetros estejam bloqueados.

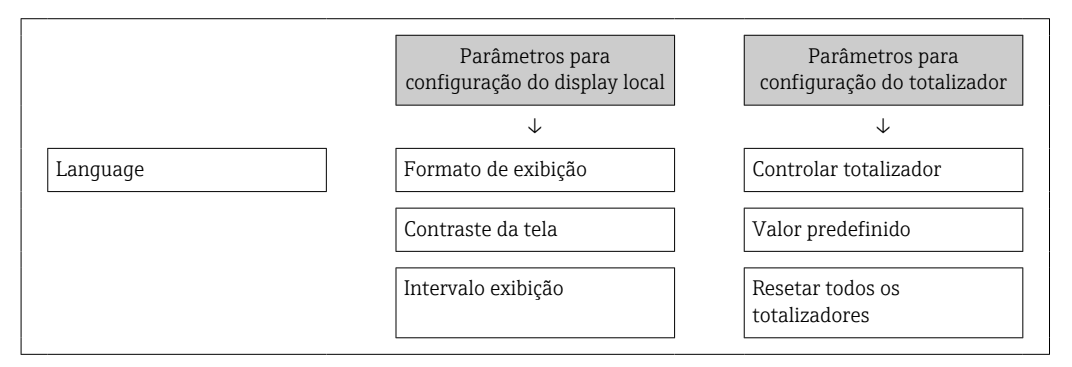

#### Definição do código de acesso através do navegador de rede

1. Naveque até parâmetro **Definir código de acesso** ( $\rightarrow \Box$  148).

2. Define um máx. de código numérico de no máximo 16 dígitos como código de acesso.

- <span id="page-153-0"></span>3. Insira novamente o código de acesso em Parâmetro Confirmar código de acesso  $(\rightarrow \Box$  148) para confirmar o código.
	- O navegador de rede alterna para a página de login.

Se nenhuma ação for realizada por 10 minutos, o navegador da web retorna automaticamente à página de login.

- ● Se a proteção contra gravação do parâmetro for ativado através do código de acesso. ele também pode ser desativado somente através do código de acesso →  $\triangleq$  77.
	- A função na qual o usuário está atualmente conectado através do navegador de rede é indicada pelo Parâmetro Direito de acesso. Caminho de navegação: Operação → Direito de acesso

#### Reinicialização do código de acesso

Se colocar incorretamente o código de acesso específico para o usuário, é possível reiniciálo com o código do ajuste de fábrica. Para isto, é necessário inserir um código de reinicialização. Depois disso, o código de acesso específico para o usuário pode ser definido novamente.

#### Através do navegador de rede, FieldCare, DeviceCare (através da interface de operação CDI-RJ45), fieldbus

- Somente é possível obter um código de reinicialização junto à Assistência Técnica da Endress+Hauser local. O código deve ser calculado explicitamente para cada equipamento.
- 1. Anote o número de série do equipamento.
- 2. Leitura do parâmetro Tempo de operação.
- 3. Entre em contato a Assistência Técnica da Endress+Hauser e informe o número de série e o tempo de operação.
	- Obtenha o código de reinicialização calculado.
- 4. Insira o código de reinicialização em parâmetro Restaure código de acesso  $(\rightarrow \boxplus 149)$ .
	- O código de acesso foi reinicializado com o ajuste de fábrica 0000. Ele pode ser redefinido →  $\triangleq$  153.
- Por questões de segurança de TI, o código de reinicialização calculado somente é válido por 96 horas a partir do tempo de operação especificado e para o número de série especificado. Se não for possível devolver o equipamento em até 96 horas, você deverá aumentar o tempo de operação lido por alguns dias ou desligar o equipamento.

### 10.7.2 Proteção contra gravação por meio da chave de proteção contra gravação

Diferente da proteção contra gravação do parâmetro através de um código de acesso específico para o usuário, esse permite que o usuário bloqueie o direito de acesso para todo o menu de operação - exceto por parâmetro "Contraste da tela".

Os valores de parâmetro agora tornam-se somente leitura e não podem mais ser editados (exceção parâmetro "Contraste da tela"):

- Através do display local
- Através do protocolo MODBUS RS485

#### Proline 500 – digital

#### **A**ATENÇÃO

Torque de aperto excessivo aplicado aos parafusos de fixação! Risco de dano ao transmissor plástico.

 $\triangleright$  Aperte os parafusos de fixação de acordo com o torque de aperto: 2 Nm (1.5 lbf ft)

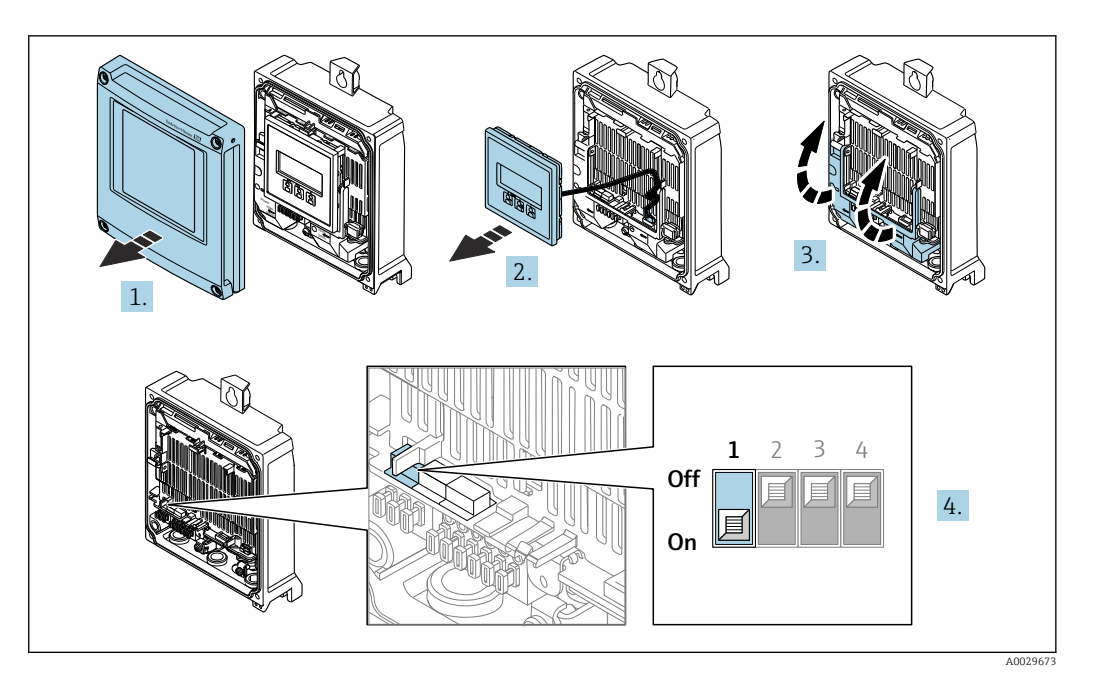

- 1. Abra a tampa do invólucro.
- 2. Remova o módulo do display.
- 3. Abra a tampa do terminal.
- 4. O ajuste da chave de proteção contra gravação (WP) no módulo de eletrônica principal para a posição ON habilita a proteção contra gravação de hardware.
	- No parâmetro Status de bloqueio, é exibido opção Hardware **bloqueado** →  $\triangleq$  157. Além disso, no display local é exibido o símbolo  $\triangleq$  na frente dos parâmetros no cabeçalho do display operacional e na visualização da navegação.

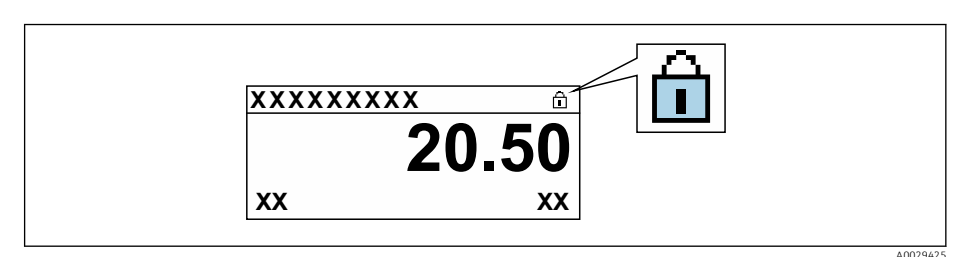

- 5. O ajuste da chave de Proteção (WP) contra gravação no módulo de eletrônica principal para a posição OFF (ajuste de fábrica) desabilita a proteção contra gravação de hardware.
	- $\blacktriangleright$  Nenhuma opção é exibida em parâmetro Status de bloqueio →  $\cong$  157. No display local, o símbolo  $\blacksquare$  desaparece da frente dos parâmetros no cabeçalho do display operacional e na visualização da navegação.

#### Proline 500

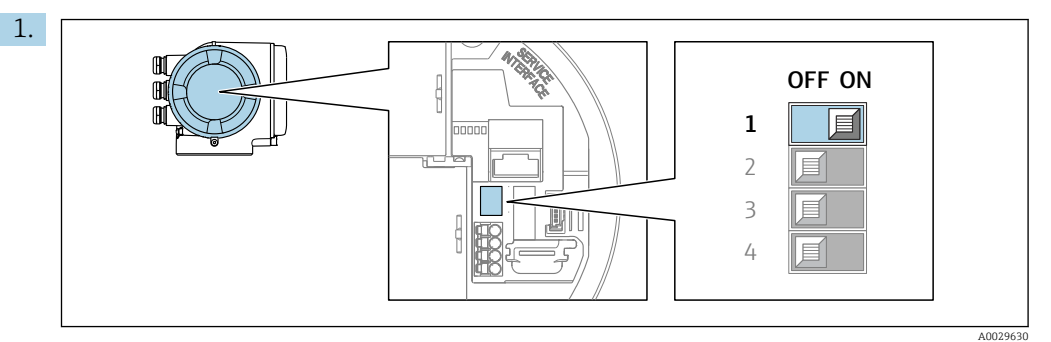

O ajuste da chave de proteção contra gravação (WP) no módulo de eletrônica principal para a posição ON habilita a proteção contra gravação de hardware.

 No parâmetro Status de bloqueio, é exibido opção Hardware **bloqueado** →  $\triangleq$  157. Além disso, no display local é exibido o símbolo  $\triangleq$  na frente dos parâmetros no cabeçalho do display operacional e na visualização da navegação.

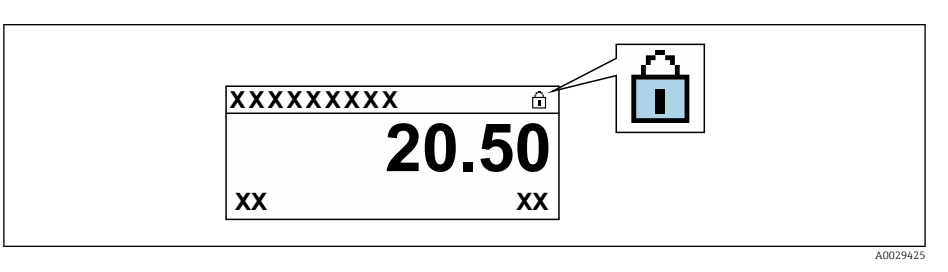

- 2. O ajuste da chave de Proteção (WP) contra gravação no módulo de eletrônica principal para a posição OFF (ajuste de fábrica) desabilita a proteção contra gravação de hardware.
	- Nenhuma opção é exibida em parâmetro Status de bloqueio [→ 157](#page-156-0). No display local, o símbolo @ desaparece da frente dos parâmetros no cabeçalho do display operacional e na visualização da navegação.

# <span id="page-156-0"></span>11 Operação

## 11.1 Ler o status de bloqueio do equipamento

Proteção contra gravação no equipamento ativa: parâmetro Status de bloqueio

Operação → Status de bloqueio

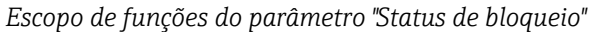

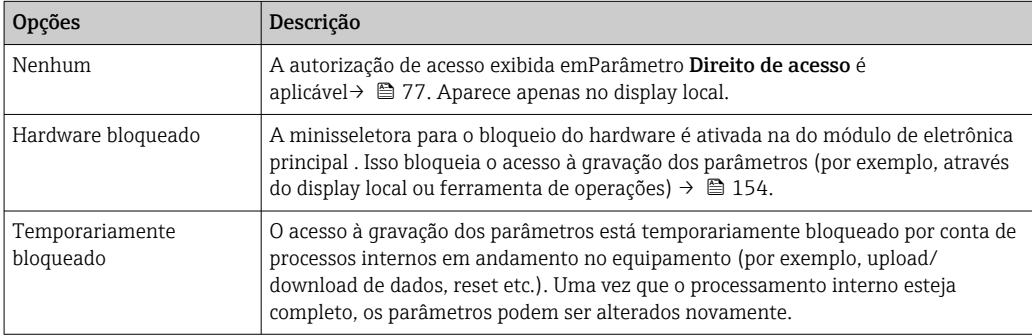

## 11.2 Ajuste do idioma de operação

Informações detalhadas:

- **Para configurar o idioma de operação →**  $\mathbf{P}$  **96**
- Para mais informações sobre os idiomas de operação compatíveis no medidor → ■ 227

## 11.3 Configuração do display

Informações detalhadas:

- Nas configurações básicas do display local  $\rightarrow$   $\blacksquare$  123
- Nas configurações avançadas do display local  $\rightarrow$   $\blacksquare$  138

## 11.4 Leitura dos valores medidos

Com o submenu Valor medido, é possível ler todos os valores medidos.

### Navegação

Menu "Diagnóstico" → Valor medido

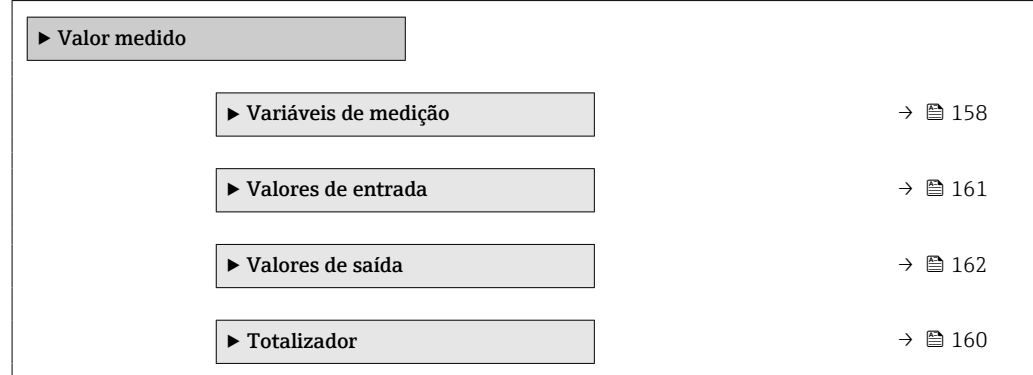

## <span id="page-157-0"></span>11.4.1 Submenu "Variáveis de medição"

AsSubmenu Variáveis de medição contém todos os parâmetros necessários para exibir os valores medidos da corrente para cada variável de processo.

#### Navegação

Menu "Diagnóstico" → Valor medido → Variáveis de medição

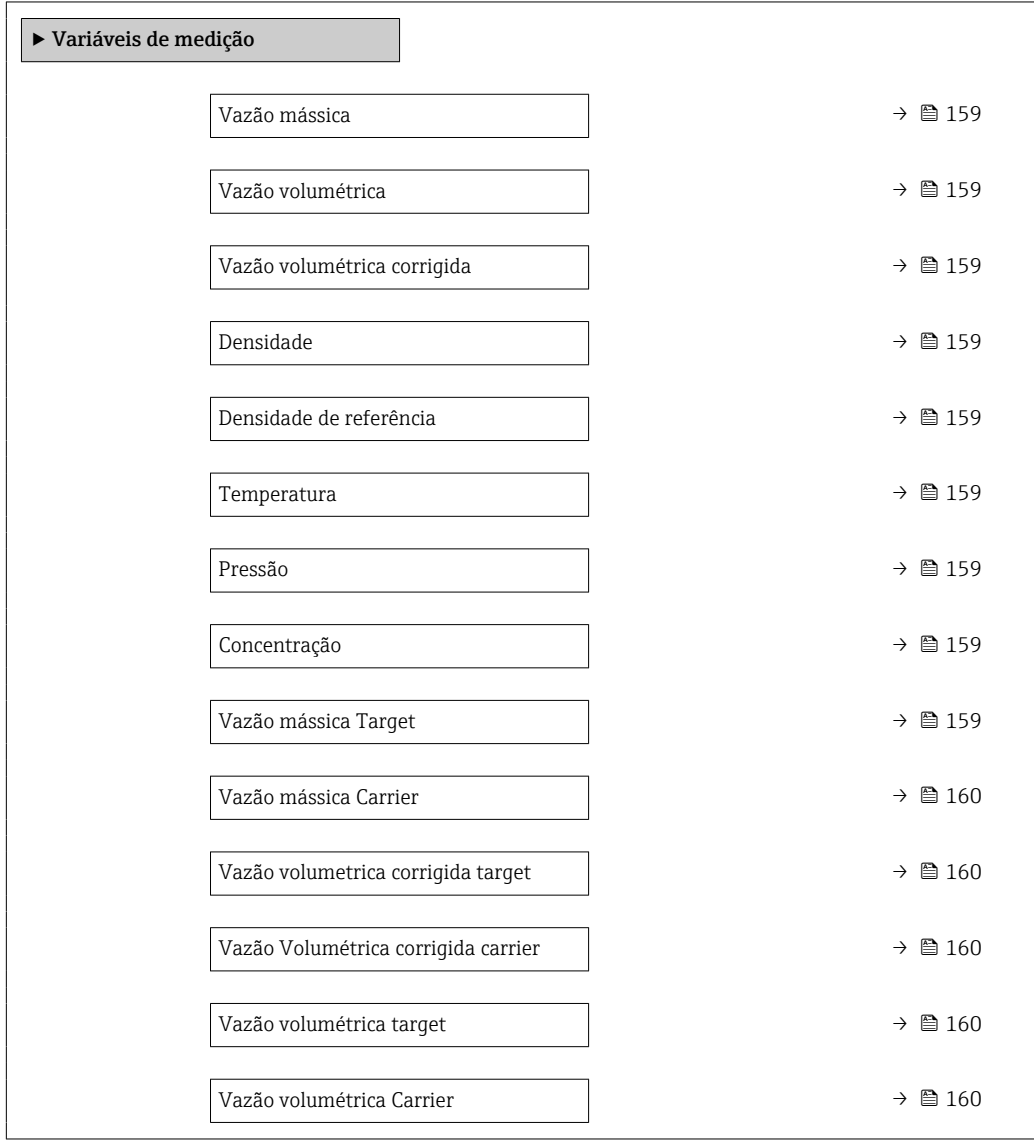

### Visão geral dos parâmetros com breve descrição

<span id="page-158-0"></span>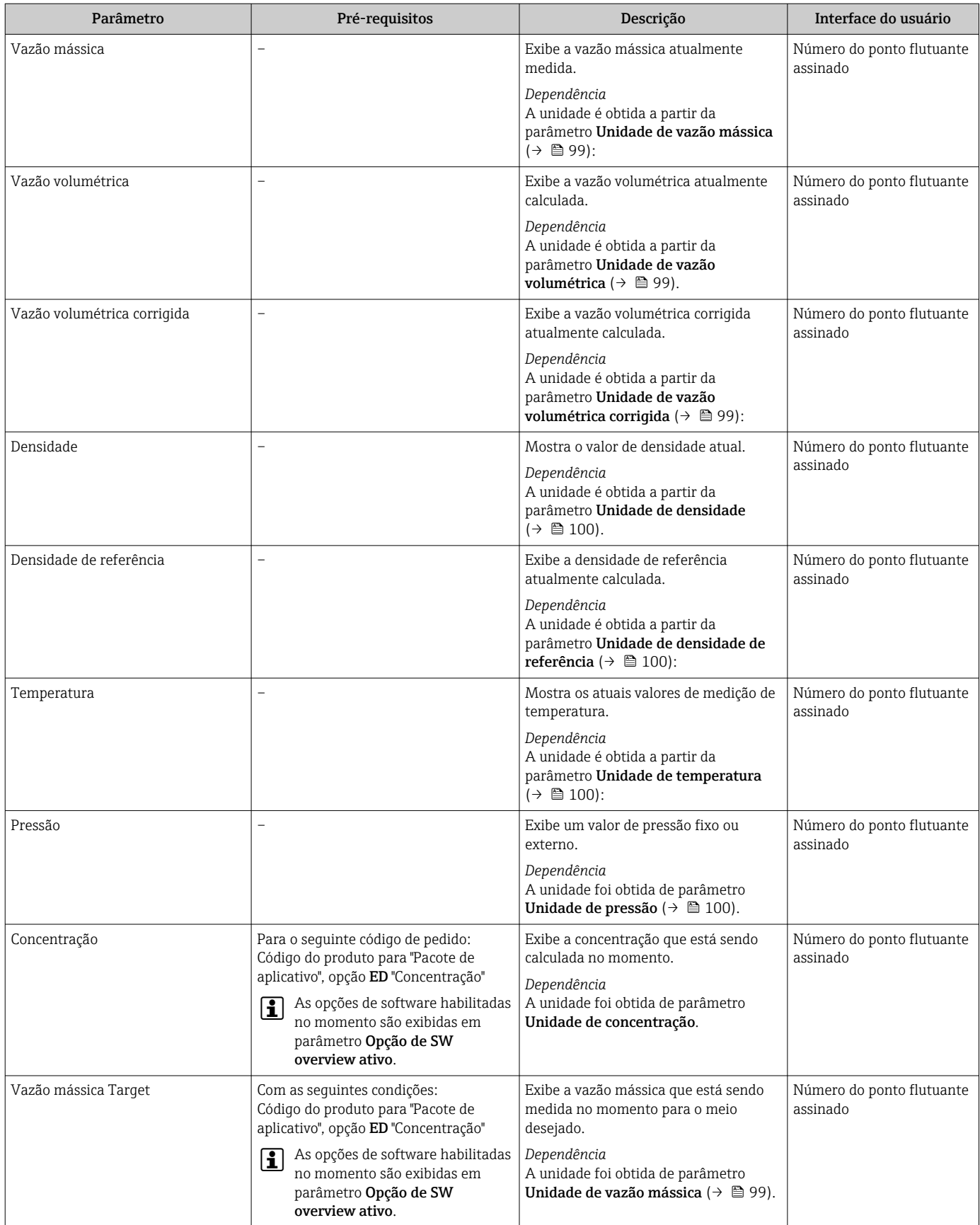

<span id="page-159-0"></span>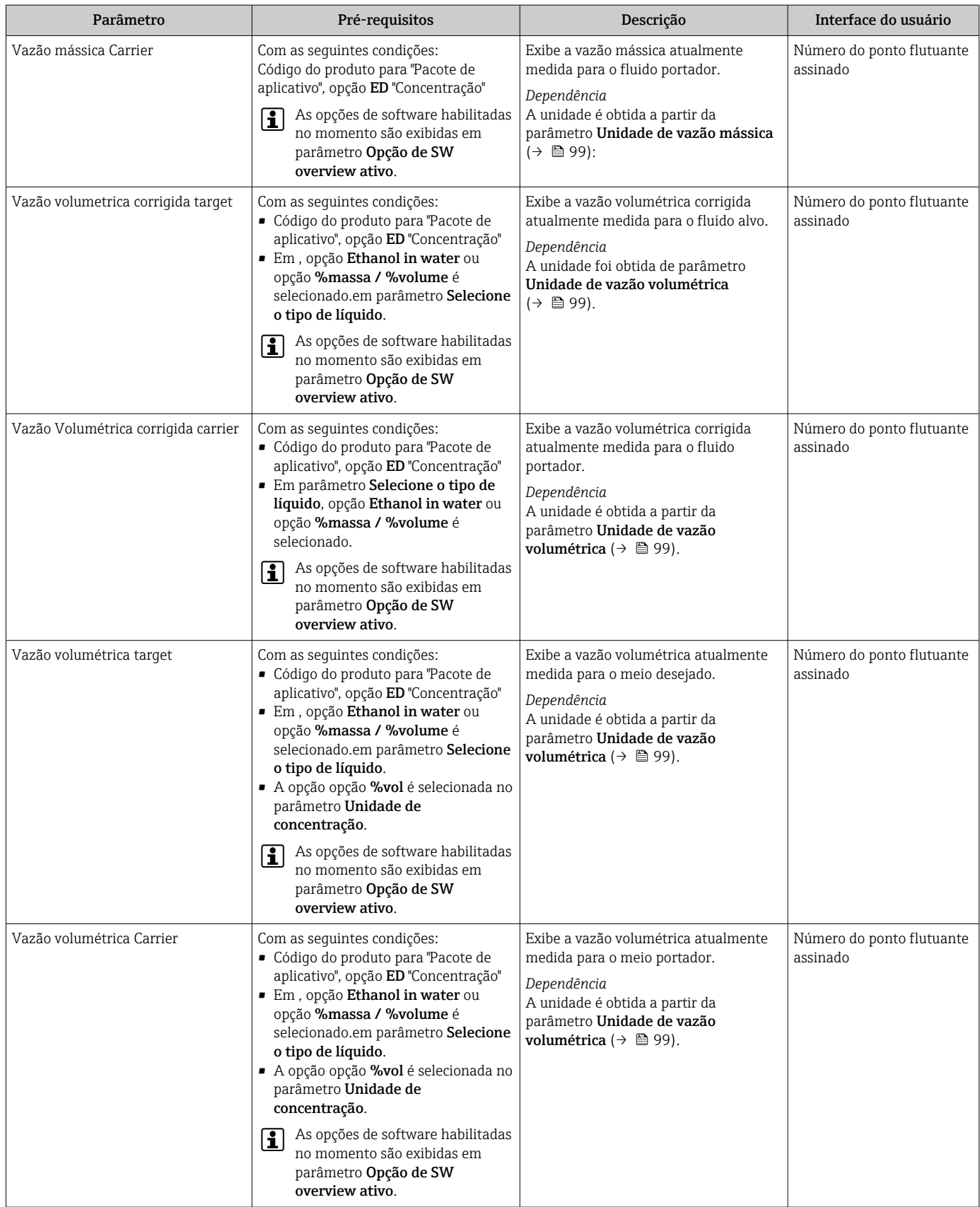

## 11.4.2 Submenu "Totalizador"

O submenu Totalizador contém todos os parâmetros necessários para exibir os valores medidos da corrente para cada totalizador.

#### <span id="page-160-0"></span>Navegação

Menu "Diagnóstico" → Valor medido → Totalizador

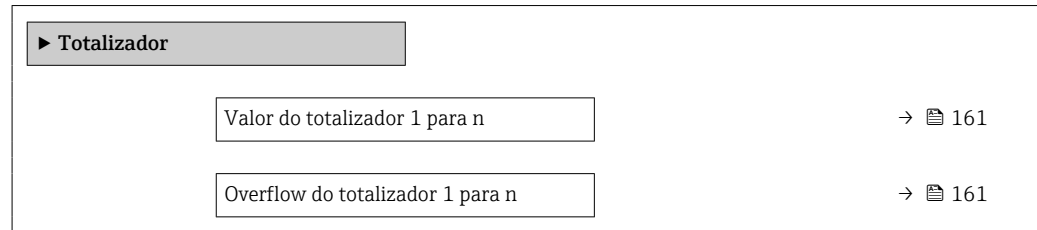

#### Visão geral dos parâmetros com breve descrição

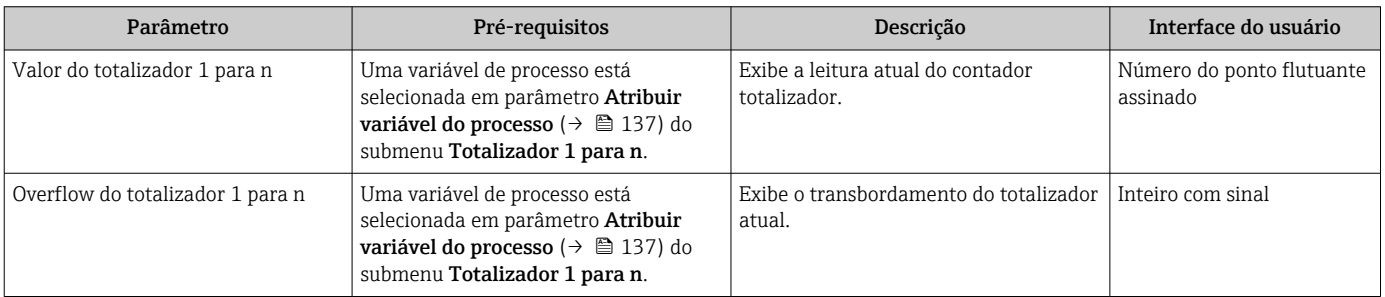

## 11.4.3 Submenu "Valores de entrada"

O submenu Valores de entrada irá guiá-lo sistematicamente até os valores de entrada individuais.

#### Navegação

Menu "Diagnóstico" → Valor medido → Valores de entrada

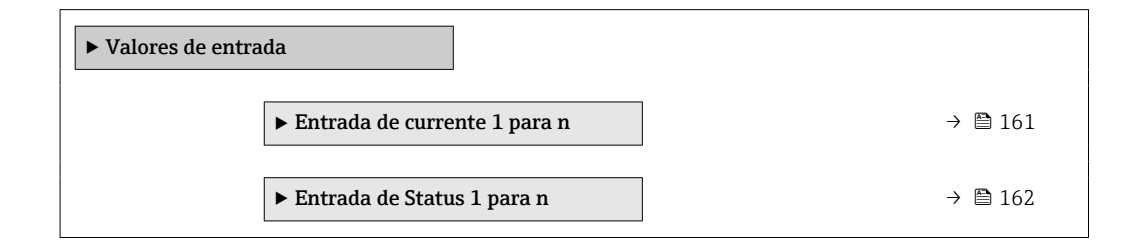

#### Valores de entrada da entrada em corrente

A submenu Entrada de currente 1 para n contém todos os parâmetros necessários para exibir os valores medidos da corrente para cada entrada em corrente.

#### Navegação

Menu "Diagnóstico" → Valor medido → Valores de entrada → Entrada de currente 1 para n

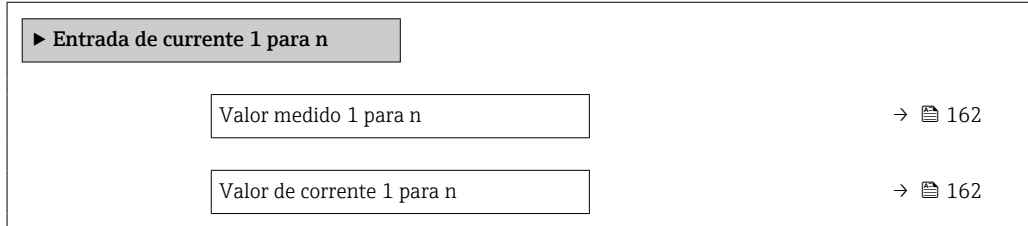

#### Visão geral dos parâmetros com breve descrição

<span id="page-161-0"></span>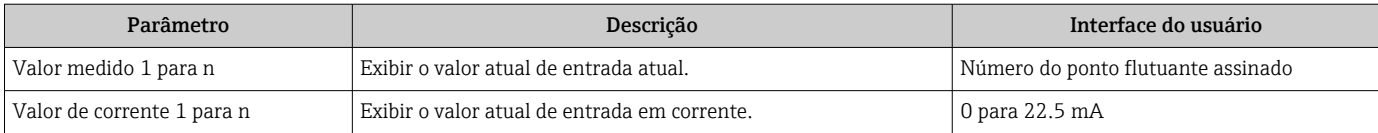

#### Valores de entrada da entrada de status

A submenu Entrada de Status 1 para n contém todos os parâmetros necessários para exibir os valores medidos da corrente para cada entrada de status.

#### Navegação

Menu "Diagnóstico" → Valor medido → Valores de entrada → Entrada de Status 1 para n

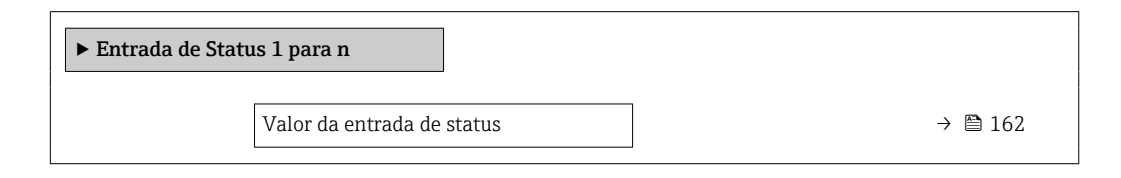

#### Visão geral dos parâmetros com breve descrição

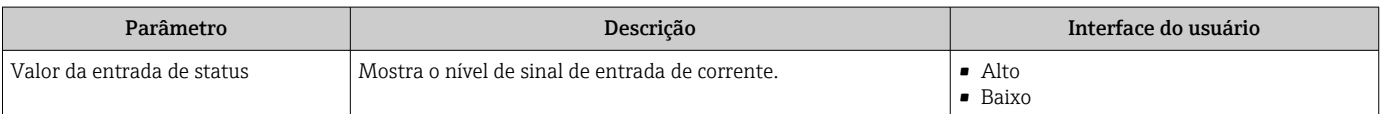

### 11.4.4 Valores de saída

O submenu Valores de saída contém todos os parâmetros necessários para exibir os valores medidos da corrente para cada saída.

#### Navegação

Menu "Diagnóstico" → Valor medido → Valores de saída

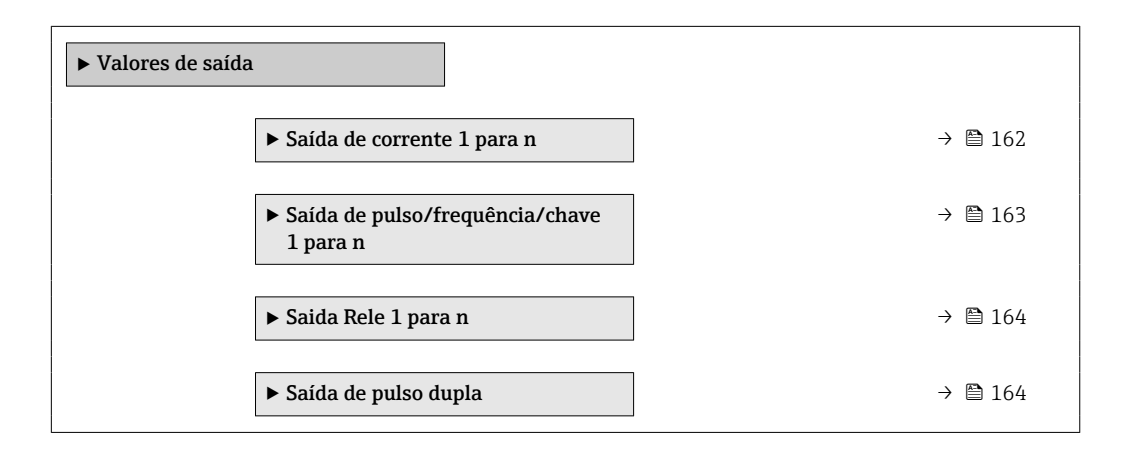

#### Valores produzidos para saída em corrente

O submenu Valor de saída de corrente contém todos os parâmetros necessários para exibir os valores medidos da corrente para cada saída em corrente.

#### <span id="page-162-0"></span>Navegação

Menu "Diagnóstico" → Valor medido → Valores de saída → Valor de saída de corrente 1 para n

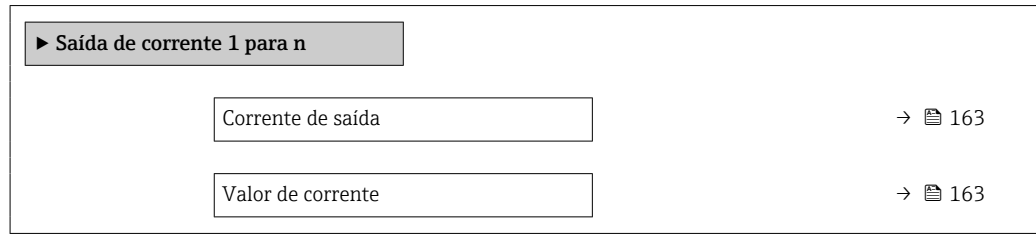

#### Visão geral dos parâmetros com breve descrição

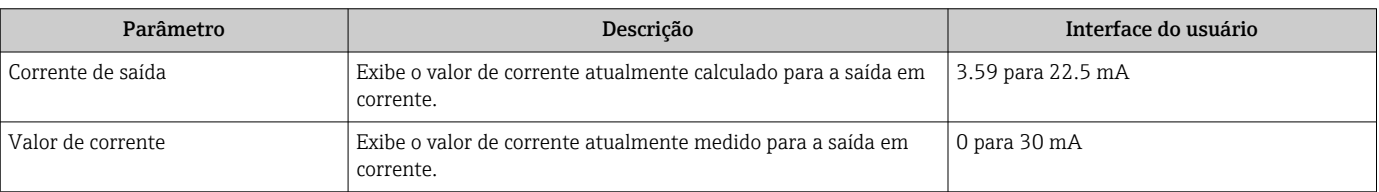

#### Valores de saída para pulso/frequência/saída comutada

O submenu Saída de pulso/frequência/chave 1 para n contém todos os parâmetros necessários para exibir os valores medidos da corrente para cada pulso/frequência/saída comutada.

#### Navegação

Menu "Diagnóstico" → Valor medido → Valores de saída → Saída de pulso/frequência/chave 1 para n

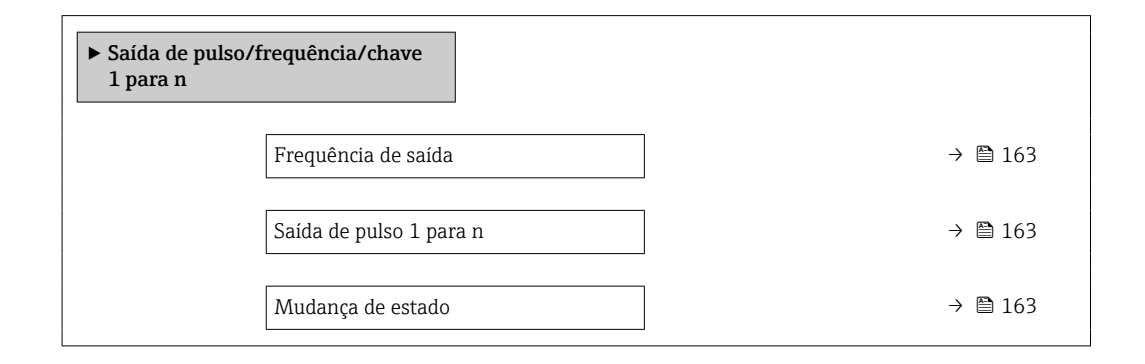

#### Visão geral dos parâmetros com breve descrição

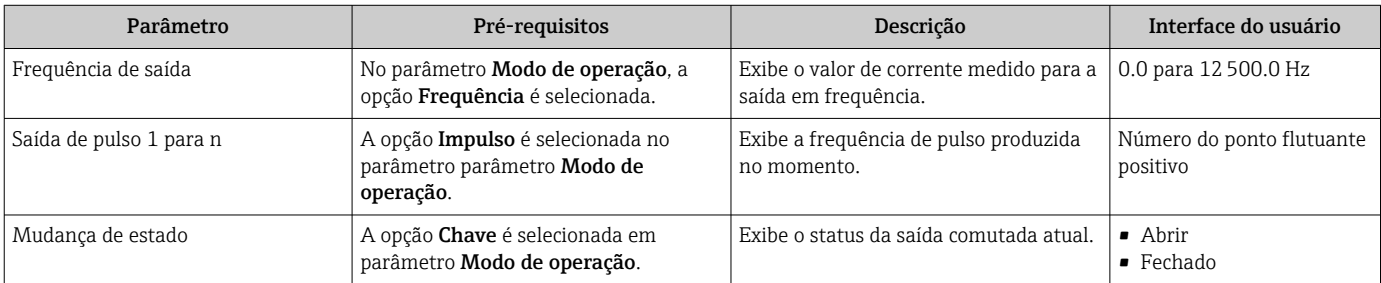

#### <span id="page-163-0"></span>Valores produzidos para a saída a relé

O submenu Saida Rele 1 para n contém todos os parâmetros necessários para exibir os valores medidos da corrente para cada saída a relé.

#### Navegação

Menu "Diagnóstico" → Valor medido → Valores de saída → Saida Rele 1 para n

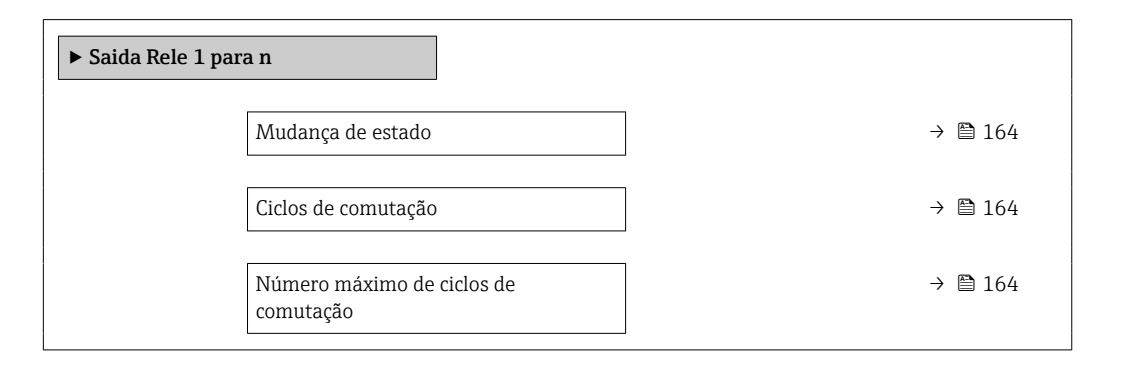

#### Visão geral dos parâmetros com breve descrição

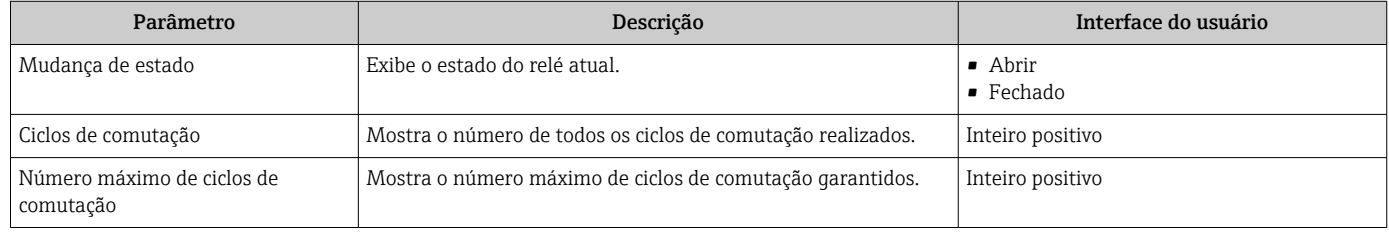

#### Produz valores para a saída em pulso dupla

O submenu Saída de pulso dupla contém todos os parâmetros necessários para exibir os valores medidos da corrente para cada saída em pulso dupla.

#### Navegação

Menu "Diagnóstico" → Valor medido → Valores de saída → Saída de pulso dupla

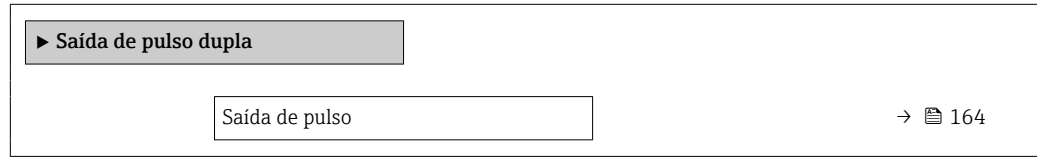

#### Visão geral dos parâmetros com breve descrição

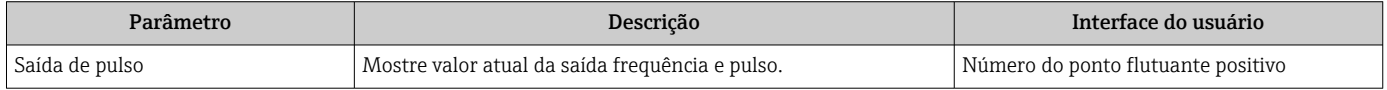

## 11.5 Adaptação do medidor às condições de processo

As seguintes opções estão disponíveis para isso:

- Configurações básicas usando menu Configuração (→  $\triangleq$  96)
- Configurações avançadas usando submenu Configuração avançada ( $\rightarrow \equiv 130$ )

## 11.6 Realizar um reset do totalizador

Os totalizadores são reiniciados no submenu Operação:

- Controlar totalizador
- Resetar todos os totalizadores

#### Navegação

Menu "Operação" → Manuseio do totalizador

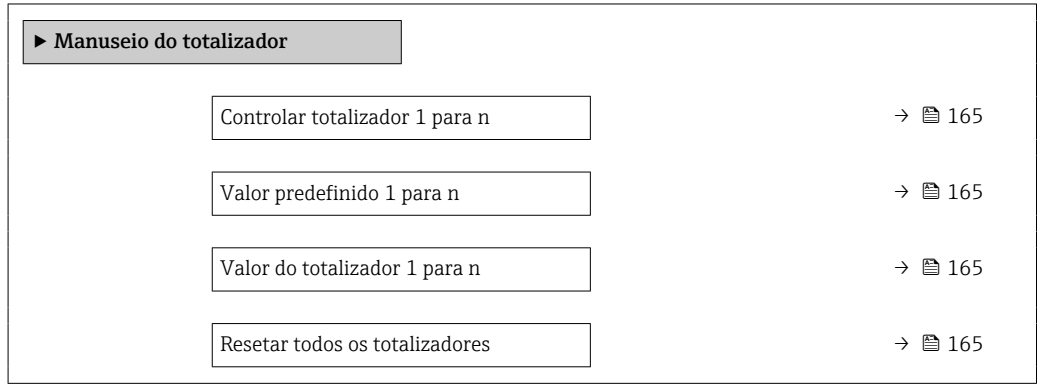

#### Visão geral dos parâmetros com breve descrição

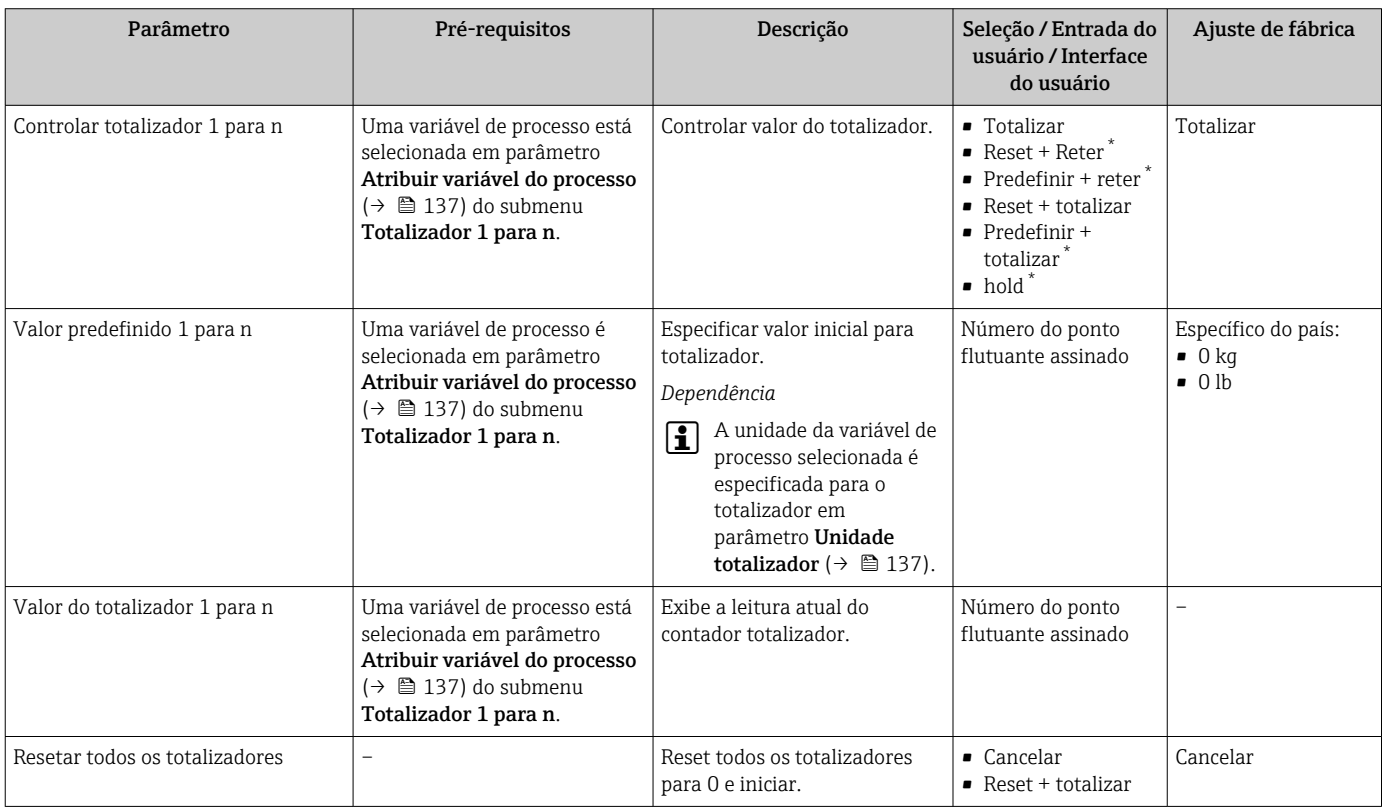

\* Visibilidade depende das opções ou configurações do equipamento.

## 11.6.1 Escopo de função do parâmetro "Controlar totalizador"

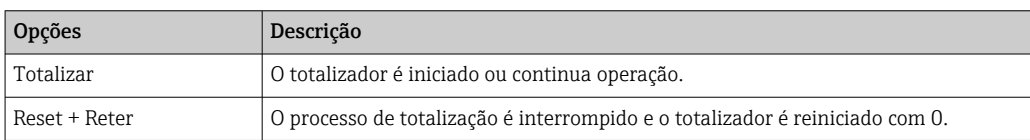

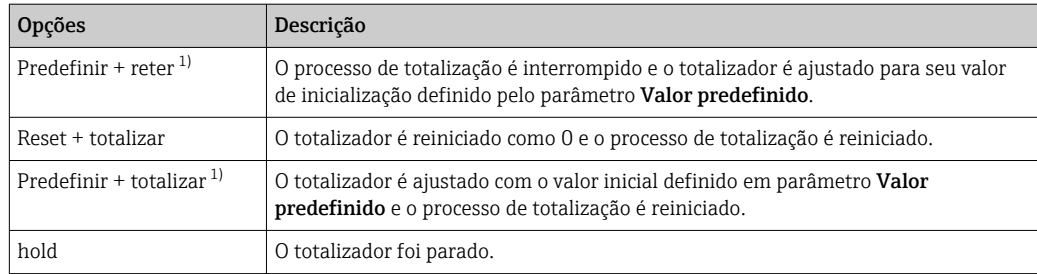

1) Visível de acordo com as opções de pedido ou das configurações do equipamento

### 11.6.2 Âmbito da parâmetro "Resetar todos os totalizadores"

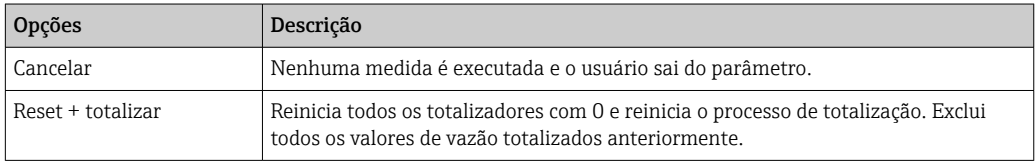

## 11.7 Exibição do registro de dados

O pacote de aplicativo HistoROM estendido deve ser habilitado no equipamento (opção de pedido) para que submenu Registro de dados apareça. Ele contém todos os parâmetros do histórico de valor medido.

O registro de dados também está disponível em: H

- Ferramenta de Gerenciamento de ativos de fábrica FieldCare [→ 88](#page-87-0).
- Navegador Web

#### Escopo de função

- Podem ser armazenados um total de 1000 valores medidos
- 4 canais de registro
- Intervalo de registro ajustável para o registro de dados
- Tendência de valor medido para cada canal de registro exibida na forma de um gráfico

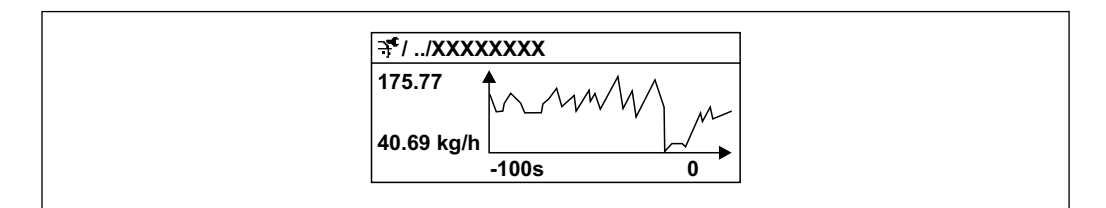

 *37 Gráfico de tendência de valor medido*

- eixo x: dependendo do número de canais selecionados, exibe de 250 a 1000 valores medidos de uma variável do processo.
- eixo y: exibe a amplitude aproximada do valor medido e adapta isso de modo constante à medição em andamento.

Se a duração do intervalo de registro ou a atribuição das variáveis de processo para os H canais for alterada, o conteúdo dos registros de dados é excluído.

A0016357

#### Navegação

Menu "Diagnóstico" → Registro de dados

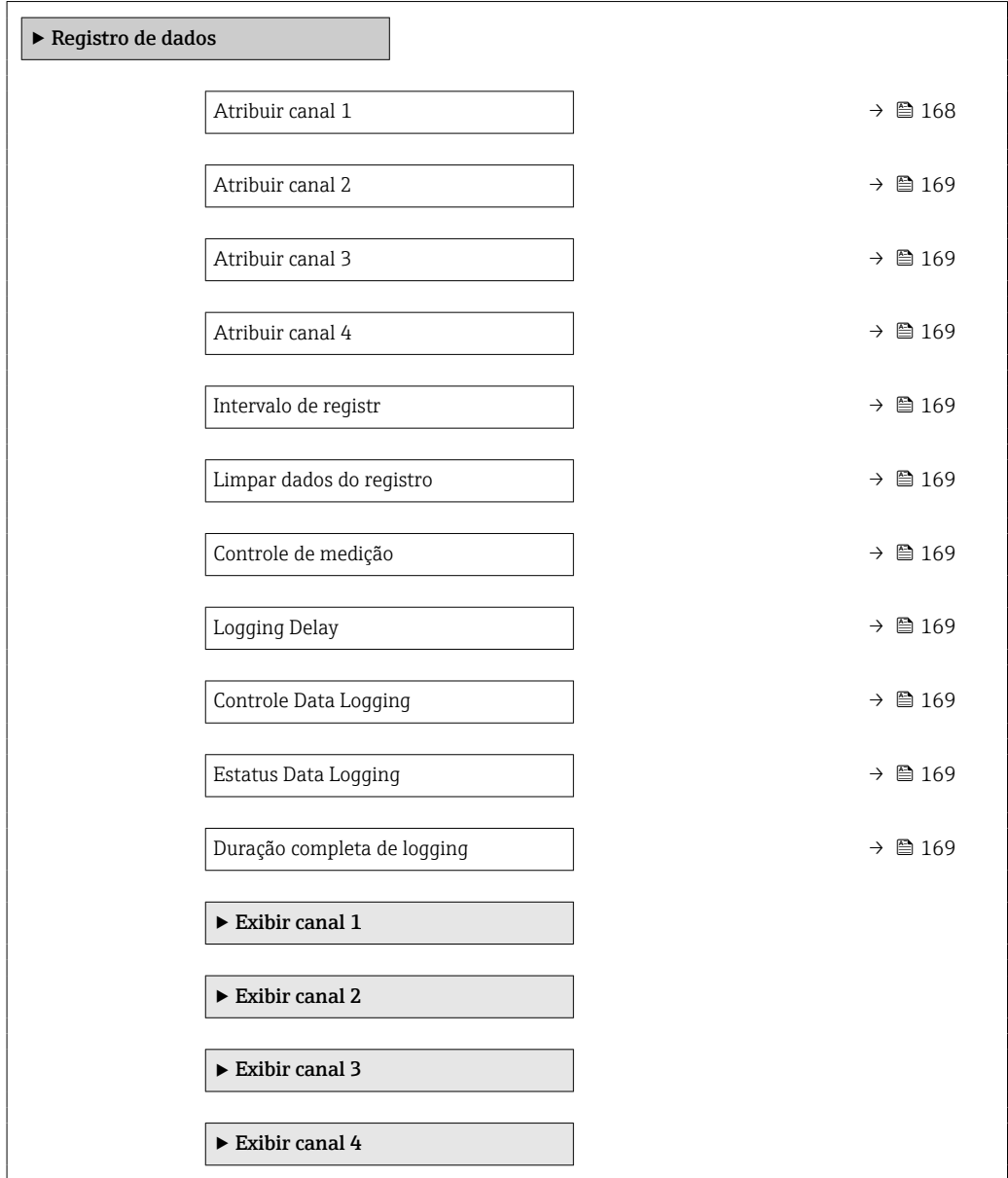

### Visão geral dos parâmetros com breve descrição

<span id="page-167-0"></span>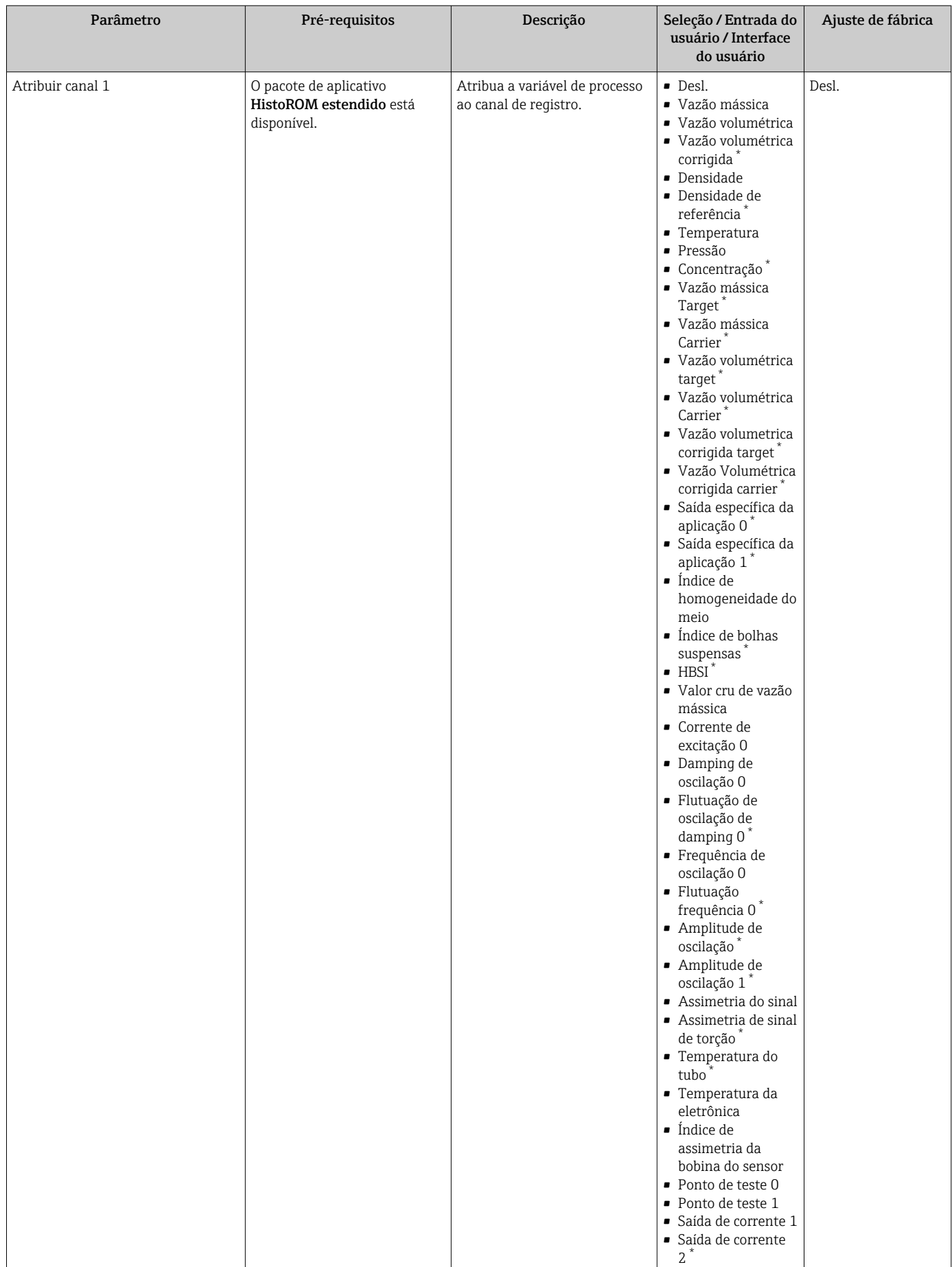

<span id="page-168-0"></span>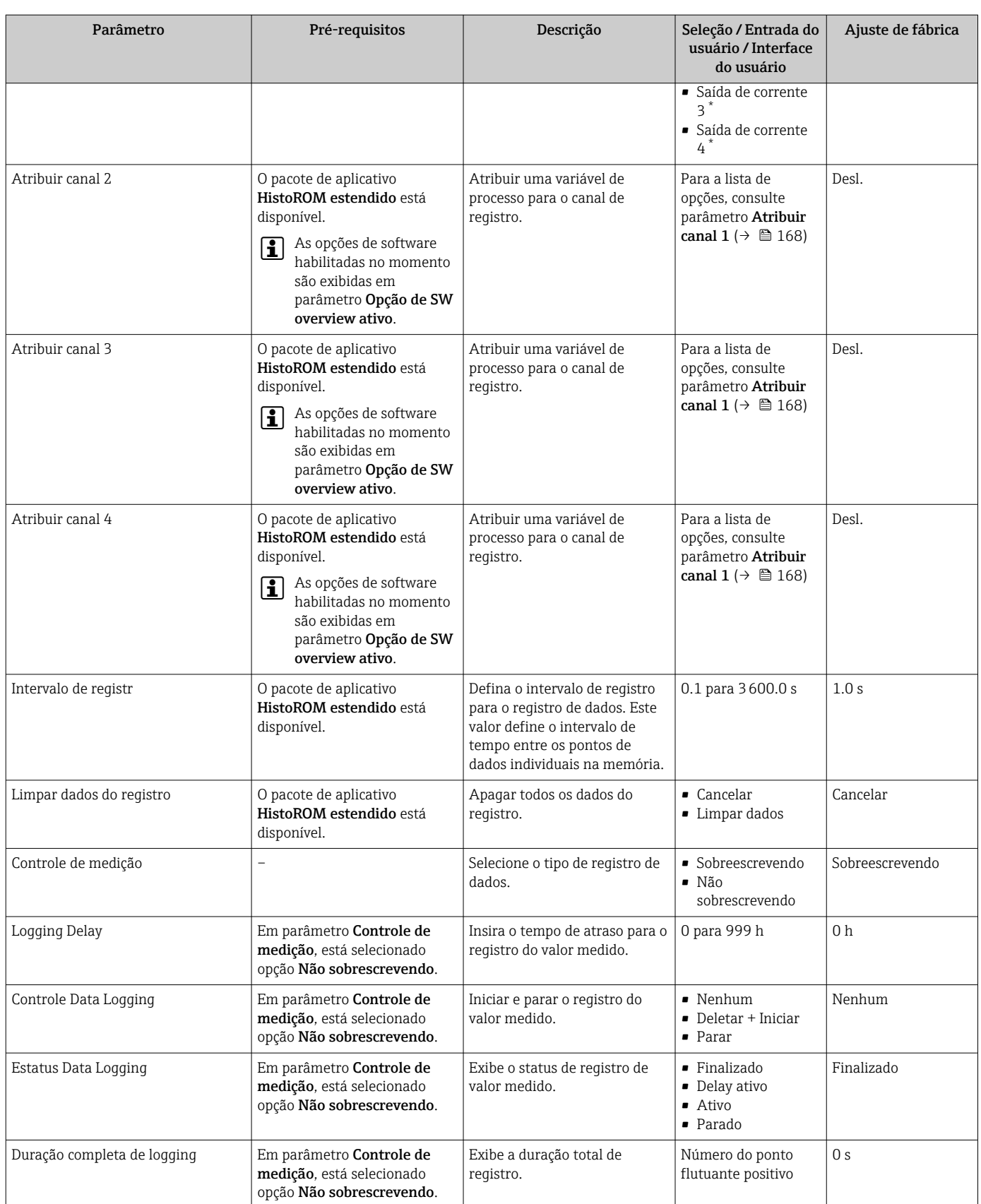

\* Visibilidade depende das opções ou configurações do equipamento.

## 11.8 Gas Fraction Handler

O gas fraction handler melhora a estabilidade e repetibilidade da medição no caso de meios de duas fases e oferece informações de diagnóstico valiosas para o processo.

A função verifica continuamente a presença de bolhas de gás em líquidos ou de gotículas em gases, já que essa segunda fase influencia nos valores de saída para vazão e densidade.

No caso de meios de duas fases, o gas fraction handler estabiliza os valores de saída e permite melhor legibilidade para operadores e interpretações mais fáceis pelo sistema de controle distribuído. O nível de suavização é ajustado de acordo com a severidade dos distúrbios introduzidos pela segunda fase. No caso de meios de apenas uma fase, o gas fraction handler não tem nenhuma influência nos valores de saída.

Opções possíveis no parâmetro Gas Fraction Handler:

- Off: Desativa o gas fraction handler. Quando uma segunda fase estiver presente, grandes flutuações nos valores emitidos para vazão e densidade irão ocorrer.
- Moderate: Uso para aplicações com baixos níveis ou níveis intermitentes de segunda fase.
- Powerful: Uso para aplicações com níveis de segunda fase muito significantes.

O gas fraction handler é acumulativo com quaisquer constantes de amortecimento aplicadas à vazão e densidade configuradas em outro ponto na parametrização do instrumento.

**Fi** Para informações detalhadas sobre as descrições de parâmetros para o qas fraction handler, consulte a documentação especial para o equipamento  $\rightarrow \blacksquare$  235

## 11.8.1 Submenu "Modo de medição"

#### Navegação

Menu "Especialista" → Sensor → Modo de medição

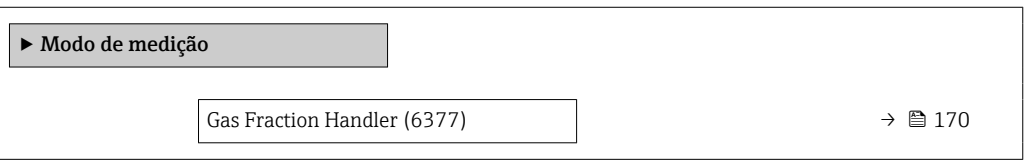

#### Visão geral dos parâmetros com breve descrição

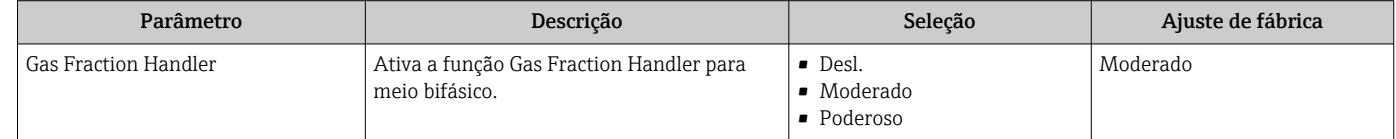

### 11.8.2 Submenu "Indíce do meio"

#### Navegação

Menu "Especialista" → Aplicação → Indíce do meio

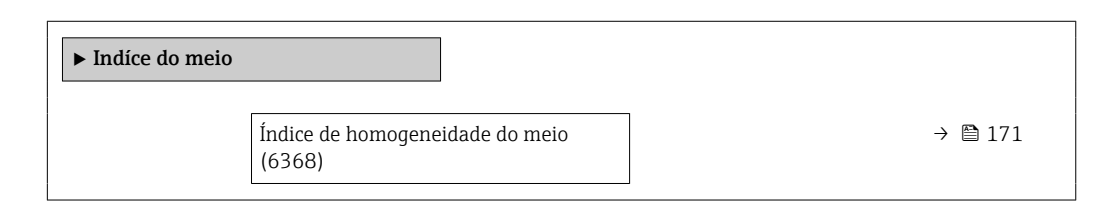

<span id="page-170-0"></span>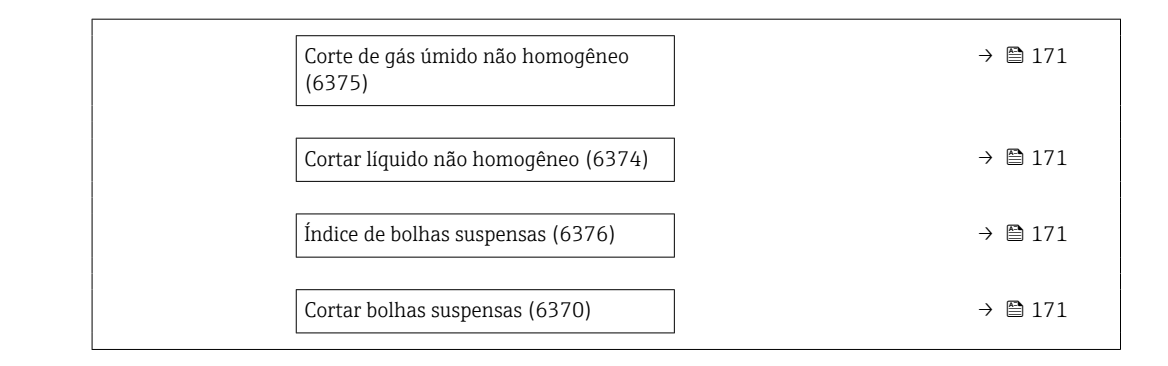

#### Visão geral dos parâmetros com breve descrição

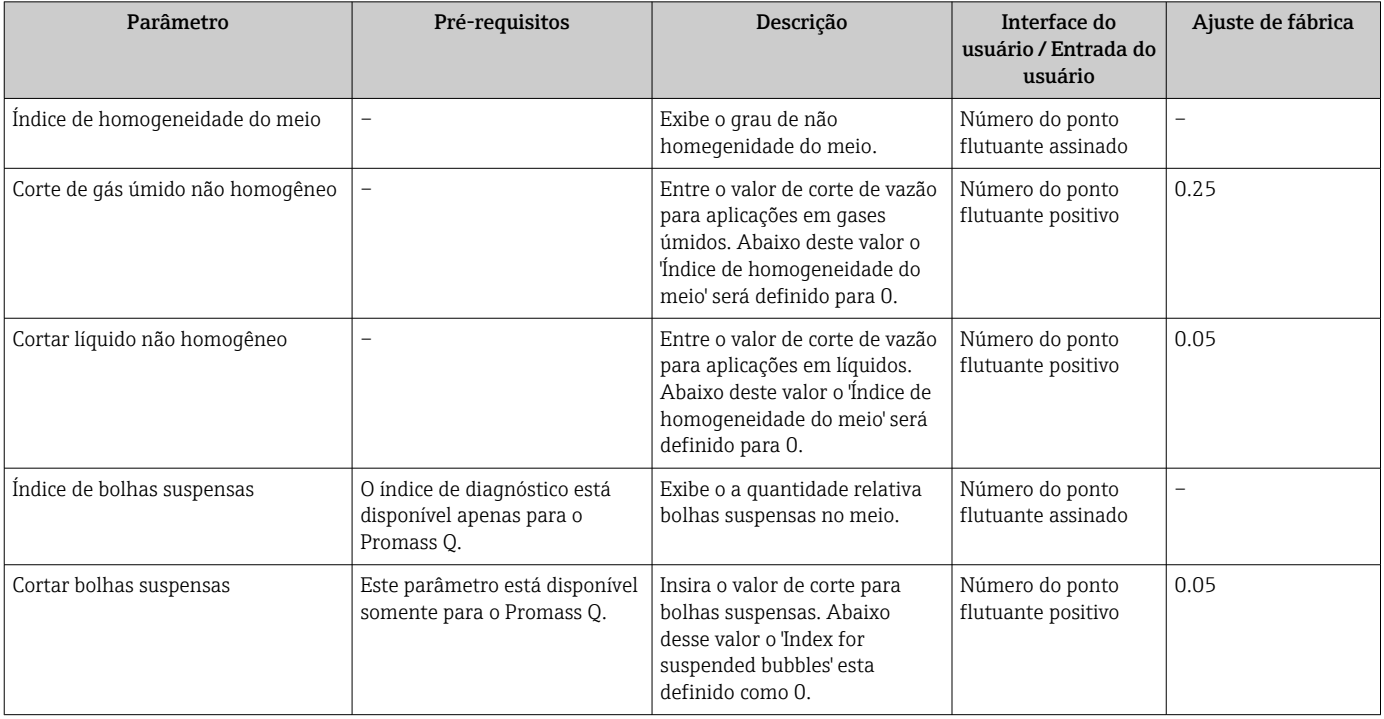

# 12 Diagnóstico e solução de problemas

## 12.1 Localização de falhas geral

## *Para o display local*

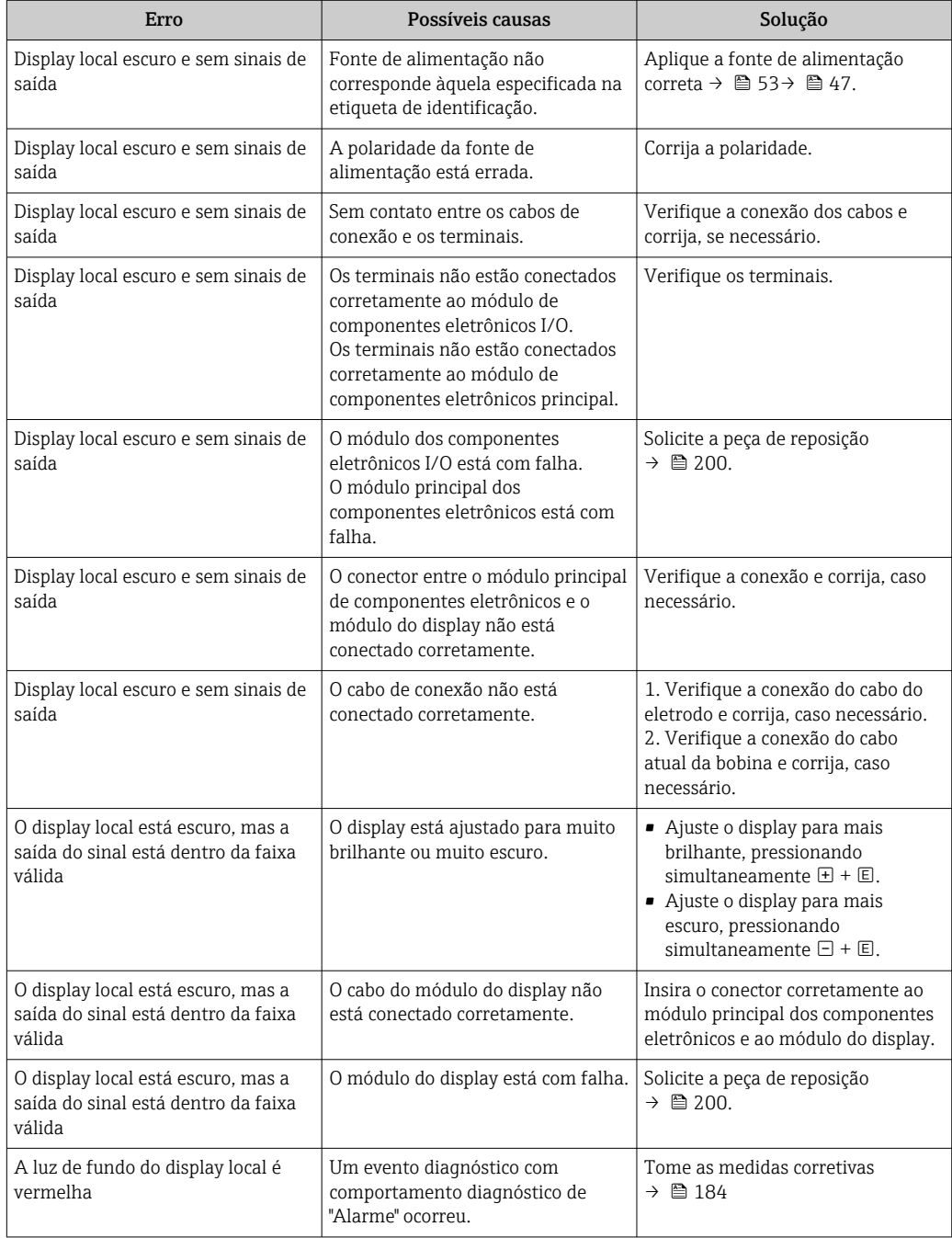

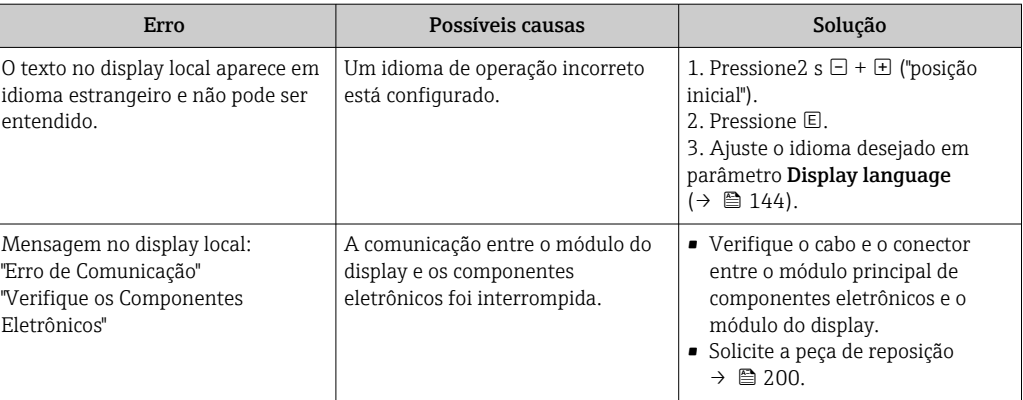

#### *Para os sinais de saída*

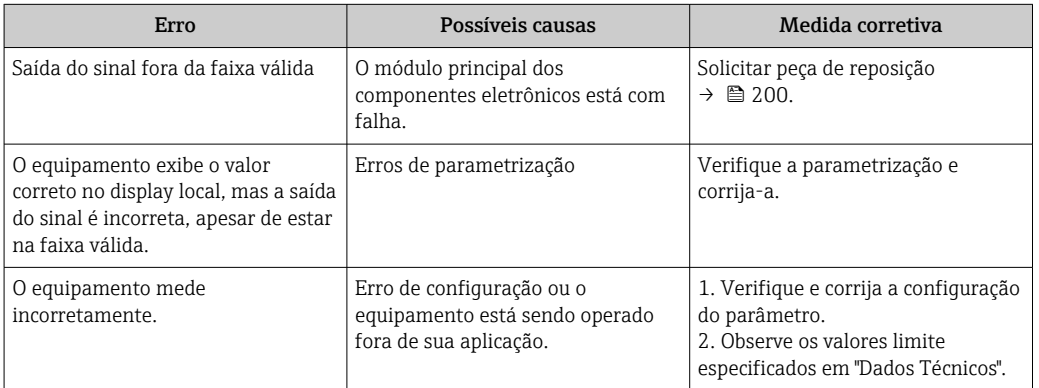

#### *Para acesso*

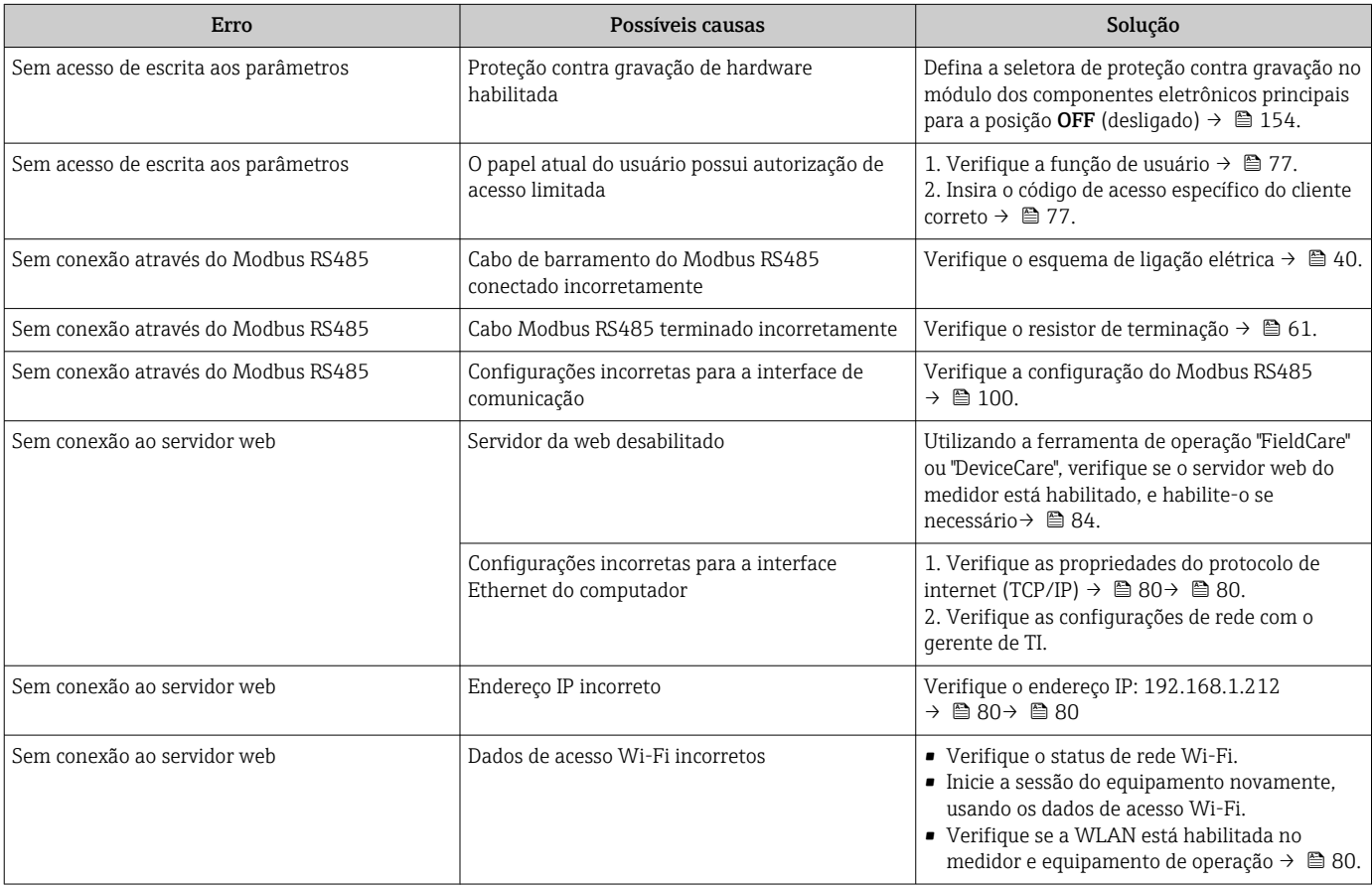

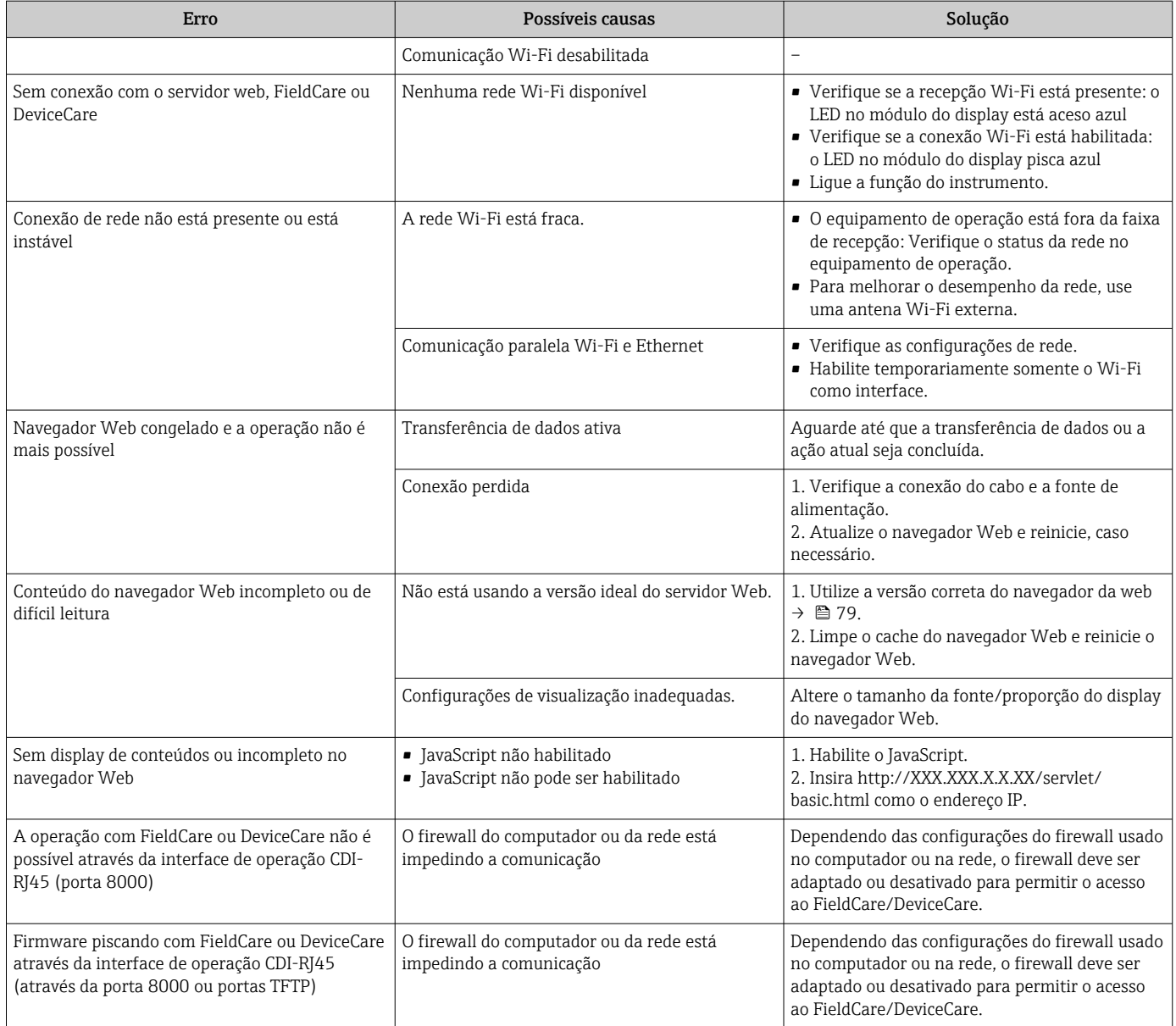

## 12.2 Informações de diagnóstico por diodos de emissão de luz (LED)

## 12.2.1 Transmissor

### Proline 500 – digital

Diferentes LEDs no transmissor fornecem informações sobre o status do equipamento.

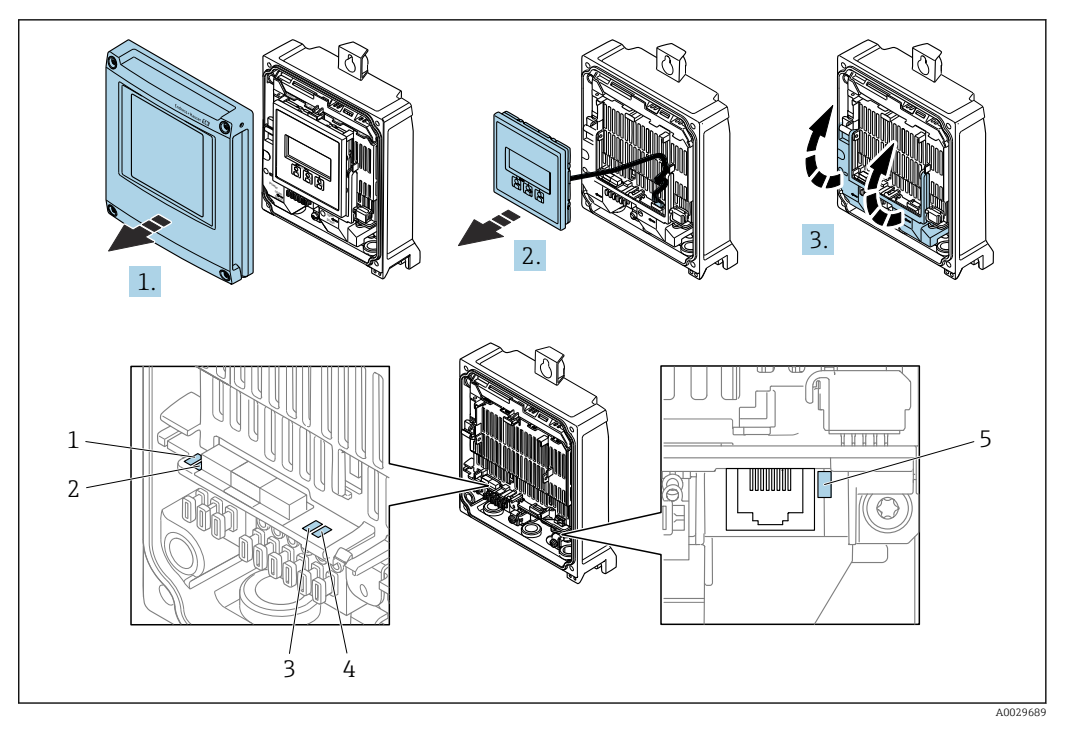

- *1 Tensão de alimentação*
- *2 Status do equipamento*
- *3 Não usado*
- *4 Comunicação*
- *5 Interface de operação (CDI) ativa*

1. Abra a tampa do invólucro.

- 2. Remova o módulo do display.
- 3. Abra a tampa do terminal.

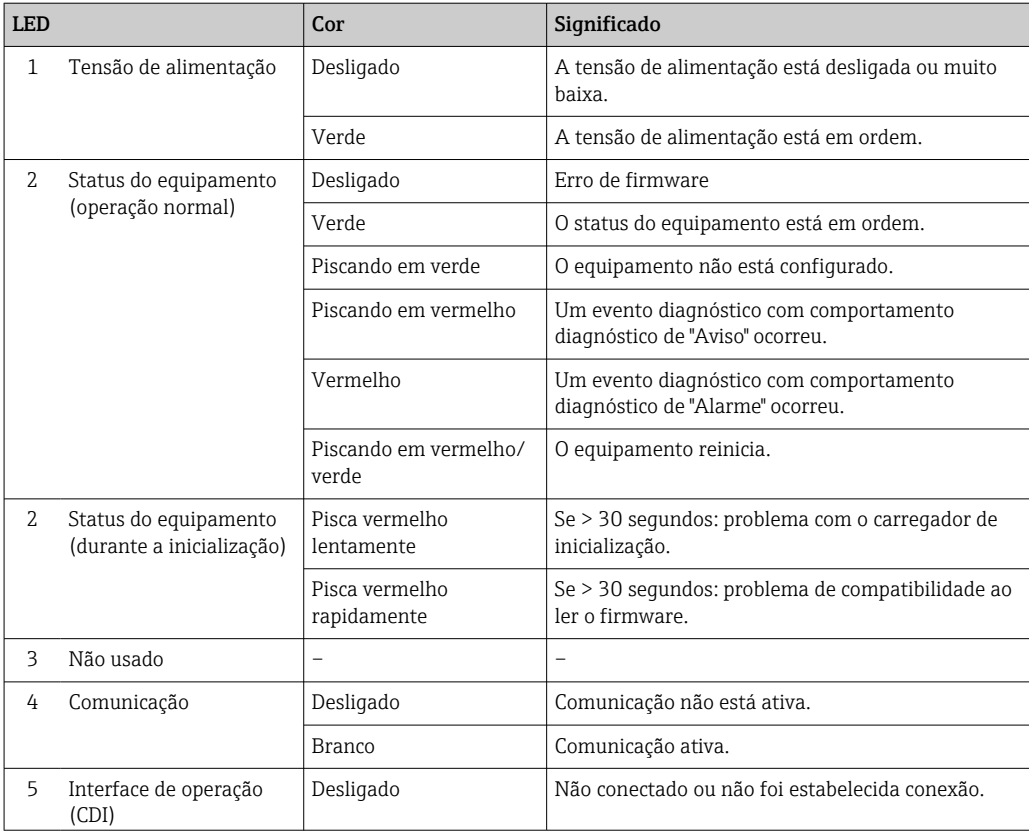

#### Endress+Hauser 175

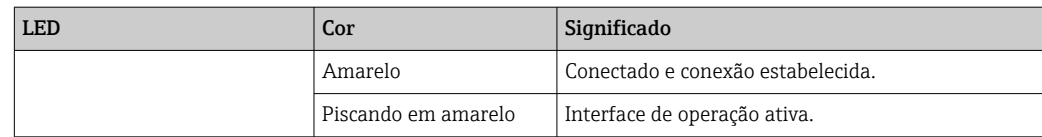

### Proline 500

Diferentes LEDs no transmissor fornecem informações sobre o status do equipamento.

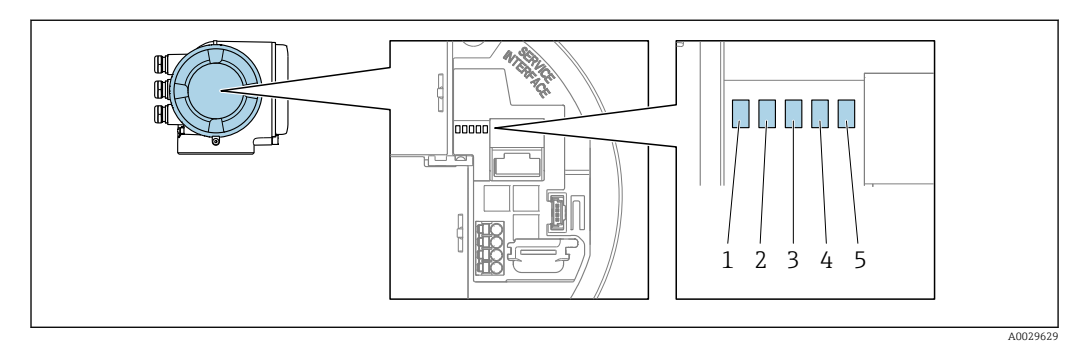

- *1 Tensão de alimentação*
- *2 Status do equipamento*
- *3 Não usado*
- *4 Comunicação*
- *5 Interface de operação (CDI) ativa*

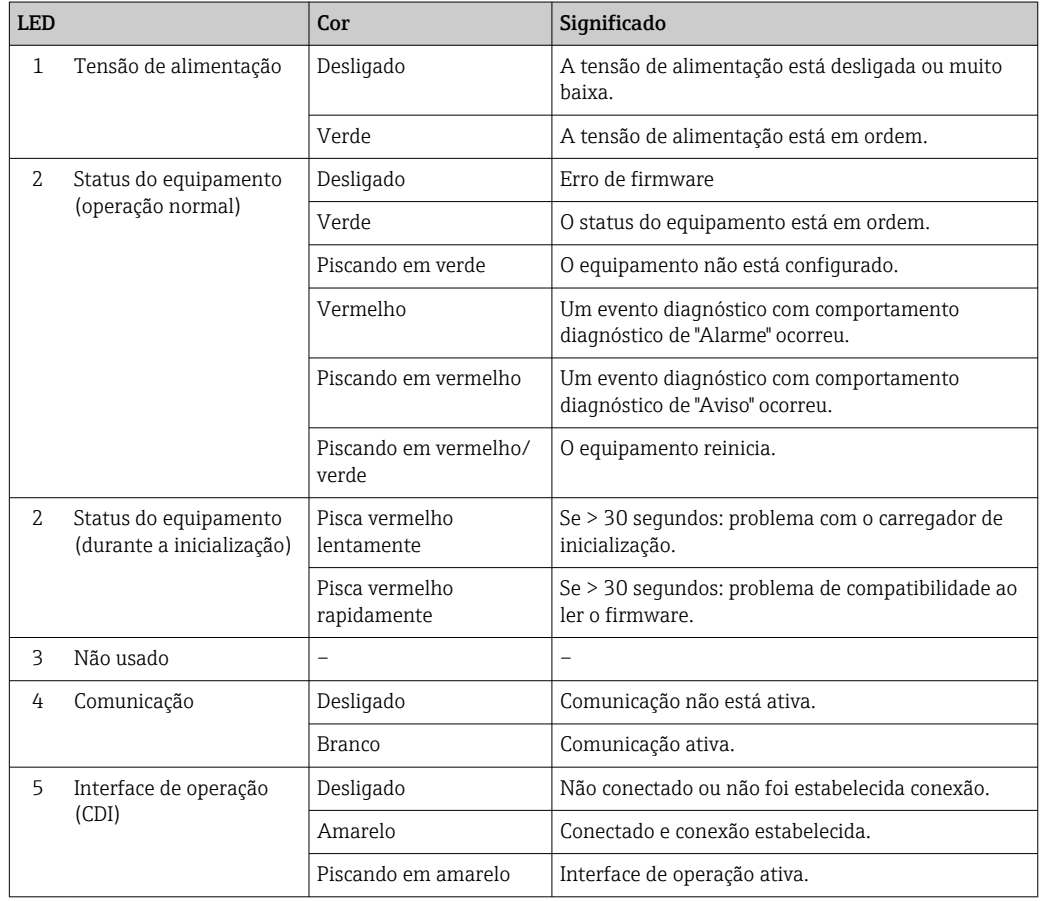

### 12.2.2 Invólucro de conexão do sensor

### Proline 500 – digital

Vários diodos de emissão de luz (LED) nos componentes eletrônicos ISEM (Módulo inteligente dos componentes eletrônicos do sensor) no invólucro de conexão do sensor fornecem informações sobre o status do equipamento.

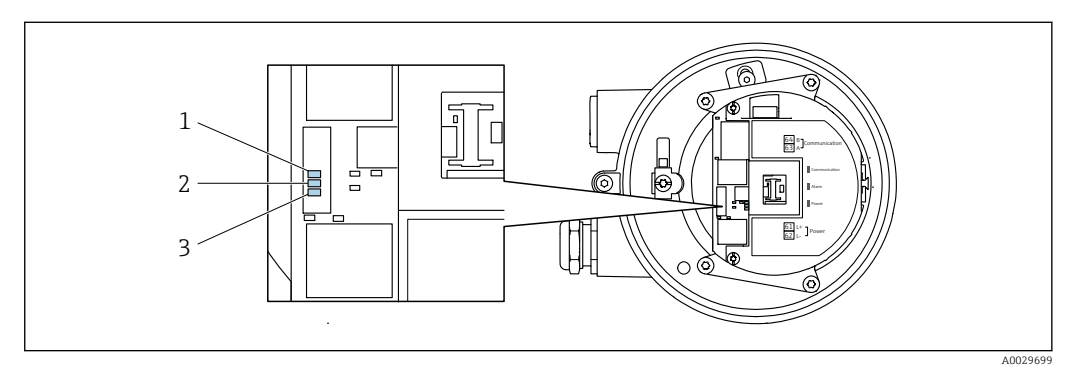

- *1 Comunicação*
- *2 Status do equipamento*
- *3 Tensão de alimentação*

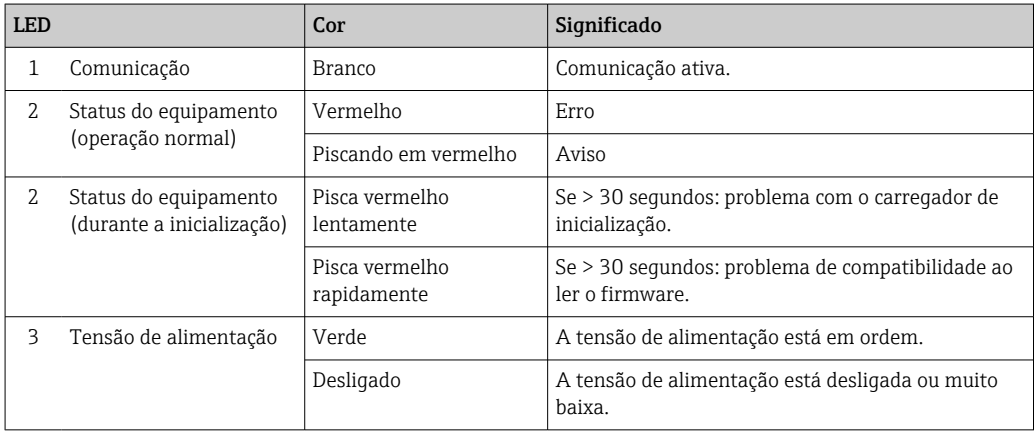

## 12.3 Informações de diagnóstico no display local

## 12.3.1 Mensagem de diagnóstico

Falhas detectadas pelo sistema de automonitoramento do medidor são exibidas como uma mensagem de diagnóstico alternadamente com o display operacional.

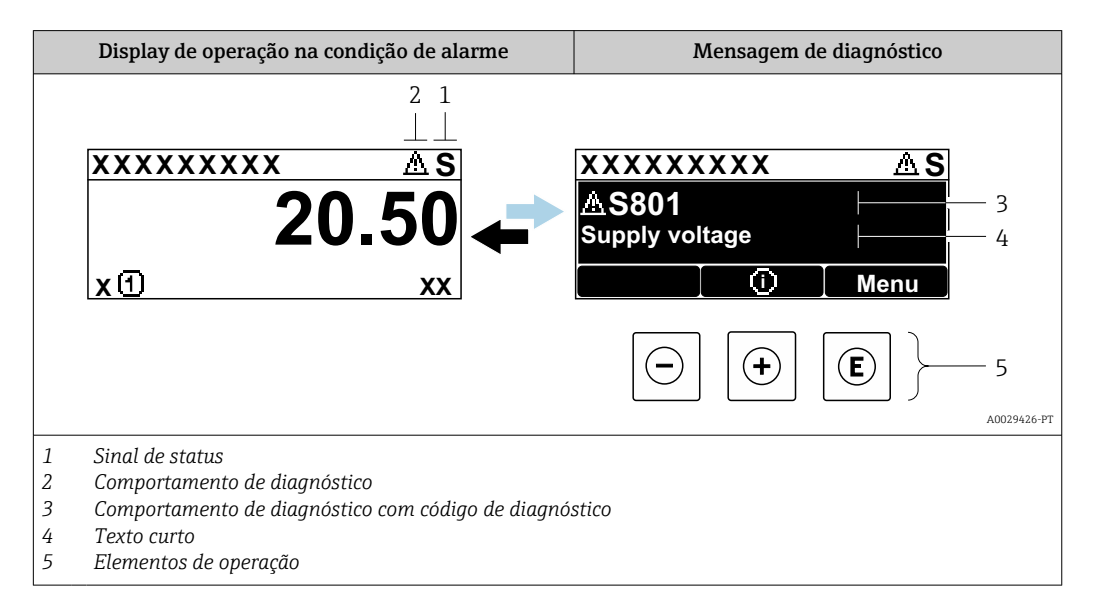

Se dois ou mais eventos de diagnóstico estiverem pendentes simultaneamente, apenas a mensagem do evento de diagnóstico com a maior prioridade é mostrada.

Outros eventos de diagnósticos ocorridos podem ser exibidos em menu Diagnóstico:

- Através do parâmetro →  $\triangleq$  190
- Através de submenus →  $\triangleq$  190

#### Sinais de status

I÷

Os sinais de status fornecem informações sobre o estado e confiabilidade do equipamento, categorizando o motivo da informação de diagnóstico (evento de diagnóstico).

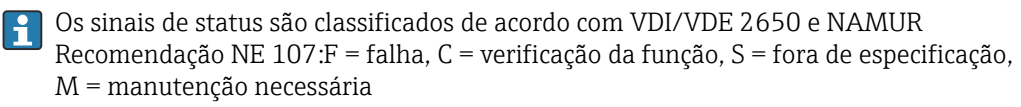

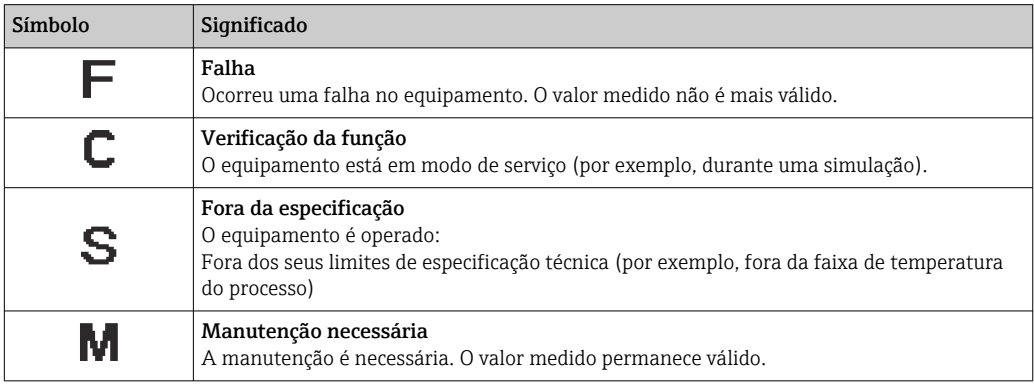

#### Comportamento de diagnóstico

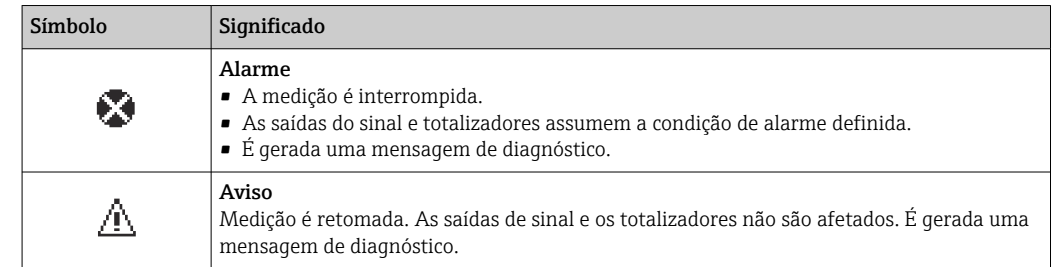

#### Informações de diagnóstico

O erro pode ser identificado usando as informações de diagnósticos. O texto curto auxilia oferecendo informações sobre o erro. Além disso, o símbolo correspondente para o comportamento de diagnóstico é exibido na frente das informações de diagnóstico no display local.

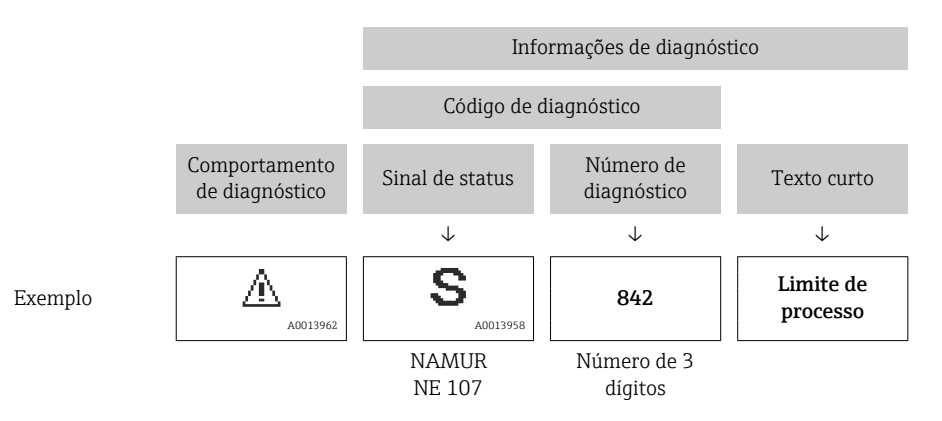

#### Elementos de operação

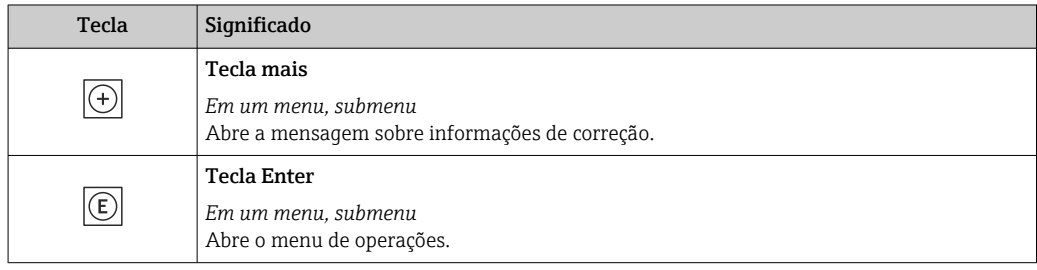

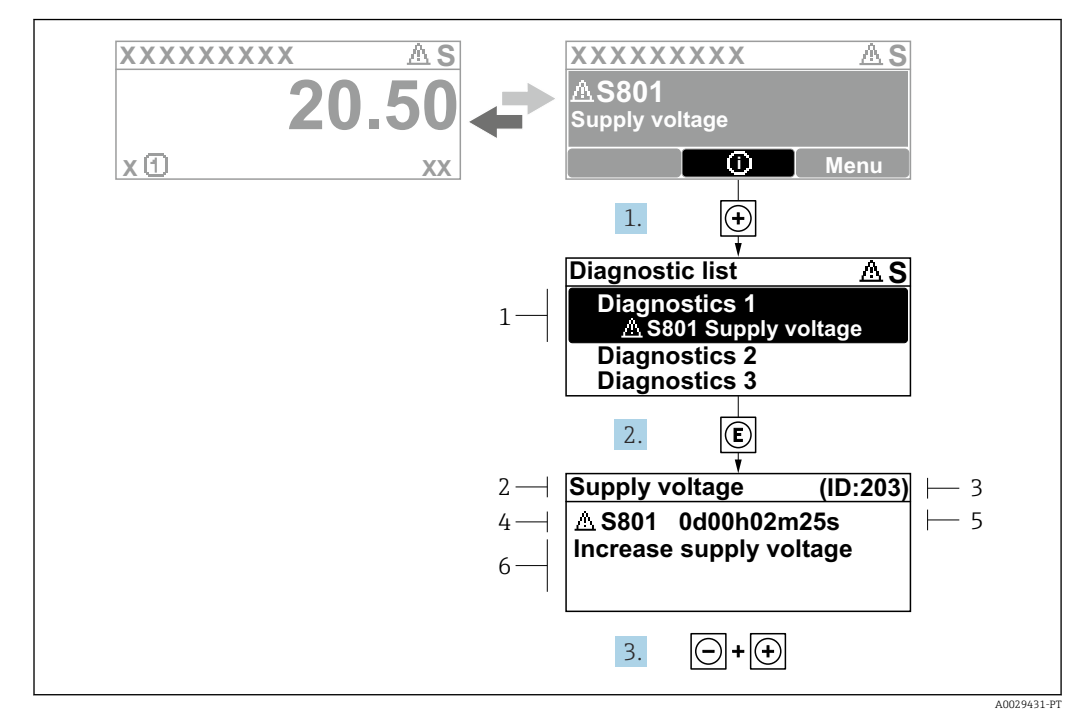

#### 12.3.2 Recorrendo a medidas corretivas

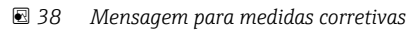

- *1 Informações de diagnóstico*
- *2 Texto curto*
- *3 Identificação do Serviço*
- *4 Comportamento de diagnóstico com código de diagnóstico*
- *5 Tempo em operação quando ocorreu o erro*
- *6 Medidas corretivas*
- 1. O usuário está na mensagem de diagnóstico.

Pressione  $\boxplus$  (símbolo  $\textcircled{1}$ ).

- A submenu Lista de diagnóstico se abre.
- 2. Selecione o evento de diagnóstico com  $\exists$  ou  $\exists$  e pressione  $\mathbb{E}$ .
	- Abre a mensagem sobre medidas corretivas.
- 3. Pressione  $\Box$  +  $\Box$  simultaneamente.
	- $\rightarrow$  A mensagem sobre medidas corretivas fecha.

O usuário está em menu Diagnóstico em uma entrada para um evento de diagnóstico, ex.: em submenu Lista de diagnóstico ou parâmetro Diagnóstico anterior.

1. Pressione  $E$ .

 Abre a mensagem para medidas corretivas para o evento de diagnóstico selecionado.

2. Pressione  $\Box$  +  $\Box$  simultaneamente.

 $\rightarrow$  A mensagem para medidas corretivas fecha.

## 12.4 Informações de diagnóstico no navegador de rede

## 12.4.1 Opções de diagnóstico

Quaisquer erros detectados pelo medidor são exibidos no navegador de rede na página inicial uma vez que o usuário esteja conectado.
<span id="page-180-0"></span>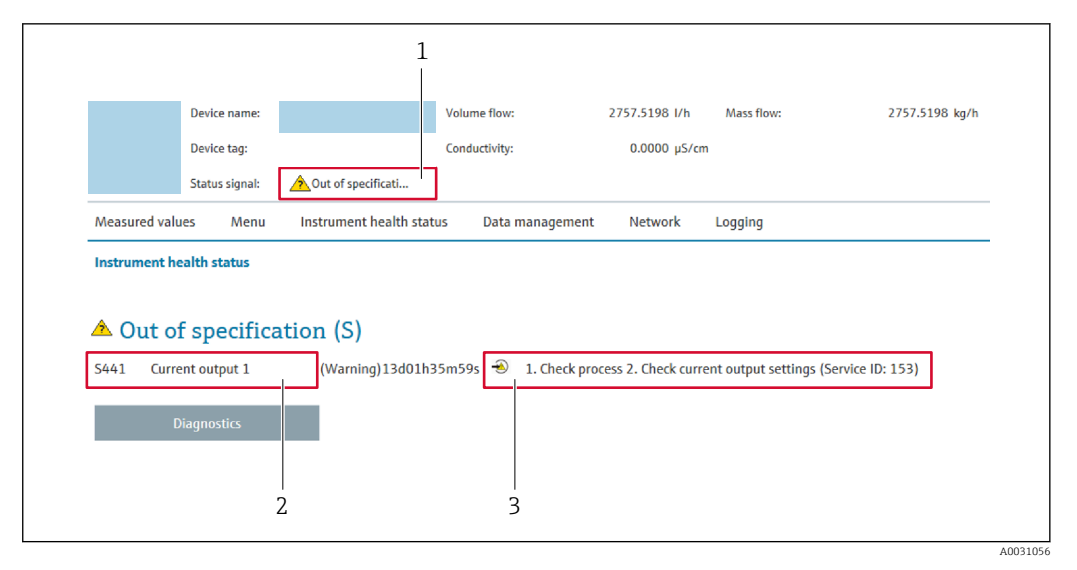

- *1 Área de status com sinal de status*
- *2 Informações de diagnóstico*
- *3 Medidas corretivas com o ID de serviço*

Além disso, os eventos de diagnóstico que ocorreram podem ser exibidos em menu Diagnóstico:

- Através do parâmetro →  $\triangleq$  190
- Através do submenu →  $\triangleq$  190

#### Sinais de status

Os sinais de status fornecem informações sobre o estado e confiabilidade do equipamento, categorizando o motivo da informação de diagnóstico (evento de diagnóstico).

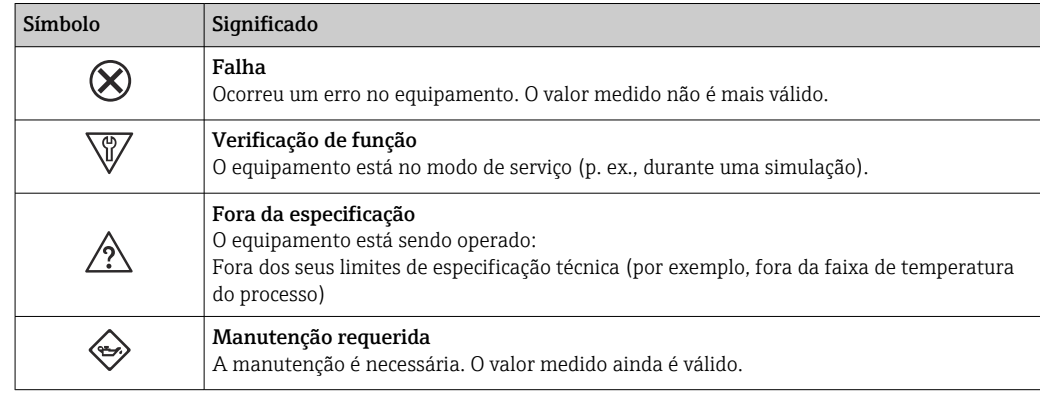

Os sinais de status são categorizados de acordo com VDI/VDE 2650 e Recomendação NAMUR NE 107.

#### 12.4.2 Acessar informações de correção

A informação de correção fornecida é fornecida para cada evento de diagnósticos para garantir que problemas podem ser rapidamente corrigidos. Estas medidas são exibidas em vermelho, juntamento com o evento de diagnóstico e a respectivas informações de diagnóstico.

## 12.5 Informações de diagnóstico no FieldCare ou DeviceCare

## 12.5.1 Opções de diagnóstico

Qualquer falha detectada pelo medidor é exibida na página inicial da ferramenta de operação, uma vez que a conexão seja estabelecida.

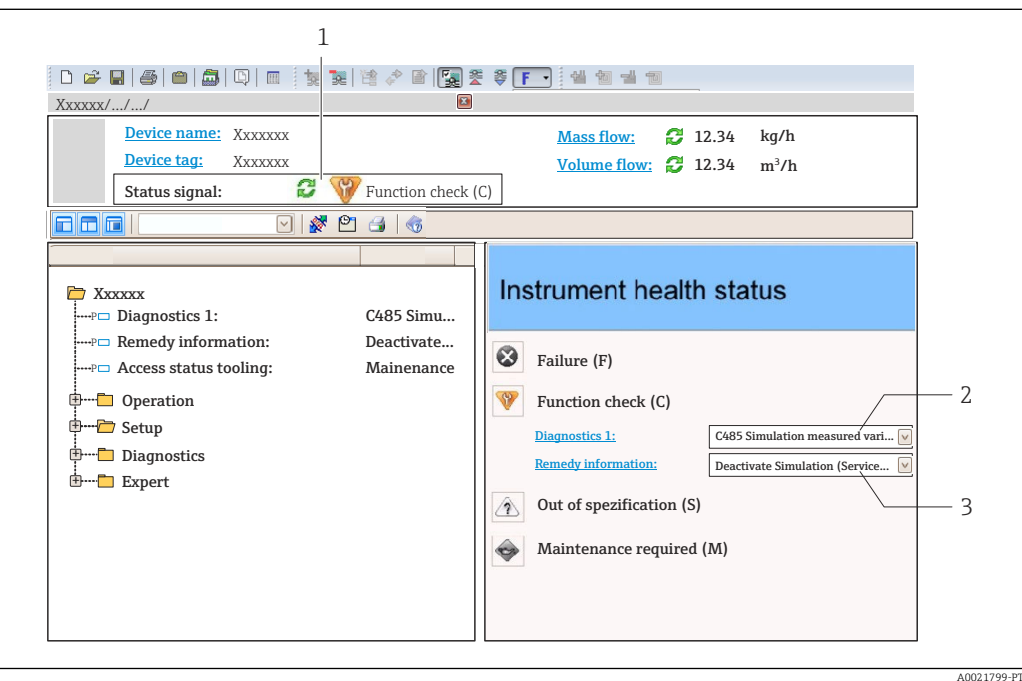

- *1 Área de status com sinal de status [→ 178](#page-177-0)*
- *2 Informações de diagnóstico [→ 179](#page-178-0)*
- *3 Medidas corretivas com o ID de serviço*

Além disso, os eventos de diagnóstico que ocorreram podem ser exibidos em menu  $\mathbf{h}$ Diagnóstico:

- Através do parâmetro →  $\triangleq$  190
- Através do submenu →  $\triangleq$  190

#### Informações de diagnóstico

O erro pode ser identificado usando as informações de diagnósticos. O texto curto auxilia oferecendo informações sobre o erro. Além disso, o símbolo correspondente para o comportamento de diagnóstico é exibido na frente das informações de diagnóstico no display local.

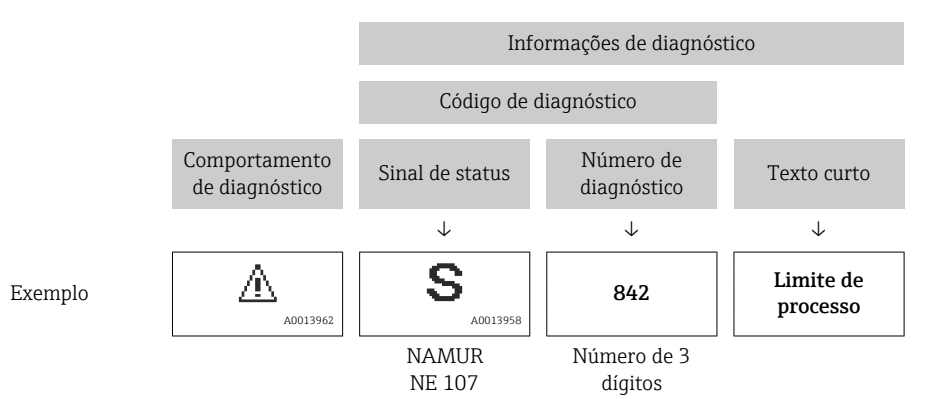

#### <span id="page-182-0"></span>12.5.2 Acessar informações de correção

A informação de correção fornecida é fornecida para cada evento de diagnósticos para garantir que problemas podem ser rapidamente corrigidos:

- Na página inicial A informação de correção é exibida em um campo separado abaixo da informação de diagnósticos.
- Nomenu Diagnóstico

A informação de correção pode ser acessada na área de trabalho na interface de usuário.

O usuário está em menu Diagnóstico.

- 1. Acesse o parâmetro desejado.
- 2. À direita na área de trabalho, posicione o mouse sobre o parâmetro.
	- Aparece uma dica com informação de correção para o evento de diagnósticos.

## 12.6 Informações de diagnóstico através da interface de comunicação

#### 12.6.1 Leitura das informações de diagnóstico

As informações de diagnóstico podem ser lidas através dos endereços de registro Modbus RS485.

- Através do endereço de registro 6821 (tipo de dados = caracteres): código de diagnóstico, ex.: F270
- Através do endereço de registro 6859 (tipo de dados = inteiro): número de diagnóstico, ex.: 270

Para as características gerais dos eventos de diagnóstico com o número de diagnóstico IН e o código de diagnóstico → ■ 184

#### 12.6.2 Modo de resposta de erro de configuração

O modo de resposta de erro para a comunicação Modbus RS485 pode ser configurada em submenu Comunicação usando 2 parâmetros.

#### Caminho de navegação

Configuração → Comunicação

*Visão geral dos parâmetros com breve descrição*

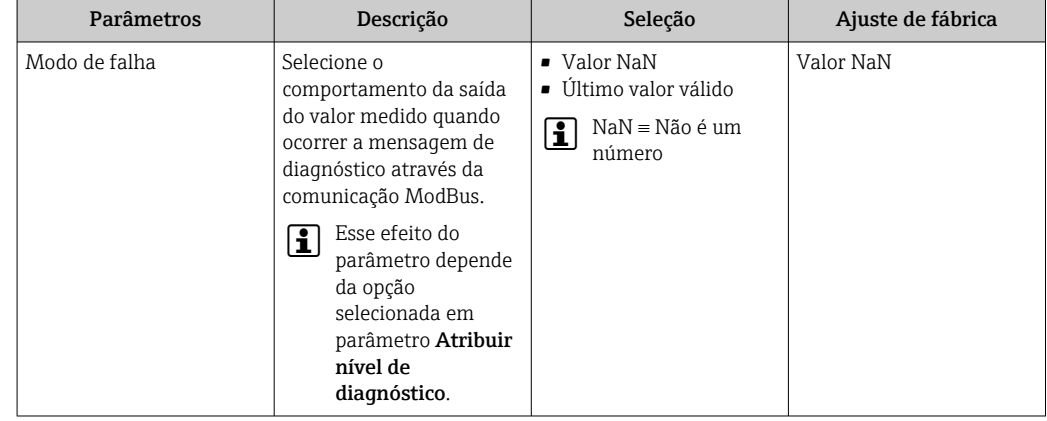

# <span id="page-183-0"></span>12.7 Adaptação das informações de diagnóstico

### 12.7.1 Adaptação do comportamento de diagnóstico

Para cada informação de diagnóstico é atribuído de fábrica um comportamento de diagnóstico específico . O usuário pode alterar esta atribuição para informações de diagnóstico específicas em submenu Nível de evento.

Especialista → Sistema → Manuseio de diagnóstico → Nível de evento

É possível atribuir as seguintes opções ao número de diagnóstico como o comportamento de diagnóstico:

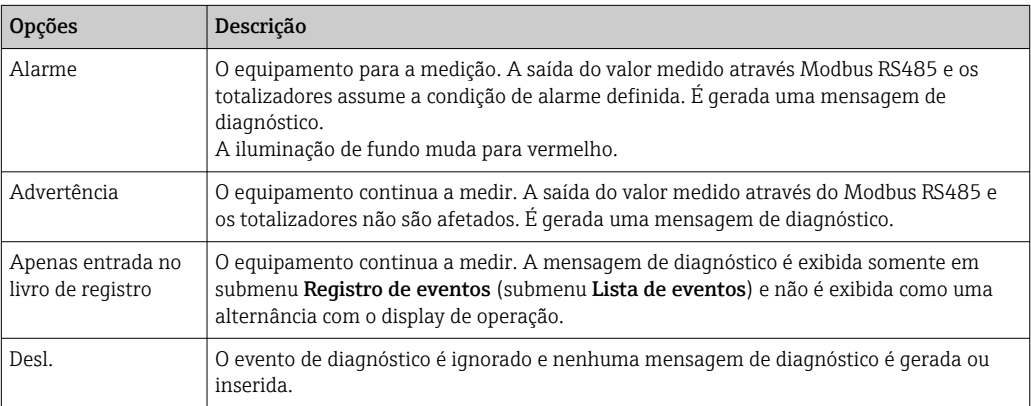

## 12.8 Visão geral das informações de diagnóstico

No caso de algumas informações de diagnóstico, o comportamento de diagnóstico pode ser alterado. Adaptação das informações de diagnóstico →  $\triangleq$  184

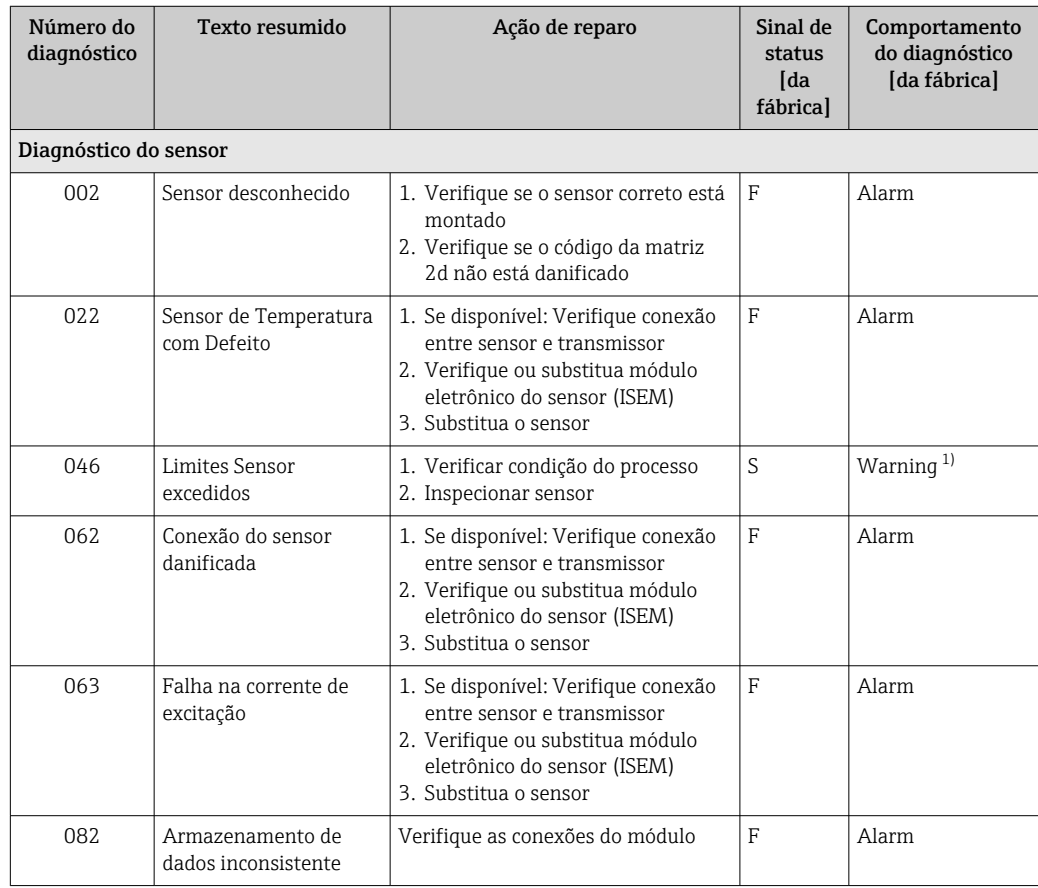

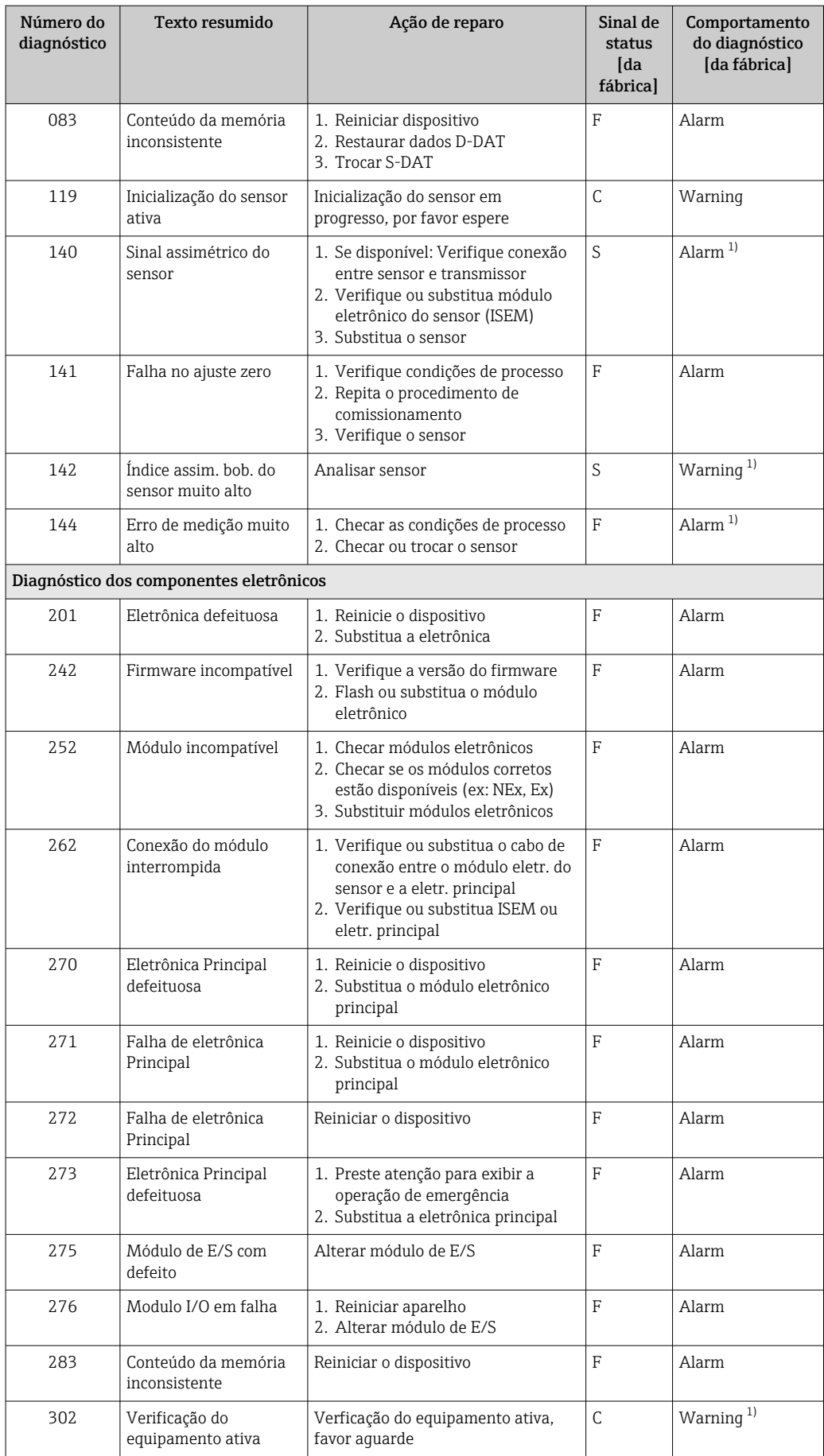

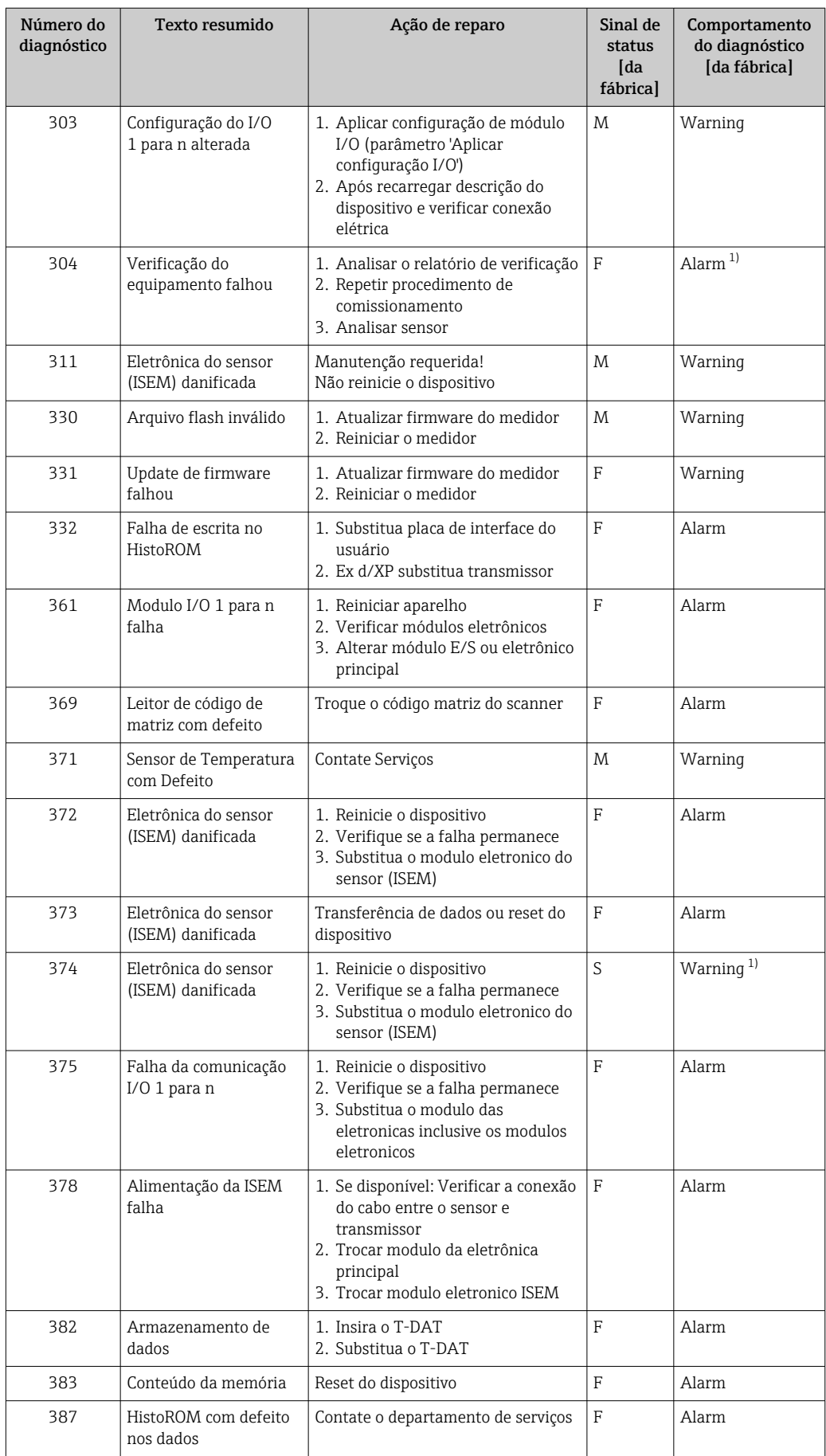

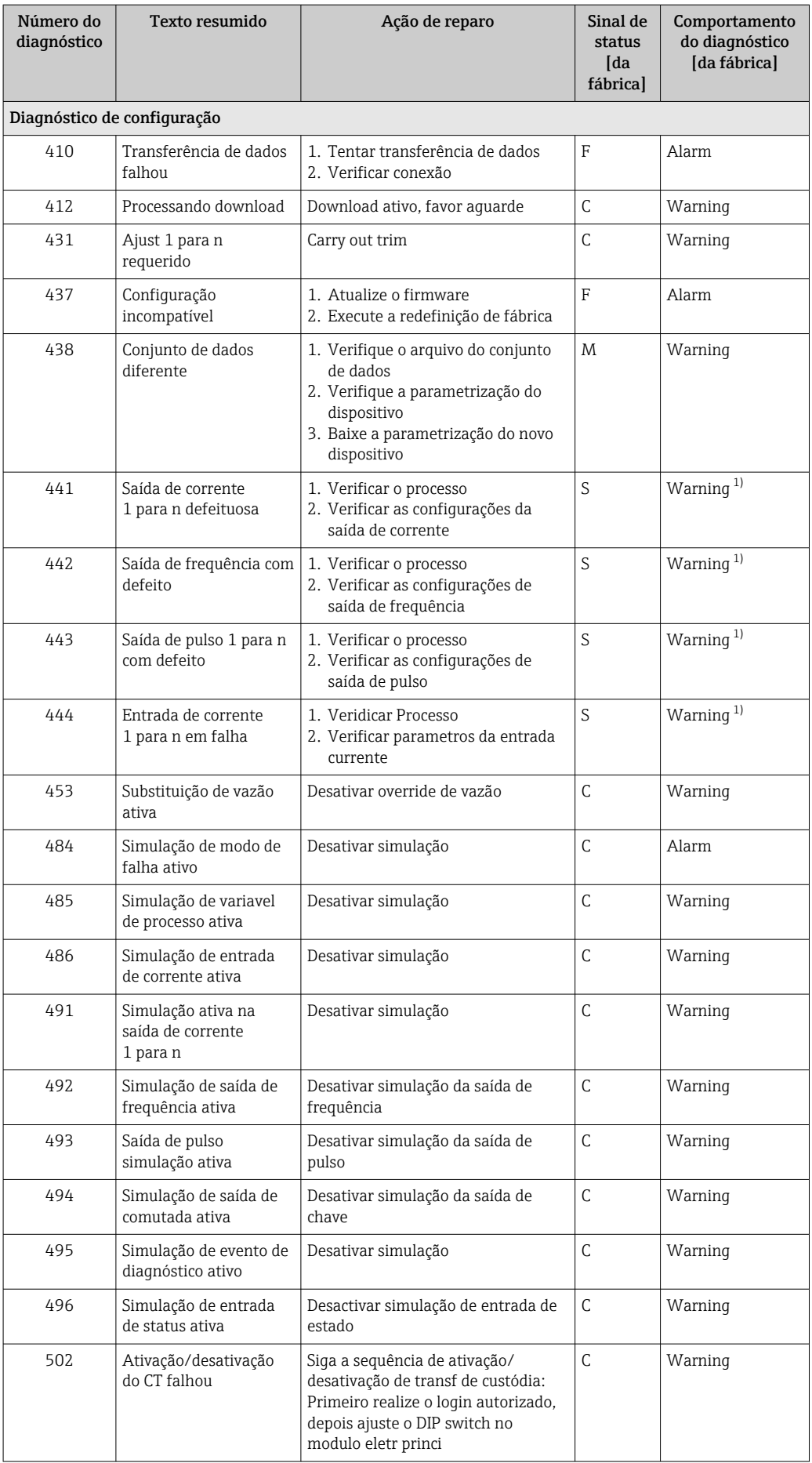

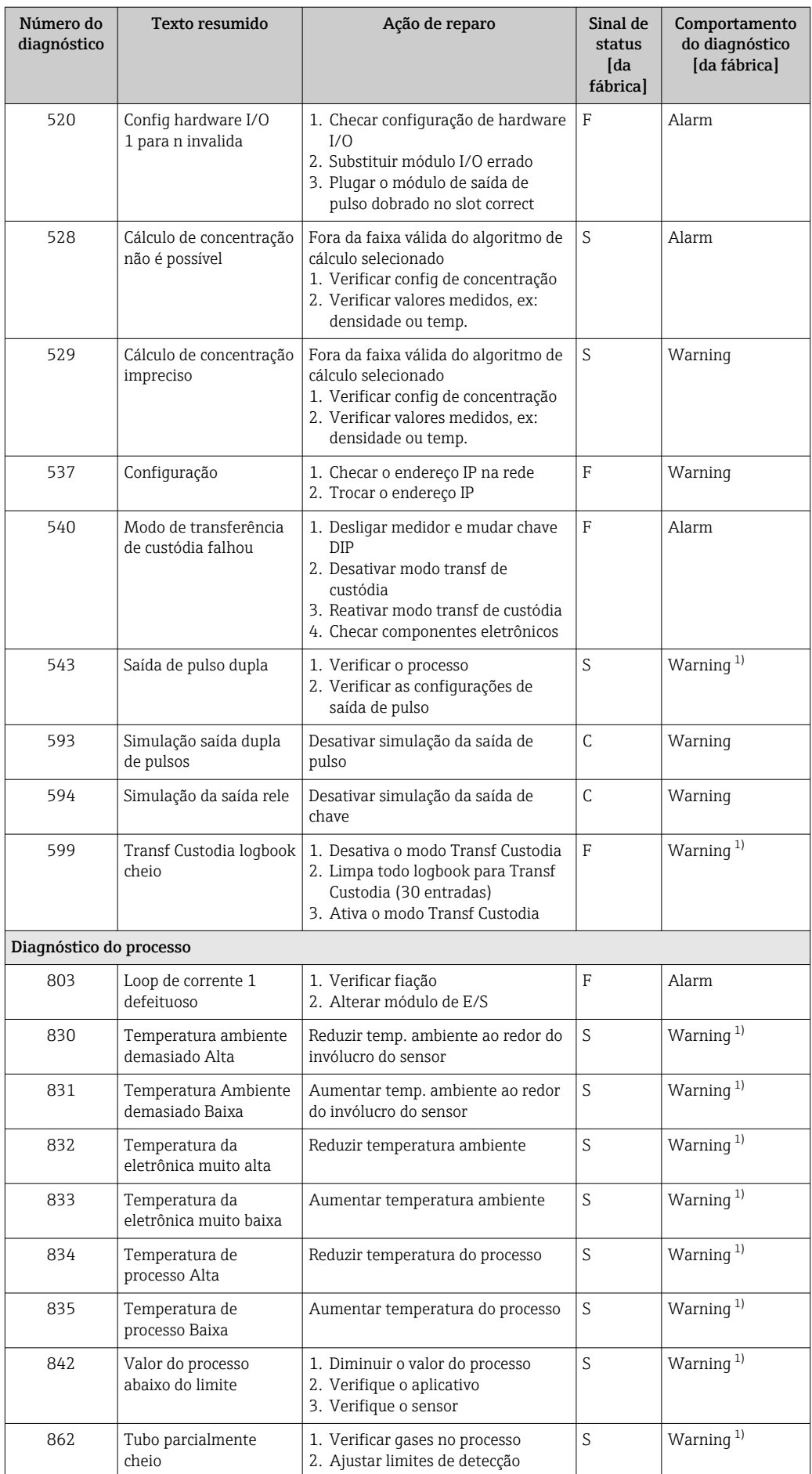

<span id="page-188-0"></span>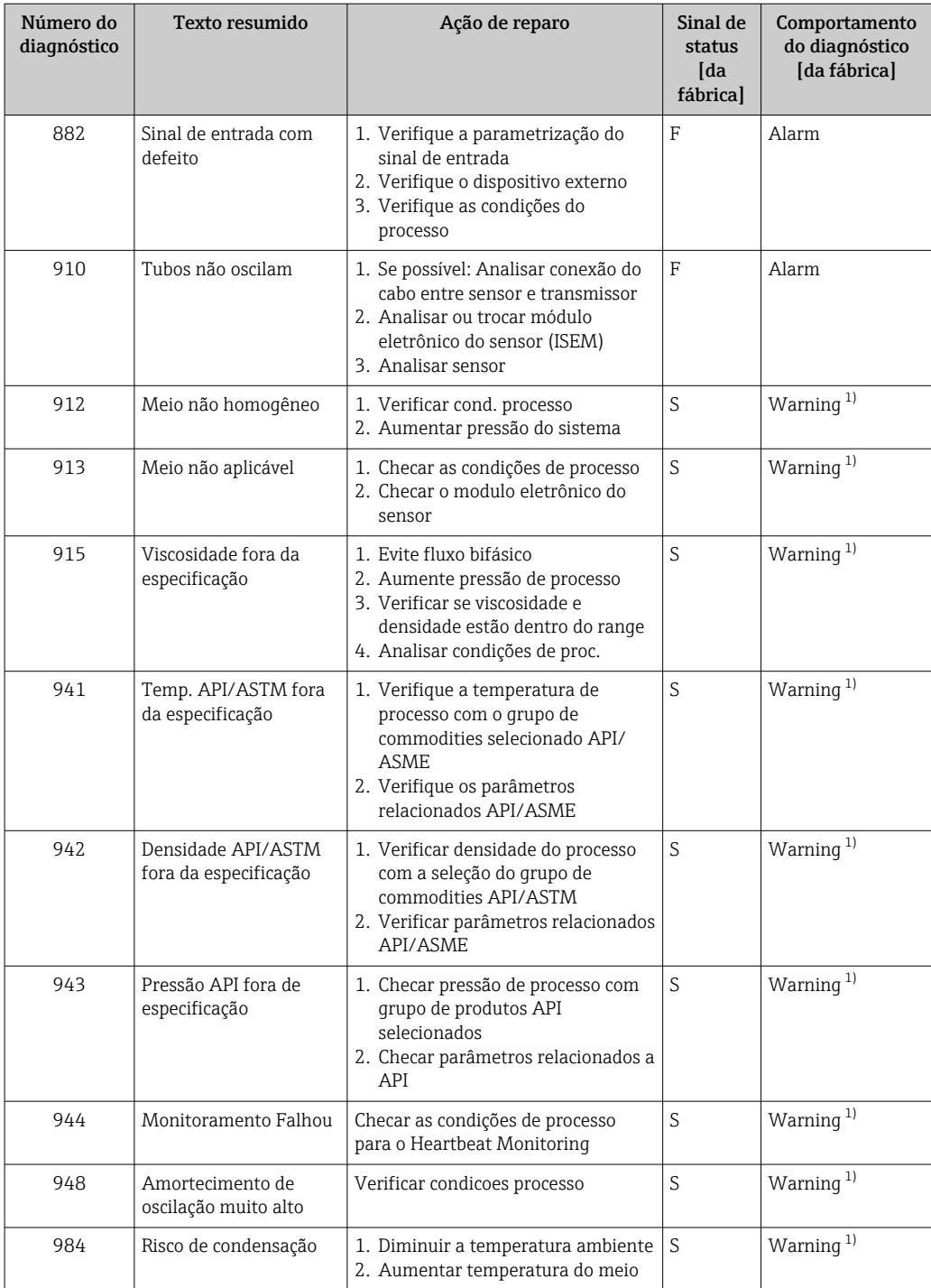

1) O comportamento de diagnóstico pode ser alterado.

## <span id="page-189-0"></span>12.9 Eventos de diagnóstico pendentes

O menu Diagnóstico permite ao usuário visualizar o evento de diagnóstico atual e o evento de diagnóstico anterior separadamente.

Para chamar as medidas para corrigir um evento de diagnóstico:  $|1 \cdot |$ 

- Através do display local  $\rightarrow$  180
- Através do navegador web  $\rightarrow$   $\blacksquare$  181
- Através da ferramenta de operação "FieldCare" [→ 183](#page-182-0)
- Através da ferramenta de operação "DeviceCare" [→ 183](#page-182-0)

Outros eventos de diagnóstico pendentes podem ser exibidos em submenu Lista de  $| \cdot |$ diagnóstico  $\rightarrow \Box$  190

#### Navegação

Menu "Diagnóstico"

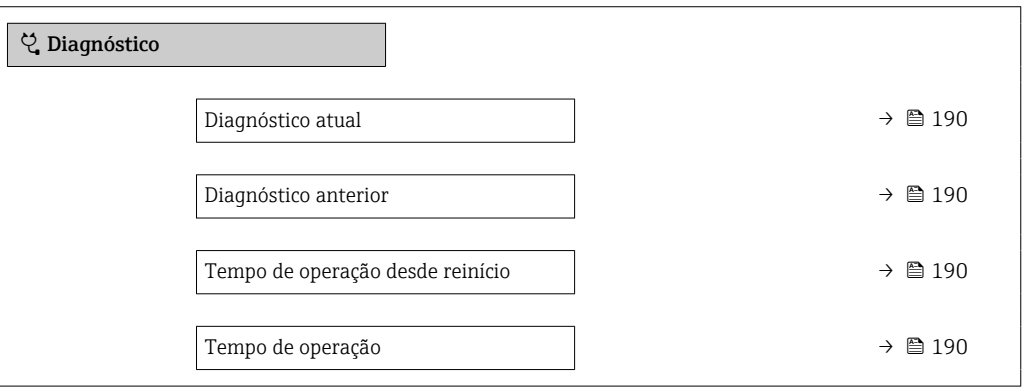

#### Visão geral dos parâmetros com breve descrição

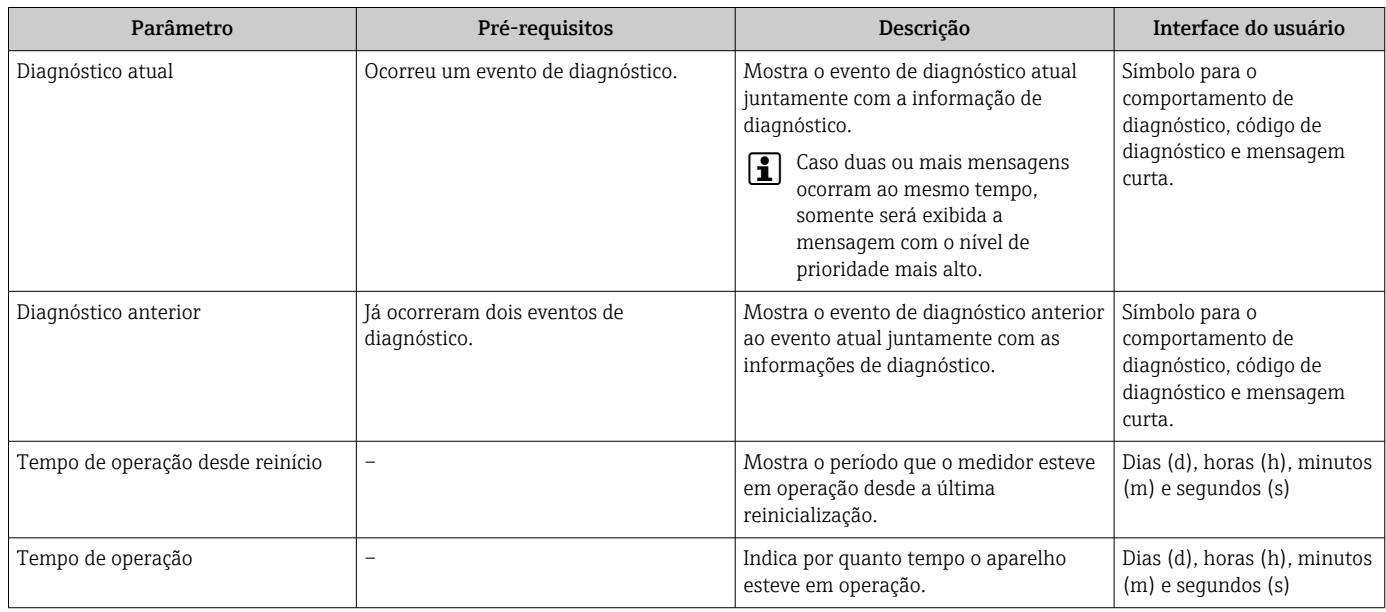

## 12.10 Lista de diagnóstico

É possível exibir até 5 eventos de diagnóstico pendentes no momento em submenu Lista de diagnóstico juntamente com as informações de diagnóstico associadas. Se mais de 5 eventos de diagnóstico estiverem pendentes, o display exibe os eventos de prioridade máxima.

#### Caminho de navegação

Diagnóstico → Lista de diagnóstico

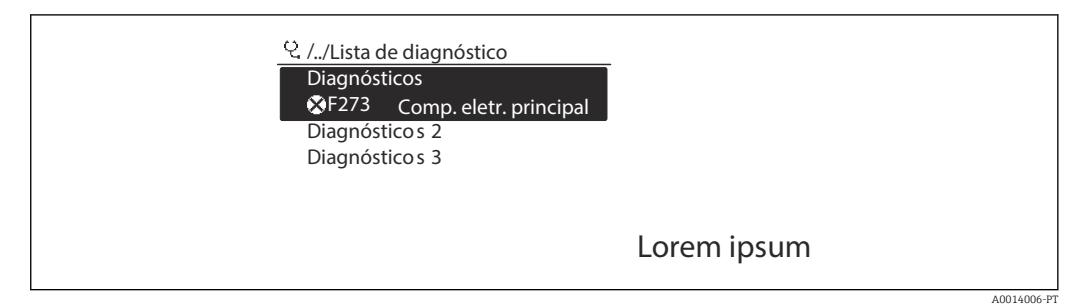

 *39 Ilustrado com o exemplo do display local*

Para chamar as medidas para corrigir um evento de diagnóstico:

- Através do display local  $\rightarrow$  180
- Através do navegador web  $\rightarrow$  181
- **■** Através da ferramenta de operação "FieldCare"  $\rightarrow$  183
- Através da ferramenta de operação "DeviceCare" [→ 183](#page-182-0)

## 12.11 Event logbook

#### 12.11.1 Leitura do registro de eventos

O submenu Lista de eventos fornece uma visão geral cronológica das mensagens de evento que ocorreram .

#### Caminho de navegação

Menu Diagnóstico  $\rightarrow$  submenu Registro de eventos  $\rightarrow$  Lista de eventos

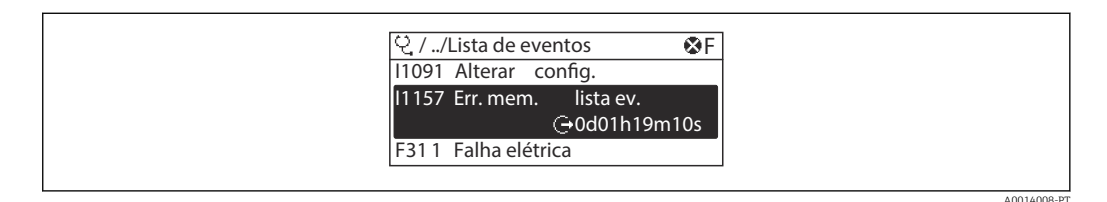

 *40 Ilustrado com o exemplo do display local*

• Um máximo de 20 mensagens de evento podem ser exibidas em ordem cronológica.

- Se o pacote de aplicativo HistoROM estendido (opção de pedido) estiver habilitado no equipamento, a lista de eventos pode conter até 100 entradas.
- O histórico de evento inclui entradas para:
- Eventos de diagnóstico  $\rightarrow$  184
- Eventos de informação  $\rightarrow$   $\blacksquare$  192

<span id="page-191-0"></span>Além da hora de operação em que ocorreu, cada evento recebe também um símbolo que indica se o evento ocorreu ou foi concluído:

- Evento de diagnósticos
	- $\bullet$   $\odot$ : Ocorrência do evento
	- $\bullet$ : Fim do evento
- Evento de informação
	- : Ocorrência do evento

Para chamar as medidas para corrigir um evento de diagnóstico:

- Através do display local  $\rightarrow$  180
- Através do navegador web  $\rightarrow$  181
- Através da ferramenta de operação "FieldCare" [→ 183](#page-182-0)
- **■** Através da ferramenta de operação "DeviceCare" →  $\triangleq$  183

Para filtragem das mensagens de evento exibidas → ■ 192

#### 12.11.2 Filtragem do registro de evento

Usando parâmetro Opções de filtro é possível definir qual categoria de mensagem de evento é exibida no submenu Lista de eventos.

#### Caminho de navegação

Diagnóstico → Registro de eventos → Opções de filtro

#### Categorias de filtro

- Todos
- Falha (F)
- Verificação da função (C)
- Fora de especificação (S)
- Necessário Manutenção (M)
- Informação (I)

#### 12.11.3 Visão geral dos eventos de informações

Diferente de um evento de diagnóstico, um evento de informação é exibido no registro de eventos somente e não na lista de diagnóstico.

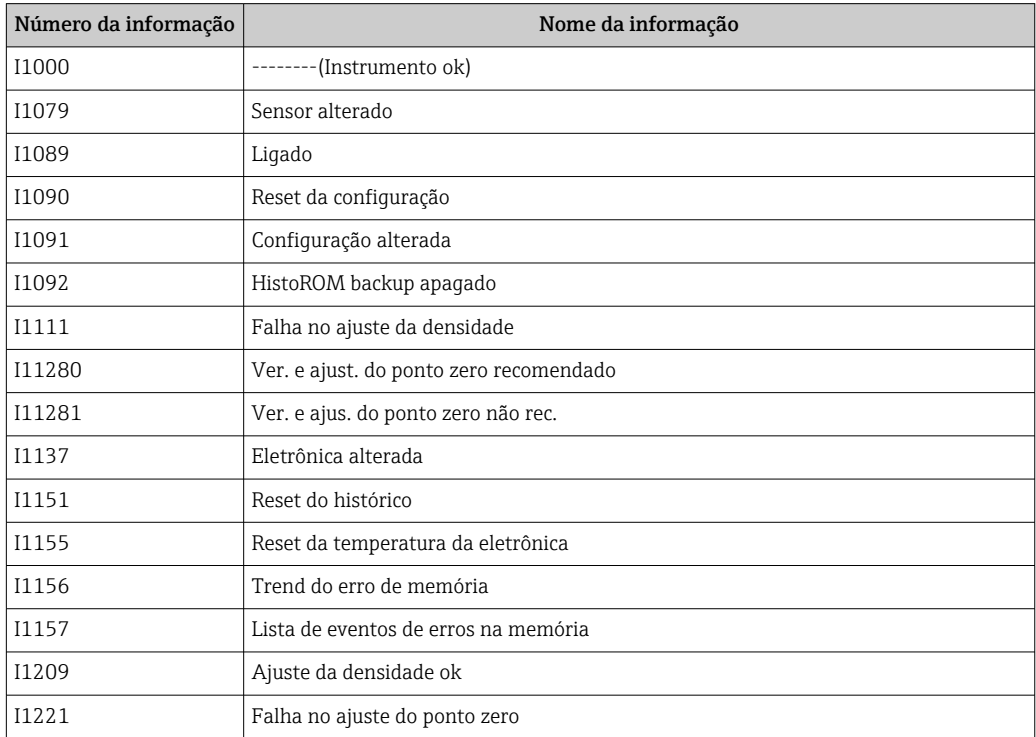

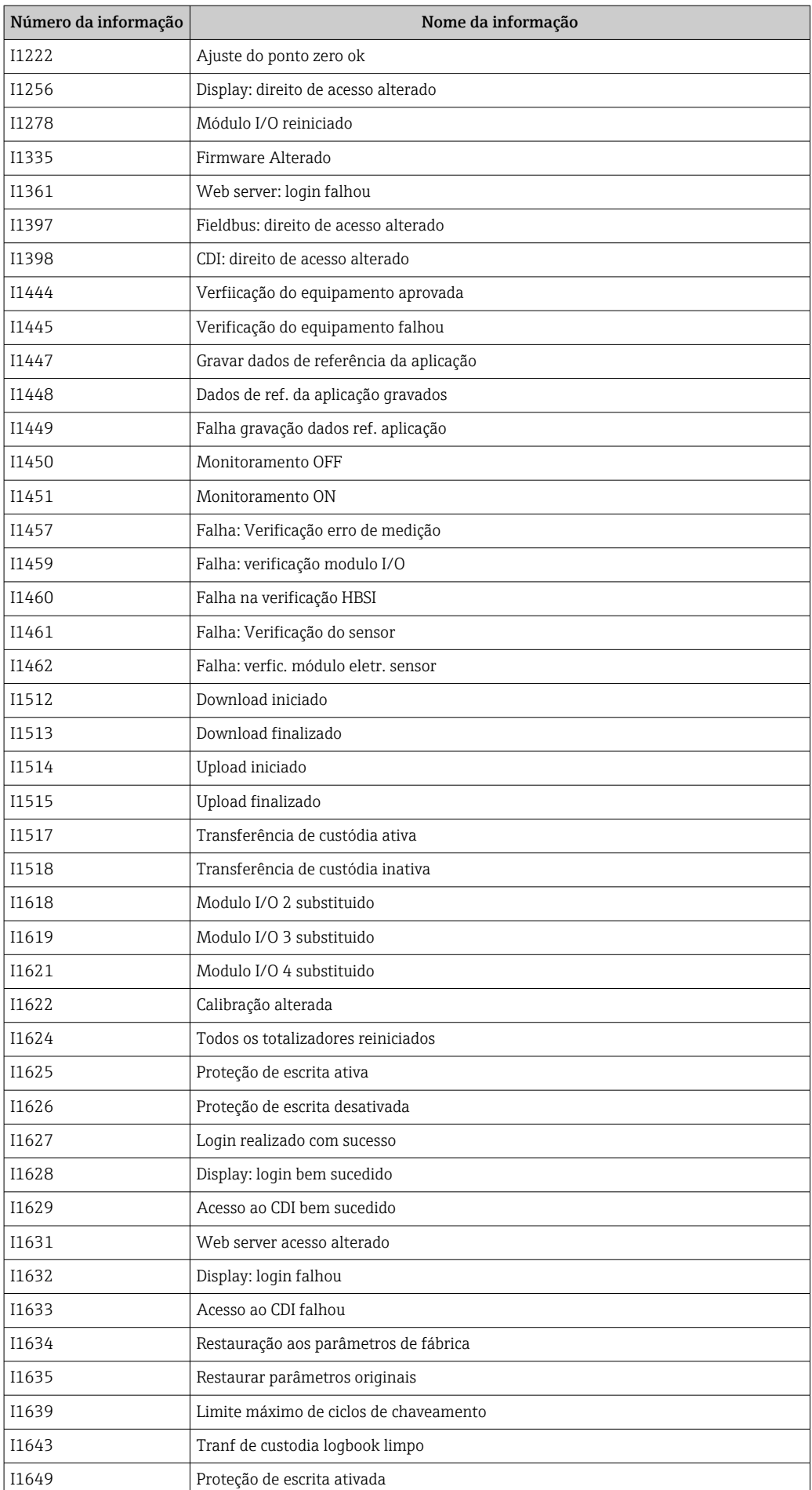

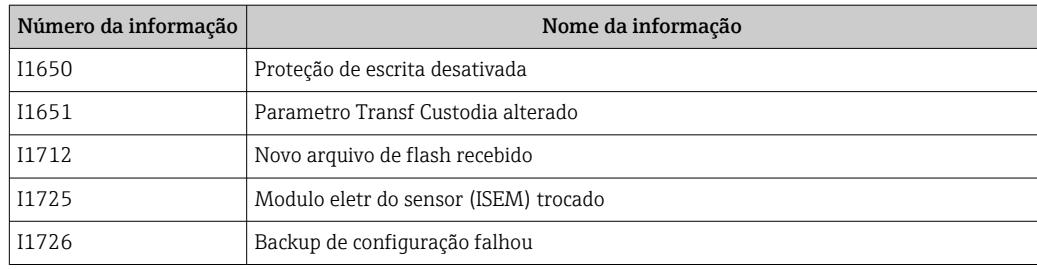

## 12.12 Reinicialização do medidor

Toda a configuração do equipamento ou parte da configuração pode ser redefinida para um estado definido no Parâmetro Reset do equipamento ( $\rightarrow \blacksquare$  149).

#### 12.12.1 Escopo de função do parâmetro "Reset do equipamento"

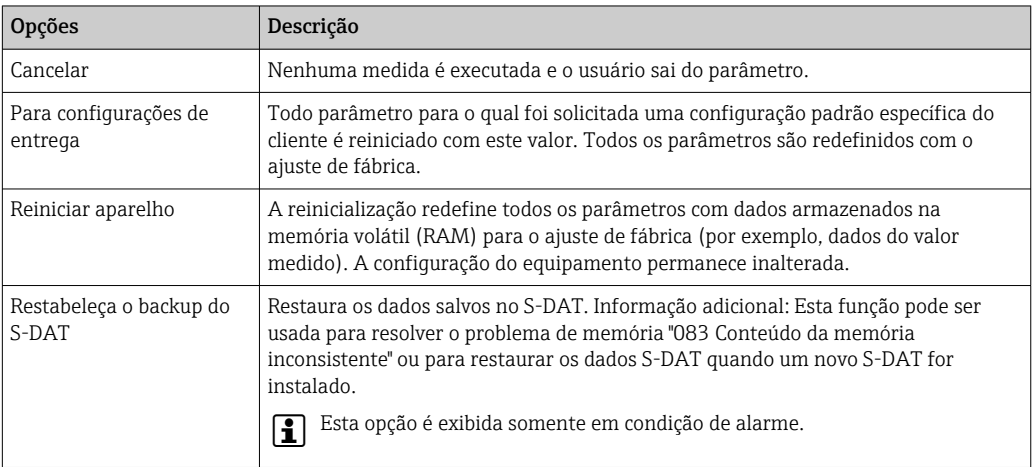

## 12.13 Informações do equipamento

O submenu Informações do equipamento contém todos os parâmetros que exibem informações diferentes para a identificação do equipamento.

#### Navegação

Menu "Diagnóstico" → Informações do equipamento

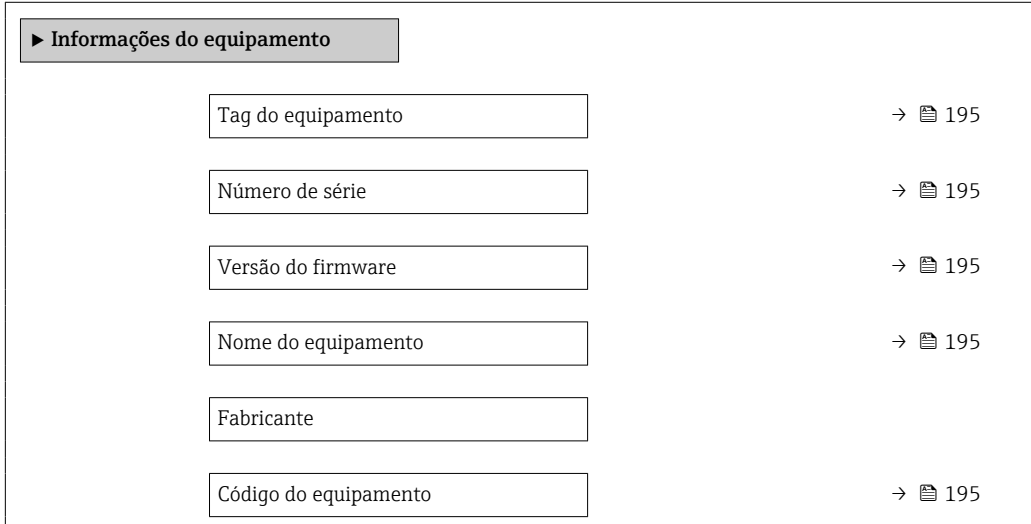

<span id="page-194-0"></span>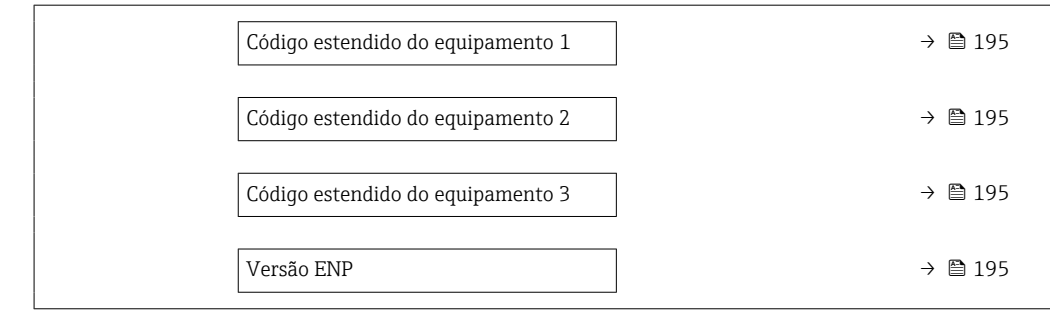

### Visão geral dos parâmetros com breve descrição

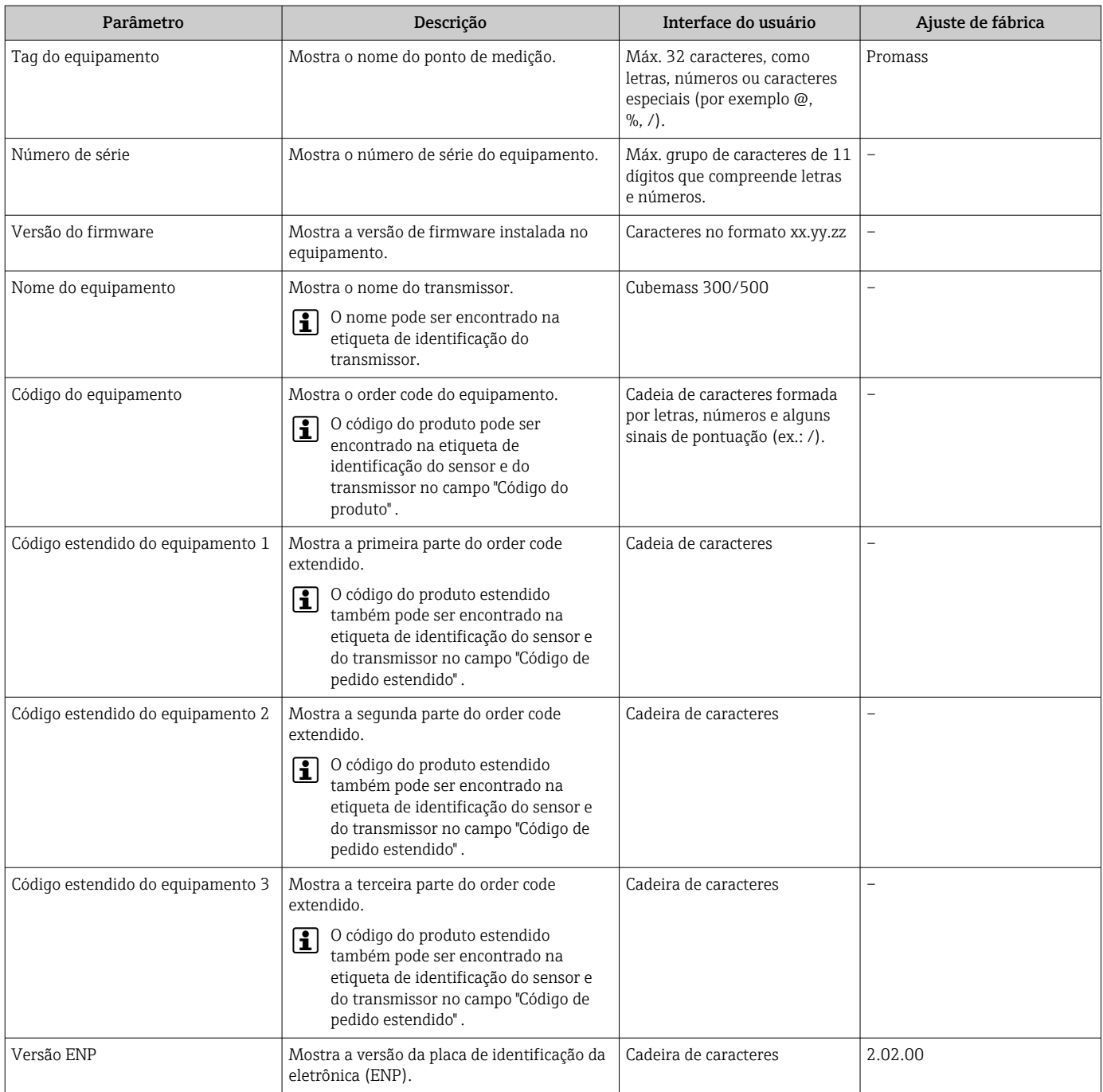

'n

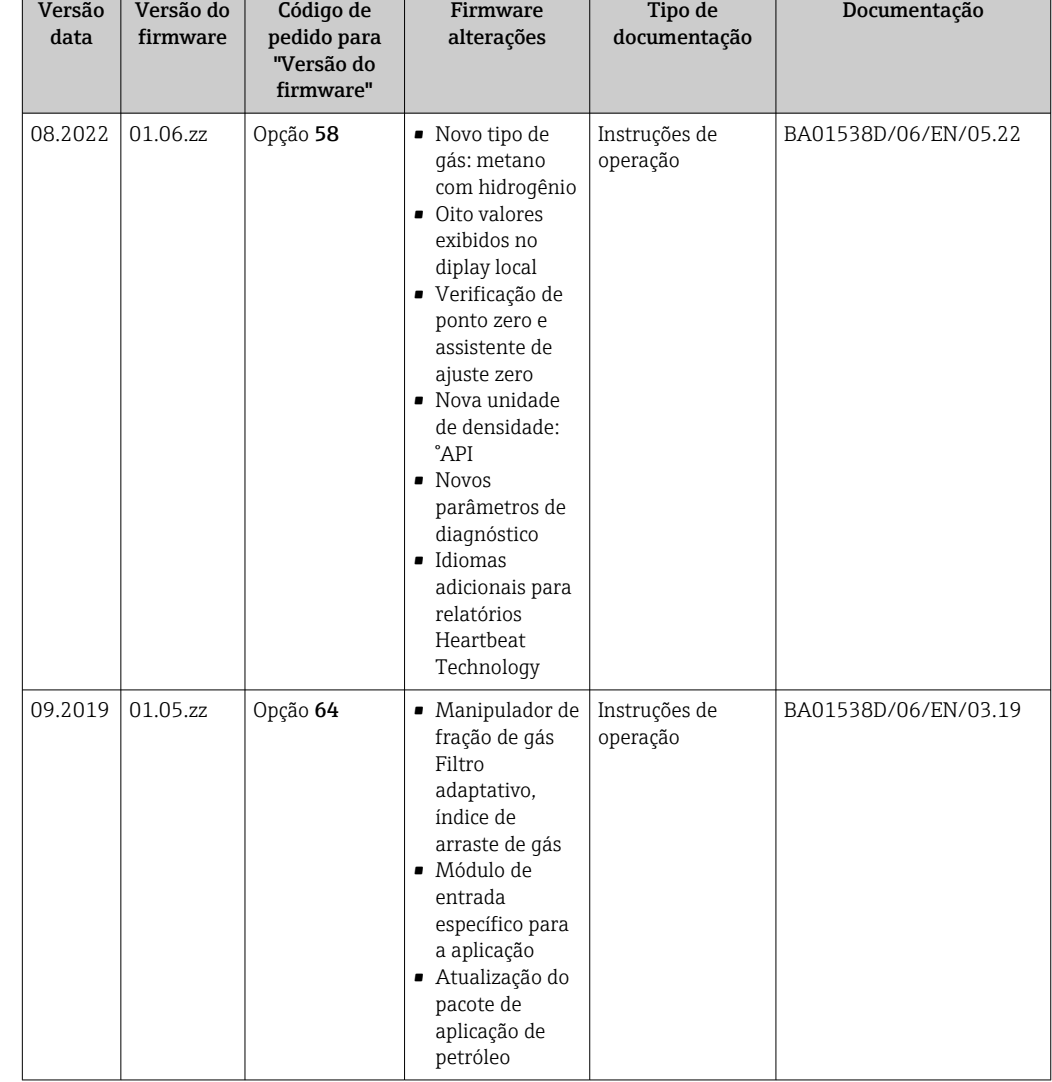

# 12.14 Histórico do firmware

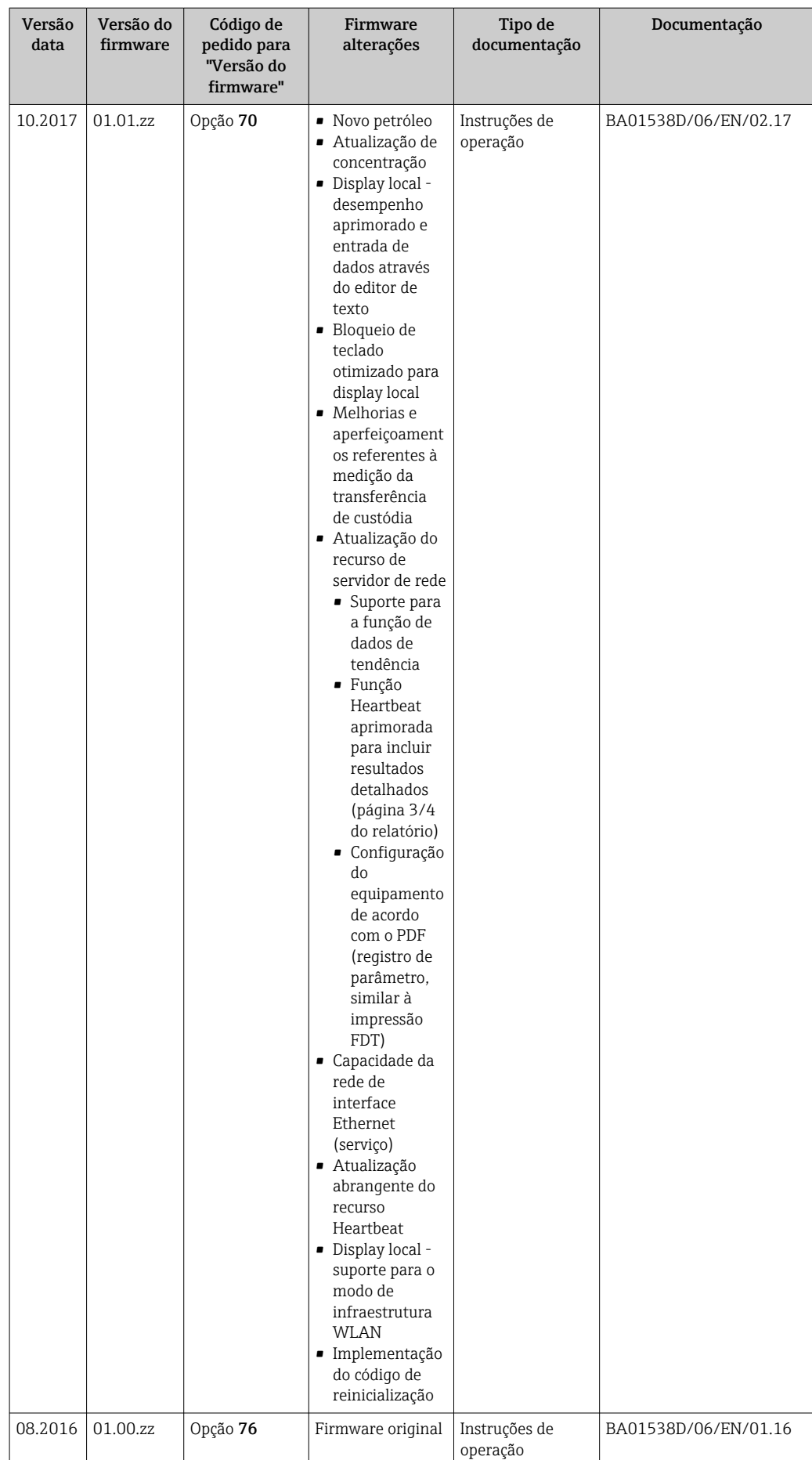

- É possível fazer o flash do firmware para a versão atual ou versão anterior usando a interface de serviço. Para a compatibilidade da versão do firmware, consulte a seção "Histórico e compatibilidade do equipamento "  $\rightarrow$   $\blacksquare$  198
- Para a compatibilidade da versão do firmware com a versão anterior, os arquivos de descrição de equipamento instalados e as ferramentas de operação, observe as informações referentes ao equipamento no documento "Informações do fabricante".

As informações do fabricante estão disponíveis:

- Na área de download no site da Endress+Hauser: www.endress.com → Downloads
- Especifique os dados a seguir:
	- Raiz do produto: ex.: 8C5B
		- A raiz do produto é a primeira parte do código do produto: consulte a etiqueta de identificação no equipamento.
	- Pesquisa de texto: Informações do fabricante
	- Tipo de meio: Documentação Documentação técnica

## 12.15 Histórico do equipamento e compatibilidade

O modelo do equipamento é documentado no código de pedido na etiqueta de identificação do equipamento (p.ex. 8F3BXX-XXX....XXXA1-XXXXXX).

# 13 Manutenção

## 13.1 Tarefas de manutenção

Nenhum trabalho de manutenção especial é exigido.

## 13.1.1 Limpeza externa

Ao limpar a parte externa do medidor, use sempre agentes de limpeza que não ataquem a superfície do invólucro ou as vedações.

## 13.1.2 Limpeza interior

Observar os seguintes pontos para limpeza CIP e SIP:

- Utilize apenas agentes de limpeza aos quais as partes molhadas sejam adequadamente resistentes.
- Observar a temperatura máxima permitida para o medidor  $\rightarrow \blacksquare$  222.

# 13.2 Medição e teste do equipamento

Endress+Hauser oferece um campo abrangente de variedade de medição e equipamento de teste, como W@M ou dispositivos de testes.

Sua Central de vendas Endress+Hauser pode fornecer informações detalhadas sobre os serviços.

Lista de alguns dos equipamentos de medição e teste: →  $\triangleq$  202→  $\triangleq$  203

# 13.3 Assistência técnica da Endress+Hauser

A Endress+Hauser oferece uma ampla variedade de serviços para manutenção, como recalibração, serviço de manutenção ou testes de equipamento.

Sua Central de vendas Endress+Hauser pode fornecer informações detalhadas sobre os serviços.

# 14 Reparo

## 14.1 Informações gerais

### 14.1.1 Conceito de reparo e conversão

O conceito de reparo e conversão da Endress+Hauser considera os seguintes aspectos:

- O medidor tem um projeto modular.
- Peças sobressalentes são agrupadas em kits lógicos com as instruções de instalação associadas.
- Reparos executados pela assistência técnica da Endress+Hauser ou por clientes devidamente treinados.
- Equipamentos certificados somente podem ser convertidos em outros equipamentos certificados pela assistência técnica da Endress+Hauser ou pela fábrica.

### 14.1.2 Observações sobre reparo e conversão

Para o reparo e modificação de um medidor, observe o seguinte:

- ‣ Use somente peças de reposição originais da Endress+Hauser.
- ‣ Faça o reparo de acordo com as instruções de instalação.
- ‣ Observe as normas aplicáveis, as regulamentações federais/nacionais, documentação Ex (XA) e certificados.
- ‣ Documente todo reparo e toda conversão e insira-os no banco de dados de gerenciamento do ciclo de vida *W@M* e no Netilion Analytics.

## 14.2 Peças de reposição

*Device Viewer* ([www.endress.com/deviceviewer\)](https://www.endress.com/deviceviewer):

Todas as peças de reposição do medidor, junto com o código de pedido, são listadas aqui e podem ser solicitados. Se estiver disponível, os usuários também podem fazer o download das Instruções de Instalação associadas.

Número de série do medidor:

- Está localizado na etiqueta de identificação do equipamento.
- Pode ser lido através do parâmetro **Número de série** ( $\rightarrow \Box$  195) em submenu Informações do equipamento.

## 14.3 Assistência técnica da Endress+Hauser

A Endress+Hauser oferece uma grande abrangência de serviços.

Sua Central de vendas Endress+Hauser pode fornecer informações detalhadas sobre os serviços.

## 14.4 Devolução

As especificações para devolução segura do equipamento podem variar, dependendo do tipo do equipamento e legislação nacional.

- 1. Consulte a página na web para informações:
	- http://www.endress.com/support/return-material
	- Selecione a região.
- 2. Devolva o equipamento caso sejam necessários reparos ou calibração de fábrica ou caso o equipamento errado tenha sido solicitado ou entregue.

## 14.5 Descarte

## $\boxtimes$

Se solicitado pela Diretriz 2012/19/ da União Europeia sobre equipamentos elétricos e eletrônicos (WEEE), o produto é identificado com o símbolo exibido para reduzir o descarte de WEEE como lixo comum. Não descartar produtos que apresentam esse símbolo como lixo comum. Ao invés disso, devolva-os ao fabricante para descarte sob as condições aplicáveis.

#### 14.5.1 Remoção do medidor

1. Desligue o equipamento.

#### **A ATENÇÃO**

#### Perigo às pessoas pelas condições do processo!

‣ Cuidado com as condições perigosas do processo como a pressão no equipamento de medição, a alta temperatura ou meios agressivos.

2. Faça as etapas de instalação e de conexão das seções "Instalação do medidor" e "Conexão com o medidor" na ordem inversa. Observe as instruções de segurança.

#### 14.5.2 Descarte do medidor

#### **AATENÇÃO**

#### Risco para humanos e para o meio ambiente devido a fluidos que são perigosos para a saúde.

‣ Certifique-se de que o medidor e todas as cavidades estão livres de resíduos de fluidos que são danosos à saúde ou ao meio ambiente, como substâncias que permearam por frestas ou difundiram pelo plástico.

Siga as observações seguintes durante o descarte:

- ‣ Verifique as regulamentações federais/nacionais.
- ‣ Garanta a separação adequada e o reuso dos componentes do equipamento.

# <span id="page-201-0"></span>15 Acessórios

Vários acessórios, que podem ser solicitados com o equipamento ou posteriormente da Endress+Hauser, estão disponíveis para o equipamento. Informações detalhadas sobre o código de pedido em questão estão disponíveis em seu centro de vendas local Endress +Hauser ou na página do produto do site da Endress+Hauser: [www.endress.com.](https://www.endress.com)

# 15.1 Acessórios específicos do equipamento

## 15.1.1 Para o transmissor

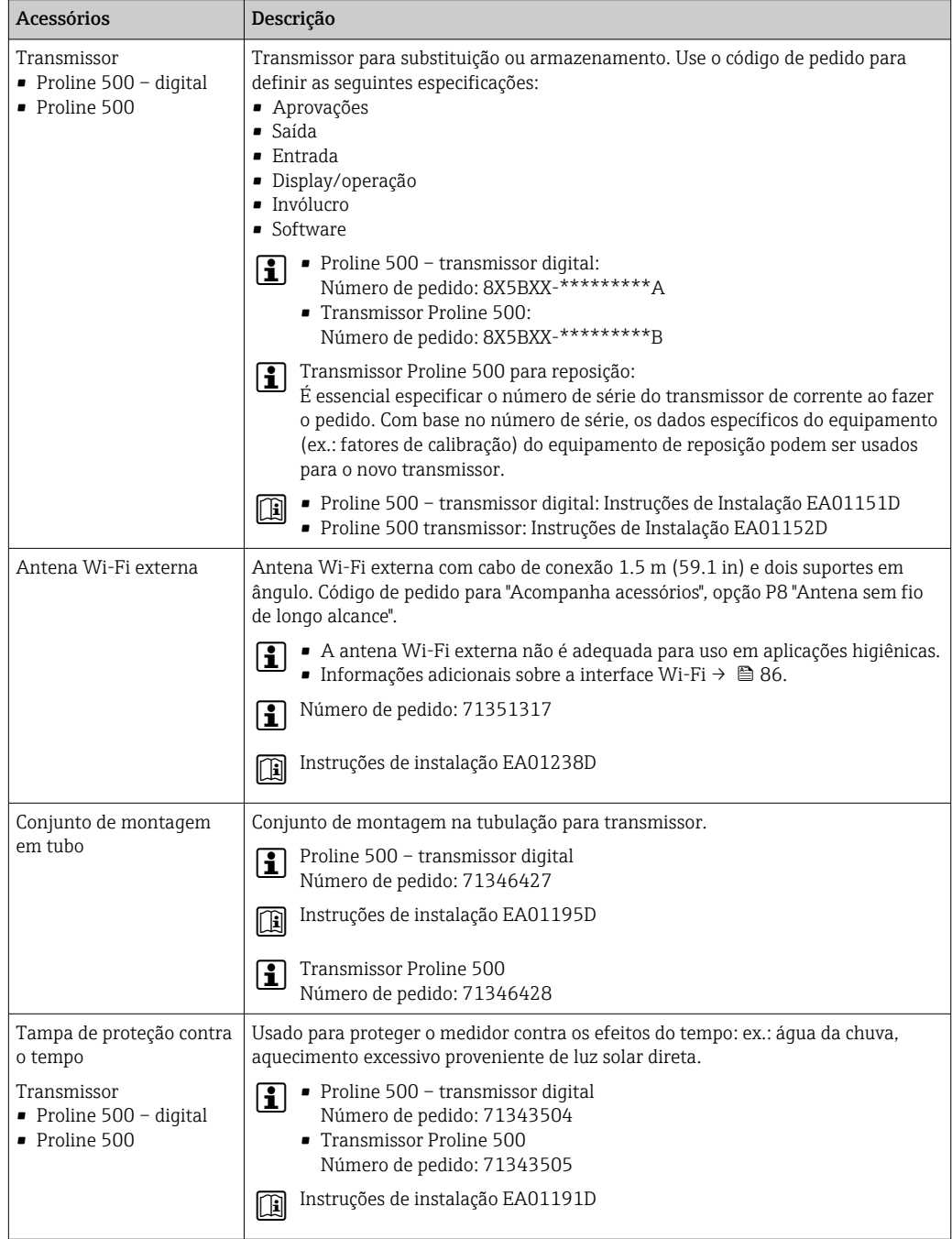

<span id="page-202-0"></span>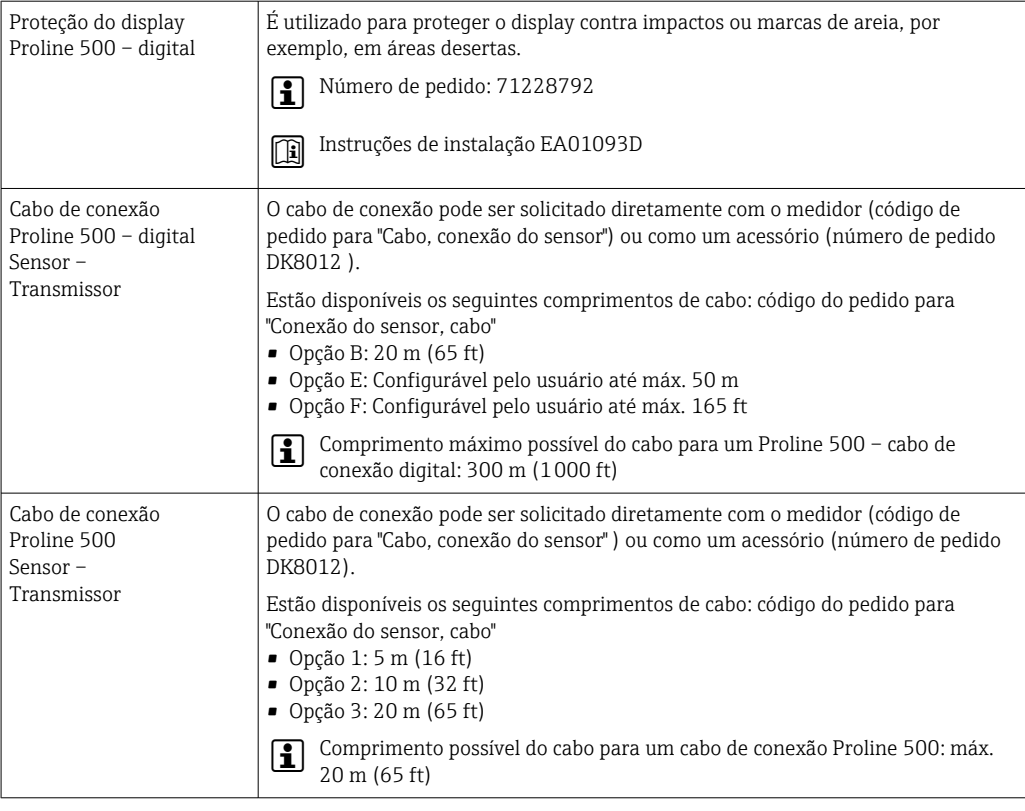

# 15.2 Acessórios específicos do serviço

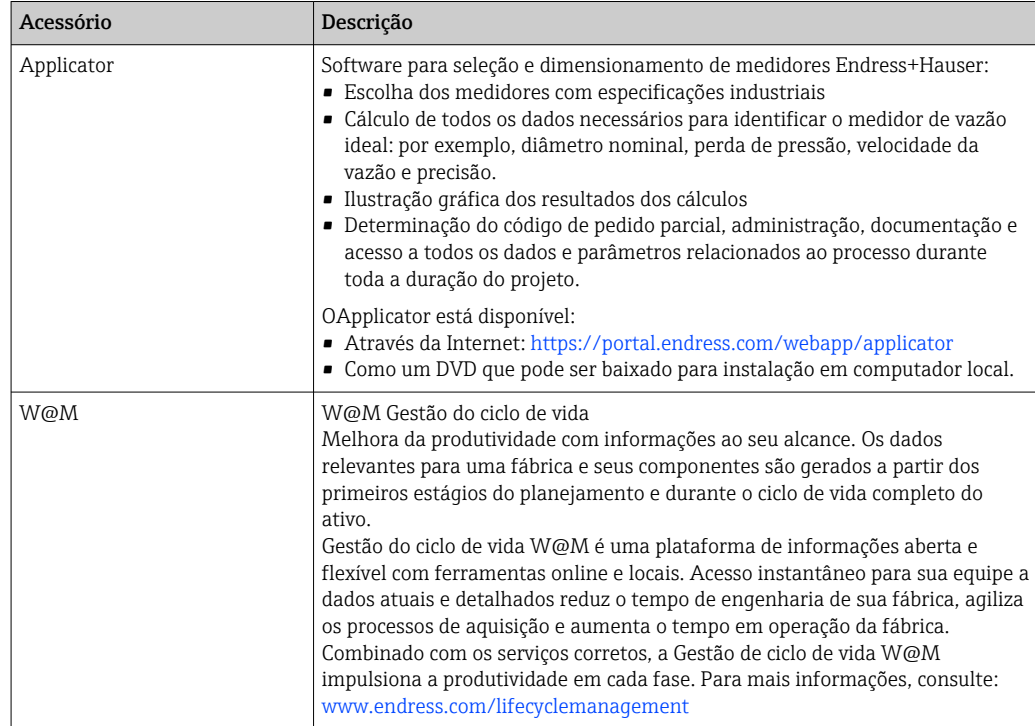

<span id="page-203-0"></span>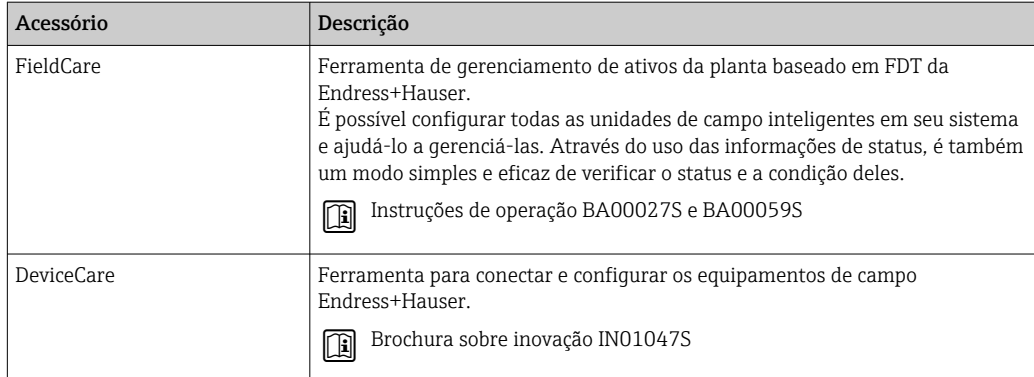

# 15.3 Componentes do sistema

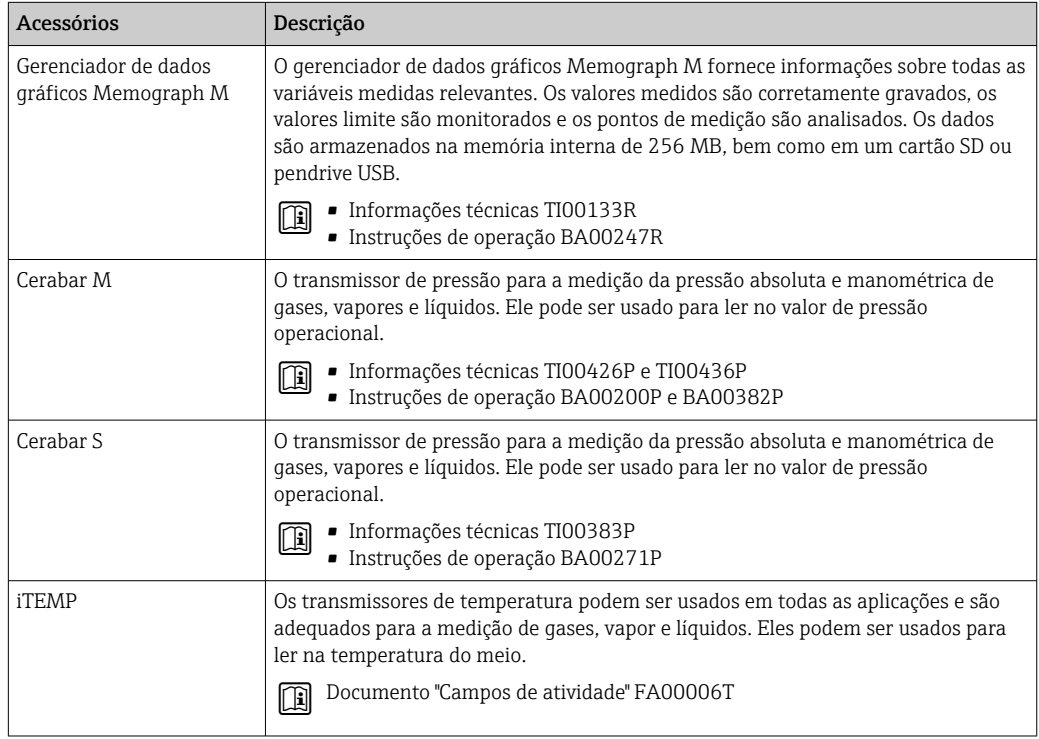

# 16 Dados técnicos

## 16.1 Aplicação

O medidor somente é adequado para medição da vazão de líquidos e gases.

Dependendo da versão solicitada, o medidor pode também medir meios potencialmente explosivos, inflamáveis, venenosos e oxidantes.

Para garantir que o equipamento permaneça em condições de operação apropriada para sua vida útil, use o medidor apenas com um meio para o qual as partes molhadas do processo sejam suficientemente resistentes.

# 16.2 Função e projeto do sistema

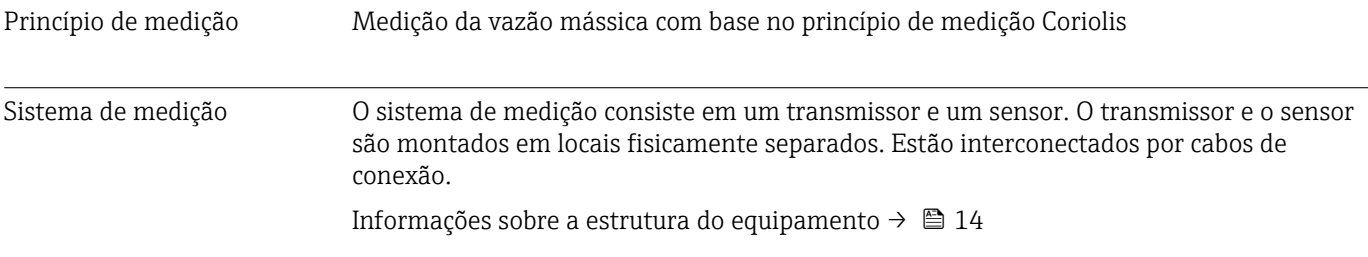

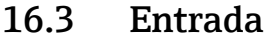

# Variável medida Variáveis medidas diretas

- Vazão mássica • Densidade
- Temperatura
- 

#### Variáveis de medição calculadas

- Vazão volumétrica
- Vazão volumétrica corrigida
- Densidade de referência

#### Faixa de medição Faixa de medição para líquidos

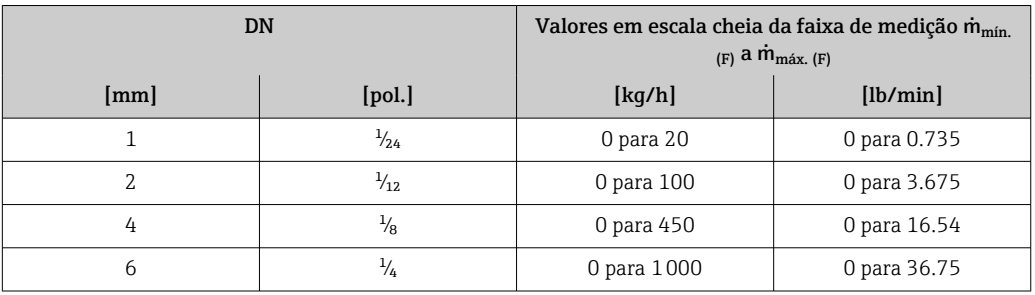

#### Faixa de medição para gases

O valor em escala cheia depende da densidade e velocidade do som do gás usado. O valor em escala cheia pode ser calculado com as seguintes fórmulas:

 $\dot{m}_{\text{max. (G)}} = \text{minimo de}$  ( $\dot{m}_{\text{max. (F)}} \cdot \rho_{\text{G}} : x$ ) e

 $(p_G \cdot (c_G/2) \cdot d_i^2 \cdot (\pi/4) \cdot 3600 \cdot n)$ 

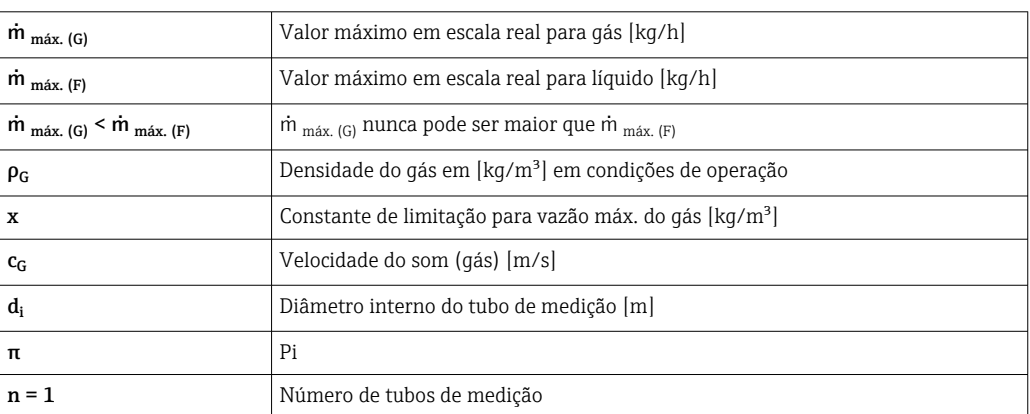

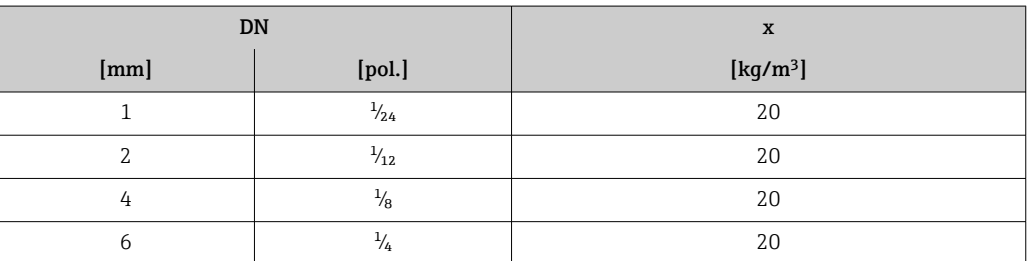

Se for calcular o valor em escala cheia usando as duas fórmulas:

- 1. Calcula o valor em escala cheia com ambas as fórmulas.
- 2. O menor valor é o valor que deve ser usado.

#### Faixa de medição recomendada

 $\left\{ \begin{array}{l} \text{\textend{array}} \right\}$  Limite de vazão →  $\triangleq$  223

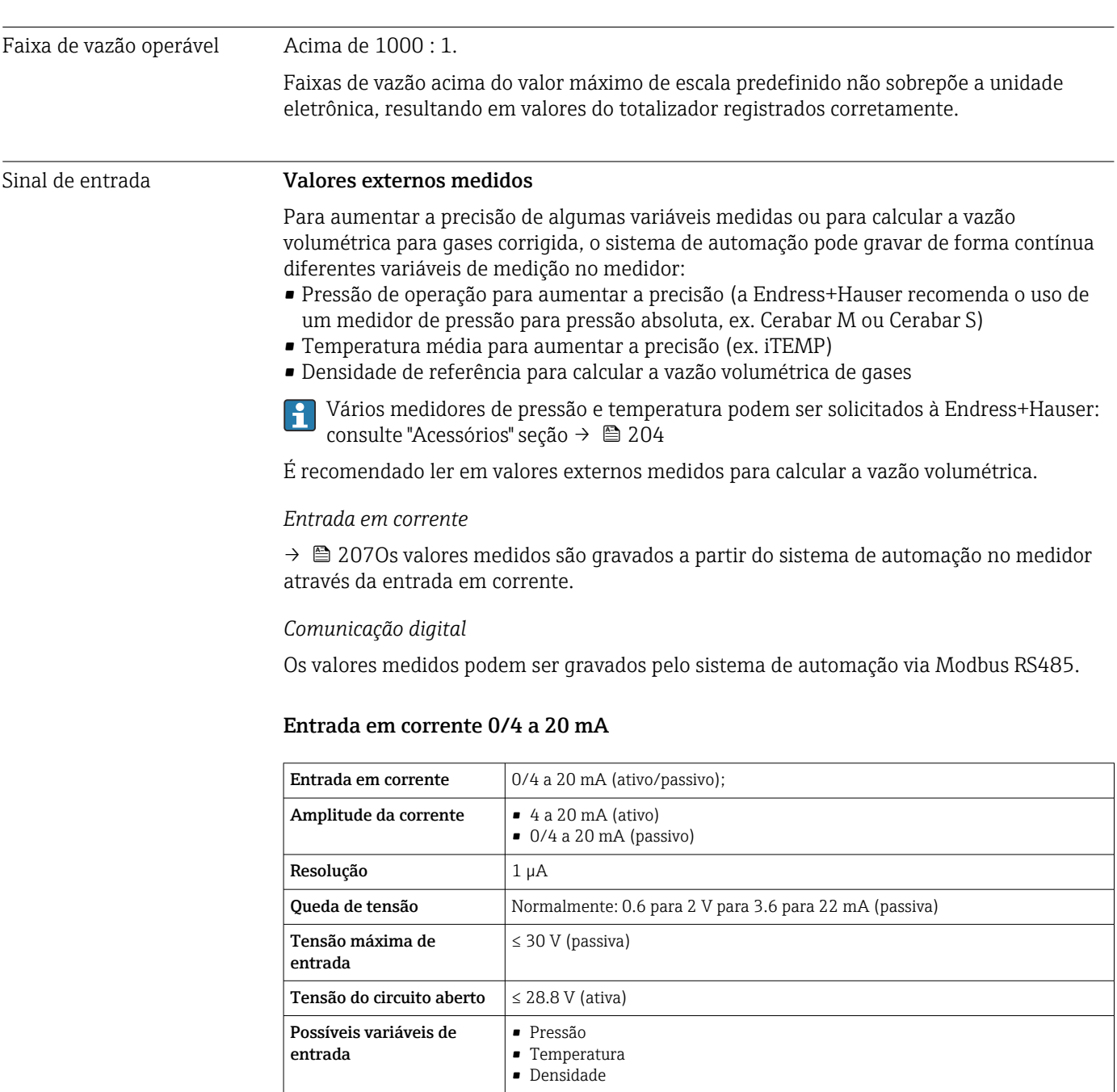

#### Entrada de status

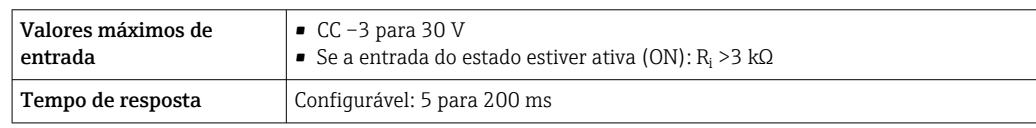

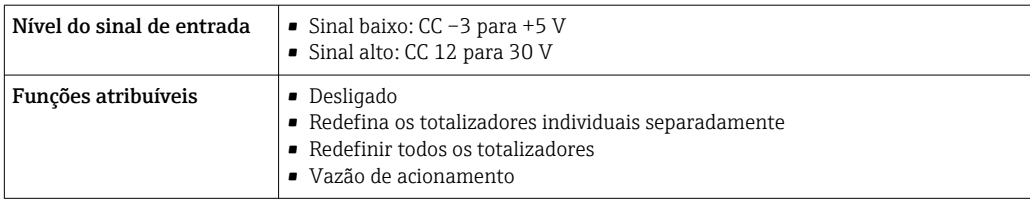

## 16.4 Saída

#### Sinal de saída **Modbus RS485**

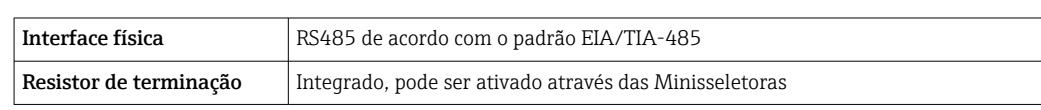

#### Saída de corrente 4 a 20 mA

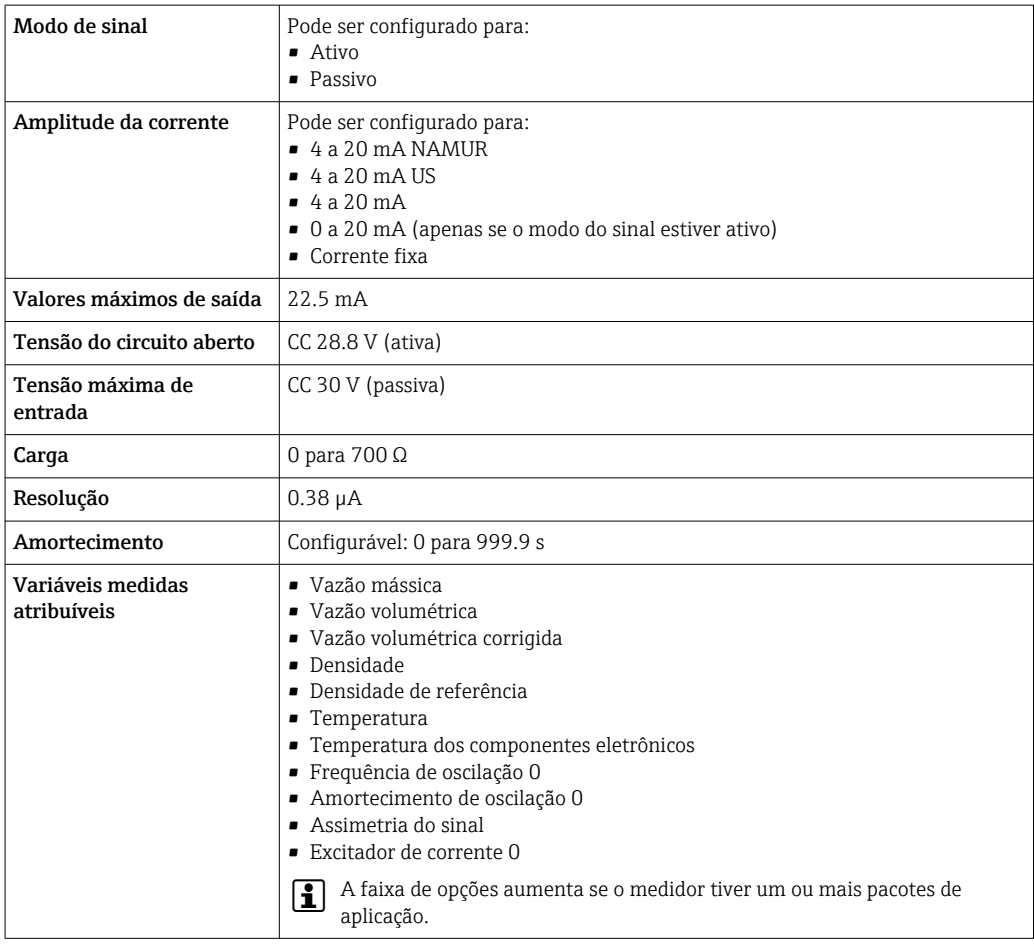

### Saída em pulso/frequência/comutada

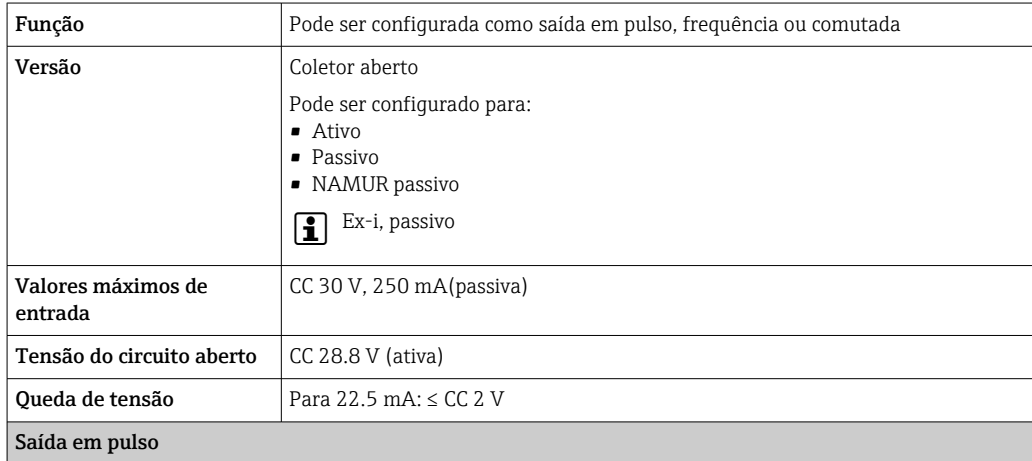

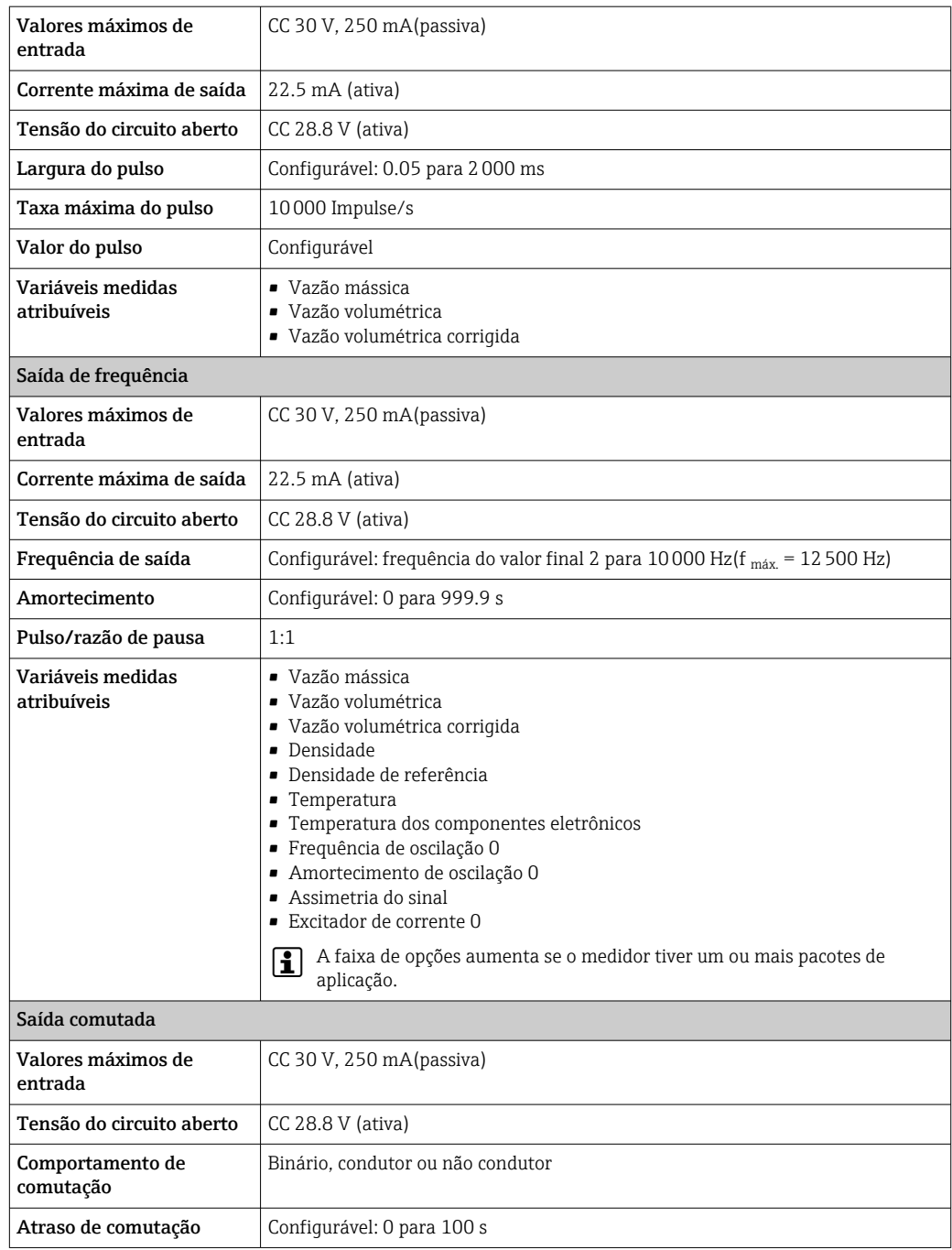

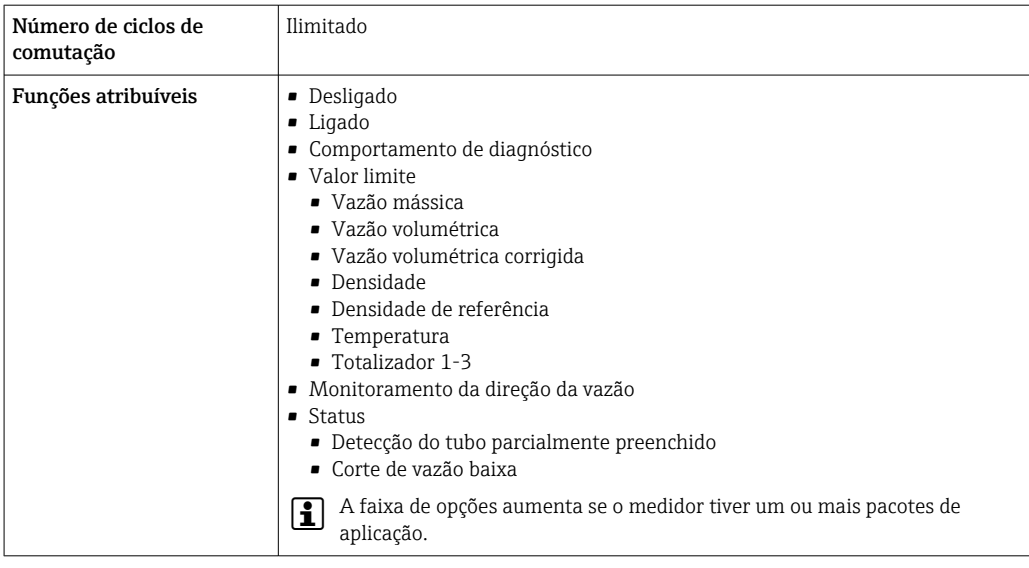

## Saída de duplo pulso

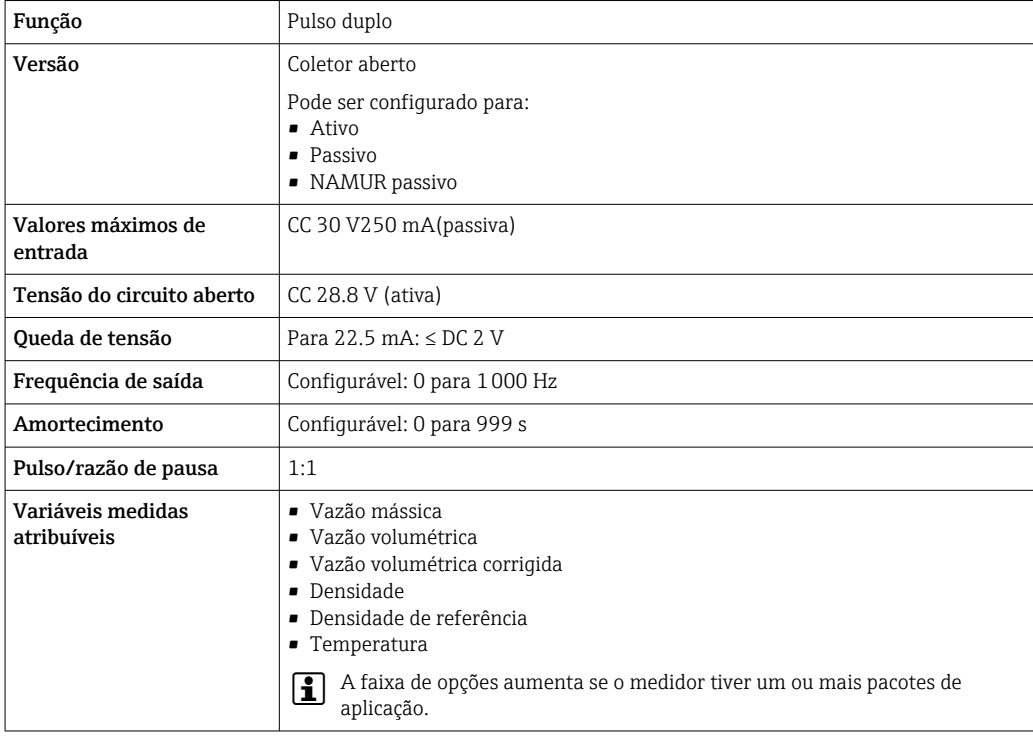

#### Saída a relé

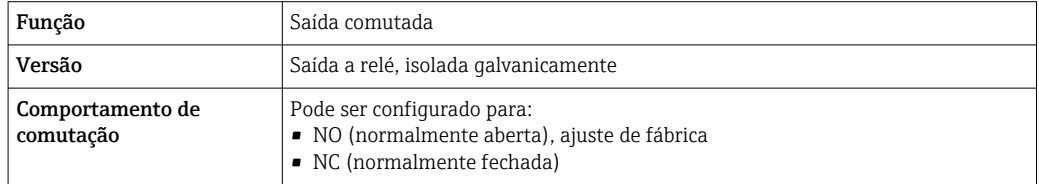

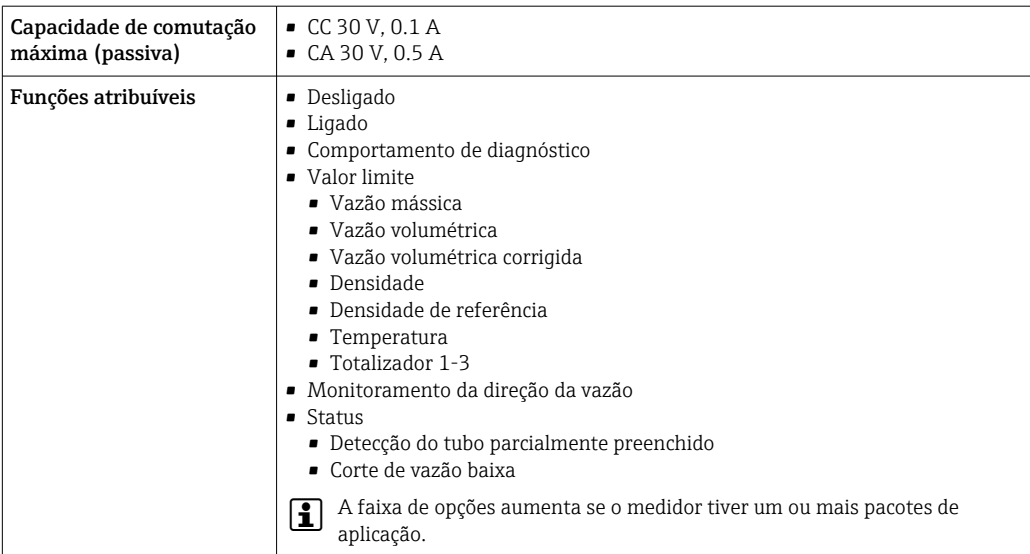

#### Entrada/saída configurável pelo usuário

Uma entrada ou saída específica é especificada para uma entrada/saída que pode ser configurada pelo usuário(E/S configurável) durante o comissionamento do equipamento.

As entradas e saídas a seguir estão disponíveis para atribuição:

- Escolha da saída de corrente: 4 a 20 mA (ativa), 0/4 a 20 mA (passiva)
- Saída de pulso/frequência/comutada
- Escolha da entrada em corrente: 4 a 20 mA (ativa), 0/4 a 20 mA (passiva)
- Entrada de status

Sinal de alarme Dependendo da interface, uma informação de falha é exibida, como segue:

#### Modbus RS485

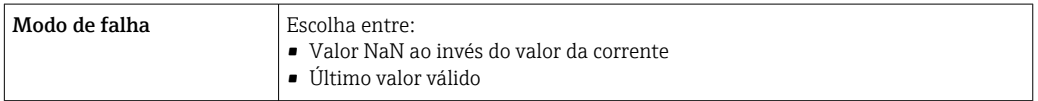

#### Saída de corrente 0/4 a 20 mA

#### *4 a 20 mA*

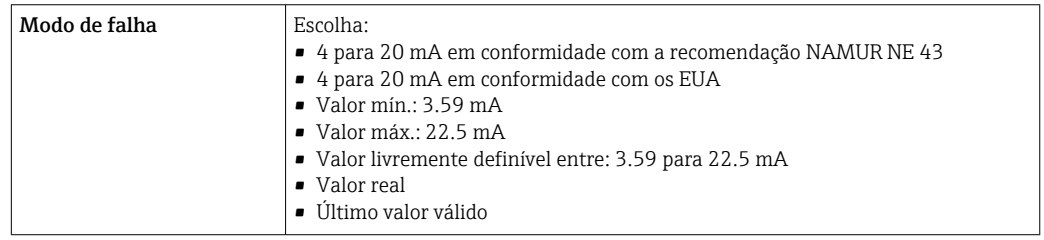

#### *0 a 20 mA*

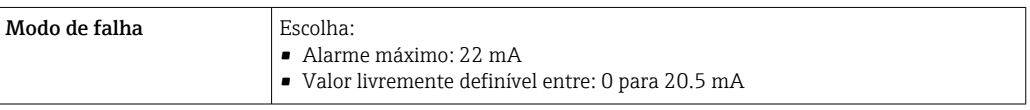

#### Saída de pulso/frequência/comutada

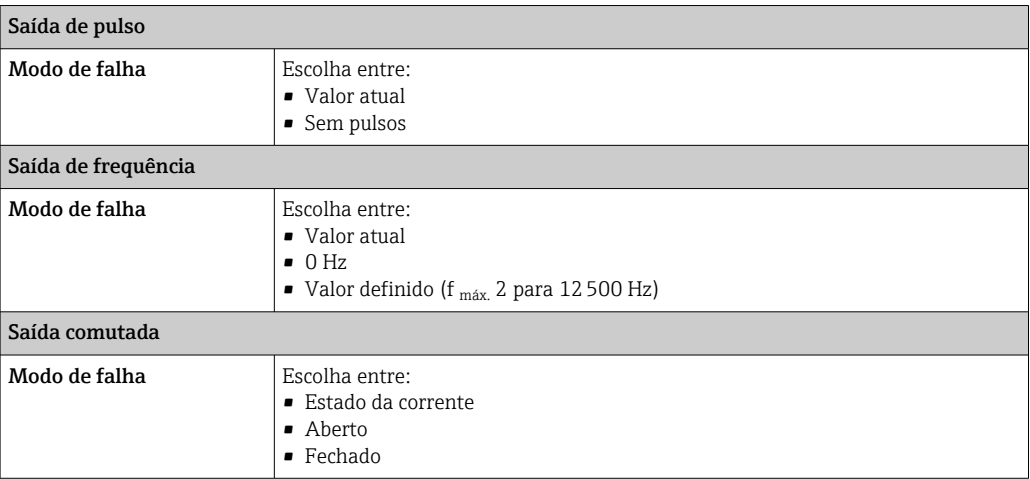

#### Saída a relé

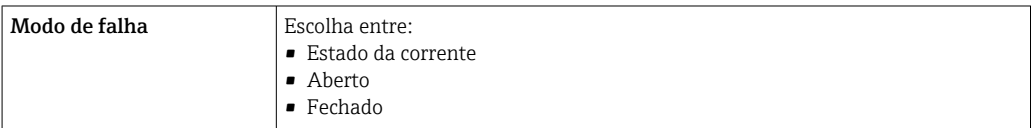

#### Display local

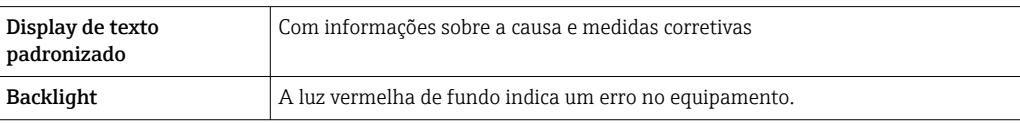

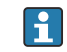

Sinal de estado de acordo com a recomendação NAMUR NE 107

#### Interface/protocolo

- Através de comunicação digital: Modbus RS485
- Através da interface de operação
	- Interface de operação CDI-RJ45
	- Interface Wi-Fi

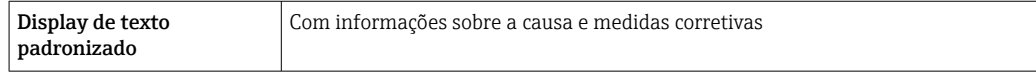

#### Navegador Web

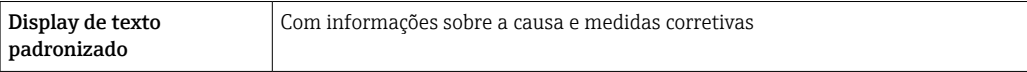

—

#### Diodos de emissão de luz (LED)

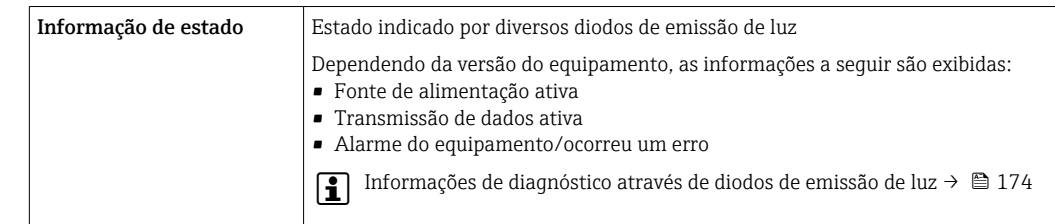

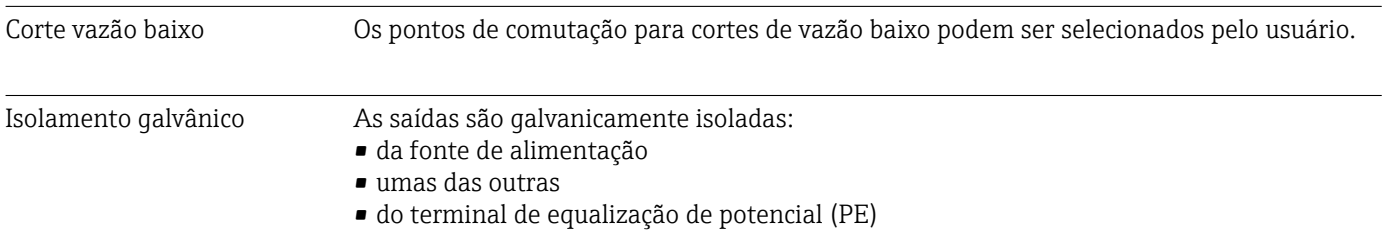

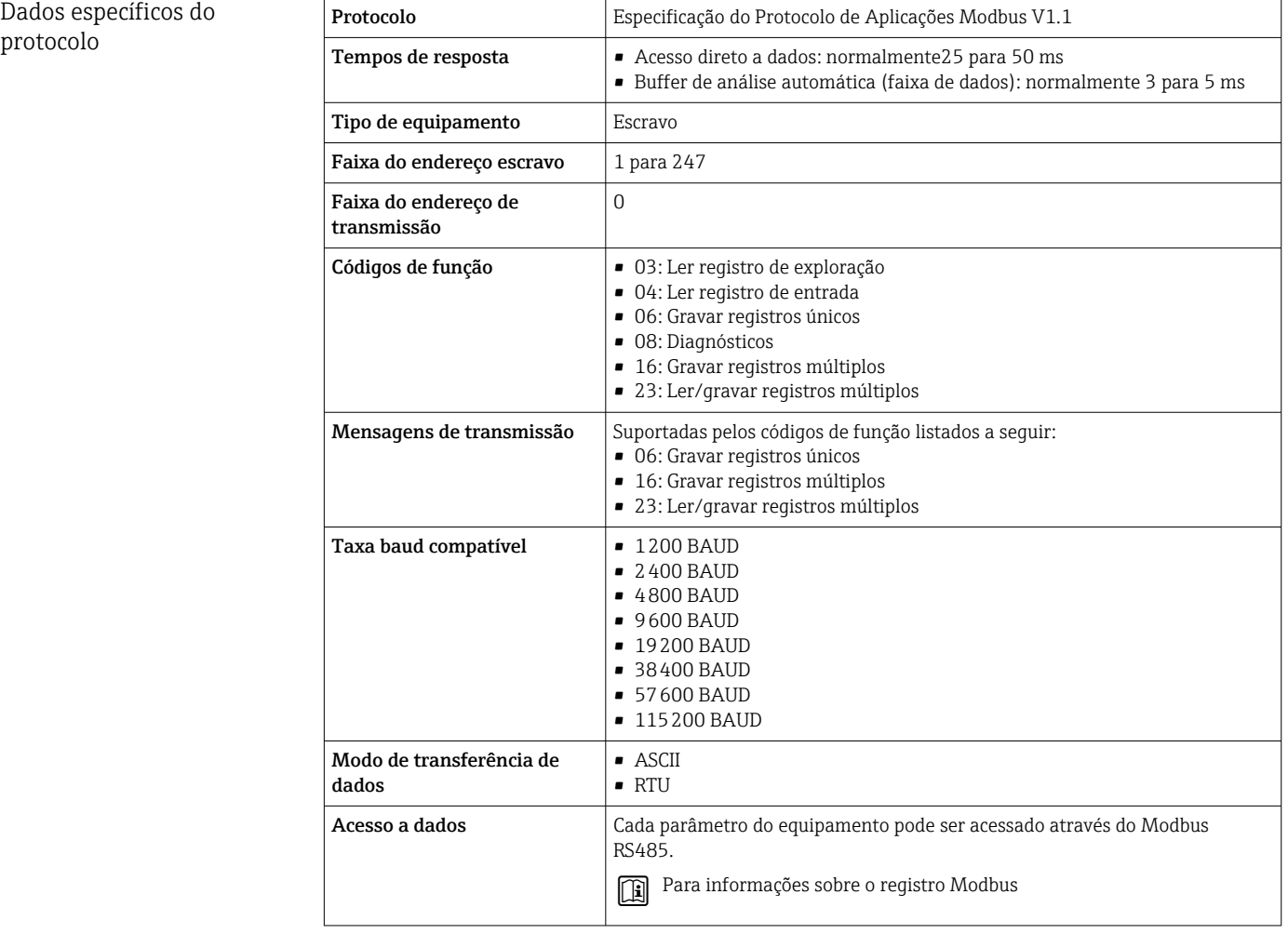

<span id="page-214-0"></span>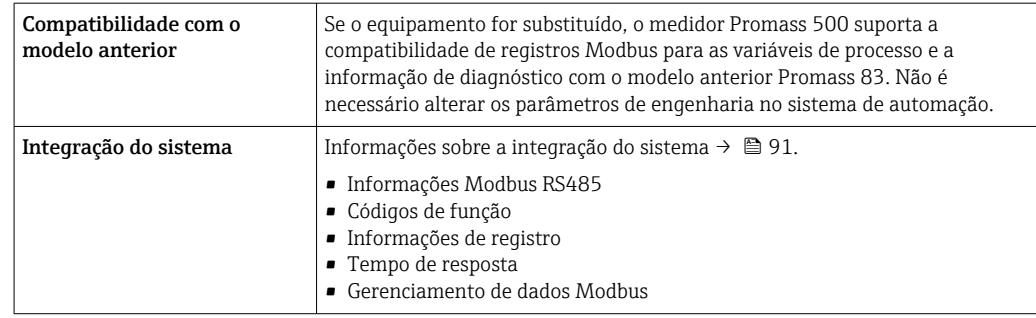

# 16.5 Fonte de alimentação

Esquema de ligação elétrica  $\rightarrow \Box$  40

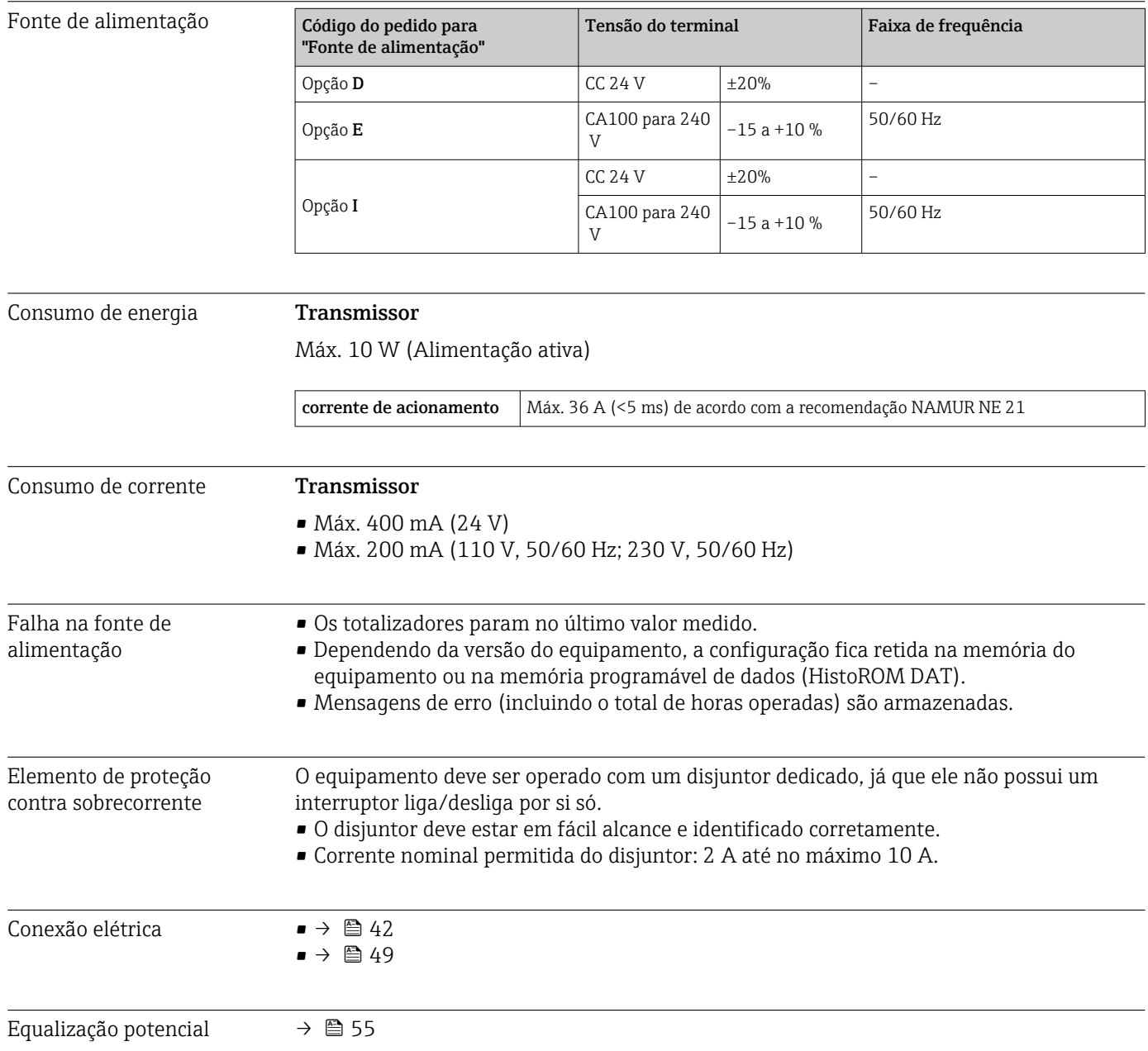

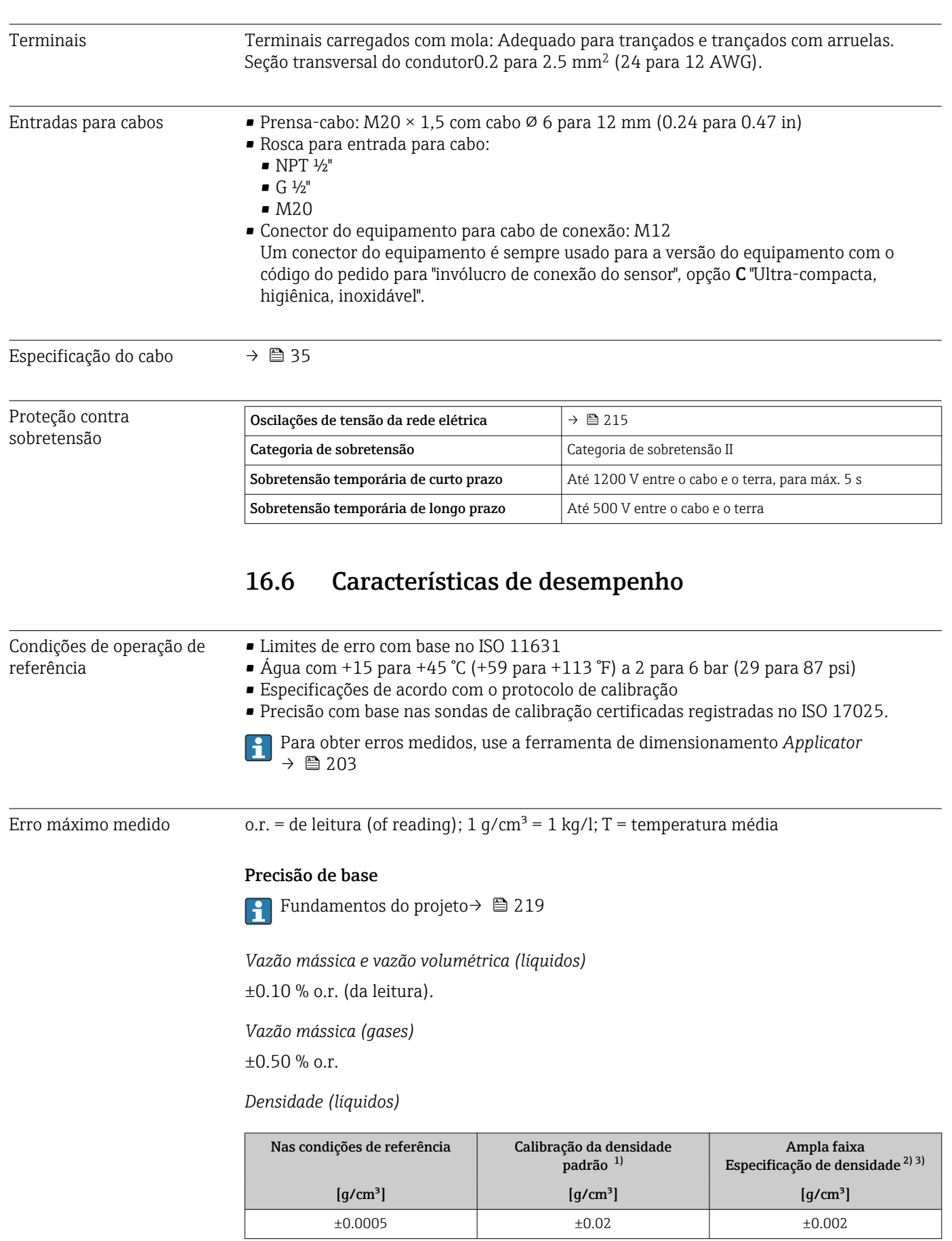

1) Válido para toda a faixa de temperatura e de densidade

2) Faixa válida para calibração de densidade especial: 0 para 2 g/cm<sup>3</sup>, +5 para +80 °C (+41 para +176 °F)

3) Código de pedido para "Pacote de aplicação", opção EE "Densidade especial"
#### <span id="page-216-0"></span>*Temperatura*

 $\pm 0.5$   $\mathrm{{}^\circ}\mathrm{C} \pm 0.005$   $\cdot$  T  $\mathrm{{}^\circ}\mathrm{C}$  (±0.9  $\mathrm{{}^\circ}\mathrm{F} \pm 0.003$   $\cdot$  (T – 32)  $\mathrm{{}^\circ}\mathrm{F})$ 

#### Estabilidade de ponto zero

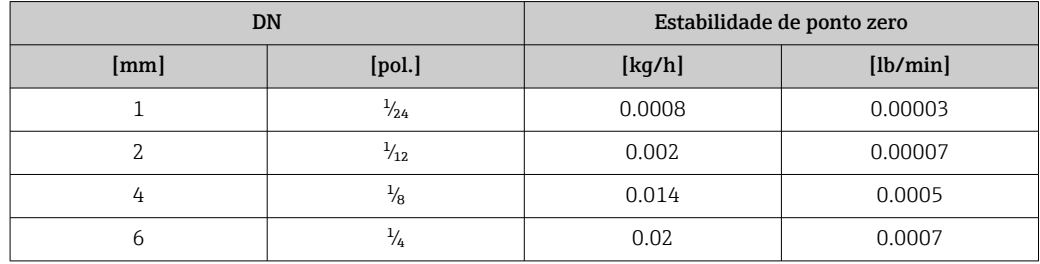

#### Valores de vazão

Valores da vazão como parâmetros de turndown dependendo do diâmetro nominal.

*Unidades SI*

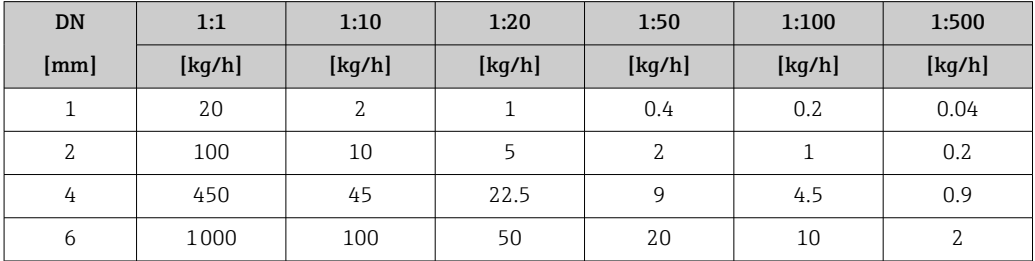

#### *Unidades US*

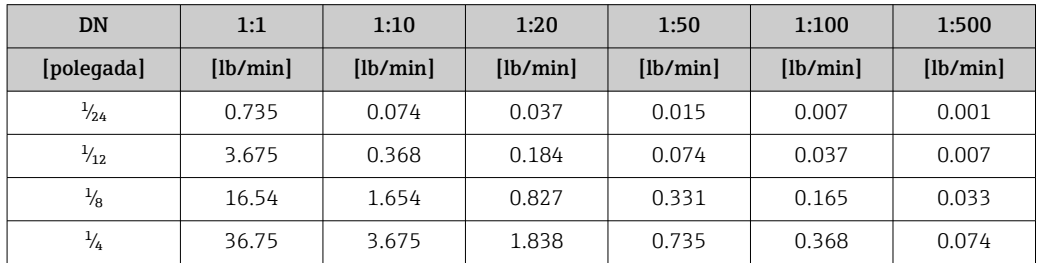

#### Precisão dos resultados

As saídas têm as especificações de precisão base listadas a seguir.

*Saída em corrente*

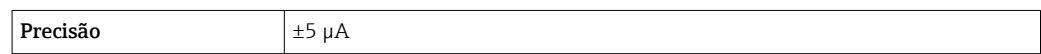

*Saída de pulso/frequência*

o.r. = de leitura

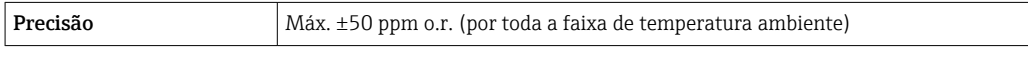

Repetibilidade o.r. = de leitura; 1 g/cm<sup>3</sup> = 1 kg/l; T = temperatura média

<span id="page-217-0"></span>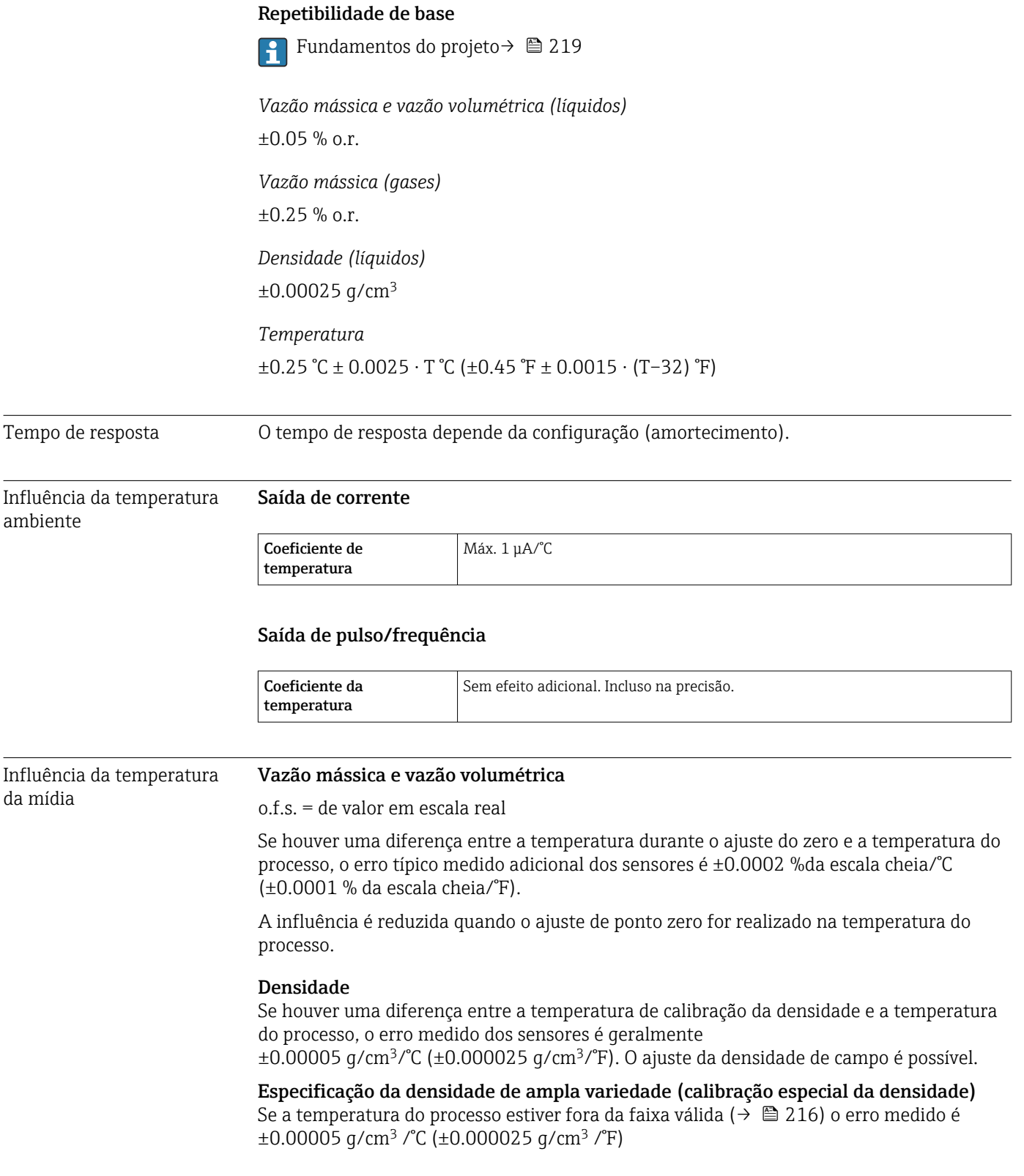

<span id="page-218-0"></span>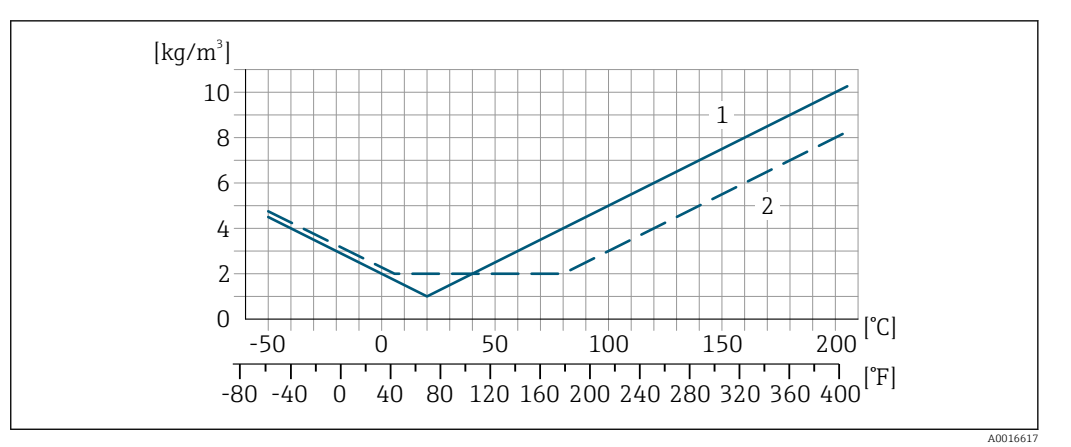

*1 Ajuste da densidade de campo, por exemplo, a +20 °C (+68 °F)*

*2 Calibração de densidade especial*

#### Temperatura

 $\pm 0.005 \cdot T$  °C ( $\pm 0.005 \cdot (T - 32)$  °F)

Influência da pressão da mídia

As tabelas abaixo mostram o efeito de uma diferença em pressão entre a pressão de calibração e pressão do processo na precisão no caso da vazão mássica e densidade.

#### o.r. = de leitura

É possível compensar para o efeito através de:

- Leitura do valor da pressão medida no momento através da entrada em corrente ou uma entrada digital.
	- Especificação de um valor fixo para a pressão nos parâmetros do equipamento.

Instruções de operação . m

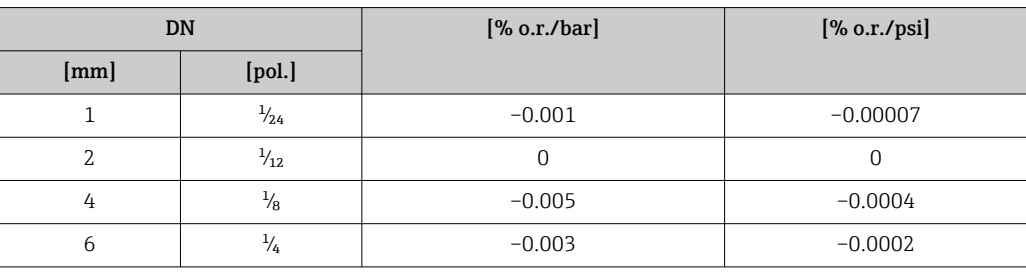

Fundamentos do design o.r. = de leitura, o.f.s. = do valor da escala completa

BaseAccu = precisão base em % o.r., BaseRepeat = repetibilidade base em % o.r.

MeasValue = valor medido; ZeroPoint = estabilidade no ponto zero

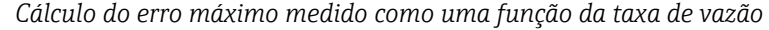

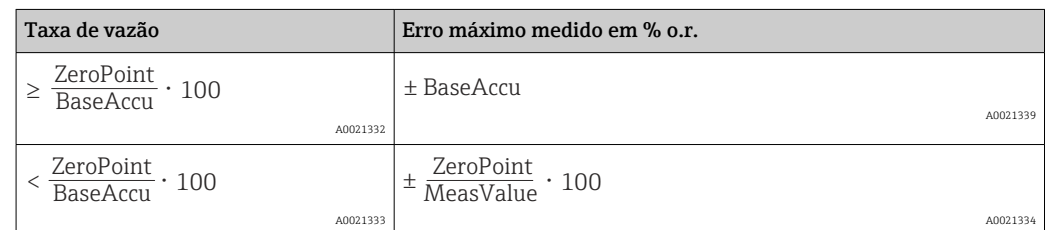

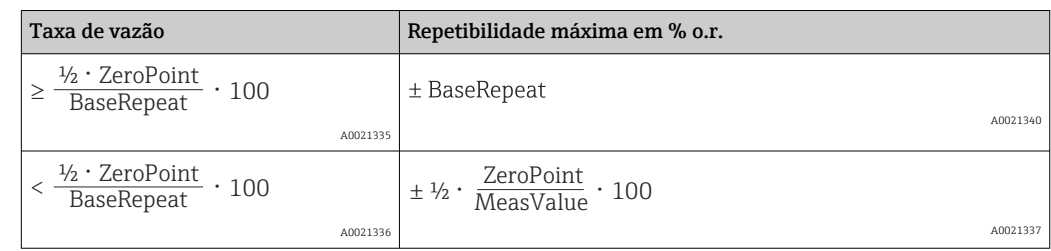

<span id="page-219-0"></span>*Cálculo da repetibilidade máxima medido como uma função da taxa de vazão*

### Exemplo de erro medido máximo

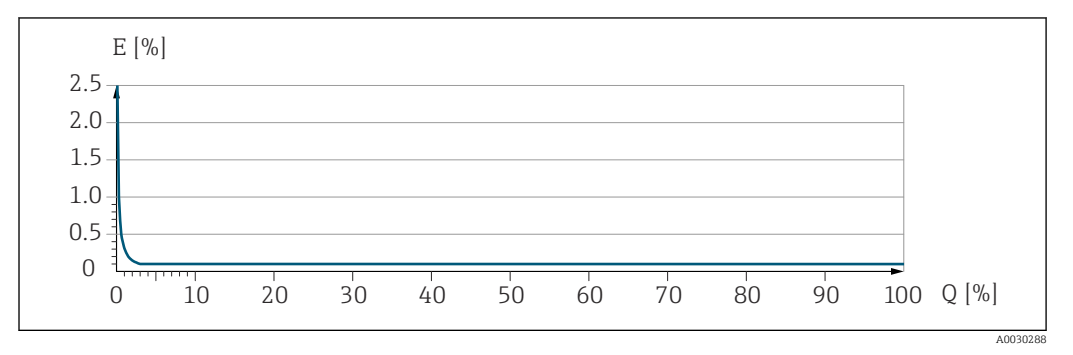

*E Erro máximo medido em % o.r. (exemplo)*

*Q Taxa de vazão em um % do valor de fundo de escala máximo*

# 16.7 Instalação

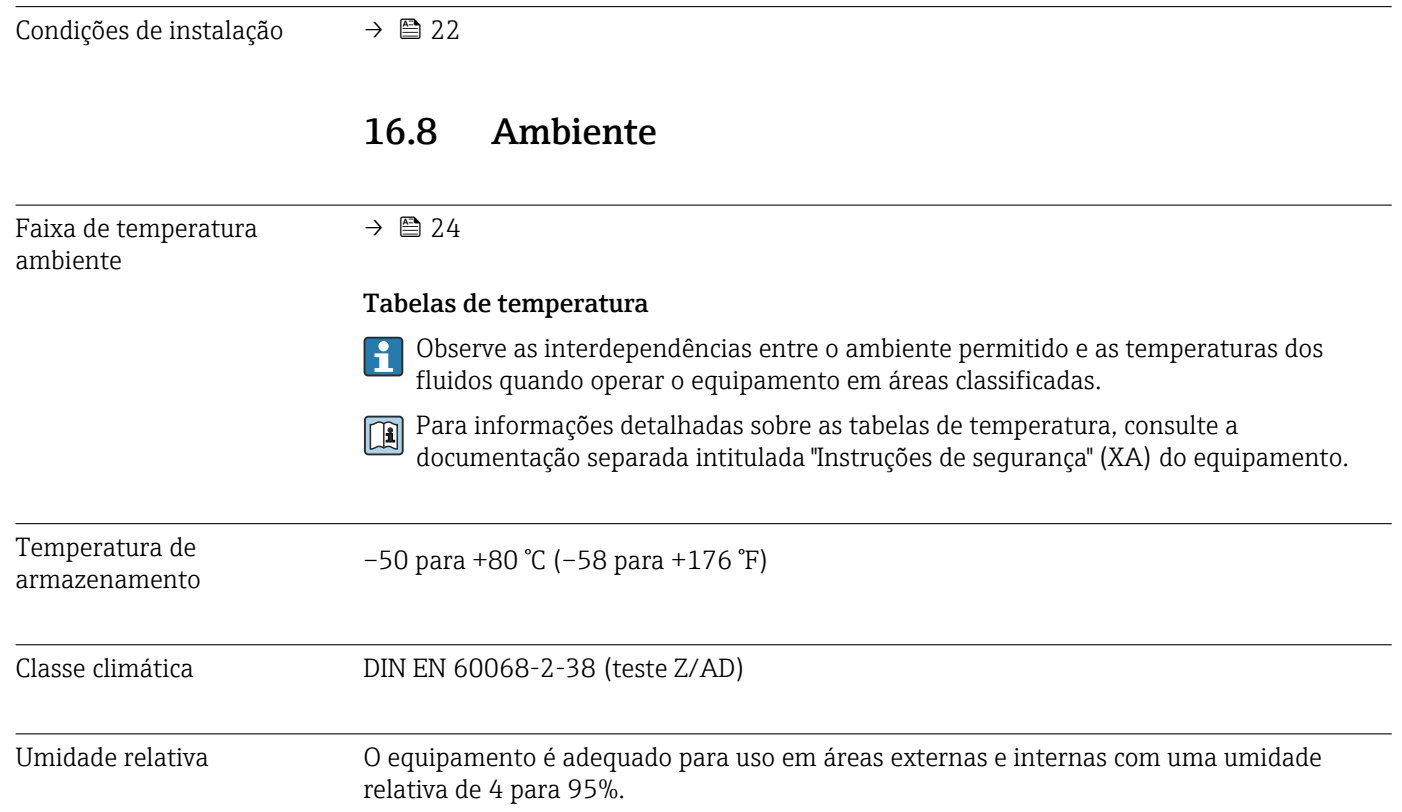

<span id="page-220-0"></span>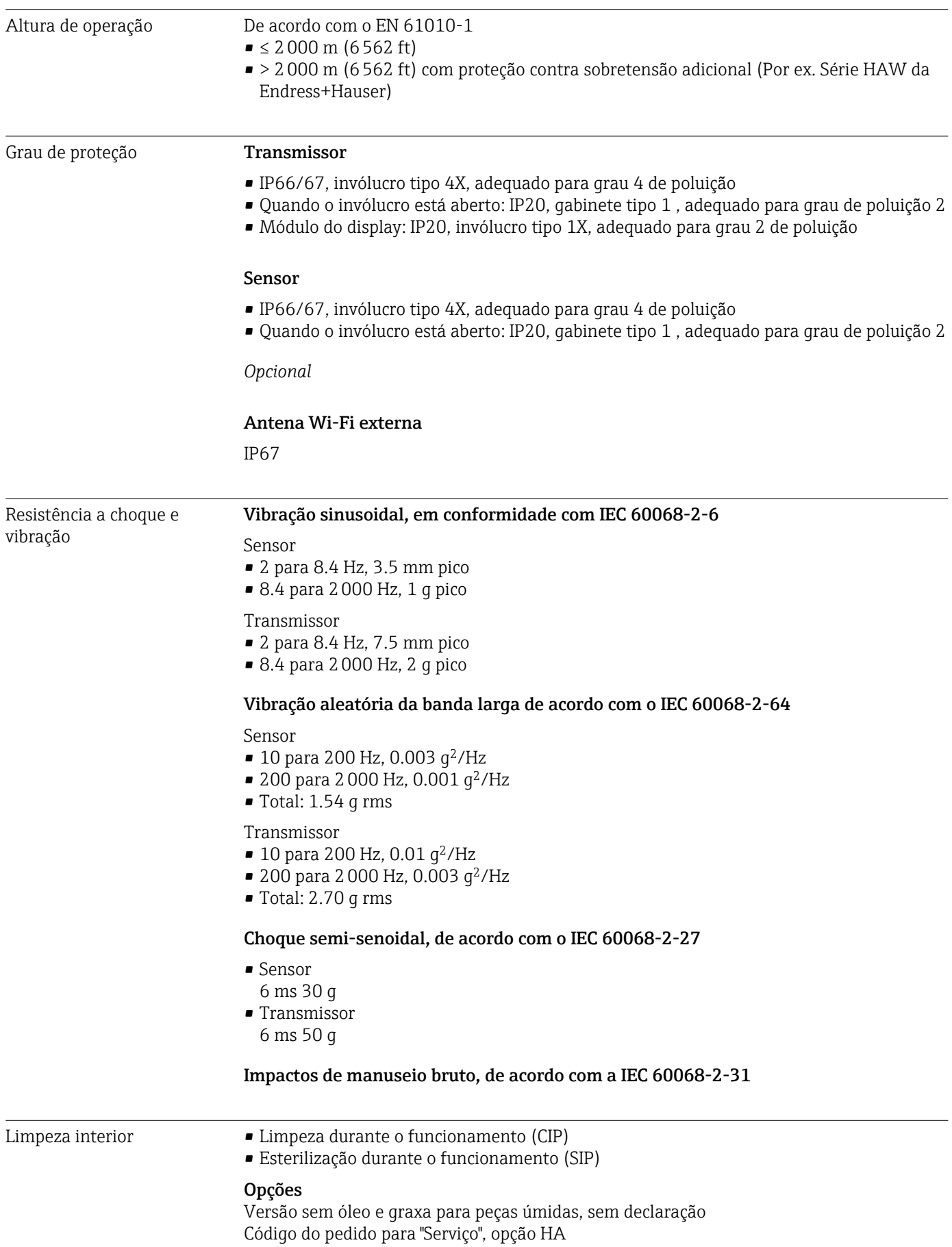

<span id="page-221-0"></span>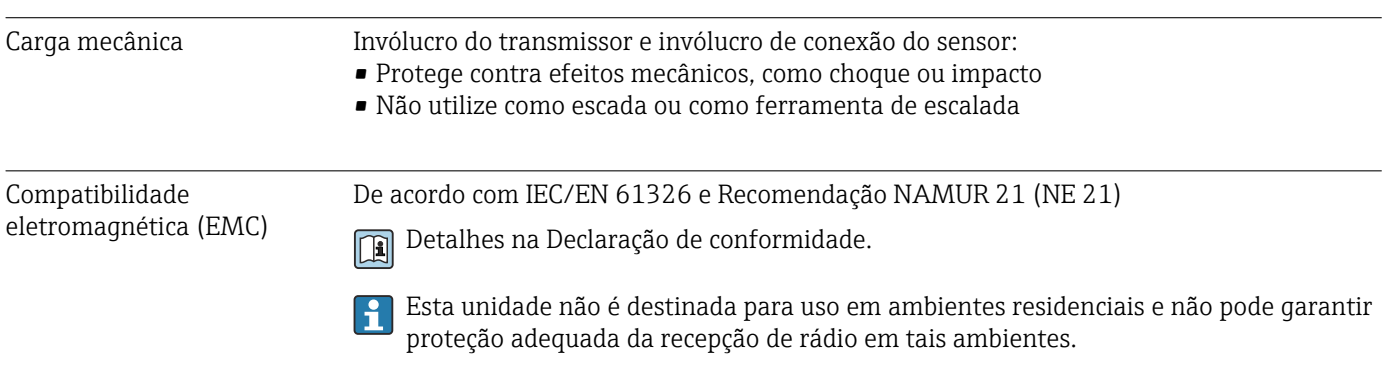

# 16.9 Processo

Faixa de temperatura média

–50 para +205 °C (–58 para +401 °F)

### Depende da temperatura ambiente na temperatura do meio

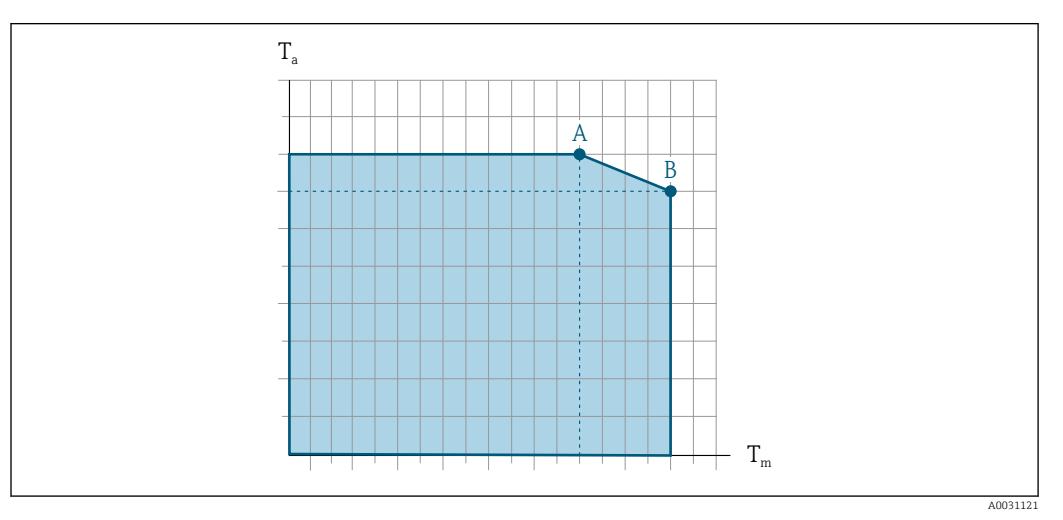

 *41 Representação exemplar, valores na tabela abaixo.*

- *T<sup>a</sup> Temperatura ambiente*
- *T<sup>m</sup> Temperatura do meio*
- *A Temperatura máxima permitida do meio Tm a Ta máx. = 60 °C (140 °F); temperaturas do meio mais altas T<sup>m</sup> requerem uma redução na temperatura ambiente T<sup>a</sup>*
- *B Temperatura ambiente T<sup>a</sup> máxima permitida para a temperatura média Tm máxima especificada do sensor*

Valores para equipamentos usados em áreas classificadas:  $\mathbf{H}$ Documentação Ex (XA) separada para o equipamento  $\rightarrow$   $\blacksquare$  234.

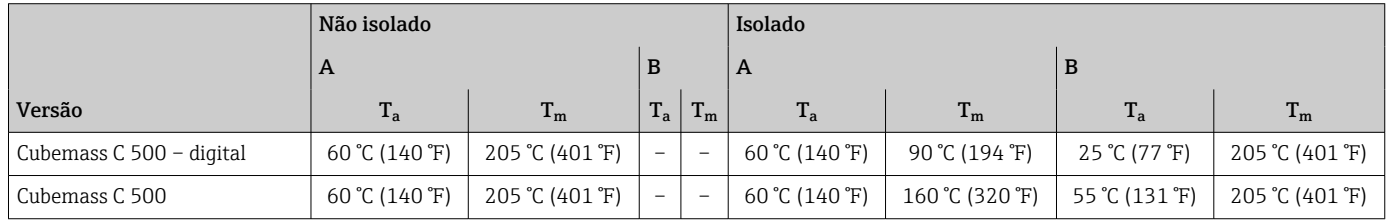

<span id="page-222-0"></span>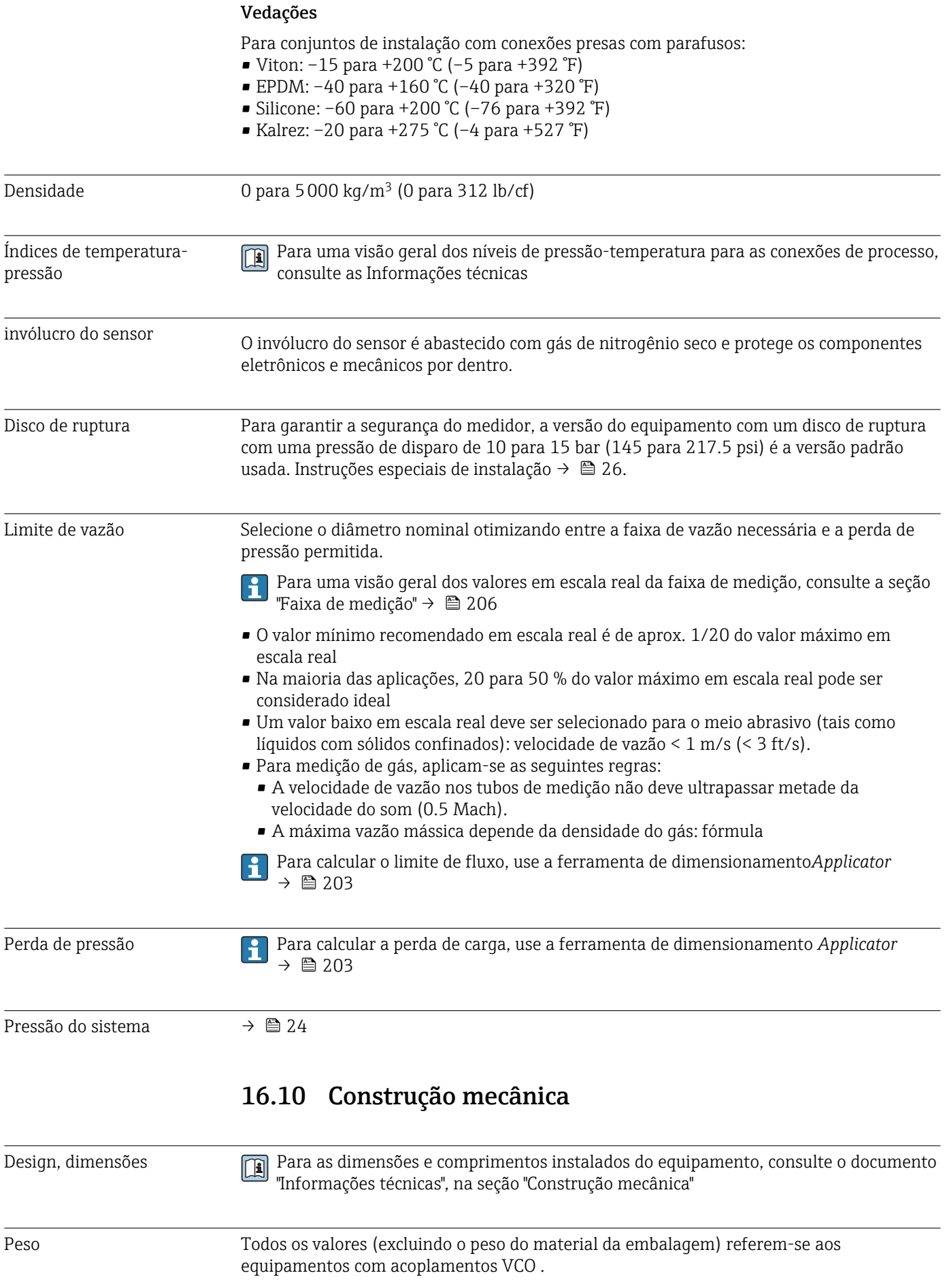

#### <span id="page-223-0"></span>Transmissor

- Proline 500 policarbonato digital: 1.4 kg (3.1 lbs)
- Proline 500 alumínio digital: 2.4 kg (5.3 lbs)
- Proline 500 alumínio: 6.5 kg (14.3 lbs)
- Proline 500 aço inoxidável fundido: 15.6 kg (34.4 lbs)

#### Sensor

- Sensor com versão de invólucro de conexão fundido, inoxidável: +3.7 kg (+8.2 lbs)
- Sensor com versão de alojamento de conexão em alumínio:

#### Peso em unidades SI

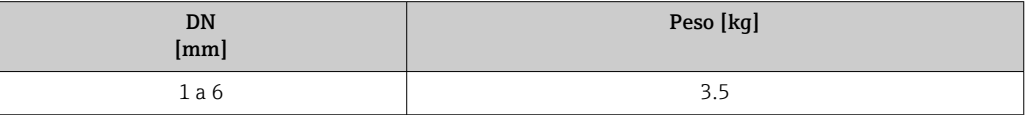

#### Peso em unidades US

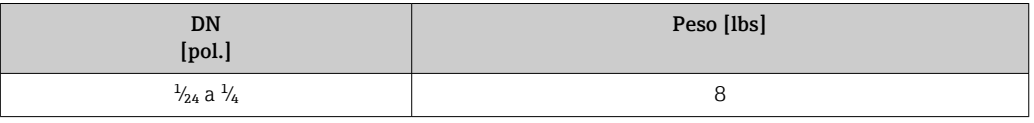

#### Materiais Invólucro do transmissor

*Invólucro do Proline 500 – transmissor digital*

Código do pedido para "Invólucro do transmissor":

- Opção A "Revestido de alumínio": alumínio, AlSi10Mg, revestido
- Opção D "Policarbonato": policarbonato

#### *Invólucro do Proline 500 transmissor*

Código do pedido para "Invólucro do transmissor":

- Opção A "Revestido de alumínio": alumínio, AlSi10Mg, revestido
- Opção L "Fundido, inoxidável": fundido, aço inoxidável, 1.4409 (CF3M) similar ao 316L

#### *Material da janela*

Código do pedido para "Invólucro do transmissor":

- Opção A "Revestido em alumínio": vidro
- Opção D "Policarbonato": plástico
- Opção L "Fundido, inoxidável": vidro

#### *Fixação dos componentes para fixação em uma coluna*

- Parafusos, parafusos de rosca, arruelas, porcas: inoxidável A2 (aço cromo-níquel)
- Placas de metal: aço inoxidável, 1.4301 (304)

#### Invólucro de conexão do sensor

Código do pedido para "Invólucro de conexão do sensor":

- Opção A "Revestido de alumínio": alumínio, AlSi10Mg, revestido
- Opção B "Inoxidável":
	- Aço inoxidável 1.4301 (304)
	- Opcional: Código do pedido para "Recurso de sensor", opção CC "Versão higiênica, para resistência máxima à corrosão": aço inoxidável 1.4404 (316L)
- Opção C "Ultracompacto , inoxidável":
	- Aço inoxidável 1.4301 (304)
	- Opcional: Código do pedido para "Recurso de sensor", opção CC "Versão higiênica, para resistência máxima à corrosão": aço inoxidável 1.4404 (316L)
- Opção L "Fundido, aço inoxidável": 1.4409 (CF3M) similar a 316L

#### Entradas para cabo/prensa-cabos

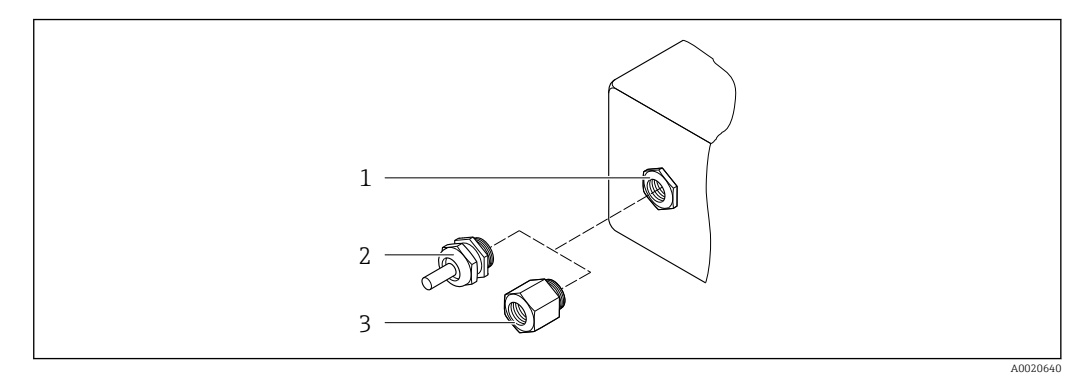

- *42 Possíveis entradas para cabo/prensa-cabos*
- *1 Rosca fêmea M20 × 1,5*
- *2 Prensa-cabo M20 × 1,5*
- *3 Adaptador para entrada para cabos com rosca fêmea G ½" ou NPT ½"*

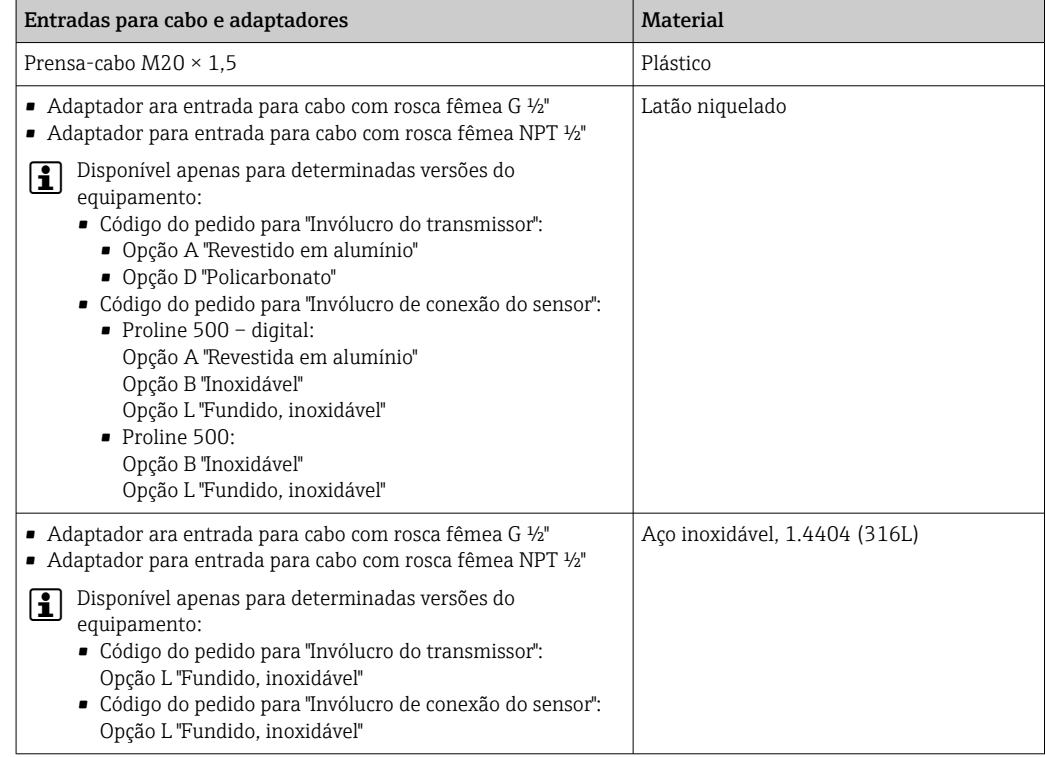

#### Cabo de conexão

radiação UV pode prejudicar a capa externa do cabo. Proteja o cabo o máximo possível contra exposição ao sol.

*Cabo de conexão para sensor - Proline 500 – transmissor digital*

Cabo em PVC com blindagem em cobre

*Cabo de conexão para sensor - Transmissor Proline 500*

Cabo em PVC com blindagem em cobre

#### Invólucro do sensor

- Superfície externa resistente a ácidos e alcalinos
- Aço inoxidável 1,4301 (304)

#### <span id="page-225-0"></span>Tubos de medição

Aço inoxidável, 1,4539 (904L)

#### Conexões de processo

Conexão VCO: Conexão VCO: aço inoxidável, 1.4539 (904L)

Adaptador para flange DN 15 de acordoo com EN 1092-1 (DIN2501) / de acordo com ASME B 16.5 / de acordo com JIS B2220: Aço inoxidável, 1,4539 (904L)

Adaptador NPTF: Aço inoxidável, 1,4539 (904L)

Conexões de processo disponíveis→ ■ 226

## Lacres

Conexões de processo soldadas sem vedações internas

#### Vedações para o kit de montagem

- Viton
- EPDM
- Silicone
- Kalrez

#### Acessórios

*Tampa de proteção*

Aço inoxidável, 1,4404 (316L)

#### *Antena WLAN externa*

- Antena: Plástico ASA (éster acrílico-estireno-acrilonitrilo) e latão niquelado
- Adaptador: Aço inoxidável e latão niquelado
- Cabo: Polietileno

Não polida

- Pluge: Latão niquelado
- Suporte em ângulo: Aço inoxidável

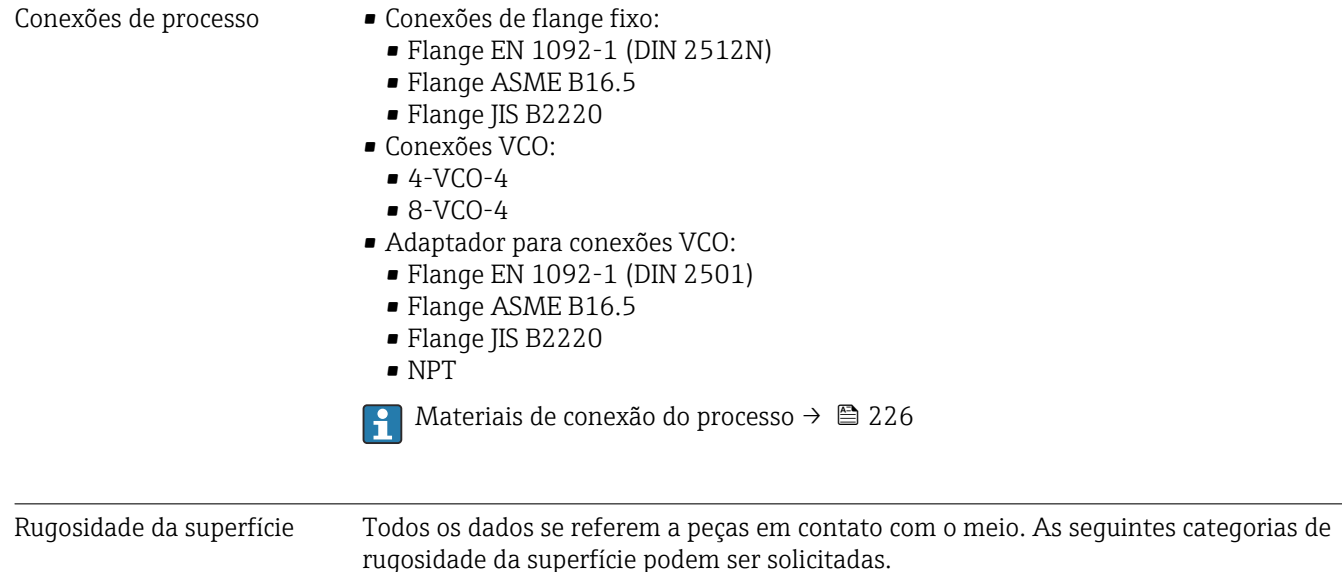

# 16.11 Operabilidade

<span id="page-226-0"></span>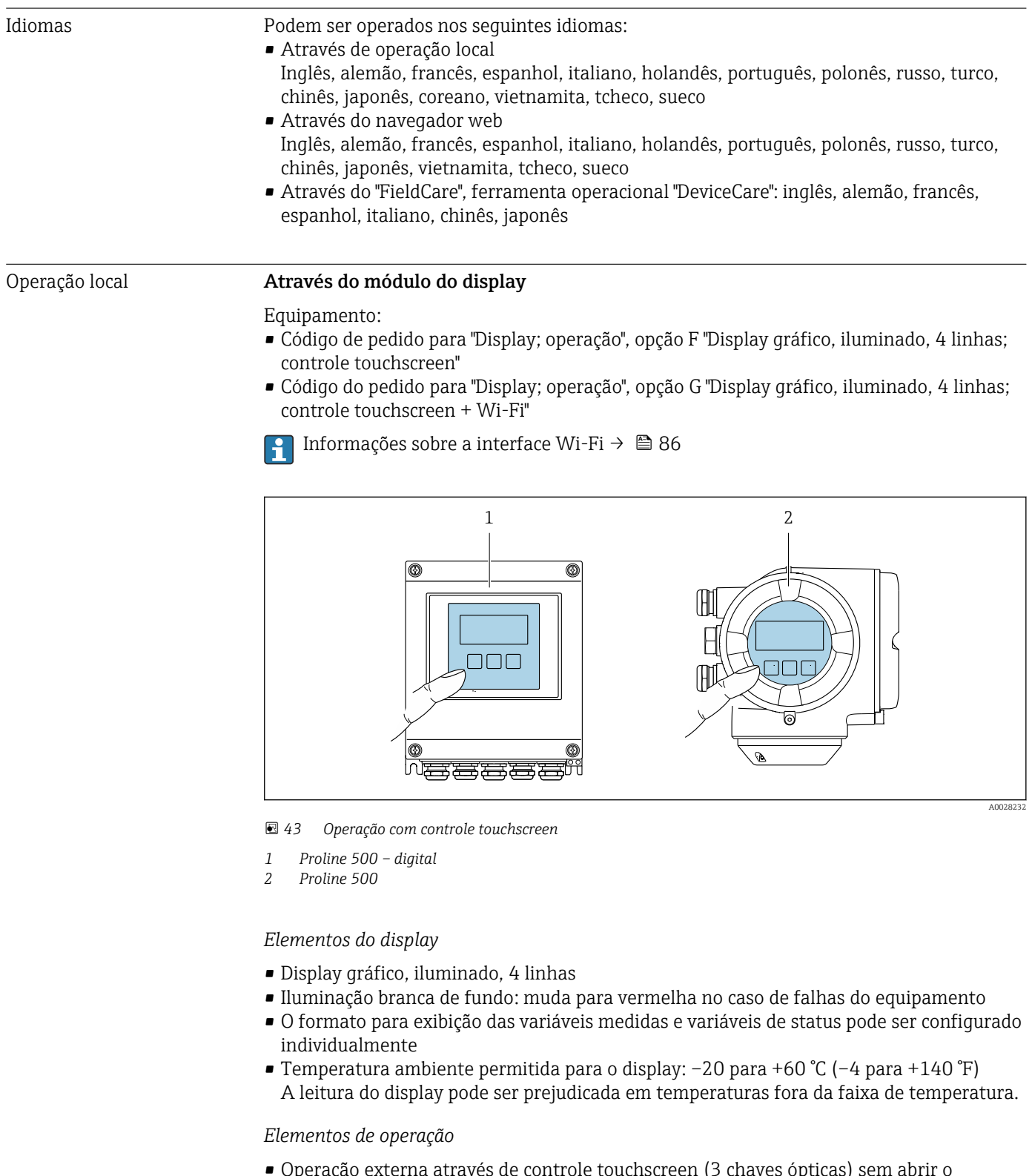

- Operação externa através de controle touchscreen (3 chaves ópticas) sem abrir o invólucro:  $\boxplus$ ,  $\boxminus$ ,  $\boxplus$
- Elementos de operação também acessíveis nas diversas zonas de área classificada

### Interface de operação →  $\oplus$  85

Ferramentas de operação compatíveis

Diferentes ferramentas operacionais podem ser usadas para acesso local ou remoto ao medidor. Dependendo da ferramenta operacional usada, é possível fazer o acesso com diferentes unidades operacionais e através de uma variedade de interfaces.

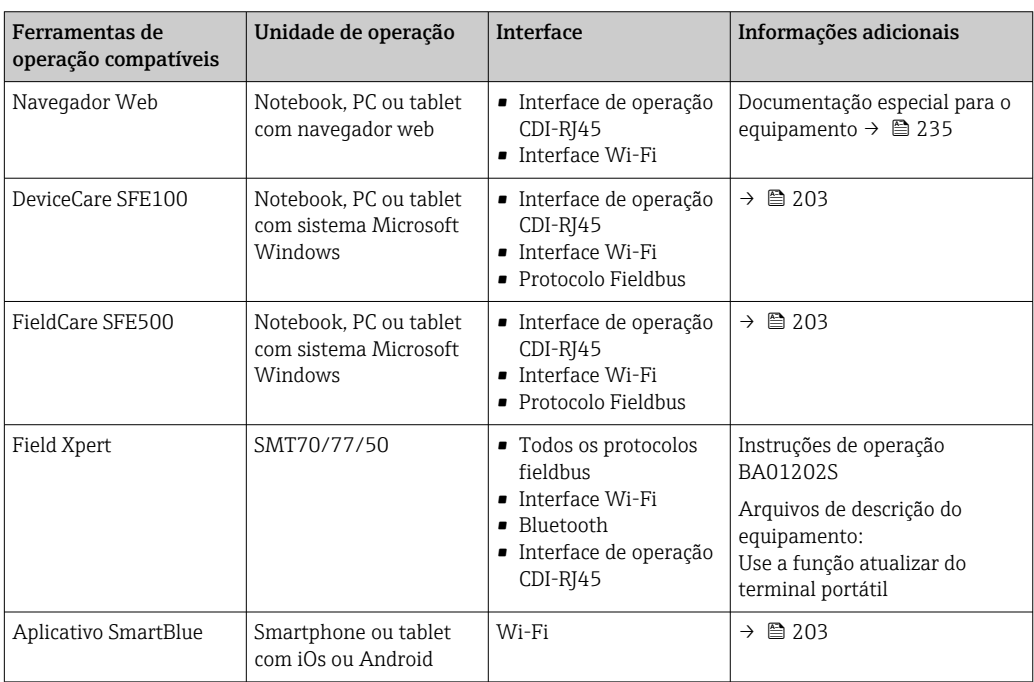

Outras ferramentas operacionais baseadas na tecnologia FDT com um driver do equipamento como o DTM/iDTM ou o DD/EDD podem ser usadas para a operação do equipamento. Estas ferramentas operacionais são disponibilizadas por fabricantes individuais. A integração com as ferramentas operacionais a seguir, entre outras, é compatível:

- Field Device Manager (FDM) da Honeywell → www.process.honeywell.com
- FieldMate da Yokogawa → www.yokogawa.com
- PACTWare → www.pactware.com

Os arquivos de descrição do equipamento relacionados estão disponíveis: www.endress.com → Downloads

#### Servidor da web

Graças ao servidor web integrado, o equipamento pode ser operado e configurado através de um navegador Web e através da interface de serviço (CDI-RJ45) ou através da interface Wi-Fi. A estrutura do menu de operação é a mesma do display local. Além dos valores medidos, também são exibidas informações de status do equipamento, permitindo que os usuários monitorem o status do equipamento. E mais, os dados do equipamento podem ser gerenciados e os parâmetros de rede podem ser configurados.

Um equipamento que tem uma interface Wi-Fi (pode ser pedido como opção) é necessário para a conexão Wi-Fi: código de pedido para "Display; operação", opção G "4 linhas, iluminado; controle touchscreen + Wi-Fi". O equipamento atua como um Ponto de acesso e permite a comunicação através de computador ou um terminal portátil móvel.

<span id="page-228-0"></span>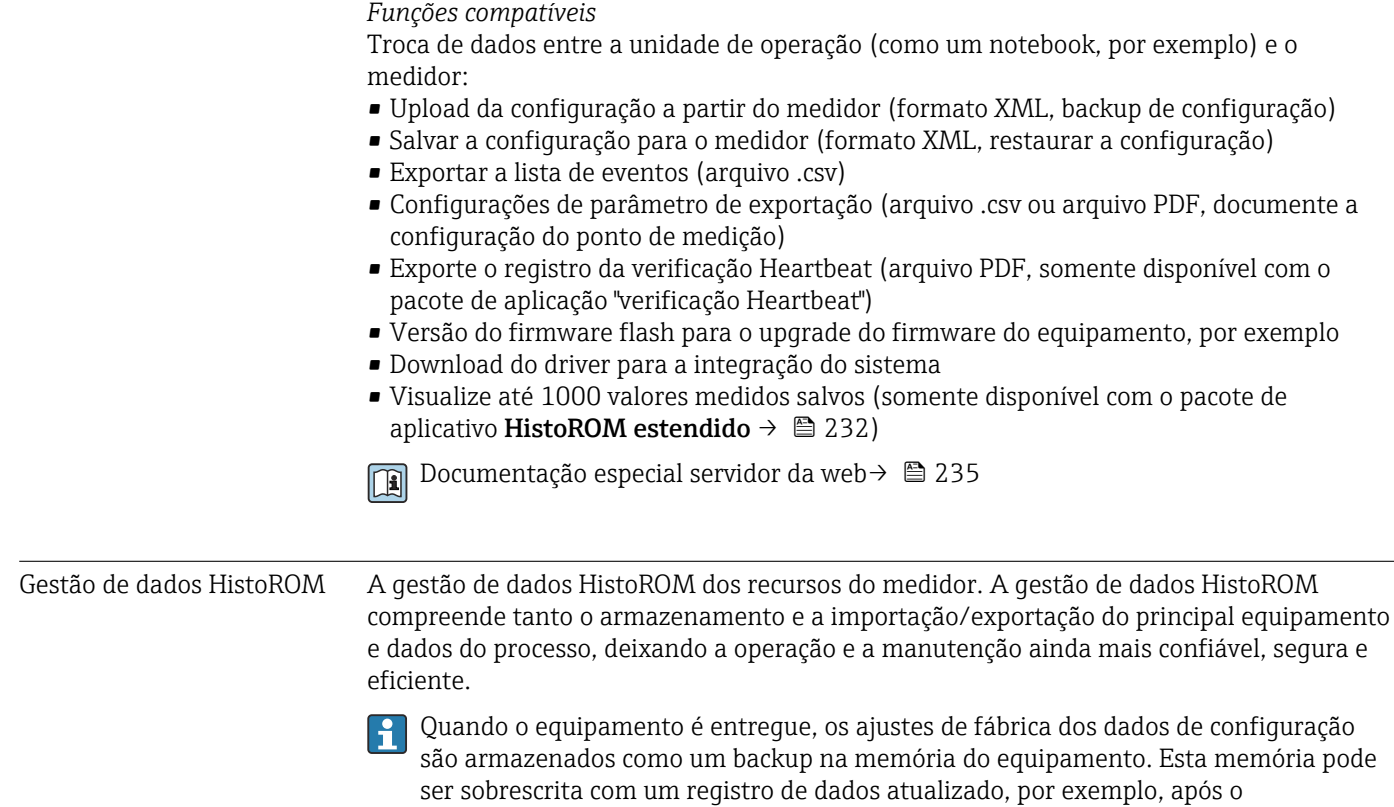

#### Informações adicionais sobre o conceito de armazenamento de dados

*Existem diferentes tipos de unidades de armazenamento de dados nas quais o equipamento armazena e usa dados do equipamento:*

comissionamento.

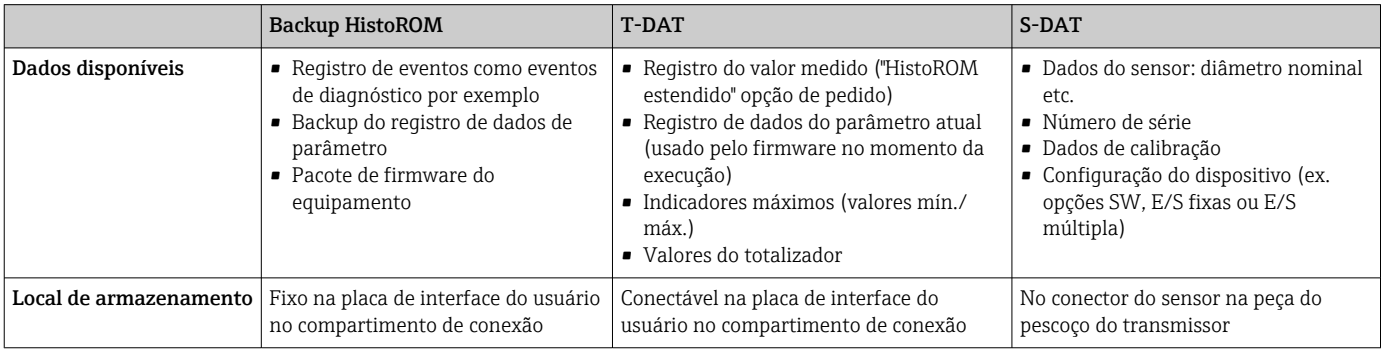

#### <span id="page-229-0"></span>Cópia de segurança dos dados

#### Automático

- Os dados mais importantes do equipamento (sensor e transmissor) são salvos automaticamente nos módulos DAT
- Se o transmissor ou o medidor forem substituídos: assim que o T-DAT que contém os dados anteriores do equipamento tiver sido trocado, o medidor estiver pronto para uma nova operação imediata sem qualquer erro
- Se o sensor for substituído: assim que o sensor for substituído, novos dados do sensor são transferidos do S-DAT no medidor e o medidor estará pronto para uma nova e imediata operação sem qualquer erro
- Em caso de troca do módulo de eletrônica (ex.: módulo de eletrônica de E/S): Uma vez que o módulo de eletrônica tenha sido substituído, o software do módulo é comparado ao firmware atual do equipamento . O software do módulo é aperfeiçoado ou simplificado quando necessário. O módulo de eletrônica está disponível para uso imediatamente depois disso e se não ocorrer problema de compatibilidade.

#### Manual

Registro de dados do parâmetro adicional (configurações completas do parâmetro) na memória integrada do equipamento backup HistoROM para:

- Função de cópia de segurança dos dados Backup e subsequente restauração da configuração do equipamento na memória do equipamento backup HistoROM
- Função de comparação de dados

Comparação da configuração atual do equipamento com a configuração do equipamento salva em sua memória backup HistoROM

#### Transmissão de dados

#### Manual

A transferência de uma configuração do equipamento para outro usando a função de exportação da ferramenta operacional específica, ex. FieldCare, DeviceCare ou servidor da Web: para duplicar a configuração ou armazená-la em um arquivo (ex. para fins de backup)

#### Lista de eventos

#### Automático

- Exibição cronológica de até 20 mensagens de eventos na lista de eventos
- Se o pacote de aplicação Extended HistoROM (opção de pedido) estiver habilitada: até 100 mensagens de evento são exibidas na lista de eventos juntamente com a data e hora, um texto padronizado e medidas corretivas
- A lista de eventos pode ser exportada e exibida através de uma variedade de interfaces e ferramentas operacionais, ex. DeviceCare, FieldCare ou servidor Web

#### Registro de dados

#### Manual

Se o pacote de aplicação **Extended HistoROM** (opção de pedido) estiver habilitado:

- Registre até 1000 valores medidos através de 1 a 4 canais
- O intervalo de registro pode ser configurado pelo usuário
- Registre até 250 valores medidos através de cada um dos 4 canais de memória
- Exporte o registro do valor medido através de uma variedade de interfaces e ferramentas operacionais, ex. FieldCare, DeviceCare ou servidor da Web

# 16.12 Certificados e aprovações

Certificados e aprovações atuais que estão disponíveis para o produto podem ser selecionados através do Configurador de Produtos em www.endress.com:

1. Selecione o produto usando os filtros e o campo de pesquisa.

<span id="page-230-0"></span>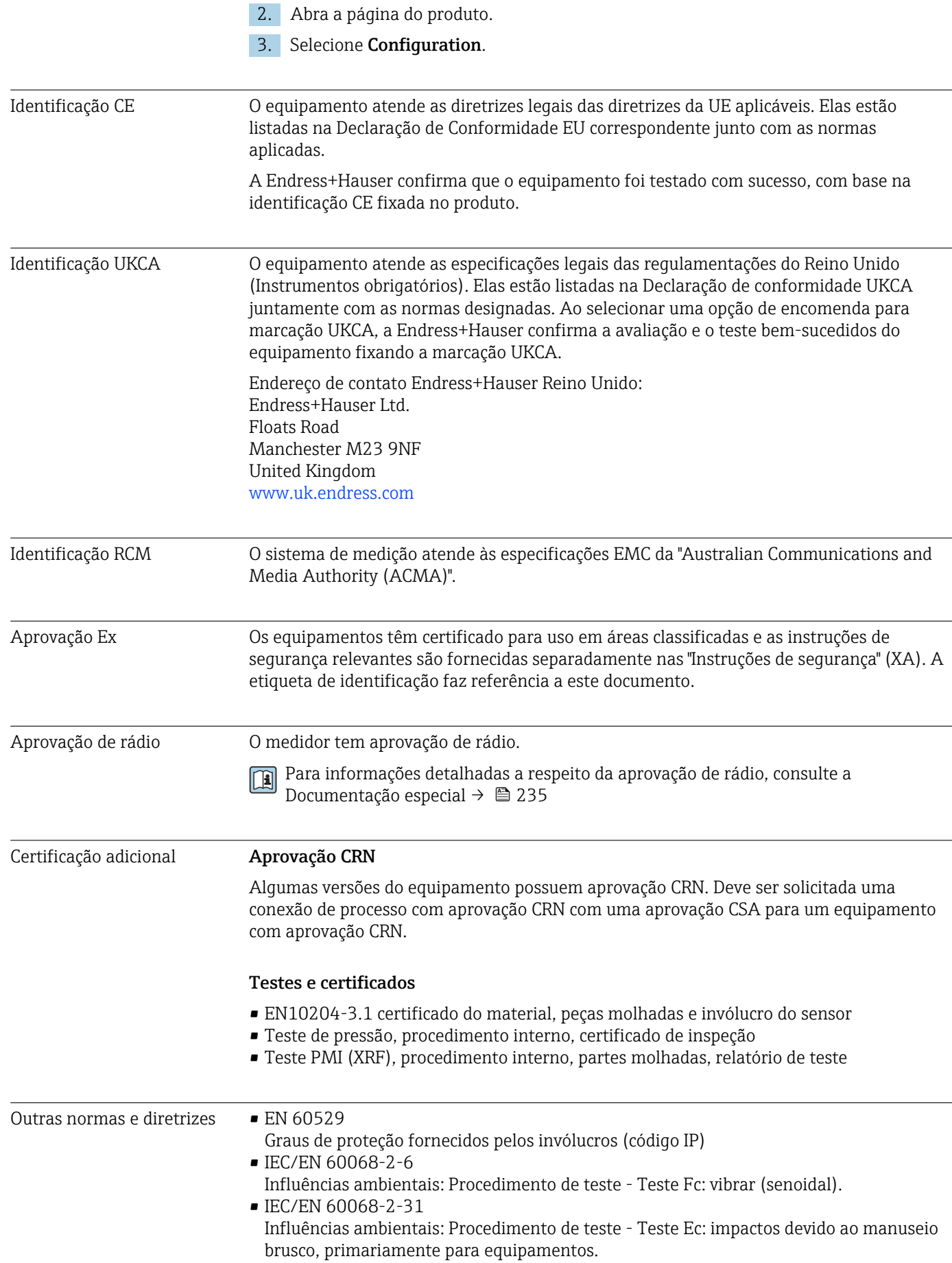

<span id="page-231-0"></span>• EN 61010-1 Especificações de segurança para equipamentos elétricos para medição, controle e uso de laboratório - requerimentos gerais

- IEC/EN 61326-2-3 Emissão em conformidade com especificações Classe A. Compatibilidade eletromagnética (especificações EMC).
- NAMUR NE 21 Compatibilidade Eletromagnética (EMC) de processo industrial e equipamento de controle de laboratório
- NAMUR NE 32 Retenção de dados em casos de uma falha na alimentação em campo e instrumentos de controle com microprocessadores
- NAMUR NE 43 Padronização do nível de sinal para informação de defeito de transmissores digitais com sinal de saída analógico.
- NAMUR NE 53 Software dos equipamentos de campo e equipamentos de processamento de sinal com componentes eletrônicos digitais
- NAMUR NE 105 Especificações para integração de equipamentos fieldbus em ferramentas de engenharia para equipamentos de campo
- NAMUR NE 107
- Automonitoramento e diagnóstico de equipamentos de campo
- NAMUR NE 131
- Especificações para equipamentos de campo para aplicações padrão
- NAMUR NE 132 Medidor de massa Coriolis

# 16.13 Pacotes de aplicação

Existem diversos pacotes de aplicação diferentes disponíveis para melhorar a funcionalidade do dispositivo. Estes pacotes podem ser necessários para tratar de aspectos de segurança ou exigências específicas de alguma aplicação.

Os pacotes de aplicação podem ser solicitados com o equipamento ou subsequentemente através da Endress+Hauser. Informações detalhadas sobre o código de pedido em questão estão disponíveis em nosso centro de vendas local Endress+Hauser ou na página do produto do site da Endress+Hauser: [www.endress.com](http://www.endress.com).

Informações detalhadas sobre os pacotes de aplicação: Documentação Especial para o equipamento →  $\triangleq$  234

Funcionalidade de diagnóstico Código de pedido para "Pacote de aplicação", opção EA "HistoROM estendido" Compreende funções estendidas relacionadas ao registro de eventos e à ativação da memória do valor medido. Registro de eventos: O volume da memória é estendido de 20 entradas de mensagens (versão padrão) para até 100 entradas. Registro de dados (registrador de linha): • A capacidade de memória para até 1000 valores medidos é ativada. • 250 valores medidos podem ser extraídos através de cada um dos 4 canais de memória. O intervalo de registro pode ser definido e configurado pelo usuário. • Registros de valores medidos podem ser acessados através do display local ou ferramenta de operação, por ex. FieldCare, DeviceCare ou Servidor da web. **Fa** Para informações detalhadas, consulte as Instruções de operação do equipamento.

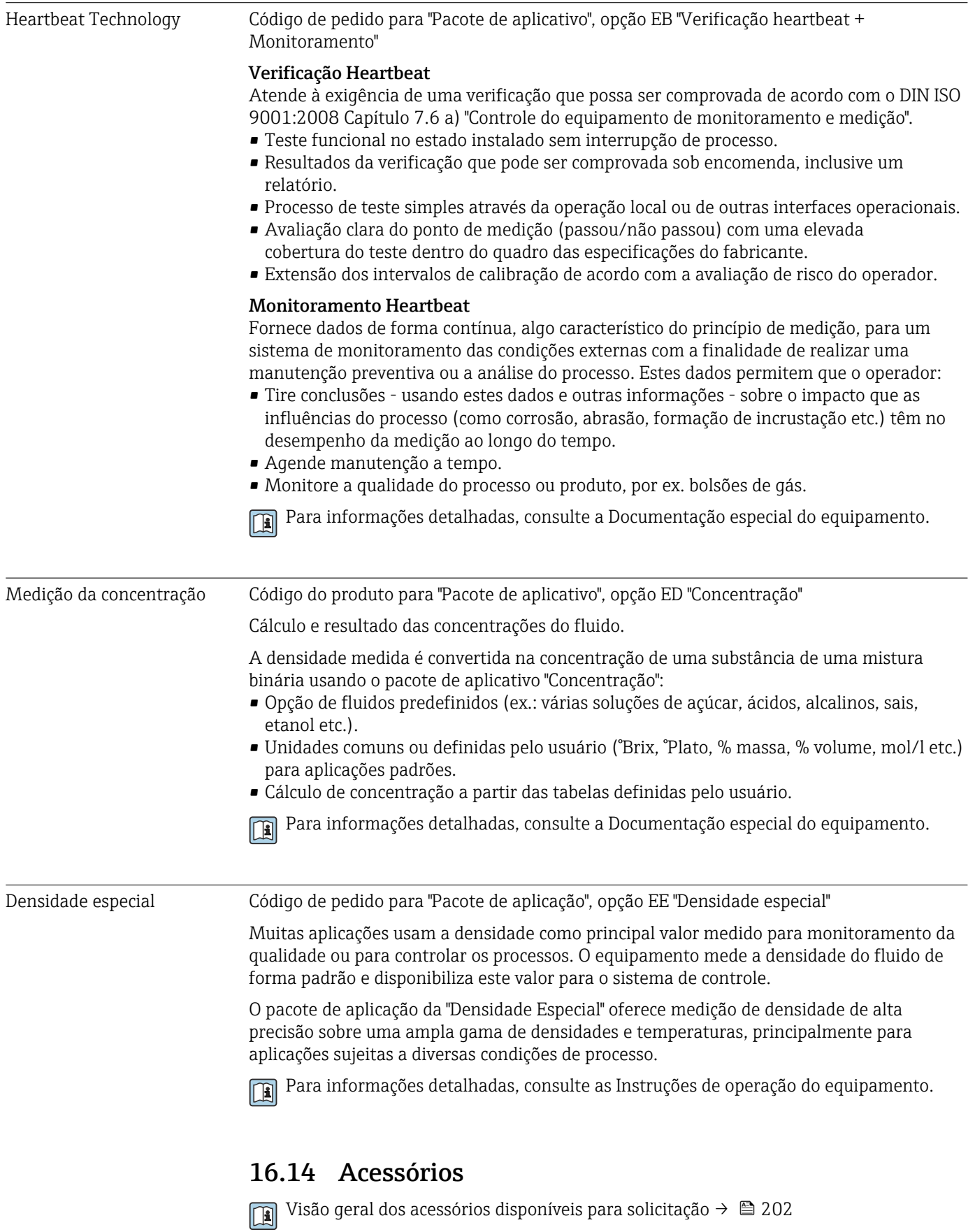

## <span id="page-233-0"></span>16.15 Documentação complementar

Para uma visão geral do escopo da respectiva Documentação técnica, consulte:

- *Device Viewer* [\(www.endress.com/deviceviewer](https://www.endress.com/deviceviewer)): Insira o número de série informado na etiqueta de identificação.
	- *Aplicativo de operações da Endress+Hauser*: Insira o número de série que está na etiqueta de identificação ou leia o código de matriz na etiqueta de identificação.

Documentação padrão Resumo das instruções de operação

*Instruções de operação rápidas para o sensor*

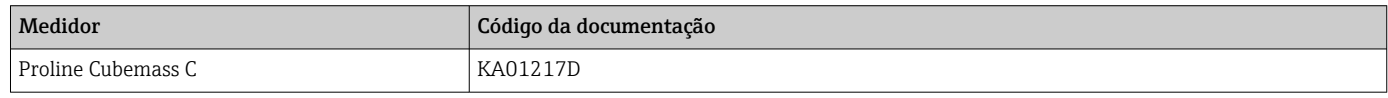

*Resumo das instruções de operação para o transmissor*

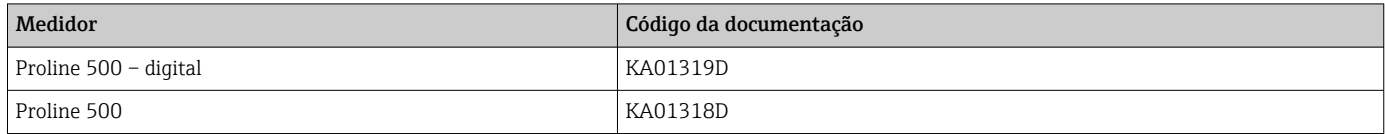

#### Informações técnicas

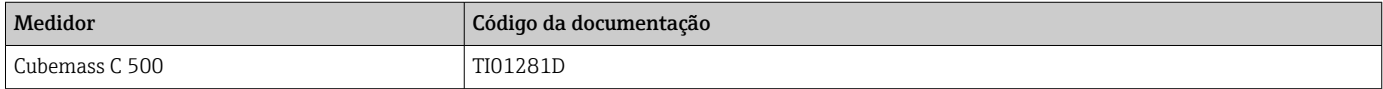

#### Descrição dos parâmetros do equipamento

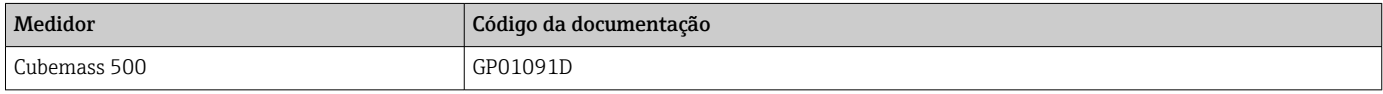

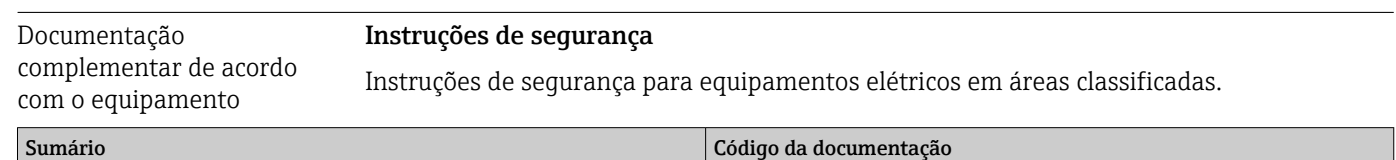

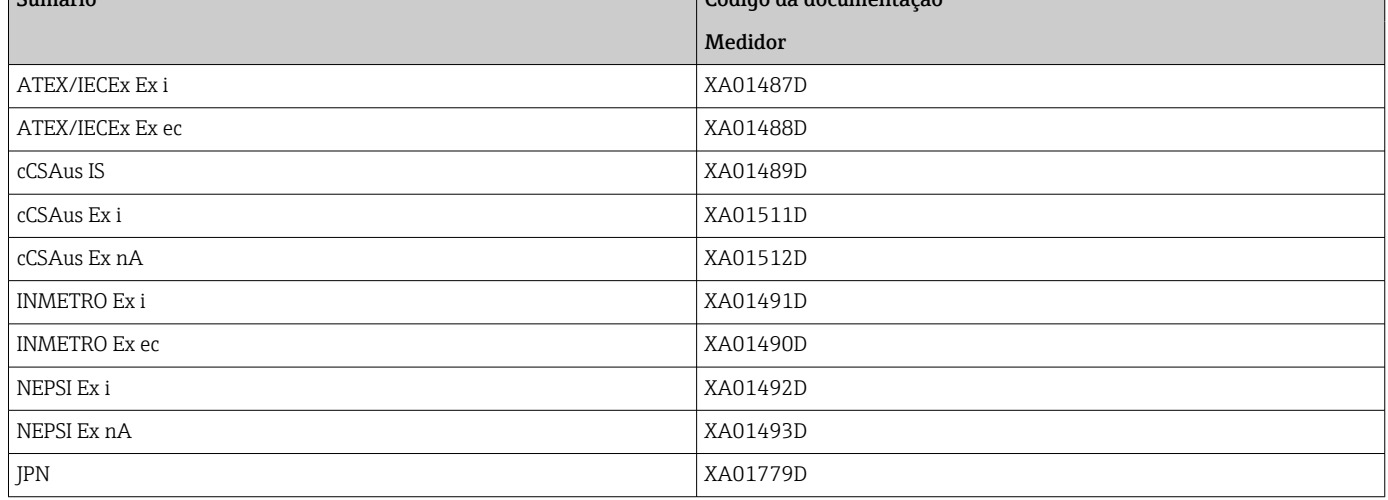

## Documentação especial

<span id="page-234-0"></span>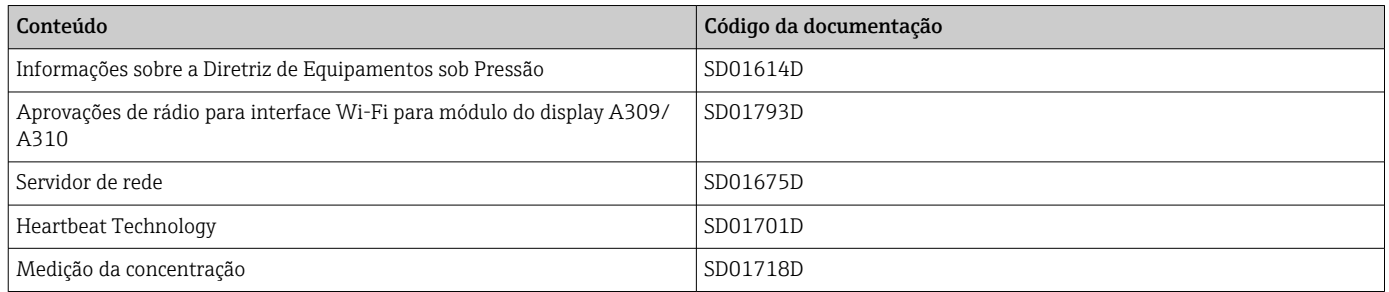

## Instruções de instalação

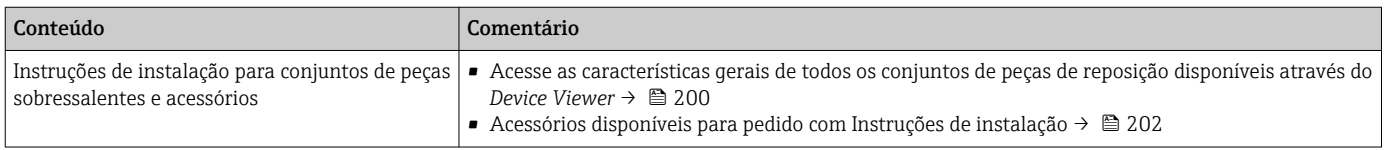

# Índice

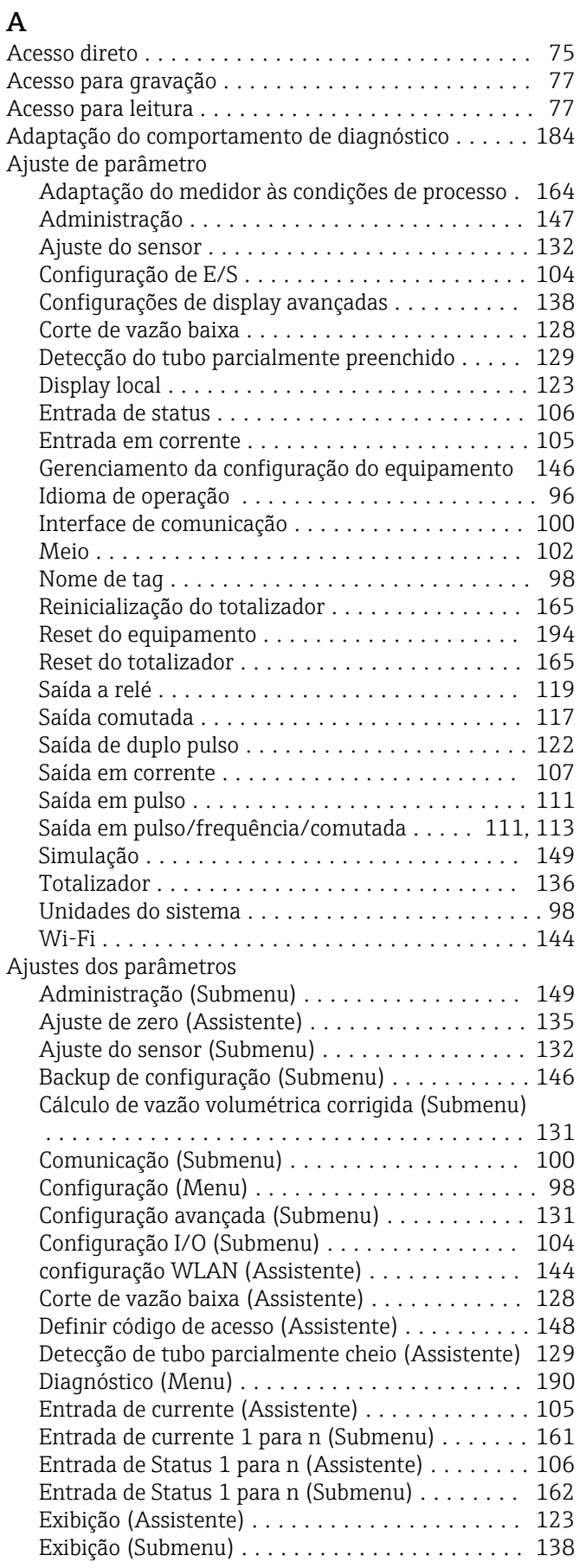

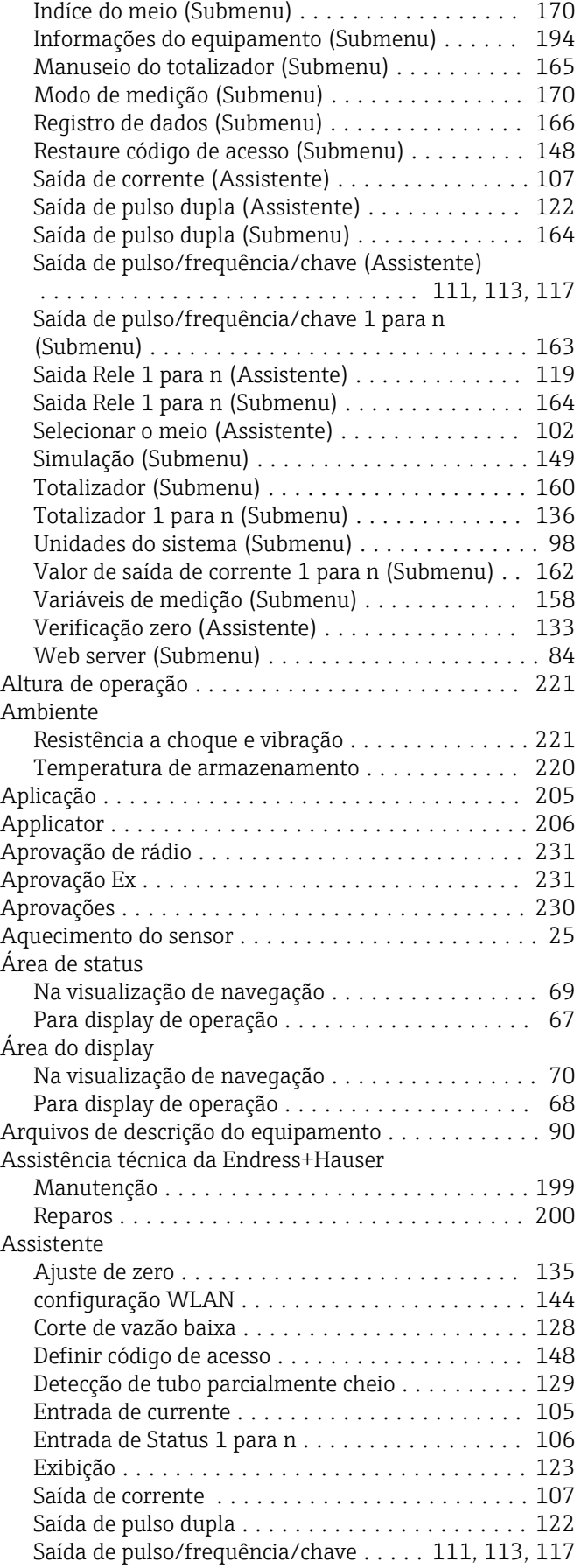

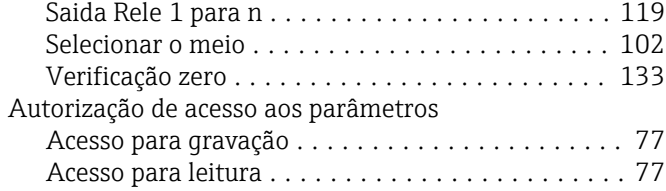

## B

Buffer de análise automática

ver Mapa de dados Modbus RS485 Modbus

# $\mathbf{C}$

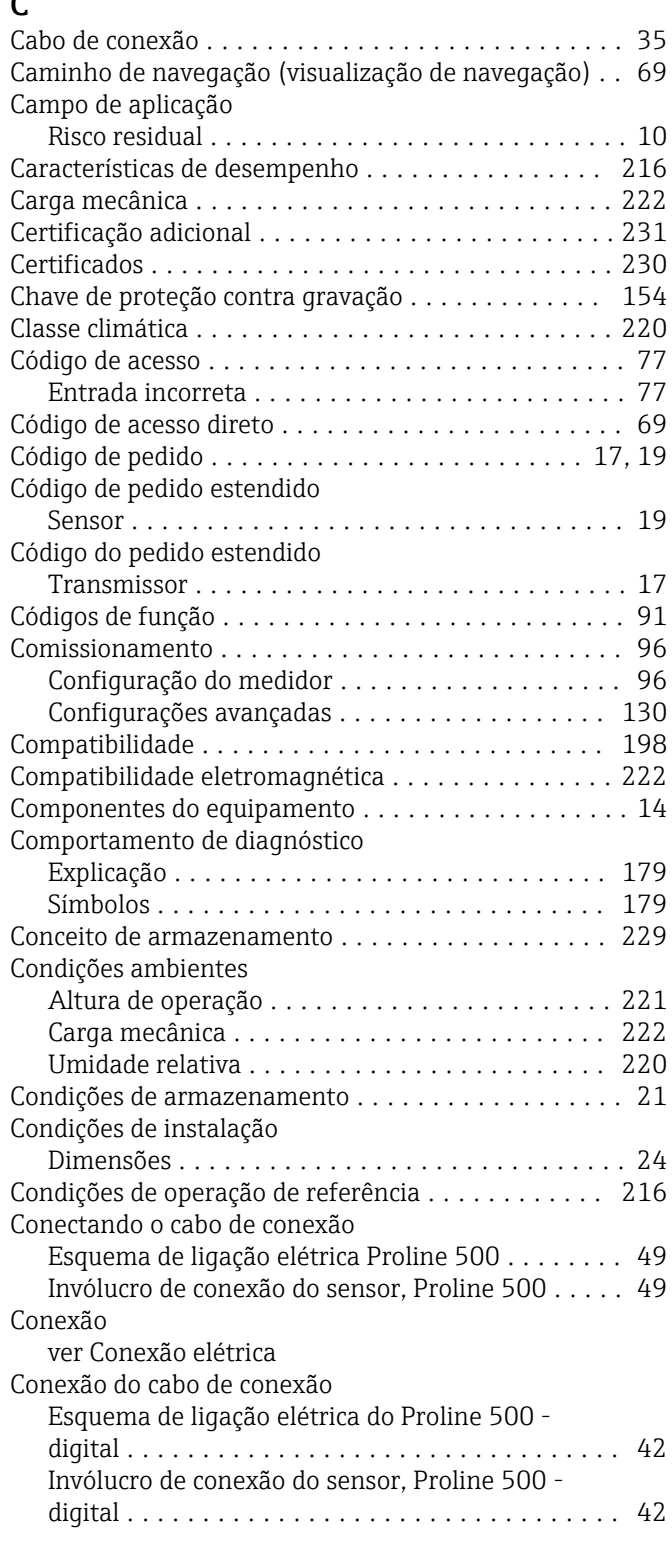

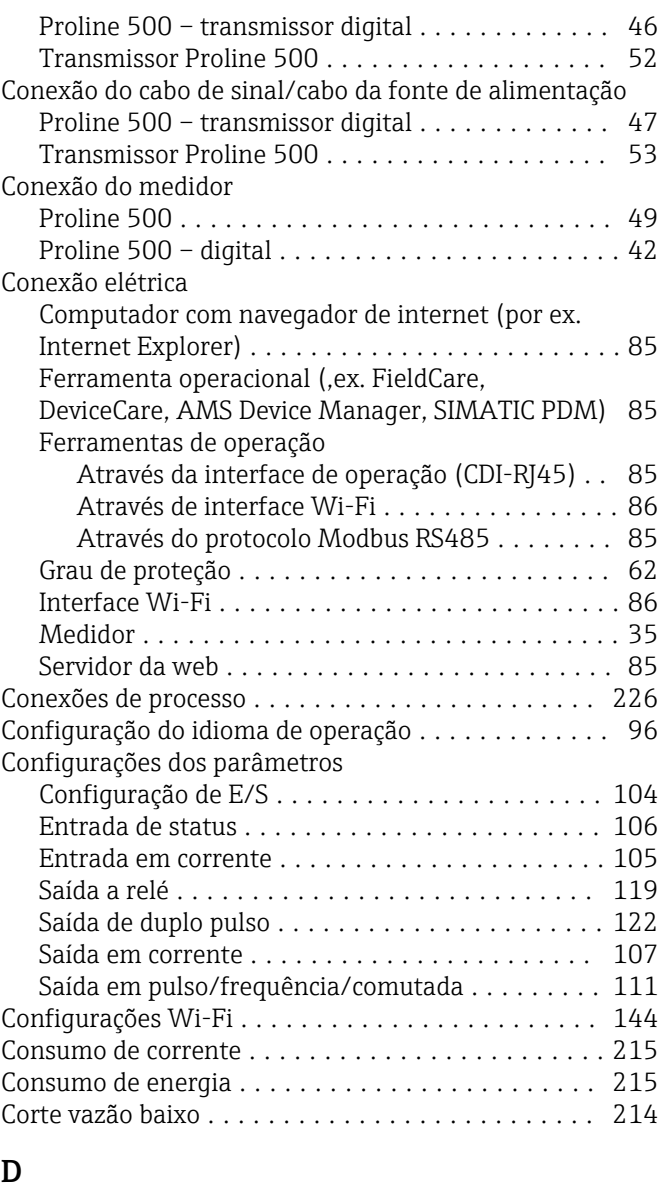

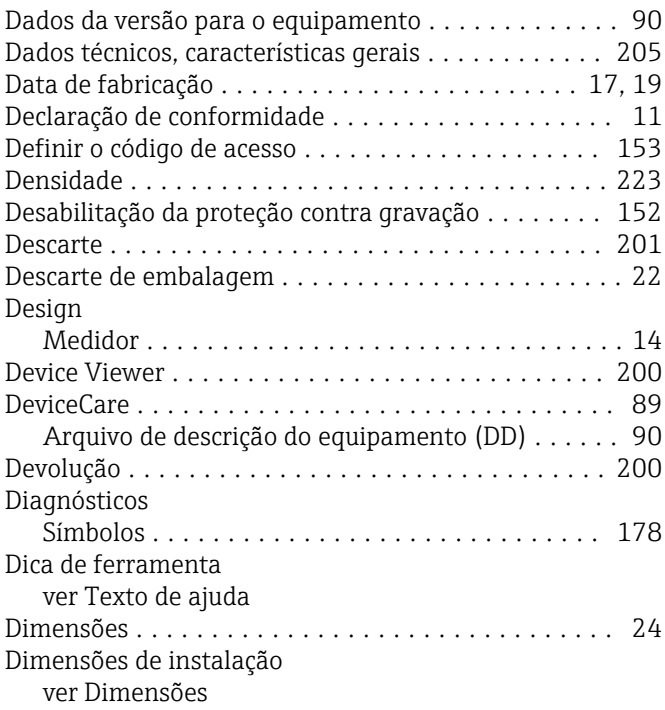

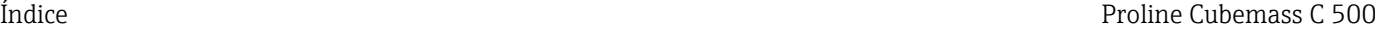

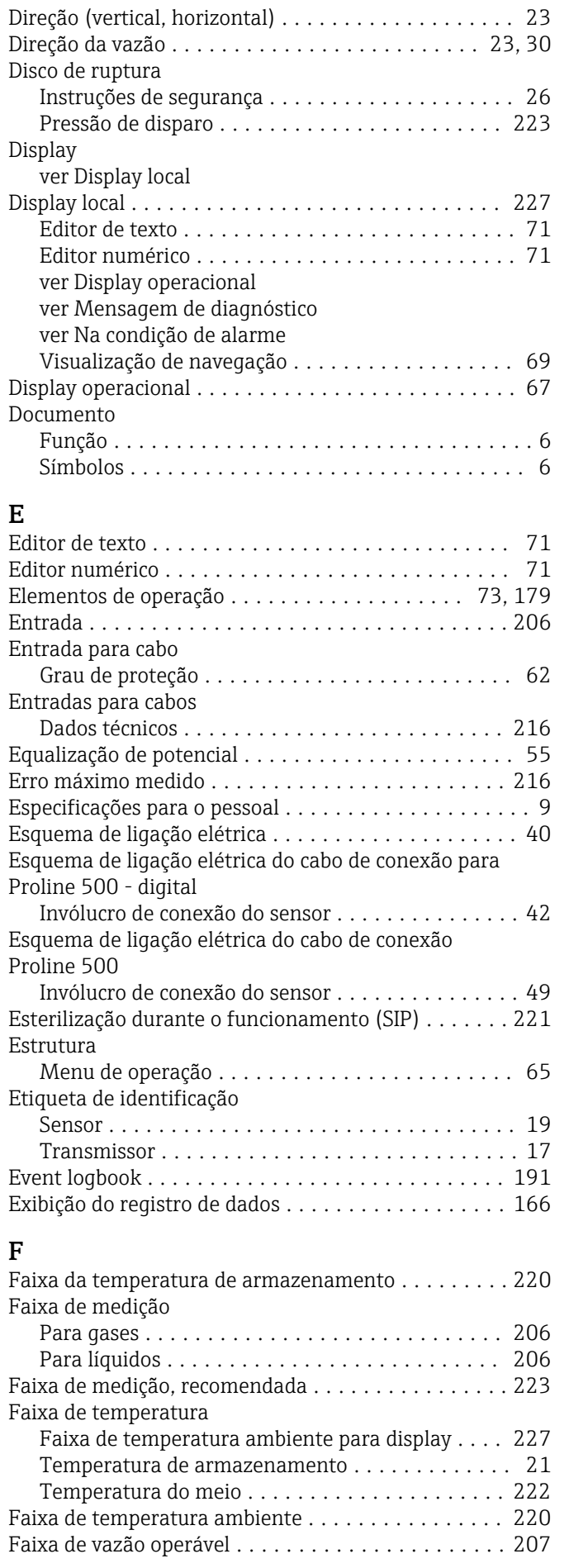

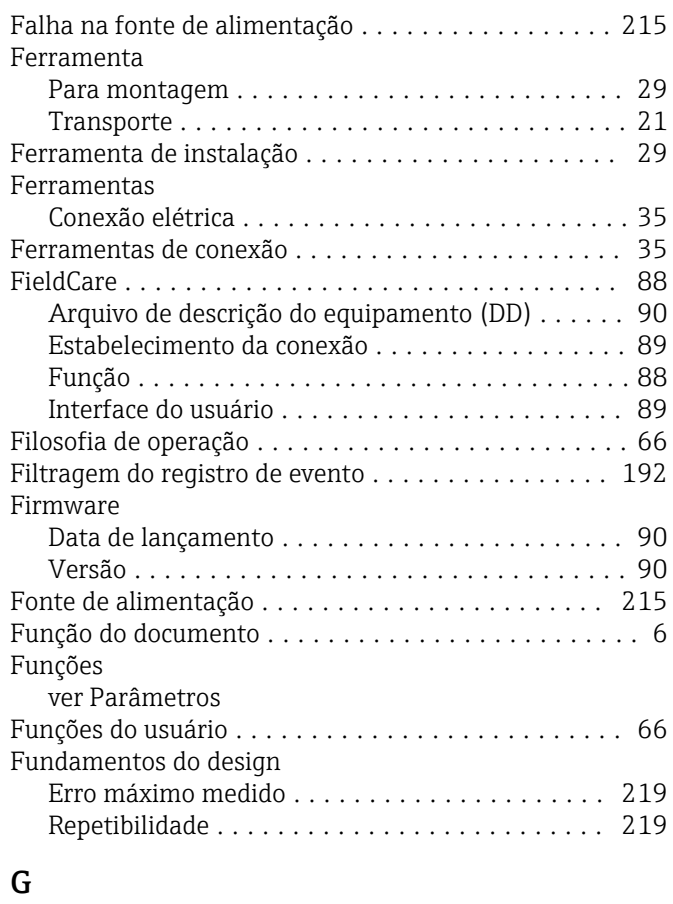

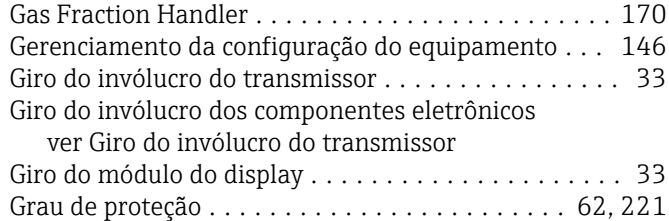

## H

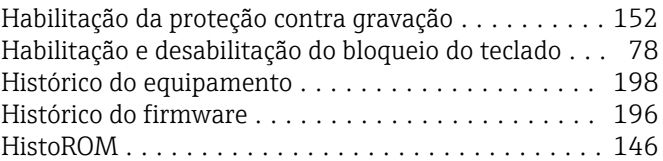

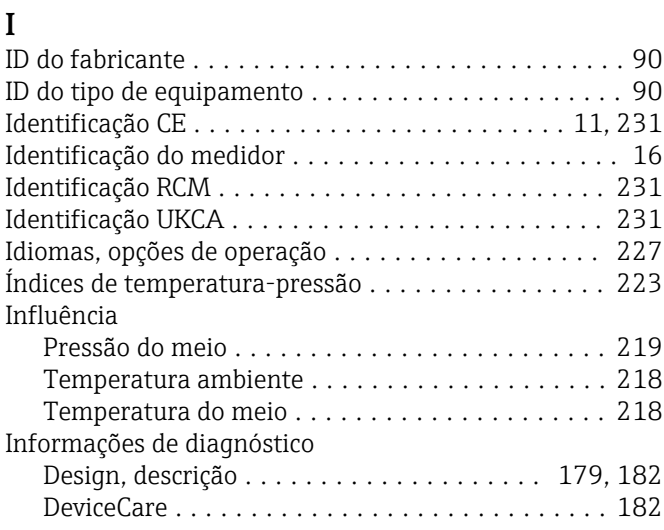

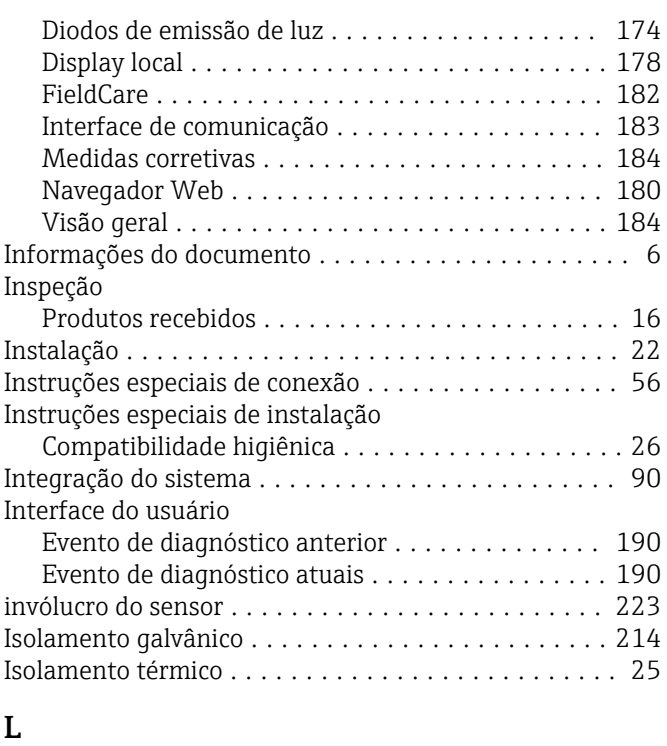

#### Lancamento de software ....................... Leitura das informações de diagnóstico, Modbus RS485 ................................... [183](#page-182-0) Leitura dos valores medidos . . . . . . . . . . . . . . . . . 1 Limite de vazão ............................ [223](#page-222-0) Limpeza Esterilização no local, do inglês, "Sterilization in place" (SIP) ............................. [199](#page-198-0) Limpeza externa ......................... [199](#page-198-0) Limpeza interior ......................... [199](#page-198-0) Limpeza no local, do inglês, "Cleaning in place" (CIP) ................................. [199](#page-198-0) Limpeza durante o funcionamento (CIP) . . . . . . . . . 2 Limpeza externa ........................... [199](#page-198-0) Limpeza interior ....................... [199,](#page-198-0) [221](#page-220-0) Lista de diagnóstico ......................... [190](#page-189-0) Lista de eventos  $\dots\dots\dots\dots\dots\dots\dots\dots$ Lista de verificação Verificação pós conexão .................... [63](#page-62-0) Verificação pós-instalação . . . . . . . . . . . . . . . . . . Local de instalação .......................... [22](#page-21-0) Localização de falhas Geral ................................. [172](#page-171-0) M Marcas registradas ........................... [8](#page-7-0) Materiais ................................ [224](#page-223-0) Medição e teste do equipamento ............... [199](#page-198-0) Medidas corretivas Fechamento ............................ [180](#page-179-0) Recorrer ............................... [180](#page-179-0) Medidor Ativação ............................... [96](#page-95-0) Configurações ........................... [96](#page-95-0) Conversão ............................. [200](#page-199-0)

Descarte ............................... [201](#page-200-0)

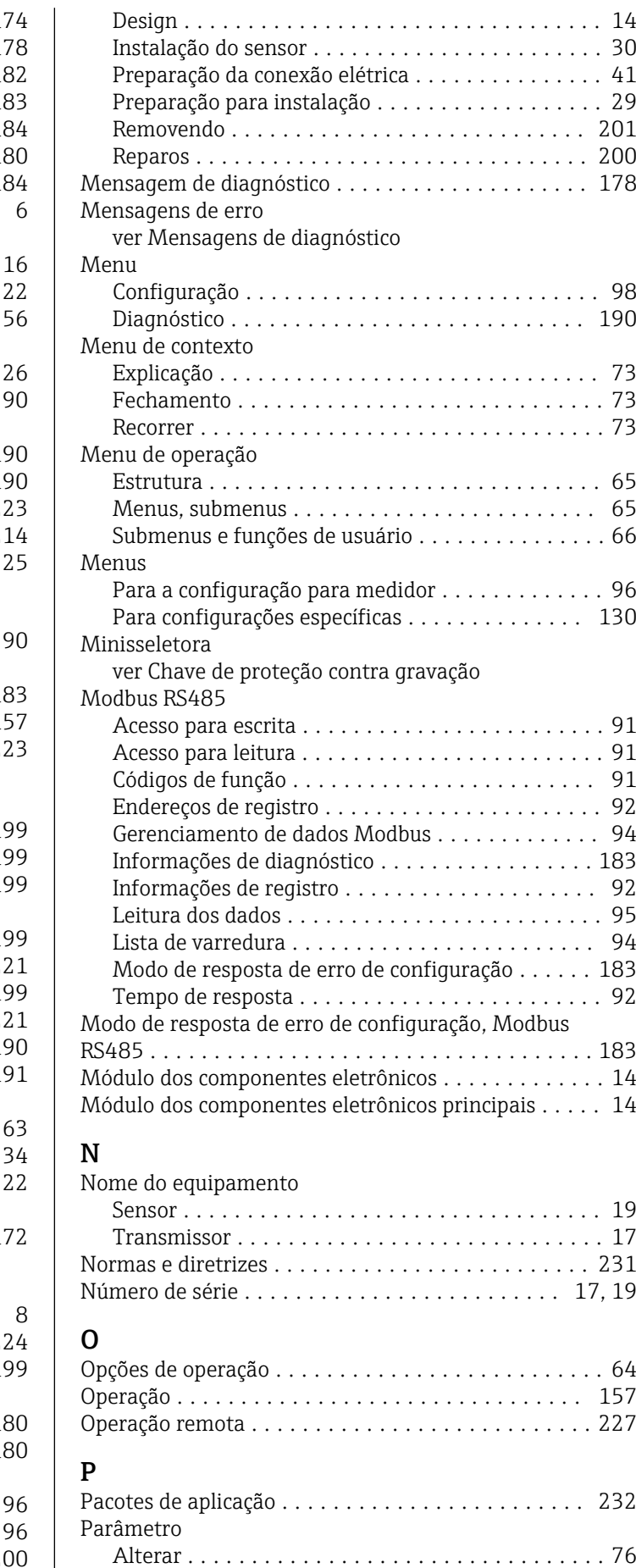

Inserção de valores ou texto ................. [76](#page-75-0)

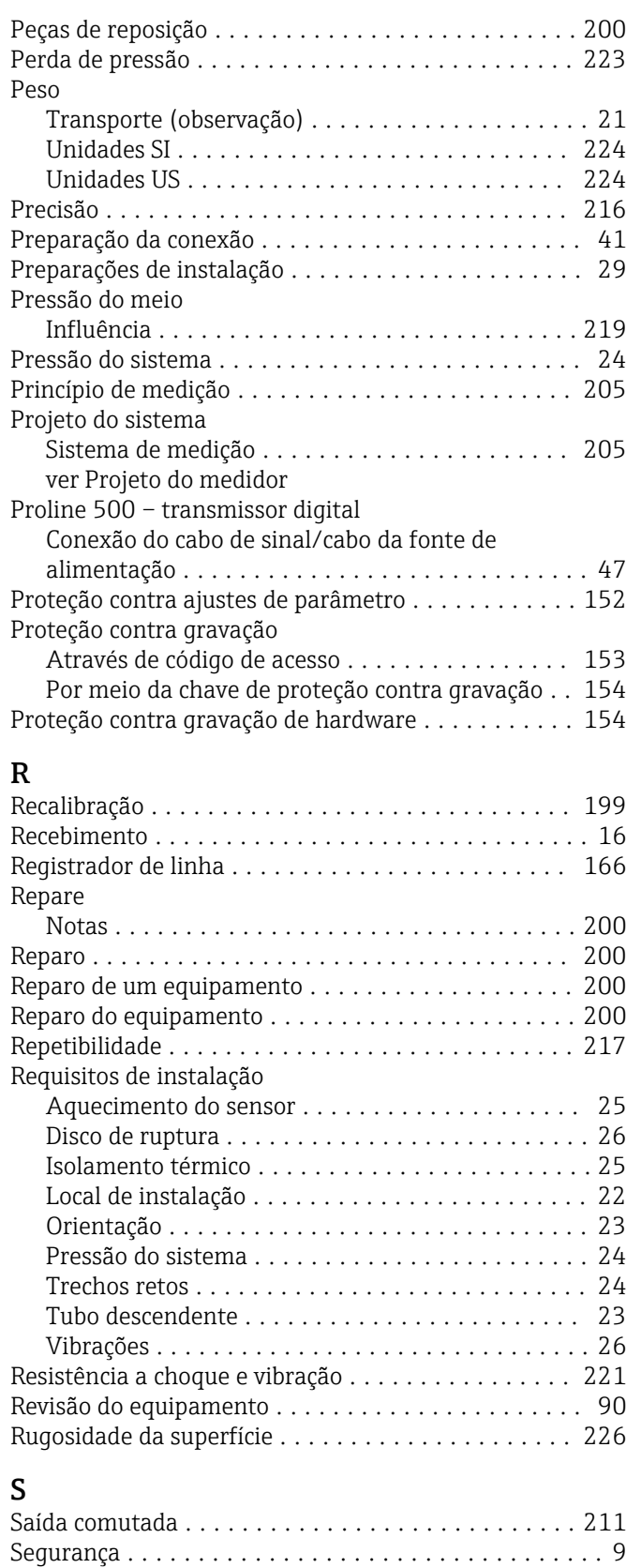

Segurança do produto ........................ [11](#page-10-0) Segurança no local de trabalho . . . . . . . . . . . . . . . . . [10](#page-9-0) Segurança operacional ........................ [10](#page-9-0)

Instalação .............................. [30](#page-29-0)

Controle das entradas de dados ............... [72](#page-71-0)

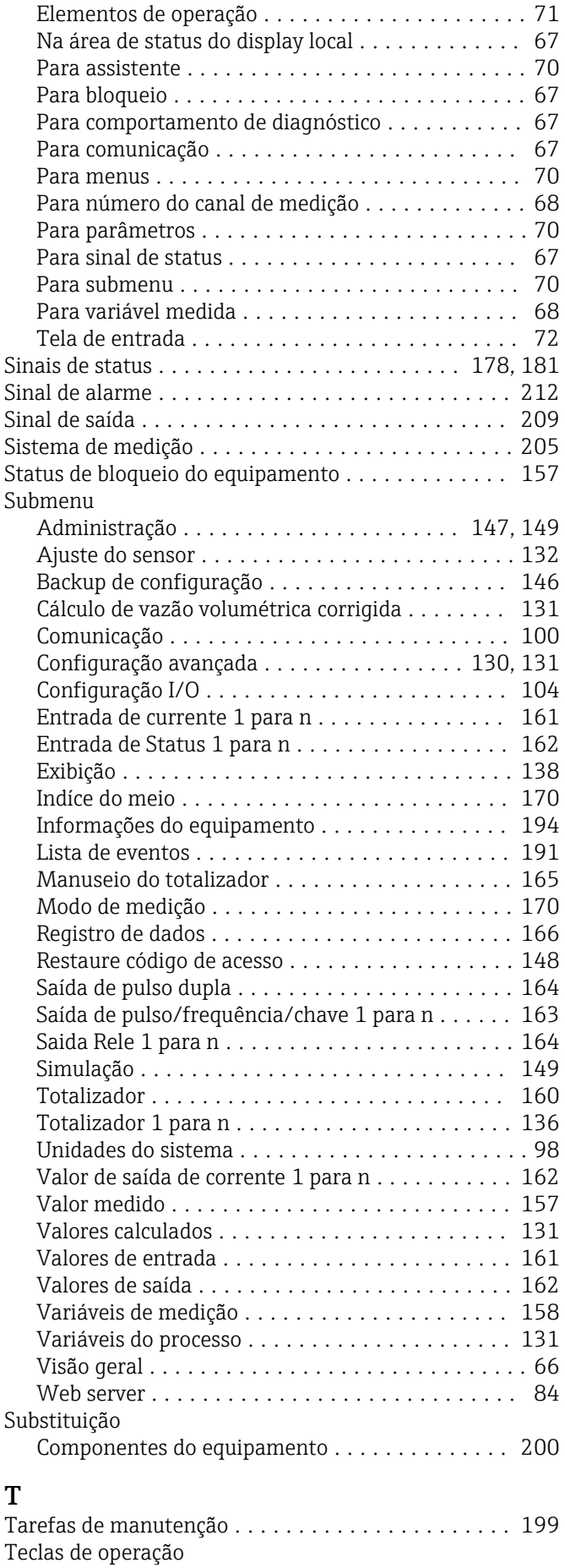

## ver Elementos de operação

Sensor

Símbolos

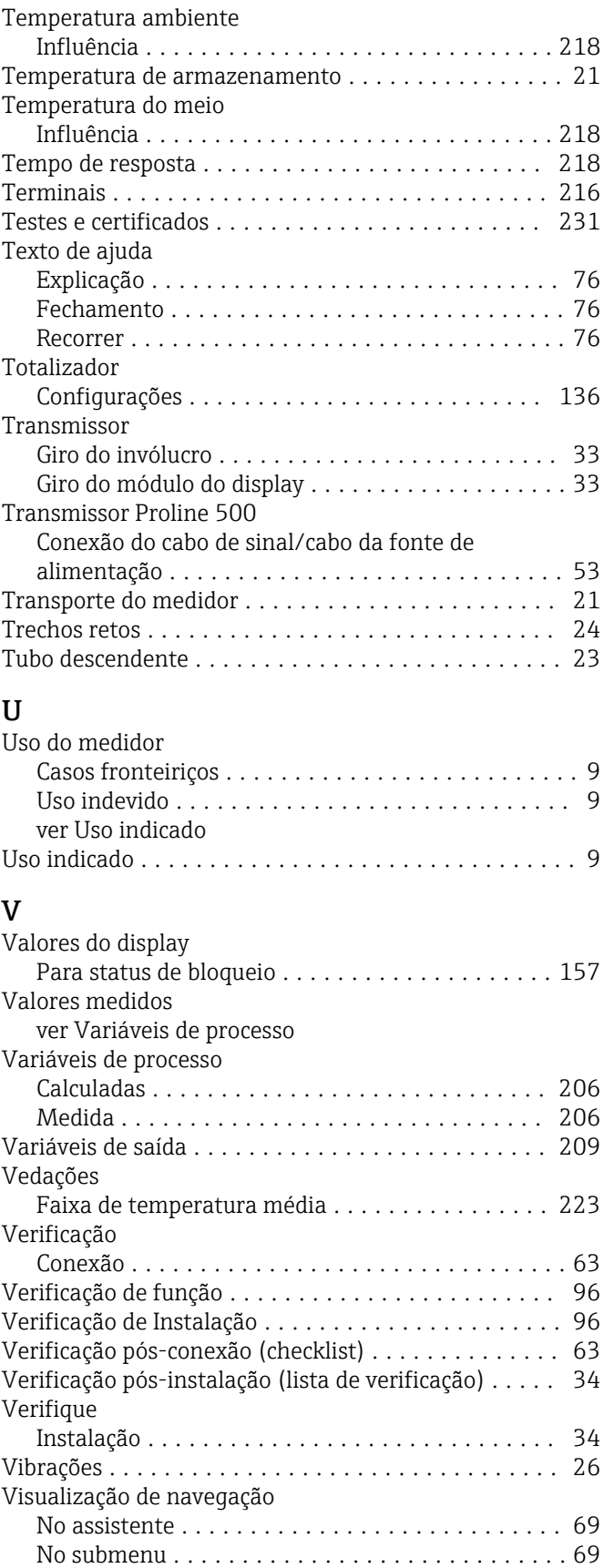

Visualização para edição ...................... [71](#page-70-0) Tela de entrada .......................... [72](#page-71-0) Uso de elementos de operação ............ [71,](#page-70-0) [72](#page-71-0)

## W

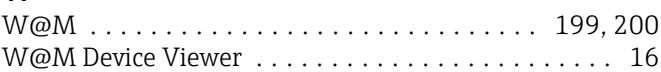

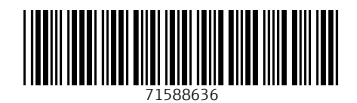

www.addresses.endress.com

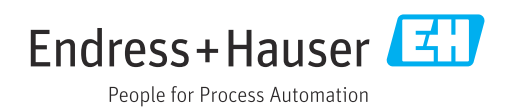